# decler

### **EclerNet Manager**

**SOFTWARE** *Aplicación de Software EclerNet*

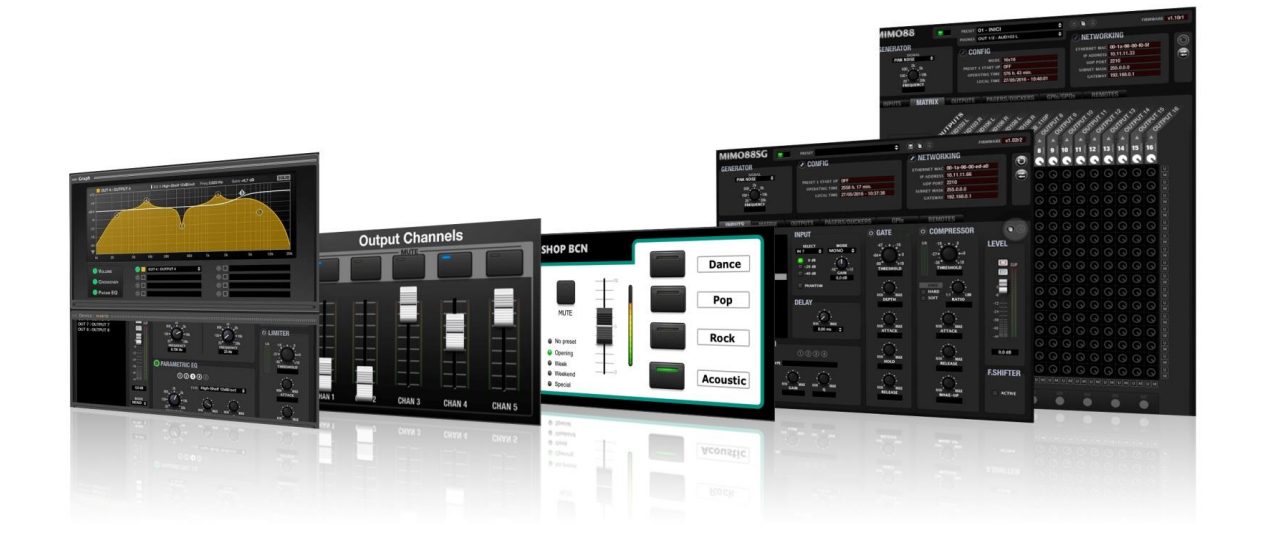

### **MANUAL DE USUARIO**

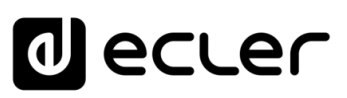

 $\overline{\Gamma}$ 

<span id="page-1-0"></span>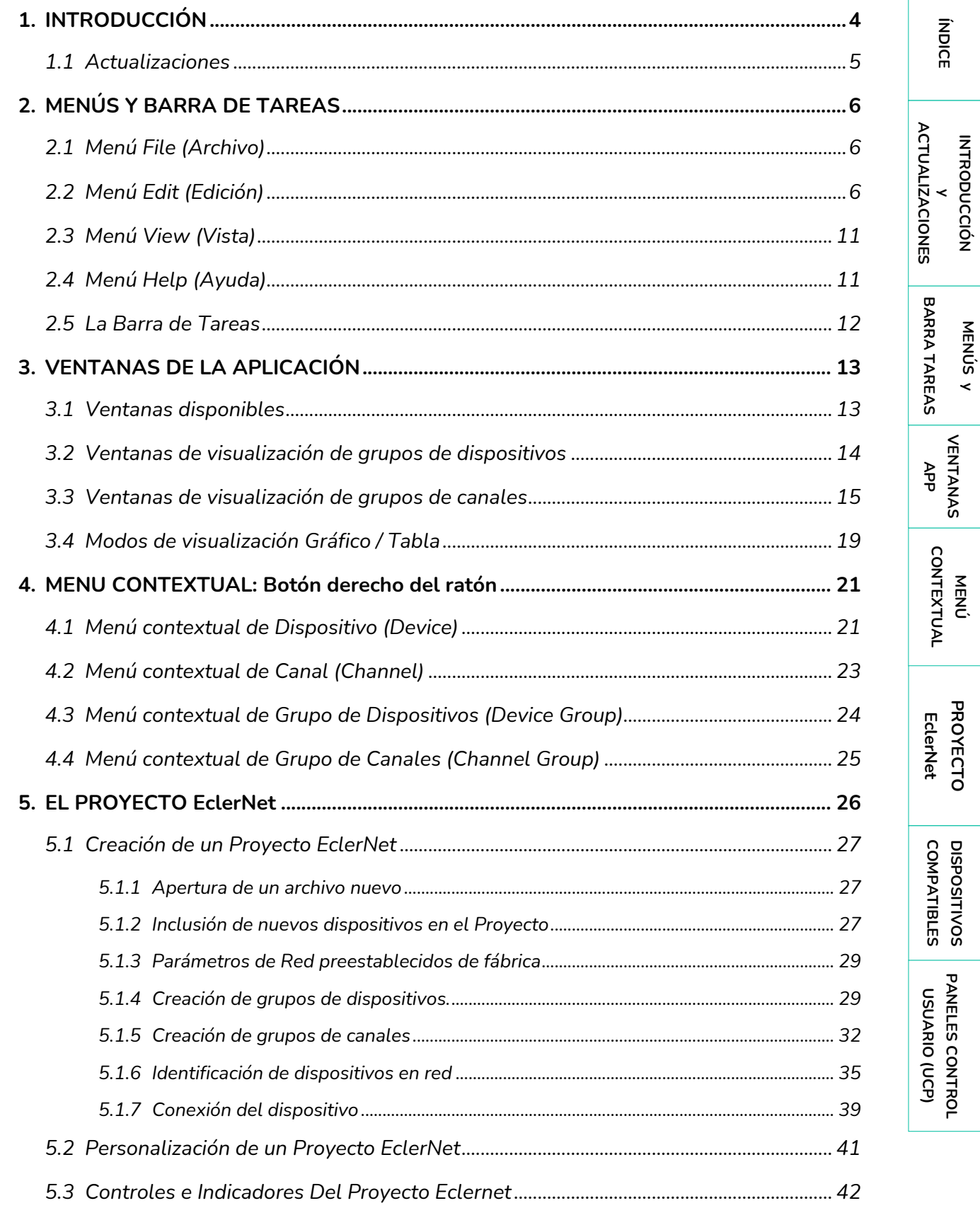

# **a** ecler

**ÍNDICE** 

**INTRODUCCIÓN** 

MENÚS Y

MENÚ

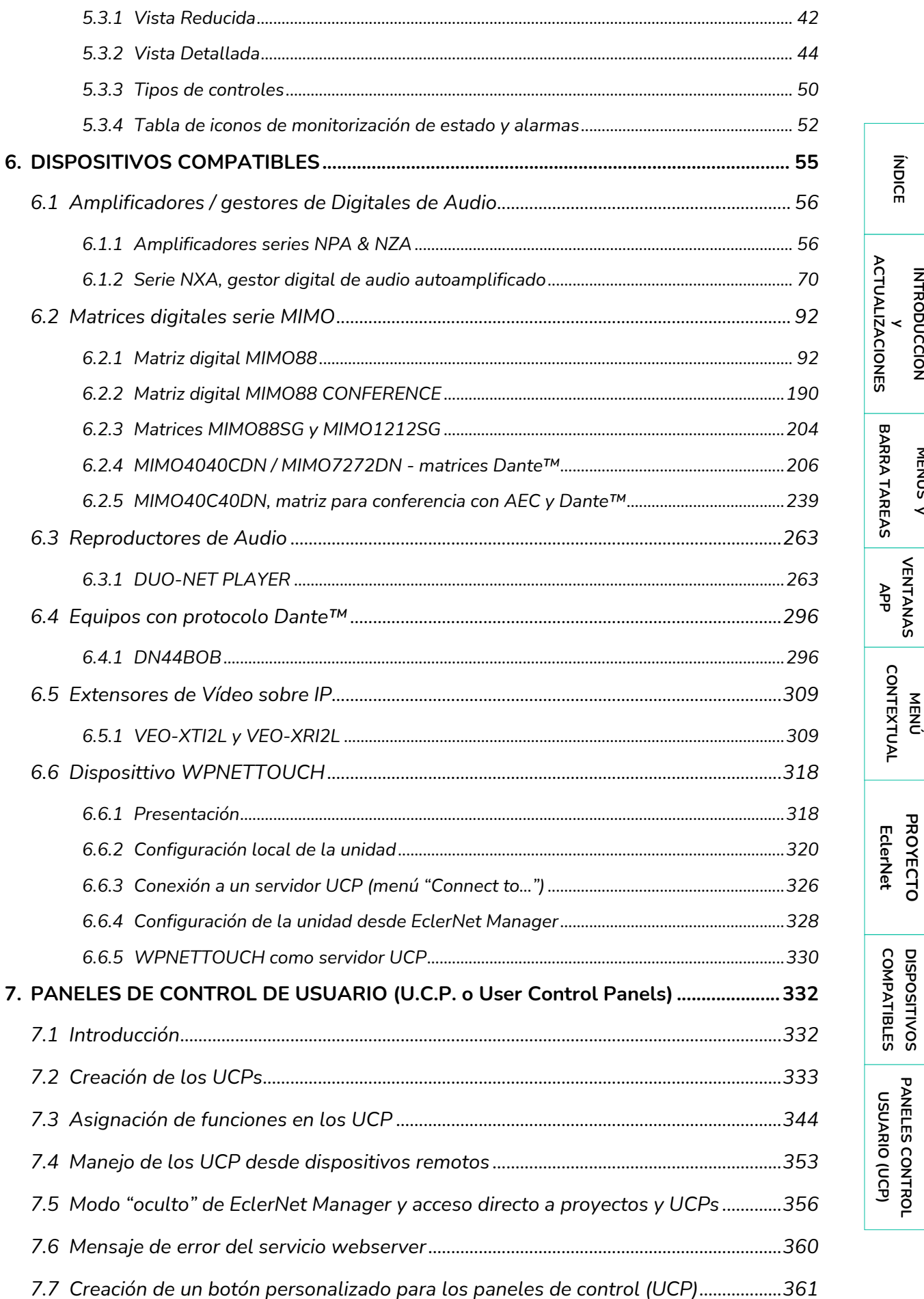

PANELES CONTROL

# lecler

#### **¡Gracias por la confianza depositada en nuestros productos!**

Es **MUY IMPORTANTE** leer detenidamente este manual y entender completamente su contenido para maximizar y obtener el mejor rendimiento de este Software

En nuestra web [www.ecler.com](https://www.ecler.com/es/productos/eclernet-manager/) encontrará siempre disponible la última versión de la aplicación.

### <span id="page-3-0"></span>**1. INTRODUCCIÓN**

**EclerNet Manager** es la aplicación informática que permite a los usuarios construir un sistema de audio digital, incluyendo dispositivos hardware de las siguientes familias: gestores digitales autoamplificados NXA, matrices digitales MIMO88 y MIMO1212SG, matrices DanteTM MIMO4040DN / MIMO4040CDN y MIMO7272DN, DUO-NET PLAYER. Interfaz de audio Dante™ DN44BOB y pantallas de control de interfaz WPNETTOUCH / WPmSCREEN.

Usando este software, es posible identificar cada dispositivo conectado a la red y configurarlo junto a sus accesorios digitales compatibles, como los paneles digitales de pared WPTOUCH / WPNET o las consolas de avisos MPAGE16 / eMPAGE.

Una vez creado y guardado el proyecto que almacena la configuración, la aplicación EclerNet también puede incluir UCPs (User Control Panels, pantallas gráficas de control) adaptadas a las necesidades de control remoto de cada usuario.

El software EclerNet Manager (corriendo un proyecto en un ordenador, un WPNETTOUCH, un WPmSCREEN o un MIMO4040DN / MIMO4040CDN / MIMO7272DN) incluye un servidor web, de forma que permite a los dispositivos de control remoto (Ordenadores y tablets Windows® OS, Smartphones y tablets Android® OS, iPhones®, iPads®, etc.) convertirse en clientes web, gestionando esos UCPs para que el usuario final goce de una experiencia de control gráfica, personalizada y amigable.

**[BARRA TAREAS](#page-5-0)**

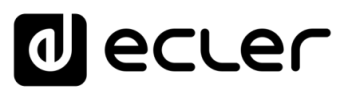

**INTRODUCCIÓ INTRODUCCIÓN y [ACTUALIZACIONES](#page-3-0)**

**ACTUALIZACIONES** 

**ÍNDICE** 

**MENÚS y [BARRA TAREAS](#page-5-0)**

**BARRA TAREAS** 

**[VENTANAS](#page-12-0) APP**

VENTANAS

**MENÚ [CONTEXTUAL](#page-20-0)**

**CONTEXTUAL** 

**[PROYECTO](#page-25-0)  EclerNet**

**ROYECTC** EclerNet

**COMPATIBLES**

COMPATIBLES **DISPOSITIVOS** 

**USUARIO (UCP)**

**[DISPOSITIVOS](#page-54-0) [PANELES CONTROL](#page-331-0)** 

PANELES CONTROI USUARIO (UCP)

#### <span id="page-4-0"></span>1.1 ACTUALIZACIONES

**La versión vigente de EclerNet Manager, a fecha actual es la v6.01r4** que junto con las versiones de firmware que la acompañan, incluyen muchas mejoras para añadir solidez y fiabilidad a la plataforma EclerNet, así como estas nuevas funciones:

- Proyecto y servidor web UCP que soporta el formato HTML5, ya que el soporte de Adobe Flash se discontinuó en la mayoría de los navegadores web el pasado enero de 2021
- Soporte de la versión de MIMO4040DN CONFERENCE / MIMO4040CDN, incluyendo la función de cancelación de eco acústico (AEC)
- Soporte para el nuevo dispositivo MIMO7272DN (8x8 entradas / salidas analógicas + 64x64 puertos entrada / salida Dante)
- Nuevo enrutamiento flexible de entradas/salidas de audio para las matrices de MIMO4040DN, MIMO4040DN CONFERENCE (MIMO4040CDN) y MIMO7272DN, basado en los puertos de entrada y salida
- Nuevo sistema de información de herramientas para entradas y salidas de información de enrutamiento en las matrices de MIMO4040DN, MIMO4040CDN y MIMO7272DN
- Gestión de controles virtuales desde el protocolo TP-NET para todas las matrices MIMO
- Es posible apilar varios botones de UCP gráficamente en la pantalla, para permitir un lote de acciones con un solo clic en el botón superior (visible)
- Los eventos digitales pueden ser activados por la detección automática de la señal de audio, utilizando un módulo DUCKER como opciones de activación en ellos (ahora disponible para MIMO4040DN, MIMO4040CDN y MIMO7272DN hasta ahora, y para el resto de modelos MIMO en un futuro próximo)
- Los métodos de desplazamiento entre páginas de paneles UCP pueden ser totalmente desactivados, para crear una estructura de navegación entre paneles cerrada o guiada, sólo usando los botones PAGE LINK (salto entre las páginas UCP dentro de un panel)
- Modo seguro incluido en los UCP, para activar la barra inferior de INICIO
- Se puede añadir un nuevo tipo de dispositivo EXTERNO (o genérico) en un proyecto ENM: permite crear paneles UCP estándar que emplean botones NET String para controlar el dispositivo EXTERNO, una entidad que sólo tiene una dirección IP como su propiedad en el proyecto. El simple hecho de cambiar esta dirección IP es suficiente para que el panel sea válido para controlar cualquier dispositivo HW externo real (no nativo de EclerNet).

**Le recomendamos que lea el presente manual, y que mire los video-tutoriales disponibles en nuestro canal Youtube**, para un buen aprendizaje de la aplicación software y los dispositivos hardware con los que se puede comunicar y conformar un sistema EclerNet completo.

#### **Para más información:**

- [Manuales de usuario de hardware, software y versiones de firmware y software](http://www.ecler.com/es/soporte/descargas/manuales-de-usuario.html)
- [Canal Youtube EclerNet Manager](https://www.youtube.com/user/eclernetmanager)

**INTRODUCCIÓ NTRODUCCIÓN y [ACTUALIZACIONES](#page-3-0)**

**ACTUALIZACIONES** 

**BARRA TAREAS** 

indict

**MENÚS y [BARRA TAREAS](#page-5-0)**

**[VENTANAS](#page-12-0) APP**

VENTANAS

**MENÚ [CONTEXTUAL](#page-20-0)**

**CONTEXTUAL** 

**[PROYECTO](#page-25-0)  EclerNet**

**ROYECTC** EclerNet

**COMPATIBLES**

COMPATIBLES **DISPOSITIVOS** 

**USUARIO (UCP)**

**[DISPOSITIVOS](#page-54-0) [PANELES CONTROL](#page-331-0)** 

PANELES CONTROI USUARIO (UCP)

# ecler

### <span id="page-5-0"></span>**2. MENÚS Y BARRA DE TAREAS**

Los menús disponibles desde la barra superior de la ventana de la aplicación son los siguientes (entre paréntesis se muestra el atajo de teclado que realiza la misma función):

### <span id="page-5-1"></span>2.1 MENÚ FILE (ARCHIVO)

- **New (ctrl + N)**: abre un nuevo proyecto.
- **Open (ctrl + O)**: abre un proyecto desde una ubicación del disco duro local u otra unidad de almacenaje de datos.
- **Save (ctrl + S)**: guarda el proyecto actual en el disco duro local u otra unidad de almacenaje de datos.
- **Save As**: mediante un cuadro de diálogo permite guardar el proyecto actual con un nombre y/o ubicaciones diferentes de los actuales.
- **Recent Projects**: muestra una lista de los últimos proyectos abiertos y permite abrir uno de ellos de forma directa.
- **Exit**: cierra el programa.

### <span id="page-5-2"></span>2.2 MENÚ EDIT (EDICIÓN)

• **Add Device**: añade un nuevo dispositivo al proyecto actual.

**Parámetros:**

- o **Device Type**: selecciona el tipo de dispositivo EclerNet a añadir, escogiéndolo desde una lista de dispositivos compatibles.
- o **Device Name:** permite asignar un nombre al nuevo dispositivo.
- **Add Multiple Devices**: añade un número de nuevos dispositivos al proyecto actual.

**Parámetros:**

- o **Device Type**: selecciona el tipo de dispositivo EclerNet a añadir, escogiéndolo desde una lista de dispositivos compatibles.
- o **Number**: número de dispositivos a añadir.
- **Add Device Group**: abre un cuadro de diálogo para crear un nuevo grupo de dispositivos en el proyecto actual.

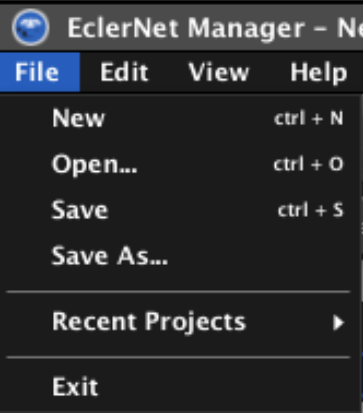

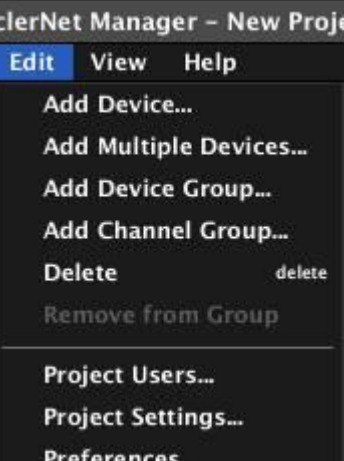

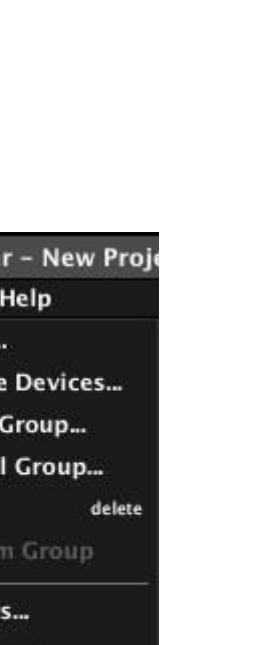

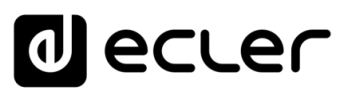

**Parámetros:**

**Group Name**: permite asignar un nombre al nuevo grupo de dispositivos.

*Es posible crear un grupo dentro de otro grupo* (*ver apartado*: [EL](#page-25-0)  [PROYECTO EclerNet\)](#page-25-0)

• **Add Channel Group**: abre un cuadro de diálogo para crear un nuevo grupo de canales en el proyecto actual.

**Parámetros:**

o **Group Name**: permite asignar un nombre al nuevo grupo de canales.

Es posible crear un grupo dentro de otro grupo (*ver apartado*: [EL](#page-25-0)  [PROYECTO EclerNet\)](#page-25-0)

- **Delete (tecla Suprimir)**: permite eliminar un dispositivo, canal, grupo de dispositivos o grupo de canales del proyecto. El elemento a eliminar debe ser previamente seleccionado (mediante el ratón o teclado) en cualquiera de las ventanas de la aplicación.
- **Remove from Group**: permite eliminar un dispositivo de un grupo de dispositivos, o un canal de un grupo de canales. El elemento a eliminar debe ser previamente seleccionado (mediante el ratón o teclado) en cualquiera de las ventanas de la aplicación.
- **Project Users***:* abre la ventana de configuración de usuarios y contraseñas (también accesible pulsando sobre la tecla *Users* de la barra de tareas)

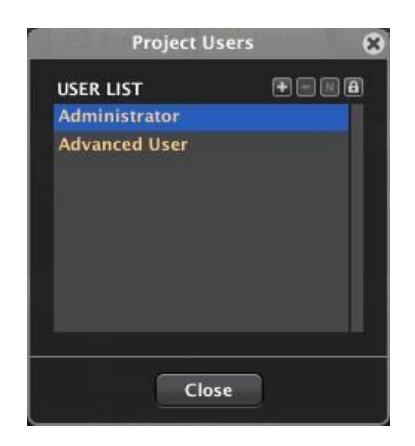

Desde esta ventana es posible crear usuarios genéricos nuevos, eliminar o renombrar alguno de los existentes y cambiar las contraseñas de éstos y de los dos perfiles de usuario por defecto: el Administrador (Administrator) y el Usuario Avanzado (Advanced User), las cuales se encuentran en blanco por defecto. Si en un proyecto se asignan contraseñas a uno u otro usuario, al intentar realizar determinadas operaciones se pedirá la contraseña que permite autentificarse como Administrador o como Usuario Avanzado. De esta forma el proyecto permanece protegido frente a eventuales cambios estructurales u operaciones que puedan poner en peligro el normal funcionamiento del sistema, realizadas por parte de usuarios sin dichos privilegios.

**ÍNDICE** 

**[ACTUALIZACIONES](#page-3-0)**

### lecler

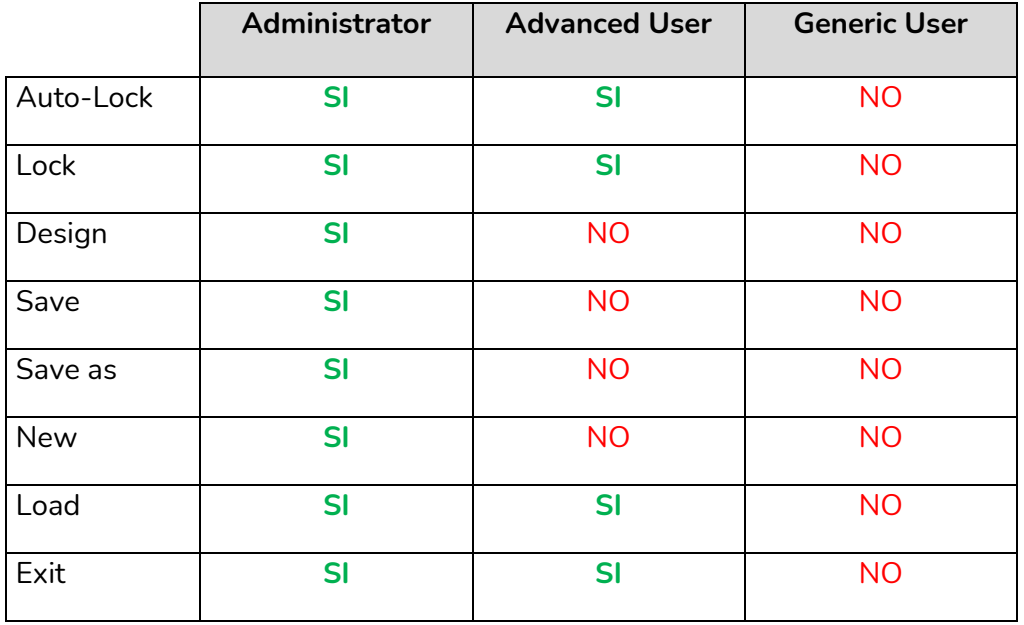

La siguiente tabla resume los privilegios de los tres posibles perfiles de usuario:

Como se aprecia, el Administrador tiene el rango más alto en la jerarquía de privilegios, seguido del Usuario Avanzado y de los Usuarios Genéricos. Todas las acciones que pueden implicar cambios estructurales de un proyecto sólo están habilitadas en el modo DESIGN, únicamente accesible por el usuario Administrador (añadir, eliminar o renombrar dispositivos, arrastrar dispositivos "online" a un proyecto, guardar el proyecto, abrir un proyecto nuevo, guardar "presets", crear listas de carrusel o eventos, añadir o editar controles remotos, etc.). Todas estas operaciones se encuentran inhabilitadas en los diferentes menús y controles de la aplicación EclerNet Manager cuando ésta se halla en el modo DEPLOY (modo de uso cotidiano) (Ver apartado [La barra de tareas\)](#page-11-0), único modo al que tiene acceso el resto de usuarios: avanzados y genéricos.

**Project Settings**: abre la ventana de ajustes generales del proyecto (también accesible pulsando sobre la tecla *Settings* de la barra de tareas)

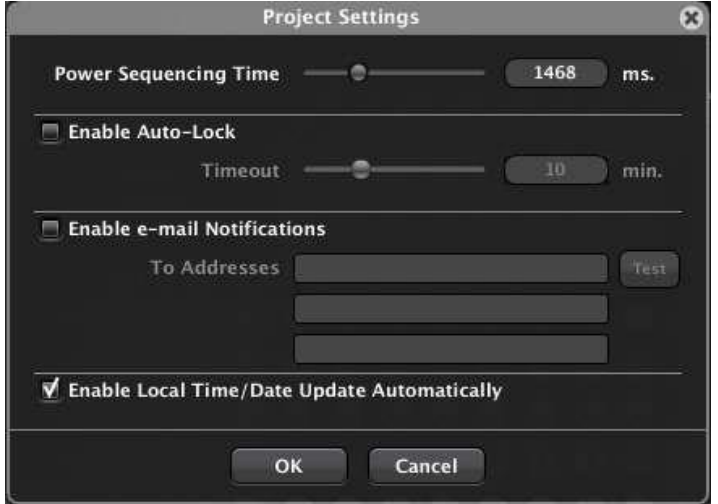

**[ACTUALIZACIONES](#page-3-0)**

**[BARRA TAREAS](#page-5-0)**

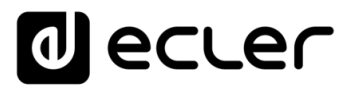

- o **Power Sequencing Time (0 a 5000 milisegundos)**: define el intervalo de tiempo que transcurrirá entre el encendido secuencial de un dispositivo y el siguiente de los dispositivos comprendidos en un proyecto.
- o **Enable Auto-Lock y Timeout (1 a 30 minutos)**: cuando se ha activado alguno de los usuarios de alto nivel (Administrador y/o Usuario Avanzado), asignándoles contraseñas, es posible entrar en el modo de protección del proyecto, bien pulsando la tecla *Lock* de la barra de tareas, bien una vez ha transcurrido el tiempo de "auto-lock" (o de entrada automática en el modo protegido) sin existir actividad de usuario sobre el proyecto, y estando marcada la opción *Enable Auto-Lock*. Para acceder de nuevo al modo de manejo (DEPLOY) o diseño (DESIGN) será necesario introducir la contraseña asignada al Administrador o Usuario Avanzado, respectivamente.
- o **Enable e-mail Notifications***:* habilita / inhabilita el envío de correos electrónicos desde la dirección especificada (*From Address*) y con destino a las tres posibles direcciones especificadas (*To Addresses*) en el cuadro de diálogo. Incluye una tecla "Test" para probar el funcionamiento de esta función (al pulsarla se envía un e-mail de prueba).
- o **Enable Local Time / Date Update Automatically***:* habilita que el reloj interno de la unidad se sincronice automáticamente con los cambios de hora de Windows, función especialmente útil frente a los cambios de horario de verano / invierno.

**Notas:** (al envío de e-mails)

- o Los e-mails enviados incluyen el nombre del proyecto en el campo "Asunto".
- o La configuración SMTP para que el PC pueda enviar estos e-mails se hace desde el menú Edit / Preferences.
- o Se produce una notificación en los siguientes casos:
- o Alarmas
- o System Fault: por ejemplo, fallo del hardware (fusible, alimentación...) de los amplificadores serie NPA.
- o Errores codificados (hardware, firmware, DSP...)
- o Reset del reloj RTC (Real Time Clock)
- o Cuando un dispositivo se desconecta de Ethernet.
- o Si se carga un proyecto y falta algún dispositivo.
- o Por un evento diseñado a tal efecto (disponible para futuras versiones).

**[BARRA TAREAS](#page-5-0)**

**BARRA TAREAS** 

**ACTUALIZACIONES** 

**APP**

**INTRODUCCIÓ INTRODUCCIÓN y [ACTUALIZACIONES](#page-3-0)**

ivoice

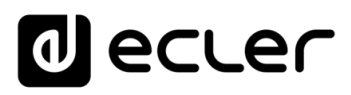

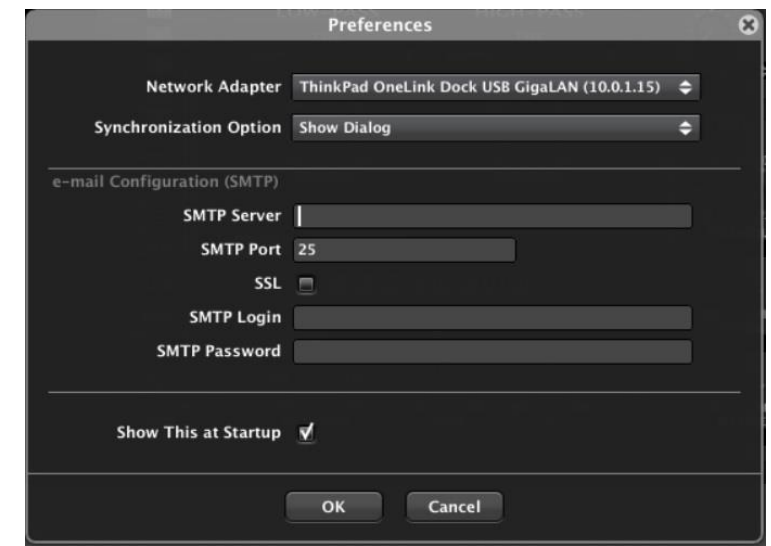

• **Preferences**: abre la ventana de las preferencias generales de la aplicación

**Network Adapter**: permite seleccionar el adaptador de red que EclerNet Manager empleará para el descubrimiento y la conexión a los dispositivos hardware en red. Es especialmente útil cuando se emplea un ordenador con más de un adaptador de red (Wi-Fi, RJ45, etc.).

 $\mathbf{I}$ **Es obligatorio seleccionar un adaptador de red** como paso previo a las funciones de identificación (función Online and Unused Devices y Device Finder) y conexión a dispositivos hardware EclerNet. **De otro modo dichas funciones no funcionarán.**

- o **Synchronization Option**: define el modo en que un dispositivo físico y su representación en la aplicación se sincronizarán al entrar en el modo *online*. Las opciones son:
	- **E** Get State from Physical Device: el proyecto se actualiza con los datos de los dispositivos físicos en el momento de la conexión.
	- **Example 3 Send State to Physical Device**: los dispositivos físicos se actualizan con los datos presentes en el proyecto en el momento de la conexión.
	- **Show Dialog**: un cuadro de diálogo se abrirá en cada ocasión para seleccionar entre las opciones 1 o 2.
- o **e-mail Configuration (SMTP)***:* configuración de parámetros SMTP del ordenador para habilitar el envío de correos electrónicos informativos de alarmas, errores y eventos determinados registrados en la aplicación. *Parámetros:* SMTP Server, SMTP Port, SMTP Login, SMTP Password. Si está marcada la casilla SSL se habilita el uso de cuentas de correo que empleen el protocolo **Secure Sockets Layer** (gmail, hotmail, yahoo, etc.).
- o **Show This at Startup***:* muestre este cuadro de diálogo al iniciar EclerNet Manager

indict

**[BARRA TAREAS](#page-5-0)**

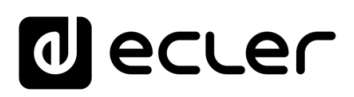

 $rac{1}{2}$ 

Help

**Exit Detail Mode** 

**Exit Design Mode** 

**Show User Control Panels** 

 $\checkmark$  Show Devices **Show Channels** 

**View** 

#### <span id="page-10-0"></span>2.3 MENÚ VIEW (VISTA)

- **Show Devices**: muestra la vista de dispositivos en las ventanas *"Project Explorer"*, *"Groups from Device Container"* y *"Members from Device Group:"*.
- **Show Channels**: muestra la vista de canales en las ventanas "Project Explorer", "Groups from Channel Container" y "Members from Channel Group:".
- **Hide ToolBar** • **Show User Control Panels**: muestra la vista de las **Hide Project Explorer** pantallas de control remoto creadas para los UCP (User Control Panels) o clientes remotos de EclerNet Manager (*ver apartado:* [Paneles de](#page-331-0)  [Control de Usuario \(U.C.P.\)](#page-331-0)**.**
- **Enter Detail Mode (return) / Exit Detail Mode (esc)**: activa / desactiva la vista detallada del canal o dispositivo que se halle seleccionado. La misma función se realiza pulsando sobre el icono *Detail* del extremo superior derecho de la ventana

de la aplicación (

- **Enter Design Mode / Exit Design Mode***:* entrada / salida del modo de Diseño de la aplicación. La misma función se realiza pulsando sobre las teclas *Design* y *Deploy* de la barra de tareas. Todas las acciones que pueden implicar cambios estructurales de un proyecto están únicamente habilitadas en el modo DESIGN (básicamente empleado por el instalador y/o usuario de alto nivel), mientras que el modo DEPLOY se puede considerar el modo de manejo cotidiano del sistema, no asociado a cambios estructurales. Se consideran operaciones de cambio estructural del proyecto el añadir, eliminar o renombrar dispositivos, arrastrar dispositivos "online" a un proyecto, guardar el proyecto, abrir un proyecto nuevo, guardar "presets", crear listas de carrusel o eventos, añadir o editar controles remotos, etc.
- **Show Toolbar / Hide Toolbar**: muestra / oculta la barra de herramientas bajo la barra de menús.
- **Show Project Explorer / Hide Project Explorer**: muestra / oculta la ventana de exploración del proyecto en la parte izquierda de la pantalla. La misma función se realiza pulsando sobre la tecla Explorer de la barra de tareas.

#### <span id="page-10-1"></span>2.4 MENÚ HELP (AYUDA)

- **User Manual**: muestra este manual de usuario.
- **Visit the Ecler Web Site**: acceso directo a [www.ecler.com/es.](http://www.ecler.com/es)
- **Report Logs**: proporciona acceso directo a la carpeta del disco duro en la que se almacenan los ficheros de registro del sistema.
- **About…**: muestra la versión en uso de la aplicación EclerNet Manager.

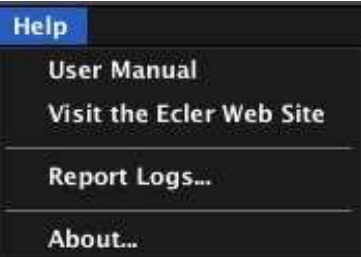

indict **11**<br>**11***I***</del><b><u>I</u>**<br>**11***I*<br>**11I**<br>**11**<br>**11**<br> **11**<br> **11**<br> **11**<br> **11**<br> **11**<br> **11**<br> **11**<br> **11**<br> **11**<br> **11**<br> **11**<br> **11**<br> **11**<br> **11**<br> **11**<br> **11**<br> **11**<br> **11**<br> **111 INTRODUCCIÓN INTRODUCCIÓ y**

**[ACTUALIZACIONES](#page-3-0)**

**ACTUALIZACIONES** 

**[BARRA TAREAS](#page-5-0)**

**BARRA TAREAS** 

**COMPATIBLES COMPATIBLES DISPOSITIVOS** 

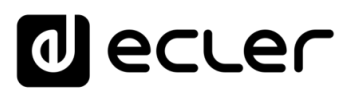

**INTRODUCCIÓ INTRODUCCIÓN y [ACTUALIZACIONES](#page-3-0)**

**ACTUALIZACIONES** 

**ÍNDICE** 

**MENÚS y [BARRA TAREAS](#page-5-0)**

**BARRA TAREAS** 

**[VENTANAS](#page-12-0) APP**

VENTANAS

**MENÚ [CONTEXTUAL](#page-20-0)**

**CONTEXTUAL** 

**[PROYECTO](#page-25-0)  EclerNet**

**ROYECTC** EclerNet

**COMPATIBLES**

COMPATIBLES **DISPOSITIVOS** 

**USUARIO (UCP)**

**[DISPOSITIVOS](#page-54-0) [PANELES CONTROL](#page-331-0)** 

PANELES CONTROI USUARIO (UCP)

#### <span id="page-11-0"></span>2.5 LA BARRA DE TAREAS

La Barra de Tareas contiene las siguientes teclas de acceso directo a funciones:

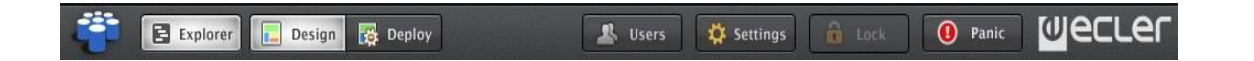

- **Explorer***:* misma función que desde el acceso de menú *View* -> *Show Project Explorer / Hide Project Explorer*: muestra / oculta la ventana de exploración del proyecto en la parte izquierda de la pantalla.
- **Design / Deploy***:* misma función que desde el acceso de menú *View* -> *Enter Design Mode* / *Exit Design Mode:* entrada / salida del modo de Diseño de la aplicación.

Todas las acciones que pueden implicar cambios estructurales de un proyecto están únicamente habilitadas en el modo DESIGN (básicamente empleado por el instalador y/o usuario de alto nivel), mientras que el modo DEPLOY se puede considerar el modo de manejo cotidiano del sistema, no asociado a cambios estructurales. Se consideran operaciones de cambio estructural del proyecto el añadir, eliminar o renombrar dispositivos, arrastrar dispositivos "online" a un proyecto, guardar el proyecto, abrir un proyecto nuevo, guardar "presets", crear listas de carrusel o eventos, añadir o editar controles remotos, etc.

- **Users***:* misma función que desde el acceso de menú *Edit* -> *Project Users:* abre la ventana de configuración de usuarios y contraseñas (*ver apartado*: [Menú Edit\)](#page-5-2)
- **Settings***:* misma función que desde el acceso de menú *Edit* -> *Project Settings:* abre la ventana de ajustes generales del proyecto (*ver apartado*: [Menú Edit\)](#page-5-2)
- **Lock***:* cuando se ha activado alguno de los usuarios de alto nivel (Administrador y/o Usuario Avanzado), asignándoles contraseñas, es posible entrar en el modo de protección del proyecto, bien pulsando la tecla *Lock* de la barra de tareas, bien habiendo transcurrido el tiempo de "auto-lock" , o de entrada automática en el modo protegido al transcurrir dicho tiempo sin existir actividad de usuario sobre el proyecto. Para acceder de nuevo al modo de manejo (DEPLOY) o diseño (DESIGN) será necesario introducir la contraseña asignada al Administrador o Usuario Avanzado, respectivamente.
- **Panic***:* al activarla se enmudecen todos los canales de salida del proyecto (silencio absoluto del sistema). Al desactivarla se restituye la configuración de MUTES ON u OFF previa a su activación.
- **Logo ECLER***:* acceso directo a [www.ecler.com](http://www.ecler.com/)

### <span id="page-12-0"></span>**3. VENTANAS DE LA APLICACIÓN**

### <span id="page-12-1"></span>3.1 VENTANAS DISPONIBLES

EclerNet Manager dispone de la siguiente serie de ventanas:

- **Project Explorer**: explorador de dispositivos, canales, grupos de dispositivos o canales del proyecto y diseños de ventanas de control para clientes remotos de EclerNet Manager. Se activa / desactiva desde el menú "*View -> Show / Hide Project Explorer*" o mediante el icono *Explorer* de la barra de herramientas
- **Project Explorer Helper**: ventana resumen, mostrada en la parte inferior del *Project Explorer* y con indicación de:
	- o Lista de todos los dispositivos del proyecto (*Device List*)
	- o Lista de todos los canales del proyecto (*Channel List*)
	- o Lista de dispositivos detectados en la red (online) y no empleados por el momento en el proyecto (*Online and Unused Device List*)
	- o Propiedades del elemento seleccionado en el Project Explorer (*Properties*)

En esta ventana los dispositivos aparecen identificados mediante el nombre y dirección IP que se les ha asignado

El *Project Explorer Helper* puede mostrarse y ocultarse pulsando sobre el icono triangular de la esquina inferior izquierda del *Project Explorer*.

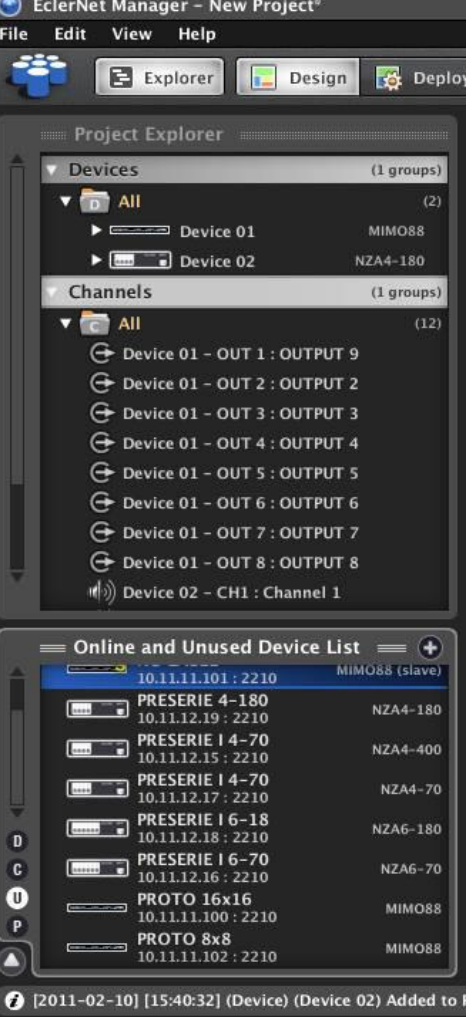

**[PROYECTO](#page-25-0)  ROYECTC** EclerNet **EclerNet COMPATIBLES COMPATIBLES DISPOSITIVOS** 

**INTRODUCCIÓ INTRODUCCIÓN y [ACTUALIZACIONES](#page-3-0)**

**ACTUALIZACIONES** 

**BARRA TAREAS** 

indict

**MENÚS y [BARRA TAREAS](#page-5-0)**

**[VENTANAS](#page-12-0) APP**

VENTANAS

**MENÚ [CONTEXTUAL](#page-20-0)**

**CONTEXTUAL** 

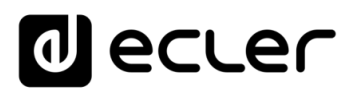

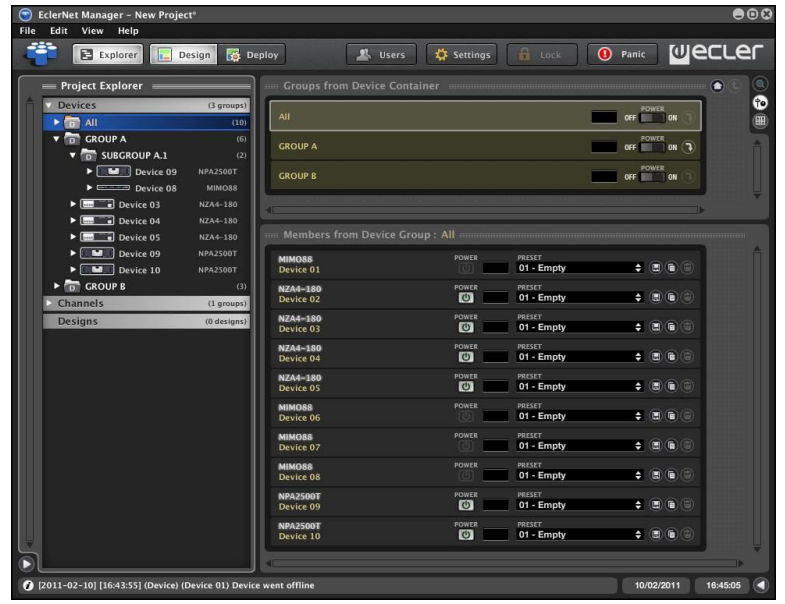

#### <span id="page-13-0"></span>3.2 VENTANAS DE VISUALIZACIÓN DE GRUPOS DE DISPOSITIVOS

- **Groups from Device Container**: muestra todos los grupos de dispositivos existentes
- **Members from Device Group**: muestra todos los dispositivos y/o subgrupos existentes dentro del grupo seleccionado en la ventana anterior

Al seleccionar un grupo determinado (doble clic o icono **)** as ventanas anteriores cambian para mostrar el contenido de dicho grupo, como en el ejemplo, habiendo seleccionado "*Group ch Floor"*:

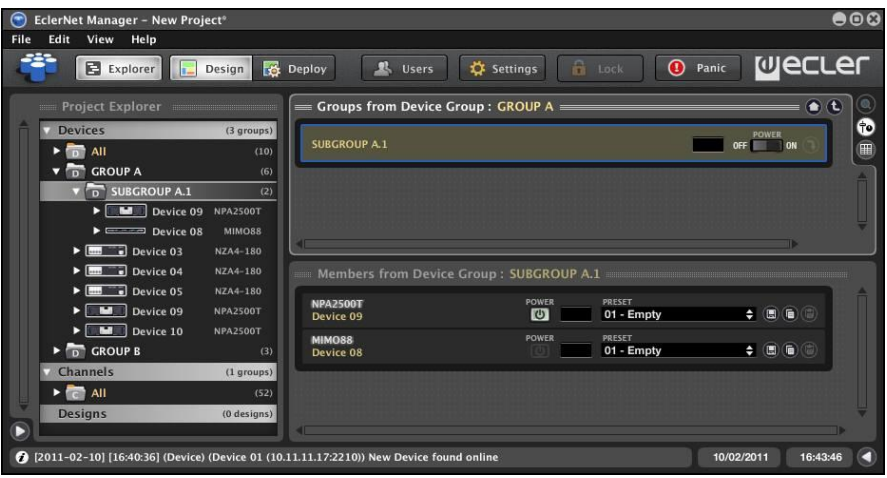

Los iconos  $\boxed{\bigodot\bigodot}$  sirven para retroceder en la estructura de grupos hacia su inicio o bien al grupo contenedor anterior. Seleccionando en el *Project Explorer* un grupo, también se actualizan las ventanas de detalle de los mismos.

Es posible crear grupos dentro de otros grupos (subgrupos), tal y como se muestra en la imagen anterior. Para incluir un dispositivo dentro de un grupo, es preciso arrastrarlo desde su ubicación y soltarlo dentro del grupo ("*drag&drop*"). Más información al respecto en el capítulo [EL PROYECTO EclerNet.](#page-25-0)

indict

## ecler

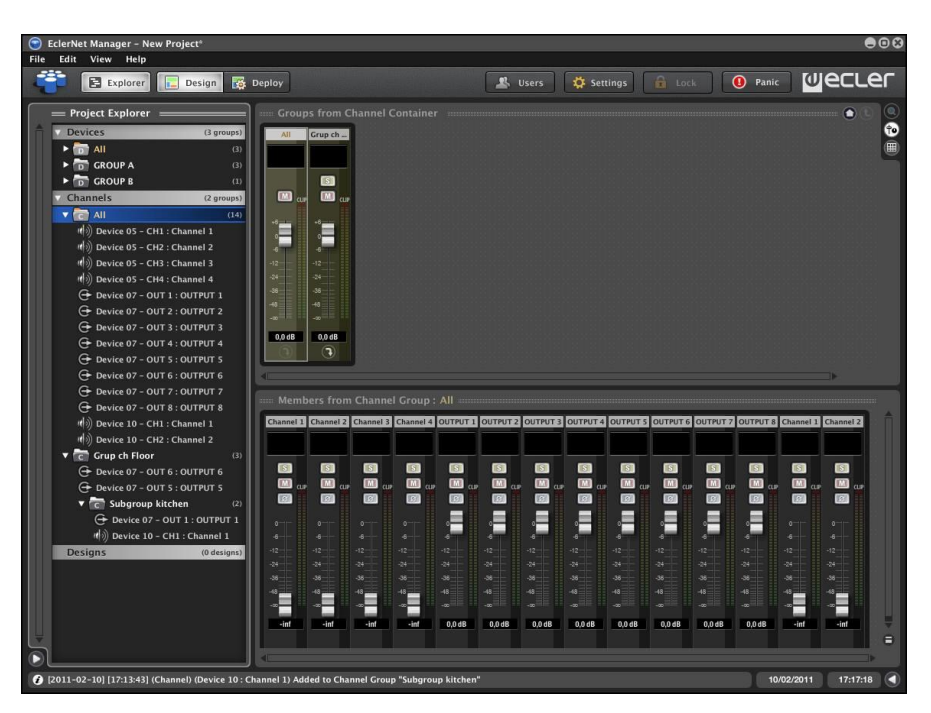

#### <span id="page-14-0"></span>3.3 VENTANAS DE VISUALIZACIÓN DE GRUPOS DE CANALES

- **Groups from Channel Container**: muestra todos los grupos de canales existentes
- Members from Channel Group: muestra todos los dispositivos y/o subgrupos existentes dentro del grupo seleccionado en la ventana anterior

Al seleccionar un grupo determinado (doble clic o icono <sup>3</sup>) las ventanas anteriores cambian para mostrar el contenido de dicho grupo, como en el ejemplo, habiendo seleccionado "*Grup ch Floor"*:

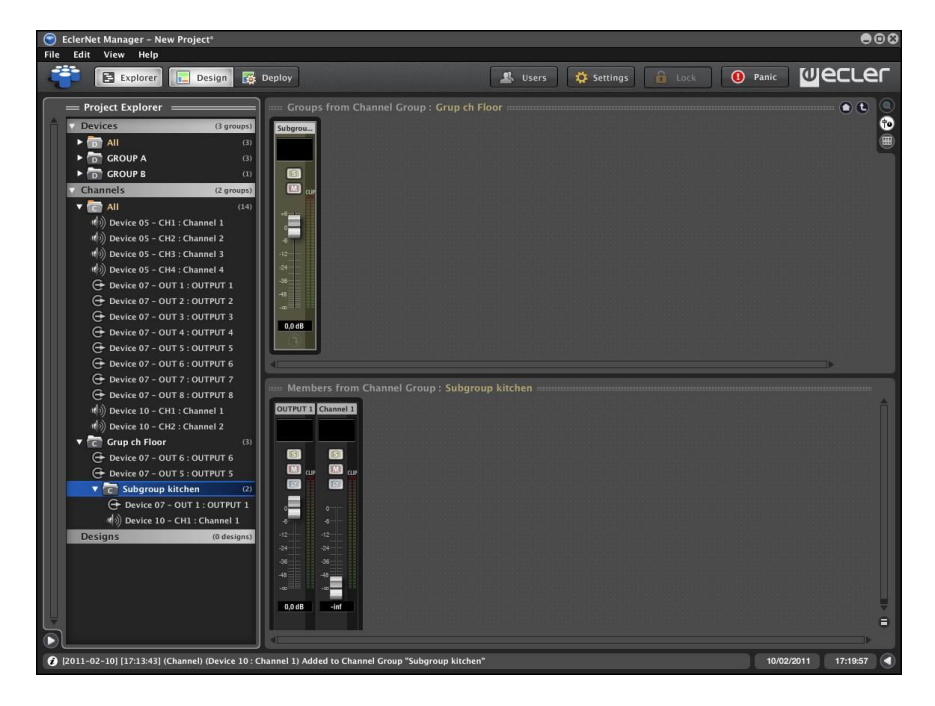

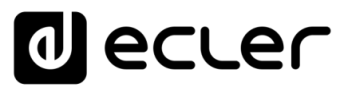

Los iconos  $\left[\begin{array}{ccc} \bullet & \bullet & \bullet \\ \bullet & \bullet & \bullet \end{array}\right]$ sirven para retroceder en la estructura de grupos hacia su inicio o bien al grupo contenedor anterior. Seleccionando en el *Project Explorer* un grupo también se actualizan las ventanas de detalle de los mismos.

Es posible crear grupos dentro de otros grupos (subgrupos), tal y como se muestra en la imagen anterior. Para incluir un dispositivo dentro de un grupo, es preciso arrastrarlo desde su ubicación y soltarlo dentro del grupo ("drag&drop"). *Ver apartado*: [EL PROYECTO](#page-25-0)  [EclerNet.](#page-25-0)

Al pulsar sobre el icono "*Show / Hide More Information*" existente en la esquina inferior derecha de la pantalla, se amplía el área de visualización de cada canal con información extra, a la vez que aparecen dos nuevos iconos sobre el anterior

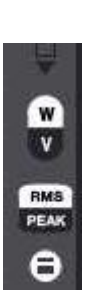

**16[ÍNDICE](#page-1-0) BARRA TAREAS [BARRA TAREAS](#page-5-0)**

**INTRODUCCIÓ INTRODUCCIÓN y [ACTUALIZACIONES](#page-3-0)**

**ACTUALIZACIONES** 

**ÍNDICE** 

**MENÚS y**

**[VENTANAS](#page-12-0) APP**

VENTANAS

**MENÚ [CONTEXTUAL](#page-20-0)**

**CONTEXTUAL** 

**[PROYECTO](#page-25-0)  EclerNet**

**ROYECTC** EclerNet

**COMPATIBLES**

COMPATIBLES **DISPOSITIVOS** 

**USUARIO (UCP)**

**[DISPOSITIVOS](#page-54-0) [PANELES CONTROL](#page-331-0)** 

PANELES CONTROI USUARIO (UCP)

Los dos nuevos iconos permiten visualizar los medidores LED de la señal de salida (amplificada) de los canales en pantalla, con unidades en voltios o vatios y con escala de valores RMS o pico (función disponible en serie NPA).

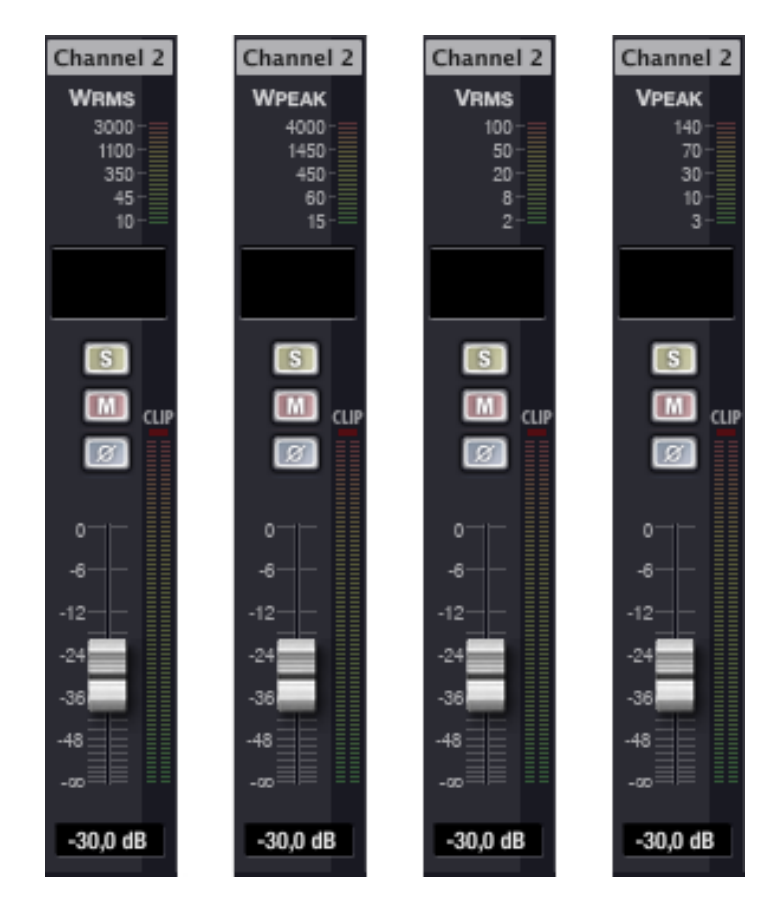

Las 4 posibles vistas ampliadas de un mismo canal serie NPA

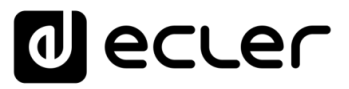

• **Device**: ventana de visualización detallada de un dispositivo, mostrada únicamente

cuando el modo detallado (*Detail* ) se encuentra activo. Muestra todos los controles generales de un dispositivo y/o de uno o varios canales del dispositivo (selección de entradas, configuración de salidas, ajustes de red, DSP, monitorización, etc.).

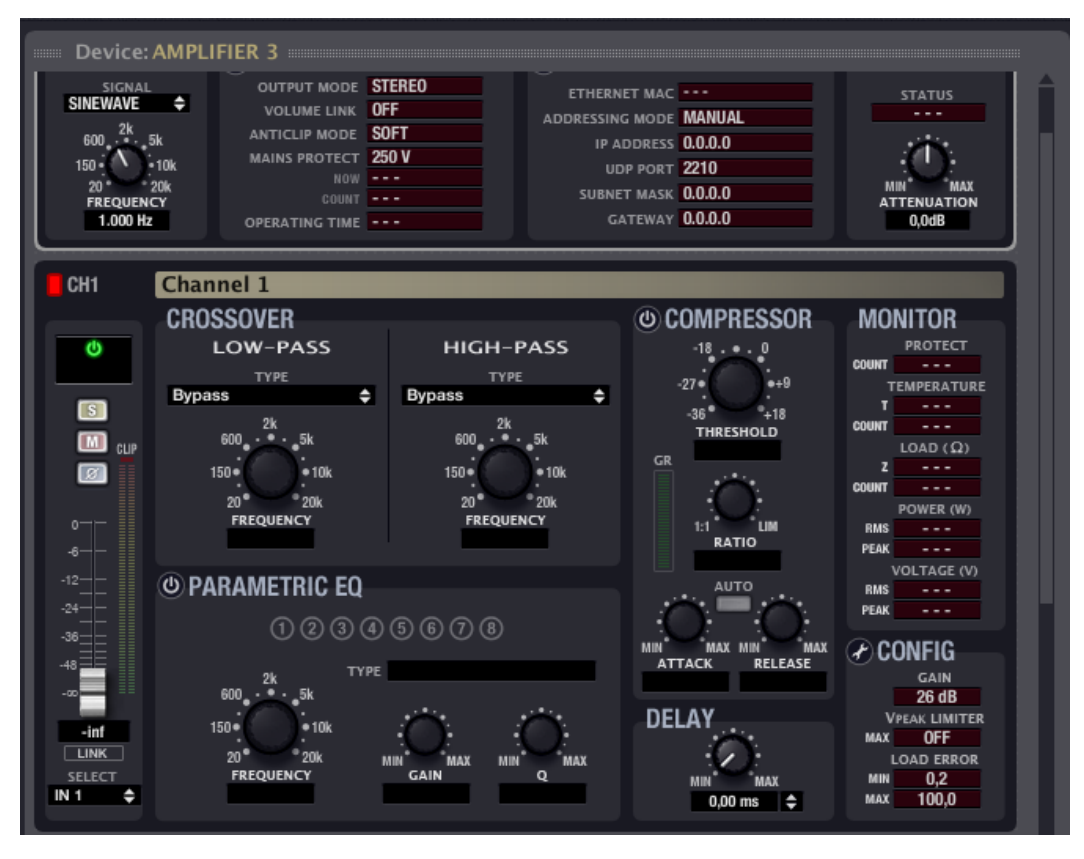

Ventana Device para un dispositivo de la serie NPA

El modo *Detail* se puede activar / desactivar de varias maneras:

- o Pulsando sobre el icono Detail ( ) de la esquina superior derecha
- o Desde el menú "*View -> Enter / Exit Detail Mode*"
- o Haciendo doble clic sobre un dispositivo o canal en cualquiera de las ventanas del proyecto
- o Pulsando *Return* o *Esc* tras haber seleccionado un dispositivo o canal en cualquiera de las ventanas del proyecto

**INTRODUCCIÓ INTRODUCCIÓN y [ACTUALIZACIONES](#page-3-0)**

**ACTUALIZACIONES** 

ecler

Una vez activado el modo *Detail* aparecen en la esquina inferior derecha de la pantalla los siguientes iconos complementarios:

- o **Show / Hide Channel 1**: muestra / oculta los controles del canal 1 del dispositivo seleccionado
- o **Show / Hide Channel 2**: muestra / oculta los controles del canal 2 del dispositivo seleccionado
- o **Show / Hide Channel n**: ídem que los anteriores para el canal n, en dispositivos NZA, con 4 ó 6 canales
- o **Show / Hide Graph**: muestra / oculta una ventana que representa gráficamente las curvas de respuesta en frecuencia, resultado del procesamiento DSP de ecualización y *crossovers* aplicado al canal en cuestión (*ver apartado*: [Vista Detallada\)](#page-43-0).
- **Report Log**: muestra un registro de las principales operaciones realizadas sobre el proyecto a lo largo del tiempo.

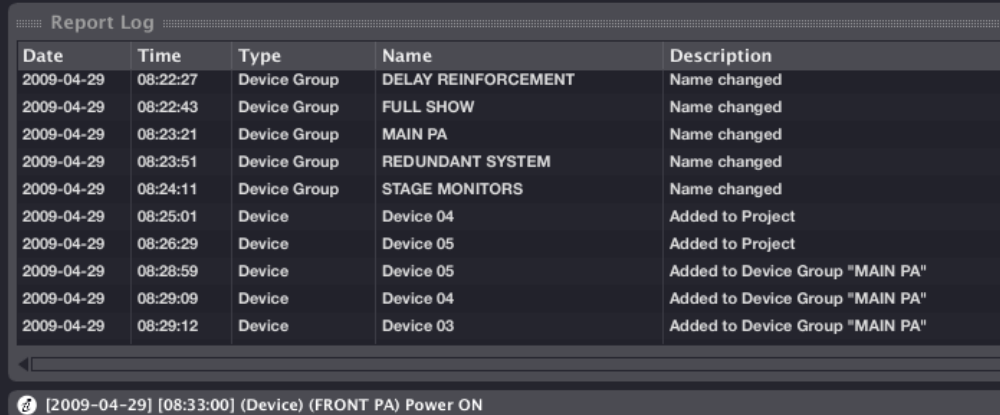

Se muestra / oculta pulsando sobre el icono triangular de la esquina inferior derecha de la pantalla de EclerNet Manager.

El registro histórico completo se almacena en un archivo de texto en el disco duro. La opción *Report Logs* del menú *Help* da acceso directo a la carpeta contenedora de los archivos de registro o "report logs" generados desde la puesta en marcha del sistema.

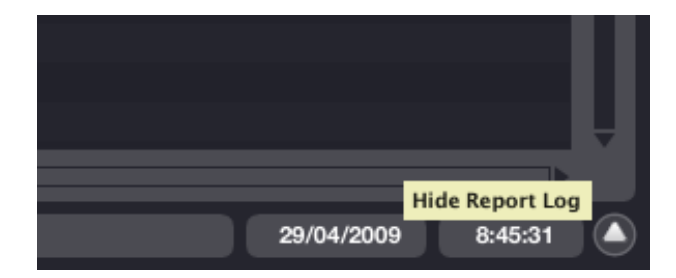

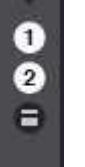

**ÍNDICE** MENUS MENUS Y HENTANAS MENÚ PROYECTO DISPOSITIVOS PANELES CONTROL DO TO TRANELES CONTROL ANGLES CONTROL ANGLES CONTROL ANGLES CONTROL ANGLES CONTROL ANGLES CONTROL ANGLES CONTROL ANGLES CONTROL ANGLES CONTROL ANGLES CONTRO **ACTUALIZACIONES [ACTUALIZACIONES](#page-3-0) INTRODUCCIÓN y**

**[BARRA TAREAS](#page-5-0)**

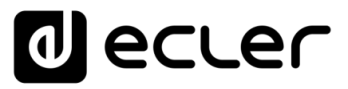

Se crea un fichero distinto por cada día de uso (el nombre del fichero incluye la fecha). Si se ejecuta y se sale de la aplicación varias veces en un mismo día, el fichero incluye esta información.

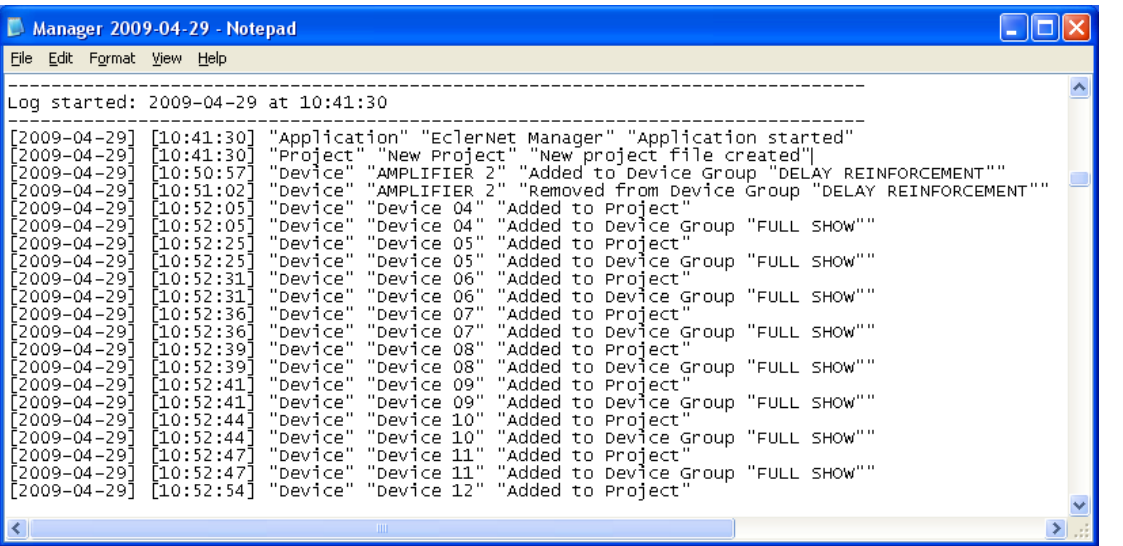

#### <span id="page-18-0"></span>3.4 MODOS DE VISUALIZACIÓN GRÁFICO / TABLA

Las ventanas que muestran grupos o canales pueden visualizarse en formato gráfico (el que reflejan las imágenes mostradas en el anterior apartado) o de tabla, pulsando sobre los iconos a tal efecto ubicados en la parte superior derecha de la pantalla (dichos iconos sólo son visibles cuando no está activo el modo *Detail*).

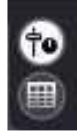

**INTRODUCCIÓ INTRODUCCIÓN y [ACTUALIZACIONES](#page-3-0)**

**ÍNDICE** 

**MENÚS y**

**[VENTANAS](#page-12-0) APP**

**VENTANAS** 

**MENÚ [CONTEXTUAL](#page-20-0)**

**CONTEXTUAL** 

**[PROYECTO](#page-25-0)  EclerNet**

**PROYECTO** EclerNet

**COMPATIBLES**

COMPATIBLES **DISPOSITIVOS** 

**USUARIO (UCP)**

**[DISPOSITIVOS](#page-54-0) [PANELES CONTROL](#page-331-0)** 

PANELES CONTROL USUARIO (UCP)

**[BARRA TAREAS](#page-5-0)**

**BARRA TAREAS** 

**ACTUALIZACIONES** 

|                                                                                                    | = Device Groups =                  |                                |                    |                                  |                                                    |                          |                         |                                       |                                                                                                    |
|----------------------------------------------------------------------------------------------------|------------------------------------|--------------------------------|--------------------|----------------------------------|----------------------------------------------------|--------------------------|-------------------------|---------------------------------------|----------------------------------------------------------------------------------------------------|
| <b>Name</b>                                                                                                    | A                                  | # Devices                      |                    |                                  |                                                    |                          |                         |                                       |                                                                                                    |
| All                                                                                                    |                                    | $\overline{9}$                 |                    |                                  |                                                    |                          |                         |                                       |                                                                                                    |
| <b>DELAY REINFORCEMENT</b>                                                                                                    |                                    | $\overline{2}$<br>$\mathbf{Q}$ |                    |                                  |                                                    |                          |                         |                                       |                                                                                                    |
| <b>FULL SHOW</b>                                                                                                    |                                    |                                |                    |                                  |                                                    |                          |                         |                                       |                                                                                                    |
| <b>MAIN PA</b><br><b>REDUNDANT SYSTEM</b>                                                                                                    |                                    | $\overline{2}$                 |                    |                                  |                                                    |                          |                         |                                       |                                                                                                    |
| <b>STAGE MONITORS</b>                                                                                                    |                                    | $\overline{2}$                 |                    |                                  |                                                    |                          |                         |                                       |                                                                                                    |
|                                                                                                    |                                    |                                |                    |                                  |                                                    |                          |                         |                                       |                                                                                                    |
|                                                                                                    |                                    |                                |                    |                                  |                                                    |                          |                         |                                       |                                                                                                    |
| A                                                                                                    |                                    |                                |                    |                                  |                                                    |                          |                         |                                       | and Devices from Group: FULL SHOW and a communication of the contract of the contract of the contract of the contract of the contract of the contract of the contract of the contract of the contract of the contract of the c |
|                                                                                                    | Model<br><b>NPA2500T</b>           | <b>MAC</b>                     | 0.0.0.0            | IP Address DELAY REINF<br>$\Box$ | <b>FULL SHOW</b>                                   | <b>MAIN PA</b>           | $\Box$                  | <b>REDUNDANT</b> STAGE MONI<br>$\Box$ |                                                                                                    |
|                                                                                                    | <b>NPA4000T</b>                    |                                | 0.0.0.0            | $\Box$                           | $\overline{\mathbf{w}}$<br>$\overline{\mathbb{X}}$ | $\triangledown$<br>☑     | $\Box$                  | $\Box$                                |                                                                                                    |
|                                                                                                    | <b>NPA4000T</b>                    |                                | 0.0.0.0            | $\overline{\mathbf{z}}$          | $\overline{\mathbb{X}}$                            | $\Box$                   | $\Box$                  | $\Box$                                |                                                                                                    |
|                                                                                                    | <b>NPA4000T</b>                    |                                | 0.0.0.0            | $\sqrt{2}$                       | $\sqrt{2}$                                         | $\Box$                   | $\Box$                  | $\Box$                                |                                                                                                    |
|                                                                                                    | <b>NPA4000T</b>                    |                                | 0.0.0.0            | $\Box$                           | $\overline{\mathbf{V}}$                            | $\Box$                   | $\overline{\mathbb{X}}$ | $\Box$                                |                                                                                                    |
|                                                                                                    | <b>NPA4000T</b>                    |                                | 0.0.0.0            | $\Box$                           | $\overline{\mathbb{Z}}$                            | $\Box$                   | $\overline{\mathbf{z}}$ | $\Box$                                |                                                                                                    |
|                                                                                                    | <b>NPA4000T</b>                    |                                | 0.0.0.0            | $\Box$                           | $\overline{\mathbb{Z}}$                            | $\overline{\mathscr{L}}$ | $\Box$                  | $\Box$                                |                                                                                                    |
| <b>Name</b><br>AMPLIFIER 2<br>AMPLIFIER 3<br><b>AMPLIFIER 4</b><br>AMPLIFIER 5<br>AMPLIFIER 6<br>AMPLIFIER 7<br><b>FRONT PA</b><br><b>SM AMPLIFIER A</b><br><b>SM AMPLIFIER B</b> | <b>NPA4000T</b><br><b>NPA4000T</b> |                                | 0.0.0.0<br>0.0.0.0 | $\Box$<br>$\Box$                 | $\overline{\mathbb{X}}$<br>☑                       | $\Box$<br>$\Box$         | $\Box$<br>$\Box$        | $\sqrt{2}$<br>$\overline{\mathbf{z}}$ |                                                                                                    |

Vista en modo Tabla

**USUARIO (UCP)**

PANELES CONTROL USUARIO (UCP)

Desde la vista en modo tabla es posible añadir o suprimir dispositivos o canales a los grupos existentes pulsando sobre la casilla de asignación correspondiente.

Situando el cursor sobre la cabecera de títulos de la tabla y pulsando el botón derecho del ratón es posible definir las columnas a visualizar en dicha tabla.

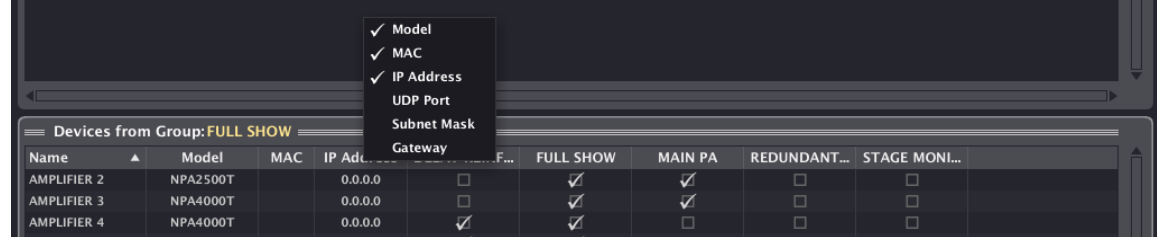

Pulsando con el botón izquierdo del ratón sobre cualquier título de la tabla se invierte el orden en el que se muestran las diferentes filas, siguiendo un orden alfabético ascendente o descendente.

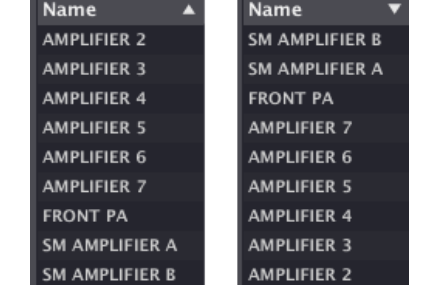

Vista con orden ascendente / Vista con orden descendente

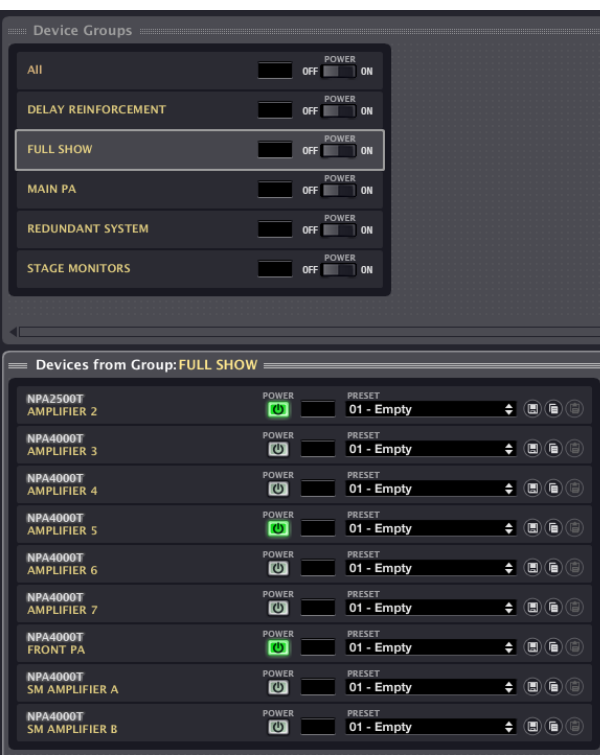

Vista en modo Gráfico

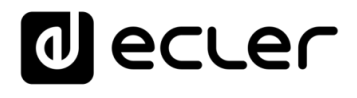

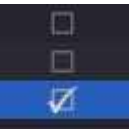

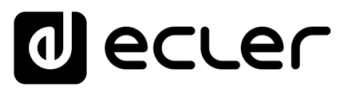

#### <span id="page-20-0"></span>**4. MENU CONTEXTUAL: Botón derecho del ratón**

Pulsando el botón derecho del ratón sobre diferentes elementos del proyecto obtendremos su correspondiente menú contextual, con las posibles acciones a realizar en cada caso.

#### <span id="page-20-1"></span>4.1 MENÚ CONTEXTUAL DE DISPOSITIVO (DEVICE)

Desplegable desde cualquier vista de un dispositivo (*Project Explorer, Project Explorer Helper*, ventana de grupos, etc.).

Opciones:

- **Rename (F2)**: renombrar el dispositivo.
- **Edit Comments**: permite añadir / modificar un texto breve a modo de comentarios del dispositivo. (configuración, rol en el proyecto, etc.). Dichos comentarios se pueden visualizar desde EclerNet Manager, situando el cursor sobre un dispositivo o canal (o desde el propio dispositivo físico en el caso de la serie NPA: ver manual de *hardware* Serie NPA para más detalles)
- **Delete (delete)**: elimina totalmente el dispositivo del proyecto. Si el dispositivo virtual estuviese asociado a un dispositivo físico presente en la red, éste aparecería tras su borrado en la lista

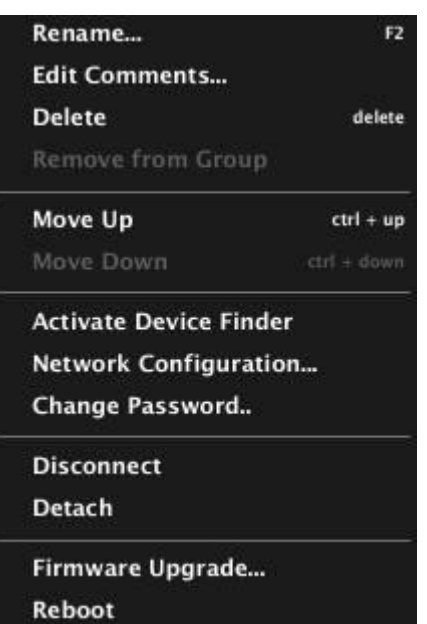

"*Online and Unused Device List*" del *Project Explorer Helper*.

- **Remove from Group**: elimina el dispositivo del grupo desde el que se ha desplegado el menú contextual.
- **Move Up (ctrl + )**: desplaza el dispositivo seleccionado hacia arriba (cambia el orden dentro de un grupo).
- **Move Down (ctrl + )**: desplaza el dispositivo seleccionado hacia abajo (cambia el orden dentro de un grupo).
- **Activate / Deactivate Device Finder**: activa / desactiva el parpadeo de los indicadores luminosos del panel frontal (pantalla LCD para serie NPA, LEDs para serie NXA, MIMO88, MIMO88SG y otros dispositivos) del dispositivo físico en cuestión, permitiendo de esta manera su fácil identificación en la instalación. Simultáneamente, el marco del dispositivo mostrado en las ventanas de EclerNet Manager también parpadea, siendo posible relacionar un dispositivo virtual del proyecto con su equivalente físico para, por ejemplo, configurar sus parámetros de red o cerciorarse de su identidad antes de realizar cambios en sus ajustes.

**[ACTUALIZACIONES](#page-3-0)**

**ACTUALIZACIONES** 

**[BARRA TAREAS](#page-5-0)**

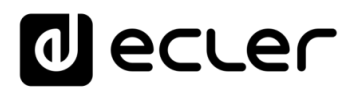

- **Network Configuration**: permite introducir (y verificar a posteriori) los parámetros de red Ethernet del dispositivo en cuestión (dirección IP, máscara de subred, puerta de enlace y puerto UDP). La dirección MAC es un parámetro de sólo lectura, único y asignado por el fabricante de cualquier dispositivo Ethernet.
- **Change Password***:* permite asignar o cambiar la contraseña de protección de un dispositivo. Cuando un dispositivo dispone de este tipo de

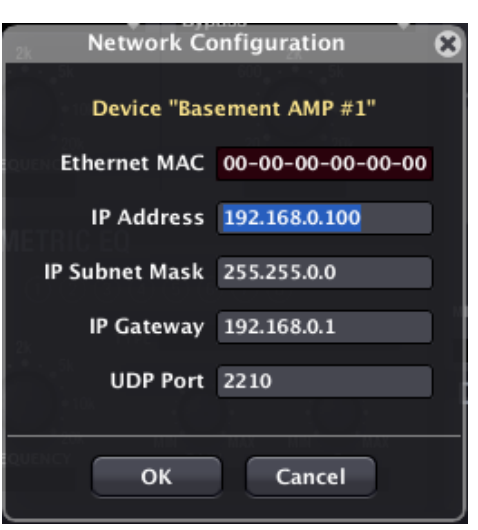

contraseña (por defecto en blanco = desactivada), asignada desde un proyecto, el dispositivo no podrá ser reprogramado desde otro proyecto a no ser que se introduzca la contraseña correcta. Cualquier modificación en el nuevo proyecto no será efectiva en el *hardware* del dispositivo físico mientras no se introduzca la contraseña, indicándose en la ventana de estado del dispositivo con un signo de admiración sobre el indicador de conexión ( $\frac{1}{2}$ ) y el icono ( $\frac{1}{2}$ ) parpadeando)

- **Connect / Disconnect**: conecta (o desconecta) el dispositivo a la red, quedando disponible para su gestión remota desde la aplicación EclerNet Manager.
- **Detach**: elimina el enlace entre un dispositivo virtual EclerNet y su equivalente físico. El dispositivo físico, en caso de ser detectado como "online" en la red, pasa a formar parte de la lista "*Online and Unused Device List*" de la ventana del *Project Explorer Helper.*
- **Firmware Upgrade**: abre un cuadro de diálogo que permite cargar un archivo de *firmware* de un dispositivo (con extensión .bin) y transferirlo al dispositivo en cuestión. El dispositivo debe estar previamente en modo "online" para poder realizar dicha operación
- **Reboot**: reinicia el dispositivo, siguiendo la secuencia de arranque habitual.

**[ACTUALIZACIONES](#page-3-0)**

indict

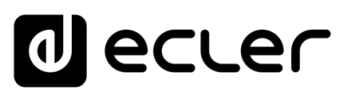

#### <span id="page-22-0"></span>4.2 MENÚ CONTEXTUAL DE CANAL (CHANNEL)

Desplegable desde cualquier vista de un canal (*Project Explorer, Project Explorer Helper*, ventana de grupos, etc.).

Opciones:

- **Rename (F2)**: permite renombrar el canal.
- **Edit Comments:** permite añadir / modificar un texto breve a modo de comentarios del canal (configuración, rol en el proyecto, etc.).
- **Remove from Group**: elimina el canal del grupo desde el que se ha desplegado el menú contextual.

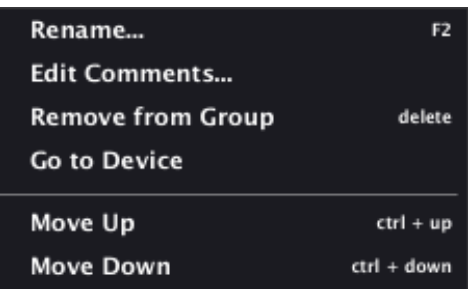

- **Go to Device**: selecciona automáticamente el dispositivo al cual pertenece el canal en cuestión, mostrándolo en las ventanas que se hallen activas en ese momento (gráficas o de tabla).
- **Move Up (ctrl + )**: desplaza el canal seleccionado hacia arriba (cambia el orden dentro de un grupo).
- **Move Down (ctrl + )**: desplaza el canal seleccionado hacia abajo (cambia el orden dentro de un grupo).

# ecler

#### <span id="page-23-0"></span>4.3 MENÚ CONTEXTUAL DE GRUPO DE DISPOSITIVOS (DEVICE GROUP)

Desplegable desde cualquier vista de un grupo de dispositivos (*Project Explorer*, ventana de grupos).

Opciones:

- **Rename (F2)**: permite renombrar el grupo de dispositivos.
- **Edit Comments**: permite añadir / modificar un texto breve a modo de comentarios del grupo de dispositivos (configuración, rol en el proyecto, etc.).
- **Delete (delete)**: elimina el grupo del proyecto.
- **Add Device**: añade un nuevo dispositivo al grupo y, por lo tanto, al proyecto.
- **Add Multiple Devices:** añade un número de nuevos dispositivos al proyecto actual.

#### **Parámetros:**

- o **Device Type**: selecciona el tipo de dispositivo EclerNet a añadir, escogiéndolo desde una lista de dispositivos compatibles.
- o **Number**: número de dispositivos a añadir.
- **Add Device Group**: abre un cuadro de diálogo para crear un nuevo grupo de dispositivos en el proyecto actual.

**Parámetros:**

o **Group Name**: permite asignar un nombre al nuevo grupo de dispositivos.

*Es posible crear un grupo dentro de otro grupo (ver apartado:* [EL](#page-25-0)  [PROYECTO EclerNet](#page-25-0)*)*

- **Empty**: elimina todos los dispositivos del grupo, dejándolo vacío.
- **Move Up (ctrl + )**: desplaza el grupo seleccionado hacia arriba (cambia el orden).
- **Move Down (ctrl + )**: desplaza el grupo seleccionado hacia abajo (cambia el orden).
- **Connect All**: conecta todos los dispositivos dentro del grupo a la red, quedando disponible para su gestión remota desde la aplicación EclerNet Manager.
- **Activate Device Finder**: activa el *Device Finder* para todos los dispositivos online dentro del grupo.
- **Deactivate Device Finder**: desactiva el *Device Finder* para todos los dispositivos online dentro del grupo.

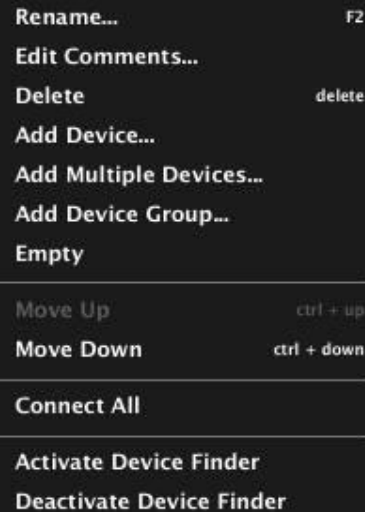

**COMPATIBLES**

COMPATIBLES

**INTRODUCCIÓN y [ACTUALIZACIONES](#page-3-0)**

**ACTUALIZACIONES** 

**BARRA TAREAS** 

ivoice

**MENÚS y [BARRA TAREAS](#page-5-0)**

**[VENTANAS](#page-12-0) APP**

VENTANAS

**MENÚ [CONTEXTUAL](#page-20-0)**

**CONTEXTUAL** 

**[PROYECTO](#page-25-0)  EclerNet**

**ROYECTC** EclerNet

## ecler

#### <span id="page-24-0"></span>4.4 MENÚ CONTEXTUAL DE GRUPO DE CANALES (CHANNEL GROUP)

Desplegable desde cualquier vista de un grupo de canales (*Project Explorer*, ventana de grupos).

Opciones:

- **1. Rename (F2)**: permite renombrar el grupo de canales
- **2. Edit Comments**: permite añadir / modificar un texto breve a modo de comentarios del grupo de canales (configuración, rol en el proyecto, etc.).
- **3. Delete (delete)**: elimina el grupo del proyecto.
- **4. Add Channel group***:* abre un cuadro de diálogo para crear un nuevo grupo de canales en el proyecto actual.

Parámetros:

**5. Group Name**: permite asignar un nombre al nuevo grupo de canales.

Es posible crear un grupo dentro de otro grupo (ver apartado: [EL](#page-25-0)  [PROYECTO EclerNet\)](#page-25-0)

- **6. Empty**: elimina todos los canales del grupo, dejándolo vacío.
- **7. Move Up (ctrl + )**: desplaza el grupo seleccionado hacia arriba (cambia el orden).
- **8. Move Down (ctrl + )**: desplaza el grupo seleccionado hacia abajo (cambia el orden).

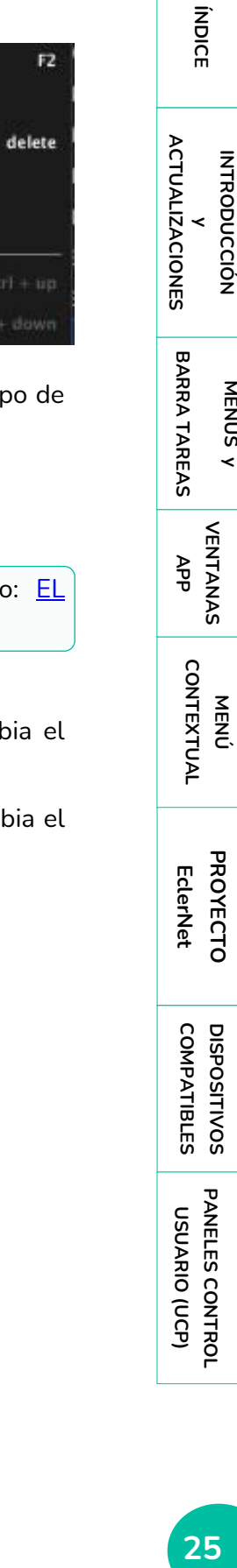

**INTRODUCCIÓN** 

**MENÚS y [BARRA TAREAS](#page-5-0)**

**BARRA TAREAS** 

**[VENTANAS](#page-12-0) APP**

**VENTANAS** 

Rename... **Edit Comments... Delete** Add Channel Group... Empty Move Up Move Down

**EclerNet**

**COMPATIBLES**

COMPATIBLES **DISPOSITIVOS** 

**USUARIO (UCP)**

**[DISPOSITIVOS](#page-54-0) [PANELES CONTROL](#page-331-0)** 

PANELES CONTROL USUARIO (UCP)

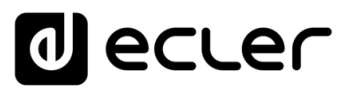

#### <span id="page-25-0"></span>**5. EL PROYECTO EclerNet**

Un proyecto es un archivo de configuración y control remoto de una red de dispositivos EclerNet. Contiene una serie de dispositivos virtuales EclerNet, de acuerdo a una disposición jerárquica de grupos de control de dichos dispositivos y/o de sus canales de audio.

El fin de un proyecto es, una vez establecido el modo online, configurar, gestionar y supervisar remotamente una serie de dispositivos físicos conectados a una red Ethernet. La red puede incluir cualquier combinación de dispositivos compatibles EclerNet: amplificadores serie NZA, amplificadores serie NPA, matrices digitales MIMO88, MIMO88SG, MIMO1212SG, MIMO7272DN y MIMO4040CDN, DUO-NET PLAYER, etc.

El archivo creado tiene extensión ".enp" y debe ser abierto y operado desde la aplicación EclerNet Manager.

Es posible crear y editar un Proyecto en modo offline, sin estar conectado a la red Ethernet de la instalación, para luego pasar al modo online o de gestión real del sistema desde un PC conectado a la red en la que se hallan conectados los dispositivos compatibles EclerNet.

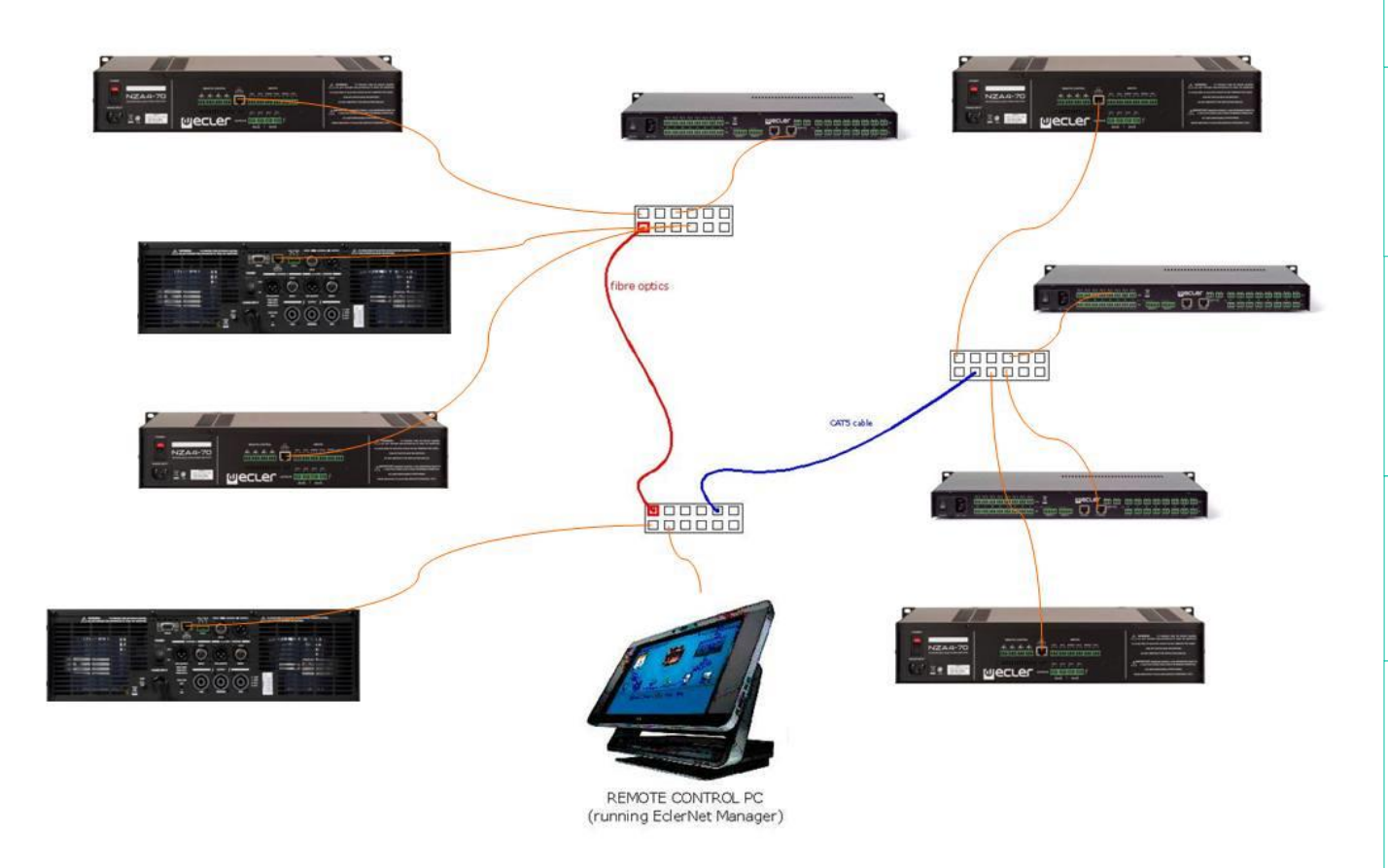

Ejemplo de red EclerNet incluyendo dispositivos NZA, NPA y MIMO88, así como el ordenador que ejecuta la aplicación EclerNet Manager y la infraestructura de red Ethernet que los interconecta.

**INTRODUCCIÓ INTRODUCCIÓN y [ACTUALIZACIONES](#page-3-0)**

**ACTUALIZACIONES** 

indict

**MENÚS y [BARRA TAREAS](#page-5-0)**

**BARRA TAREAS** 

**[VENTANAS](#page-12-0) APP**

VENTANAS

**MENÚ [CONTEXTUAL](#page-20-0)**

**CONTEXTUAL** 

**[PROYECTO](#page-25-0)  EclerNet**

**ROYECTC** EclerNet

**COMPATIBLES**

COMPATIBLES **DISPOSITIVOS** 

**USUARIO (UCP)**

**[DISPOSITIVOS](#page-54-0) [PANELES CONTROL](#page-331-0)** 

PANELES CONTROI USUARIO (UCP)

### lecler

#### <span id="page-26-0"></span>5.1 CREACIÓN DE UN PROYECTO ECLERNET

Los pasos a seguir para la creación de Proyecto partiendo de cero son los siguientes:

#### <span id="page-26-1"></span>5.1.1 APERTURA DE UN ARCHIVO NUEVO

**Menú File -> New** (o atajo de teclado ctrl + N). Aparece la pantalla por defecto de un nuevo Proyecto, de aspecto similar al de la siguiente imagen:

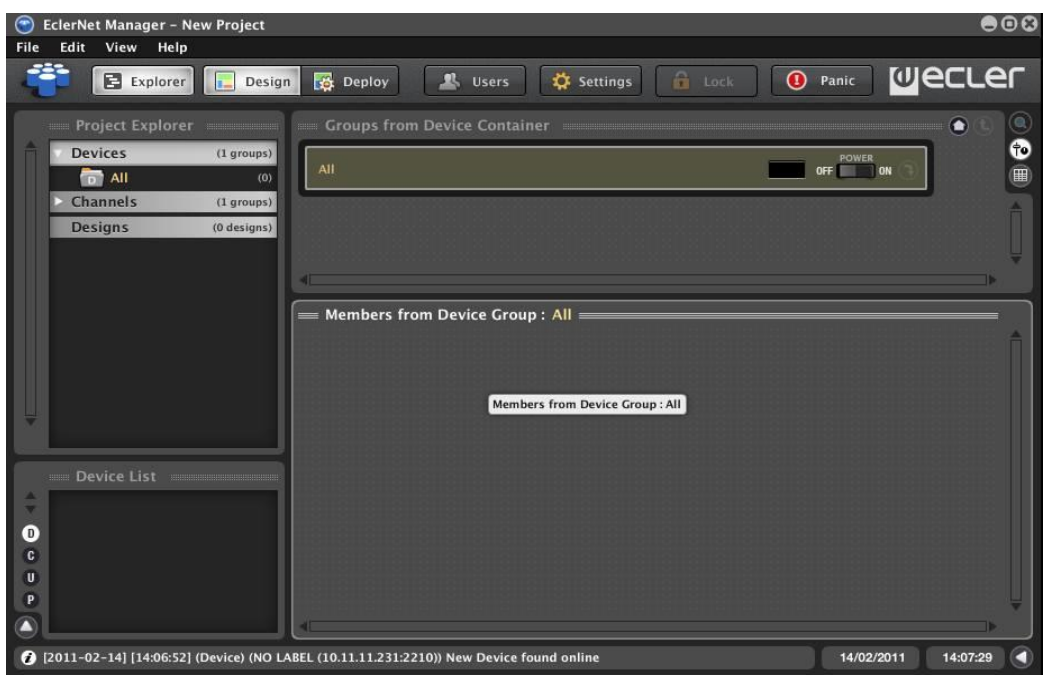

#### <span id="page-26-2"></span>5.1.2 INCLUSIÓN DE NUEVOS DISPOSITIVOS EN EL PROYECTO

**Menú Edit -> Add Device**. Se abre un cuadro de diálogo para seleccionar el tipo de dispositivo y asignarle un nombre personalizado:

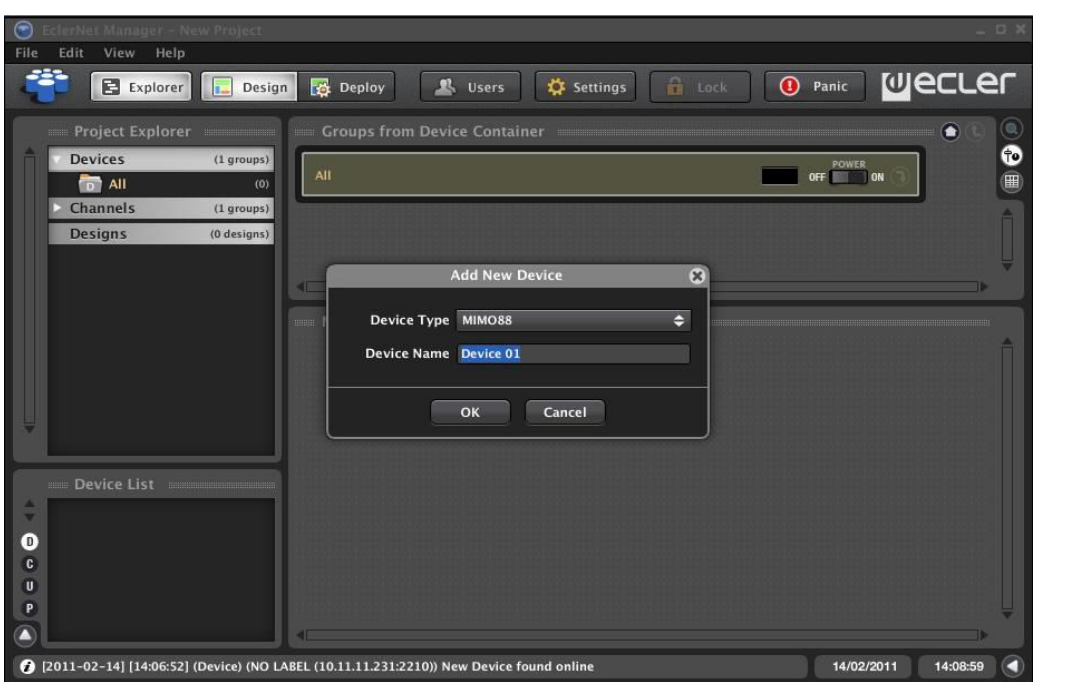

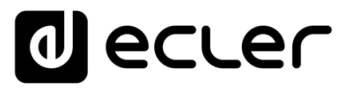

Tras pulsar sobre OK, el nuevo dispositivo aparece en las diferentes ventanas del proyecto:

- **1.** *Project Explorer*
- **2.** *Project Explorer Helper*
- **3.** *Groups from Device Container* o *Groups from Channel Container*
- **4.** *Member from Device Group* o *Members from Channel Group*

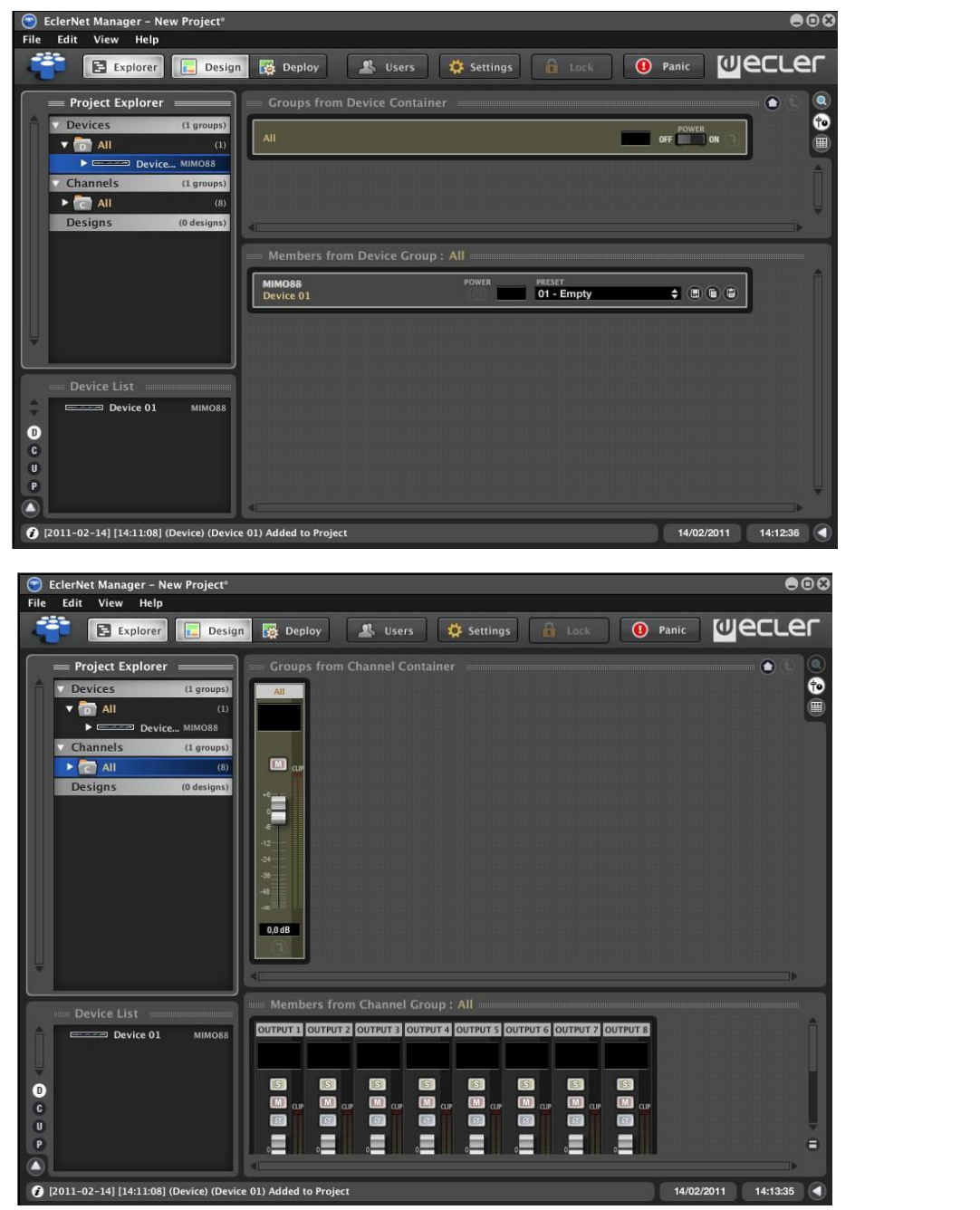

Los dispositivos añadidos aparecen automáticamente en los grupos por defecto "*All*" de Dispositivos y Canales, que contienen respectivamente todos los Dispositivos y Canales del Proyecto. También es posible añadir dispositivos al Proyecto situando el cursor sobre un grupo de dispositivos y pulsando el botón derecho del ratón (opción *Add Device* del menú contextual).

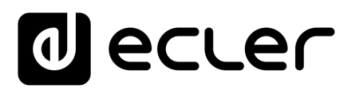

#### <span id="page-28-0"></span>5.1.3 PARÁMETROS DE RED PREESTABLECIDOS DE FÁBRICA

Los parámetros de Red preestablecidos de fábrica para los productos compatibles con EclerNet Manager son:

- **IP:** 192.168.0.100
- **Mask**: 255.255.255.0
- **Gate:** 192.168.0.1
- **UDP Port:** 2210

#### <span id="page-28-1"></span>5.1.4 CREACIÓN DE GRUPOS DE DISPOSITIVOS.

Es posible crear un grupo de dispositivos de dos formas diferentes:

- **1.** Menú *Edit* -> *Add Device Group*
- **2.** Cursor sobre *Devices* en el *Project Explorer* y opción *Add Device Group* del menú contextual (botón derecho del ratón)

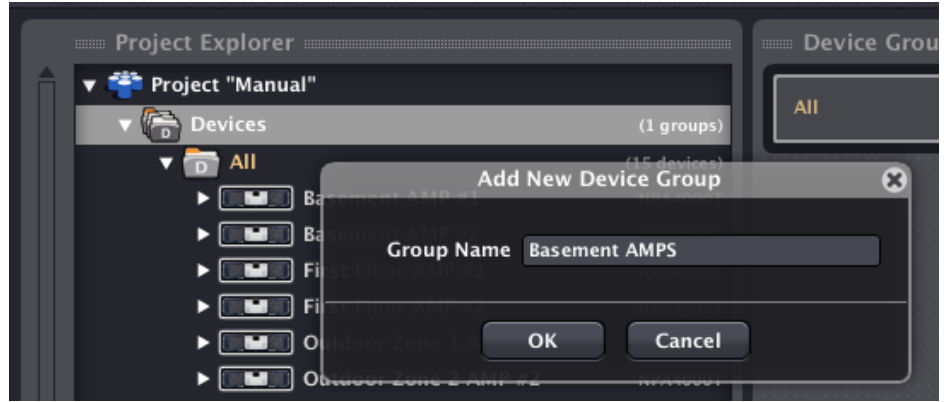

Los nuevos grupos aparecen tras su creación en las correspondientes ventanas del proyecto.

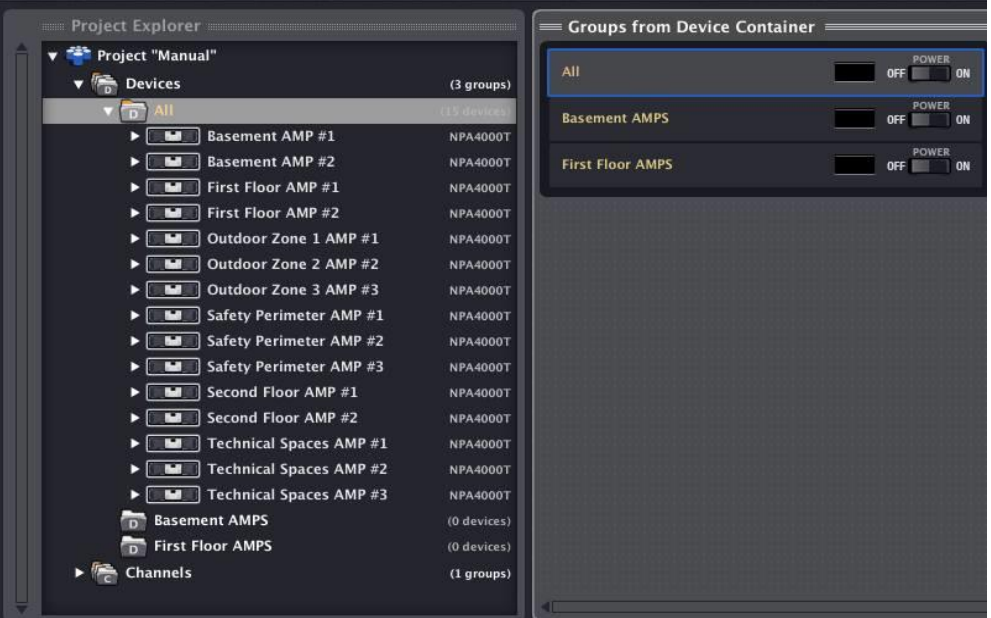

**29**<br>**29**<br>**29**<br>**29**<br>**29**<br>**29**<br>**29**<br> **29**<br> **29**<br> **29**<br> **29**<br> **29**<br> **29**<br> **29**<br> **29**<br> **29**<br> **29**<br> **29**<br> **29**<br> **29**<br> **29**<br> **29**<br> **29**<br> **29 ACTUALIZACIONES [ACTUALIZACIONES](#page-3-0) INTRODUCCIÓN INTRODUCCIÓ y BARRA TAREAS [BARRA TAREAS](#page-5-0) MENÚS y VENTANAS [VENTANAS](#page-12-0) APP**

# ecler

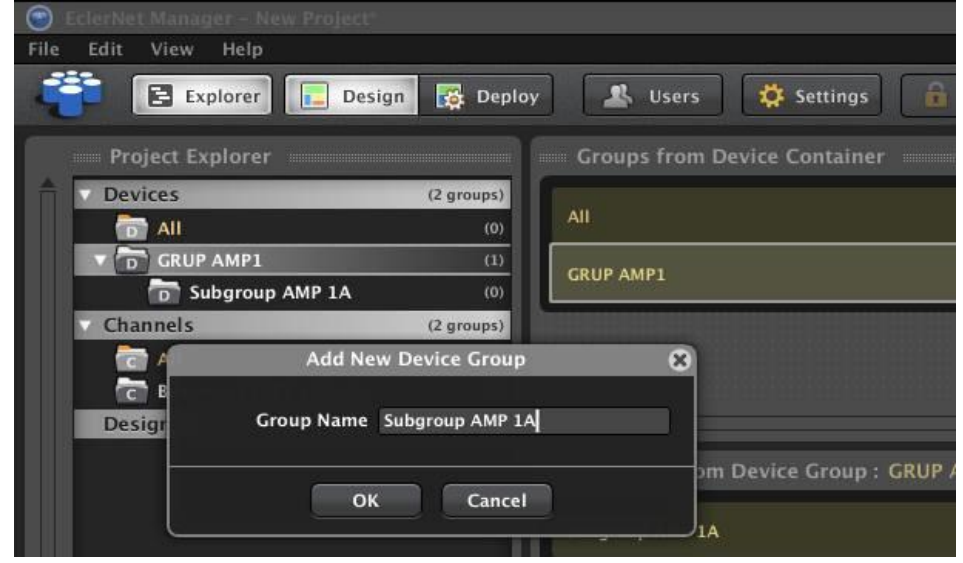

También es posible crear grupos dentro de otros grupos:

Asignar un dispositivo a un grupo de dispositivos es tan sencillo como arrastrarlo desde cualquier ventana en la que se encuentre y soltarlo dentro del grupo, en cualquier ventana en la que se visualice éste. Un recuadro verde aparece como indicativo de que el destino de la operación de arrastre y soltado será validada e incluida en el proyecto.

Otra manera práctica de hacer asignaciones es desde la vista en modo tabla, donde un dispositivo puede ser incluido o excluido de un grupo de dispositivos pinchando directamente en la columna con el nombre del grupo.

**Ejemplo:** diferentes modos de asignar el dispositivo "Basement AMP #1" al grupo "Basement AMPS":

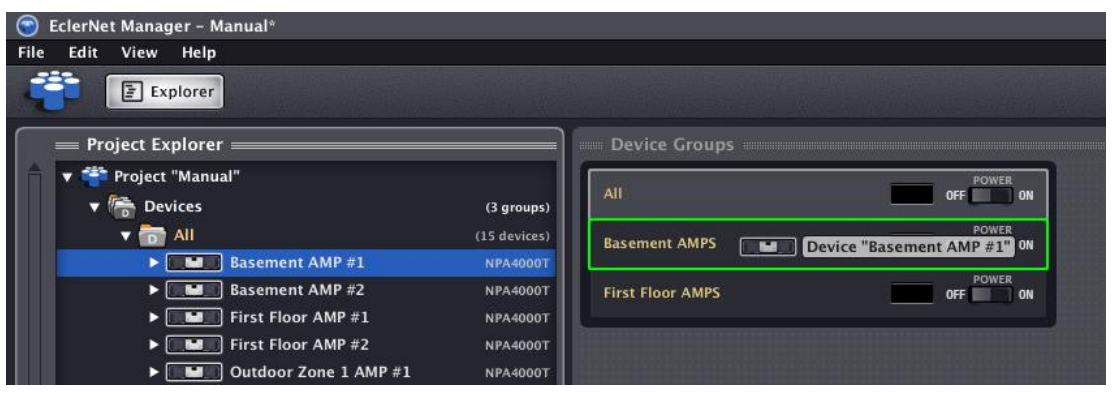

**[PROYECTO](#page-25-0)  EclerNet**

**PROYECTO** EclerNet

**COMPATIBLES**

COMPATIBLES **DISPOSITIVOS** 

**USUARIO (UCP)**

**APP**

PANELES CONTROL USUARIO (UCP)

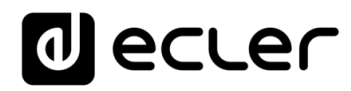

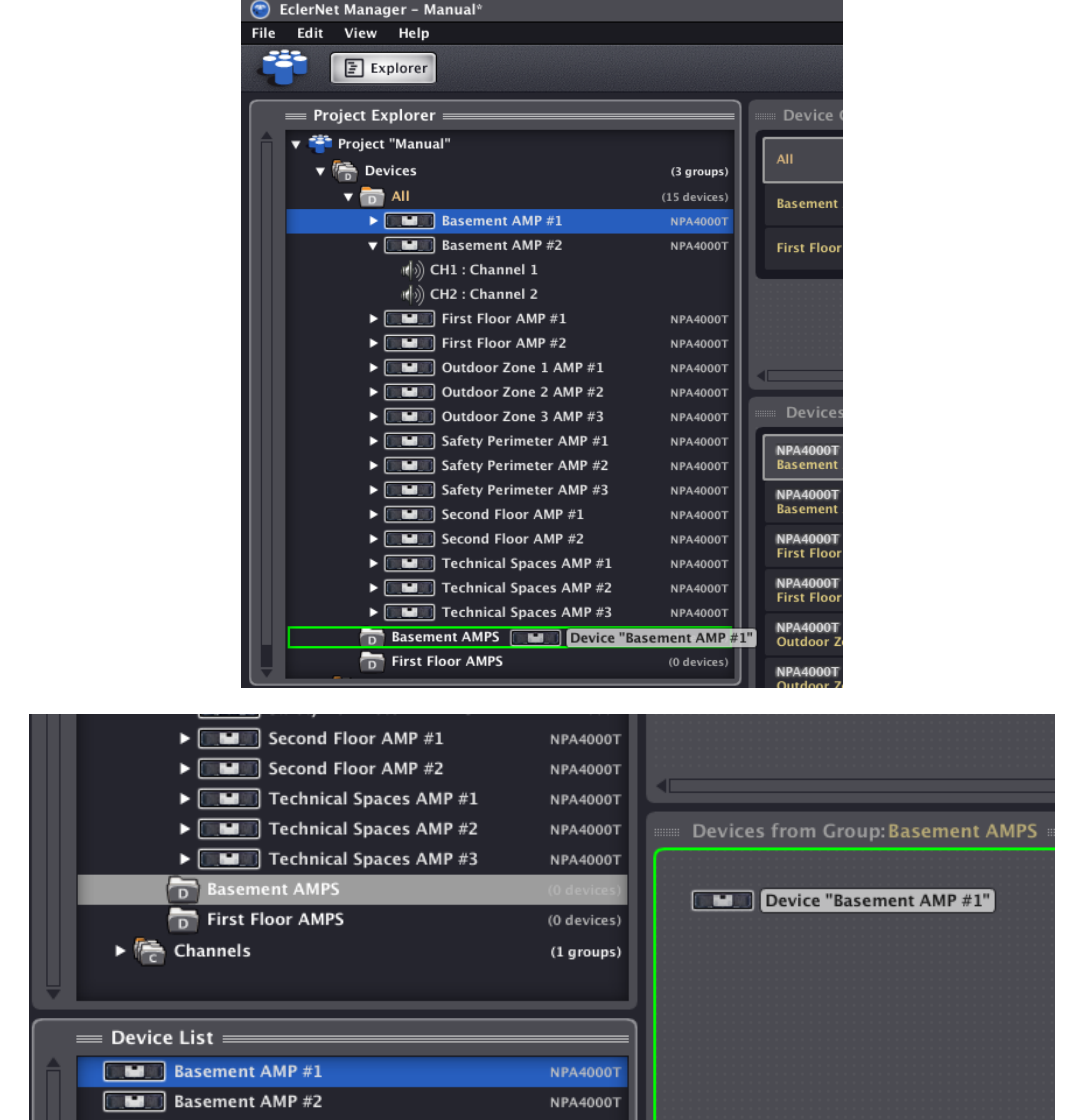

Un grupo de dispositivos permite la gestión y supervisión conjunta (desde la interfaz de control del grupo) de ciertos controles de todos los dispositivos incluidos en el grupo (por ejemplo, encender o apagar secuencialmente todos los amplificadores incluidos en un grupo pulsando sobre la tecla *POWER* del grupo).

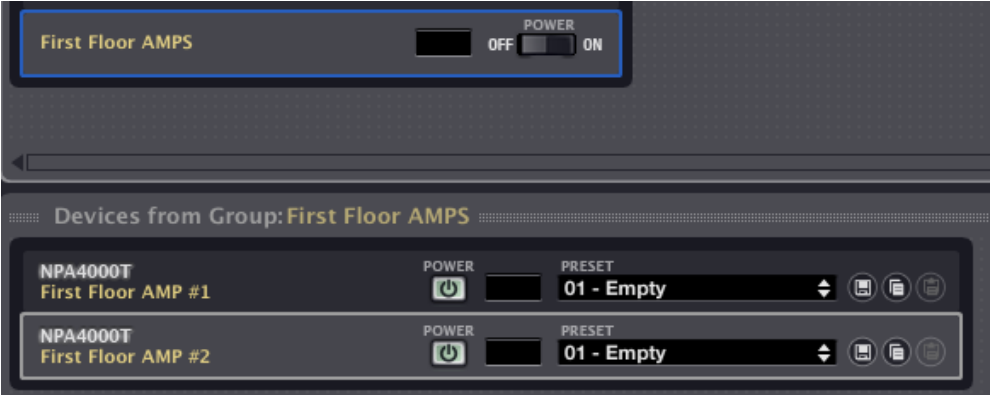

### al ecler

#### <span id="page-31-0"></span>5.1.5 CREACIÓN DE GRUPOS DE CANALES

También es posible crear un grupo de canales de dos formas diferentes:

- **1.** Menú *Edit* -> *Add Channel Group*
- **2.** Cursor sobre *Channels* en el *Project Explorer* y opción *Add Channel Group* del menú contextual (botón derecho del ratón)

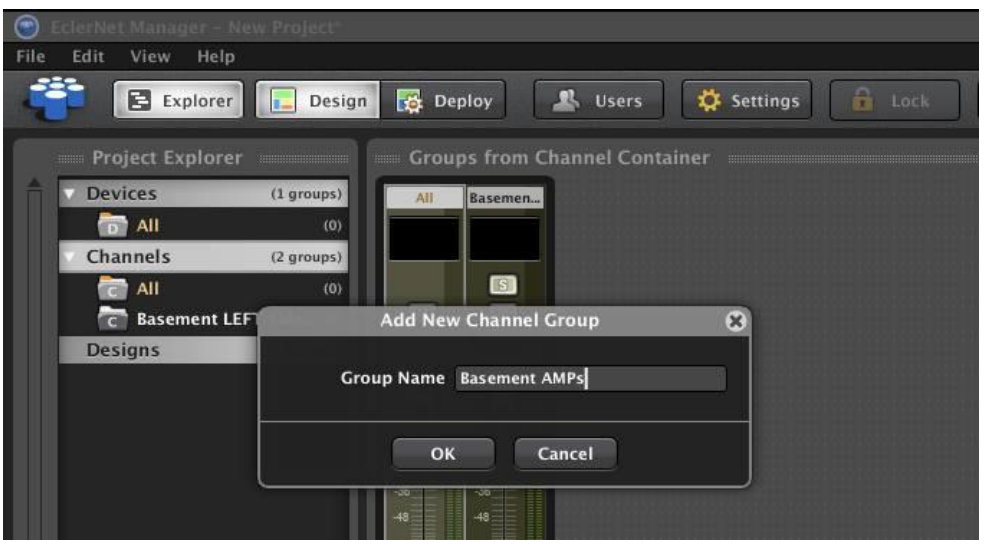

Los nuevos grupos aparecen tras su creación en las correspondientes ventanas del proyecto.

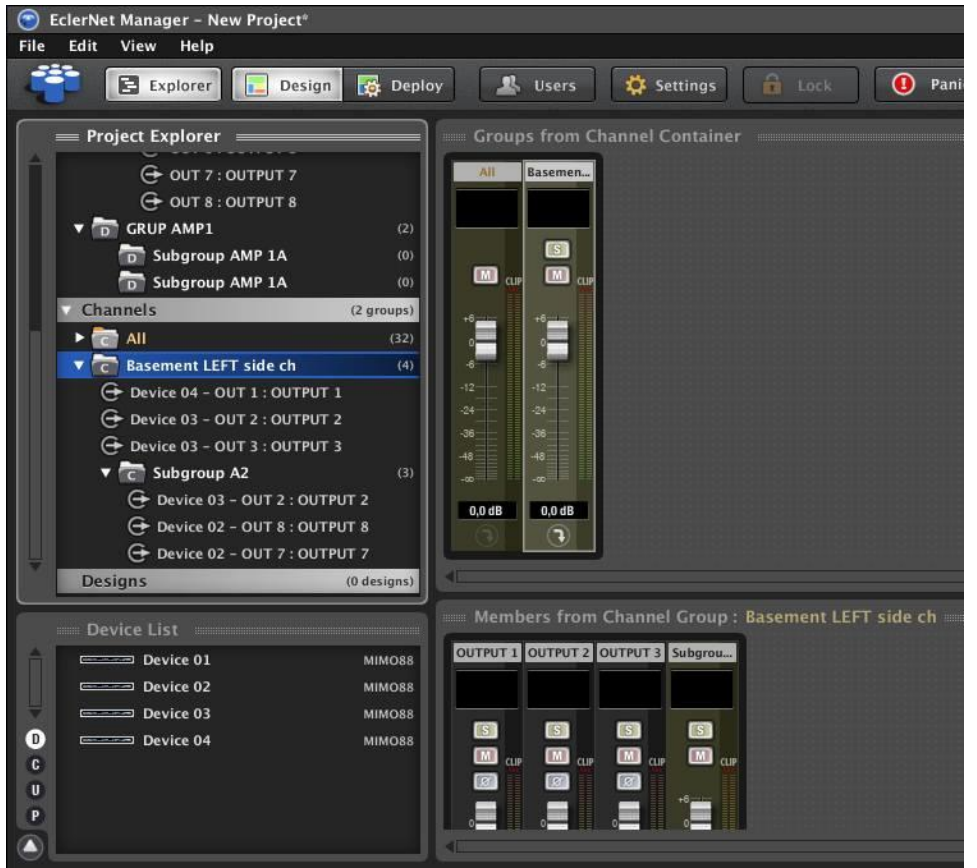

**32**<br>**ANELES CONTROL PARA ANALYS AND DISPOSITIVOS PANELES CONFROLLES DISPOSITIVOS PANELES CONFROLLES DISPOSITIVOS PANELES DISPOSITIVOS PANELES DISPOSITIVOS PANELES DISPOSITIVOS PANELES DISPOSITIVOS PANELES DI DISPOSITIVOS ACTUALIZACIONES [ACTUALIZACIONES](#page-3-0) INTRODUCCIÓN INTRODUCCIÓ BARRA TAREAS [BARRA TAREAS](#page-5-0) MENÚS y VENTANAS [VENTANAS](#page-12-0) APP CONTEXTUAL [CONTEXTUAL](#page-20-0) MENÚ** 

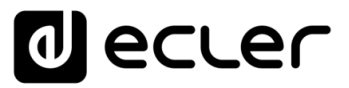

Al igual que con los grupos de dispositivos, también es posible crear grupos de canales dentro de otros grupos de canales.

La asignación de canales a grupos de canales se realiza mediante el mismo procedimiento de "arrastrar y soltar" descrito para la asignación de dispositivos a grupos de dispositivos.

Igualmente, es posible hacer esto mismo de una forma muy práctica desde la vista en modo tabla.

Ejemplos de diferentes modos de asignar un canal a un grupo de canales:

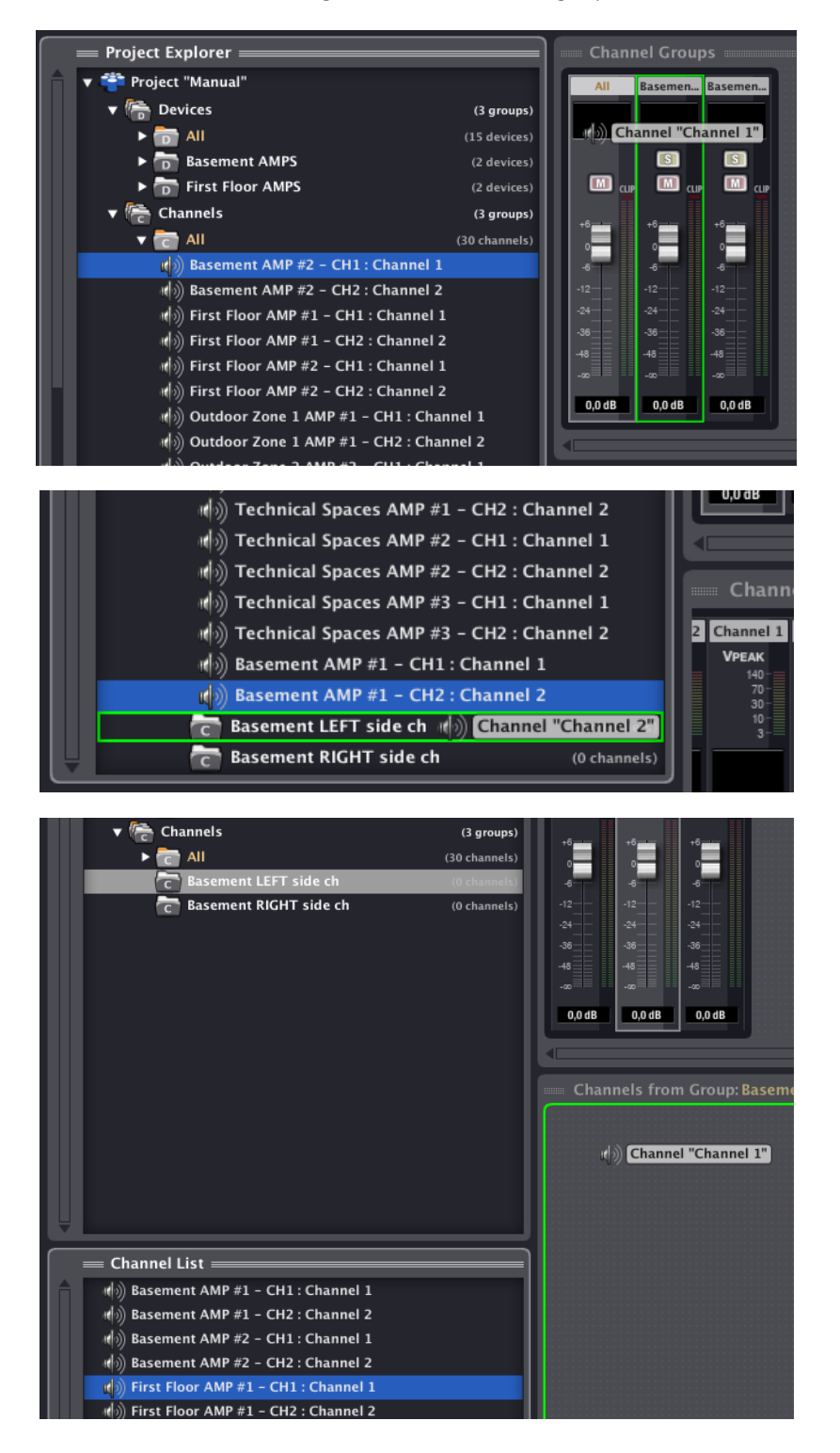

indict **ANELES CONTROL AFTANAS PIENTANAS PRECIO DISPOSITIVOS PANELES CONTROL PROTECTO DISPOSITIVOS PANELES CONTROL PROTECTO DISPOSITIVOS PANELES CONTROL PROTECTO DISPOSITIVOS PANELES CONTROL PROTECTO DI PROTECTO DI PROTECTO DI PR ACTUALIZACIONES [ACTUALIZACIONES](#page-3-0) INTRODUCCIÓN INTRODUCCIÓ y**

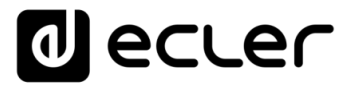

 $\bar{z}$ 

Un grupo de canales permite la gestión y supervisión conjunta (desde la interfaz de control del grupo) de ciertos controles de todos los canales incluidos en el grupo (por ejemplo, variar el volumen o activar / desactivar el *MUTE* o *SOLO* de todos los canales incluidos en un grupo pulsando sobre la tecla M o S del grupo).

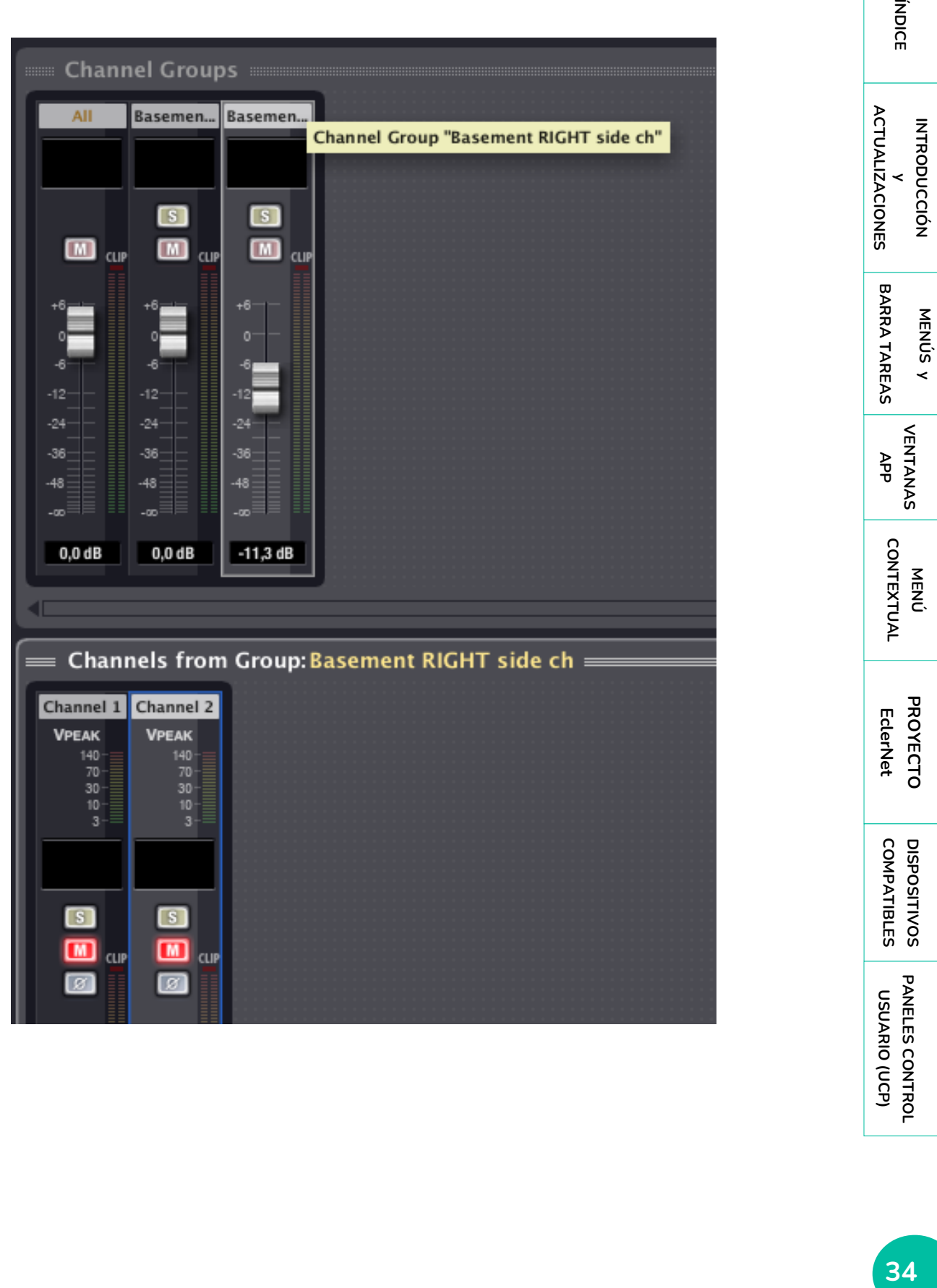

#### <span id="page-34-0"></span>5.1.6 IDENTIFICACIÓN DE DISPOSITIVOS EN RED

 $\blacktriangle$ **Es imprescindible seleccionar una opción de adaptador de red en el menú Edit - > Preferences -> Network Adapter** para que funcionen las opciones de descubrimiento automático de dispositivos (Online and Unused Devices) y conexión a dispositivos hardware EdlerNet

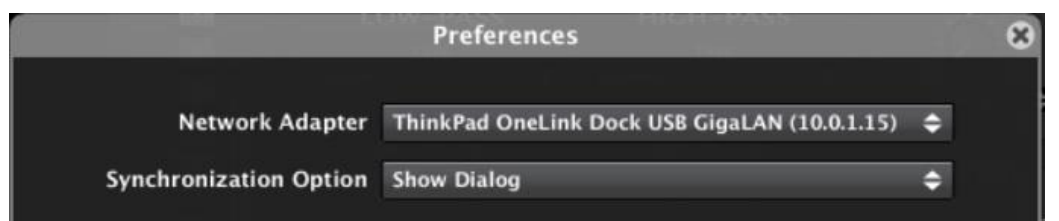

Existen dos métodos para identificar a un dispositivo del proyecto con su equivalente físico en la red:

#### **1. Configuración de los parámetros de red del dispositivo.**

Mediante el menú contextual del dispositivo (botón derecho del ratón), opción *Network Configuration*, se introducen los parámetros de red que lo identifican unívocamente con el dispositivo físico que se halla configurado exactamente con los mismos parámetros:

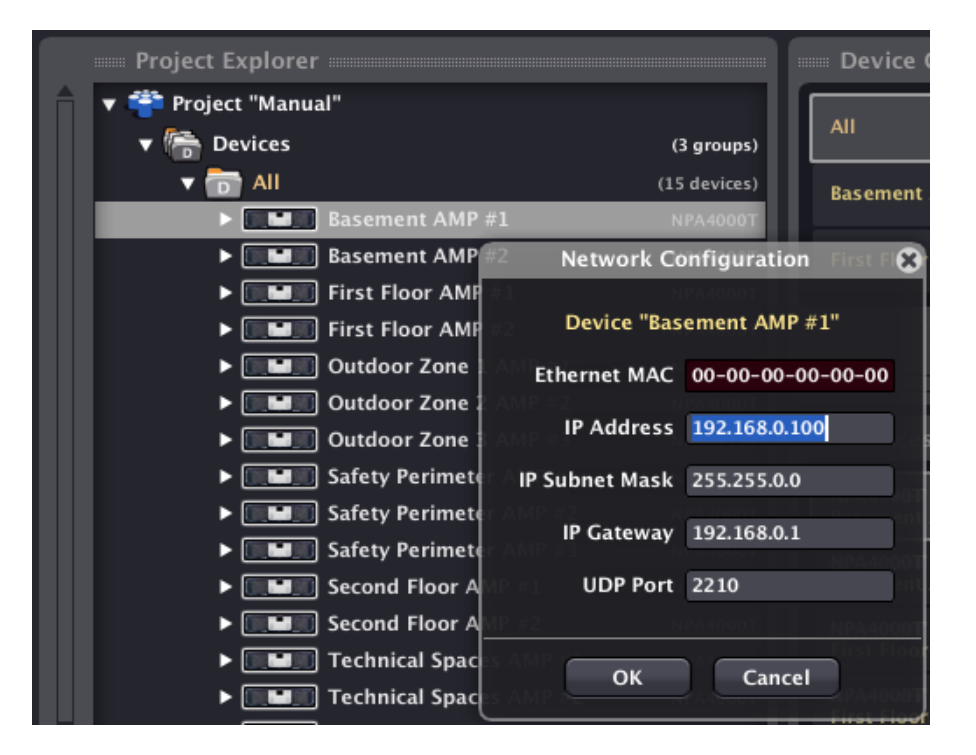

Si no existiese un dispositivo físico en la red con la dirección IP introducida, al seleccionar *Connect* desde el menú contextual no se podría establecer la conexión del dispositivo con EclerNer Manager (icono de conexión en color rojo y parpadeante).

**INTRODUCCIÓN y [ACTUALIZACIONES](#page-3-0)**

**ACTUALIZACIONES** 

indict

**MENÚS y [BARRA TAREAS](#page-5-0)**

**BARRA TAREAS** 

**[VENTANAS](#page-12-0) APP**

VENTANAS

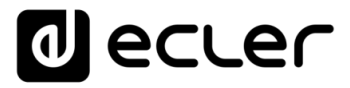

Si existiese dicho dispositivo en la red, al seleccionar *Connect* desde el menú contextual aparecería la ventana de sincronización que permite enviar el estado actual en el proyecto del dispositivo virtual hacia el dispositivo físico, o bien la operación inversa: actualizar el estado del dispositivo virtual en el proyecto con el estado real del dispositivo físico. Tras ello se establecería la conexión (icono de conexión en color verde parpadeante) y desaparecería el dispositivo de la lista "*Online and Unused Device List*" del *Project Explorer Helper*.

Una vez sincronizado, el dispositivo aparece en EclerNet Manager con su icono de conexión en color verde fijo.

#### **2. Identificación directa con un dispositivo online.**

En la ventana del *Project Explorer Helper* (*Online and Unused Device List*) aparecen todos los dispositivos detectados en la red y sin asignación previa a dispositivos virtuales del Proyecto. Es posible emplear el método de "arrastrar y soltar" para asociar cada uno de ellos con su equivalente virtual en el Proyecto:

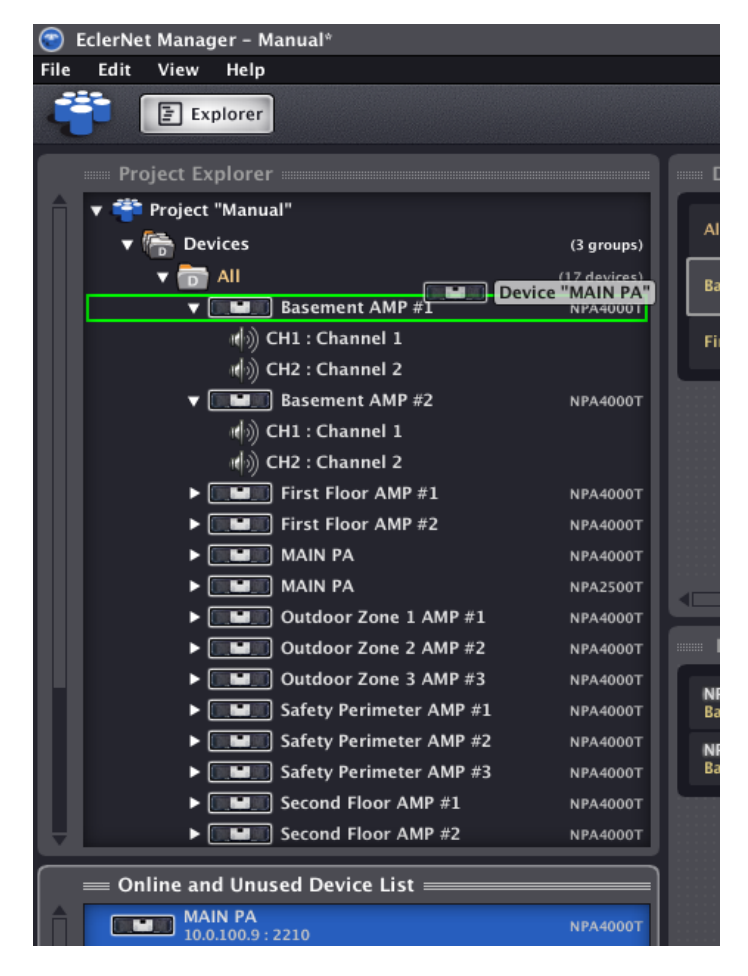

Tras soltarlo, aparece una ventana solicitando confirmación para la asociación del dispositivo físico con el dispositivo virtual del proyecto. Si se acepta, éste desaparece de la lista "Online and Unused Device List" y aparece el icono rojo parpadeante indicador de que la conexión no está establecida.

**y**
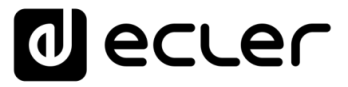

También es posible arrastrar un dispositivo existente en el *Project Explorer Helper* (*Online and Unused Device List*) y soltarlo directamente sobre el grupo "*All*" de dispositivos o sobre cualquier otro grupo de dispositivos del proyecto, quedando incluido en él:

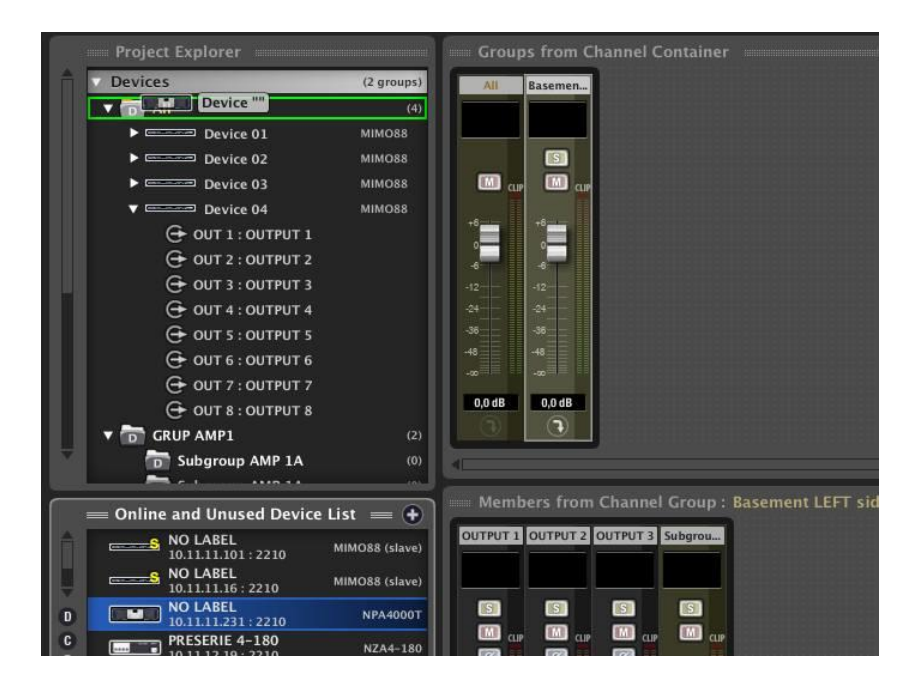

O incluso añadir todos los dispositivos detectados en la red al proyecto, pulsando sobre la tecla con el símbolo "+" ubicada en la esquina superior derecha del Project Explorer Helper:

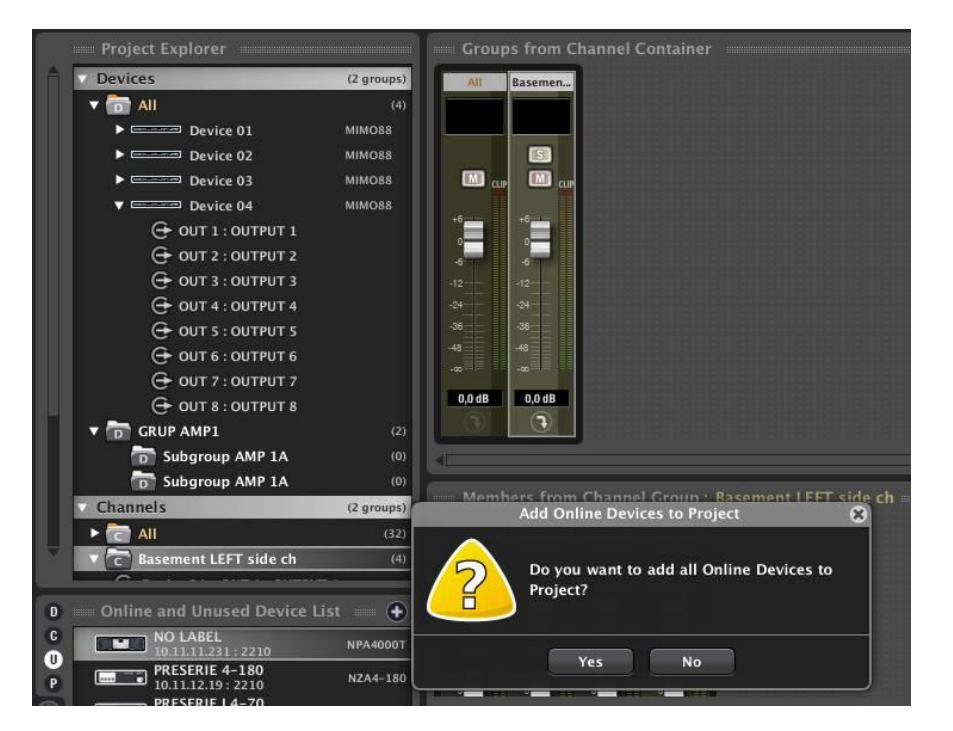

**Deshacer la identificación de un dispositivo es posible** empleando la opción Detach de su menú contextual.

**y**

indict

**COMPATIBLES**

**COMPATIBLES DISPOSITIVOS** 

**USUARIO (UCP)**

USUARIO (UCP)

**[DISPOSITIVOS](#page-54-0) [PANELES CONTROL](#page-331-0)** 

PANELES CONTROI

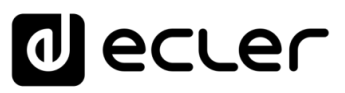

#### **ASIGNACIÓN DE PARÁMETROS DE RED**   $\blacksquare$

**Los dispositivos compatibles EclerNet (MIMO88, MIMO88SG, MIMO1212SG, MIMO4040DN, DUO-NET PLAYER, NXA, DUO-NET, NZA, NPA, etc.) no soportan el protocolo de asignación dinámica de direcciones de red, o DHCP**, es decir: no son capaces de negociar dinámicamente su dirección IP, por lo que requieren de direcciones IP fijas, configuradas manualmente. Es altamente recomendable que, tanto los dispositivos EclerNet (MIMO88, MIMO88SG, MIMO1212SG, MIMO4040DN, DUO-NET PLAYER, NZA, NPA, etc.), como el ordenador desde el que se ejecuta la aplicación EclerNet Manager, sean configurados con direcciones de red estáticas dentro de un mismo rango, para que exista así plena conectividad entre todos ellos.

Un ejemplo de pequeña red local de este tipo podría tener los siguientes parámetros de red en sus dispositivos EclerNet:

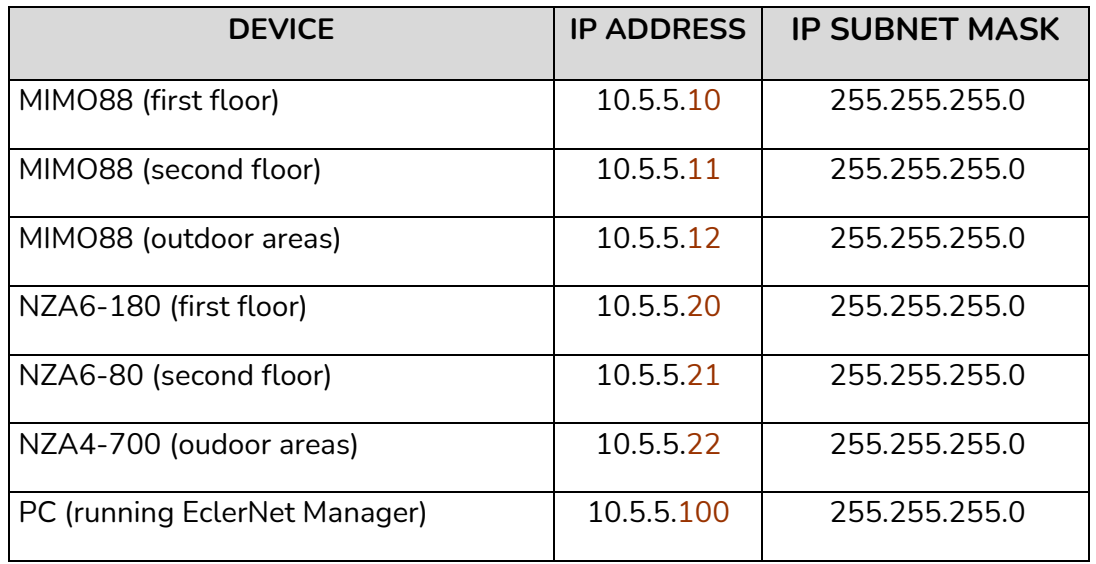

Hasta 255 equipos, cada uno con una IP diferente (en el rango de 10.5.5.**1** a 10.5.5.**255**), podrían formar parte de la red del ejemplo.

Si desea saber cuál es la configuración de parámetros TCP/IP de su red local, un método sencillo consiste en abrir la consola de comandos de Windows (Inicio->Ejecutar->CMD) y ejecutar en ella el comando **ipconfig /all**. Más información en el siguiente enlace:

[http://www.microsoft.com/resources/documentation/windows/xp/all/proddocs/en](http://www.microsoft.com/resources/documentation/windows/xp/all/proddocs/en-us/ipconfig.mspx?mfr=true)[us/ipconfig.mspx?mfr=true](http://www.microsoft.com/resources/documentation/windows/xp/all/proddocs/en-us/ipconfig.mspx?mfr=true)

Pese a no soportar DHCP, los dispositivos EclerNet (y en general cualquier dispositivo con IP estática) **pueden coexistir con otros dispositivos con IPs dinámicas**, dado que en un entorno de servidor DHCP habitualmente se reserva una fracción del rango de direcciones para su asignación dinámica y otra fracción para su asignación estática.

**y [ACTUALIZACIONES](#page-3-0)**

indict

**MENÚ** 

# al ecler

# 5.1.7 CONEXIÓN DEL DISPOSITIVO

Una vez identificado un dispositivo (parámetros de red asignados), su icono de estado de la conexión aparecerá encendido en color rojo.

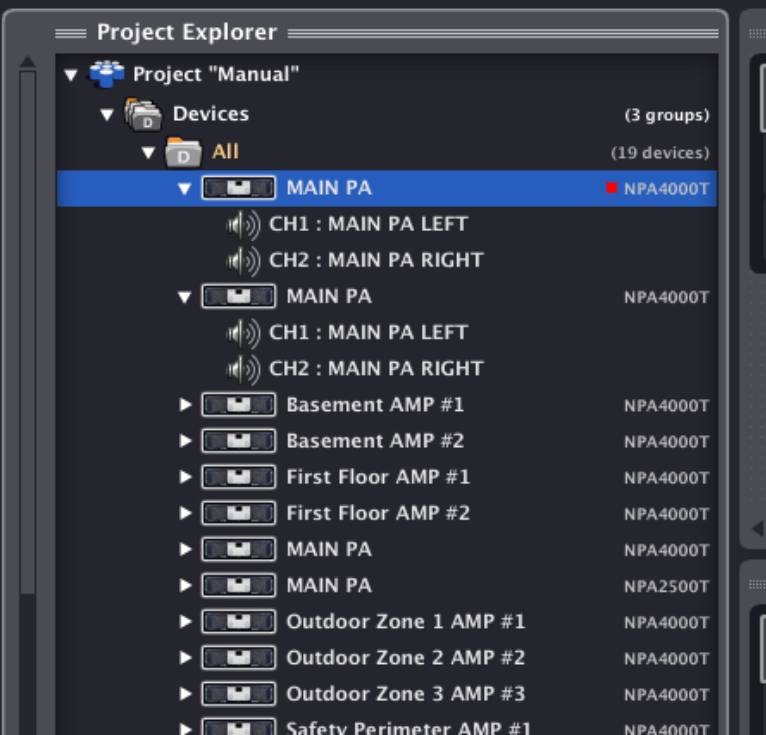

Al abrir el menú contextual de dicho dispositivo se aprecia que existe una nueva opción disponible: *Connect*:

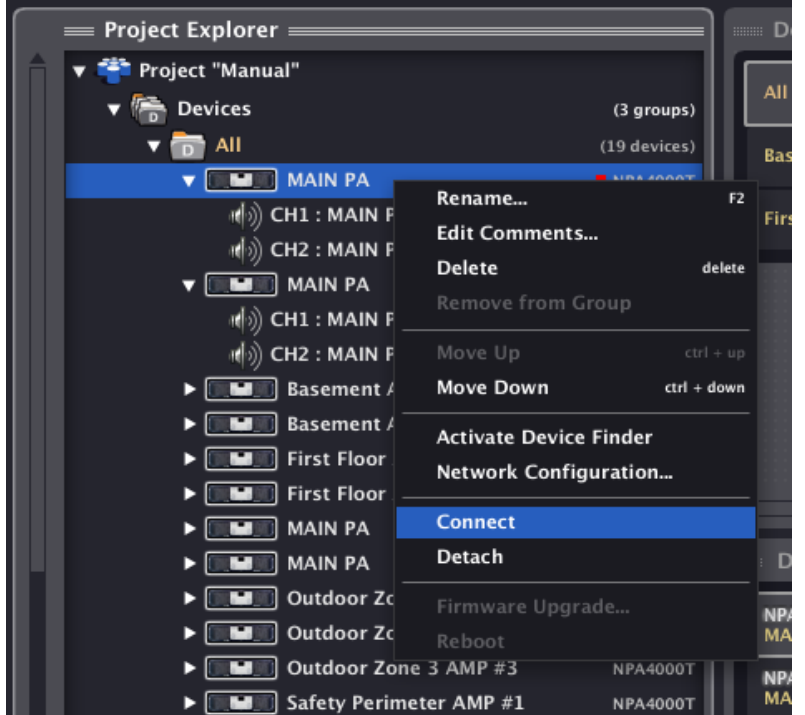

**ÍNDICE ANELES CONTROL VENTANAS <sup>Prime</sup> PROTECTO DISPOSITIVOS PANELES CONTROL PROTECTO DISPOSITIVOS PANELES CONTROL PROTECTO DISPOSITIVOS PANELES CONTROL PROTECTO DI PROTECTO DI PROTECTO DI PROTECTO DI PROTECTO DI PROTECTO DI PRO ACTUALIZACIONES [ACTUALIZACIONES](#page-3-0) INTRODUCCIÓN INTRODUCCIÓ BARRATAREAS [BARRA TAREAS](#page-5-0) MENÚS y**

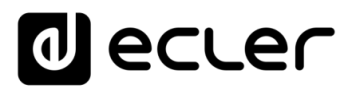

Actuando sobre ella aparece la ventana del menú contextual del modo de sincronización. Desde dicha ventana se debe seleccionar el modo de sincronización para el dispositivo:

- enviar el estado actual del dispositivo virtual en el proyecto hacia el dispositivo físico
	- o
- actualizar el estado del dispositivo virtual en el proyecto con el estado real del dispositivo físico

Tras ello se establecería la conexión (icono de conexión en color verde parpadeante) y desaparecería el dispositivo de la lista "*Online and Unused Device List*" del *Project Explorer Helper.*

Una vez sincronizado, el dispositivo físico queda integrado en la red, apareciendo en EclerNet Manager con su icono de conexión en color verde fijo.

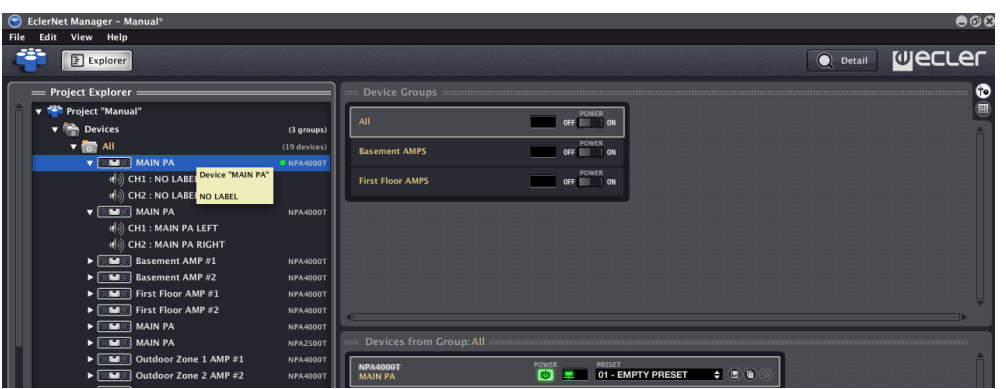

Una vez un dispositivo se encuentra *online* y conectado ya es posible realizar sobre él todas las operaciones de control remoto y supervisión que permite EclerNet Manager, comenzando por la más sencilla, el encendido del dispositivo:

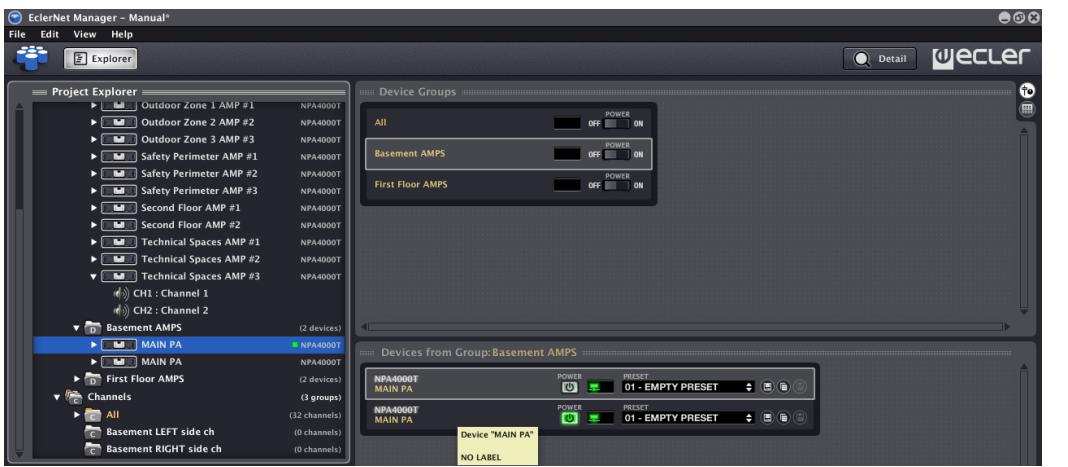

**[ACTUALIZACIONES](#page-3-0)**

**MENÚ** 

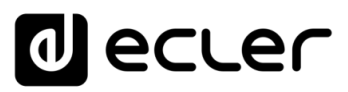

# 5.2 PERSONALIZACIÓN DE UN PROYECTO ECLERNET

Es recomendable realizar ciertas tareas de personalización del Proyecto que faciliten su comprensión y manejo posteriores como, por ejemplo:

- **Renombrar dispositivos**. Es posible que en el momento de añadir un dispositivo al Proyecto no lo hiciese con un nombre especialmente práctico o nemotécnico. Puede renombrar los dispositivos posteriormente para cumplir con esas premisas.
- **Renombrar grupos de dispositivos o de canales.** Ídem que en el caso anterior.
- **Renombrar canales de dispositivos**. Por defecto todos los canales aparecen con el nombre "Channel 1", "Channel 2", etc. Es realmente práctico renombrarlos para que hagan referencia al dispositivo al que pertenecen o bien al rol funcional que representan en la instalación:

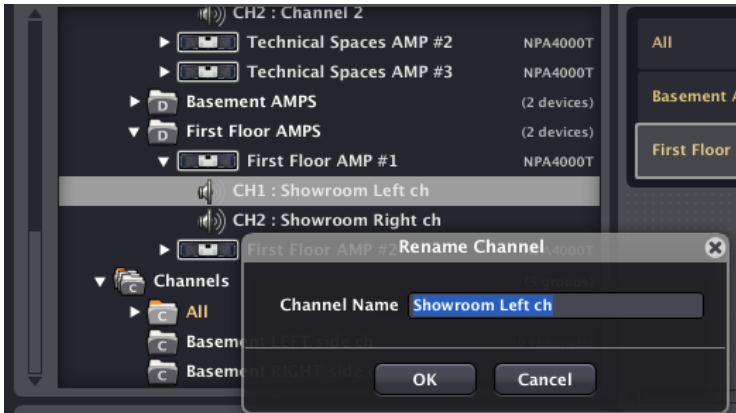

• **Añadir / editar** comentarios de dispositivos, canales o grupos de dispositivos o canales. El menú contextual de estos elementos, *Edit Comments*, permite asociarle un breve texto a modo de comentario.

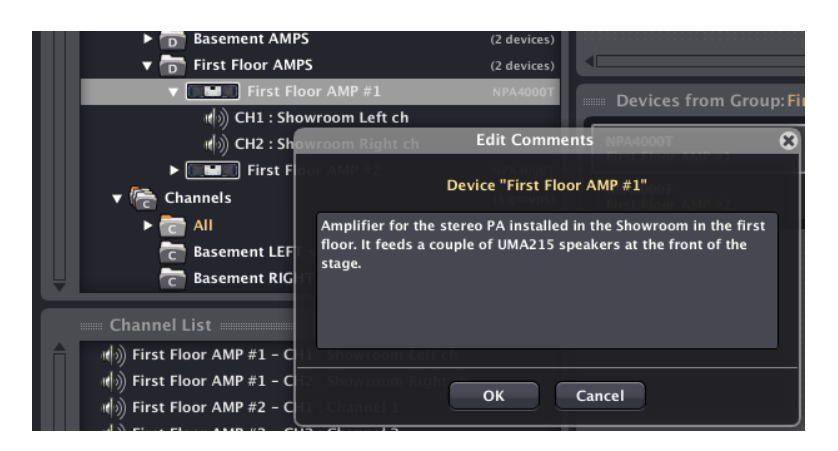

Al posicionar el cursor sobre un elemento se mostrará la ventana del comentario que tiene asociado.

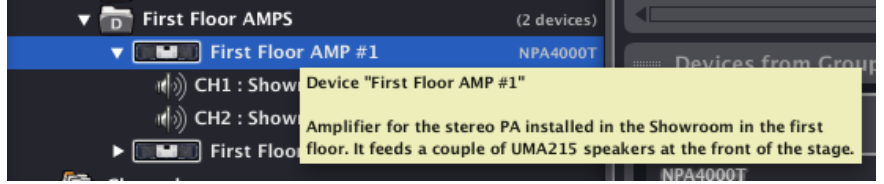

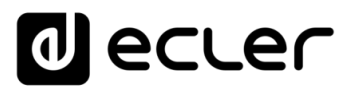

• **Definir las opciones del proyecto**, como notificaciones por e-mail, usuarios, contraseñas, etc.:

Ver apartado: [Menú Edit: sección "Project Users"](#page-5-1) y "Project Settings"

**Las contraseñas están en blanco por defecto para los nuevos Proyectos** y no se solicitan al abrirlos posteriormente, a no ser que se hayan modificado mediante la operativa descrita anteriormente.

• **Guardar el Proyecto**. Las opciones de menú *File -> Save* o *File -> Save As* permiten guardar el Proyecto en el disco duro local u otro dispositivo de almacenamiento, conservando el mismo nombre y ubicación que ya tenga (*Save*) o pudiendo modificar ambos (*Save As*).

#### 5.3 CONTROLES E INDICADORES DEL PROYECTO ECLERNET

#### <span id="page-41-0"></span>5.3.1 VISTA REDUCIDA

La Vista Reducida (modo *Detail* desactivado) de un dispositivo NPA, NZA, MIMO88, MIMO88SG, MIMO1212SG, MIMO4040DN, DUO-NET PLAYER, etc. tiene el siguiente aspecto:

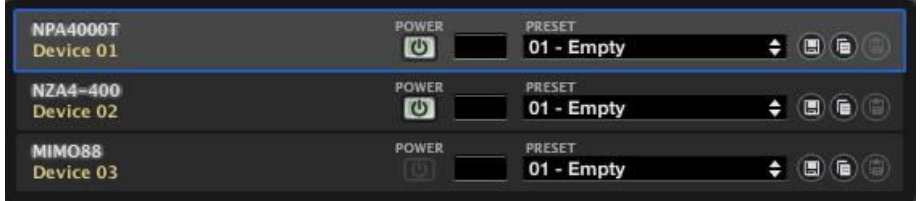

Dispone de una serie de controles de usuario y de iconos o indicadores de supervisión del dispositivo:

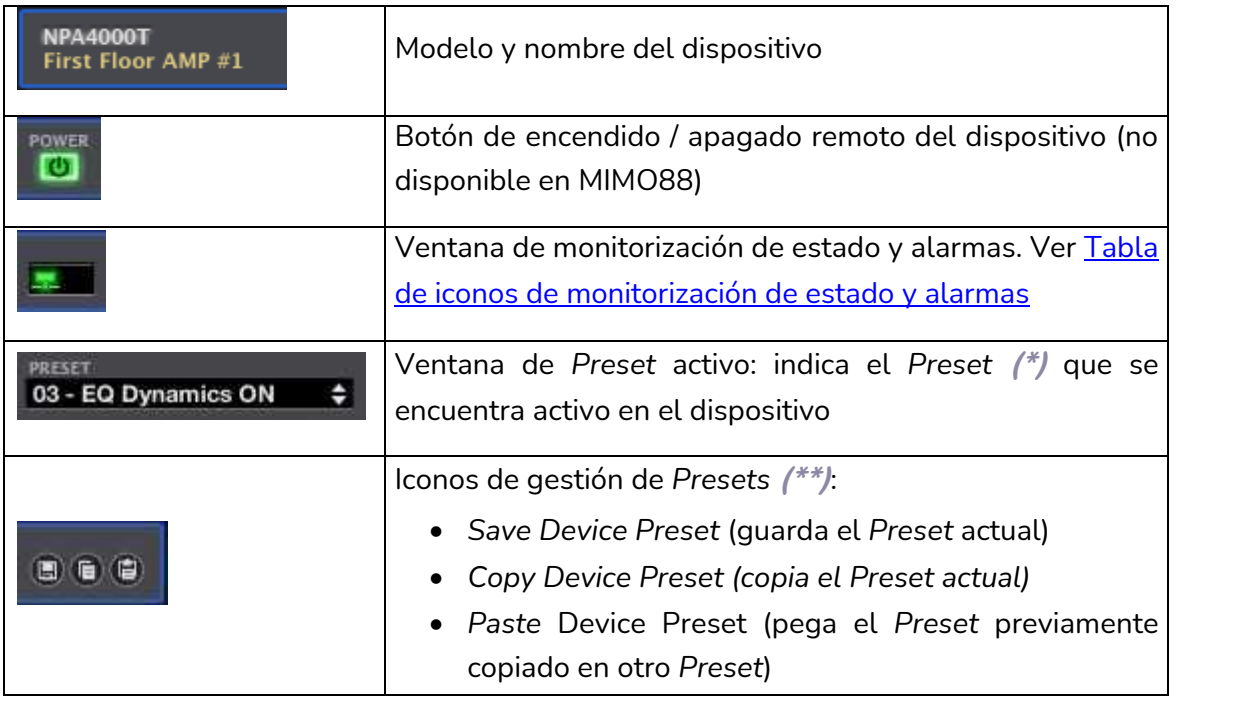

**42**<br>**INDICEE AREAS AREALY AND AN ALTANAS**<br> **ENTRICE AREAS AREAS**<br> **AND AREAS AREAS AREAS**<br> **CONFRIGUS Indicent CONFEXTIVE CONFINENT CONFINIES ACTUALIZACIONES INTRODUCCIÓN BARRATAREAS [BARRA TAREAS](#page-5-0) MENÚS y VENTANAS [VENTANAS](#page-12-0) APP CONTEXTUAL [CONTEXTUAL](#page-20-0) MENÚ** 

**INTRODUCCIÓ**

**y [ACTUALIZACIONES](#page-3-0)**

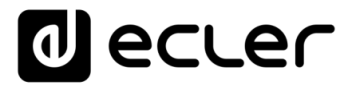

**(\*)** Un *Preset* es una memoria instantánea de todos los ajustes de un dispositivo en el instante en el que se graba: selección de entradas, volumen, ajustes DSP de EQ, compresor, etc. En el caso del MIMO88 es posible seleccionar qué partes de la configuración van a ser almacenadas en un determinado *Preset*:

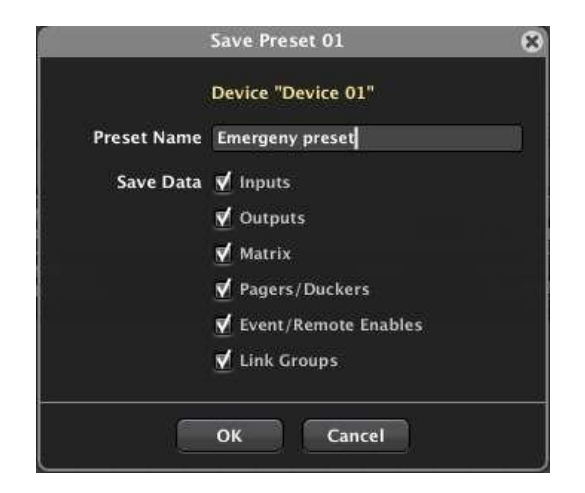

Sólo aquellas partes almacenadas en un *Preset* sobrescribirán los ajustes existentes en el dispositivo en el momento de la recuperación de dicho *Preset*, no afectando al resto parámetros y ajustes del MIMO88. Por ejemplo, si en el momento de guardar un *Preset* sólo se halla activada la opción *Matrix*, cuando en el futuro se recupere dicho Preset tan sólo se sobrescribirá el estado de la matriz del M88 (puntos de cruce entre entradas y salidas activos o inactivos y sus niveles), no viéndose afectados el resto de los ajustes (entradas, salidas, Pagers/Duckers, habilitación de controles remotos y grupos de enlace de la matriz), etc.

La gestión de *Presets* es especialmente útil cuando se pretende que un mismo dispositivo se comporte de diferentes maneras en diferentes momentos y/o aplicaciones sin necesidad de realizar los cambios en su configuración de manera manual e individualmente.

**(\*\*)** Las opciones de gestión de *Presets* permiten:

- Guardar un *Preset* dentro de la lista de posibles *Presets* de un dispositivo, asignándoles un determinado nombre.
- Copiar un *Preset* a una memoria temporal
- Pegar el contenido de un *Preset* copiado previamente en la memoria temporal a otro *Preset* de destino, del mismo dispositivo o de otro que sea de un tipo compatible. Esto es especialmente útil cuando se pretende clonar *Presets* de un dispositivo a otro o cuando se quiere crear un *Preset* modificando otro que ya existe.
- Al realizar la operación de pegado, se pega todo el contenido excepto el nombre del Preset, a definir en el momento de guardarlo.
- Guardar un *Preset* en disco duro (botón derecho del ratón + *Save Preset to file...)*
- Cargar un *Preset* desde disco duro (botón derecho del ratón + *Load Preset from file...*)

# al ecler

### 5.3.2 VISTA DETALLADA

La Vista Detallada (modo *Detail* activado) de un dispositivo **NPA** tiene el siguiente aspecto:

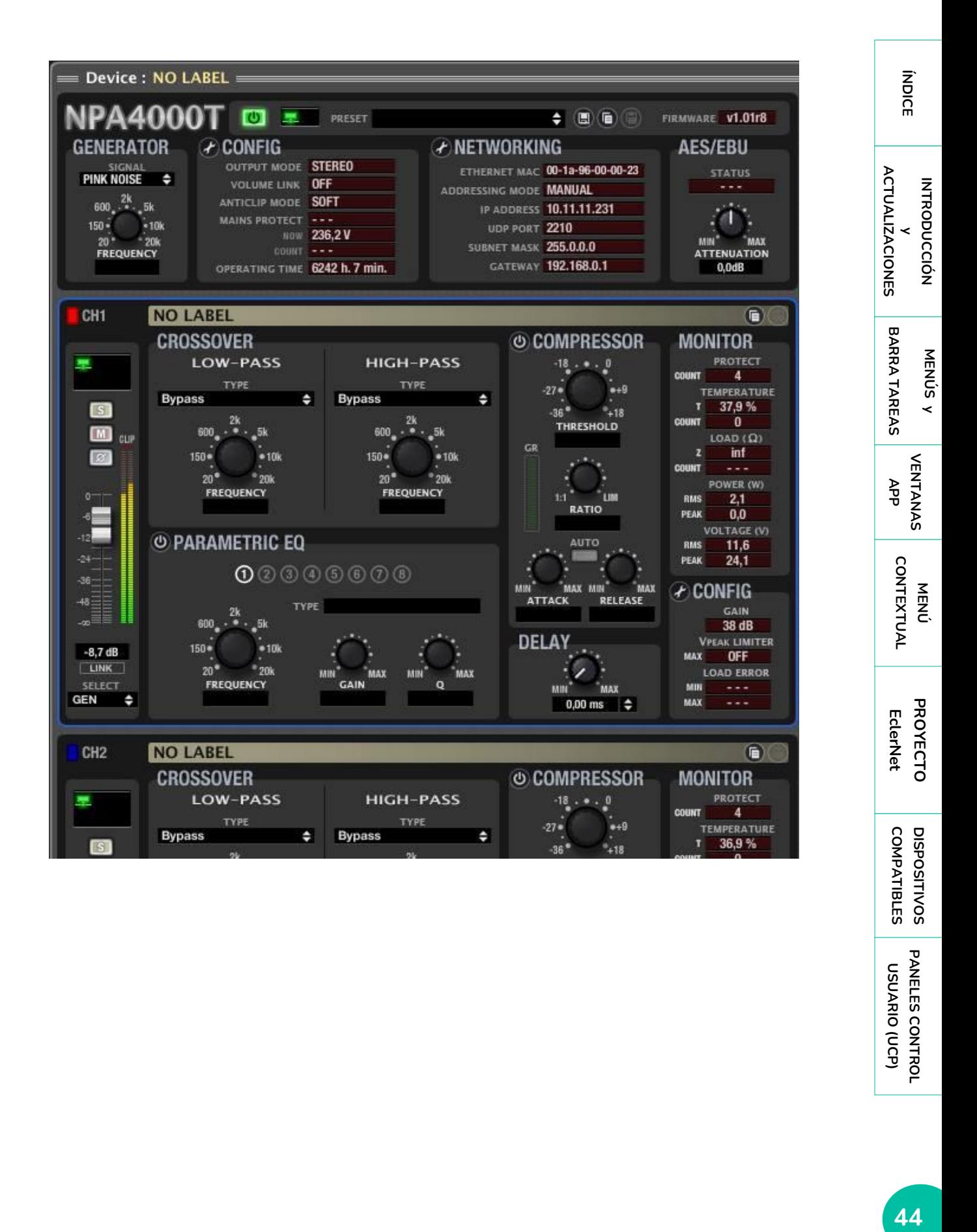

**USUARIO (UCP)**

PANELES CONTROL **USUARIO (UCP)** 

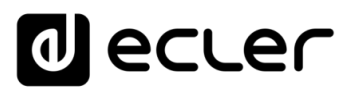

En el caso de un amplificador serie **NZA** el aspecto es ligeramente diferente:

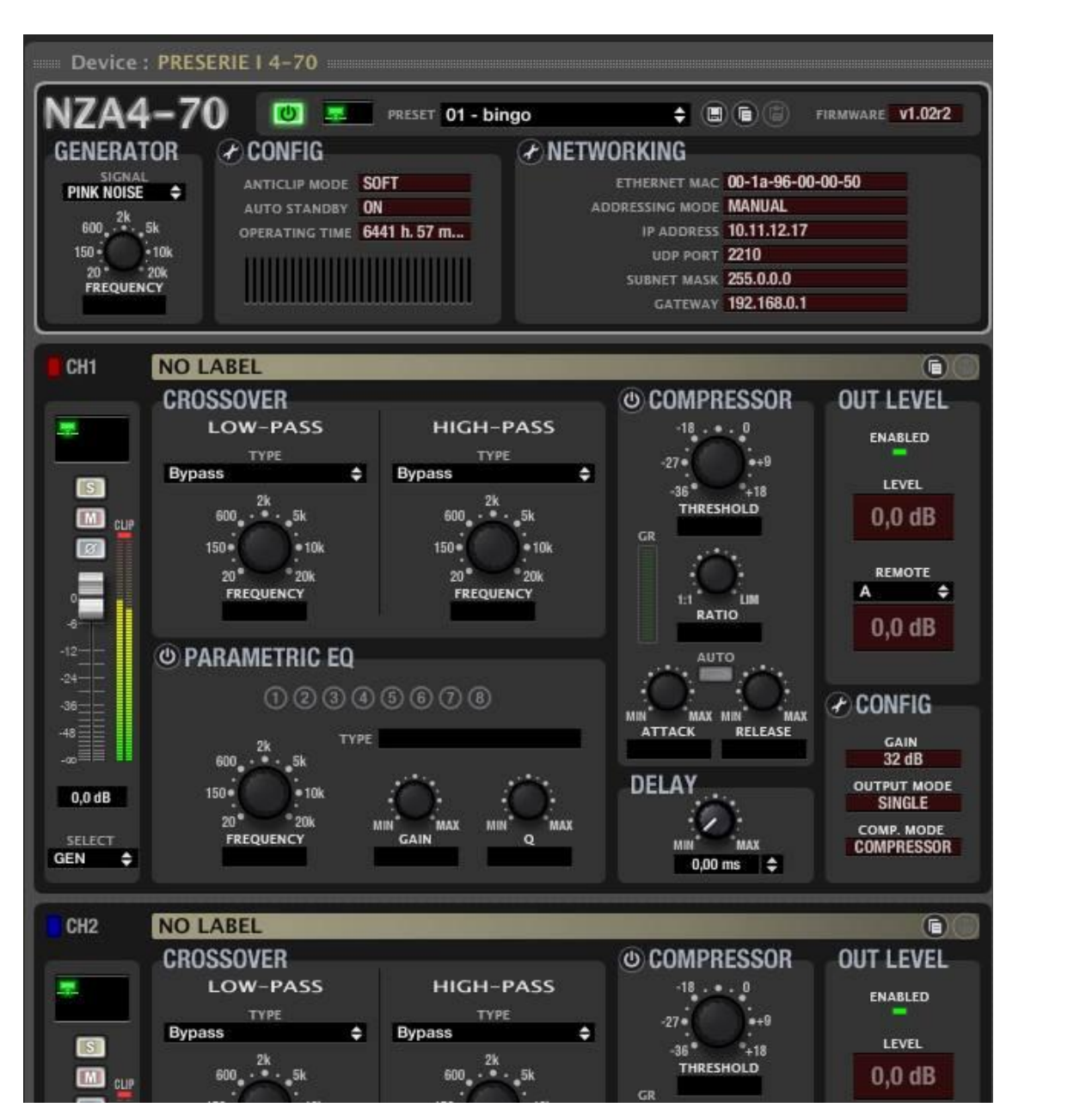

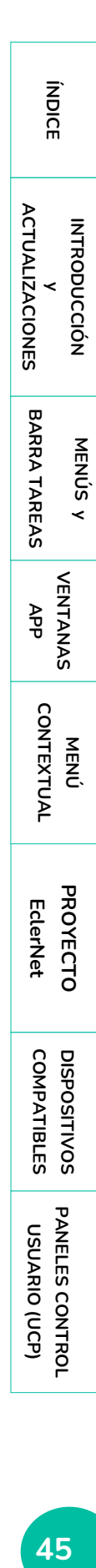

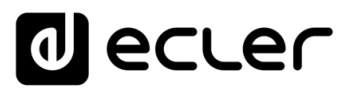

Y en el caso de una matriz digital **MIMO88**:

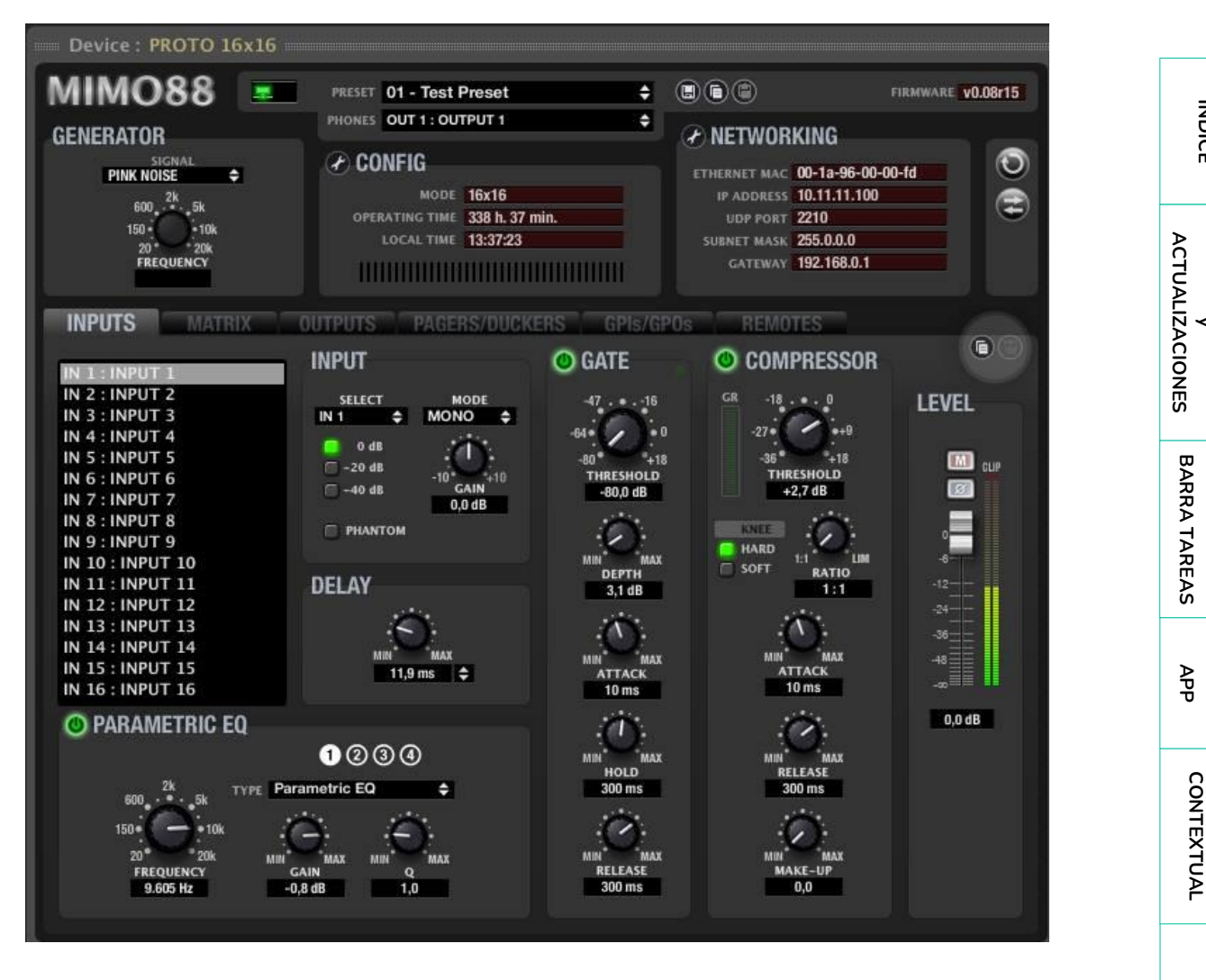

Las vistas detalladas de los diferentes dispositivos EclerNet se documentan extensamente en capítulos posteriores de este manual de usuario.

**46II 1999 ANEWARY AND ANNAIS** THE DISPOSITIVOS PANELES CONTROL PROTECTO DISPOSITIVOS PANELES CONTROL DISPOSITIVOS **PROYECTO [PROYECTO](#page-25-0)**  EclerNet **EclerNet**

**COMPATIBLES**

**COMPATIBLES DISPOSITIVOS** 

**USUARIO (UCP)**

**[DISPOSITIVOS](#page-54-0) [PANELES CONTROL](#page-331-0)** 

PANELES CONTROL USUARIO (UCP)

**INTRODUCCIÓ INTRODUCCIÓN y**

**ÍNDICE** 

**MENÚS y**

**[VENTANAS](#page-12-0)**

**VENTANAS** 

**MENÚ [CONTEXTUAL](#page-20-0)**

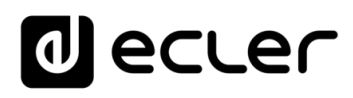

Adicionalmente, y para todos los dispositivos EclerNet, pulsando sobre el icono *Show / Hide Graph* (esquina inferior derecha de la pantalla de la aplicación) es posible visualizar la ventana con las curvas de respuesta en frecuencia, resultado

del procesamiento DSP de ecualización y *crossovers* aplicado a los canales del dispositivo.

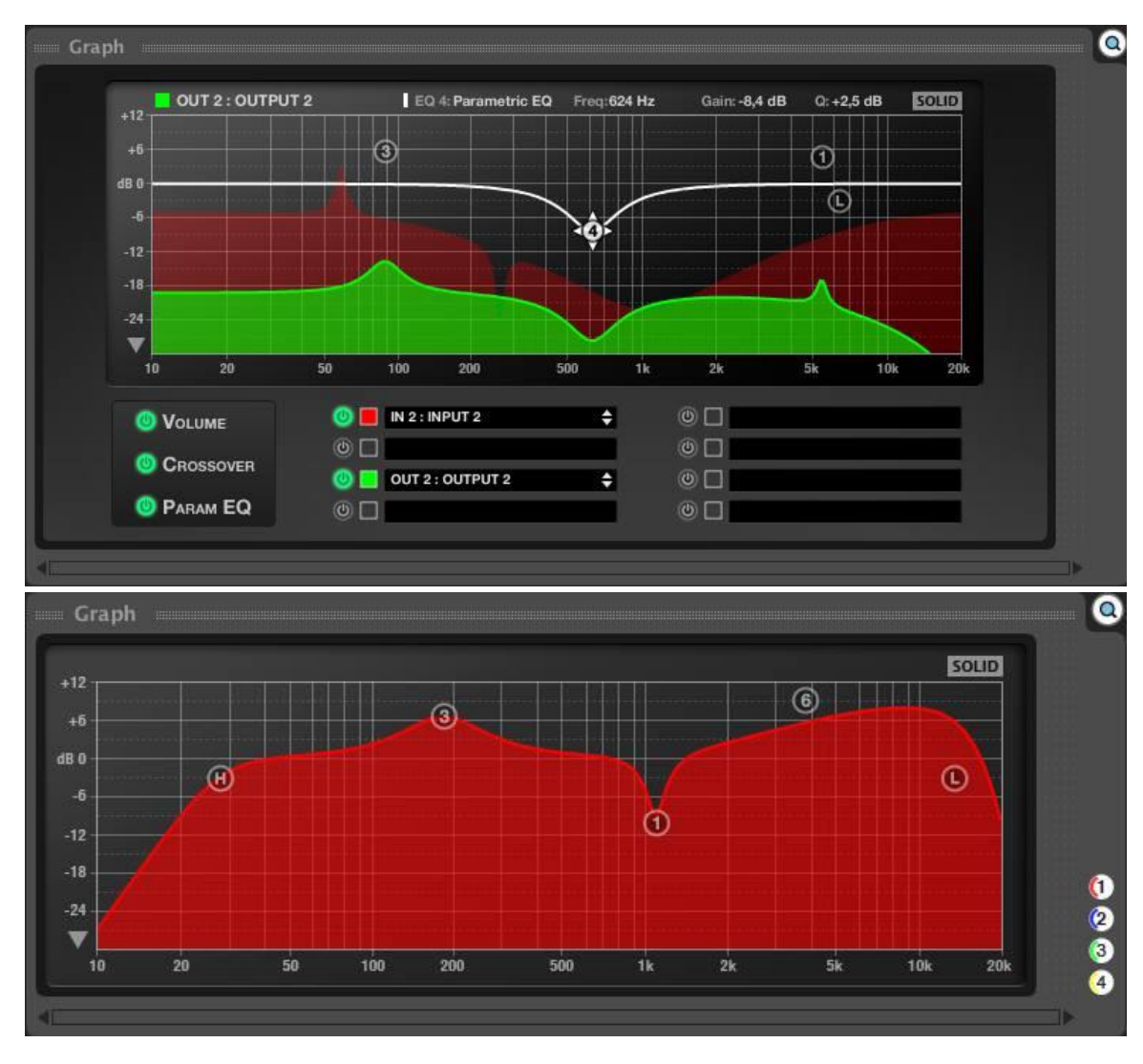

Ejemplos de panel gráfico para amplificador NZA y matriz MIMO88, respectivamente

En la ventana gráfica para las series NPA y NZA, los iconos numerados, situados en la esquina inferior derecha, permiten activar / desactivar la visualización gráfica de los diferentes canales del dispositivo, siendo identificados mediante el código de colores indicado por los propios iconos (rojo: canal 1, azul: canal 2, etc.)

**COMPATIBLES**

**COMPATIBLES DISPOSITIVOS** 

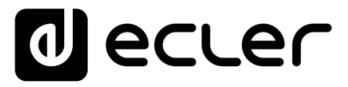

En el caso del MIMO88, es posible seleccionar qué canales de entrada o salida se quieren visualizar, con qué color aparecerán en el gráfico (doble clic en icono *Change Color*), e incluso disponer de un resumen de los parámetros del filtro seleccionado (en la franja superior de la ventana).

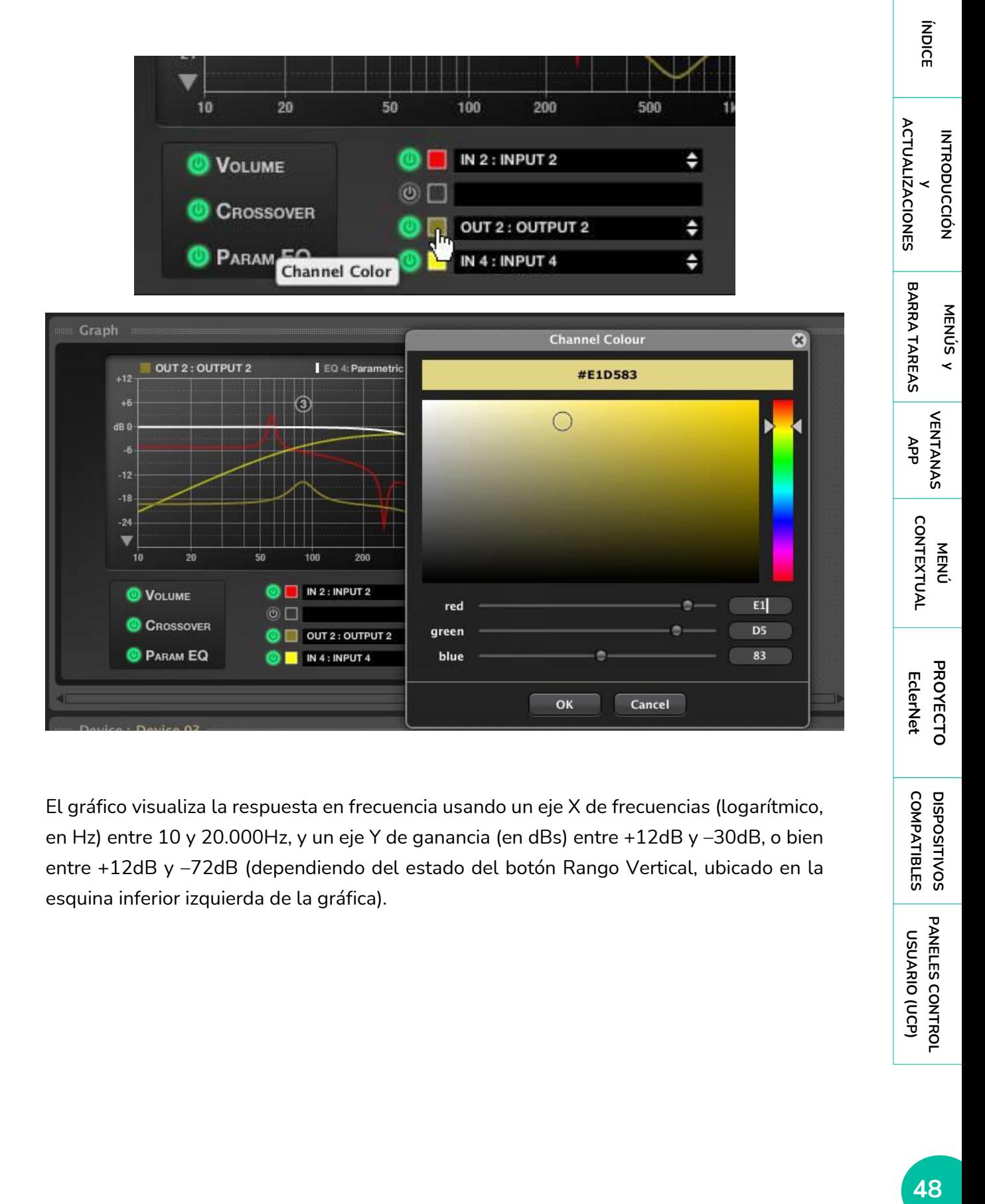

El gráfico visualiza la respuesta en frecuencia usando un eje X de frecuencias (logarítmico, en Hz) entre 10 y 20.000Hz, y un eje Y de ganancia (en dBs) entre +12dB y –30dB, o bien entre +12dB y –72dB (dependiendo del estado del botón Rango Vertical, ubicado en la esquina inferior izquierda de la gráfica).

**COMPATIBLES**

COMPATIBLES **DISPOSITIVOS** 

**ÍNDICE** 

**MENÚS y [BARRA TAREAS](#page-5-0)**

**BARRA TAREAS** 

**[VENTANAS](#page-12-0) APP**

VENTANAS

# lecler

# 5.3.2.1 RANGO VERTICAL

Este control, ubicado en la esquina inferior izquierda de la gráfica, permite elegir entre dos rangos distintos de valores para el eje Y (ganancia en dB) de la gráfica.

Cuando el botón tiene la forma de un triángulo apuntando hacia abajo, el rango de ganancia es entre +12dB y –30dB. Cuando el botón tiene la forma de un triángulo apuntando hacia arriba, el rango es entre +12dB y –72dB.

La representación gráfica puede ser en modo sólido (rellenado) o únicamente en forma de contorno, dependiendo del estado del botón *SOLID*.

De todos los canales disponibles, sólo uno de ellos es seleccionado como activo. El canal activo se visualiza con más intensidad que el resto, que aparecen semitransparentes. La selección de canales se realiza haciendo clic con el ratón sobre el panel correspondiente a ese canal en el dispositivo.

Si alguno de los canales tiene activada la funcionalidad *MUTE*, la gráfica lo representará como una línea horizontal situada en la parte inferior de la gráfica.

Únicamente uno de los filtros en el canal activo es considerado como filtro activo en la gráfica. La respuesta individual de este filtro es representada con una línea blanca. La selección de filtros se realiza haciendo clic con el ratón sobre la superficie del panel donde se encuentran los controles asociados a ese filtro. En el caso de la ecualización paramétrica, la selección individual de cada uno de los filtros se realiza a través de su identificador numérico en el panel de control (de 1 a 8).

Los filtros del canal seleccionado como activo cuyo tipo es distinto a *Bypass* aparecen representados en la gráfica a través de unos marcadores con forma circular. El *crossover* paso-bajo aparece serigrafiado con una "L", el *crossover* paso alto con una "H", y los filtros paramétricos con su identificador numérico, del 1 al 8.

El gráfico posibilita la edición interactiva de los parámetros de los filtros usando sus marcadores. Para ello únicamente hay que posicionar el ratón sobre el marcador cuyo filtro se desea editar, pulsar sobre él y, sin soltar, arrastrarlo sobre la superficie de la gráfica.

El marcador que representa el filtro activo se visualiza con más intensidad que el resto (los cuales aparecen semitransparentes), y muestra una animación con unas flechas indicando el sentido en el cual puede ser desplazado; los *crossover*, por ejemplo, sólo pueden ser desplazados horizontalmente (parámetro *Frequency*), mientras que los filtros *High-Shelf, Low Shelf* y *Parametric EQ* pueden desplazarse tanto horizontalmente (parámetro *Frequency*) como verticalmente (parámetro *Gain*).

En los filtros que tengan parámetro Q (*Parametric EQ*, *All-Pass order 2*), su valor puede ser también modificado a través de los marcadores en la gráfica usando la rueda del ratón.

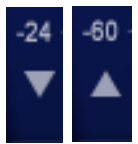

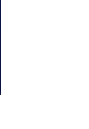

**CONTEXTUAL [CONTEXTUAL](#page-20-0) MENÚ** 

**COMPATIBLES**

COMPATIBLES **DISPOSITIVOS** 

**USUARIO (UCP)**

**[DISPOSITIVOS](#page-54-0) [PANELES CONTROL](#page-331-0)** 

PANELES CONTROI USUARIO (UCP)

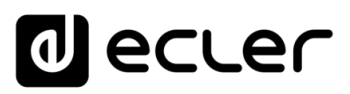

|SOLID|

#### 5.3.2.2 RELLENADO DE GRÁFICO

Este otro control, ubicado en la esquina inferior derecha del gráfico, SOLID: permite seleccionar o no la opción de rellenado de la gráfica.

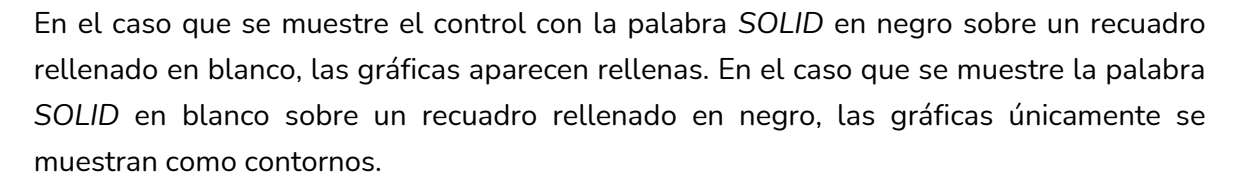

#### 5.3.3 TIPOS DE CONTROLES

La vista detallada de un dispositivo EclerNet contiene diversos tipos de controles de usuario, los cuales permiten ajustar parámetros del procesamiento DSP. Los principales tipos de controles son:

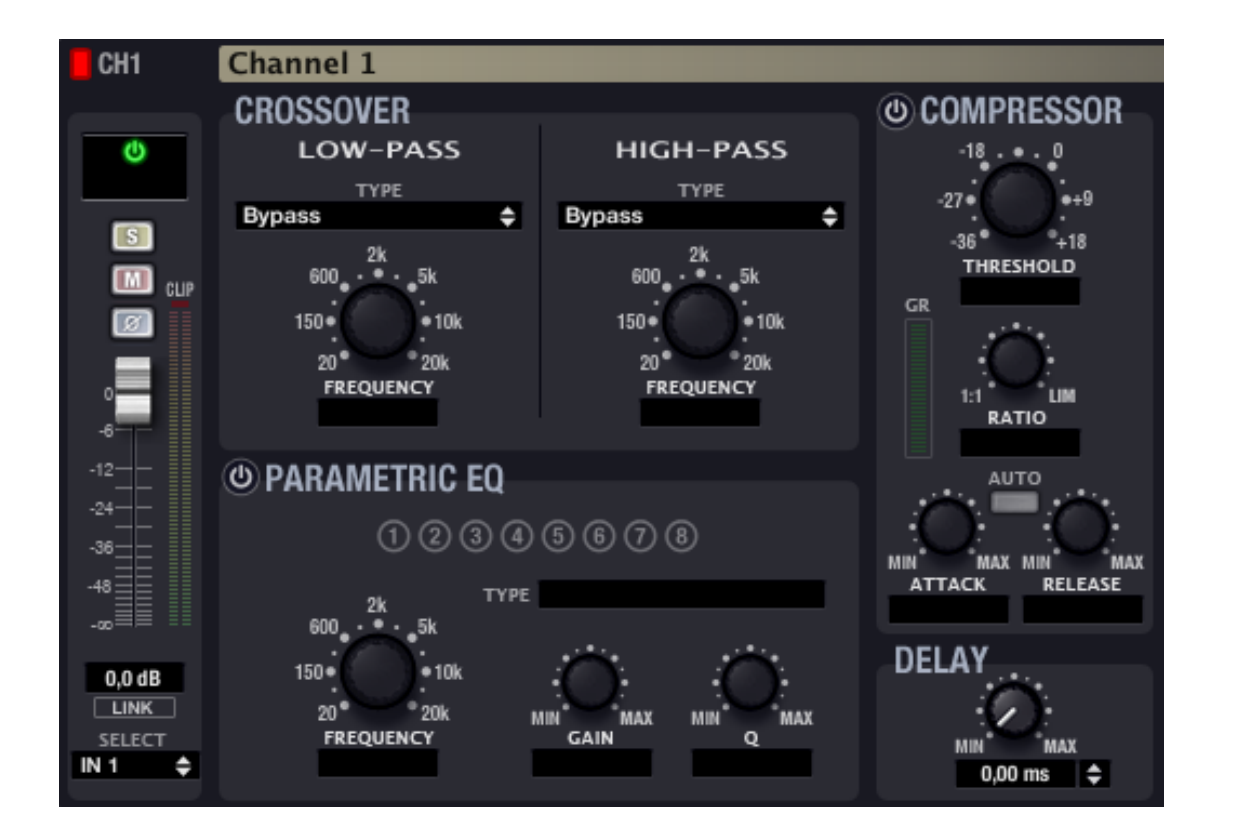

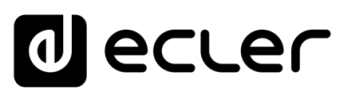

## 5.3.3.1 POTENCIÓMETROS DE AJUSTE

Para girar un potenciómetro, se apunta con el ratón sobre él, se pulsa el botón izquierdo del ratón, y sin soltar se arrastra hacia arriba (o también hacia la derecha) para hacerlo girar en el sentido de las agujas del reloj, o bien hacia abajo (o también hacia la izquierda) para hacerlo girar en el sentido contrario a las agujas del reloj.

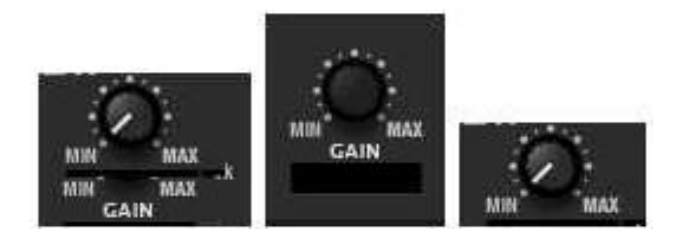

También es posible modificar el valor de un potenciómetro colocando el ratón sobre él, pulsando el botón izquierdo del ratón y girando la rueda del mismo.

Haciendo doble clic sobre un potenciómetro, éste va a una posición predeterminada por defecto (dependiendo del parámetro).

# 5.3.3.2 FADER DE CANAL

El *fader* es un control gráfico deslizante. Para su manipulación se debe apuntar con el ratón sobre él, pulsar el botón izquierdo del ratón, y sin soltar, arrastrar hacia arriba o hacia abajo.

También es posible modificar el valor de un *fader* colocando el ratón sobre él, pulsando el botón izquierdo del ratón y girando la rueda del mismo.

Haciendo doble clic sobre él, se ubica en la posición predeterminada por defecto (0dB).

#### 5.3.3.3 BOTONES

Todos los botones funcionan de la misma forma: para accionar un botón, se debe apuntar el gráfico con el ratón, y pulsar y soltar el botón izquierdo del ratón.

#### 5.3.3.4 SELECTORES

Algunos de los parámetros se deben elegir de una lista de posibles valores mediante selectores. Estos controles se identifican porque tienen una doble flecha apuntando hacia arriba-abajo en su parte derecha.

Para seleccionar un nuevo valor de la lista, pulsar con el ratón apuntando sobre el control y aparecerá una lista con todos los valores disponibles. Seleccionar con el ratón el nuevo valor pulsando el botón izquierdo del

ratón sobre él. La lista se cerrará y el nuevo elemento aparecerá seleccionado en el control.

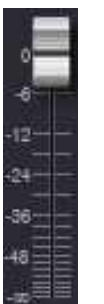

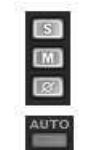

arametric EQ Shelf 6dB/oct  $H$  12dR/oct Shelf 6dB/oct helf 12dB/oct ee BdB/oet ss 12dB/oct ss 6dB/oct ligh-Pass 12dB/or All-Pass order 1 order<sub>2</sub>

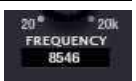

**USUARIO (UCP)**

**COMPATIBLES**

COMPATIBLES **DISPOSITIVOS** 

**INTRODUCCIÓ INTRODUCCIÓN y [ACTUALIZACIONES](#page-3-0)**

**ACTUALIZACIONES** 

**BARRA TAREAS** 

indict

**MENÚS y [BARRA TAREAS](#page-5-0)**

**[VENTANAS](#page-12-0) APP**

VENTANAS

**MENÚ [CONTEXTUAL](#page-20-0)**

**CONTEXTUAL** 

**[PROYECTO](#page-25-0)  EclerNet**

**ROYECTC** EclerNet

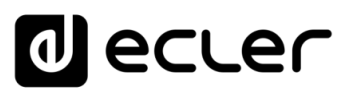

## 5.3.3.5 VALORES NUMÉRICOS

Algunos de los controles mencionados anteriormente disponen de un visualizador asociado que muestra su valor numérico. Estos visualizadores pueden usarse también para editar el valor del parámetro.

Para editar un valor numérico, únicamente hay que posicionar el ratón sobre él y pulsar el botón izquierdo. Automáticamente, el control entra en modo edición permitiendo teclear el valor deseado (únicamente números, sin unidades).

Pulsando la tecla INTRO se actualiza el valor en el control asociado. Pulsando la tecla ESC se aborta la edición y se mantiene el valor previo.

Haciendo doble clic sobre algunos controles, éstos se ubican en su posición predeterminada por defecto.

# <span id="page-51-0"></span>5.3.4 TABLA DE ICONOS DE MONITORIZACIÓN DE ESTADO Y ALARMAS

En diferentes ventanas de la aplicación aparecen iconos que indican el estado de alguna función del sistema o la aparición de alguna alarma:

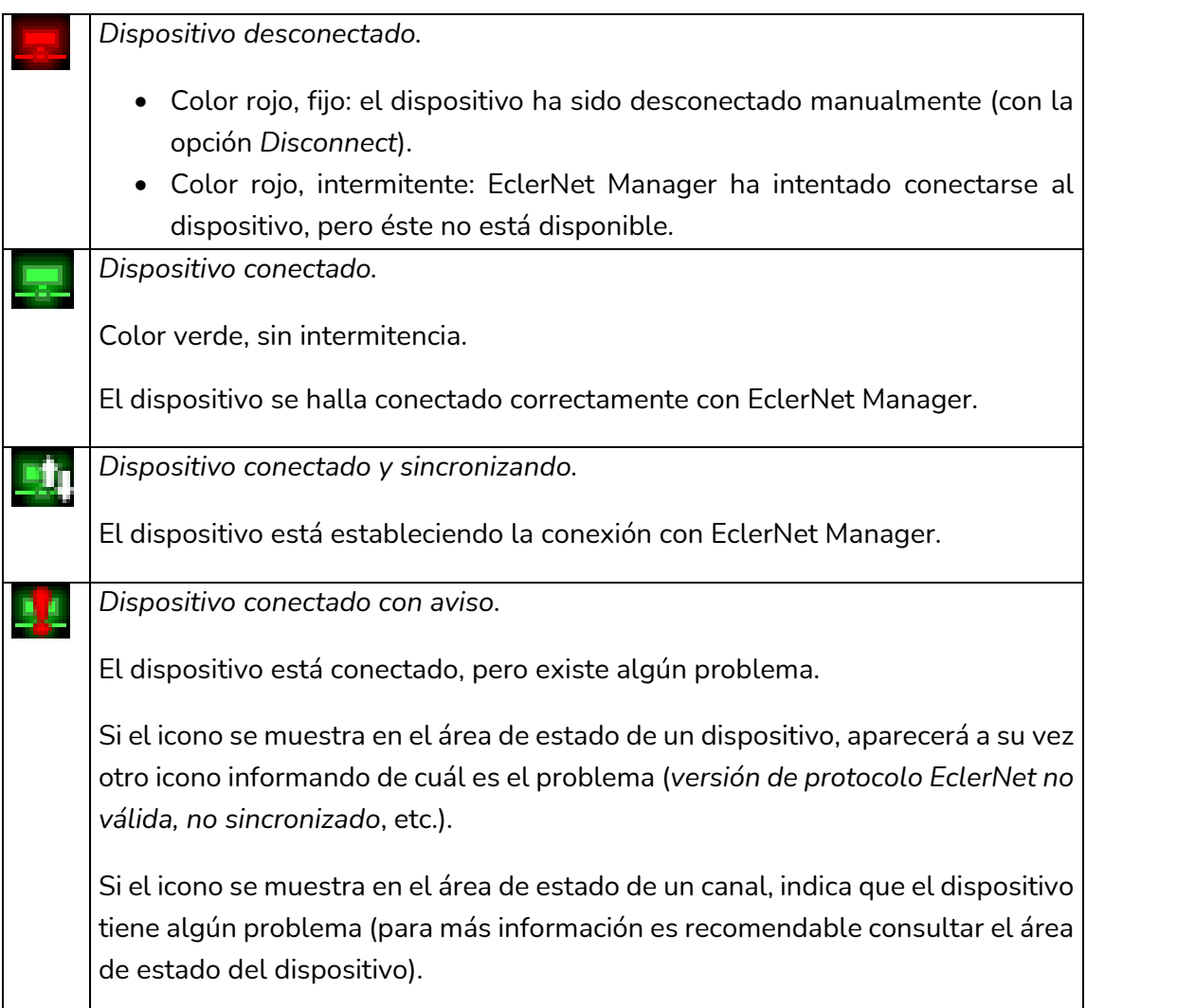

**INTRODUCCIÓ INTRODUCCIÓN y [ACTUALIZACIONES](#page-3-0)**

**ACTUALIZACIONES** 

**ÍNDICE** 

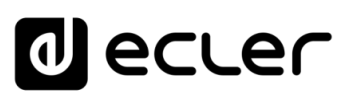

**INTRODUCCIÓ**

**MENÚS y**

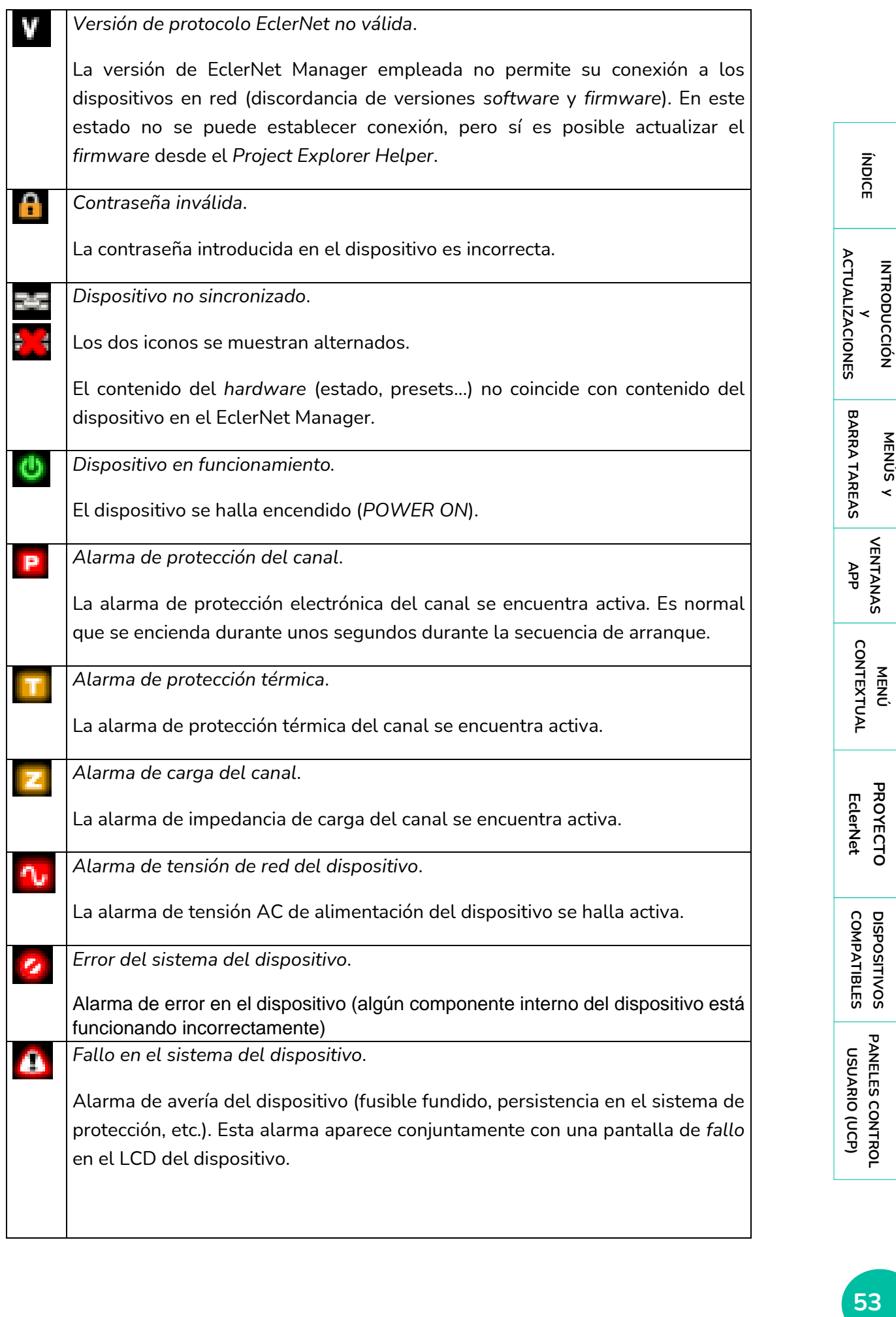

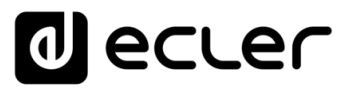

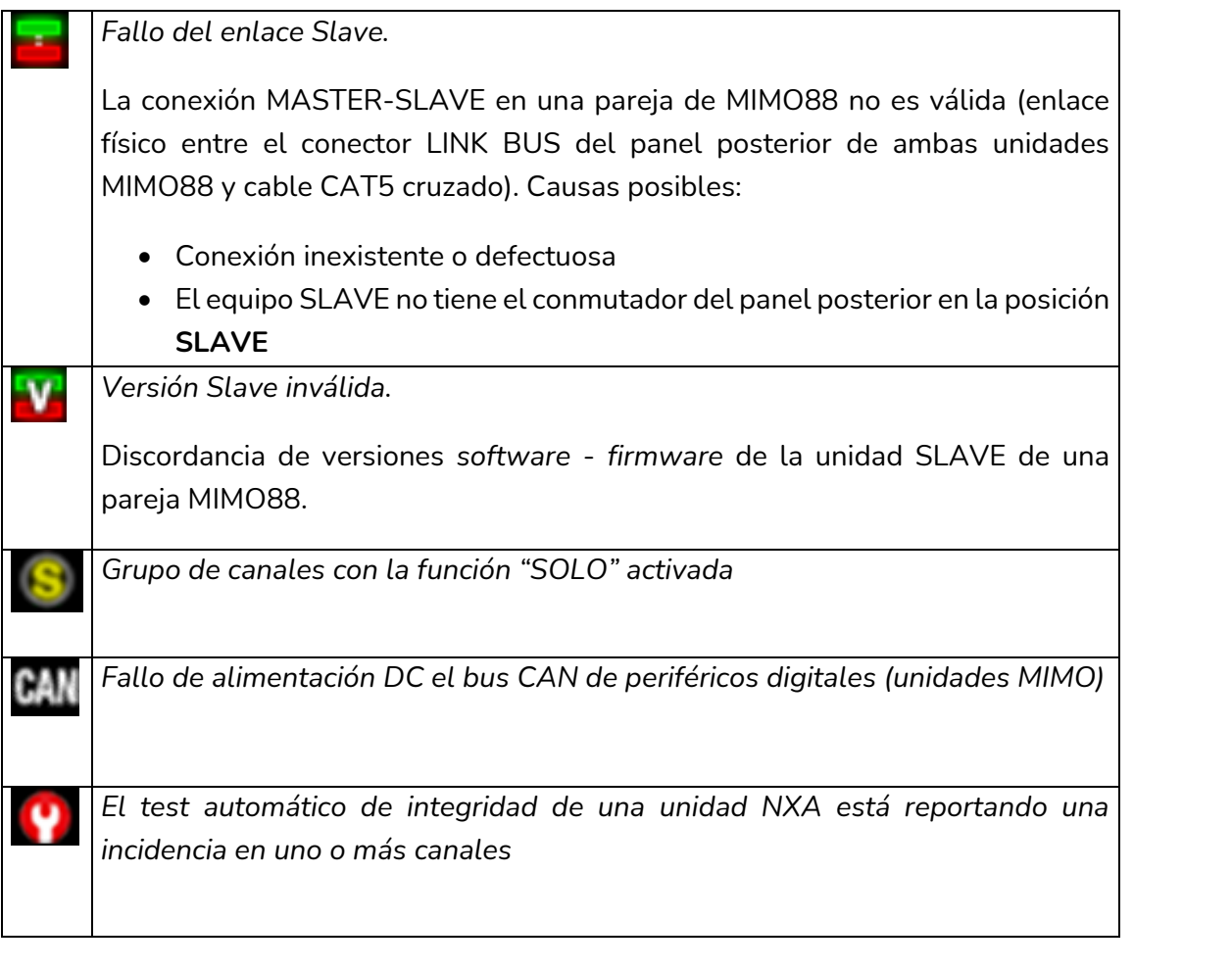

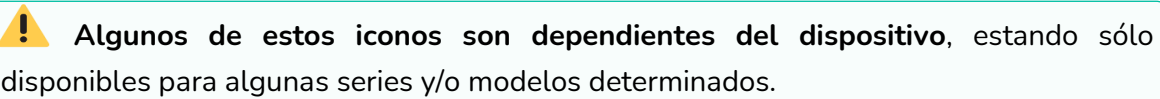

**ÍNDICE** 

# ecler

# <span id="page-54-0"></span>**6. DISPOSITIVOS COMPATIBLES**

- **Amplificadores / Gestores de Digitales de Audio:**
	- **o** [Serie NPA](#page-55-0)
	- **o** [Serie NZA](#page-61-0)
	- **o** [Serie NXA](#page-69-0)

### • **Matrices Digitales:**

- **o** [MIMO88](#page-91-0)
- **o** [MIMO88 CONFERENCE](#page-189-0)
- **o** [MIMO88SG y MIMO1212SG](#page-203-0)
- **o** [MIMO4040CDN / MIMO7272DN -](#page-205-0) matrices Dante™
- **o** MIMO40C40DN [matriz para Conferencia con AEC y Dante](#page-238-0)™

#### • **Reproductores de Audio:**

- **o** [DUO-Net Player](#page-262-0)
- **Equipos con protocolo Dante™:**
	- **o** [DN44BOB](#page-295-0)
- **Extensores de Vídeo sobre IP:**
	- **o** [VEO-XTI2L Y VEO-XRI2L](#page-308-0)
- **Paneles de Control Remoto:**
	- **o** [WPNETTOUCH](#page-317-0)

**INTRODUCCIÓN y [ACTUALIZACIONES](#page-3-0)**

**ÍNDICE** 

**MENÚS y**

**[VENTANAS](#page-12-0) APP**

**VENTANAS** 

**MENÚ [CONTEXTUAL](#page-20-0)**

**CONTEXTUAL** 

**[PROYECTO](#page-25-0)  EclerNet**

**PROYECTO** EclerNet

**COMPATIBLES**

COMPATIBLES **DISPOSITIVOS** 

**USUARIO (UCP)**

**[DISPOSITIVOS](#page-54-0) [PANELES CONTROL](#page-331-0)** 

PANELES CONTROL USUARIO (UCP)

**[BARRA TAREAS](#page-5-0)**

**BARRA TAREAS** 

**ACTUALIZACIONES** 

## 6.1 AMPLIFICADORES / GESTORES DE DIGITALES DE AUDIO

#### 6.1.1 AMPLIFICADORES SERIES NPA & NZA

## <span id="page-55-0"></span>6.1.1.1.1 VISTA DETALLADA DE LAS SERIES NPA

La sección superior de la ventana de Vista Detallada dispone de los siguientes elementos:

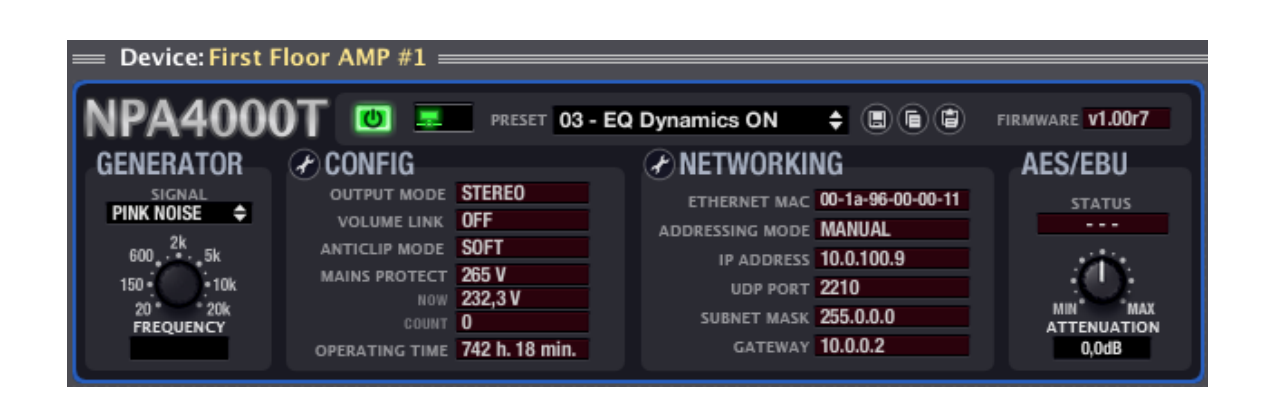

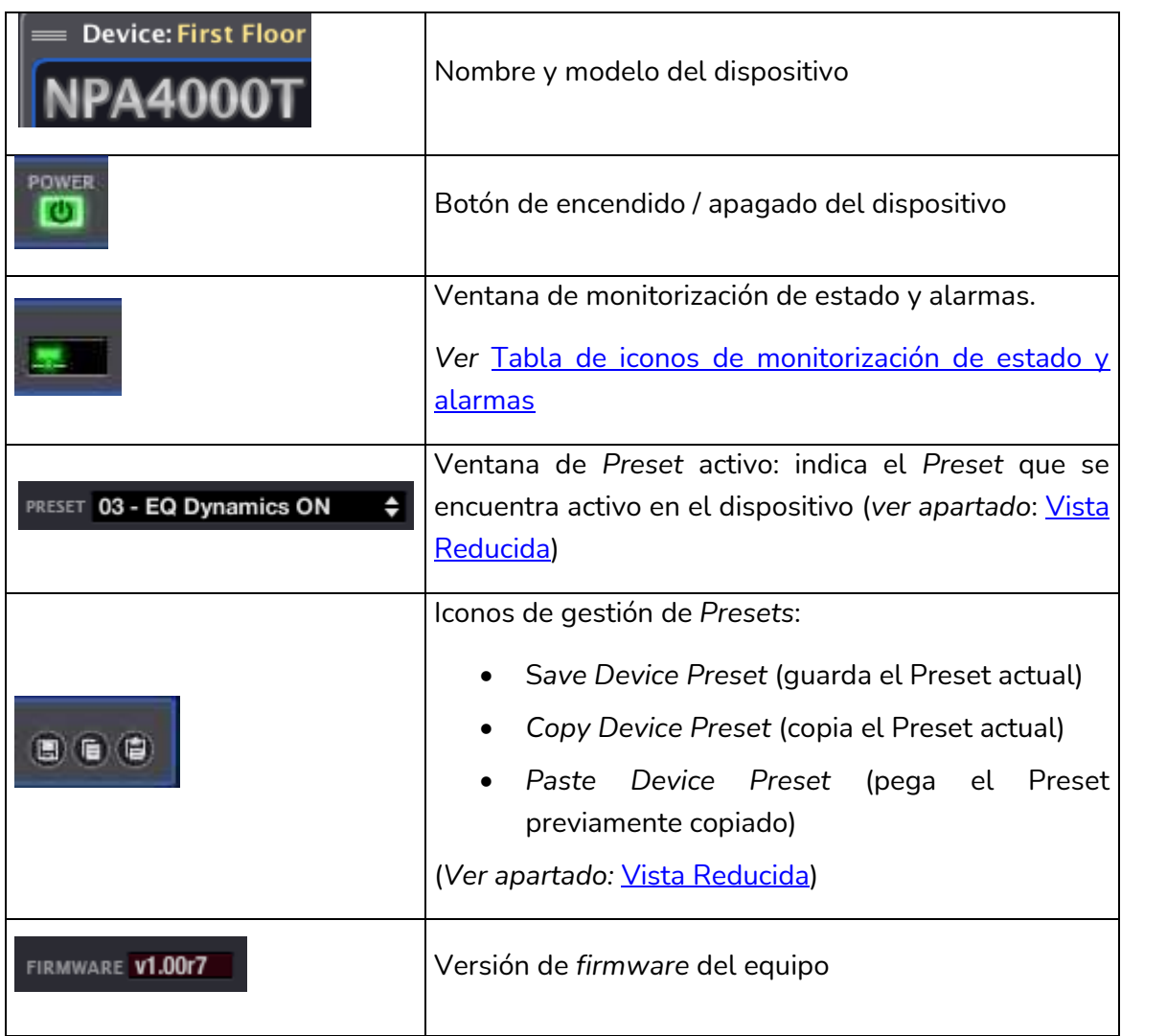

**ÍNDICE** 

**APP**

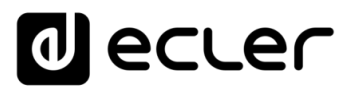

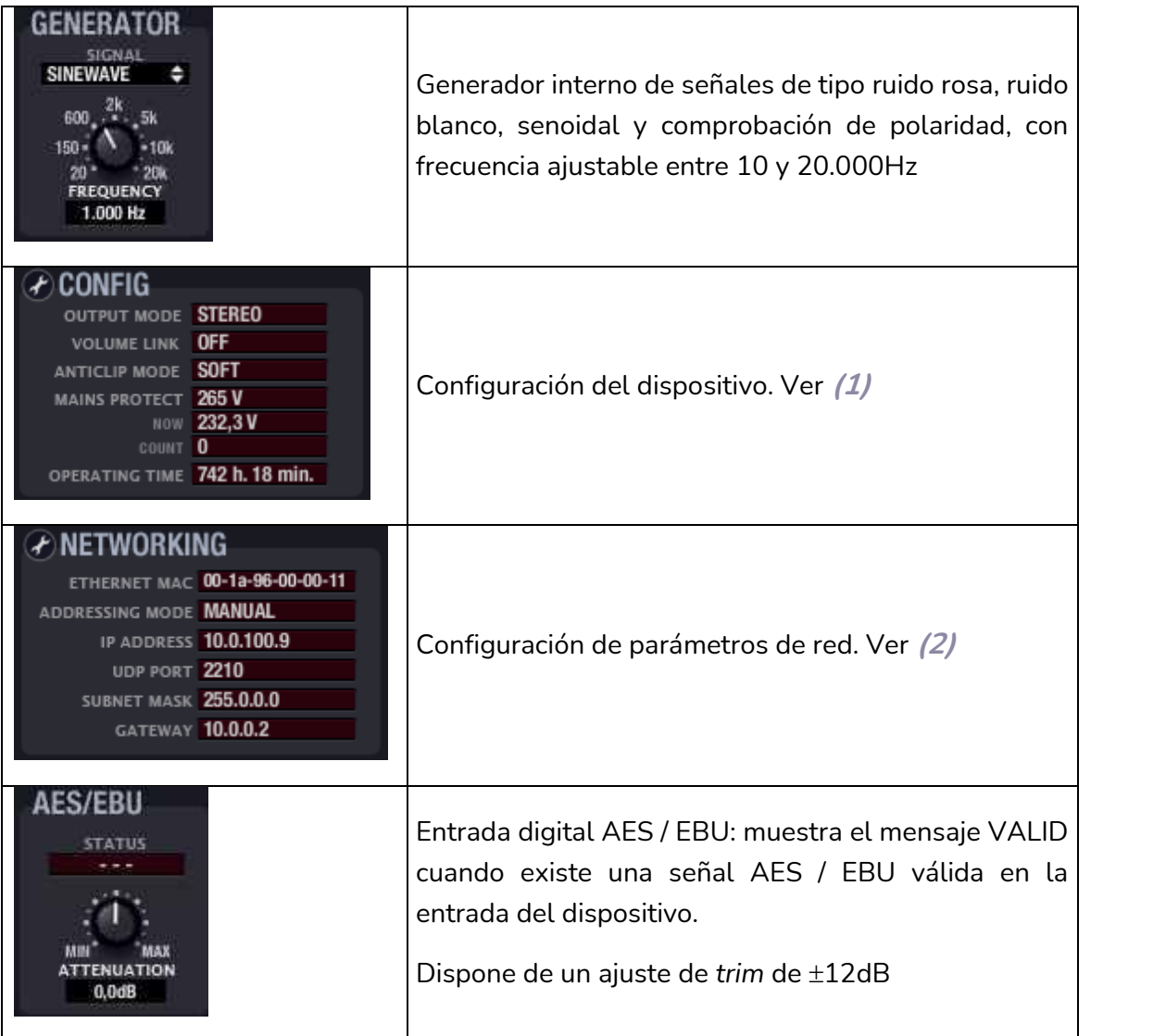

**ÍNDICE** 

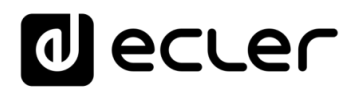

#### **(1) Configuración del Dispositivo.**

Pulsando sobre el icono de cambio de configuración se abre la ventana de ajuste de parámetros:

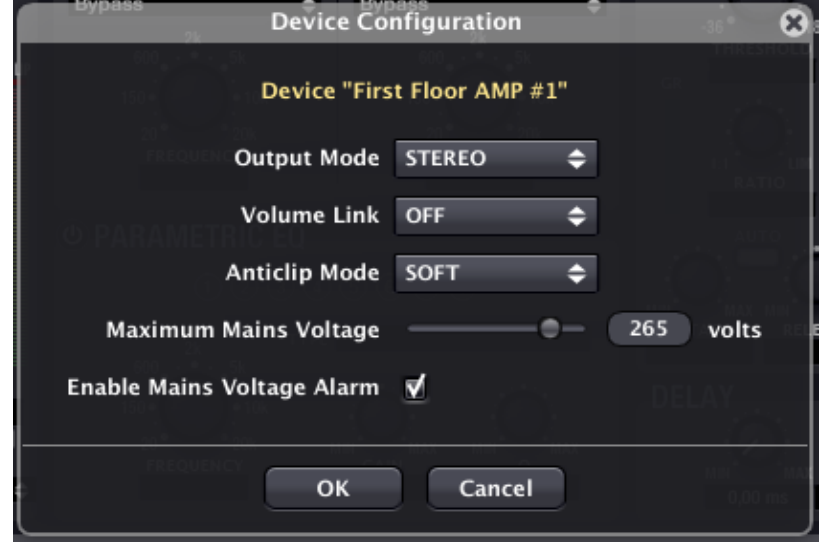

GONFIG

**Change Device Configuration** 

En el caso de un amplificador serie NPA los parámetros ajustables son:

• **Modo de salida (Output Mode)**: STEREO / BRIDGE / PARALLEL.

Selecciona el modo en que trabajarán las salidas amplificadas del dispositivo: estéreo, puente o paralelo (ver manual de usuario *hardware* serie NPA).

• **Enlace de volumen de canales 1 y 2 (Volume Link)**: ON / OFF.

Determina si el control de volumen de ambos canales de un amplificador se gobernará de modo conjunto (ON) o independiente (OFF).

• **Modo Anticlip (Anticlip Mode)**: SOFT / MID / HARD.

El sistema de prevención de saturación puede trabajar en los modos SOFT MID HARD.

• **Tensión máxima de alimentación (Maximum Mains Voltage)**: de 200 a 280V AC (en la versión para tensión de red nominal de 230V AC).

Determina el umbral de la tensión de alimentación AC de la red eléctrica por encima del cual se considera que existe sobretensión.

• **Habilitar la alarma por sobretensión de red eléctrica (Enable Mains Voltage Alarm)**.

Determina si al sobrepasarse el umbral anterior debe dispararse o no una alarma del sistema.

**[BARRA TAREAS](#page-5-0)**

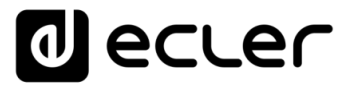

La siguiente ventana muestra el estado de los ajustes realizados, así como la lectura de la tensión de alimentación en tiempo real (NOW), el número de veces que se ha sobrepasado el umbral (*COUNT*) y las horas de funcionamiento acumuladas del dispositivo *OPERATING TIME*):

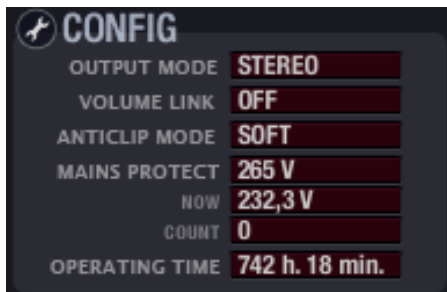

#### **(2) Configuración de parámetros de red.**

Exactamente la misma ventana y los mismos parámetros disponibles mediante la opción *Network Configuration* del menú contextual de un dispositivo:

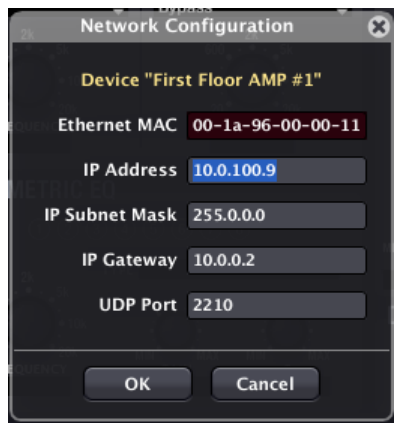

*Ver apartado:* [Creación de un Proyecto EclerNet](#page-26-0) para más detalles.

La sección inferior derecha de la ventana de un canal de dispositivo, para la serie NPA presenta el siguiente aspecto:

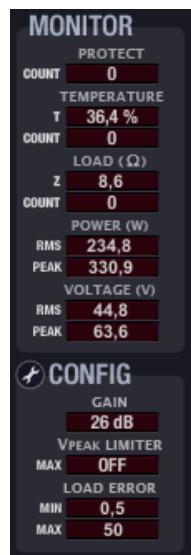

**FINDICE AREAS ARELINES ON TENTANAS PROTECTO DISPOSITIVOS PANELESCONTROL DO COMPANDINGE PROTECTO DISPOSITIVOS PANELESCONTROL DE COMPANDIA DE COMPANDIA COMPANDIALES I LICITA COMPANDIALES I LICITA COMPANDIALES I LICITA COMPA ACTUALIZACIONES [ACTUALIZACIONES](#page-3-0) INTRODUCCIÓN INTRODUCCIÓ y BARRA TAREAS [BARRA TAREAS](#page-5-0) MENÚS y VENTANAS [VENTANAS](#page-12-0) APP**

**ÍNDICE** 

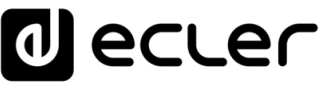

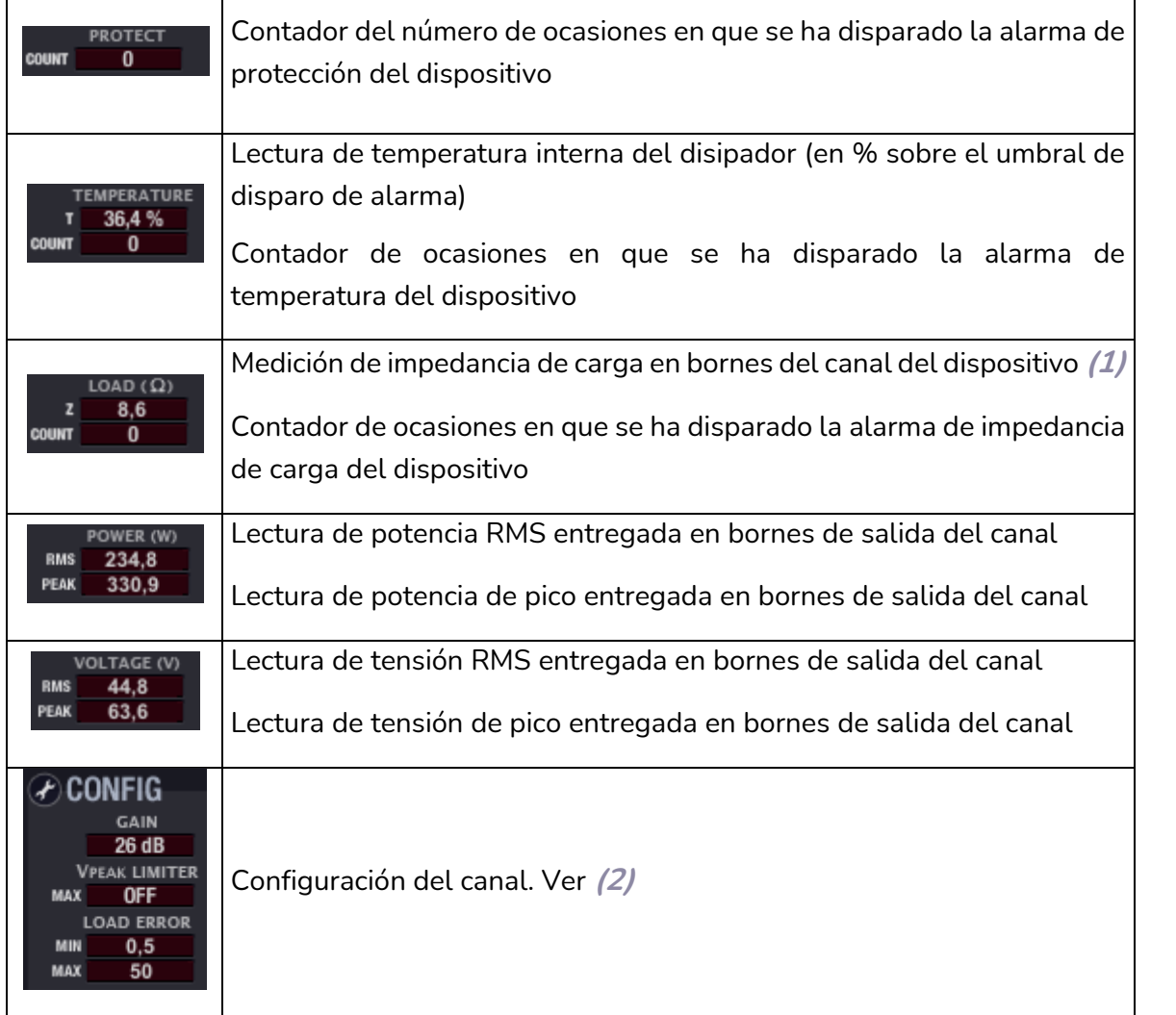

**(1)** La medición de la impedancia de carga en tiempo real y la activación de la correspondiente alarma son funciones que se ven afectadas tanto por el buen o mal estado de funcionamiento del *hardware* y cableado de carga de la instalación (que exista un cruce o un circuito abierto en una línea de altavoces, una avería en el amplificador, etc.), como por ciertos transitorios en el programa de audio y volumen que se reproduce a lo largo del tiempo.

Ello puede generar ocasionalmente una imprecisión en la medida y, por lo tanto, el disparo de una falsa alarma:

**Es importante tener en cuenta que la función de alarma por impedancia de carga puede dispararse debido a una combinación de factores transitoria**, que no constituya una anomalía real de la instalación, siendo preciso comprobar tras su disparo si la condición de disparo se mantiene a lo largo del tiempo, es decir, determinar si se trata de alarma falsa o verdadera y que precise de una intervención de mantenimiento en la instalación.

**INTRODUCCIÓ INTRODUCCIÓN y [ACTUALIZACIONES](#page-3-0)**

**ACTUALIZACIONES** 

**BARRA TAREAS** 

**ÍNDICE** 

**MENÚS y [BARRA TAREAS](#page-5-0)**

**[VENTANAS](#page-12-0) APP**

VENTANAS

**MENÚ [CONTEXTUAL](#page-20-0)**

**CONTEXTUAL** 

**[PROYECTO](#page-25-0)  EclerNet**

**PROYECTO** EclerNet

**COMPATIBLES**

COMPATIBLES **DISPOSITIVOS** 

**USUARIO (UCP)**

**[DISPOSITIVOS](#page-54-0) [PANELES CONTROL](#page-331-0)** 

PANELES CONTROL USUARIO (UCP)

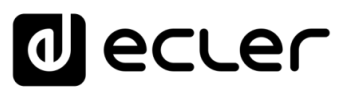

### **(2) Configuración del canal**.

Pulsando sobre el icono de cambio de configuración se abre la ventana de ajuste de parámetros:

En el caso de un amplificador serie NPA los parámetros ajustables son:

- **Ganancia total del amplificador (Gain)**: 26 / 32 / 38dB
- **Umbral del limitador de picos (Vpeak Limiter Threshold)**: nivel máximo de picos de tensión de salida, a partir del cual actúa el sistema limitador del equipo.
	- o de 40 a *119V* / OFF para NPA4000T
	- o de 40 a *99V* / OFF para NPA2500T
- **Carga máxima/Carga mínima (Maximum Load/Minimum Load)**: entre 0,2 y 100ohms

Margen de medición de carga, fuera del cual se dispara la alarma de impedancia de carga (LOAD) y se incrementa en uno la lectura de dicha alarma (COUNT).

• **Habilitación de alarma de carga (Enable Load Alarm)**: activa / desactiva el disparo de la alarma de impedancia de carga.

Adicionalmente, encontramos en la ventana de control de cada canal del dispositivo (parte superior derecha) dos iconos denominados "*Copy Channel Data*" y "*Paste Channel Data*".

Pulsando sobre "*Copy Channel Data*" en un canal (canal de origen) se almacenan todos sus parámetros en una memoria temporal.

Pulsando sobre "*Paste Channel Data*" en un canal se copian los parámetros almacenados temporalmente en la última operación "*Copy Channel Data*" en el canal de destino, quedando éste configurado de manera idéntica a como lo estaba el canal de origen.

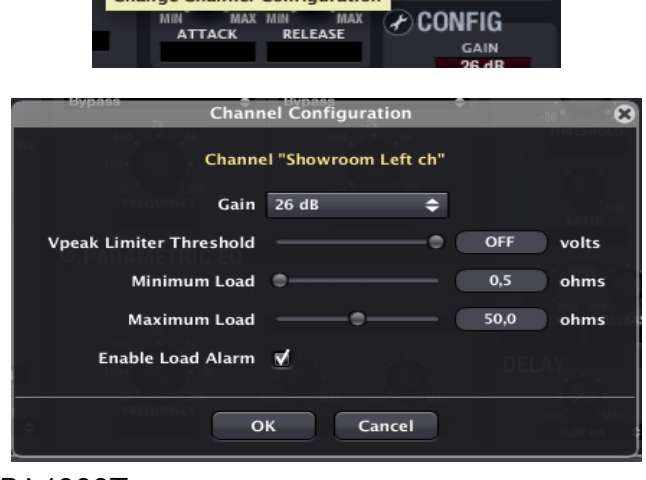

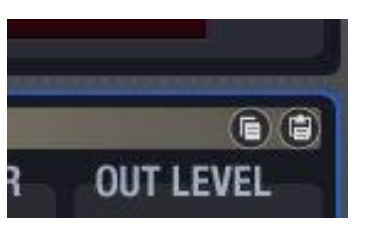

**61**<br>**61IIOLEES CONTROL PARAL AND STANAS PENTAL DISPOSITIVOS PANELESCONTROL POMENTES CONFROL DISPOSITIVOS PANELESCONTROL CONTEXTUAL [CONTEXTUAL](#page-20-0) MENÚ [PROYECTO](#page-25-0)  ROYECTC** EclerNet **EclerNet**

**INTRODUCCIÓ INTRODUCCIÓN y [ACTUALIZACIONES](#page-3-0)**

**ACTUALIZACIONES** 

**BARRA TAREAS** 

indict

**MENÚS y [BARRA TAREAS](#page-5-0)**

**[VENTANAS](#page-12-0) APP**

VENTANAS

# **a** ecter

**INTRODUCCIÓ INTRODUCCIÓN** 

**MENÚS y**

**[PROYECTO](#page-25-0)** 

# <span id="page-61-0"></span>6.1.1.1.2 VISTA DETALLADA SERIE NZA

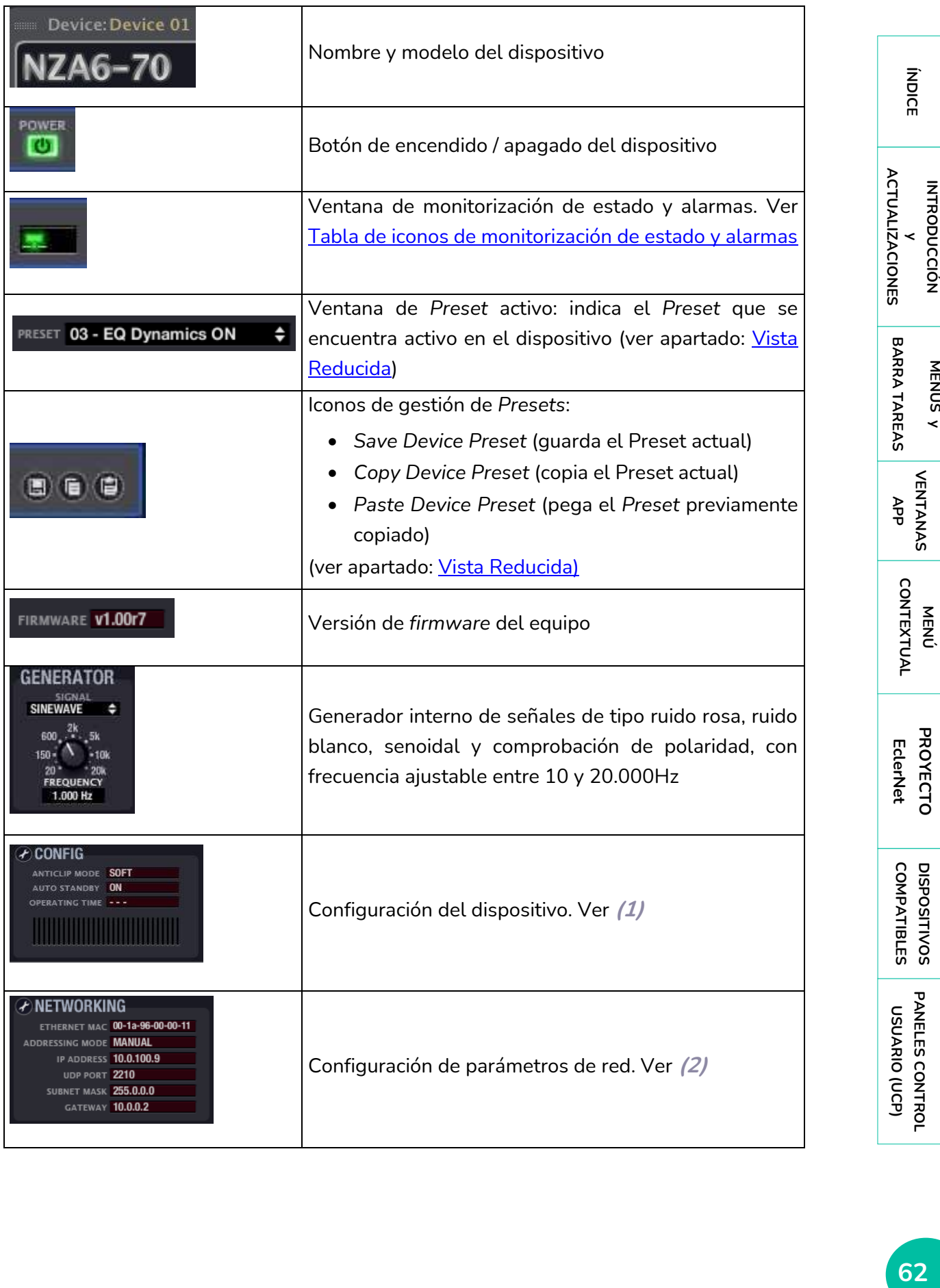

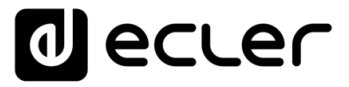

La sección superior de la ventana de Vista Detallada dispone de los siguientes elementos:

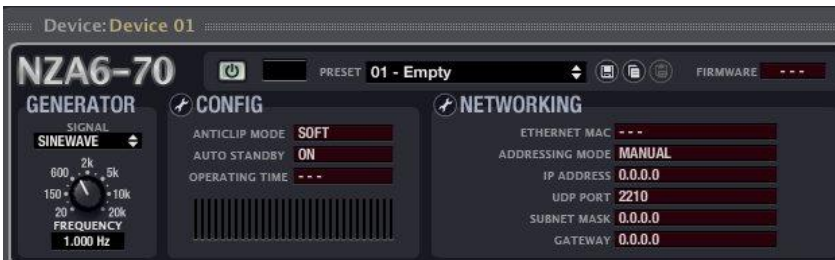

#### **(1) Configuración del Dispositivo**.

Pulsando sobre el icono de cambio de configuración se abre la ventana de ajuste de parámetros:

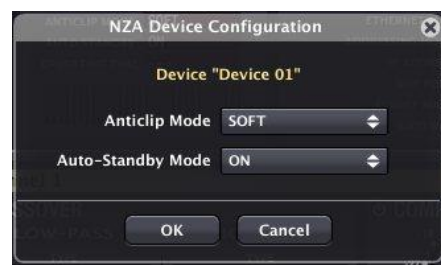

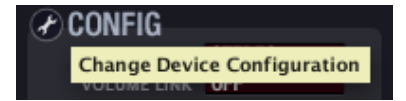

En el caso de un amplificador serie NZA los parámetros ajustables son:

• **Modo Anticlip (Anticlip Mode)**: SOFT / MID / HARD.

El sistema de prevención de saturación puede trabajar en los modos SOFÁ, MID HARD.

• **Modo de reposo automático (Auto-Standby Mode)**: ON / OFF. Habilita / inhabilita la función de entrada automática en el modo de reposo (bajo consumo) al detectarse ausencia de señal de entrada en algún canal del amplificador.

La siguiente ventana muestra el estado de los ajustes realizados, así como la lectura del contador de horas de funcionamiento acumuladas del dispositivo (*OPERATING TIME*):

#### **(2) Configuración de parámetros de red.**

Exactamente la misma ventana y los mismos parámetros disponibles mediante la opción *Network Configuration* del menú contextual de un dispositivo:

*Ver apartado*: [Creación de un Proyecto EclerNet](#page-26-0)

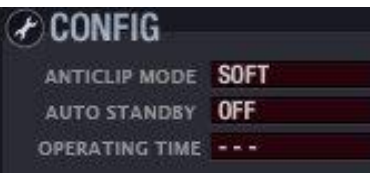

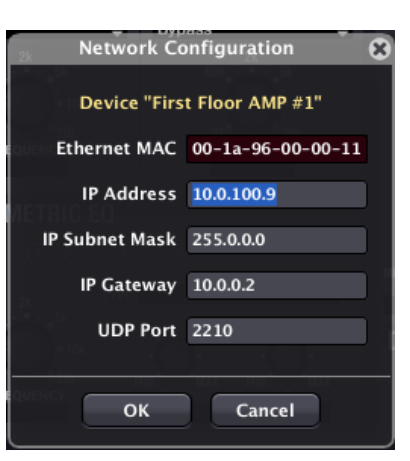

**63**<br>**FINDICE AREAS AREN'S STARBA AREN'S REPORTED FINDS PANELES CONFROUT PROPERTIES CONFROUT INCLUSION PORT AND SUSTAINS ACTUALIZACIONES [ACTUALIZACIONES](#page-3-0) INTRODUCCIÓN INTRODUCCIÓ y BARRA TAREAS [BARRA TAREAS](#page-5-0) MENÚS y**

ivoice

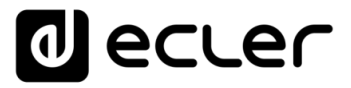

La sección inferior derecha de la ventana de un canal de dispositivo, para la serie NZA, presenta el siguiente aspecto:

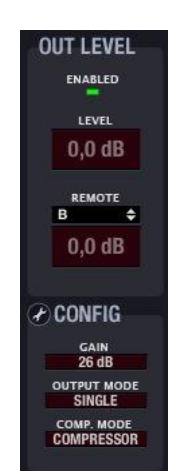

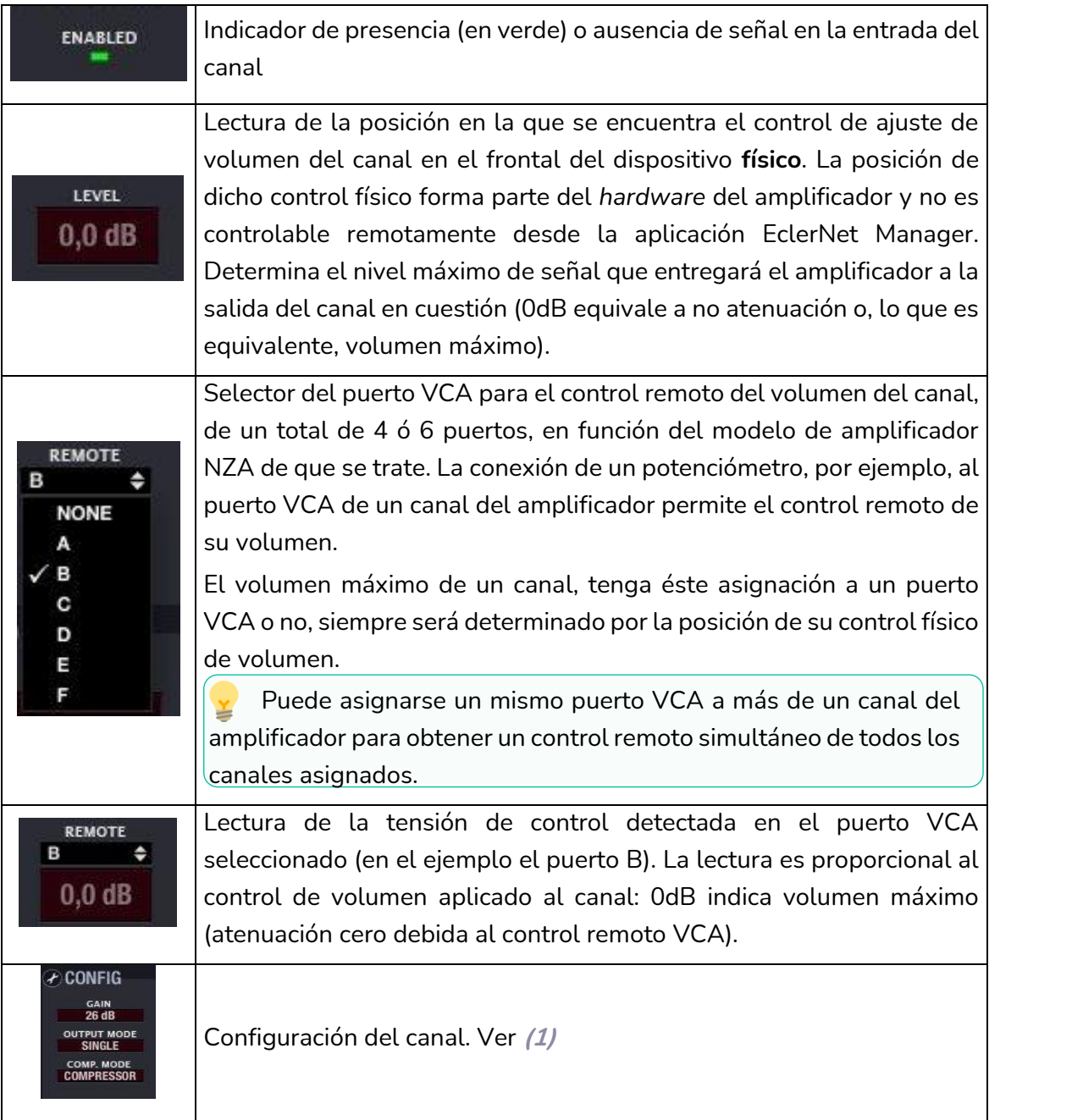

**INTRODUCCIÓN ACTUALIZACIONES [ACTUALIZACIONES](#page-3-0)**

**ÍNDICE** 

**MENÚS y**

**[VENTANAS](#page-12-0) APP**

**VENTANAS** 

**MENÚ [CONTEXTUAL](#page-20-0)**

**CONTEXTUAL** 

**[PROYECTO](#page-25-0)  EclerNet**

**PROYECTO** EclerNet

**COMPATIBLES**

**USUARIO (UCP)**

**[DISPOSITIVOS](#page-54-0) [PANELES CONTROL](#page-331-0)** 

PANELES CONTROL USUARIO (UCP)

**DISPOSITIVOS COMPATIBLES** 

**[BARRA TAREAS](#page-5-0)**

**BARRA TAREAS** 

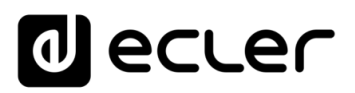

#### **(1) Configuración del canal.**

Pulsando sobre el icono de cambio de configuración se abre la ventana de ajuste de parámetros:

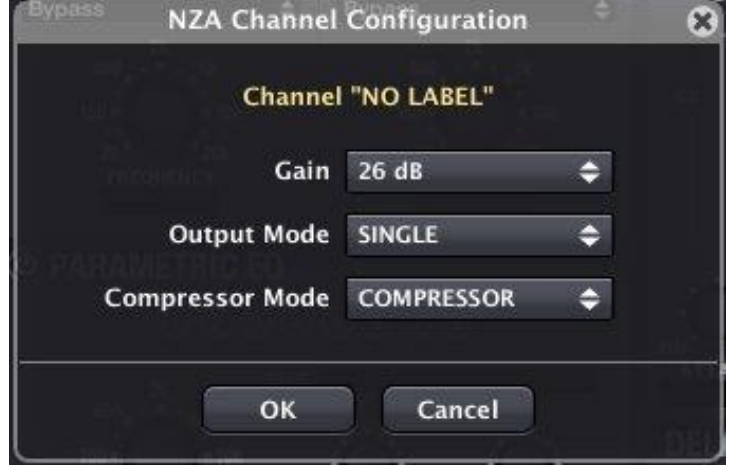

En el caso de un amplificador serie NZA los parámetros ajustables son:

- **Ganancia total del amplificador (Gain)**: 26 / 32dB
- **Modo de salida (Output Mode)**: SINGLE (independiente) / BRIDGE (puente) / PARALLEL (paralelo).
	- o En el modo SINGLE un canal es absolutamente independiente del resto de canales del amplificador a todos los efectos (selección de la entrada, volumen, ajustes de ecualización, compresor, etc.). Cada canal dispone en este modo de su propia ventana de control en la aplicación EclerNet Manager.
	- o En los modos BRIDGE y PARALLEL los canales se enlazan, ajustan y controlan por parejas, apareciendo en la aplicación un único panel de control para cada pareja de canales enlazados. Las posibles parejas siempre son de canales consecutivos: 1&2, 3&4, 5&6 (dependiente del dispositivo NZA, sea éste de 4 ó 6 canales).
- **Modo del compresor (Compressor Mode)**: COMPRESSOR (compresor) / VPEAK LIMITER (limitador de tensión de picos).

Determina el aspecto que tendrá la interfaz gráfica de control de la función de compresor del canal, siendo posible que se muestre con el aspecto de un compresor clásico o bien como un limitador de la tensión de pico de la señal de salida del amplificador [\(ver sección COMPRESSOR\)](#page-67-0).

ivoice **65[ÍNDICE](#page-1-0) INTRODUCCIÓ ACTUALIZACIONES INTRODUCCIÓN y**

**[ACTUALIZACIONES](#page-3-0)**

**Change Channel Configuration** *CONFIG* 

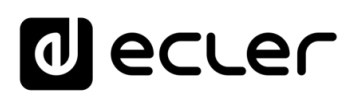

#### 6.1.1.1.3 INPUT

La sección de entrada contiene los siguientes controles:

- **SELECT** permite elegir cuál de las posibles fuentes de sonido es seleccionada como entrada para este canal:
	- o **IN1 / IN2, etc.**: entradas analógicas 1, 2, etc. del amplificador, (y también IN1+2, IN3+4, etc., para serie NZA)
	- o **DIG IN1 / DIG IN**2: entradas digitales 1 o 2 del amplificador (disponible en serie NPA)
	- o **GEN**: señal del generador interno, controlada desde el panel *GENERATOR*.
- **LINK**: enlace de canales para su manejo simultáneo (disponible en serie NPA)

• **VOLUME**: volumen de canal, ajustable entre –infinito y 0dB. A la derecha del *fader* de canal se encuentran dos barras de indicadores de nivel tipo Vu-metro: la barra izquierda indica el nivel de señal de entrada del canal y la derecha el nivel de señal de salida del mismo canal, tras el procesamiento aplicado.

- **SOLO**: enmudece todos los canales del dispositivo, excepto los que tengan activada esta función.
- **MUTE**: enmudecimiento del audio del canal.
- **INVERT**: permite aplicar una inversión de fase (cambio de 180º) a la señal de entrada.

#### 6.1.1.1.4 CROSSOVER

La sección *CROSSOVER* contiene los parámetros FILTER *TYPE* y *FREQUENCY* para cada uno de los dos filtros (uno paso-bajos y otro paso-altos) que componen el *crossover*. Su misión es dividir en dos el espectro en frecuencia del audio, creando las dos bandas que habitualmente se emplean en altavoces de dos vías.

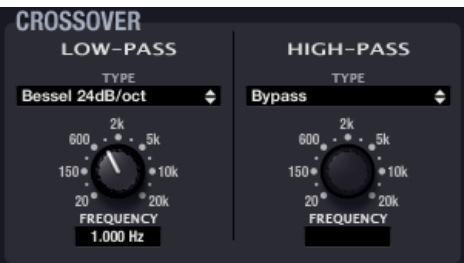

- **FILTER TYPE**: permite elegir el tipo de filtro usado en el *crossover*. Es posible seleccionar uno los siguientes tipos de filtro.
	- o Butterworth de 6, 12, 18 o 24dB/oct
	- o Bessel de 12, 18 o 24dB/oct
	- o Linkwitz-Riley de 12 o 24dB/oct
- **FREQUENCY**: está formado por un potenciómetro y un valor numérico que permiten ajustar la frecuencia de corte del filtro, en el rango de 20Hz a 20kHz.

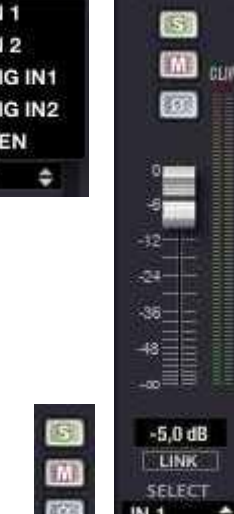

ir<br>D D

 $\checkmark$  G **GEN** 

indict **666**<br>**INDICE STARBA AREA AREA AND STANAS CONFEXTUAL FLIGHNES PANELES CONFROUTINGS PANELES CONFROUTINGS PORTROLL INC. ACTUALIZACIONES [ACTUALIZACIONES](#page-3-0) INTRODUCCIÓN INTRODUCCIÓ y BARRA TAREAS [BARRA TAREAS](#page-5-0) MENÚS y** VENTANAS **[VENTANAS](#page-12-0) APP**

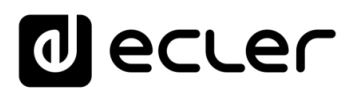

#### 6.1.1.1.5 PARAMETRIC EQ

Esta sección agrupa los ocho filtros paramétricos disponibles por canal, de gran utilidad para una corrección precisa de la respuesta en frecuencia.

Los parámetros disponibles son descritos a continuación (siempre se visualizan los parámetros de uno de los 8 filtros, el que

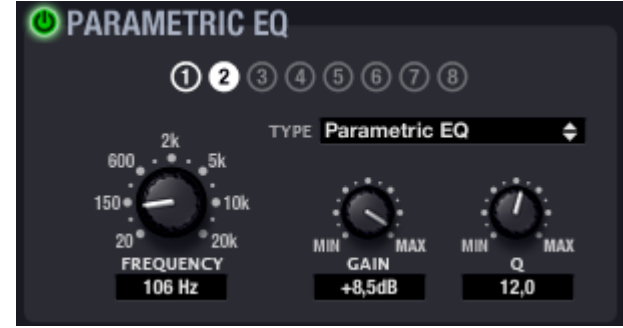

tiene su indicador numérico con fondo blanco, en la imagen el filtro nº 2):

- **ON/OFF**: activa / desactiva la EQ paramétrica, afectando a todos los filtros de esta sección. Cuando el valor es OFF (botón superior izquierdo en gris), no se procesa ningún filtro (todos los filtros en BYPASS). En caso contrario (botón en verde), el funcionamiento es el especificado por el resto de los parámetros.
- **FILTER TYPE**: tipo de filtro usado. Es posible seleccionar uno de los siguientes tipos de filtro (entre paréntesis se muestran los controles susceptibles de ser ajustados para cada tipo de filtro):
	- o **Bypass***:* filtro no usado.
	- o **Parametric EQ (FREQUENCY, GAIN, Q)**: clásico filtro ecualizador paramétrico con frecuencia central (entre 20Hz y 20kHz), ganancia o atenuación en la frecuencia central (entre +12dB y -60dB), y ancho de banda (1/Q, Q entre 0.3 y 200) ajustables.
	- o **Low-Shelf y High-Shelf de 6 y 12dB/oct de pendiente (FREQUENCY, GAIN)**: filtros tipo "shelving" con frecuencia de corte (entre 20Hz y 20kHz) y ganancia o atenuación (entre +12dB y –60dB) ajustables.
	- o **Low-Pass y High-Pass de 6 y 12dB/oct de pendiente (FREQUENCY)**: son filtros paso-bajo y paso-alto con frecuencia de corte ajustable (entre 20Hz y 20kHz).
	- o **All-Pass order 1 y 2 (FREQUENCY, Q en el de orden 2):** filtros paso-todo que no afectan a la amplitud de la señal, sino a la fase en determinadas frecuencias (en contraste con el retardo, que modifica la fase en todas las frecuencias). Las principales aplicaciones de este tipo de filtro suelen ser para compensar los errores de fase en altavoces, o por otras causas, como por ejemplo los desfases introducidos por los *crossover*.

**INTRODUCCIÓ INTRODUCCIÓN y [ACTUALIZACIONES](#page-3-0)**

**ACTUALIZACIONES** 

ivoice

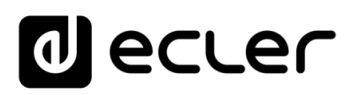

#### <span id="page-67-0"></span>6.1.1.1.6 COMPRESSOR

La sección del compresor ofrece un tratamiento sobre el comportamiento dinámico de la señal de entrada, permitiendo controlar la intensidad de salida para evitar que supere ciertos niveles. Los ajustes de que dispone son:

- **ON/OFF**: activación / desactivación del compresor (botón en verde / botón en gris). Cuando se encuentra en modo OFF el resto de controles de esta sección se hallan deshabilitados.
- **THRESHOLD**: umbral de compresión. Formado por un potenciómetro y un valor numérico, y empleado para especificar el nivel de señal de entrada a partir del cual la compresión comienza a ocurrir. El rango de este parámetro va de +18dB a –36dB.

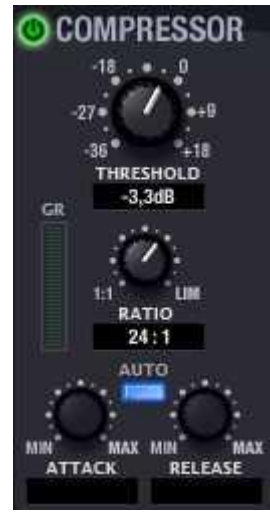

- **RATIO**: relación de compresión. También está compuesto por un potenciómetro y su valor numérico asociado. Este parámetro especifica en qué proporción se reduce el volumen de la señal de salida al incrementar el nivel de señal de entrada por encima del umbral. El valor 1:1 establece que el nivel de señal no sufrirá cambios, mientras que el valor extremo inf:1 representa a un limitador de señal, en el cual cualquier señal por encima del umbral será contenida a dicho nivel de umbral.
- **ATTACK (potenciómetro y valor numérico)**: tiempo de ataque. Determina el tiempo transcurrido desde la superación del umbral hasta la entrada en funcionamiento del compresor. El rango cubre desde 0.1 ms. a 500 ms.
- **RELEASE (potenciómetro y valor numérico)**: determina el tiempo que el compresor en dejar de actuar una vez el nivel de la señal de entrada cae por debajo del umbral. En este caso, el rango cubre desde 1ms. a 5s.

Ajustar correctamente los tiempos de *ATTACK* y *RELEASE* de los compresores no es una tarea sencilla: usar tiempos de ataque o relajación demasiado rápidos causa una distorsión perceptible y excesiva en bajas frecuencias; usar por el contrario tiempos demasiado lentos podría hacer inútil un limitador, ya que cuando vaya a actuar ya se puede haber producido el daño.

Para intentar ayudar en la selección correcta de estos valores, el parámetro *AUTO* selecciona automáticamente los valores de *ATTACK* y *RELEASE* usando como referencia interna para ello el valor de la frecuencia de corte del filtro paso-alto del *crossover*.

**INTRODUCCIÓN y [ACTUALIZACIONES](#page-3-0)**

**ACTUALIZACIONES** 

**BARRA TAREAS** 

indict

**MENÚS y [BARRA TAREAS](#page-5-0)**

**[VENTANAS](#page-12-0) APP**

VENTANAS

**MENÚ [CONTEXTUAL](#page-20-0)**

**CONTEXTUAL** 

indict

**MENÚS y [BARRA TAREAS](#page-5-0)**

**BARRA TAREAS** 

**[VENTANAS](#page-12-0) APP**

VENTANAS

**MENÚ [CONTEXTUAL](#page-20-0)**

**CONTEXTUAL** 

**[PROYECTO](#page-25-0)  EclerNet**

**ROYECTC** EclerNet

**COMPATIBLES**

COMPATIBLES **DISPOSITIVOS** 

**USUARIO (UCP)**

**[DISPOSITIVOS](#page-54-0) [PANELES CONTROL](#page-331-0)** 

PANELES CONTROI USUARIO (UCP)

Cuando el parámetro *AUTO* está activo, los controles de los parámetros *ATTACK* y *RELEASE* permanecen inhabilitados para editar, pero sí que muestran el valor usado.

Adicionalmente, algunos dispositivos (serie NZA) pueden presentar la función del compresor en el modo de limitador de tensión de picos, cambiando el interfaz gráfico de aspecto, tal y como muestra la imagen adjunta.

En dicho modo el umbral de limitación aparece con sus unidades en Volts y los controles *RATIO*, *ATTACK* y *RELEASE* son inhabilitados.

# 6.1.1.1.7 DELAY

La sección *DELAY* permite ajustar un tiempo de retardo independiente para cada canal, que se aplicará entre su entrada y su salida.

El tiempo de retardo puede ser especificado en distintas unidades, que se seleccionan mediante el parámetro *UNITS*. Las posibles unidades son milisegundos, segundos, centímetros y metros. El *DELAY* puede ser ajustado entre 0 y 1000 milisegundos.

Para evitar ruidos extraños y molestos en la señal de salida, el cambio de valor en el *DELAY* usando el potenciómetro, no se hace efectivo hasta que se suelta el botón del ratón. En ese instante se producirá un enmudecimiento momentáneo del audio (de un tiempo variable, dependiente del valor de retardo usado), previo a la puesta en vigor del nuevo ajuste.

# 6.1.1.1.8 COPIAR Y PEGAR AJUSTES ENTRE CANALES

Los iconos *Copy Channel Data* y Paste Channel Data ( **E c**), situados en la esquina superior derecha del panel de control de cada canal del dispositivo, sirven para copiar todos los ajustes de un canal de amplificación en una memoria temporal y "pegarlos" en otro canal de amplificación.

- La copia y pegado de canales se puede realizar dentro de un mismo dispositivo o bien copiar un canal de un dispositivo y pegarlo en un canal de otro dispositivo
- En este último caso, la operación de copia y pegado sólo puede efectuarse entre canales de una misma serie de dispositivos (no es posible copiar un canal de un amplificador NPA y pegarlo en un canal de amplificador NZA, ni viceversa)
- Para clonar totalmente la configuración de todos los canales de un dispositivo a otro es preciso emplear la función *Copy Device Preset* y *Paste Device Preset*, accesibles desde los iconos a la derecha del nombre del preset en la sección superior de configuración del dispositivo.

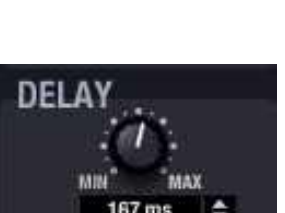

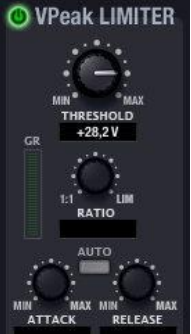

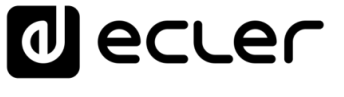

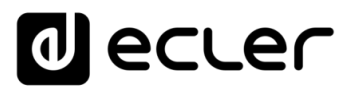

#### <span id="page-69-0"></span>6.1.2 SERIE NXA, GESTOR DIGITAL DE AUDIO AUTOAMPLIFICADO

#### 6.1.2.1 INTRODUCCIÓN A LA SERIE NXA

NXA es una serie de dispositivos digitales de audio "todo-en-uno": un procesador digital multicanal y autoamplificado, una evolución de la serie de amplificadores EclerNet NZA que integra una matriz de audio digital. En algunos proyectos, un amplificador digital con control remoto vía Ethernet / RS-232 es imprescindible, pero a la vez insuficiente para cumplir con la totalidad de requerimientos prescritos, como mezcla de señales de entrada, selección de fuentes, prioridades, auto-diagnóstico del correcto funcionamiento del dispositivo, interfaz de control para el usuario, etc. Añadir una matriz digital a la lista de materiales puede exceder los límites del presupuesto previsto. En ese escenario es donde la serie NXA encaja a la perfección: un híbrido entre procesador y amplificador digital, una completa solución de audio que ofrece múltiples métodos de control remoto junto a una larga lista de prestaciones.

La programación de un dispositivo NXA se realiza mediante la aplicación EclerNet Manager, bien mediante una conexión CAT5 punto a punto (directamente desde el ordenador al dispositivo NXA), bien desde un puesto remoto de la red Ethernet a la que se halle conectado.

En cuanto a la gestión remota de NXA, y en general de cualquier dispositivo compatible EclerNet (como los amplificadores serie NZA, NPA o la matriz MIMO88), ésta se puede realizar de las siguientes formas:

- desde la propia aplicación EclerNet Manager, bien mediante una conexión CAT5 punto a punto (directamente desde el ordenador al NXA), bien desde un puesto de red Ethernet al que se halle conectado
- desde clientes Ethernet de EclerNet Manager, o *UCPs (User Control Panels)*: diversos clientes web simultáneos, cada cual con su panel gráfico de control personalizado, y actuando EclerNet Manager como servidor web. La aplicación EclerNet Manager permite crear dichos paneles de control de una manera muy sencilla e intuitiva
- desde dispositivos de control externo "*third-party*" (Crestron®, AMX®, Extron®, VITY®, Medialon®, RTI®, etc.), empleando para ello el protocolo de comunicación Ecler **TP-NET** integrado de serie en la serie NXA y la comunicación Ethernet o **RS-232** del dispositivo

NXA dispone de 4 o 6 entradas de audio analógico y 4 o 6 salidas amplificadas (4 o 6 canales, según modelos), desde 80 W por canal hasta 400 W por canal (según modelos). Todas las entradas son balanceadas y con nivel de línea nominal, mientras que las salidas amplificadas pueden ser configuradas para trabajar en modo independiente (SINGLE), paralelo (PARALLEL) o puente (BRIDGE).

**[ACTUALIZACIONES](#page-3-0)**

**ÍNDICE** 

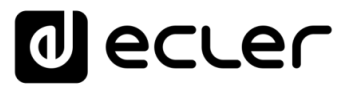

Mediante la aplicación EclerNet Manager **es posible configurar el NXA para realizar todo tipo de tareas de procesamiento de audio** (DSP o *Digital Signal Processing*) sobre las señales entrantes como, por ejemplo:

- Mezclador de entradas de audio de la unidad independiente para cada canal del dispositivo (matriz mezcladora), que permite generar una mezcla independiente de las mezclas realizadas en el resto de canales
- Controles independientes, por canal: VOLUME, MUTE, SOLO, PHASE INVERSION, MAX. VOL (límite superior de volumen) and MIN.VOL (límite inferior de volumen)
- Filtros Crossover LP y HP, hasta 4º orden, por canal
- Banco de 8 filtros EQ paramétricos, por canal
- Compresor, con ajustes THRESHOLD, COMP. RATIO, ATTACK, RELEASE, KNEE y MAKE-UP GAIN, por canal
- Delay, hasta 1.000 milisegundos, por canal
- Función DUCKER (prioridad): una entrada puede ser configurada con máxima prioridad, siendo capaz de atenuar y reemplazar el contenido de audio de cualquier canal, cuando sobrepasa el umbral de detección. Esta función es vital en sistemas de emergencia / evacuación, en los que debe reproducirse un determinado mensaje de alarma y/o evacuación en lugar del programa de audio habitual al detectarse un escenario de emergencia
- 5 memorias (presets) de configuración disponibles

En cuanto a entradas de control mediante dispositivos físicos, NXA dispone de 4 o 6 puertos GPI (según modelos), o *General Purpose Input*, 0 – 10 VDC. Dichas entradas de control son conectables a dispositivos externos como cierres de contacto, potenciómetros, paneles ECLER serie WPm / WPa, fuentes de tensión 0 – 10 VDC, etc.

**Las entradas GPI pueden programarse** para controlar determinadas funciones del dispositivo NXA desde dispositivos físicos externos:

- recuperar un *Preset* de los 5 disponibles (mediante un panel mural tipo WPmVOL-SR / WPaVOL-SR o WPTOUCH)
- seleccionar, para un canal o varios canales de manera simultánea, una fuente sonora determinada, de una lista predefinida de entradas de audio de la unidad (mediante un panel mural tipo WPmVOL-SR / WPaVOL-SR o WPTOUCH)
- ajustar el volumen del de audio una o varias entradas, o bien de una o varias salidas ((mediante un panel mural tipo WPmVOL / WPaVOL VOL, WPmVOL-SR / WPaVOL-SR o WPTOUCH)

**INTRODUCCIÓ INTRODUCCIÓN y [ACTUALIZACIONES](#page-3-0)**

**ACTUALIZACIONES** 

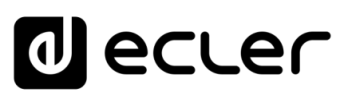

#### **Otras prestaciones destacables de la serie NXA:**

- Protocolo de control remoto externo TP-NET, via Ethernet y RS-232 (compatible con CRESTRON®, AMX®, RTI®, VITY®, etc.)
- Tecla POWER ON/OFF y/o mandos de volumen de panel frontal desactivables por software, evitando manipulaciones no autorizadas
- Mandos de volumen del panel frontal asignables al control de una o varias entradas de audio o una o varias salidas amplificadas
- Función de auto-diagnóstico del correcto funcionamiento del amplificador, con relé FAULT: permite detectar el fallo del dispositivo para activar un sistema de redundancia externo que reemplace la unidad defectuosa por otra de reserva

Para más información acerca del *hardware* de la Serie NXA, consulte el manual de usuario del equipo en [www.ecler.com.](http://www.ecler.com/)

# 6.1.2.2 SECCIONES GENERALES DE DISPOSITIVO

La sección superior de la ventana de Vista Detallada dispone de los siguientes elementos:

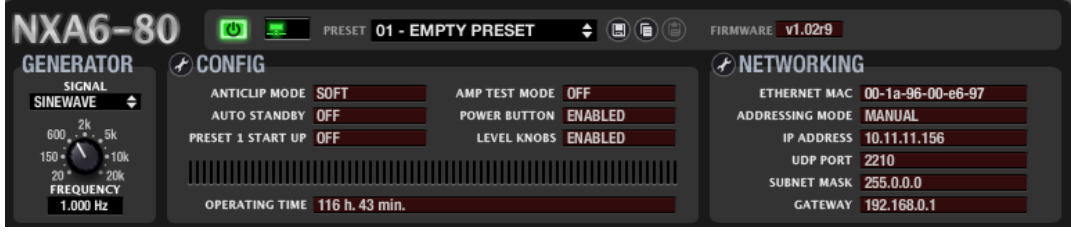

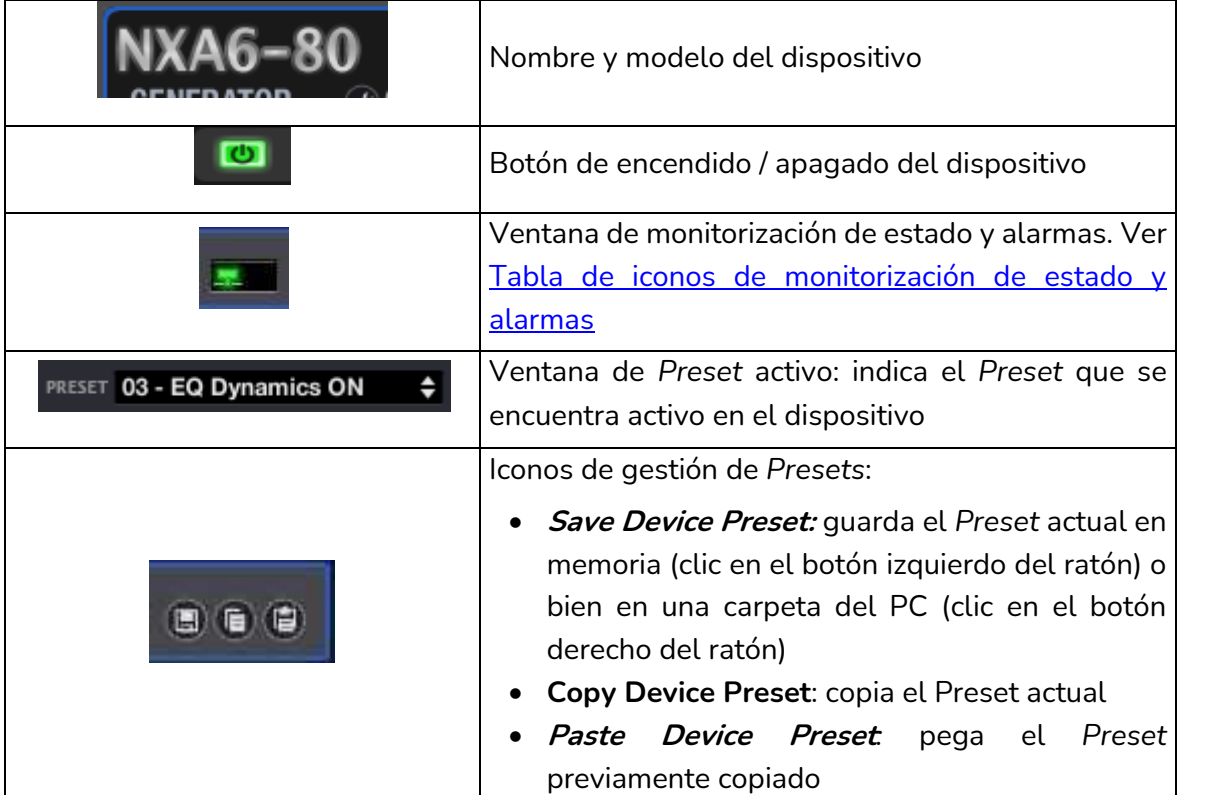

**INTRODUCCIÓ INTRODUCCIÓN y [ACTUALIZACIONES](#page-3-0)**

**ACTUALIZACIONES** 

ivoice
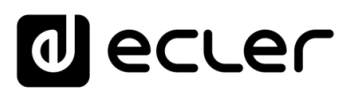

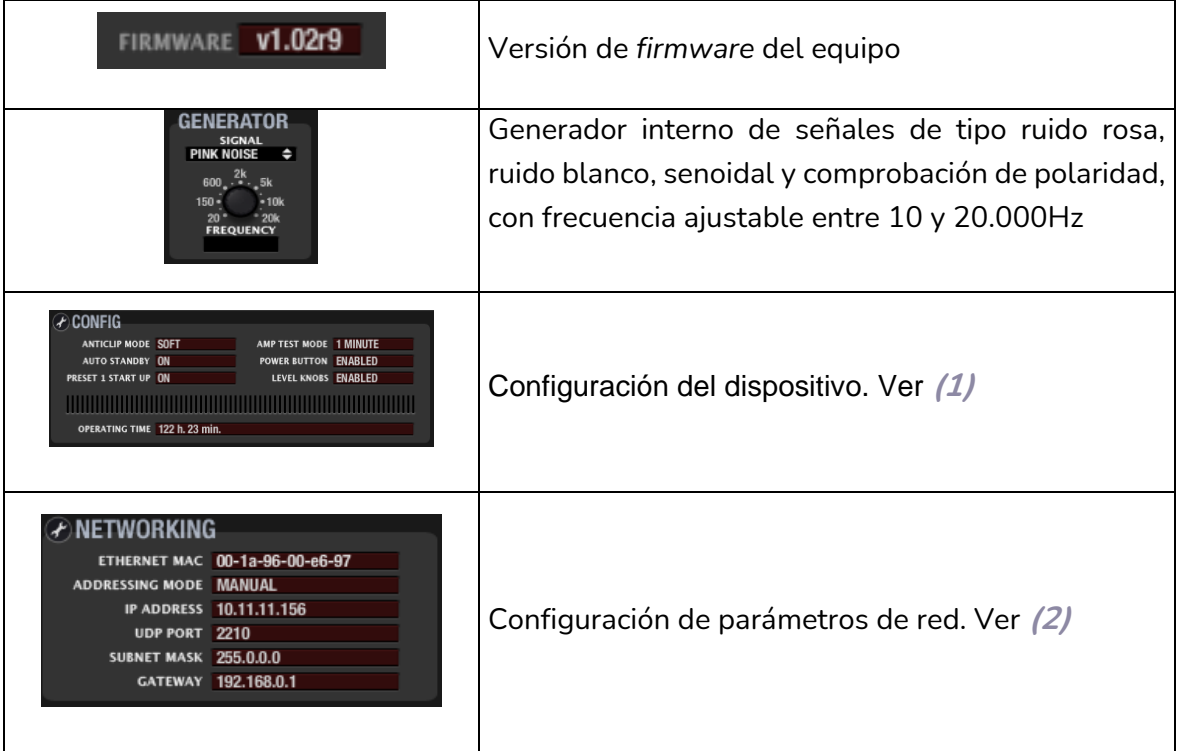

### **(1) Configuración del Dispositivo**.

Pulsando sobre el icono de cambio de configuración se abre la ventana de ajuste de parámetros:

Los parámetros ajustables son:

• **Modo Anticlip (Anticlip Mode)**: SOFT / MID / HARD.

El sistema de prevención de saturación puede trabajar en los modos SOFT, MID HARD.

• **Modo de test de autodiagnóstico (Amp Test Mode)**: OFF / 1 MINUTE / 1 HOUR Define la periodicidad del test de autodiagnóstico de la unidad, el cual comprueba el correcto funcionamiento de la misma, verificando la existencia de audio amplificado en sus salidas para, en caso

A CONFIG **NXA Device Configuration**  $\overline{\mathbf{c}}$ Device "NO LABEL" Anticlip Mode SOFT  $\bullet$ Amp Test Mode 1 MINUTE  $\bullet$ Auto-Standby **V** Preset 1 Start Up √ Enable Power Button V Enable Level Knobs V

OK

Cancel

A CONFIG

**Change Device Configuration** 

contrario, conmutar el relé FAULT de su panel posterior

• **Modo de reposo automático (Auto-Standby Mode)**: ON / OFF.

Habilita / inhabilita la función de entrada automática en el modo de reposo (bajo consumo) al detectarse ausencia de señal de entrada en algún canal del amplificador

indict

**ACTUALIZACIONES [ACTUALIZACIONES](#page-3-0) INTRODUCCIÓN INTRODUCCIÓ y**

**BARRA TAREAS MENÚS y**

**[BARRA TAREAS](#page-5-0)**

VENTANAS **[VENTANAS](#page-12-0) APP**

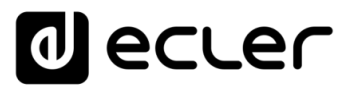

## • **Recuperación de preset número 1 al iniciar el dispositivo (Preset 1 Start Up)**: ON / OFF

Permite recuperar automáticamente el preset número 1 guardado en la memoria de la unidad, cada vez que el equipo es inicializado (el suministro eléctrico es desconectado y conectado de nuevo). De este modo se garantiza unas condiciones de arranque de la instalación cada vez que, estando el dispositivo apagado, se enciende (al inicio de la jornada, etc.)

• **Tecla frontal de POWER habilitada (Enable Power Button)**: ON / OFF

Permite que la tecla POWER del panel frontal se encuentre habilitada o inhabilitada, pudiendo en este último caso dejar el dispositivo protegido contra el apagado / encendido accidental o no autorizado de la unidad

• **Controles de nivel habilitados (Enable level Knobs)**: ON / OFF

Permite que los controles rotatorios LEVEL del panel frontal se encuentren habilitados o inhabilitados, pudiendo en este último caso dejar el dispositivo protegido contra el ajuste accidental o no autorizado de de entrada o salida de la unidad

La siguiente ventana muestra el estado de los ajustes realizados, así como la lectura del contador de horas de funcionamiento acumuladas del dispositivo *OPERATING TIME*):

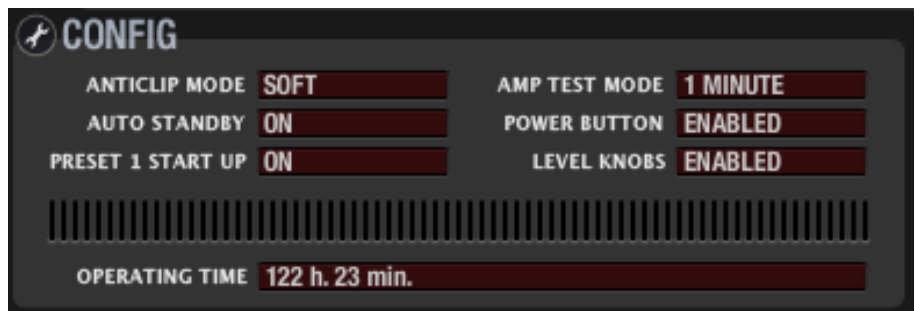

## **(2***)* **Configuración de parámetros de red.**

Exactamente la misma ventana y los mismos parámetros disponibles mediante la opción *Network Configuration* del menú contextual de un dispositivo:

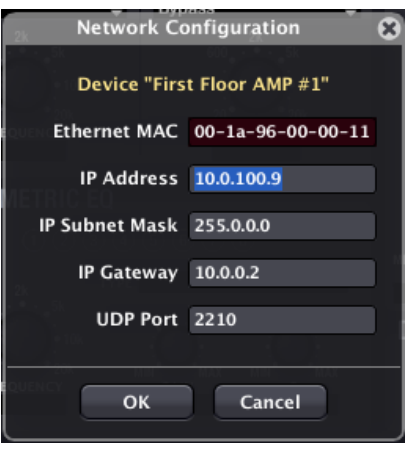

# ecler

A continuación, se encuentran 3 pestañas que permiten configurar lo siguiente:

- **KNOBS/GPIs:** controles giratorios del panel frontal y puertos GPI del panel posterior
- **VIRTUALS:** botones y controles de volumen existentes en paneles UCP
- **DUCKER:** señales de audio con prioridad disparadas por detección de señal de audio (mensajes de evacuación, anuncios, etc.)

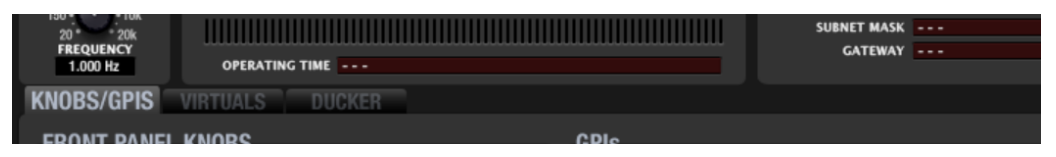

La sección **KNOBS/GPIs** permite configurar la función de los controles giratorios LEVEL del panel frontal, así como la función de los puertos GPI de control remoto, 0-10 VDC, del panel posterior.

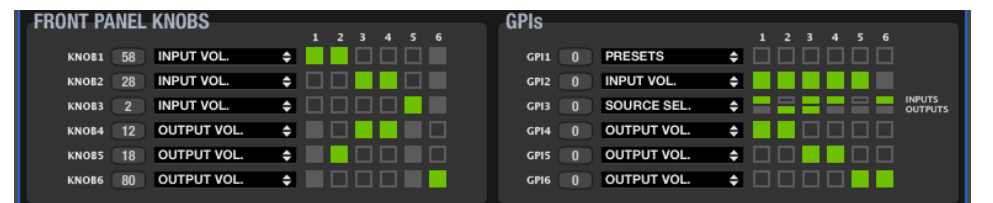

Los controles LEVEL del panel frontal se encuentran representados como KNOB 1 al 4 (o 1 a 6, en función de modelos). A la derecha de cada uno de ellos se muestra el valor de lectura en tiempo real (=posición de control) del control LEVEL físico del panel frontal, en una escala de 0 a 100 (en el ejemplo 58, 28, 2, etc.)

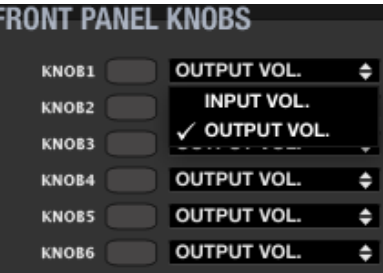

Para cada uno de ellos es posible, mediante el menú desplegable, seleccionar su función de control sobre determinadas entradas o salidas de audio de la unidad:

Una vez seleccionado el tipo de control de volumen (INPUT u OUTPUT) es preciso marcar en las casillas 1, 2, 3, 4, 5 y 6 las entradas o salidas afectadas de forma simultánea por cada control. Pulsando con el ratón sobre ellas se activan (recuadro en verde) o desactivan. En el ejemplo anterior vemos la siguiente configuración de controles:

- **LEVEL 1** controla los niveles de las entradas 1 y 2
- **LEVEL 2** controla los niveles de las entradas 3 y 4
- **LEVEL 3** controla el nivel de la entrada 5
- **LEVEL 4** controla los niveles de las salidas 3 y 4
- **LEVEL 5** controla el nivel de la salida 2
- **LEVEL 6** controla el nivel de la salida 6

 $\mathbf{I}$ **Un control LEVEL puede controlar de manera simultánea varias entradas o varias salidas, pero NO a la inversa:** la aplicación gestiona automáticamente que una entrada o salida sea asociada a un único knob de control, y no a varios controles de manera simultánea.

MENUS MENUS Y HENTANAS MENÚ PROYECTO DISPOSITIVOS PANELES CONTROL NINICE<br>[ÍNDICE](#page-1-0)<br>INDICE INTRODUCCIÓN MENUS Y VENTANAS MENÚ MENÚ PAROYECTO DISPOSITIVOS PANELES CONTROL **ACTUALIZACIONES [ACTUALIZACIONES](#page-3-0) NTRODUCCIÓN y**

indict

**[BARRA TAREAS](#page-5-0)**

**BARRA TAREAS** 

**CONTEXTUAL [CONTEXTUAL](#page-20-0) MENÚ** 

**[PROYECTO](#page-25-0)  EclerNet**

**ROYECTC** EclerNet

**COMPATIBLES**

**COMPATIBLES DISPOSITIVOS** 

**USUARIO (UCP)**

**[DISPOSITIVOS](#page-54-0) [PANELES CONTROL](#page-331-0)** 

PANELES CONTROI USUARIO (UCP)

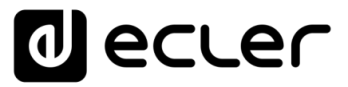

Los puertos GPI de la unidad (puertos de control 0 – 10 VDC) del panel posterior se encuentran representados como GPI 1 al 4 (o 1 a 6, según modelos). A la derecha de cada uno de ellos se muestra el valor de lectura en tiempo real de la señal captada en el pin central de cada puerto GPI (escalada de 0 a 100). Un panel tipo WPmVOL / WPaVOL o WPmVOL-SR / WPaVOL-SR conectado a un puerto GPI, entregará valores dentro de ese rango al actuar sobre su control giratorio.

Para cada uno de ellos es posible, mediante el menú desplegable, seleccionar su función de control, de entre las siguientes opciones:

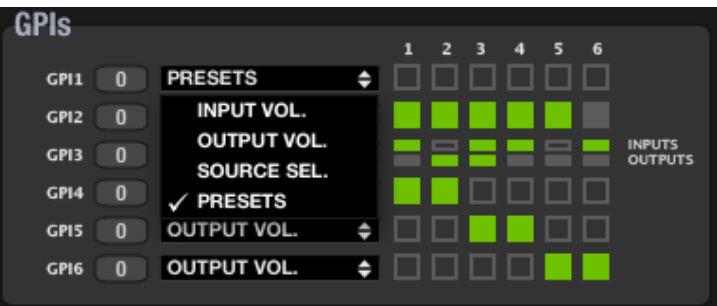

• **INPUT VOL.**: control del volumen de una o varias entradas de audio de la unidad. Es preciso marcar los recuadros de las entradas afectadas: pulsando con el ratón sobre ellas se activan (en verde) o desactivan. En el siguiente ejemplo el GPI número 2 controlará el volumen de las entradas 1 y 2:

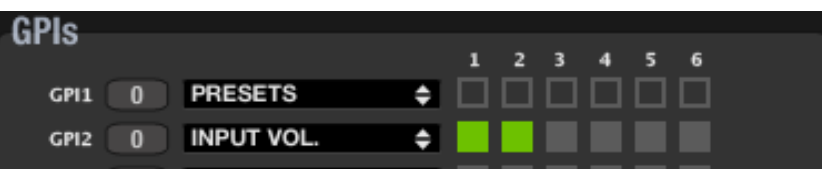

• **OUTPUT VOL**.: control de volumen de una o varias salidas de audio de la unidad. Es preciso marcar los recuadros de las salidas afectadas: pulsando con el ratón sobre ellas se activan (en verde) o desactivan. En el siguiente ejemplo el GPI número 4 controlará el volumen de las salidas 1, 3, 4 y 6:

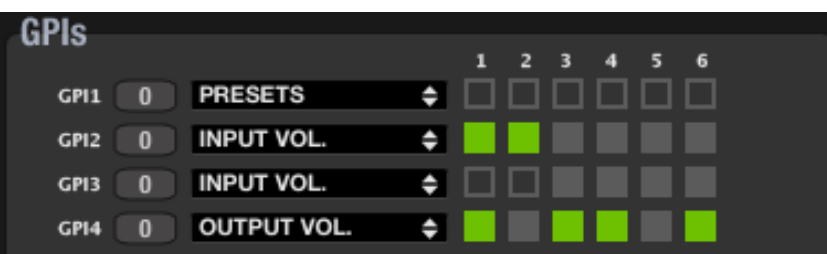

indict **166 INDICEES CONTROLS AND ANTANAS PROTECTO DISPOSITIVOS PANELESCONTROL DO COMPANY PROTECTO INTENSION PROTECTO DISPOSITIVOS PANELESCONTROL DE COMPANY PROTECTO COMPANY COMPANY COMPANY COMPANY COMPANY COMPANY COMPANY COMPANY ACTUALIZACIONES [ACTUALIZACIONES](#page-3-0) INTRODUCCIÓN INTRODUCCIÓ y BARRA TAREAS [BARRA TAREAS](#page-5-0) MENÚS y**

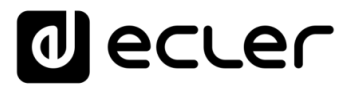

• **SOURCE SEL.**: selección de fuentes de entrada para uno o varios canales de la unidad, mediante el control de selección de 5 posiciones de un panel mural WPmVOL-SR / WPaVOL-SR o similar. Es preciso marcar los recuadros de las entradas que formarán parte del carrusel de opciones seleccionables como fuentes sonoras (INPUTS, mitad superior de los recuadros a la derecha del menú desplegable), así como las salidas que se verán afectadas por dicha selección de fuentes (OUTPUTS, mitad inferior de los recuadros a la derecha del menú desplegable). Observando el ejemplo siguiente, podemos deducir la configuración siguiente:

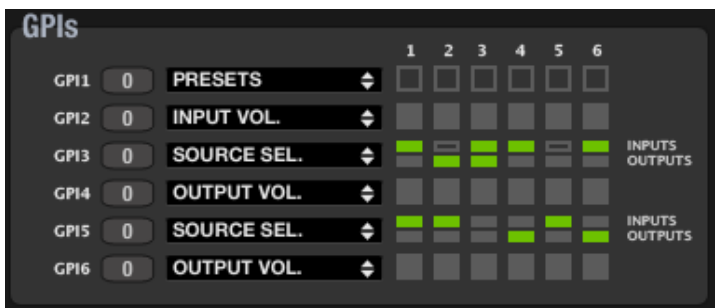

- o **GPI3**: permite seleccionar fuentes sonoras para las salidas 2 y 3. Las fuentes sonoras se seleccionarán, empleando el control selector de una unidad WPmVOL-SR / WPaVOL-SR, de la siguiente forma:
	- Posición 0: OFF (ninguna fuente)
	- Posición 1: entrada 1
	- Posición 2: entrada 3
	- Posición 3: entrada 4
	- Posición 4: entrada 6
- GPI5: permite seleccionar fuentes sonoras para las salidas 4 y 6. Las fuentes sonoras se seleccionarán, empleando el control selector de una unidad WPmVOL-SR / WPaVOL-SR, de la siguiente forma:
	- Posición 0: OFF (ninguna fuente)
	- Posición 1: entrada 1
	- Posición 2: entrada 2
	- Posición 3: entrada 5
	- Posición 4: OFF

**El carrusel de opciones de uno de estos selectores puede incluir un máximo de 4 entradas**, de manera que la primera posición del selector físico (WPmVOL-SR / WPaVOL-SR o similar) corresponderá a la selección OFF (ninguna entrada seleccionada). Las siguientes posiciones, hasta un máximo de 4, corresponderán a las entradas que formen parte del carrusel de opciones seleccionables como fuentes sonoras (INPUTS, mitad superior de los recuadros a la derecha del menú desplegable), de forma correlativa.Si se seleccionan menos de 4 opciones, las últimas posiciones del selector, sin entrada asociada, corresponderán también a la selección OFF, (ninguna entrada seleccionada), como ocurre con el GPI 5 en el ejemplo anterior.

**INTRODUCCIÓ INTRODUCCIÓN y [ACTUALIZACIONES](#page-3-0)**

**ACTUALIZACIONES** 

indict

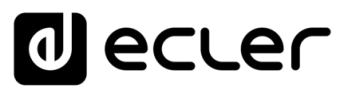

**Cuando se asocia un control LEVEL y también un GPI al control de volumen de una misma entrada o salida, ambos concatenarán su control** (estarán "en serie"), de manera que el máximo nivel de uno de ellos en un instante dado determinará el máximo control sobre el volumen que puede alcanzar el otro cuando se ajusta a su posición física máxima. Ejemplos, con KNOB 1 y GPI 1 controlando el volumen del canal 2:

- o GPI 1 al 100%: actuando sobre LEVEL 1 se puede controlar el volumen del canal 2 de 0 a 100%
- o KNOB 1 al 100%: actuando sobre GPI 1 se puede controlar el volumen del canal 2 de 0 a 100%
- o GPI 1 al 75%: actuando sobre LEVEL 1 se puede controlar el volumen del canal 2 de 0 a 75%
- o KNOB 1 al 75%: actuando sobre GPI 1 se puede controlar el volumen del canal 2 de 0 a 75%
- o etc.
- **PRESETS:** recuperación de uno de los 5 presets en memoria de la unidad NXA, mediante el control de selección de 5 posiciones de un panel mural WPmVOL-SR / WPaVOL-SR o similar:
	- o Posición 0 del selector: recuperación de preset 1
	- o Posición 1 del selector: recuperación de preset 2
	- o Posición 2 del selector: recuperación de preset 3
	- o Posición 3 del selector: recuperación de preset 4
	- o Posición 4 del selector: recuperación de preset 5

La siguiente pestaña, denominada **VIRTUALS,** permite enlazar los controles virtuales "A" y "B" de una unidad NXA con botones y controles de volumen (faders, giratorios) gráficos incluidos en un panel de control UCP.

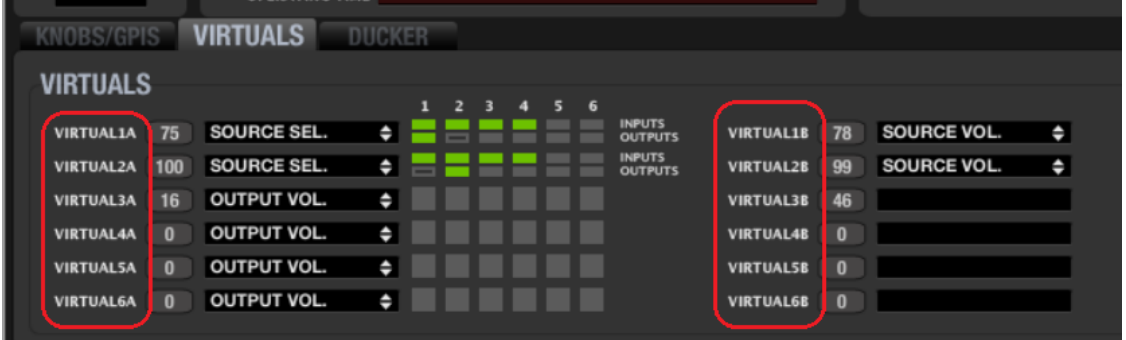

**[ACTUALIZACIONES](#page-3-0)**

**ACTUALIZACIONES** 

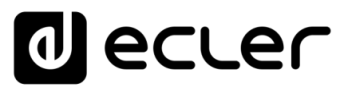

#### **Las opciones disponibles son**:

• Control únicamente del volumen de un entrada o salida (o grupos de entradas o salidas) desde un control deslizante (fader) o giratorio (knob) en un panel UCP. En este caso, la programación de los controles VIRTUAL tipo "A" es exactamente como la programación de los controles giratorios del panel frontal de la NXA (knobs), explicada anteriormente:

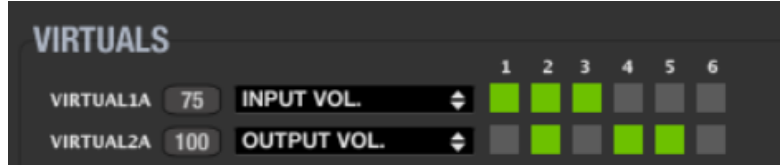

Esta opción inhabilita los controles virtuales tipo "B", pues carecen de función asignable.

- Función combinada de selección de fuente y ajuste de volumen:
	- Mediante botones en el panel UCP se implementa la función de selección de fuente (o entrada) para uno o varios canales de salida, enlazando los botones a controles VIRTUAL tipo "A"
	- o Control de volumen mediante fader o knob en panel UCP de la fuente seleccionada en un momento dado para los canales de destino, enlazando esta función con controles VIRTUAL tipo "B"

**Es posible crear paneles UCP que incluyan controles gráficos** para los propósitos anteriores, como en el siguiente ejemplo: un panel UCP que permitirá al usuario seleccionar una fuente musical de entre 4 opciones y ajustar su volumen de escucha en la zona de destino. Esto es equivalente a seleccionar una entrada de 4 posibles en la unidad NXA y ajustar el nivel del punto de cruce de la matriz, entre la entrada seleccionada y la salida afectada:

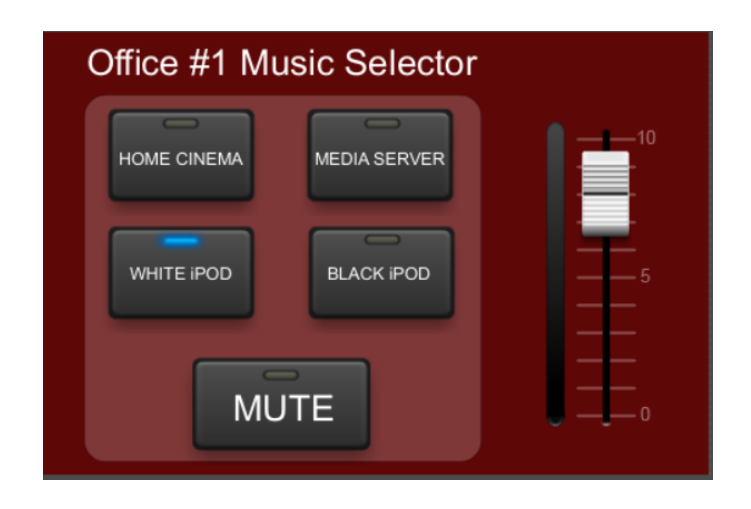

indict **79**<br>**The Second American Annual Scott Proper Property Politics Conducts Property Property Property Property Property Conducts included Conducts included Conducts included Conducts included Conducts included Conducts inclu ACTUALIZACIONES INTRODUCCIÓN INTRODUCCIÓ y BARRA TAREAS [BARRA TAREAS](#page-5-0) MENÚS y** VENTANAS **[VENTANAS](#page-12-0) APP**

**[ACTUALIZACIONES](#page-3-0)**

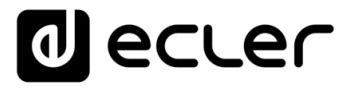

En el siguiente ejemplo, la sección VIRTUALS de la NXA está programada así: cada VIRTUAL "A" empleado en modo SOURCE SELECTOR dispone de algunas entradas, entre IN1 a IN6, como opciones seleccionables (rectángulos INPUTS en verde) y define para que canal de destino será la selección efectiva (rectángulos OUTPUTS en verde):

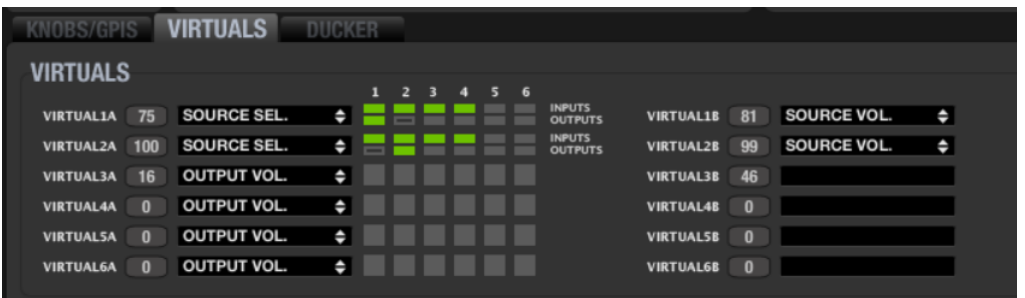

En esta programación podemos apreciar:

- **VIRTUAL 1A** permite seleccionar IN1, 2, 3 o 4 como fuente sonora para el canal de salida 1, y VIRTUAL 1B permite ajustar el volumen de escucha de la fuente seleccionada para ese mismo canal de destino, Output 1
- **VIRTUAL 2A** permite seleccionar IN1, 2, 3 o 4 como fuente sonora para el canal de salida 2, y VIRTUAL 2B permite ajustar el volumen de escucha de la fuente seleccionada para ese mismo canal de destino, Output 2

... podemos, pues, construir un panel para el controlar la selección de fuente musical y el volumen de escucha para la salida OUT1, conectada a los altavoces de la zona Office 1, y otro panel de control para gestionar lo mismo para la salida OUT 2, conectada a los altavoces de la zona Office 2, como estos:

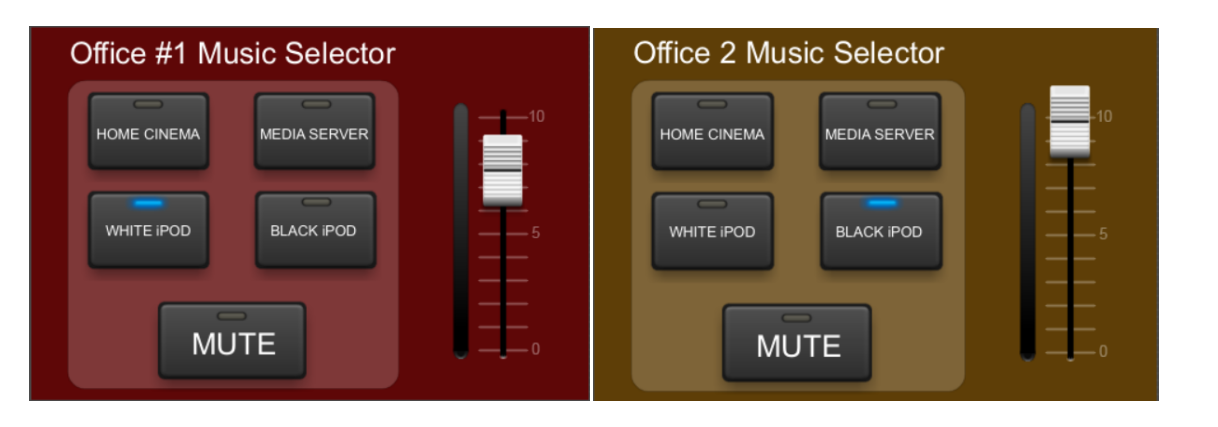

indict **RIGE ANELES CONTROL AFINANS PROTECTO DISPOSITIVOS PANELES CONTROL DE CONDUCT DE CONDUCT DE CONDUCT DE CONDUCT DE CONDUCT DE CONDUCT DE CONDUCT DE CONDUCT DE CONDUCT DE CONDUCT DE CONDUCT DE CONDUCT DE CONDUCT DE CONDUCT D ACTUALIZACIONES [ACTUALIZACIONES](#page-3-0) INTRODUCCIÓN INTRODUCCIÓ y BARRA TAREAS [BARRA TAREAS](#page-5-0) MENÚS y**

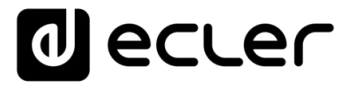

Al situar el cursor sobre uno de los rectángulos INPUTS en verde aparecerá un mensaje indicando el valor numérico que debe recibir el control virtual para seleccionar esa entrada para el canal de salida indicado también en verde (OUTPUT):

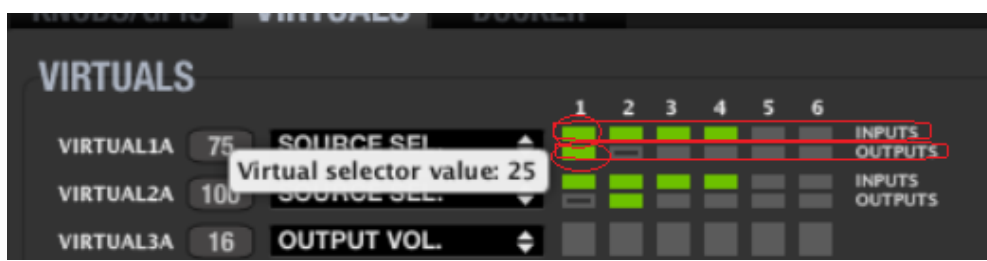

En la imagen anterior esos valores son:

IN1: 25 / IN2: 50 / IN3: 75 / IN4:100

...y la imagen ofrece también esta otra información:

- el canal de salida de la unidad NXA afectado por la selección del control VIRTUAL 1A es el canal OUTPUT1
- el canal de salida de la unidad NXA afectado por la selección del control VIRTUAL 2A es el canal OUTPUT2

Los botones en el panel UCP que se empleen para la selección de las fuentes anteriores (IN1 a IN4) hacia el canal OUTPUT 1 deberán ser programados enlazándolos con el control VIRTUAL 1A en la unidad NXA de la siguiente forma:

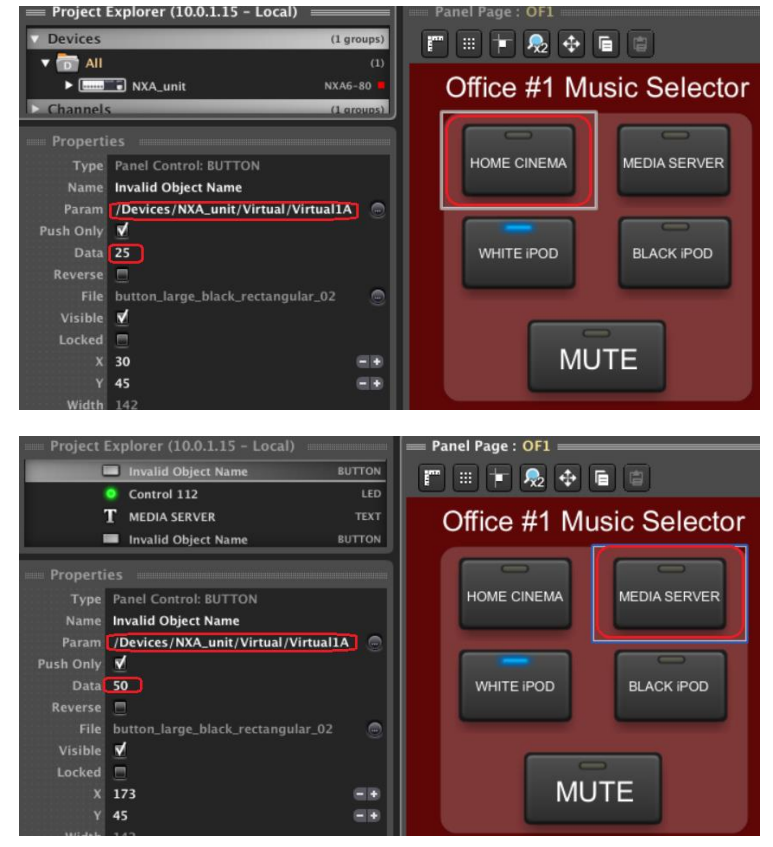

ivoice

**COMPATIBLES**

COMPATIBLES **DISPOSITIVOS** 

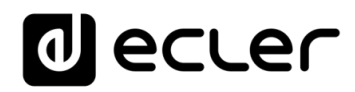

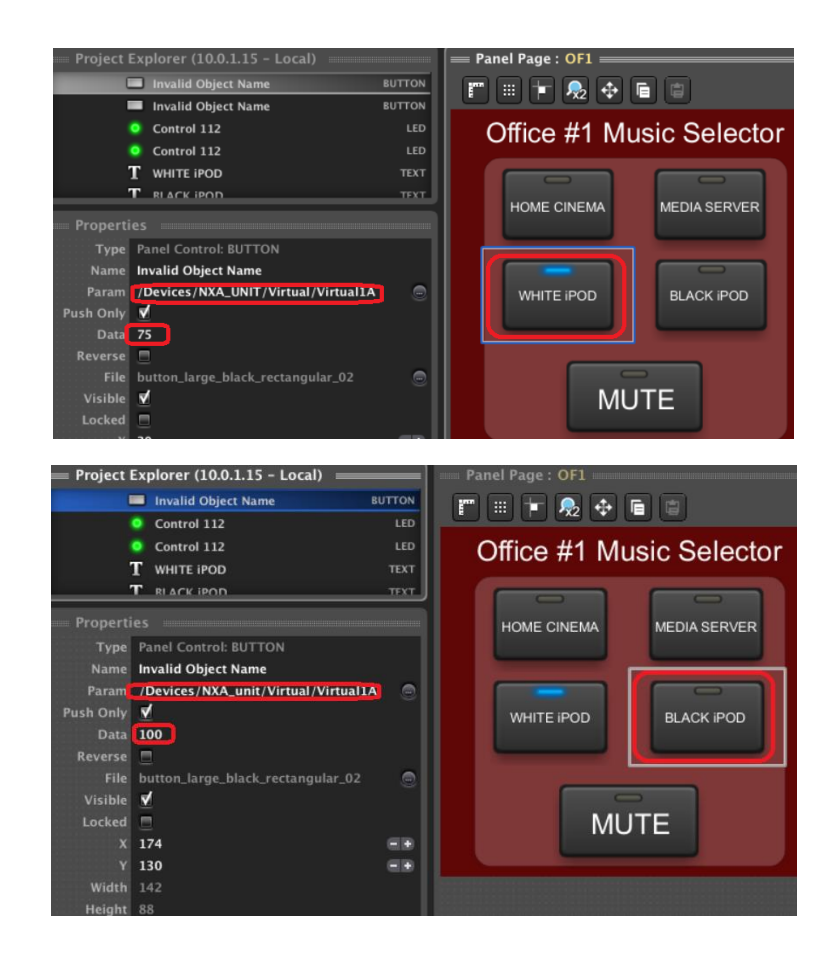

Y el control de volumen deslizante (fader) para el ajuste de volumen de la fuente seleccionada en el panel anterior, deberá ser enlazado con el control VIRTUAL 1B de la NXA de esta forma:

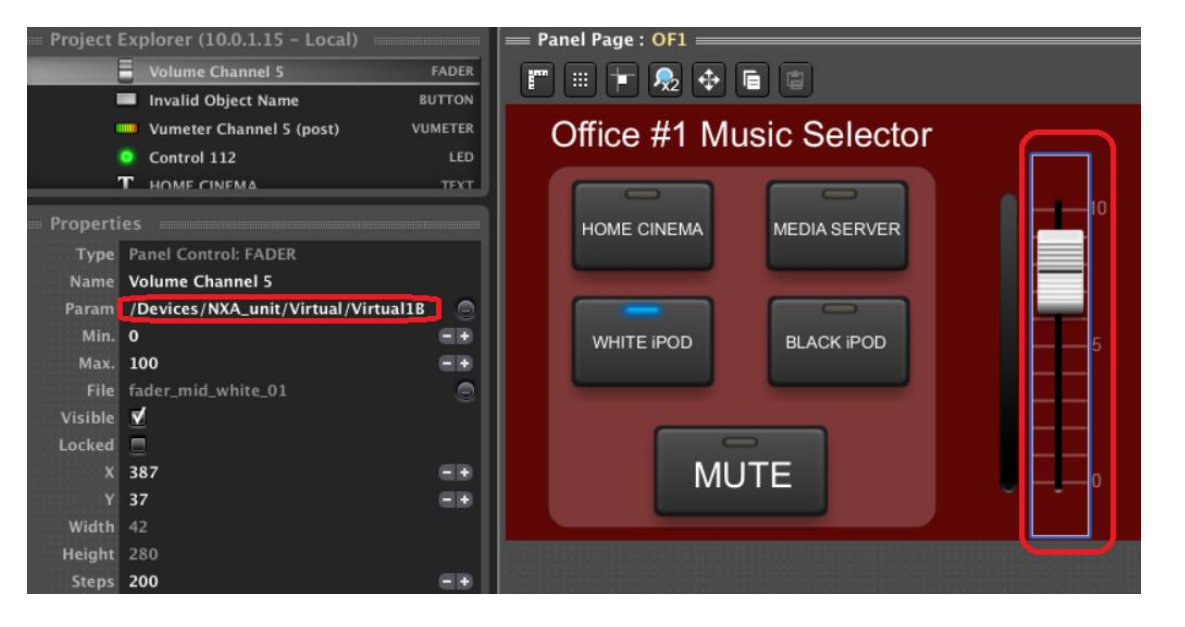

**ÍNDICE BULES CONTROL AFTANAS PIENTANAS PREVITES DISPOSITIVOS PANELESCONTROL DE LOGICAL DE LA CONFRUENCE DE LA CONFRUENCE DE LA CONFRUENCE DE LA CONFRUENCE DE LA CONFRUENCE DE LA CONFRUENCE DE LA CONFRUENCE DE LA CONFRUENCE DE LA ACTUALIZACIONES [ACTUALIZACIONES](#page-3-0) INTRODUCCIÓN INTRODUCCIÓ y [BARRA TAREAS](#page-5-0)**

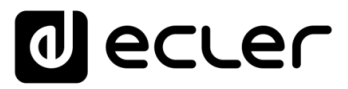

A continuación, es preciso repetir los pasos anteriores con el segundo panel UCP (Office 2), en este caso empleando los controles virtuales 2A y 2B:

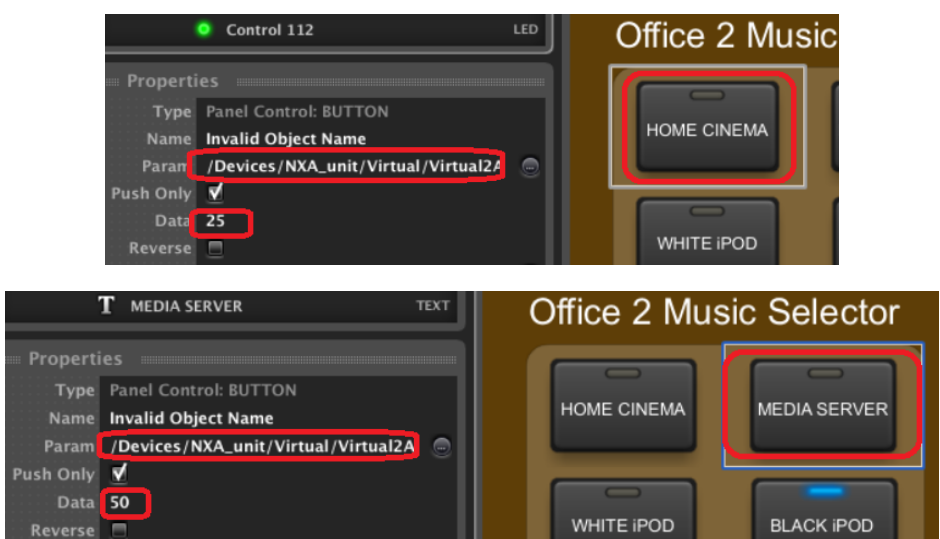

....y los valores 75 y 100 para los otros dos botones. El fader del panel UCP Office 2 UCP deberá configurarse de este modo:

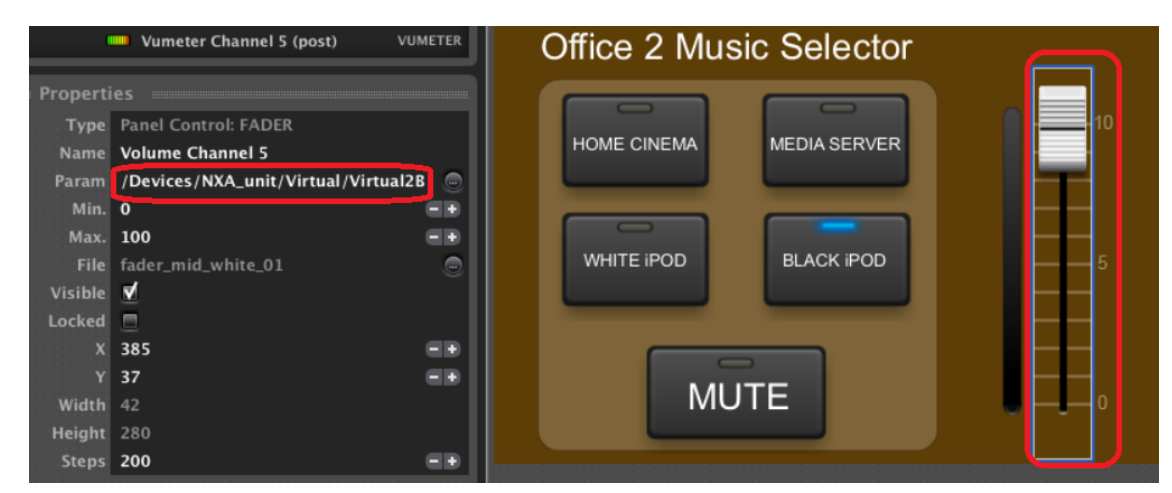

La tercera y última pestaña, **DUCKER**, corresponde al módulo de prioridad de la NXA. Dicho módulo toma una de las entradas de audio del dispositivo y la considera prioritaria sobre el resto de señales que se encuentren activas en los canales de salida (zonas) escogidos como destino, atenuando estas señales ("override") y permitiendo de esta forma la difusión de mensajes de evacuación u otros contenidos sonoros de máxima prioridad.

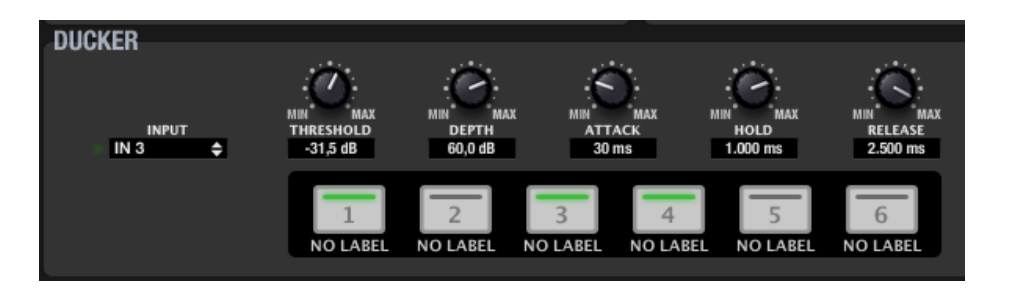

**RATANAS PANELIS PANELES CONFRANT PROTECTO DISPOSITIVOS PANELES CONFROL PROTECTO DISPOSITIVOS PANELES CONFROL PROTECTO DISPOSITIVOS PANELES CONFROL PROTECTO DI PROTECTO DI PROTECTO DI PROTECTO DI PROTECTO DI PROTECTO DI PR** 83

**INTRODUCCIÓ INTRODUCCIÓN y [ACTUALIZACIONES](#page-3-0)**

**ACTUALIZACIONES** 

indict

**MENÚS y [BARRA TAREAS](#page-5-0)**

**BARRA TAREAS** 

**[VENTANAS](#page-12-0) APP**

VENTANAS

**MENÚ [CONTEXTUAL](#page-20-0)**

**CONTEXTUAL** 

**[PROYECTO](#page-25-0)  EclerNet**

**PROYECTC** 

EclerNet

**COMPATIBLES**

**COMPATIBLES DISPOSITIVOS** 

**USUARIO (UCP)**

**[DISPOSITIVOS](#page-54-0) [PANELES CONTROL](#page-331-0)** 

PANELES CONTROL USUARIO (UCP)

MENDE ANENDE AN DIRENTA DISPORTIVOS PROTECTO DISPOSITIVOS PANELES CONTROL<br>INDICE<br>INDICE INTRODUCCIÓN MENDE A VENTANAS CONTEXTUAL FLIGHA<del>I</del> COMPATIBLES I IISLIA INTER **ACTUALIZACIONES [ACTUALIZACIONES](#page-3-0) INTRODUCCIÓN y**

**MENÚS y**

**[BARRA TAREAS](#page-5-0)**

**BARRATAREAS** 

VENTANAS **[VENTANAS](#page-12-0) APP**

**[PROYECTO](#page-25-0)  EclerNet**

**ROYECTC** EclerNet

**COMPATIBLES**

COMPATIBLES **DISPOSITIVOS** 

**USUARIO (UCP)**

**[DISPOSITIVOS](#page-54-0) [PANELES CONTROL](#page-331-0)** 

PANELES CONTROI USUARIO (UCP)

micrófono, reproductor de audio u otra fuente sonora que actúe como disparador de la función DUCKER. La lista muestra las 4 ó 6 posibles entradas del dispositivo, según modelos.

Mediante el selector INPUT se define a qué entrada de audio del MIMO88 se conectará el

**Las entradas de la serie NXA admiten señales con nivel nominal de línea**, por lo que es preciso que el dispositivo a conectar a ellas para la función DUCKER entregue una señal de este tipo.

Las teclas de zonas de destino de la parte central de la sección (1 a 4 o bien 1 a 6, en función de modelos) permiten seleccionar los canales de salida de la unidad (zonas) de destino del módulo DUCKER, con una pulsación del ratón. Cuando una zona se halla seleccionada (indicador LED en verde) el módulo DUCKER actuará sobre ella al superar la señal entrante el umbral de activación, o Threshold.

El indicador luminoso a la izquierda del módulo es una representación del estado activo o inactivo de la función DUCKER (umbral de activación superado). Se ilumina en verde mientras la función DUCKER se encuentra activa.

Los controles rotatorios del módulo se emplean para ajustar el modo en que la función DUCKER actuará:

- **THRESHOLD**: umbral de activación. Cuando la señal de entrada del módulo (selector INPUT) supera dicho umbral, la función DUCKER se activa, enviando la señal a las zonas de destino y siendo atenuadas el resto de señales de audio enviadas a las mismas zonas (80 a 0 dB)
- **DEPTH**: atenuación aplicada sobre el resto de señales enviadas a la(s) zona(s) de destino durante el intervalo en que la función DUCKER se encuentra activa (0 a 80 dB)
- **ATTACK**: tiempo de ataque. Determina el tiempo transcurrido desde la superación del umbral de detección hasta la entrada en funcionamiento del DUCKER (se activa la atenuación del resto de señales en las zonas de destino). El rango cubre desde 5 ms a 2 segundos
- **HOLD**: tiempo de mantenimiento, en que la función DUCKER todavía se mantiene activa una vez la señal desciende de nuevo por debajo del umbral de detección. Rango de ajuste desde 10 ms a 3 segundos
- **RELEASE**: determina el tiempo que la atenuación tarda en desaparecer una vez finaliza el período determinado por HOLD. En este caso, el rango cubre desde 50 ms a 3 segundos

lecler

## 6.1.2.3 CANALES DEL DISPOSITIVO

La vista detalla de un dispositivo NXA muestra la configuración de los 4 o 6 canales de la unidad (según modelos). En cada uno de los canales existen los siguientes parámetros y ajustes:

## 6.1.2.3.1 INPUTS

En primer lugar, encontramos la selección de entradas que se desea activar para el canal en cuestión, y sus niveles relativos de mezcla. Se trata de una representación de la matriz mezcladora para cada canal de la unidad.

Con un doble clic sobre los controles rotatorios, o knobs, se activa (knob en blanco) o enmudece (knob en gris) cada una de las entradas en la mezcla del canal en cuestión. La posición del knob (pulsar, mantener y desplazar ratón arriba/abajo) define el nivel de cada entrada en la mezcla.

En el ejemplo de la derecha vemos activas en la mezcla de un canal el generador interno (máximo nivel, 0 dB), la entrada 1 (-24,7 dB), la entrada 2 (-15,3 dB), la entrada 5 (0 dB) y la entrada 6 (-5,3 dB).

## 6.1.2.3.2 VOLUME, SOLO, MUTE, POLARITY

Fader de volumen y controles adicionales:

- **VOLUME**: volumen de canal, ajustable entre –infinito y 0 dB. A la derecha del *fader* de canal se encuentran dos barras de indicadores de nivel tipo Vu-metro: la barra izquierda indica el nivel de señal de entrada del canal y la derecha el nivel de señal de salida del mismo canal, tras el procesamiento aplicado.
- **SOLO**: enmudece todos los canales del dispositivo, excepto los que tengan activada esta función.
- **MUTE**: enmudecimiento del audio del canal.
- **POLARITY**: permite aplicar una inversión de fase (cambio de 180º) a la señal de entrada.

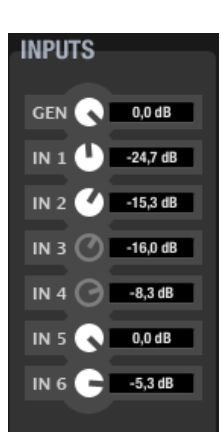

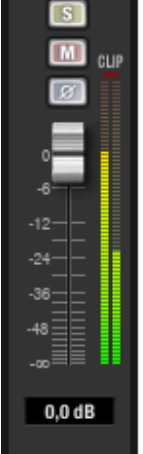

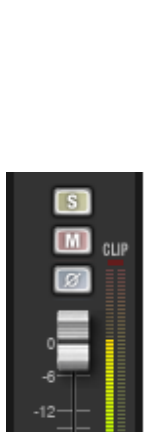

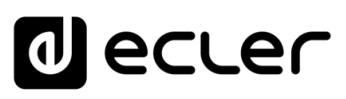

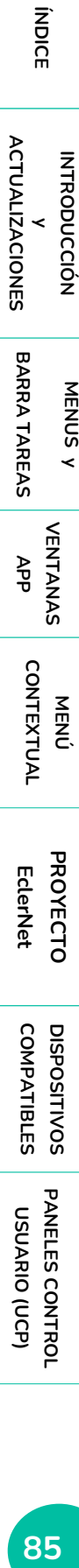

**MENÚS y**

**[BARRA TAREAS](#page-5-0)**

**BARRA TAREAS** 

**[PROYECTO](#page-25-0)  EclerNet**

**ROYECTC** 

EclerNet

**COMPATIBLES**

COMPATIBLES **DISPOSITIVOS** 

**USUARIO (UCP)**

**[DISPOSITIVOS](#page-54-0) [PANELES CONTROL](#page-331-0)** 

PANELES CONTROI USUARIO (UCP)

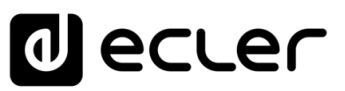

## 6.1.2.3.3 CROSSOVER

La sección *CROSSOVER* contiene los parámetros FILTER *TYPE* y *FREQUENCY* para cada uno de los dos filtros (uno paso-bajos y otro paso-altos) que componen el *crossover*. Su misión es dividir en dos el espectro en frecuencia del audio, creando las dos bandas que habitualmente se emplean en altavoces de dos vías.

- **FILTER TYPE:** permite elegir el tipo de filtro usado en el *crossover*. Es posible seleccionar uno los siguientes tipos de filtro.
	- o Butterworth de 6, 12, 18 o 24dB/oct
	- o Bessel de 12, 18 o 24dB/oct
	- o Linkwitz-Riley de 12 o 24dB/oct
- **FREQUENCY**: está formado por un

potenciómetro y un valor numérico que permiten ajustar la frecuencia de corte del filtro, en el rango de 20Hz a 20kHz.

## 6.1.2.3.4 PARAMETRIC EQ

Esta sección agrupa los ocho filtros paramétricos disponibles por canal, de gran utilidad para una corrección precisa de la respuesta en frecuencia.

Los parámetros disponibles son descritos a continuación (siempre se visualizan los parámetros de uno de los 8 filtros, el que tiene su indicador numérico con fondo blanco, en la imagen el filtro nº 2):

- **ON/OFF:** activa / desactiva la EQ paramétrica, afectando a todos los filtros de esta sección. Cuando el valor es OFF (botón superior izquierdo en gris), no se procesa ningún filtro (todos los filtros en BYPASS). En caso contrario (botón en verde), el funcionamiento es el especificado por el resto de los parámetros.
- **FILTER TYPE:** tipo de filtro usado. Es posible seleccionar uno de los siguientes tipos de filtro (entre paréntesis se muestran los controles susceptibles de ser ajustados para cada tipo de filtro):
	- o **Bypass***:* filtro no usado.
	- o **Parametric EQ (FREQUENCY, GAIN, Q)**: clásico filtro ecualizador paramétrico con frecuencia central (entre 20Hz y 20kHz), ganancia o atenuación en la frecuencia central (entre +12dB y -60dB), y ancho de banda (1/Q, Q entre 0.3 y 200) ajustables.
	- o **Low-Shelf y High-Shelf de 6 y 12dB/oct de pendiente (FREQUENCY, GAIN)**: filtros tipo "shelving" con frecuencia de corte (entre 20Hz y 20kHz) y ganancia o atenuación (entre +12dB y –60dB) ajustables.
	- o **Low-Pass y High-Pass de 6 y 12dB/oct de pendiente (FREQUENCY)**: son filtros paso-bajo y paso-alto con frecuencia de corte ajustable (entre 20Hz y 20kHz).

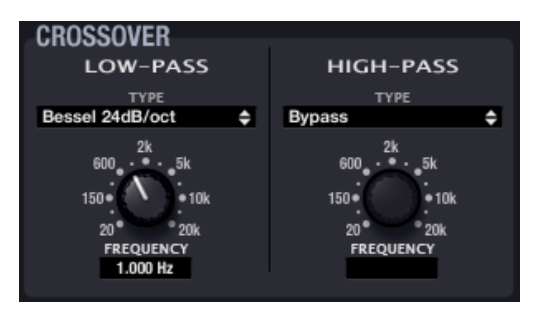

**ÍNDICE 866 ANELES CONTROL AFINANS PROTECTO DISPOSITIVOS PANELES CONTROL PROTECTO DISPOSITIVOS PANELES CONTROL DISPOSITIVOS ACTUALIZACIONES [ACTUALIZACIONES](#page-3-0) INTRODUCCIÓN INTRODUCCIÓ y BARRA TAREAS [BARRA TAREAS](#page-5-0) MENÚS y** VENTANAS **[VENTANAS](#page-12-0) APP**

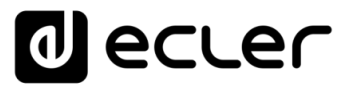

o **All-Pass order 1 y 2 (FREQUENCY, Q en el de orden 2)**: filtros paso-todo que no afectan a la amplitud de la señal, sino a la fase en determinadas frecuencias (en contraste con el retardo, que modifica la fase en todas las frecuencias). Las principales aplicaciones de este tipo de filtro suelen ser para compensar los errores de fase en altavoces, o por otras causas, como por ejemplo los desfases introducidos por los *crossovers*.

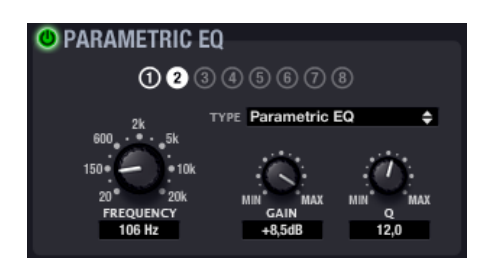

Es recomendable emplear la representación gráfica de la ecualización del canal como ayuda a la hora de ajustarla (icono *Show / Hide Graph* en la esquina inferior derecha de la pantalla de la aplicación EclerNet Manager):

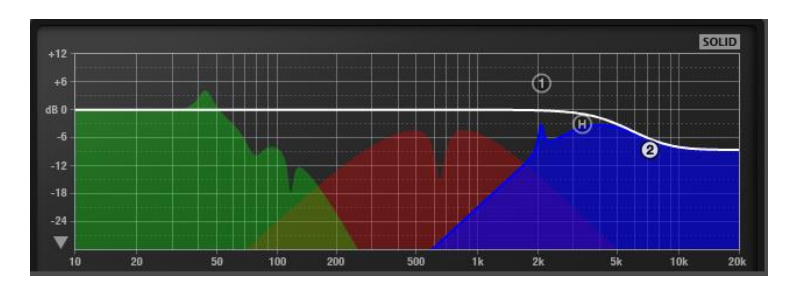

**A partir de versión v4: nueva función disponible, EQ export/import**, que permite exportar la configuración de la sección EQ de los canales de salida de dispositivos como MIMO88, MIMO88SG, MIMO1212SG, MIMO88 CONFERENCE, NXA series, etc. a un archivo \*.eqs que puede ser posteriormente importado en otros dispositivos:

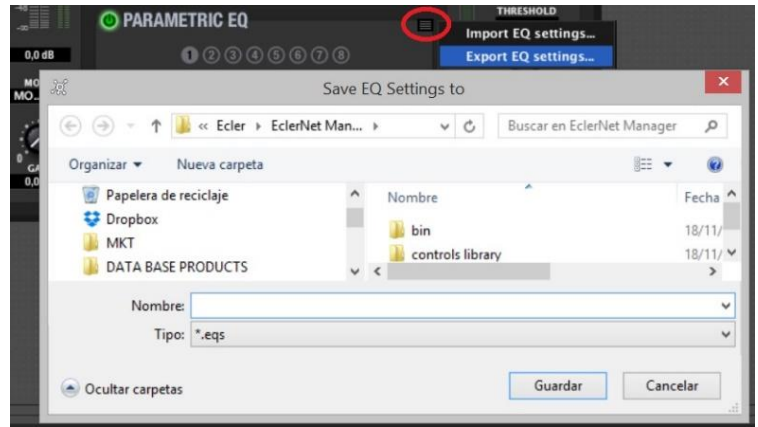

- Sólo disponible cuando la sección EQ se encuentra activa (ON)
- Al exportar una sección EQ con 8 filtros (por ejemplo, correspondiente a las salidas de un MIMO88), e importarla en un dispositivo que soporta menos canales, por ejemplo 6 (como en el caso de una NXA6-200), los filtros 7 y 8 serán ignorados en el dispositivo de destino.

**y**

indict

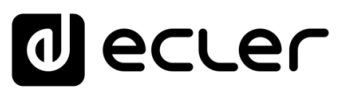

### 6.1.2.3.5 COMPRESSOR

La sección del compresor ofrece un tratamiento sobre el comportamiento dinámico de la señal del canal, permitiendo controlar la intensidad de salida para evitar que supere ciertos niveles.

Los ajustes de que dispone son:

- **ON/OFF**: activación / desactivación del compresor (botón en verde / botón en gris). Cuando se encuentra en modo OFF el resto de controles de esta sección se hallan deshabilitados.
- **THRESHOLD**: umbral de compresión. Formado por un potenciómetro y un valor numérico, y empleado para especificar el nivel de señal de entrada a partir del cual la compresión comienza a ocurrir. El rango de este parámetro va de +18dB a – 36dB.
- **RATIO**: relación de compresión. También está compuesto por un potenciómetro y su valor numérico asociado. Este parámetro especifica en qué proporción se reduce el volumen de la señal de salida al incrementar el nivel de señal de entrada por encima del umbral. El valor 1:1 establece que el nivel de señal no

<u> ው COMPRESSOE</u> **HARD**  $\Gamma$  SOFT  $+1.7$  dB

sufrirá cambios, mientras que el valor extremo inf: 1 representa a un limitador de señal, en el cual cualquier señal por encima del umbral será contenida a dicho nivel de umbral.

- **ATTACK** (potenciómetro y valor numérico): tiempo de ataque. Determina el tiempo transcurrido desde la superación del umbral hasta la entrada en funcionamiento del compresor. El rango cubre desde 0.1 ms. a 500 ms.
- **RELEASE** (potenciómetro y valor numérico): determina el tiempo que el compresor en dejar de actuar una vez el nivel de la señal de entrada cae por debajo del umbral. En este caso, el rango cubre desde 1ms. a 5s.
- **KNEE (HARD / SOFT)***:* determina cómo se aplicará la compresión en la zona de transición o "codo", una vez superado el umbral de compresión, de forma progresiva o más directa
- **MAKE-UP gain:** ganancia adicional aplicada a la señal del canal una vez comprimida, con el objetivo de recuperar los decibelios perdidos para los máximos de la señal, como efecto de la compresión aplicada

**ÍNDICE 88[ÍNDICE](#page-1-0) INTRODUCCIÓ INTRODUCCIÓN y**

**[ACTUALIZACIONES](#page-3-0)**

**ACTUALIZACIONES** 

**BARRA TAREAS MENÚS y**

**[BARRA TAREAS](#page-5-0)**

## lecler

Ajustar correctamente los tiempos de *ATTACK* y *RELEASE* de los compresores no es una tarea sencilla: usar tiempos de ataque o relajación demasiado rápidos causa una distorsión perceptible y excesiva en bajas frecuencias; usar por el contrario tiempos demasiado lentos podría hacer inútil un limitador, ya que cuando vaya a actuar ya se puede haber producido el daño.

Para intentar ayudar en la selección correcta de estos valores, el parámetro *AUTO* selecciona automáticamente los valores de *ATTACK* y *RELEASE* usando como referencia interna para ello el valor de la frecuencia de corte del filtro paso-alto del *crossover*.

Cuando el parámetro *AUTO* está activo, los controles de los parámetros *ATTACK* y *RELEASE* permanecen inhabilitados para editar, pero sí que muestran el valor usado.

Adicionalmente, es posible representar la función del compresor en el modo de limitador de tensión de picos, cambiando el interfaz gráfico de aspecto, tal y como muestra la imagen adjunta.

En dicho modo el umbral de limitación aparece con sus unidades en Volts y el resto de controles son inhabilitados (imagen de la derecha).

## 6.1.2.3.6 DELAY

La sección *DELAY* permite ajustar un tiempo de retardo independiente para cada canal, que se aplicará entre su entrada y su salida.

El tiempo de retardo puede ser especificado en distintas

unidades, que se seleccionan mediante el parámetro *UNITS*. Las posibles unidades son milisegundos, segundos, centímetros y metros. El *DELAY* puede ser ajustado entre 0 y 1000 milisegundos.

Para evitar ruidos extraños y molestos en la señal de salida, el cambio de valor en el *DELAY* usando el potenciómetro, no se hace efectivo hasta que se suelta el botón del ratón. En ese instante se producirá un enmudecimiento momentáneo del audio (de un tiempo variable, dependiente del valor de retardo usado), previo a la puesta en vigor del nuevo ajuste.

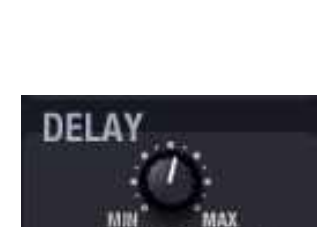

167 ms

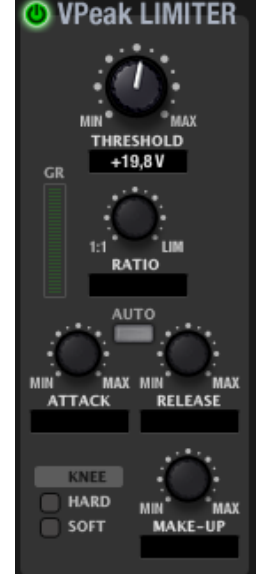

indict **RATES CONTROL AFITANAS PIENTES DISPOSITIVOS PANELES CONTROL PROTES DE L'ESTON DISPOSITIVOS PANELES CONTROL PROTES DE L'ESTON DE L'ANGE DE L'ANGE DE L'ANGE DE L'ANGE DE L'ANGE DE L'ANGE DE L'ANGE DE L'ANGE DE L'ANGE DE L'A ACTUALIZACIONES [ACTUALIZACIONES](#page-3-0) INTRODUCCIÓN INTRODUCCIÓ y**

**[BARRA TAREAS](#page-5-0)**

**BARRA TAREAS** 

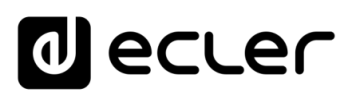

## 6.1.2.3.7 OUT LEVEL

Muestra parámetros y ajustes relacionados con el nivel de salida del canal:

- **ENABLED**: Indicador de presencia (en verde) o ausencia de señal en la entrada del canal
- **LEVEL**: cuando un control LEVEL del panel frontal y/o un GPI se encuentran asignados al control de volumen de un canal, en la ventana LEVEL se mostrará la lectura de los decibelios de

atenuación aplicados a la salida del canal, como consecuencia de la posición física del control LEVEL y/o el GPI en cuestión, considerados como controles "en serie" o concatenados. En el ejemplo anterior vemos una atenuación global aplicada de 30 dB.

• **MIN y MAX**: límites inferior y superior permitidos para cualquier control de volumen LEVEL y/o GPI asociado al canal. En el ejemplo anterior, tanto si se enlaza un control LEVEL, como un control GPI, como ambos para el control de volumen de un canal, el margen del volumen global aplicado en el canal estará siempre entre -30 dB y -10 dB.

## 6.1.2.3.8 CONFIG

Configuración del canal.

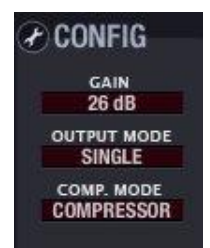

Pulsando sobre el icono de cambio de configuración se abre la ventana de ajuste de parámetros del canal:

- **Ganancia total del amplificador (Output Gain)**: 26 / 32dB
- **Modo de salida (Output Mode)**: SINGLE (independiente) / BRIDGE (puente) / PARALLEL (paralelo).
	- o En el modo SINGLE un canal es absolutamente independiente del

resto de canales del amplificador a todos los efectos (selección de la entrada, volumen, ajustes de ecualización, compresor, etc.). Cada canal dispone en este modo de su propia ventana de control en la aplicación EclerNet Manager.

**NXA Channel Configuration Channel "NO LABEL"** 

٠

Δ

 $\bullet$ 

Cancel

Output Gain 26 dB

Output Mode SINGLE

 $\alpha$ 

Compressor Mode VPEAK LIMITER

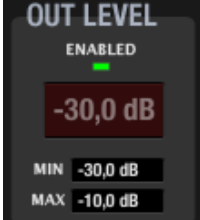

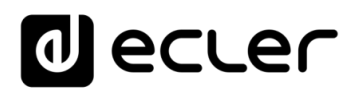

- o En los modos BRIDGE y PARALLEL los canales se enlazan, ajustan y controlan por parejas, apareciendo en la aplicación un único panel de control para cada pareja de canales enlazados. Las posibles parejas siempre son de canales consecutivos: 1&2, 3&4, 5&6 (dependiente del dispositivo NXA, sea éste de 4 ó 6 canales).
- **Modo del compresor (Compressor Mode)**: COMPRESSOR (compresor) / VPEAK LIMITER (limitador de tensión de picos).

Determina el aspecto que tendrá la interfaz gráfica de control de la función de compresor del canal, siendo posible que se muestre con el aspecto de un compresor clásico o bien como un limitador de la tensión de pico de la señal de salida del amplificador (ver sección COMPRESSOR).

## 6.1.2.3.9 COPIAR Y PEGAR AJUSTES ENTRE CANALES

Los iconos *Copy Channel Data* y Paste Channel Data (**1999**), situados en la esquina superior derecha del panel de control de cada canal del dispositivo, sirven para copiar todos los ajustes de un canal de amplificación en una memoria temporal y "pegarlos" en otro canal de amplificación.

- La copia y pegado de canales se puede realizar dentro de un mismo dispositivo o bien copiar un canal de un dispositivo y pegarlo en un canal de otro dispositivo
	- En este último caso, la operación de copia y pegado sólo puede efectuarse entre canales de una misma serie de dispositivos (no es posible copiar un canal de un amplificador NPA y pegarlo en un canal de amplificador NXA, ni viceversa)
- Para clonar totalmente la configuración de todos los canales de un dispositivo a otro es preciso emplear la función *Copy Device Preset* y *Paste Device Preset*, accesibles desde los iconos a la derecha del nombre del preset en la sección superior de configuración del dispositivo.

indict

**MENÚ** 

**INTRODUCCIÓ INTRODUCCIÓN y [ACTUALIZACIONES](#page-3-0)**

**ACTUALIZACIONES** 

ivoice

**MENÚS y [BARRA TAREAS](#page-5-0)**

**BARRA TAREAS** 

**[VENTANAS](#page-12-0) APP**

VENTANAS

**MENÚ [CONTEXTUAL](#page-20-0)**

**CONTEXTUAL** 

**[PROYECTO](#page-25-0)  EclerNet**

**ROYECTC** EclerNet

**COMPATIBLES**

COMPATIBLES **DISPOSITIVOS** 

**USUARIO (UCP)**

**[DISPOSITIVOS](#page-54-0) [PANELES CONTROL](#page-331-0)** 

PANELES CONTROI USUARIO (UCP)

## 6.2 MATRICES DIGITALES SERIE MIMO

## 6.2.1 MATRIZ DIGITAL MIMO88

## 6.2.1.1 INTRODUCCIÓN AL MIMO88

MIMO88 es una matriz digital de audio con 8 entradas y 8 salidas (+ 2 salidas adicionales de monitoraje), enlazable con una segunda unidad para obtener una matriz real de 16 entradas y 16 salidas.

La programación del MIMO88 se realiza mediante la aplicación EclerNet Manager, bien mediante una conexión CAT5 punto a punto (directamente desde el ordenador al MIMO88), bien desde un puesto remoto de la red Ethernet a la que se halle conectado.

En cuanto a la gestión remota del MIMO88, y en general de cualquier dispositivo compatible EclerNet (como los amplificadores NXA, NZA o NPA o DUO-NET PLAYER, MIMO4040CDN, MIMO7272DN, etc.), ésta se puede realizar de las siguientes formas:

- Desde la propia aplicación EclerNet Manager, bien mediante una conexión CAT5 punto a punto (directamente desde el ordenador al MIMO88), bien desde un puesto de red Ethernet al que se halle conectado
- Desde clientes Ethernet de EclerNet Manager, o UCPs (User Control Panels): diversos clientes web simultáneos cada cual, con su panel gráfico de control personalizado, y actuando EclerNet Manager como servidor web. La aplicación EclerNet Manager permite crear dichos paneles de control de una manera muy sencilla e intuitiva
- Desde dispositivos de control externo "third-party" (Crestron®, AMX®, Extron®, VITY®, Medialon®, RTI®, etc.), empleando para ello el protocolo de comunicación Ecler TP-NET integrado de serie en el MIMO88 (y también en los amplificadores NZA y NPA, MIMO88SG, MIMO1212SG, MIMO4040CDN, MIMO7272DN, DUO-NET PLAYER, etc.)

Mediante la aplicación EclerNet Manager es posible configurar el MIMO88 para realizar todo tipo de tareas de procesamiento de audio (DSP o *Digital Signal Processing*) sobre las señales entrantes como, por ejemplo:

- matriz encaminadora-mezcladora con nivel ajustable de los puntos de cruce de la matriz, obteniendo una mezcla independiente de diferentes entradas para cada una de las salidas
- tratamiento de canales en modo mono o estéreo
- nivel, enmudecimiento, vúmetros y ajuste de fase en entradas y salidas
- generador de señal interno (señal senoidal, ruido rosa, ruido blanco, test de polaridad)
- EQ paramétrica en entradas y en salidas
- filtros "crossover" en salidas
- retardos en entradas y en salidas
- puerta de ruido/compresor en canales de entrada

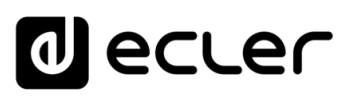

- limitador en salidas
- prioridades (ducking) entre canales de entrada
- consolas de mensajes (paging) virtuales y físicas
- mezclador automático

En cuanto a entradas y salidas de control mediante dispositivos físicos, el MIMO88 dispone de:

- 8 entradas GPI (*General Purpose Input*), 0 10VDC, conectables a dispositivos externos como cierres de contacto, potenciómetros, paneles ECLER serie WP, fuentes de tensión 0 - 10VDC, etc. *Ver apartado*: [Sección GPIs/GPOs del MIMO88](#page-131-0)
- 8 salidas GPO (*General Purpose Outputs*), en forma de relés NC/NO. *Ver apartado*: [Sección GPIs/GPOs del MIMO88](#page-131-0)

Las entradas y salidas GPIO pueden programarse para que se comporten como estímulos de disparo de determinadas funciones del MIMO88 como, por ejemplo:

- recuperar un *Preset* al cerrarse un contacto externo
- activar/desactivar un control de MUTE desde un pulsador físico externo
- ajustar un volumen mediante un control físico externo, como un panel serie WP o un potenciómetro
- activar un GPO

Además, es posible combinar diferentes estímulos de acuerdo a un operador lógico booleano para actuar sobre el disparo de una función determinada. Ejemplo: si se cierra el contacto conectado a GPI1 y también el contacto conectado a GPI2, recuperamos el *Preset* nº3 (operador booleano AND aplicado sobre las entradas GPI1 y GPI2).

Del mismo modo, las salidas GPO pueden asignarse como respuesta a determinados estímulos, pudiendo de este modo actuar sobre equipos externos, como indicadores luminosos, reproductores de audio/video, luces, motores, circuitos eléctricos, etc.

Para más información al respecto de los GPI y GPO, *ver apartado*: [Sección EVENTS del](#page-172-0)  [MIMO88](#page-172-0) donde también se incluye la gestión de disparo de eventos en base a un calendario.

Adicionalmente, el MIMO88 dispone en su panel posterior de dos conectores del bus de control digital Ecler, o ER-Bus: REMOTE 1 y REMOTE 2. Dicho bus de control es compatible con dispositivos digitales de control remoto Ecler como por ejemplo:

- WPTOUCH: panel digital táctil programable (permite seleccionar fuentes sonoras o *Presets* y ajuste de volumen y MUTE)
- eMPAGE o MPAGE16: consola digital táctil para mensajería de voz en tiempo real, o "paging"REMOTES.

Ver apartados: [Sección PAGERS/DUCKERS del MIMO88](#page-125-0)**,** Sección REMOTES del MIMO88 y [Sección EVENTS del MIMO88.](#page-172-0)

**MENÚ** 

**INTRODUCCIÓ INTRODUCCIÓN y [ACTUALIZACIONES](#page-3-0)**

**ACTUALIZACIONES** 

**BARRA TAREAS** 

ivoice

**MENÚS y [BARRA TAREAS](#page-5-0)**

**[VENTANAS](#page-12-0) APP**

VENTANAS

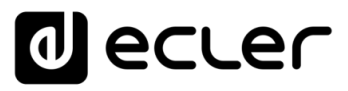

Para más información acerca del *hardware* de la unidad MIMO88, consulte el manual de usuario del equipo.

### 6.2.1.2 CONFIGURACIONES 8X8 Y 16X16

Considerado de forma individual, una unidad MIMO88 constituye por sí misma una matriz de audio 8x8, es decir, con 8 entradas y 8 salidas. En una configuración de dos MIMO88 enlazados mediante el bus de enlace (LINK BUS) en modo MAESTRO-ESCLAVO ("MASTER-SLAVE"), la pareja se comporta a todos los efectos como una única matriz de 16 entradas y 16 salidas. En ese caso es importante tener en cuenta las siguientes consideraciones:

- el conmutador *hardware* MASTER/SLAVE del panel posterior debe ajustarse, antes de la puesta en marcha, en la posición MASTER en una de las unidades y en la posición SLAVE en la otra unidad
- En cuanto a la configuración *software* mediante EclerNet Manager, debe configurarse la unidad MASTER en el modo 16x16. *Ver apartado* [SecciónGeneral del](#page-98-0) [MIMO88](#page-98-0)
- el enlace físico entre ambas unidades se realiza mediante cable CAT5 cruzado

**Este cable CAT5 de enlace ha de ser forzosamente cruzado, punto a punto**; es decir, directamente entre los puertos LINK BUS de ambas unidades y sin ningún tipo de *hardware* intermedio, como *switches* o *routers* Ethernet, etc.) y con una longitud máxima de 100 metros. Dicho enlace interconecta ambas unidades a todos los efectos: audio digital y señales de control

- es importante seleccionar el modo de trabajo 16x16 desde el inicio de las tareas de configuración de un nuevo proyecto EclerNet. Dicho ajuste se realizará desde la sección CONFIG de la [vista detallada del MIMO88](#page-96-0) que actúe como MASTER. Los cambios de configuración al pasar del modo 16x16 al modo 8x8, o viceversa, cuando ya se han realizado determinados ajustes en la programación del sistema, pueden revertir en la pérdida de alguno de dichos ajustes
- toda la programación y el control remoto de la pareja se realizarán desde la aplicación EclerNet Manager sobre la unidad MASTER, mostrando ésta todas las funciones de la matriz 16x16 resultante (16 entradas, 16 salidas, matriz de 16 x 16, 16 zonas de "paging", etc.)
- la unidad SLAVE no es preciso que sea incluida como un dispositivo dentro del proyecto, ni tan sólo que se encuentre conectada a la red mediante su puerto ETHERNET, dado que todo el control sobre ella se realiza siempre mediante la conexión con su unidad MASTER

**INTRODUCCIÓN y**

indict

**[ACTUALIZACIONES](#page-3-0)**

**ACTUALIZACIONES** 

**[BARRA TAREAS](#page-5-0)**

**BARRA TAREAS** 

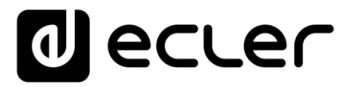

• si se conectan ambas unidades de la pareja MASTER-SLAVE a la red, la aplicación las detectará y las mostrará en el *Project Explorer Helper* (*Online and Unused Devices*), como "MIMO88" y "MIMO88 (*slave*)", MASTER y SLAVE respectivamente.

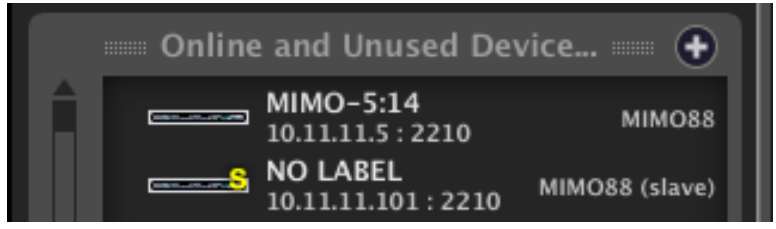

Unidades MIMO88 MASTER y SLAVE detectadas automáticamente

• una unidad configurada como SLAVE que sea incluida en el proyecto como un dispositivo más, presentará una vista de detalle en la cual adoptará el nombre MIMO SLAVE, mostrando una versión muy reducida de su panel de control (ver imagen). Es posible, no obstante, conectarse a ella para, por ejemplo, actualizar su *firmware* remotamente o cambiar sus parámetros de red.

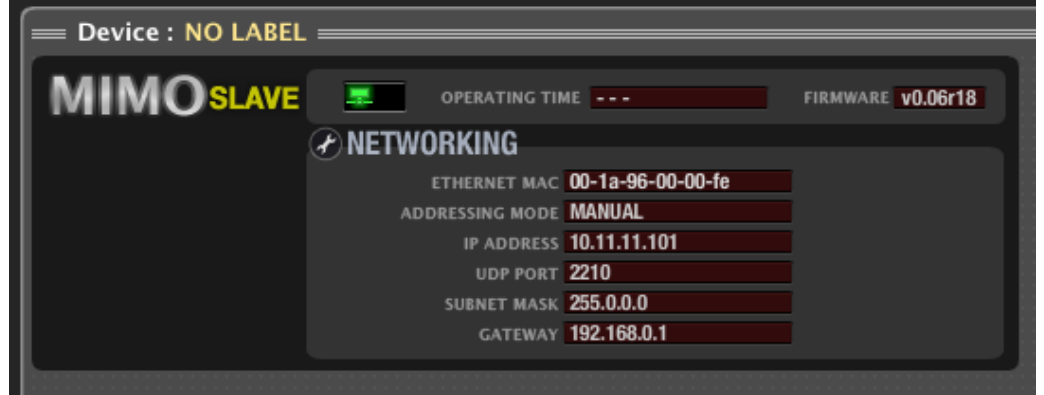

**ÍNDICE** 

**COMPATIBLES**

COMPATIBLES **DISPOSITIVOS** 

**USUARIO (UCP)**

**[DISPOSITIVOS](#page-54-0) [PANELES CONTROL](#page-331-0)** 

PANELES CONTROL USUARIO (UCP)

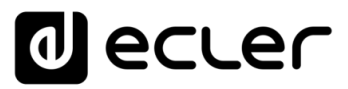

• Si en un proyecto existen varias parejas MASTER-SLAVE, la aplicación EclerNet Manager tan sólo es capaz de gestionar cada pareja mediante la conexión física que une las dos unidades gracias al puerto LINK BUS. Dicho de otro modo, la aplicación no tiene conocimiento de qué unidad SLAVE es la pareja de cada unidad MASTER. Es tarea del usuario el identificarlas mediante la edición de sus nombres y comentarios, siendo útil para estos menesteres la herramienta "Device Finder" (al activarla en una unidad MIMO88 los indicadores LED de su panel frontal parpadean hasta su desactivación).

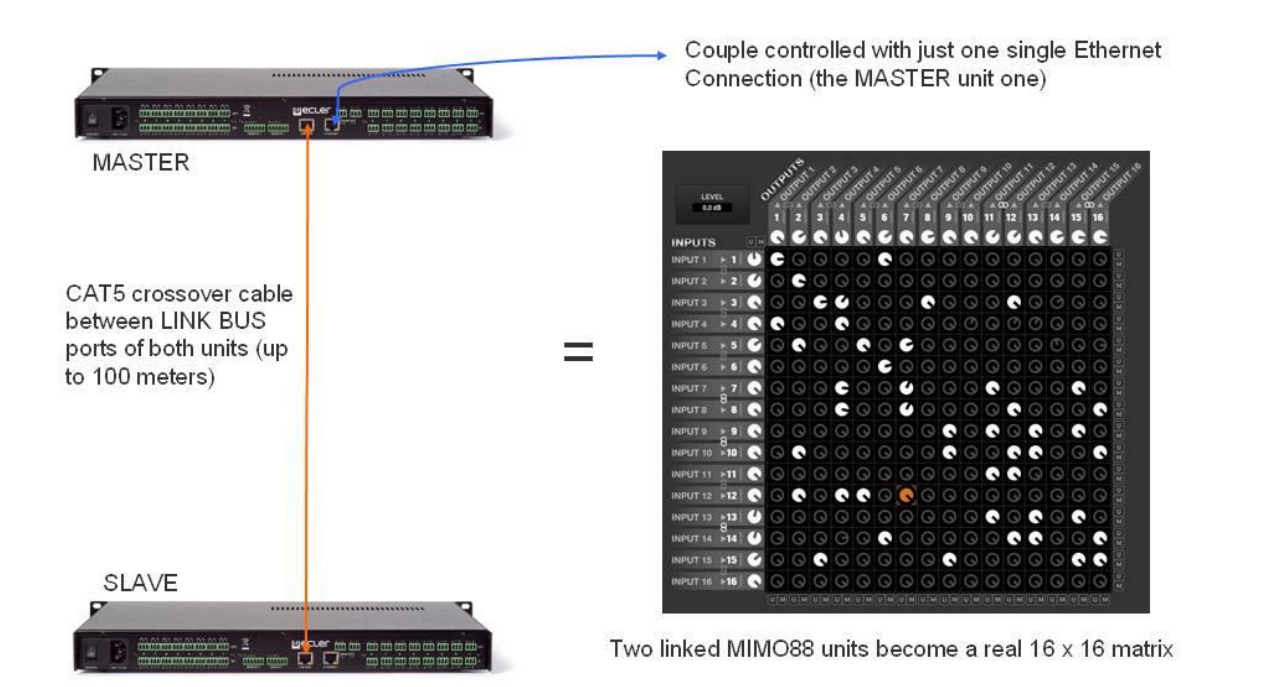

Los indicadores LED "LINK" del panel frontal del MIMO88 tienen diferentes comportamientos, en función de si la unidad trabaja en modo 8x8, 16x16 MASTER o 16x16 SLAVE y de su estado:

- Modo MASTER 8x8: LED apagado
- Modo MASTER 16x16:
	- o LED parpadeando rápido en verde: conexión MASTER-SLAVE correcta, sin errores de comunicación
	- o LED parpadeando rápido, alternando entre verde y rojo: error de comunicación en la conexión MASTER-SLAVE
	- o LED parpadeando lento, alternando entre verde y rojo: no se detecta SLAVE conectado al BUS LINK, o bien se trata de otra unidad MASTER

**INTRODUCCIÓ INTRODUCCIÓN y [ACTUALIZACIONES](#page-3-0)**

**ACTUALIZACIONES** 

**BARRA TAREAS** 

**ÍNDICE** 

**MENÚS y [BARRA TAREAS](#page-5-0)**

**[VENTANAS](#page-12-0) APP**

VENTANAS

**MENÚ [CONTEXTUAL](#page-20-0)**

**CONTEXTUAL** 

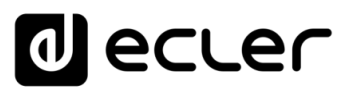

- Modo SLAVE 16x16:
	- o LED parpadeando rápido en naranja: conexión MASTER-SLAVE correcta, sin errores de comunicación
	- o LED parpadeando rápido, alternando entre naranja y rojo: error de comunicación en la conexión MASTER-SLAVE
	- o LED parpadeando lento, alternando entre naranja y rojo: no se detecta MASTER conectado al BUS LINK, o bien se trata de otra unidad SLAVE

En cuanto a la información de la conexión MASTER-SLAVE en la aplicación EclerNet Manager, si la conexión no es válida aparece el símbolo de rotura de enlace (rectángulos verde y rojo **parpadeando**) en la ventana de estado del dispositivo MASTER. Las posibles causas son:

- que no se encuentre ningún dispositivo conectado al puerto LINK BUS de la unidad MASTER
- <span id="page-96-0"></span>• que el equipo conectado sea otra unidad MASTER (conmutador del panel posterior en la posición MASTER en lugar de SLAVE)

**ÍNDICE** 

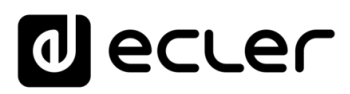

## 6.2.1.3 LA VISTA DETALLADA DEL DISPOSITIVO MIMO88

La Vista Detallada de un dispositivo MIMO88 tiene el siguiente aspecto:

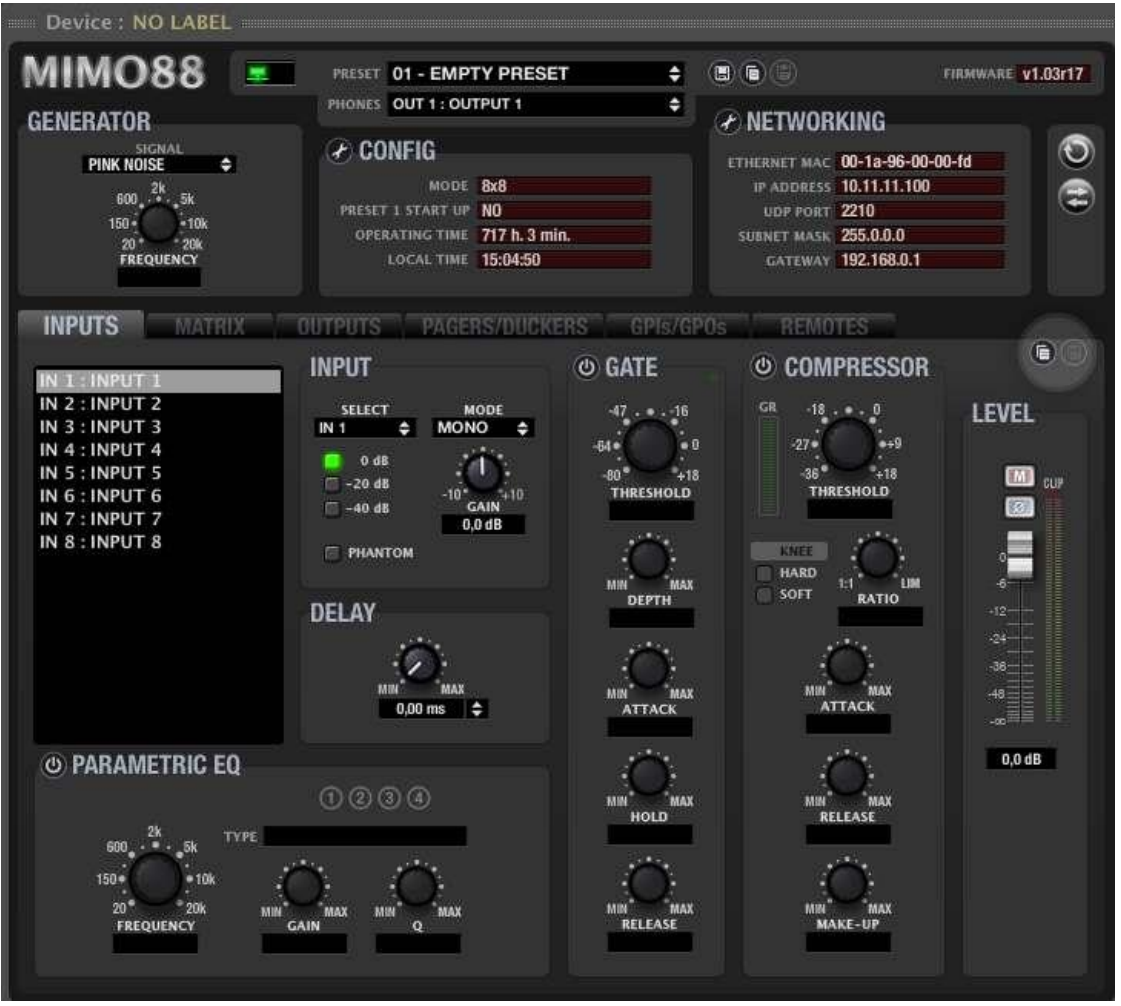

Existen dos partes diferenciadas. Una sección superior destinada a la configuración y ajustes generales de la unidad, y una serie de pestañas en la parte inferior (INPUTS, MATRIX, OUTPUTS, etc.) para mostrar las diferentes secciones de la programación del dispositivo.

**ÍNDICE** 

# d ecler

**INTRODUCCIÓ INTRODUCCIÓN ACTUALIZACIONES [ACTUALIZACIONES](#page-3-0)**

indict

**MENÚS y**

**[VENTANAS](#page-12-0) APP**

**VENTANAS** 

**MENÚ [CONTEXTUAL](#page-20-0)**

**CONTEXTUAL** 

**[PROYECTO](#page-25-0)  EclerNet**

PROYECTO EclerNet

**COMPATIBLES**

**DISPOSITIVOS**<br>COMPATIBLES

**USUARIO (UCP)**

**[DISPOSITIVOS](#page-54-0) [PANELES CONTROL](#page-331-0)** 

PANELES CONTROL USUARIO (UCP)

**[BARRA TAREAS](#page-5-0)**

**BARRATAREAS** 

## <span id="page-98-0"></span>6.2.1.4 SECCIÓN GENERAL DEL MIMO88

La sección superior de la ventana de Vista Detallada del MIMO88 dispone de los siguientes elementos:

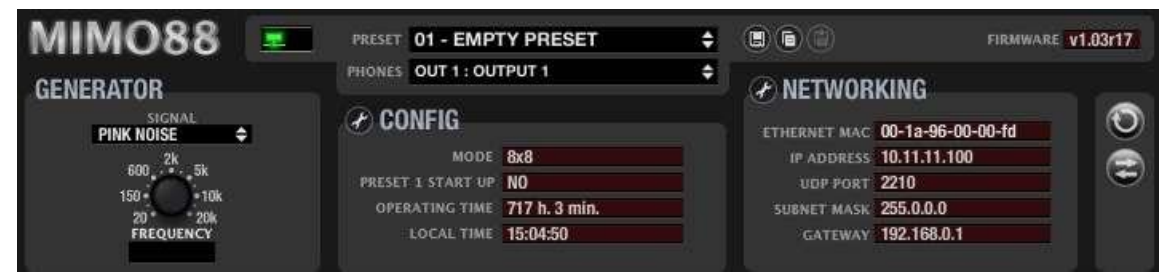

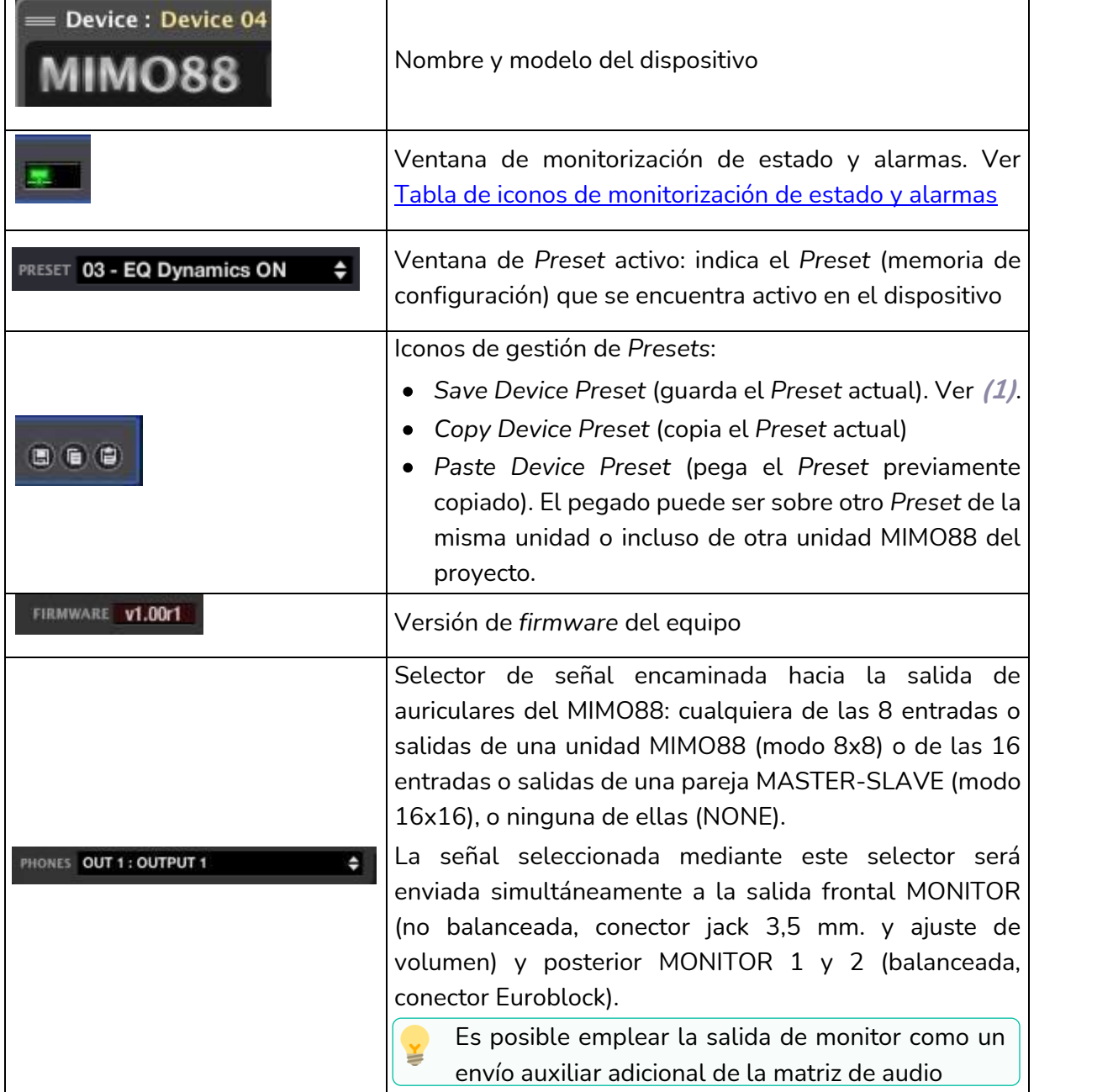

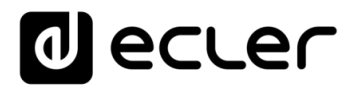

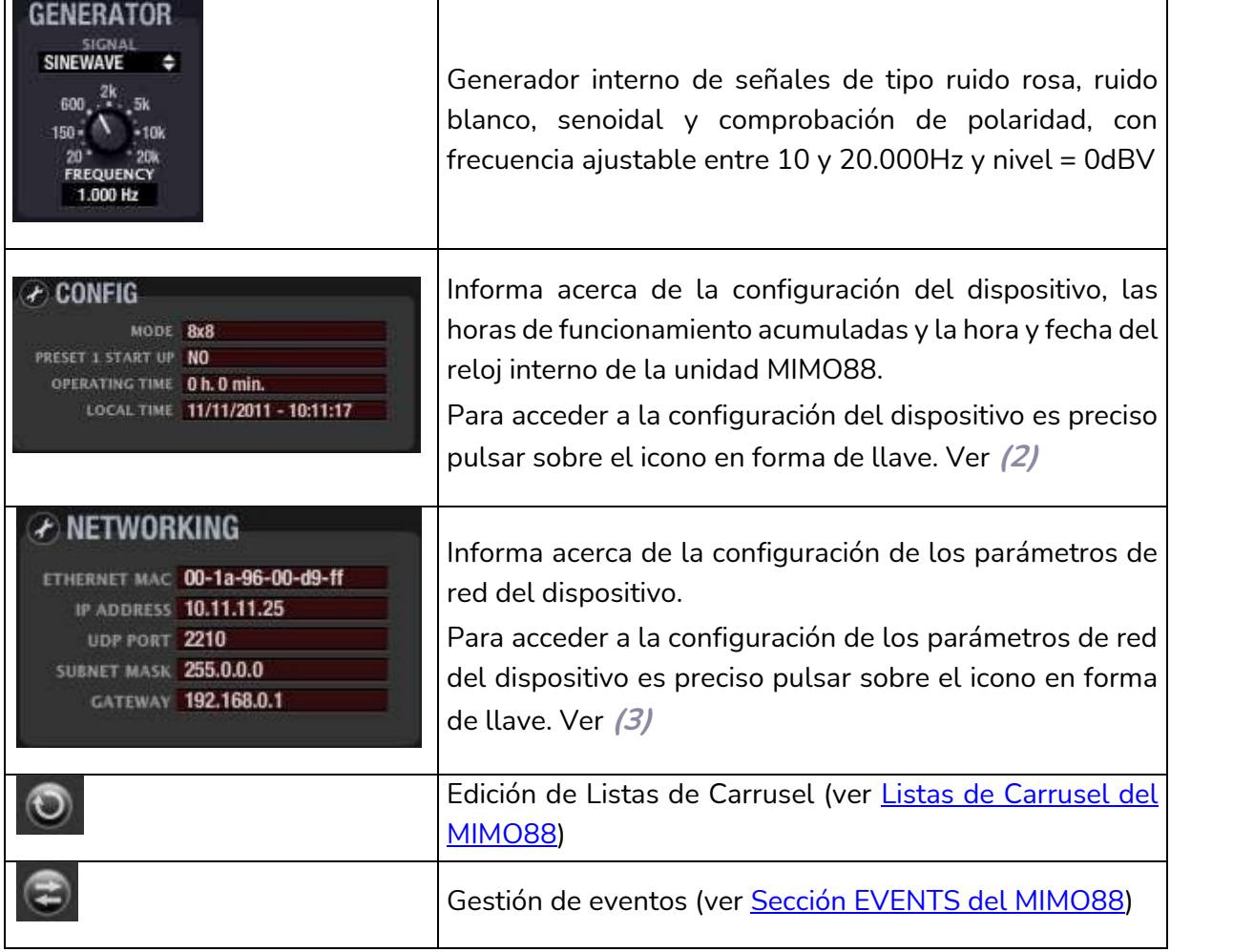

## **(1) Save Device Preset** (guarda el *Preset* actual).

Al pulsar con el botón izquierdo sobre este icono se abre una ventana con las siguientes opciones:

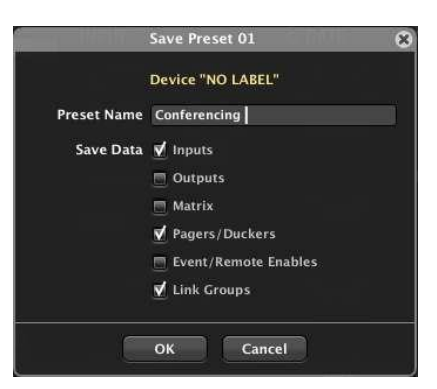

- **Nombre del Preset** a guardar en la posición seleccionada (el número de posición no es modificable)
- **Datos a guardar en el Preset:** sección de entradas (INPUTS), sección de salidas (OUTPUTS), sección de matriz (MATRIX), sección de *Pagers/Duckers* (PAGERS), estado habilitado o no de eventos y controles remotos y, finalmente, grupos de controles enlazados dentro de la matriz (Link Groups).

**INTRODUCCIÓN y [ACTUALIZACIONES](#page-3-0)**

**ACTUALIZACIONES** 

**ÍNDICE** 

**USUARIO (UCP)**

PANELES CONTROL USUARIO (UCP)

100

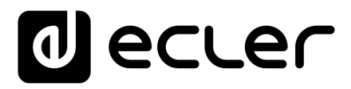

El *Preset* sólo almacenará aquellos datos seleccionados en la ventana anterior, de manera que al recuperar el *Preset*, tan sólo se modificarán (reescribirán) en el MIMO88 los datos que dicho *Preset* tenga almacenados, no afectando al resto de parámetros de la unidad.

Esta capacidad de guardar *Presets* "parciales" permite una gran libertad en su gestión. Ejemplo: en dos determinados *Presets* se guardan sólo los datos de la matriz (MATRIX), con dos escenarios diferentes de encaminamientos de entradas-salidas. Al cargar uno u otro de estos dos *Presets* durante el funcionamiento del sistema, tan sólo variaremos dichos encaminamientos, respetando los ajustes que en las entradas y salidas haya realizado hasta ese instante el usuario (volúmenes, ecualización, etc.), puesto que los datos de las secciones INPUTS y OUPUTS no fueron guardados en ninguno de ambos *Presets*.

Al pulsar con el botón derecho sobre este icono se abre una ventana con las siguientes opciones:

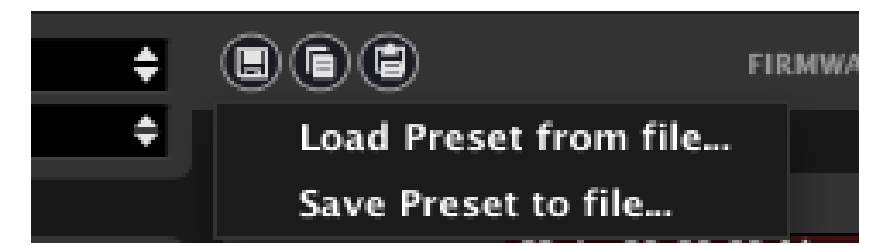

- **Load Preset from file**: permite cargar un *Preset* que se encuentre almacenado en una unidad de disco, memoria USB externa, etc.
- **Save Preset to file:** permite guardar un *Preset* en una unidad de disco, memoria USB externa, etc.

Estas dos funciones son muy útiles para copiar en una unidad MIMO88 un *Preset* que provenga de otra unidad que actualmente no se encuentra online, o incluso de otro proyecto o instalación. Los archivos de *Preset* se guardan en disco con extensión ".MIMO\_preset".

#### **Preset emergency – preset undo:**

Existen dos *Presets* especiales en la lista de 99 posibles *Presets* del MIMO88: los *Presets* número 98 y 99:

• El **Preset 98** es el que podríamos denominar (y renombrar al salvarlo, si así se desea, como "Preset de Emergencias". Al llamar a este *Preset* para su recuperación, inmediatamente antes se guarda en memoria la configuración existente en ese momento, en la posición del *Preset* 99, o "Preset UNDO" (deshacer). A continuación, se recupera el *Preset* 98. Si posteriormente se recupera el *Preset* 99 (UNDO), el MIMO88 quedará exactamente en las condiciones en que se encontraba antes de cargar el *Preset* 98.

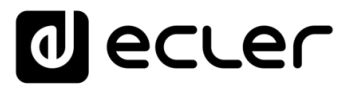

**Ejemplo de una posible aplicación:** imaginemos un supuesto escenario de emergencia, en el que es preciso difundir un mensaje de evacuación en todas las zonas de una instalación. Al aparecer el estímulo de disparo de dicho escenario (un cierre de contacto que provenga de la central de incendios, por ejemplo) emplearíamos el *Preset* 98 para que, al cargarlo, el MIMO88 silencie todas las fuentes de sonido, excepto la del mensaje de evacuación, y ajuste los destinos y volúmenes de las salidas para que el mensaje sea emitido con la inteligibilidad que se le exige.

La secuencia establecida sería:

- **1.** La instalación está funcionando con normalidad
- **2.** La central de incendios cierra un contacto que está conectado a un GPI del MIMO88
- **3.** Dicho contacto dispara un evento que tiene como salida la recuperación del Preset #98 (EMERGENCY):
	- o Se guarda en memoria el Preset #99 (UNDO) con la configuración actual
	- o Inmediatamente se recupera el Preset # 98 (EMERGENCIA)
- **4.** Al abrirse el contacto (fin de la emergencia), bien manualmente o bien en base a otro evento con la misma entrada de GPI pero polaridad opuesta, se recupera el Preset #99 (UNDO), volviendo la instalación al estado inicial en el que se encontraba, previamente a la aparición del escenario de emergencia (punto 1).

**En la lista de Presets sólo será accesible el Preset #99 (UNDO) durante el tiempo en que el Preset activo sea el #98 (EMERGENCY).**

**INTRODUCCIÓN y [ACTUALIZACIONES](#page-3-0)**

**ACTUALIZACIONES** 

indict

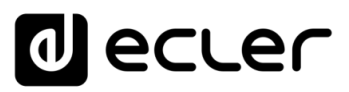

### **(2) Configuración del Dispositivo**.

Pulsando sobre el icono de cambio de configuración se abre la ventana de ajuste de los siguientes parámetros:

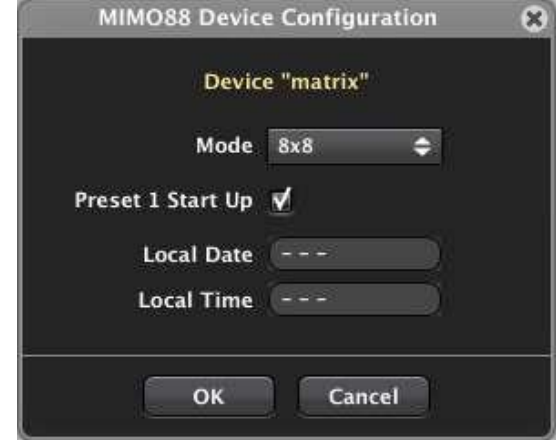

- **Mode**: modo de trabajo 8x8 o 16x16 (en caso de seleccionar esta última opción, la unidad en cuestión sería designada como MASTER de la pareja MASTER-SLAVE, debiendo estar conectada la segunda unidad como SLAVE mediante el LINK BUS, y habiendo seleccionado la posición SLAVE en el conmutador de su panel posterior)
- **Preset 1 Start Up**: cuando de halla activada esta casilla de verificación, la unidad M88 cargará el *Preset* nº1 cada vez que sea inicializada, es decir, cada vez que se apague y posteriormente se vuelva a encender. En caso contrario, el M88 arrancará con misma configuración y valores de sus controles y parámetros que tenía en el momento de su apagado.
- **Local Date / Local Time:** fecha y hora del reloj interno del MIMO88. Al pulsar sobre el icono circular situado a su derecha, el reloj de la unidad se sincroniza con el reloj de Windows, previa solicitud de confirmación

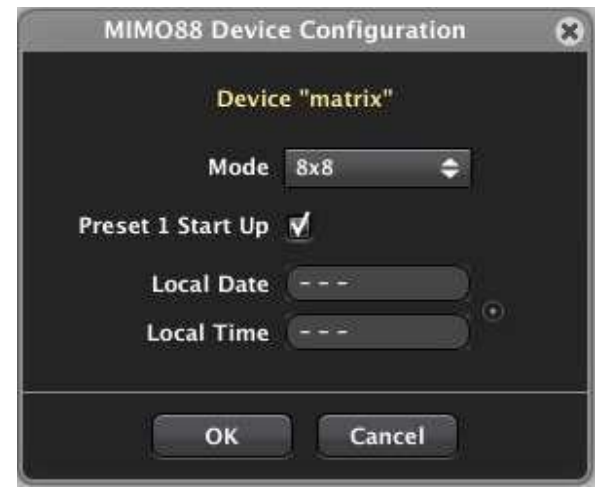

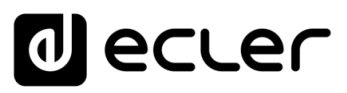

### **(3) Configuración de parámetros de red.**

Exactamente la misma ventana y los mismos parámetros disponibles mediante la opción *Network Configuration* del menú contextual de un dispositivo:

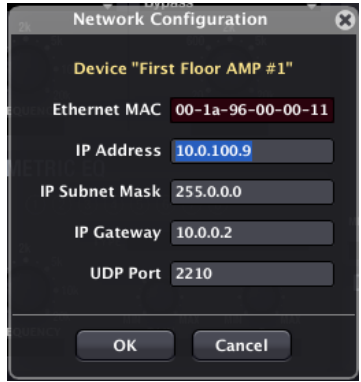

**Es importante resaltar que los dispositivos compatibles EclerNet (MIMO88, NZA, NPA, MIMO88SG, MIMO1212SG, MIMO4040DN, DUO-NET PLAYER, etc.) no soportan el protocolo de asignación dinámica de direcciones de red, o DHCP,** es decir: no son capaces de negociar dinámicamente su dirección IP, por lo que requieren de direcciones IP fijas, configuradas manualmente. Es altamente recomendable que, tanto los dispositivos EclerNet (MIMO88, NZA, NPA, MIMO88SG, MIMO1212SG, MIMO4040DN, DUO-NET PLAYER, etc.), como el ordenador desde el que se ejecuta la aplicación EclerNet Manager, sean configurados con direcciones de red estáticas dentro de un mismo rango, para que exista así plena conectividad entre todos ellos. Un ejemplo de pequeña red local de este tipo podría tener los siguientes parámetros de red en sus dispositivos EclerNet:

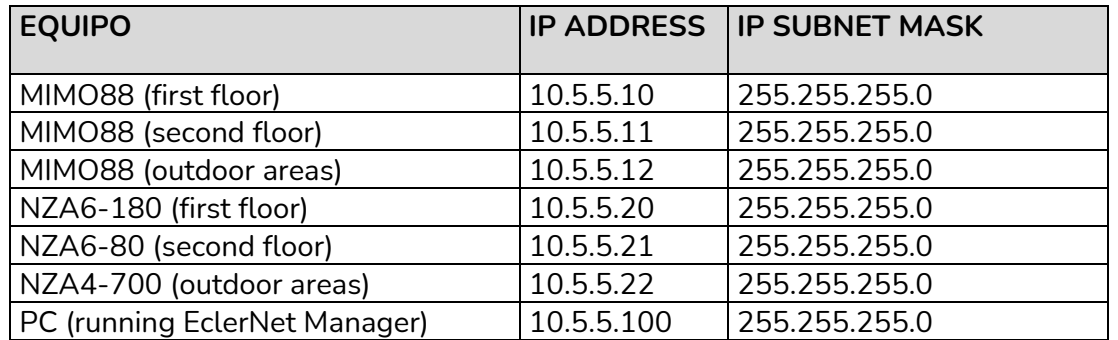

Hasta 255 equipos, cada uno con una IP diferente (en el rango de 10.5.5.**1** a 10.5.5.**255**), podrían formar parte de la red del ejemplo.

Si desea saber cuál es la configuración de parámetros TCP/IP de su red local, un método sencillo consiste en abrir la consola de comandos (Inicio->Ejecutar->CMD) y ejecutar en ella el comando **ipconfig/all.** Más información en el siguiente enlace:

**[http://www.microsoft.com/resources/documentation/windows/xp/all/proddocs/en](http://www.microsoft.com/resources/documentation/windows/xp/all/proddocs/en-us/ipconfig.mspx?mfr=true)[us/ipconfig.mspx?mfr=true](http://www.microsoft.com/resources/documentation/windows/xp/all/proddocs/en-us/ipconfig.mspx?mfr=true)**

**Pese a no soportar DHCP, los dispositivos EclerNet (y en general cualquier dispositivo con IP estática) puede coexistir con otros dispositivos con IPs dinámicas**, dado que en un entorno de servidor DHCP habitualmente se reserva una fracción del rango de direcciones para su asignación dinámica y otra fracción para su asignación estática.

## ecler

## 6.2.1.5 SECCIÓN INPUTS (ENTRADAS) DEL MIMO88

LEVEL **DELAY O PARAMETRIC EQ**  $0000$ ESHIFTER

La sección INPUTS de un dispositivo MIMO88 tiene el siguiente aspecto:

En la parte superior izquierda de la sección se encuentra una lista de las entradas de la unidad, mostrando desde 8 entradas (configuración 8x8, todos los canales en mono), hasta 16 entradas (configuración 16x16, todos los canales en mono), pasando por todas las combinaciones posibles de parejas de canales estéreo combinadas con canales mono.

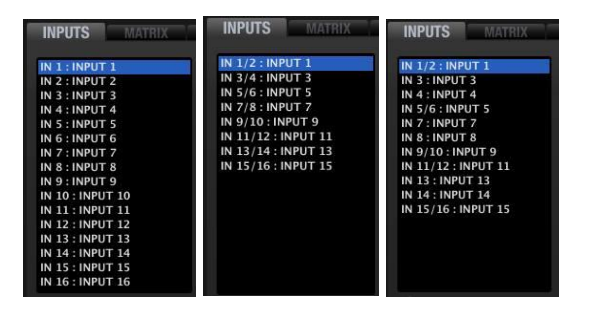

Ejemplos con todas las entradas mono, todas estéreo y una combinación de entradas mono y estéreo

Seleccionando con el ratón (botón izquierdo) una de ellas, se sombreará en azul y quedará seleccionada para el ajuste de sus parámetros (EQ, GAIN, DELAY, GATE, etc.). Desde el menú contextual de una de las entradas de la lista (botón derecho del ratón) es posible renombrarla, editar su campo de comentarios, etc. El número de entrada que aparece por defecto no es editable.

En la parte superior derecha de la ventana INPUTS existen dos iconos denominados "*Copy Channel Data*" y "*Paste Channel Data*".

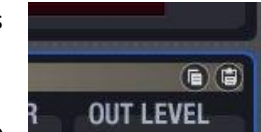

Pulsando sobre "*Copy Channel Data*" en un canal (canal de origen) se almacenan todos sus parámetros en una memoria temporal.

Pulsando sobre "*Paste Channel Data*" en un canal se copian los parámetros almacenados temporalmente en la última operación "*Copy Channel Data*" en el canal de destino, quedando éste configurado de manera idéntica a como lo estaba el canal de origen.

La sección INPUTS está compuesta por diferentes grupos de controles e indicadores: INPUT, DELAY, PARAMETRIC EQ, GATE, COMPRESSOR, LEVEL. El orden de procesamiento de las señales coincide con el de la disposición gráfica de la pantalla: INPUT -> DELAY -> PARAMETRIC EQ -> GATE -> COMPRESSOR -> LEVEL

indict **1056 INTRODUCCIÓN MENUS Y MENUS ANG ANGLES ANGLES ANGLES CONTROL PANELES CONTROL ANGLES ANGLES CONTROL ACTUALIZACIONES NTRODUCCIÓN y BARRA TAREAS [BARRA TAREAS](#page-5-0) MENÚS y [VENTANAS](#page-12-0) /ENTANAS APP CONTEXTUAL [CONTEXTUAL](#page-20-0) MENÚ** 

**[ACTUALIZACIONES](#page-3-0)**

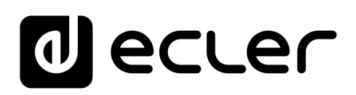

#### 6.2.1.5.1 INPUT

- **SELECT**: permite elegir cuál de las posibles fuentes de sonido es seleccionada como entrada para este canal:
	- NONE: sin entrada (canal con entrada silenciada)
	- o **GEN**: señal del generador interno, controlada desde el panel *GENERATOR*

**INPUT SELECT MODE GEN STEREO**  $0.48$  $-20d$ 40 dE CAIN **PHANTOM** 

o **INx**: donde x es la numeración de una de las entradas físicas del MIMO88 (de 1 a 8 para las entradas 1 a 8 conectadas a una unidad MASTER y de 9 a 16 para las entradas 1 a 8 conectadas en una unidad SLAVE). Al seleccionar este tipo de entrada se habilita el selector de sensibilidad, marcando en verde la opción seleccionada, y los ajustes GAIN y PHANTOM:

- **Sensibilidad**:
	- **0dB**: señales con nivel de línea (LINE)
	- **–20dB**: señales con nivel de línea de baja intensidad (LOW LINE), como los entregados por reproductores mp3, iPod®, ordenadores portátiles, etc.
	- **–40dB**: señales con nivel de micrófono (MIC)
- **GAIN**: ajuste de ±10dB de ganancia de la señal entrante
- **PHANTOM**: activa/desactiva la alimentación DC remota para micrófonos de condensador conectados a la entrada física en cuestión
- **MODE**: MONO o STEREO. La selección del modo STEREO en una entrada hace que ella y su pareja natural (las parejas naturales pueden ser las entradas 1&2, 3&4, 5&6, 7&8, 9&10, 11&12, 13&14 ó 15&16) queden asociadas como entrada estéreo, de manera que se visualizan en la lista de entradas y en la ventana del *Project Explorer* como una sola (IN 1/2 ó IN 3/4, etc.), siendo aplicados a ambas por igual todos los ajustes de procesamiento que se realicen.

Al enlazar dos entradas como pareja estéreo, la pareja adoptará los ajustes que correspondían a la entrada impar antes del enlace. Si se vuelven a separar, la entrada par recupera los ajustes que tenía antes del enlace. En la sección MATRIX una entrada estéreo se representa mediante el símbolo de enlace estéreo (anillas enlazadas) entre las dos entradas de la pareja natural:

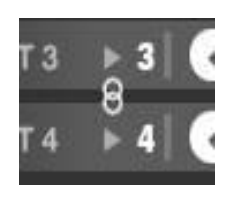

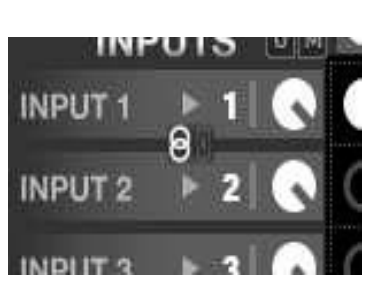

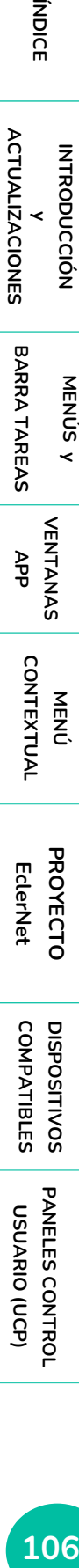

**[ACTUALIZACIONES](#page-3-0)**

indict

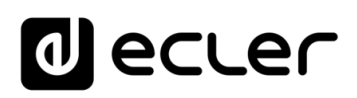

DELA)

### 6.2.1.5.2 DELAY

La sección DELAY permite ajustar un tiempo de retardo independiente para cada canal de entrada.

El tiempo de retardo puede ser especificado en distintas unidades,

que se seleccionan mediante el selector UNITS (flechas arriba y abajo, a la derecha del recuadro de texto). Las posibles unidades son milisegundos, segundos, centímetros y metros. El DELAY puede ser ajustado entre 0 y 1000 milisegundos.

Para evitar ruidos extraños y molestos en la señal de salida, el cambio de valor en el DELAY usando el potenciómetro no se hace efectivo hasta que se suelta el botón del ratón. En ese instante se producirá un enmudecimiento momentáneo del audio (de un tiempo variable, dependiente del valor de retardo usado), previo a la puesta en vigor del nuevo ajuste.

## 6.2.1.5.3 PARAMETRIC EQ

Esta sección agrupa los cuatro filtros paramétricos disponibles para cada canal de entrada, de gran utilidad en tareas de corrección de la respuesta en frecuencia.

Los parámetros disponibles son descritos a continuación. Una vez seleccionado uno de los 4 filtros (su indicador numérico adquiere un sombreado blanco, como el del filtro nº 1 en la imagen) se visualizan sus parámetros y se habilita su ajuste:

- **ENABLE/DISABLE**: activa/desactiva la EQ paramétrica, afectando a todos los filtros de esta sección. Cuando el valor es DISABLE (botón superior izquierdo en gris), no se procesa ningún filtro (equivalente a tener todos los filtros en BYPASS). En caso contrario (botón en verde), el ecualizador estará activo, siendo su funcionamiento el especificado por el resto de los parámetros de esta sección
- **FILTER TYPE**: tipo de filtro usado. Es posible seleccionar uno de los siguientes tipos de filtro (entre paréntesis se muestran los controles susceptibles de ser ajustados para cada tipo de filtro):
	- **Bypass**: filtro no usado. Los filtros en "bypass" conservan el aro alrededor de su indicador numérico en color gris (filtro nº 3 en la imagen), mientras que los filtros empleados (no en modo "bypass") adoptan un color blanco en dicho círculo (filtro nº 1 en la imagen)
	- o **Parametric EQ (FREQUENCY, GAIN, Q)**: clásico filtro ecualizador paramétrico con frecuencia central (entre 20Hz y 20kHz), ganancia o atenuación en la frecuencia central (entre +12dB y -60dB), y ancho de banda (1/Q, Q entre 0.3 y 200) ajustables

**[BARRA TAREAS](#page-5-0)**

**BARRA TAREAS** 

## ecler

- o **Low-Shelf y High-Shelf de 6 y 12dB/oct de pendiente (FREQUENCY, GAIN)**: filtros tipo "shelving" con frecuencia de corte (entre 20Hz y 20kHz) y ganancia o atenuación (entre +12dB y –60dB) ajustables
- o **Low-Pass y High-Pass de 6 y 12dB/oct de pendiente (FREQUENCY)**: son filtros paso-bajo y paso-alto con frecuencia de corte ajustable (entre 20Hz y 20kHz)
- o **All-Pass order 1 y 2 (FREQUENCY en ambos, Q sólo en el de orden 2)**: filtros paso-todo que no afectan a la amplitud de la señal, sino a la fase en determinadas frecuencias (en contraste con el retardo, que modifica la fase en todas las frecuencias). La principal aplicación de este tipo de filtro suele ser compensar los errores de fase en altavoces o los desfases introducidos por los filtros *crossover*

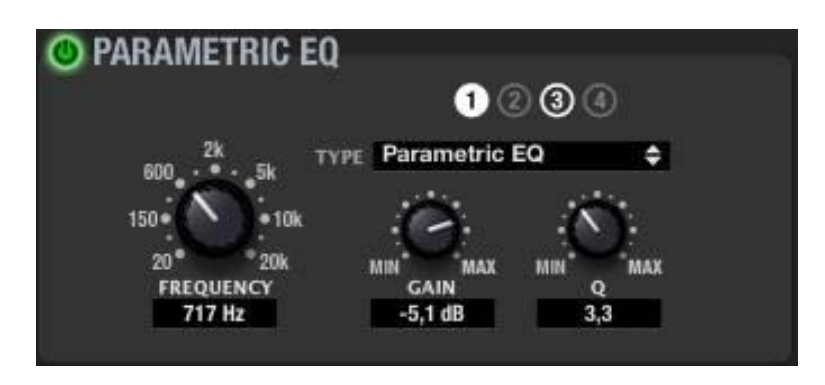

La anilla exterior en blanco indica que el filtro está activo. El relleno blanco indica el filtro seleccionado.
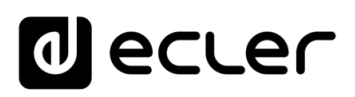

### 6.2.1.5.4 GATE

Sección de puerta de ruido aplicada a la señal de entrada, afectando al comportamiento dinámico de la misma. Es muy útil para atenuar o eliminar el ruido de fondo captado por un micrófono o el existente en una grabación, discriminando entre ruido de fondo y señal de audio válida:

- mientras la señal de entrada se halle por debajo de umbral de detección (THRESHOLD) la puerta se encontrará "cerrada" o, lo que es lo mismo, se aplicará una cierta atenuación a dicha señal (determinada por el ajuste DEPTH, en dB)
- cuando la señal de entrada supere el umbral de detección, se dejará de atenuar, quedando la puerta "abierta". La transición a este estado la determina el tiempo ajustado mediante el parámetro ATTACK

**O GATE** 

• cuando la señal de entrada vuelva a descender por debajo del umbral de detección, la puerta se mantendrá todavía un tiempo abierta, sin atenuación (tiempo determinado por el parámetro HOLD), para finalmente cerrarse, regresando al nivel de atenuación ajustado (empleando para ello el tiempo ajustado mediante el parámetro RELEASE)

Los ajustes de que dispone son:

- **ENABLE/DISABLE**: activa/desactiva la puerta de ruido (botón en verde / botón en gris). Cuando se encuentra en modo DISABLE el resto de controles de esta sección se hallan deshabilitados
- **THRESHOLD**: umbral de detección. Define el nivel de señal de entrada por debajo del cual la señal se verá afectada por la atenuación marcada por DEPTH (puerta cerrada). El rango de este parámetro va de +18dB a –80dB
- **DEPTH**: atenuación aplicada a la señal cuando ésta se encuentra por debajo del umbral de detección (puerta cerrada). El rango de este parámetro va de 0dB a +80dB
- **ATTACK**: tiempo de ataque. Determina el tiempo transcurrido desde la superación del umbral hasta la cancelación de la atenuación aplicada a la señal de entrada (puerta abierta). Rango de ajuste desde 0.1ms a 500ms
- **HOLD**: tiempo de mantenimiento, en que la puerta todavía se mantiene abierta (no existe atenuación) una vez la señal desciende de nuevo por debajo del umbral de detección. Rango de ajuste desde 10ms a 3segundos
- **RELEASE**: tiempo de relajación. Determina el tiempo que la puerta tarda en cerrarse de nuevo una vez ha concluido el tiempo de mantenimiento. En este caso, el rango cubre desde 1ms a 1segundo

**Ajustar correctamente los tiempos de ATTACK, RELEASE y HOLD de la puerta de ruido es fundamental** para, por ejemplo, obtener una señal clara e inteligible de una locución de voz realizada en un entorno ruidoso.

indict

**[BARRA TAREAS](#page-5-0)**

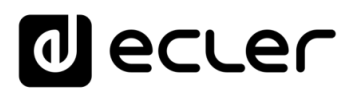

#### 6.2.1.5.5 COMPRESSOR

La sección del compresor ofrece un tratamiento sobre el comportamiento dinámico de la señal de entrada, permitiendo modificar las diferencias de nivel entre los pasajes de mayor y menor intensidad de la misma, obteniendo de esta forma una señal resultante con un margen dinámico contenido. Los ajustes de que dispone son:

- **ENABLE/DISABLE**: activa/desactiva el compresor (botón en verde / botón en gris). Cuando se encuentra en modo DISABLE el resto de controles de esta sección se hallan deshabilitados
- **THRESHOLD**: umbral de compresión. Especifica el nivel de señal de entrada a partir del cual la compresión comienza a ocurrir. El rango de este parámetro va de +18dB a –36dB
- **RATIO**: relación de compresión. Este parámetro especifica en qué proporción se reduce el nivel de la señal al superar la entrada el umbral de compresión. El valor 1:1 establece que el nivel de señal no sufrirá cambios, mientras que el valor extremo inf:1 hace que el compresor se comporte como un limitador de señal, no dejando que la señal de entrada supere el nivel definido por el umbral de compresión
- **GR (Gain Reduction)**: Indicador en forma de vúmetro de la compresión aplicada a la señal, es decir, de los decibelios en que la señal de salida del compresor se ve reducida frente a su entrada
- **KNEE**: curva o "codo" de compresión. Permite seleccionar una respuesta progresiva (SOFT) o súbita (HARD) del compresor cuando el nivel de la señal se encuentra en las proximidades del umbral de compresión, es decir, en los transitorios en los que el compresor comienza a actuar o deja de hacerlo
- **ATTACK**: tiempo de ataque. Determina el tiempo transcurrido desde la superación del umbral hasta la entrada en funcionamiento del compresor. El rango cubre desde 0.1ms a 500ms
- **RELEASE**: determina el tiempo que el compresor tarda en dejar de actuar una vez el nivel de la señal de entrada cae de nuevo por debajo del umbral. En este caso, el rango cubre desde 10ms a 1segundo
- **MAKE-UP**: Ganancia adicional de la que se puede dotar a la señal una vez comprimida, entre 0 y +10dB. El efecto audible de la compresión es habitualmente el de una señal más uniforme, pero de menor intensidad media (volumen). La ganancia MAKE-UP adicional permite incrementar el nivel o volumen medio de la señal una vez ésta se ha comprimido, recuperando presencia e intensidad.

**Ajustar correctamente los tiempos de ATTACK y RELEASE de los compresores no es una tarea sencilla**: usar tiempos de ataque o relajación demasiado rápidos causa una distorsión perceptible y excesiva en bajas frecuencias; usar por el contrario tiempos demasiado lentos podría hacer inútil un compresor, dado que actuaría demasiado tarde, dejando pasar picos de señal de intensidad elevada sin aplicarles compresión alguna.

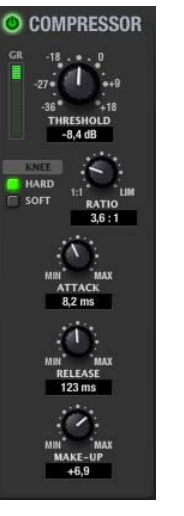

ivoice

**[BARRA TAREAS](#page-5-0)**

**BARRA TAREAS** 

## 6.2.1.5.6 LEVEL

Ajuste del nivel general del canal de entrada que será enviado hacia la matriz (MATRIX), tras el procesamiento previo realizado sobre él (EQ, DELAY, GATE, etc.):

- **VOLUME**: volumen de canal, ajustable entre –infinito y 0dB. A la derecha del fader de canal se encuentran dos barras de indicadores de nivel tipo Vu-metro: la barra izquierda indica el nivel de señal de entrada del canal y la derecha el nivel de señal de salida del mismo canal, tras el procesamiento aplicado. Sobre la barra se encuentra el indicador de saturación (CLIP), iluminado cuando la señal de entrada (antes del procesamiento mediante EQ, compresor, etc.), supera el nivel de saturación (+18dBV)
- **MUTE**: enmudecimiento del audio del canal
- **POLARITY**: permite aplicar una inversión de fase (cambio de 180º) a la señal de entrada

## 6.2.1.5.7 FREQUENCY SHIFTER

Cada una de las entradas dispone de una función denominada FREQUENCY SHIFTER (esquina inferior derecha), la cual es un eficiente sistema para reducir las posibilidades de que se produzcan bucles de realimentación (acoples, efecto Larsen) cuando una fuente microfónica se encuentra próxima al altavoz o altavoces que difunden su señal, una vez amplificada. Cuando se encuentra activada, dicha función realiza un

ligero desplazamiento frecuencial de la señal entrante en el canal afectado, antes de enviarla a la matriz mezcladora y, posteriormente, a las salidas a las que se haya encaminado. El desplazamiento es tan leve que se hace apenas perceptible al oyente, en especial cuando ocurre en el rango de frecuencias de la voz humana. Unos pocos ciclos (Hz) de desplazamiento bastan para incrementar en gran medida la protección del sistema frente a posibles realimentaciones.

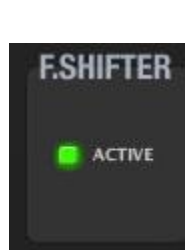

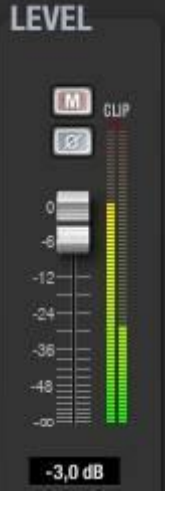

**INTRODUCCIÓN y [ACTUALIZACIONES](#page-3-0)**

**ACTUALIZACIONES** 

**BARRA TAREAS** 

indict

**MENÚS y [BARRA TAREAS](#page-5-0)**

**[VENTANAS](#page-12-0) APP**

VENTANAS

**MENÚ [CONTEXTUAL](#page-20-0)**

**CONTEXTUAL** 

**[PROYECTO](#page-25-0)  EclerNet**

**ROYECTC** EclerNet

**COMPATIBLES**

COMPATIBLES **DISPOSITIVOS** 

**USUARIO (UCP)**

**[DISPOSITIVOS](#page-54-0) [PANELES CONTROL](#page-331-0)** 

PANELES CONTROI USUARIO (UCP)

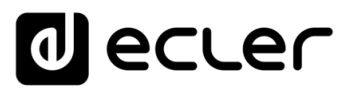

### 6.2.1.6 SECCIÓN MATRIX (MATRIZ ENTRADAS/SALIDAS) DEL MIMO88

**MATRIX INPUTS** LEVEL 0,0 dB Ð  $|u|$ M **INPUTS INPUT1** π M U **INPUT 2**  $\overline{2}$ U Ø **INPUT 3** З G M U **INPUT 4** Q  $\frac{1}{M}$ U Q **INPUT 5** G Q  $\odot$ G M U **INPUT 6**  $\Omega$ 6  $\overline{M}$  $\frac{U}{M}$ **INPUT7** Q Θ Q Q c U  $\bullet$ **INPUT 8** Q Q  $\odot$ Q  $\boxed{\mathtt{U}[\![\mathtt{M}]\!][\mathtt{U}]\![\mathtt{M}]\!][\mathtt{U}]\![\mathtt{M}]\!][\mathtt{U}]\![\mathtt{M}]\![(\mathtt{U}[\![\mathtt{M}]\!][\mathtt{U}]\!][\mathtt{M}]\!][\mathtt{U}]\!] \mathtt{M}}$ **GROUPS** 

La Sección MATRIX de un dispositivo MIMO88 tiene el siguiente aspecto:

Las entradas de la matriz se hallan representadas en la columna INPUTS, en la parte izquierda, mientras que las salidas están dispuestas en la fila OUTPUTS, en la parte superior.

En el área central existen los controles para los puntos de cruce (o "envíos") entre las entradas y las salidas, que permiten configurar para cada salida una mezcla personalizada de aquellas entradas que se desee, con ajuste individual del nivel de cada una de dichas entradas en la mezcla. La mezcla de entradas realizada para una salida es independiente del resto de mezclas (resto de salidas).

La ventana LEVEL ubicada en la esquina superior izquierda indica el valor del *knob* seleccionado con el ratón (y que se muestra coloreado en naranja en la matriz), pudiendo modificarlo con el ratón desde el propio *knob* (pulsar y arrastrar, sin soltar) o desde el recuadro de texto de la propia ventana LEVEL mediante el teclado del ordenador (valor numérico + ENTER).

**APP**

**BARRA TAREAS** 

**INTRODUCCIÓN y [ACTUALIZACIONES](#page-3-0)**

**ACTUALIZACIONES** 

ivoice

**MENÚS y [BARRA TAREAS](#page-5-0)**

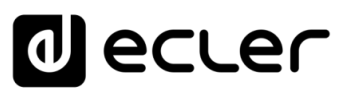

## <span id="page-112-0"></span>6.2.1.6.1 COLUMNA INPUTS

La columna INPUTS muestra las entradas del dispositivo (8 ó 16, dependiendo de que el modo de trabajo seleccionado sea 8x8 ó 16x16). Junto al nombre de cada entrada existe un pequeño vúmetro y un ajuste de nivel rotatorio (*knob*). El vúmetro es del tipo "prefader", es decir, indica la medición de la señal disponible antes del ajuste de nivel rotatorio, coincidiendo con la barra izquierda del vúmetro del mismo canal en la sección INPUTS. El indicador en forma triangular a la izquierda del número de entrada coincide con el indicador CLIP de la barra izquierda del vúmetro del mismo canal en la sección INPUTS.

El ajuste de nivel rotatorio es, en realidad, el mismo ajuste de nivel LEVEL existente para el canal dentro de la sección INPUTS (allá en forma de control deslizante o "*fader*"). Al modificar uno de ellos (*knob* en MATRIX o *fader* en INPUTS) se modifica el otro en los mismos términos, dado que en realidad son representaciones gráficas distintas pero sincronizadas de un mismo control: la cantidad de señal de la entrada que se envía a la fila de la matriz a la que pertenece.

Pulsando sobre un *knob* con el botón izquierdo del ratón, sin soltarlo, podemos ajustar la posición del *knob*, o cantidad de señal enviada a la fila de la matriz.

Una pulsación doble sobre un *knob* activa y desactiva la función MUTE de dicho envío. El *knob* aparece sombreado en gris cuando el MUTE está activo, y en blanco cuando no lo está. Este ajuste es exactamente el mismo que se puede realizar desde la sección INPUTS (LEVEL: botón MUTE)

El símbolo **ESTEREO** (doble anilla entrelazada) entre dos entradas naturales (una entrada impar y la siguiente, par: 1&2, 3&4, 5&6, etc.) permite, pulsando sobre él, asociarlas en el modo estéreo (símbolo resaltado en blanco) o deshacer la asociación, quedando en modo mono (símbolo en color gris). Este ajuste es exactamente el mismo que se puede realizar desde la sección INPUTS (LEVEL: MODE: MONO o STEREO).

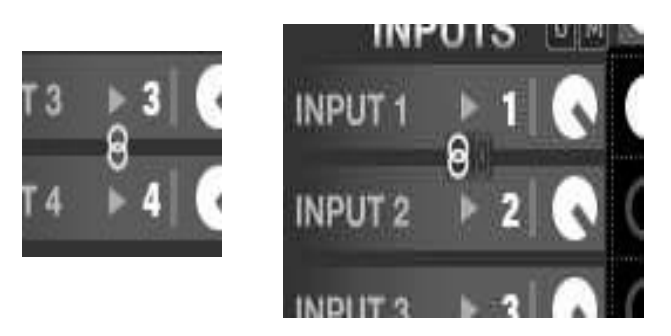

Al asociar dos entradas en estéreo se copia el estado del canal impar en el par, y a partir de ese momento todos los ajustes de nivel, mute, ecualización, etc. se aplican sobre ambas simultáneamente.

**y**

indict

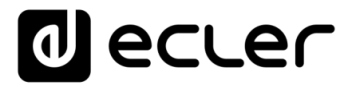

Si, además del modo estéreo se activa el modo **Link channels** (símbolo de eslabones de cadena), también los 2 puntos de cruce entre la entrada y la salida afectadas sincronizarán sus niveles y función de mute. Ejemplos:

• Entrada 1 estéreo, salida 1 estéreo, ambos controles Link Channels activados (los dos puntos de cruce se hallan sincronizados y adoptan siempre los mismos valores):

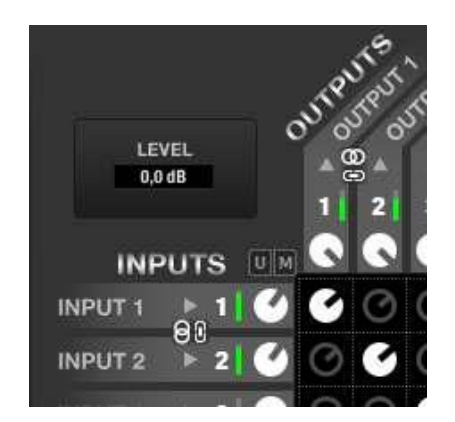

• Entrada 1 estéreo, salida 1 estéreo, ambos controles Link Channels desactivados (los dos puntos de cruce no se hallan sincronizados y pueden adoptar valores diferentes):

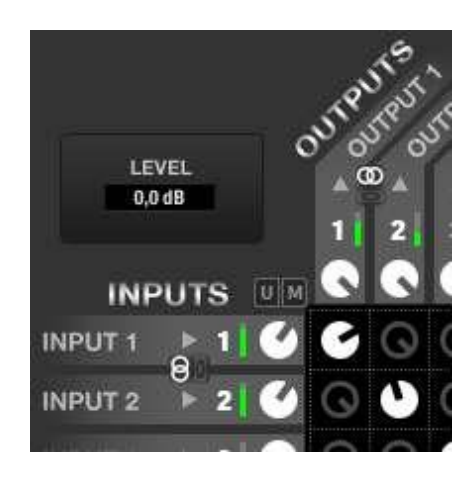

El área cuadrada central, con aspecto de tabla de 8 filas x 8 columnas de *knobs* (modo 8x8) o 16 filas x 16 columnas de *knobs* (modo 16x16), permite ajustar qué entradas se envían hacia qué salidas, y en qué proporción

**ÍNDICE** 

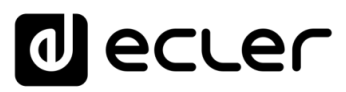

## 6.2.1.6.2 PUNTOS DE CRUCE INPUTS OUTPUTS

Cualquier entrada o combinación de entradas puede ser enviada hacia cualquier salida, y con un nivel personalizado e independiente del resto de envíos. Así, al enviar varias entradas hacia una misma salida, encontraremos en dicha salida una mezcla de las entradas seleccionadas, cada una con el nivel deseado e independiente del resto de niveles de la matriz.

Para realizar un envío desde una entrada hacia una salida es preciso activar el punto de cruce de la entrada con la salida, realizando una pulsación doble con el ratón sobre el *knob* ubicado en la intersección fila de entrada – columna de salida. Un *knob* aparecerá sombreado en blanco cuando el punto de cruce se encuentre activo, y sombreado en gris cuando esté desactivado (o en estado de MUTE).

Pulsando sobre un *knob* de un punto de cruce con el botón izquierdo del ratón, y sin soltarlo, podemos ajustar la posición del *knob*, o cantidad de señal enviada desde la entrada y hacia la salida determinadas por el punto de cruce en cuestión. El cambio en la posición del *knob* puede efectuarse tanto si el punto de cruce se encuentra activo como inactivo. La posición del *knob* y la función MUTE son siempre individuales, afectando tan sólo al *knob* seleccionado (coloreado en naranja) aún cuando éste pertenezca a un origen y/o destino estéreo.

Adicionalmente, existen unas teclas marcadas como "U" (UNMUTE, o desactivar MUTE) y "M" (MUTE) en varias ubicaciones de la matriz:

- en la parte superior izquierda de la matriz: actúan de manera simultánea sobre todos los puntos de cruce de la matriz (los 8x8 o los 16x16 *knobs* que contenga), activando o desactivando todos los envíos desde todas las entradas hacia todas las salidas
- bajo cada columna de la matriz: actúan de manera simultánea sobre todos los puntos de cruce de la columna (los 8 o los 16 *knobs* que contenga), activando o desactivando todos los envíos desde todas las entradas hacia la salida en cuestión
- a la derecha de cada fila de la matriz: actúan de manera simultánea sobre todos los puntos de cruce de la fila (los 8 o los 16 *knobs* que contenga), activando o desactivando todos los envíos desde la entrada en cuestión hacia todas las salidas

**[ACTUALIZACIONES](#page-3-0)**

**ACTUALIZACIONES** 

**[BARRA TAREAS](#page-5-0)**

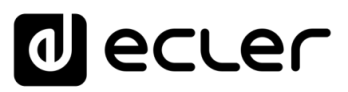

### 6.2.1.6.3 FILA OUTPUTS

La fila superior OUTPUTS muestra las salidas del dispositivo (8 ó 16, dependiendo de que el modo de trabajo seleccionado sea 8x8 ó 16x16). Junto al nombre de cada salida existe un ajuste de nivel rotatorio (*knob*) y un pequeño vúmetro. El vúmetro es del tipo "postfader", es decir, indica la medición de la señal disponible después del ajuste de nivel rotatorio, y coincide con la barra derecha del vúmetro mostrado para el mismo canal en la sección OUTPUTS. El indicador triangular situado sobre el número de canal coincide con el indicador CLIP de la barra derecha del vúmetro mostrado para el mismo canal en la sección OUTPUTS.

El ajuste de nivel rotatorio es, en realidad, el mismo ajuste de nivel LEVEL existente para el canal dentro de la sección OUTPUTS (allá en forma de control deslizante o "fader"). Al modificar uno de ellos (*knob* en MATRIX o fader en OUTPUTS) se modifica el otro en los mismos términos, dado que en realidad son representaciones gráficas distintas pero sincronizadas de un mismo control: la cantidad de señal de salida para la mezcla determinada por los puntos de cruce en la columna de la salida en cuestión. Se trata de un control general o "MASTER" de dicha señal de salida, que es posteriormente procesada mediante los ajustes determinados en la sección OUTPUTS.

Pulsando sobre un *knob* con botón izquierdo del ratón, sin soltarlo, podemos ajustar la posición del *knob*, o cantidad de señal de salida.

Una pulsación doble sobre un *knob* activa y desactiva la función MUTE de la salida. El *knob* aparece sombreado en gris cuando el MUTE está activo, y en blanco cuando no lo está. Este ajuste es exactamente el mismo que se puede realizar desde la sección OUTPUTS (LEVEL: botón MUTE).

El símbolo **ESTEREO** (doble anilla entrelazada) entre dos salidas naturales (una salida impar y la siguiente, par: 1&2, 3&4, 5&6, etc.) permite, pulsando sobre él, asociarlas en el modo estéreo (símbolo resaltado en blanco) o deshacer la asociación, quedando en modo mono (símbolo en color gris). Este ajuste es exactamente el mismo que se puede realizar desde la sección INPUTS (LEVEL: MODE: MONO o STEREO).

Al asociar dos salidas en estéreo se copia el estado del canal impar en el par, y a partir de ese momento todos los ajustes de nivel, ecualización, etc. se aplican sobre ambas simultáneamente.

Si, además del modo estéreo se activa el modo **Link channels** (símbolo de eslabones de cadena), también los 2 puntos de cruce entre la entrada y la salida afectadas sincronizarán sus niveles y función de mute (ver ejemplos en [Columna INPUTS\)](#page-112-0).

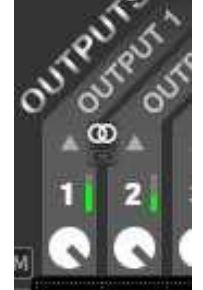

**INTRODUCCIÓN y [ACTUALIZACIONES](#page-3-0)**

**ACTUALIZACIONES** 

**BARRA TAREAS** 

indict

**MENÚS y [BARRA TAREAS](#page-5-0)**

**[VENTANAS](#page-12-0) APP**

VENTANAS

**MENÚ [CONTEXTUAL](#page-20-0)**

**CONTEXTUAL** 

**[PROYECTO](#page-25-0)  EclerNet**

**ROYECTC** EclerNet

**COMPATIBLES**

**COMPATIBLES DISPOSITIVOS** 

**USUARIO (UCP)**

**[DISPOSITIVOS](#page-54-0) [PANELES CONTROL](#page-331-0)** 

PANELES CONTROI USUARIO (UCP)

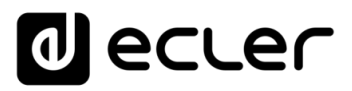

## 6.2.1.6.4 GRUPOS DE ENLACE DE LA MATRIZ (MATRIX LINK GROUPS)

Los grupos de enlace de la matriz son una herramienta para agrupar controles de la matriz y sincronizarlos, de manera que al actuar sobre uno de ellos se actúe de manera simultánea sobre todos los elementos que forman parte de un mismo grupo.

Dentro de un grupo pueden existir *knobs* (controles giratorios) de entradas, de salidas o de puntos de cruce de la matriz, o bien una mezcla de ellos.

Para crear o editar un grupo es preciso pulsar sobre su tecla de selección, pasando a estar iluminada en color verde, como en la imagen sucede con el grupo 2:

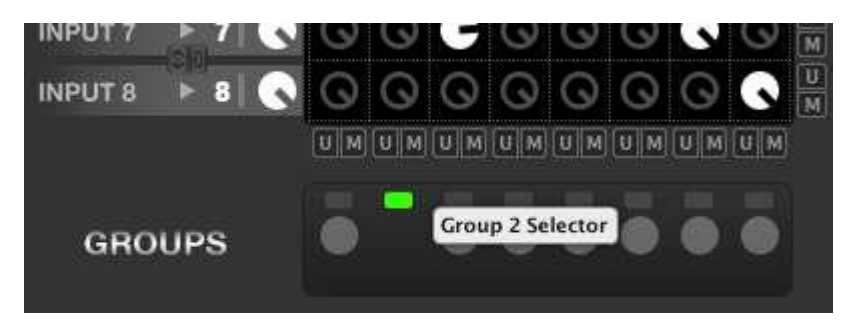

A continuación, el control para seleccionar el tipo de grupo parpadeará indicando que el grupo se encuentra en modo de edición, permitiendo realizar las siguientes acciones:

**1.** Selección del tipo de grupo (botón derecho del ratón):

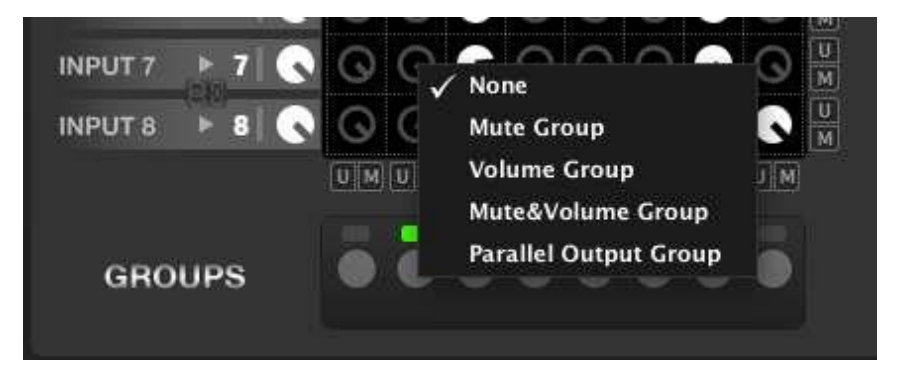

- o **Mute Group**: los controles incluidos se enmudecerán o activarán simultáneamente, al actuar sobre uno de ellos, manteniendo ajustes de nivel independientes
- o **Volume Group**: los controles incluidos compartirán siempre el mismo nivel. Al modificar uno de ellos, todos los miembros del grupo se modificarán exactamente de la misma forma, pero mantendrán su estado de mute ON u OFF independiente
- o **Mute & Volume Group**: tanto el valor del nivel como el estado de mute ON u OFF serán comunes para todos los elementos del grupo

**APP**

**BARRATAREAS** 

**INTRODUCCIÓN y [ACTUALIZACIONES](#page-3-0)**

**ACTUALIZACIONES** 

indict

**MENÚS y [BARRA TAREAS](#page-5-0)**

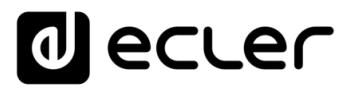

- o **Parallel Output Group**: las columnas incluidas en uno de estos grupos se comportan exactamente igual en cuanto a los encaminamientos de señales de entrada que reciben (puntos de cruce activos / inactivos, niveles, mute ON u OFF, selección de fuentes desde las listas de carrusel). Esta opción es ideal cuando es preciso combinar salas individuales en una de mayor tamaño, de manera que las salidas afectadas compartan en todo momento su contenido sonoro, siendo necesario modificar sólo una de ellas para que el resto haga lo propio. Los ajustes de salida (nivel, EQ, compresor para cada salida, OUT1, OUT2, etc.) para las columnas afectadas siguen disponiendo de libertad individual de ajustes (mismo contenido pero diferentes niveles de salida y ecualización si es preciso)
- **2.** Selección de los miembros del grupo: pulsando sobre los knobs que se quiera incluir en el grupo en edición.

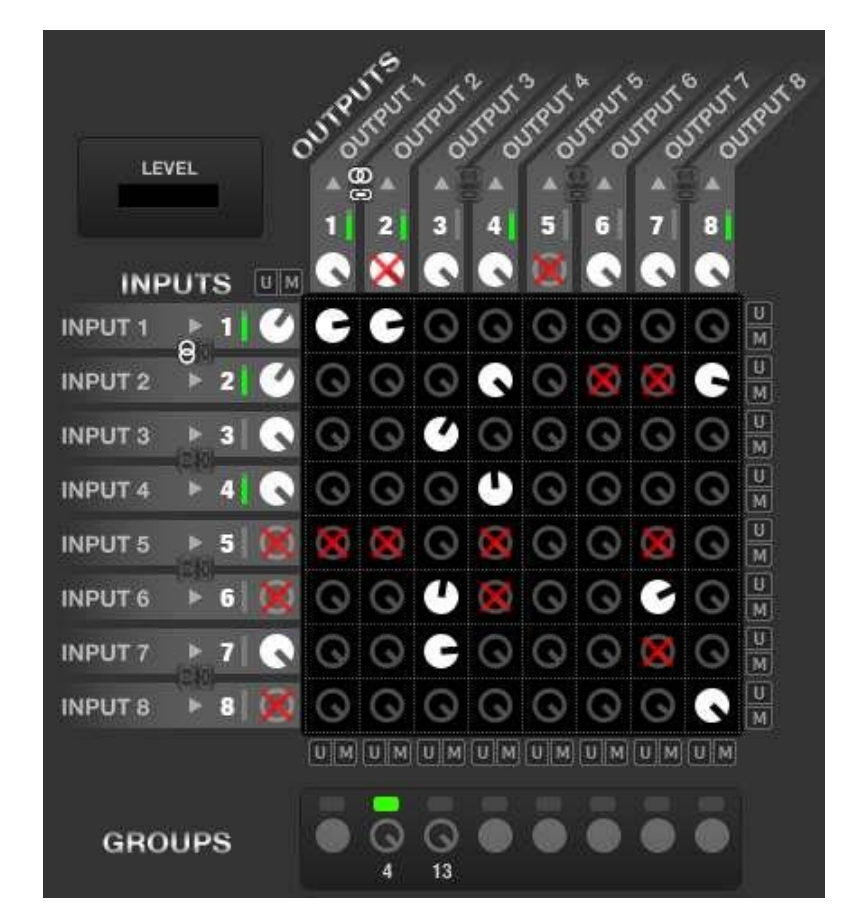

Cada vez que se incluye un miembro en el grupo, el nuevo miembro y el resto de miembros del grupo parpadean.

Los miembros que no pueden ser incluidos en el grupo, por ya pertenecer a otro, se muestran con una cruz roja superpuesta.

Se finaliza la edición del grupo pulsando de nuevo sobre su tecla de selección (pasa de color verde a sombreado en gris de nuevo).

ivoice

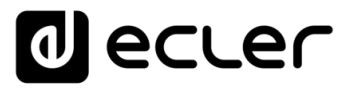

Una vez creado un grupo, cualquier método de control remoto sobre uno de sus elementos afectará al resto. Por ejemplo, si en un grupo de Volumen existe uno de los *knobs* asociado a un GPI (potenciómetro externo), a un control WPTOUCH o a un fader virtual de un UCP para su gestión remota, al actuar sobre dichos controles remotos, no sólo se actuará sobre el knob en cuestión, sino que también, y de manera simultánea, sobre todos los knobs del grupo (moviendo un único potenciómetro físico podemos actuar sobre varios volúmenes de la matriz a la vez).

Las restricciones de los grupos son:

- 8 grupos simultáneos máximo
- Máximo de 16 elementos en cada grupo (el contador en la parte inferior de un grupo indica el número de miembros que lo componen (4 y 13 para los grupos 2 y 3 en el ejemplo de la imagen superior)
- Un mismo elemento no puede pertenecer a más de un grupo

No obstante, es posible guardar la configuración de grupos al salvar un *Preset* (casilla **Link groups** marcada), de manera que en diferentes *Presets* dispongamos de diferentes grupos de enlace, multiplicándose así las posibilidades de control agrupado.

## 6.2.1.7 SECCIÓN OUTPUTS (SALIDAS) DEL MIMO88

La sección OUTPUTS de un dispositivo MIMO88 tiene el siguiente aspecto:

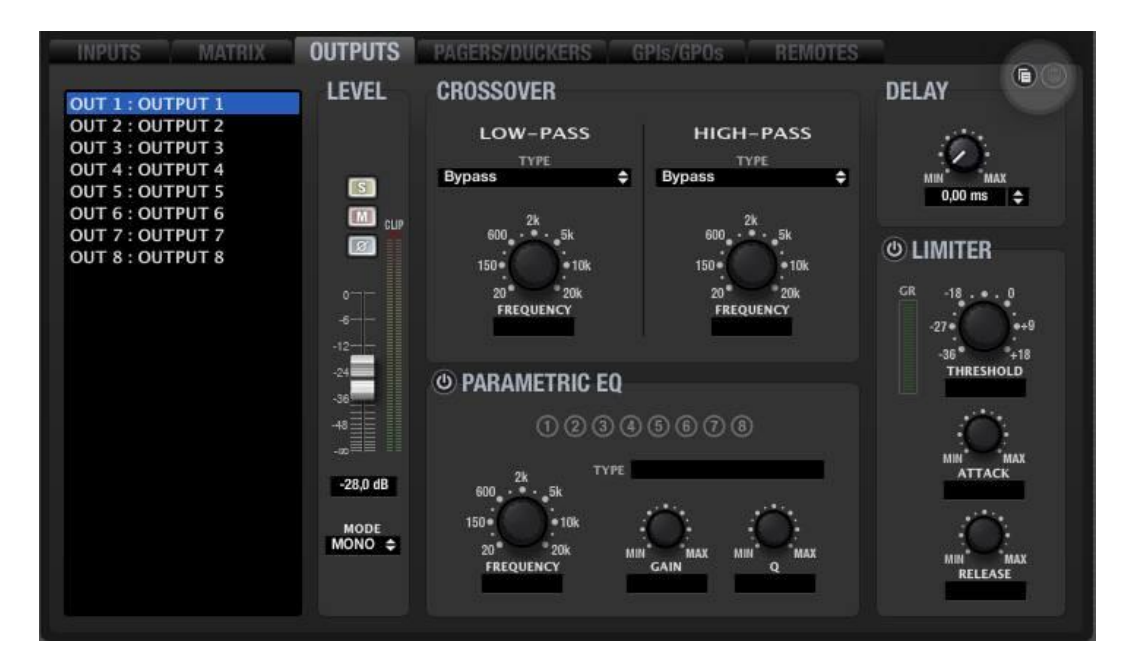

En la parte superior izquierda de la sección se encuentra una lista de las salidas de la unidad, mostrando desde 8 salidas (configuración 8x8, todos los canales en mono), hasta 16 salidas (configuración 16x16, todos los canales en mono), pasando por todas las combinaciones posibles de parejas de canales estéreo combinadas con canales mono.

**INTRODUCCIÓN y [ACTUALIZACIONES](#page-3-0)**

**ACTUALIZACIONES** 

indict

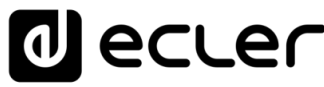

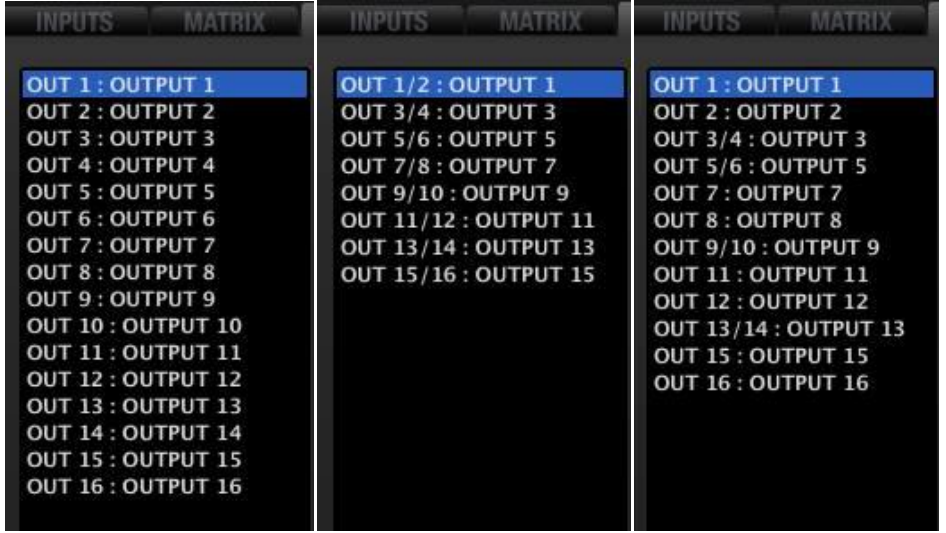

Ejemplos con todas las salidas mono, todas estéreo y una combinación de salidas mono y estéreo

Seleccionando con el ratón (botón izquierdo) una de ellas, se sombreará en azul y quedará seleccionada para el ajuste de sus parámetros (LEVEL, CROSSOVER, EQ, DELAY, LIMITER). Desde el menú contextual de una de las entradas de la lista (botón derecho del ratón) es posible renombrarla, editar su campo de comentarios, etc. El número de salida, que aparece al lado de cada nombre, no es editable.

La sección OUTPUTS está compuesta por diferentes grupos de controles e indicadores: LEVEL, CROSSOVER, PARAMETRIC EQ, DELAY, LIMITER, siendo este el orden del procesamiento aplicado a las señales de salida.

En la parte superior derecha de la ventana OUTPUTS existen dos iconos denominados "*Copy Channel Data*" y "*Paste Channel Data*".

Pulsando sobre "*Copy Channel Data*" en un canal (canal de origen) se almacenan todos sus parámetros en una memoria temporal.

<span id="page-119-0"></span>Pulsando sobre "*Paste Channel Data*" en un canal se copian los parámetros almacenados temporalmente en la última operación "*Copy Channel Data*" en el canal de destino, quedando éste configurado de manera idéntica a como lo estaba el canal de origen.

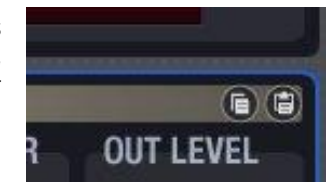

**CONTEXTUAL [CONTEXTUAL](#page-20-0) MENÚ** 

**INTRODUCCIÓN y [ACTUALIZACIONES](#page-3-0)**

**ACTUALIZACIONES** 

**ÍNDICE** 

**MENÚS y [BARRA TAREAS](#page-5-0)**

**BARRA TAREAS** 

**[VENTANAS](#page-12-0) APP**

VENTANAS

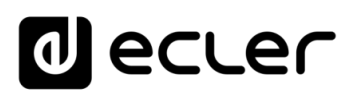

## 6.2.1.7.1 LEVEL

Ajuste del nivel general del canal de salida, previo al procesamiento realizado sobre él (CROSSOVER, PARAMETRIC EQ, DELAY, LIMITER):

- **VOLUME fader**: volumen de canal de salida, ajustable entre -infinito y 0dB. A la derecha del fader de canal se encuentran dos barras de indicadores de nivel tipo Vu-metro: la barra izquierda indica el nivel de señal que llega desde la matriz (MATRIX) al canal de salida, mientras que la derecha indica el nivel de señal enviada a la salida del MIMO88 correspondiente, tras el procesamiento aplicado (LEVEL, CROSSOVER, EQ, etc.). Sobre la barra se encuentra el indicador de saturación (CLIP), iluminado cuando la señal de entrada (antes del procesamiento mediante EQ, compresor, etc.), supera el nivel de saturación (+18dBV)
- **SOLO**: enmudece todos los canales del dispositivo, excepto el que tiene activada la función SOLO
- **MUTE**: enmudecimiento del audio del canal
- **POLARITY**: permite aplicar una inversión de fase (cambio de 180º) a la señal de salida
- **MODE**: MONO o STEREO. La selección del modo STEREO en una salida hace que ella y su pareja natural (las parejas naturales pueden ser las salidas 1&2, 3&4, 5&6, 7&8, 9&10, 11&12, 13&14 ó 15&16) queden asociadas como salida estéreo, de manera que se visualizan en la lista de salidas como una sola (OUT 1/2 ó OUT 3/4, etc.), siendo aplicados a ambas por igual todos los ajustes de procesamiento que se realicen. Al seleccionar STEREO los ajustes asignados a la pareja natural se corresponden con los del canal impar. Al volverlos a separar el canal impar recupera los que tenía antes del enlace. En la pantalla MATRIX las entradas STEREO se visualizan por separado y se distinguen por tener iluminado el símbolo de "enlace".

Si, además del modo estéreo se activa el modo **Link channels** desde la sección **MATRIX** (símbolo de eslabones de cadena), también los 2 puntos de cruce entre la entrada y la salida afectadas sincronizarán sus niveles y función de mute (ver ejemplos en Columna [INPUTS](#page-112-0)**)**

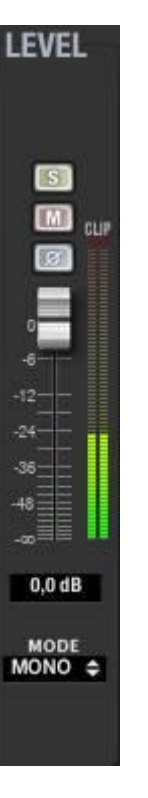

**INTRODUCCIÓN y [ACTUALIZACIONES](#page-3-0)**

**ACTUALIZACIONES** 

**BARRA TAREAS** 

ivoice

**MENÚS y [BARRA TAREAS](#page-5-0)**

**[VENTANAS](#page-12-0) APP**

VENTANAS

**MENÚ [CONTEXTUAL](#page-20-0)**

**CONTEXTUAL** 

**[PROYECTO](#page-25-0)  EclerNet**

**ROYECTC** EclerNet

**COMPATIBLES**

COMPATIBLES **DISPOSITIVOS** 

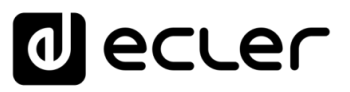

## <span id="page-121-0"></span>6.2.1.7.2 CROSSOVER

La sección CROSSOVER contiene los parámetros FILTER TYPE y FREQUENCY para cada uno de los dos filtros (uno paso-bajos y otro paso-altos) que componen el *crossover*. Su misión habitual es dividir en dos el espectro en frecuencia del audio, creando las dos bandas que habitualmente se emplean en altavoces de dos vías.

- **FILTER TYPE**: permite elegir el tipo de filtro usado en el *crossover*. Es posible seleccionar uno de los siguientes tipos de filtro:
	- o Butterworth de 6, 12, 18 o 24dB/oct
	- o Bessel de 12, 18 o 24dB/oct
	- o Linkwitz-Riley de 12 o 24dB/oct

**La selección de uno u otro tipo de filtro crossover reajusta automáticamente el número de filtros disponibles en el ecualizador paramétrico para dicho canal**. El empleo de un filtro crossover de 6 ó 12dB/oct restará un filtro al total de filtros disponibles en el ecualizador paramétrico, mientras que el empleo de un filtro crossover de 18 ó 24dB/oct restará dos filtros al total de filtros disponibles en el ecualizador paramétrico.

• **FREQUENCY**: permite ajustar la frecuencia de corte del filtro, en el rango de 20Hz a 20kHz.

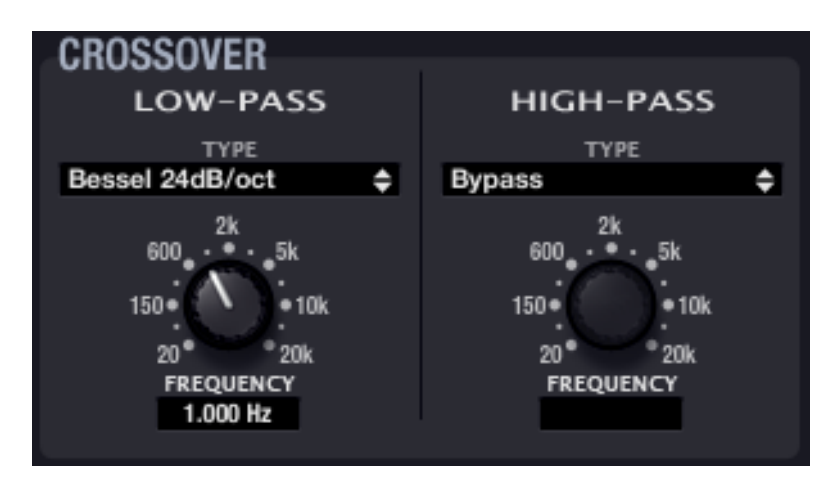

ivoice

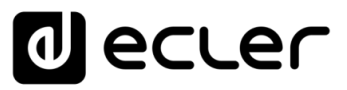

## <span id="page-122-0"></span>6.2.1.7.3 PARAMETRIC EQ

Esta sección agrupa los filtros paramétricos disponibles para cada canal de salida, de gran utilidad en tareas de corrección de la respuesta en frecuencia. Si no se emplean filtros *crossover* en el canal, se dispondrá de un máximo de 8 filtros paramétricos de libre disposición, mientras que empleando filtros *crossover* el número de filtros paramétricos disponibles se verá reducido, quedando entre 7 y 4 (valor actualizado automáticamente al operar sobre los filtros *crossover*). *Ver apartado*: [CROSSOVER.](#page-121-0)

Los parámetros disponibles son descritos a continuación. Una vez seleccionado uno de los filtros (su indicador numérico adquiere un sombreado, como en la imagen el filtro nº 3) se visualizan sus parámetros y se habilita su ajuste:

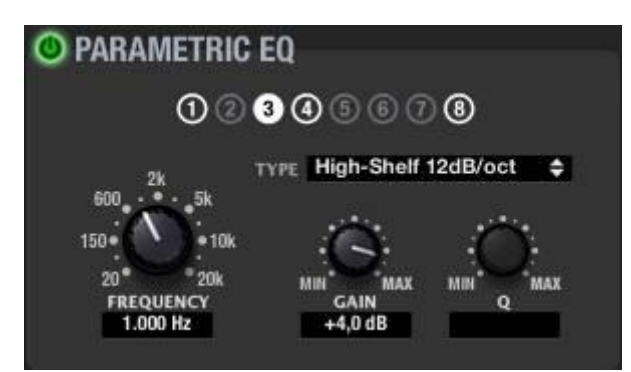

La anilla exterior en blanco indica que el filtro está activo. El relleno blanco indica el filtro seleccionado.

- **ENABLE/DISABLE**: activa/desactiva la EQ paramétrica, afectando a todos los filtros de esta sección. Cuando el valor es DISABLE (botón superior izquierdo en gris), no se procesa ningún filtro (equivalente a tener todos los filtros en BYPASS). En caso contrario (botón en verde), el ecualizador estará activo, siendo su funcionamiento el especificado por el resto de los parámetros de esta sección
- **FILTER TYPE:** tipo de filtro usado. Es posible seleccionar uno de los siguientes tipos de filtro (entre paréntesis se muestran los controles susceptibles de ser ajustados para cada tipo de filtro):
	- o **Bypass**: filtro no usado. Los filtros en "bypass" conservan el aro alrededor de su indicador numérico en color gris (filtro nº 3 en la imagen), mientras que los filtros empleados (no en modo "bypass") adoptan un color blanco en dicho círculo (filtro nº 1 en la imagen)
	- o **Parametric EQ (FREQUENCY, GAIN, Q)**: clásico filtro ecualizador paramétrico con frecuencia central (entre 20Hz y 20kHz), ganancia o atenuación en la frecuencia central (entre +12dB y -60dB), y ancho de banda (1/Q, Q entre 0.3 y 200) ajustables

**USUARIO (UCP)**

**USUARIO (UCP)** 

**INTRODUCCIÓN y [ACTUALIZACIONES](#page-3-0)**

**ACTUALIZACIONES** 

**BARRA TAREAS** 

indict

**MENÚS y [BARRA TAREAS](#page-5-0)**

**[VENTANAS](#page-12-0) APP**

VENTANAS

**MENÚ [CONTEXTUAL](#page-20-0)**

**CONTEXTUAL** 

**[PROYECTO](#page-25-0)  EclerNet**

**ROYECTC** EclerNet

**COMPATIBLES**

COMPATIBLES **DISPOSITIVOS** 

# ecler

- o **Low-Shelf y High-Shelf de 6 y 12dB/oct de pendiente (FREQUENCY, GAIN)**: filtros tipo "shelving" con frecuencia de corte (entre 20Hz y 20kHz) y ganancia o atenuación (entre +12dB y –60dB) ajustables
- o **Low-Pass y High-Pass de 6 y 12 dB/oct de pendiente (FREQUENCY)**: son filtros paso-bajo y paso-alto con frecuencia de corte ajustable (entre 20Hz y 20kHz)
- o **All-Pass order 1 y 2 (FREQUENCY en ambos, Q sólo en el de orden 2)**: filtros paso-todo que no afectan a la amplitud de la señal, sino a la fase en determinadas frecuencias (en contraste con el retardo, que modifica la fase en todas las frecuencias). La principal aplicación de este tipo de filtro suele ser compensar los errores de fase en altavoces o los desfases introducidos por los filtros *crossover*.

**A partir de versión v4: nueva función disponible, EQ export / import**, que permite exportar la configuración de la sección EQ de los canales de salida de dispositivos como MIMO88, MIMO88SG, MIMO1212SG, MIMO88 CONFERENCE, NXA series, etc. a un archivo \*.eqs que puede ser posteriormente importado en otros dispositivos:

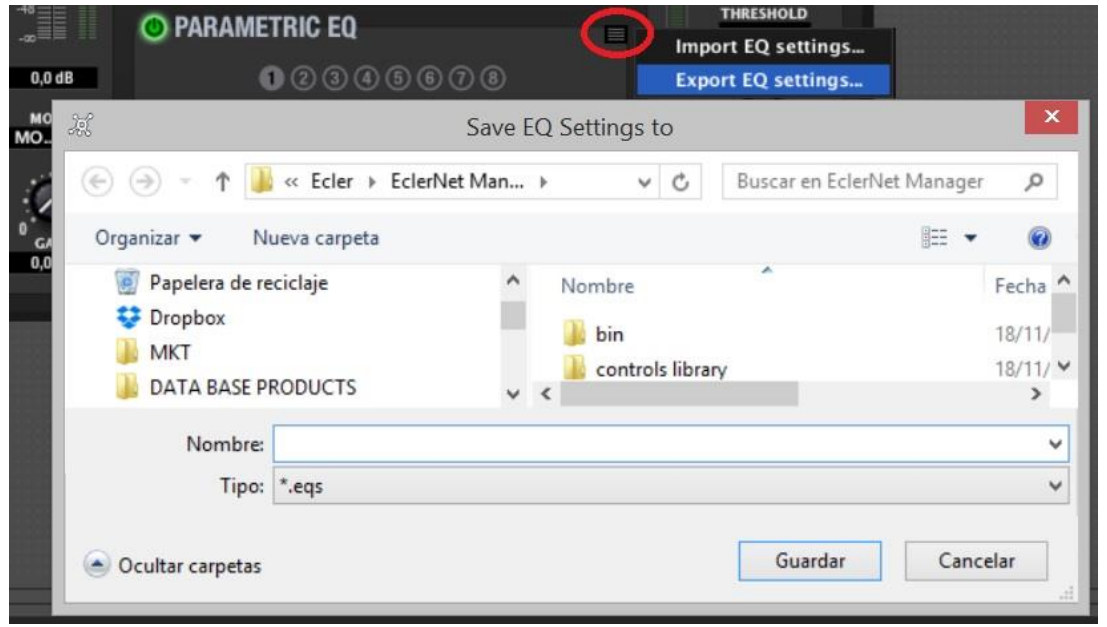

- **Sólo disponible cuando la sección EQ se encuentra activa (ON)**
- **Al exportar una sección EQ con 8 filtros** (por ejemplo, correspondiente a las salidas de un MIMO88), e importarla en un dispositivo que soporta menos canales, por ejemplo 6 (como en el caso de una NXA6-200), **los filtros 7 y 8 serán ignorados en el dispositivo de destino.**

**124 [ÍNDICE](#page-1-0) INTRODUCCIÓ ACTUALIZACIONES [ACTUALIZACIONES](#page-3-0) INTRODUCCIÓN y BARRA TAREAS [BARRA TAREAS](#page-5-0)**

ivoice

# 6.2.1.7.4 DELAY

La sección DELAY permite ajustar un tiempo de retardo independiente para cada canal de salida. Esta función es útil, por ejemplo, para alinear temporalmente las diferentes vías de un recinto acústico, empleando una salida, con su correspondiente retardo, para cada una de ellas.

El tiempo de retardo puede ser especificado en distintas unidades, que se seleccionan mediante el selector UNITS (flechas arriba y abajo, a la derecha del recuadro de texto). Las posibles unidades son milisegundos, segundos, centímetros y metros. El DELAY puede ser ajustado entre 0 y 1000 milisegundos.

Para evitar ruidos extraños y molestos en la señal de salida, el cambio de valor en el DELAY usando el potenciómetro no se hace efectivo hasta que se suelta el botón del ratón. En ese instante se producirá un enmudecimiento momentáneo del audio (de un tiempo variable, dependiente del valor de retardo usado), previo a la puesta en vigor del nuevo ajuste.

# 6.2.1.7.5 LIMITER

La sección del limitador ofrece un tratamiento sobre el comportamiento dinámico de la señal de salida, permitiendo limitar su nivel máximo. Esta función es muy útil, por ejemplo, cuando se desea moderar el volumen máximo reproducido por los altavoces del sistema por diversas razones posibles, siendo una de ellas (muy evidente) la protección de los propios altavoces contra su rotura por exceso de la potencia suministrada. Los ajustes de que dispone son:

- **ENABLE/DISABLE**: activa/desactiva el limitador (botón en verde / botón en gris). Cuando se encuentra en modo DISABLE el resto de controles de esta sección se hallan deshabilitados.
- **THRESHOLD**: umbral de limitación. Especifica el nivel de señal de salida a partir del cual la limitación comienza a ocurrir. El rango de este parámetro va de +18dB a –36dB.
- **GR (Gain Reduction)**: Indicador en forma de vúmetro de la limitación aplicada a la señal, es decir, de los decibelios en que la señal de salida del limitador se ve reducida frente a su entrada.
- **ATTACK**: tiempo de ataque. Determina el tiempo transcurrido desde la superación del umbral hasta la entrada en funcionamiento del limitador. El rango cubre desde 0.1ms a 500ms.
- **RELEASE**: determina el tiempo que el limitador tarda en dejar de actuar una vez el nivel de la señal cae de nuevo por debajo del umbral. En este caso, el rango cubre desde 10ms a 1 segundo.

**Ajustar correctamente los tiempos de ATTACK y RELEASE de los limitadores no es una tarea sencilla**: usar tiempos de ataque o relajación demasiado rápidos causa una distorsión perceptible y excesiva en bajas frecuencias; usar por el contrario tiempos demasiado lentos podría hacer inútil un limitador, dado que actuaría demasiado tarde, dejando pasar picos de señal de intensidad elevada.

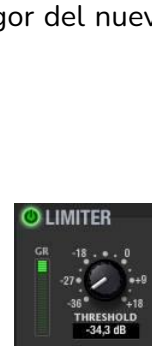

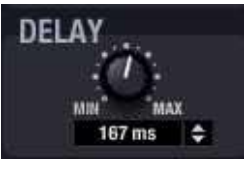

**USUARIO (UCP)**

**INTRODUCCIÓN y [ACTUALIZACIONES](#page-3-0)**

**ACTUALIZACIONES** 

**BARRA TAREAS** 

ivoice

**MENÚS y [BARRA TAREAS](#page-5-0)**

**[VENTANAS](#page-12-0) APP**

VENTANAS

**MENÚ [CONTEXTUAL](#page-20-0)**

**CONTEXTUAL** 

**[PROYECTO](#page-25-0)  EclerNet**

**ROYECTC** EclerNet

# ecler

## 6.2.1.8 SECCIÓN PAGERS/DUCKERS DEL MIMO88

La sección PAGERS/DUCKERS de un dispositivo MIMO88 tiene el siguiente aspecto:

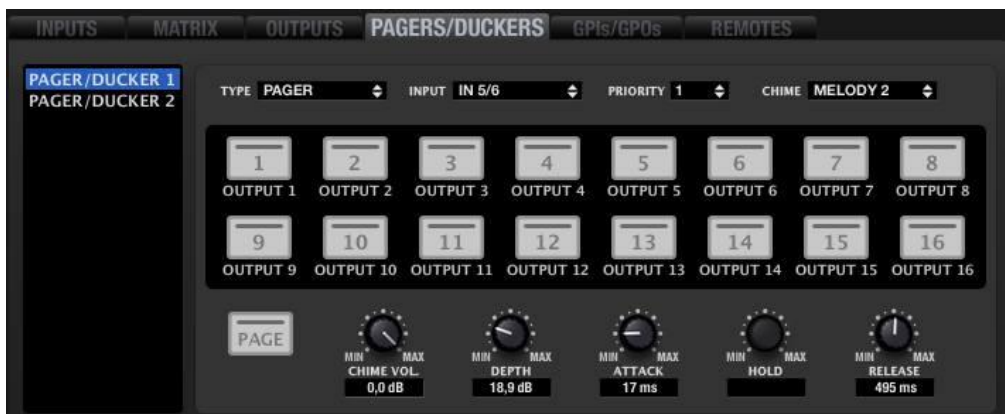

Esta sección permite configurar los cuatro módulos de la aplicación que funcionan en base a una señal de audio que atenúa (o enmudece) a otras, permitiendo la difusión de mensajes u otros contenidos sonoros con prioridad sobre el resto de señales. Los módulos se denominan "P/D module 1" y hasta "P/D module 4" (abreviatura de "Pager/Ducker module 1, 2, 3 o 4") y cualquiera de ellos puede ser configurado para hacer tareas de "pager" (envío de avisos de voz en tiempo real a determinadas zonas de destino, seleccionadas mediante una consola eMPAGE o MPAGE16, por ejemplo) o bien de "ducker" u "override" (una señal de audio se emite como prioritaria sobre otras, atenuándolas o enmudeciéndolas en las zonas de destino seleccionadas).

Desde esta sección no es posible operar sobre los módulos PAGER como usuario (seleccionar zonas de destino de un PAGER, activar función PAGE o DUCK, etc.), sino tan sólo configurar sus parámetros de actuación y habilitar/deshabilitar zonas de destino posibles.

Es importante destacar que la configuración de la sección PAGERS/DUCKERS puede ser memorizada en los *Presets*, de manera que diferentes *Presets* definan diferentes zonas de destino y ajustes para los cuatro módulos.

En la lista de la parte izquierda de la sección se puede seleccionar uno de los cuatro módulos para, a continuación, configurarlo mediante los controles de la parte derecha (TYPE, INPUT, PRIORITY, etc.).

**y**

indict

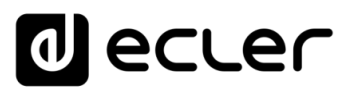

## 6.2.1.8.1 CONFIGURACIÓN DE UN MÓDULO COMO PAGER

Este modo de trabajo de los módulos PAGER/DUCKER es el adecuado para la configuración de un sistema de avisos de voz en tiempo real, o "paging", mediante una consola eMPAGE o MPAGE16. Mediante la eMPAGE / MPAGE16 es posible seleccionar una serie de zonas de destino y efectuar la locución de mensajes de voz (avisos) hacia ellas, atenuando el contenido sonoro existente durante el tiempo de locución del mensaje.

A pesar de que la descripción de este apartado se centra en la configuración del módulo para su conexión a una consola eMPAGE / MPAGE16, **también es posible actuar sobre un módulo configurado como PAGER de otros modos, mediante los clientes remotos EclerNet (UCPs).**

Es importante destacar que la configuración del DUCKER puede ser memorizada en los *Presets*, de manera que diferentes *Presets* definan diferentes zonas de destino para un módulo PAGER.

Una vez seleccionado uno de los cuatro módulos de la lista, se determina su modo de trabajo como PAGER mediante el selector TYPE.

A continuación, mediante el selector INPUT se define a qué entrada de audio del MIMO88 se conectará el micrófono de la consola MPAGE16 desde la que se enviarán los mensajes de voz. La lista muestra las 8 ó 16 posibles entradas del sistema, según se trate de una configuración 8x8 o 16x16 (2 MIMO88 enlazados como MASTER-SLAVE). Es **altamente recomendable emplear un filtro paso-altos** en el procesamiento de dicha entrada (120 ó 150Hz) para eliminar gran parte del ruido ambiental e interferencias de baja frecuencia de la señal entrante, en especial en aplicaciones con largas tiradas de cableado. *Ver apartado*: [PARAMETRIC EQ.](#page-122-0)

El selector PRIORITY permite determinar el nivel de prioridad del módulo, 1, 2, 3 ó 4 siendo en nivel 1 el de mayor prioridad. En una configuración de varias consolas con diferente prioridad, cada una empleando uno de los módulos PAGER, la consola de mayor prioridad podrá interrumpir a las de menor prioridad si existe solapamiento de las zonas de destino durante el envío de un mensaje (es decir, mientras las zonas se encuentran retenidas). Dicha interrupción podrá ser total o parcial en términos de la duración del mensaje, y sólo afecta a aquellas zonas en las que exista solapamiento. Cuando dos consolas tengan idéntico nivel de prioridad, la primera de ellas que ocupa una(s) zona(s) se convierte, durante la duración de su mensaje, en prioritaria, reteniendo la(s) zona(s) hasta su liberación.

La gestión de prioridades y ocupación de zonas explicada en el ejemplo anterior (dos módulos PAGER asignados a dos consolas físicas eMPAGE / MPAGE16) es aplicable también al resto de casos: dos módulos DUCKER o un módulo DUCKER + un módulo PAGER.

**INTRODUCCIÓN y [ACTUALIZACIONES](#page-3-0)**

**ACTUALIZACIONES** 

**BARRA TAREAS** 

ivoice

**MENÚS y [BARRA TAREAS](#page-5-0)**

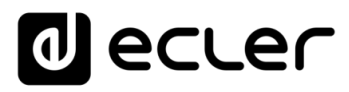

Es posible incluir en cada operación de envío de mensajes una breve melodía de carillón ("chime" o "ding-dong"), habitualmente empleada como aviso del inicio de un mensaje. El selector CHIME permite seleccionar dos posibles melodías (MELODY 1, MELODY 2) o bien ninguna (NONE). Cada vez que una consola inicie el envío de un mensaje mediante la tecla PAGE, en primer lugar, se escuchará en las zonas de destino la melodía seleccionada, para que a continuación el usuario de la consola pueda dar paso al mensaje de voz.

Las teclas de zonas de destino de la parte central de la sección (1 a 8 o bien 1 a 16, en función de si el MIMO88 trabaja en modo 8x8 ó 16x16) permiten habilitar o deshabilitar zonas con una doble pulsación del ratón. Cuando una zona se halla habilitada (sombreada en blanco) la consola eMPAGE / MPAGE16 la podrá seleccionar como destino de sus mensajes, mientras que cuando esté deshabilitada (sin sombreado) la consola no tendrá posibilidad de seleccionarla como uno de sus destinos. Incluso si un canal de salida está configurado en estéreo, es posible habilitar/deshabilitar cualquiera de las dos zonas que lo componen desde esta pantalla de configuración. Si un canal de salida está configurado en estéreo, al seleccionar / liberar una zona desde la eMPAGE / MPAGE16 también se seleccionará / liberará la otra, si estuviese habilitada.

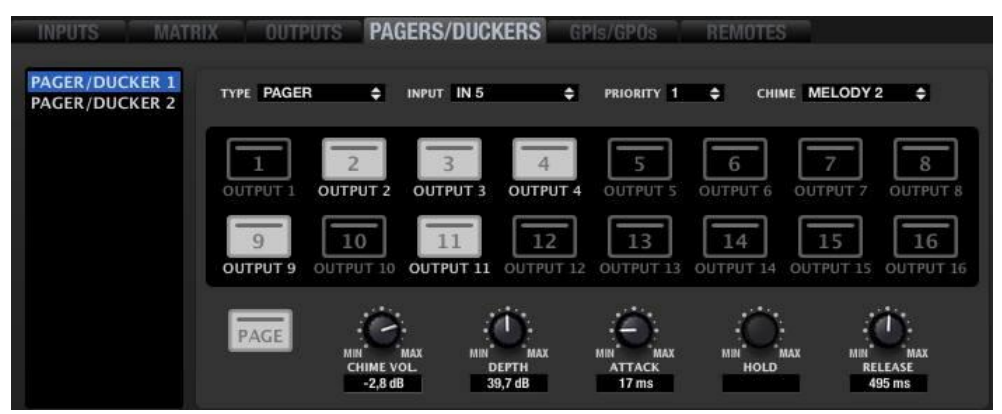

Ejemplo del módulo nº1 configurado como PAGER, entrada de audio en IN5 y zonas 2, 3, 4, 9 y 11 habilitadas para envío de mensajes desde una consola eMPAGE / MPAGE16

Además, cada tecla incluye un indicador luminoso en su interior que adopta diferentes combinaciones de color para indicar el estado en que una zona se encuentra. El indicador "tooltip" que aparece cuando se posiciona el cursor sobre una tecla también muestra el estado de la misma. Dichas indicaciones coinciden con las que presentará la consola MPAGE16 en los indicadores LED de sus teclas:

- **Apagado**: zona libre (no ocupada por otra consola, en caso de existir)
- **Encendido en verde, permanente**: zona seleccionada por la consola para la emisión del siguiente mensaje
- **Encendido en rojo, permanente**: zona no seleccionada en la consola, pero retenida por otra consola (o DUCKER) de mayor prioridad
- **Encendido en naranja, permanente**: zona seleccionada por la consola, pero retenida por otra consola (o DUCKER) de mayor prioridad

indict

La **tecla PAGE** es una representación de la tecla PAGE física de la consola eMPAGE / MPAGE16, tan sólo a efectos de información de su estado mediante el color de su indicador luminoso, dado que no permite activar o desactivar mediante ella ninguna función del módulo PAGER. La tecla PAGE de esta sección se ilumina mientras se mantiene pulsada la tecla PAGE física de la consola eMPAGE / MPAGE16, para indicar que la consola se encuentra en el modo de envío de mensaje:

- **Encendido en naranja, permanente**: indica, al iniciar el envío de un mensaje (pulsación y mantenimiento de la tecla PAGE), que la melodía de carillón se está reproduciendo (si la programación mediante la aplicación **EclerNet Manager** así lo determina), pasando al estado de encendido permanente en verde cuando la reproducción del carillón finaliza. De este modo, el locutor sabe cuándo finaliza el carillón y puede comenzar la locución del mensaje sin solaparse éste con la emisión del carillón
- **Encendido en verde, permanente**: función "*paging*" activa, con difusión de mensaje de voz a las zonas de destino seleccionadas (intervalo en el que el usuario realiza la locución de voz)

Los controles rotatorios de la parte inferior de la sección se emplean para ajustar el modo en que la función de PAGER actuará:

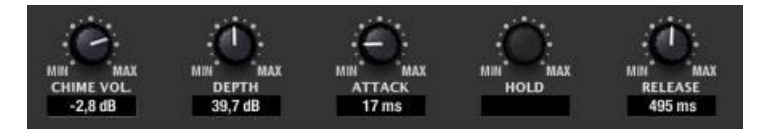

- **CHIME VO***L*: volumen de reproducción de la melodía de carillón (-12 a 0dB). Dicha melodía se mezcla con el canal de entrada asociado al PAGER (señal de micrófono conectada a una entrada del MIMO88), quedando su volumen efectivo afectado por el volumen general del canal de entrada (*ver apartado*: [LEVEL\)](#page-119-0). El vúmetro de dicho canal de entrada refleja también la reproducción de la melodía de carillón
- **DEPTH**: atenuación aplicada sobre el resto de señales enviadas a la(s) zona(s) de destino durante el intervalo en que la función PAGER se encuentra activa (0 a 80dB)
- **ATTACK**: tiempo de ataque. Determina el tiempo transcurrido desde la activación de la tecla PAGE hasta la entrada en funcionamiento de la atenuación de señales. El rango cubre desde 5 ms a 2 segundos
- **RELEASE**: determina el tiempo que la atenuación tarda en desaparecer una vez se libera la tecla PAGE. En este caso, el rango cubre desde 50 ms a 3 segundos

**En las salidas donde una entrada debe difundir mensajes mediante un módulo pager, los puntos de cruce de la matriz entre dicha entrada y todas las posibles salidas implicadas deben estar en MUTE**. La acción de PAGE retira momentáneamente el MUTE de la entrada seleccionada en el *pager* y activa el MUTE de todas las demás entradas. El volumen de difusión a cada una de las salidas se realiza de forma independiente mediante el volumen del punto de cruce. Si las salidas donde una entrada debe difundir mensajes mediante un módulo pager, tienen los puntos de cruce de la matriz entre dicha entrada y alguna de las posibles salidas implicadas en NO MUTE, se difundirá la señal de la entrada **sin necesidad de activar PAGE** desde la consola o pantalla de usuario.

**129 [ÍNDICE](#page-1-0) INTRODUCCIÓ ACTUALIZACIONES INTRODUCCIÓN y BARRA TAREAS [BARRA TAREAS](#page-5-0) MENÚS y** VENTANAS **[VENTANAS](#page-12-0) APP**

**[ACTUALIZACIONES](#page-3-0)**

ivoice

## 6.2.1.8.2 CONFIGURACIÓN DE UN MÓDULO COMO DUCKER

Este modo de trabajo de los módulos PAGER/DUCKER es el adecuado para la configuración de un sistema de avisos de voz en tiempo real mediante un micrófono (de mano, sobremesa, diadema, etc.) o bien de avisos pregrabados y reproducidos desde un reproductor externo de archivos de audio. La señal de los avisos es difundida en las zonas de destino, siendo atenuadas el resto de señales reproducidas en dichas zonas. La selección de zonas o salidas de destino, afectadas por la función DUCKER, puede ser fija (realizada desde la programación del MIMO88 mediante la aplicación EclerNet Manager) o bien efectuada en tiempo real, desde clientes remotos EclerNet Manager. Es importante destacar que la configuración del DUCKER puede ser memorizada en los *Presets*, de manera que diferentes *Presets* definan diferentes conjuntos de zonas de destino para un módulo PAGER.

Una vez seleccionado uno de los cuatro módulos de la lista, se determina su modo de trabajo como DUCKER mediante el selector *TYPE*.

A continuación, mediante el selector INPUT se define a qué entrada de audio del MIMO88 se conectará el micrófono, reproductor de audio u otra fuente sonora que actúe como disparador de la función DUCKER. La lista muestra las 8 ó 16 posibles entradas del sistema, según se trate de una configuración 8x8 ó 16x16 (2 MIMO88 enlazados como MASTER-SLAVE).

El **selector PRIORITY** permite determinar el nivel de prioridad del módulo, 1, 2, 3 ó 4 siendo en nivel 1 el de mayor prioridad. En una configuración de varios módulos DUCKER con diferente prioridad, aquél de mayor prioridad podrá interrumpir a los de menor prioridad si existe solapamiento de las zonas de destino durante el envío de un mensaje. Dicha interrupción podrá ser total o parcial en términos de la duración del mensaje, y sólo afecta a aquellas zonas en las que exista solapamiento. Cuando dos módulos tengan idéntico nivel de prioridad, el primero de ellos que ocupa una(s) zona(s) se convierte, durante la duración de su mensaje, en prioritario, reteniendo la(s) zona(s) hasta su liberación.

La gestión de prioridades y ocupación de zonas explicada en el ejemplo anterior (dos módulos DUCKER) es aplicable también al resto de casos: dos módulos PAGER o un módulo DUCKER + un módulo PAGER.

Las teclas de zonas de destino de la parte central de la sección (1 a 8 o bien 1 a 16, en función de si el MIMO88 trabaja en modo 8x8 ó 16x16) permiten seleccionar las zonas de destino de un módulo PAGER con una pulsación del ratón. Cuando una zona se halla seleccionada (indicador LED en verde) el módulo DUCKER actuará sobre ella al superar la señal entrante el umbral de activación. Incluso si un canal de salida está configurado en estéreo, es posible seleccionar o no como destino cualquiera de las dos zonas que lo componen desde esta pantalla de configuración.

El indicador luminoso de las teclas adopta diferentes combinaciones de color para indicar el estado en que una zona se encuentra. El indicador "tooltip" que aparece cuando se posiciona el cursor sobre una tecla también muestra el estado de la misma. Posibles estados:

**INTRODUCCIÓN y [ACTUALIZACIONES](#page-3-0)**

**ACTUALIZACIONES** 

**BARRA TAREAS** 

ivoice

**MENÚS y [BARRA TAREAS](#page-5-0)**

**[VENTANAS](#page-12-0) APP**

VENTANAS

**MENÚ [CONTEXTUAL](#page-20-0)**

**CONTEXTUAL** 

**[PROYECTO](#page-25-0)  EclerNet**

**ROYECTC** EclerNet

**COMPATIBLES**

COMPATIBLES **DISPOSITIVOS** 

**USUARIO (UCP)**

**[DISPOSITIVOS](#page-54-0) [PANELES CONTROL](#page-331-0)** 

PANELES CONTROL USUARIO (UCP)

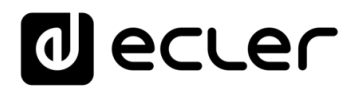

- **Apagado**: zona libre (no ocupada por otro DUCKER o PAGER, en caso de existir)
- **Encendido en verde, permanente**: zona seleccionada por el DUCKER para la emisión del siguiente mensaje
- **Encendido en rojo, permanente**: zona no seleccionada en el DUCKER, pero retenida por otro DUCKER (o PAGER) de mayor prioridad
- **Encendido en naranja, permanente**: zona seleccionada por el DUCKER, pero retenida por otro DUCKER (o PAGER) de mayor prioridad

La tecla *DUCK* es una representación del estado activo o inactivo de la función DUCK para el módulo seleccionado, y no permite activar o desactivar mediante ella ninguna función del módulo DUCKER. Se ilumina en verde mientras la función DUCKER se encuentra activa.

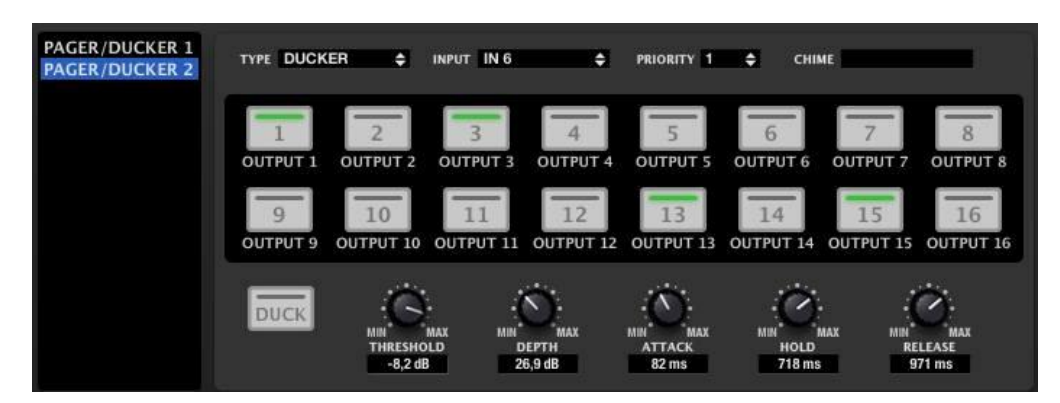

Ejemplo del módulo nº2 configurado como DUCKER, entrada de audio en IN6 y zonas 1, 3, 13 y 15 habilitadas para difundir la señal IN6 como prioritaria cuando ésta supera el umbral, atenuando el contenido sonoro existente en las salidas afectadas

Los controles rotatorios de la parte inferior de la sección se emplean para ajustar el modo en que la función de DUCKER actuará:

- **THRESHOLD**: umbral de activación. Cuando la señal de entrada del módulo (selector INPUT) supera dicho umbral, la función DUCKER se activa, enviando la señal a las zonas de destino y siendo atenuadas el resto de señales de audio enviadas a las mismas zonas (-80 a 0dB).
- **DEPTH**: atenuación aplicada sobre el resto de señales enviadas a la(s) zona(s) de destino durante el intervalo en que la función DUCKER se encuentra activa (0 a 80dB).
- **ATTACK**: tiempo de ataque. Determina el tiempo transcurrido desde la superación del umbral de detección hasta la entrada en funcionamiento del DUCKER (se activa la atenuación del resto de señales en las zonas de destino). El rango cubre desde 5ms a 2 segundos.
- **HOLD**: tiempo de mantenimiento, en que la función DUCKER todavía se mantiene activa una vez la señal desciende de nuevo por debajo del umbral de detección. Rango de ajuste desde 10ms a 3segundos.
- **RELEASE**: determina el tiempo que la atenuación tarda en desaparecer una vez finaliza el período determinado por HOLD. En este caso, el rango cubre desde 50ms a 3segundos.

indict

**[BARRA TAREAS](#page-5-0)**

# ecler

## 6.2.1.9 SECCIÓN GPIS/GPOS DEL MIMO88

La Sección GPIs/GPOs permite, básicamente dos funciones:

- Monitorizar la lectura de señal 0 10VDC detectada en las entradas GPI (8 ó 16 entradas, en función de si se trata de un MIMO88 o de una pareja MASTER-SLAVE). La lectura se expresa en la ventana bajo el nombre del GPI (GPI1, GPI2, etc.) y en porcentaje sobre el valor máximo posible (de 0 a 100%)
- Monitorizar y modificar el estado de las salidas GPO (8 ó 16 salidas, en función de si se trata de un MIMO88 o de una pareja MASTER-SLAVE)

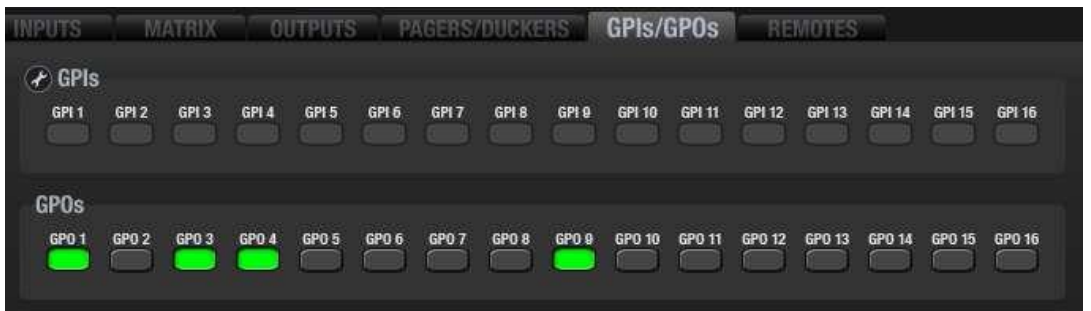

Los puertos GPI y GPO permiten conectar el MIMO88 a elementos de control externos físicos e interactuar con ellos: potenciómetros, pulsadores, interruptores de fin de carrera, luces, motores, etc.

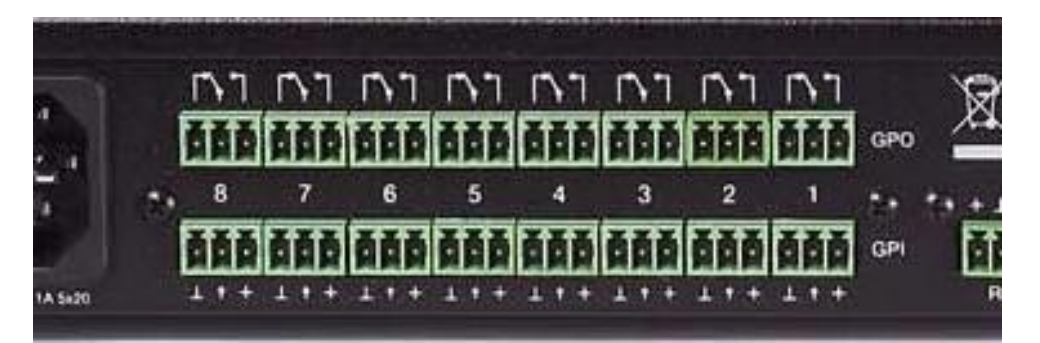

ivoice

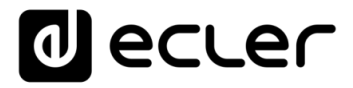

GPI<sub>1</sub>

Un puerto GPI, o Entrada de Propósito General (General Purpose Input) es una conexión física del MIMO88 que permite leer una tensión DC aplicada a él, y que puede variar dentro

del rango de 0 a 10VDC (0 a 100 % en las lecturas en pantalla, (**III**). Se trata de una entrada de control (no de audio), enlazable a controles virtuales de la aplicación EclerNet Manager y, por lo tanto, del MIMO88. Cada puerto GPI dispone de 3 contactos: masa, terminal de detección y +VDC (en la imagen de izquierda a derecha). De esta forma es posible alimentar un elemento pasivo, como un potenciómetro, empleando la alimentación suministrada por el propio puerto GPI, como en el ejemplo:

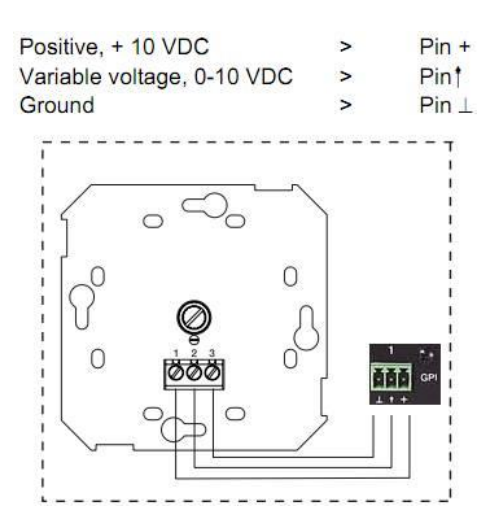

Consulte el manual de *hardware* del MIMO88 en [www.ecler.com](https://www.ecler.com/es/productos/mimo88/) para ver otras opciones de conexionado a los puertos GPI.

En el ejemplo siguiente, conectando un potenciómetro a uno de los puertos GPI, al girarlo obtendremos en su cursor una tensión variable entre 0 y 10VDC. Podemos asociar dicha entrada GPI a un control de volumen del MIMO88, y tener de esta forma un control remoto de volumen mediante un elemento físico externo, como un ECLER WPVOL (potenciómetro):

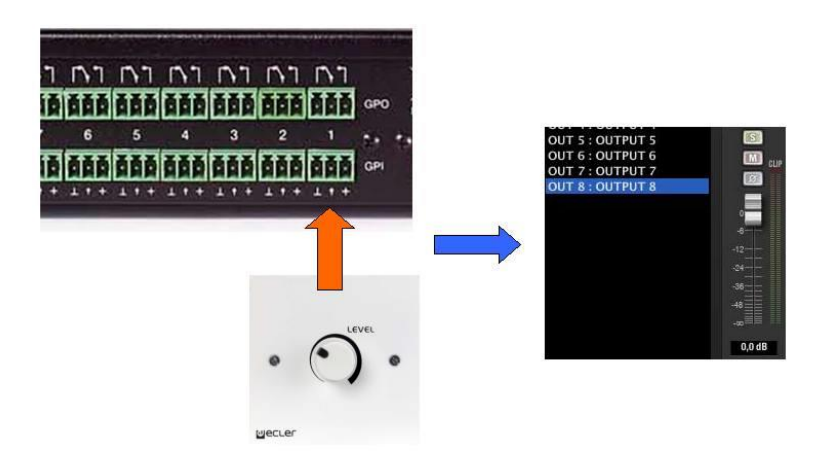

La imagen es una representación de un WPVOL conectado físicamente al GPI 1, y asignado mediante la programación EclerNet Manager al volumen de la salida 8 del MIMO88

La gestión de los GPI se realiza desde la sección EVENTS de EclerNet Manager (ver [Sección EVENTS del MIMO88\)](#page-172-0).

**COMPATIBLES**

COMPATIBLES **DISPOSITIVOS** 

**USUARIO (UCP)**

**[DISPOSITIVOS](#page-54-0) [PANELES CONTROL](#page-331-0)** 

PANELES CONTROI USUARIO (UCP)

**APP**

**BARRA TAREAS** 

**INTRODUCCIÓN y [ACTUALIZACIONES](#page-3-0)**

**ACTUALIZACIONES** 

indict

**MENÚS y [BARRA TAREAS](#page-5-0)**

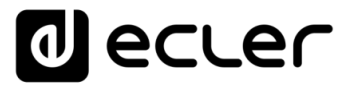

En ocasiones, y en especial cuando existen largas tiradas de cable entre un potenciómetro o pulsador y el MIMO88 y, en consecuencia, una caída de tensión considerable, no se llegará a recibir una tensión muy próxima a los 0 y/o 10 VDC en el terminal de detección en los escenarios en que debería ser así (potenciómetro al mínimo y al máximo, contacto externo abierto y cerrado, etc.). En dichas ocasiones puede ser conveniente calibrar las lecturas de tensión mínima y máxima recibidas en el puerto GPI, de manera que el MIMO88 pueda reescalar todo el margen posible de tensiones que recibirá en dicho puerto y trabajar correctamente con los parámetros a los que se asocie.

El proceso de calibración se realiza pulsando sobre el icono de llave de configuración de la sección **GPIs/GPOs**:

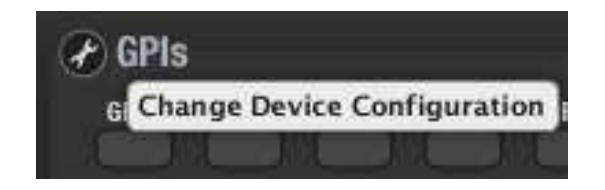

La pantalla de configuración que se abre tiene el siguiente aspecto:

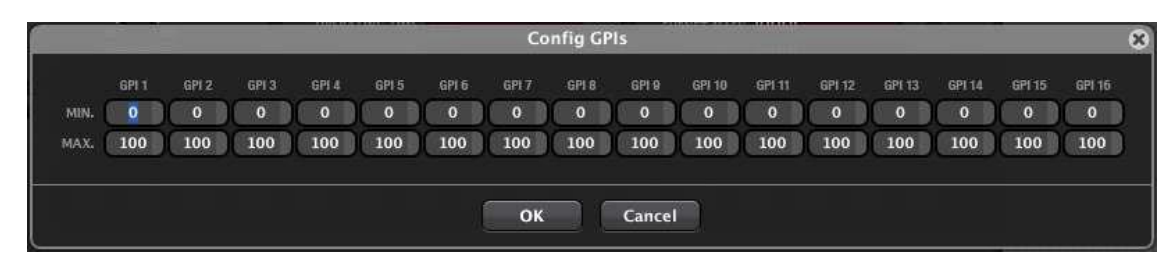

Ejemplo para calibrar un potenciómetro físico WPVOL conectado al GPI nº2 y que será empleado para gestionar remotamente un control de volumen del MIMO88:

- **1.** Situar el potenciómetro en el extremo en que proporciona una lectura mínima (en nuestro caso 7)
- **2.** Pulsar sobre el botón **Read Current GPI value**:

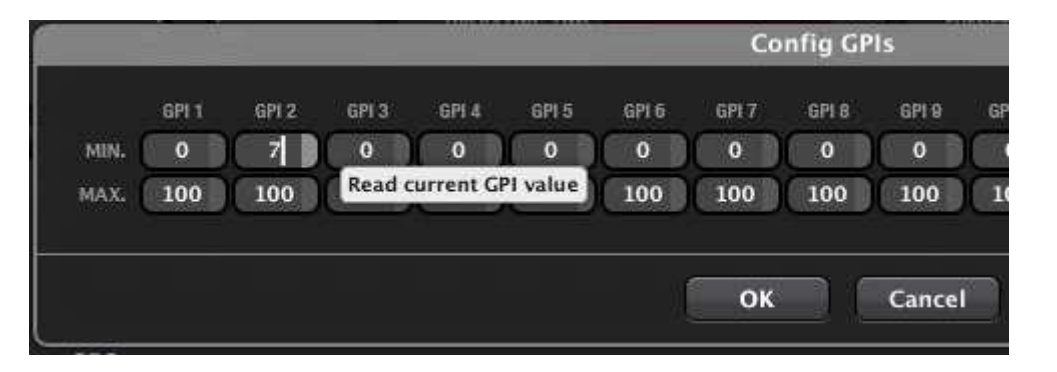

**3.** Situar el potenciómetro en el extremo en que proporciona una lectura máxima (en nuestro caso 83)

**INTRODUCCIÓN y [ACTUALIZACIONES](#page-3-0)**

**ACTUALIZACIONES** 

**ÍNDICE** 

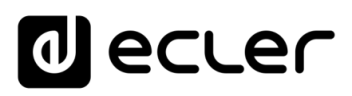

**4.** Pulsar sobre el botón **Read Current GPI value**:

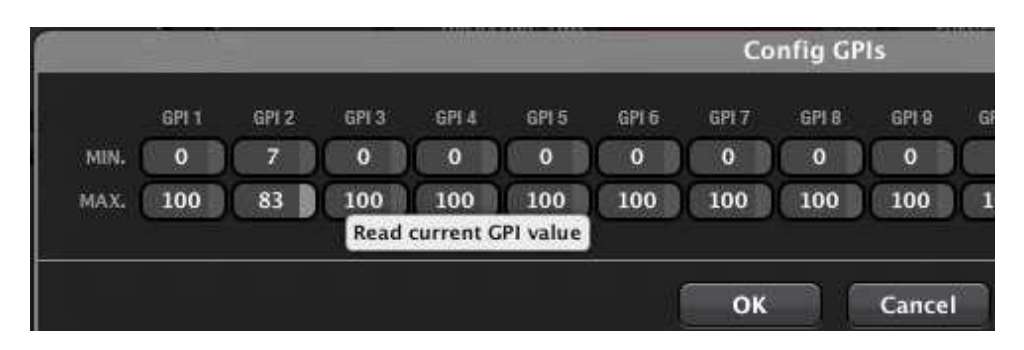

**5.** Aceptar los cambios pulsando *OK*

Un puerto GPO, o Salida de Propósito General (General Purpose Output) es un relé con un contacto común y dos contactos más: uno NO (Normalmente Abierto, con el relé en reposo) y el otro NC (Normalmente Cerrado, con el relé en reposo). Desde la sección GPIs/GPOs es posible, pulsando sobre ellos, activar o desactivar puertos GPO de una unidad MIMO88. Al activar un GPO sus contactos se invierten: el contacto NO se cierra y el NC se abre. Los contactos en reposo se muestran sombreados en gris y los contactos activos iluminados en verde:

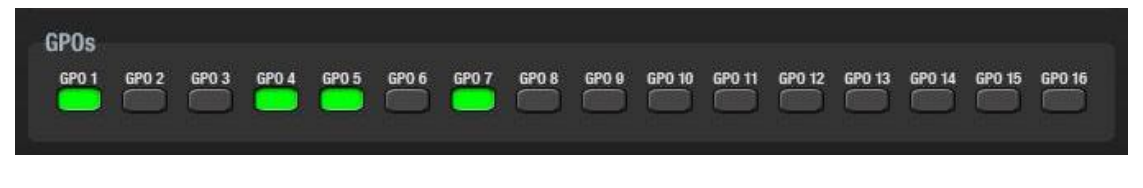

En la imagen los GPO 1, 4, 5 y 7 están activos y el resto inactivos

El estado activo o inactivo de los GPO se almacena en los *Presets*, de manera que al recuperar uno de ellos, se recupera también la combinación de GPOs activos/inactivos existente en el momento de guardarlo.

Los GPO también pueden ser gestionados desde la sección EVENTS de EclerNet Manager (ver [Sección EVENTS del MIMO88\)](#page-172-0).

Consulte el manual de *hardware* del MIMO88 para conocer las limitaciones de corriente soportada por los puertos GPO.

**[BARRA TAREAS](#page-5-0)**

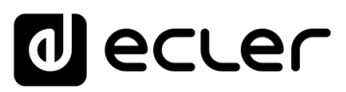

## 6.2.1.10 SECCIÓN REMOTES DEL MIMO88

La sección REMOTES permite identificar y configurar los diferentes controles remotos físicos conectados a una unidad MIMO88, pudiendo éstos ser del tipo ECLER WPTOUCH (control mural digital, táctil), MPAGE16 (estación de avisos de sobremesa digital, táctil), eMPAGE (consola de sobremesa digital de avisos con pantalla de tinta electrónica para etiquetado de zonas, a partir de Enero de 2019, substituto de MPAGE16) o incluso ECLER WPVOL-SR (controles murales analógicos para selección de fuente y control de volumen).

Los controles remotos actuarán sobre funciones disponibles en el MIMO88, permitiendo al usuario final operar sobre ciertos parámetros de la instalación de una forma amigable, mediante un control físico de aspecto clásico y familiar. Se trata, básicamente, de las siguientes funciones:

- Ajustar volúmenes de entradas, salidas o puntos de cruce de la matriz de audio
- Activar/desactivar controles MUTE (enmudecimiento de entradas, salidas, puntos de cruce)
- Seleccionar fuentes sonoras (entradas de audio conectadas a la matriz) para ciertas zonas de destino (salidas de audio de la matriz)
- Seleccionar *Presets* (memorias de configuración del MIMO88)
- Enviar mensajes de voz a ciertas zonas de destino

La ventana mostrada al activar la pestaña de la sección REMOTES tiene un aspecto similar al siguiente:

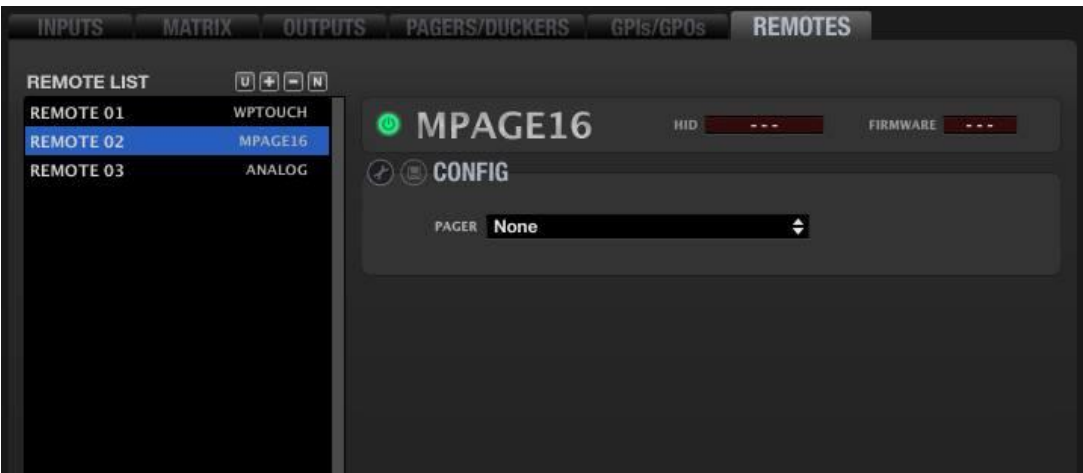

En el margen izquierdo aparece una lista (REMOTE LIST) de los controles remotos asignados a la unidad MIMO88 en cuestión (lista vacía por defecto al entrar, desde un proyecto, por primera vez en la sección REMOTES). Cada vez que añadimos o eliminamos uno de ellos en nuestro proyecto, o bien editamos su nombre, la lista se actualiza. Los controles remotos incluidos en la lista podrán ser posteriormente configurados para realizar las funciones deseadas.

**INTRODUCCIÓN y [ACTUALIZACIONES](#page-3-0)**

**ACTUALIZACIONES** 

**BARRA TAREAS** 

ivoice

**MENÚS y [BARRA TAREAS](#page-5-0)**

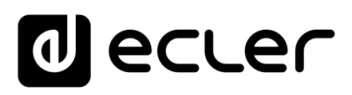

En cuanto al número máximo de controles remotos digitales admisibles:

- **WPTOUCH**: MIMO88 puede gestionar un máximo de 16 unidades WPTOUCH, tanto cuando se halla en configuración individual (8x8) como en configuración de pareja MASTER-SLAVE (16x16)
- **eMPAGE / MPAGE16**: MIMO88 puede gestionar un máximo de 4 consolas de avisos, tanto cuando se halla en configuración individual (8x8) como en configuración de pareja MASTER-SLAVE (16x16)

**Es imprescindible que EclerNet Manager se encuentre en el modo DESIGN (no DEPLOY) para tener habilitadas las funciones de configuración de paneles remotos detalladas en este capítulo.**

Los iconos **permiten**, respectivamente (de izquierda a derecha):

• **Add Online and Unused Remote**: al igual que una unidad MIMO88, MIMO88SG, MIMO1212SG, NXA, MIMO4040DN, NPA, etc. un dispositivo remoto digital dispone de la función "Auto Discover", es decir, cuando se conecta al bus ER-Bus (conectores REMOTE 1 ó REMOTE 2 del panel posterior del MIMO88) es automáticamente identificado o "descubierto" por la aplicación. Al pulsar sobre el icono "*Add Online and Unused Remote*" se muestra la lista de los controles remotos digitales "descubiertos" y se permite seleccionarlos para que queden asignados a la unidad MIMO88, pasando a formar parte de la lista REMOTE LIST

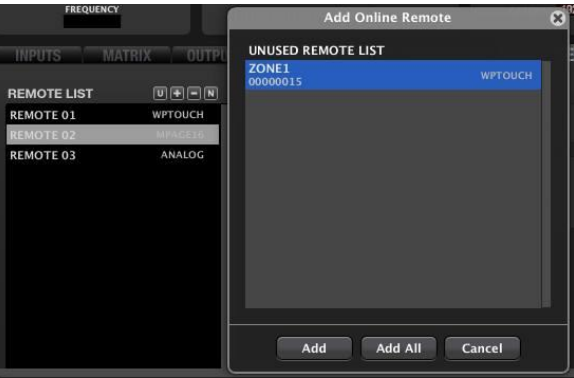

Control remoto digital tipo WPTOUCH "descubierto" automáticamente

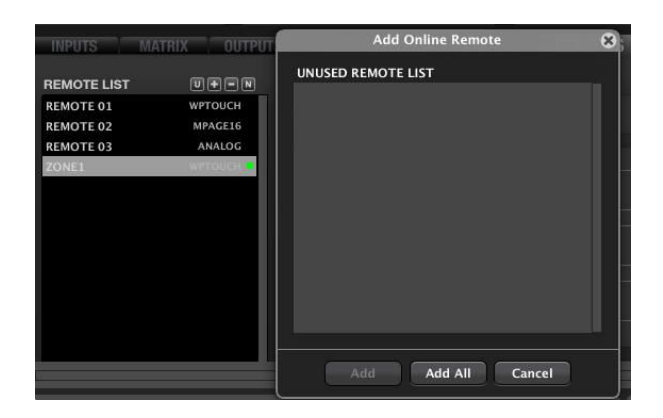

El mismo control una vez se ha añadido a la lista REMOTE LIST

**137 [ÍNDICE](#page-1-0) INTRODUCCIÓ ACTUALIZACIONES [ACTUALIZACIONES](#page-3-0) INTRODUCCIÓN y BARRA TAREAS [BARRA TAREAS](#page-5-0) MENÚS y**

indict

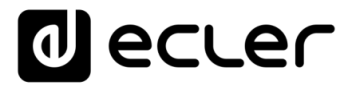

• **Add New Remote**: permite añadir manualmente un control remoto del tipo WPTOUCH (digital), eMPAGE / MPAGE16 (digital) o ANALOG (analógico, tipo WPVOL-SR), pasando a formar parte de la lista REMOTE LIST

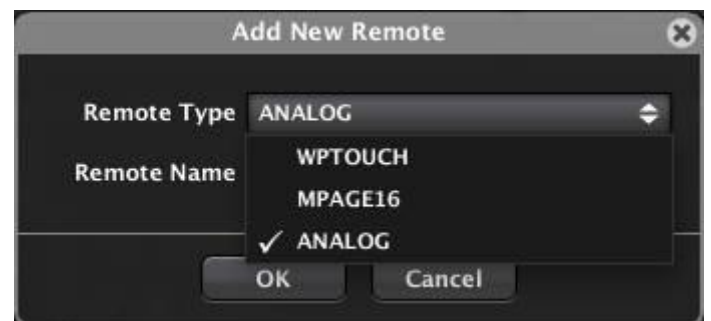

• **Remove Remote**: permite eliminar uno de los dispositivos existentes en la lista REMOTE LIST

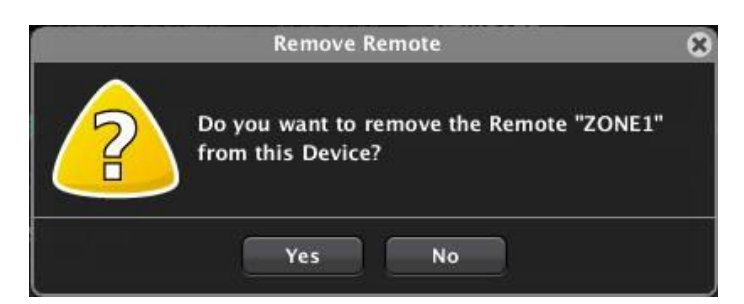

• **Change Remote Name:** permite modificar el nombre asignado a uno de los controles remotos de la lista REMOTE LIST

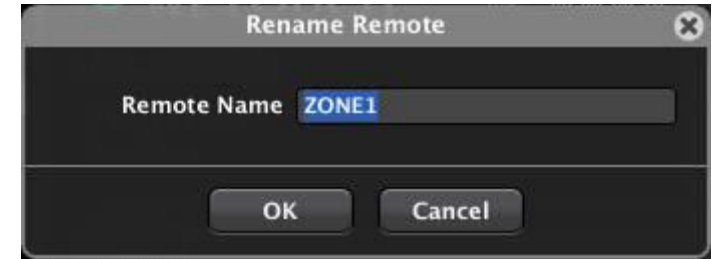

Los controles remotos digitales existentes en la lista disponen de un icono de estado, situado a la derecha de su nombre y modelo (en la imagen en verde para el control remoto "ZONE1"):

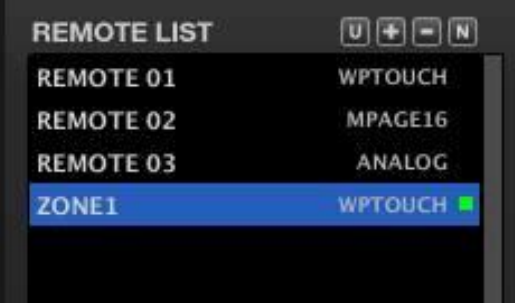

MENDICCIÓN MENUS Y NEMINAS MENÚ PROYECTO DISPOSITIVOS PANELES CONTROL<br>INDICE<br>INDICE INTRODUCCIÓN MENUS Y VENTANAS MENÚ PAROYECTO DISPOSITIVOS PANELES CONTROL **ACTUALIZACIONES [ACTUALIZACIONES](#page-3-0) INTRODUCCIÓN y BARRA TAREAS [BARRA TAREAS](#page-5-0) MENÚS y VENTANAS [VENTANAS](#page-12-0) APP CONTEXTUAL [CONTEXTUAL](#page-20-0) MENÚ [PROYECTO](#page-25-0)  PROYECTO** EclerNet **EclerNet**

**ÍNDICE** 

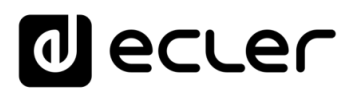

Dicho icono puede iluminarse de varias formas para indicar diferentes estados:

- **Apagado**: el control remoto virtual (de la lista) no se halla asociado a ningún dispositivo físico (*hardware*)
- **Rojo fijo:** el dispositivo físico (*hardware*) asociado al panel remoto virtual no se encuentra "online" (la unidad MIMO88 de la que depende está desconectada)
- **Rojo parpadeante**: el dispositivo físico (*hardware*) asociado al panel remoto virtual ha sido detectado "online" por el MIMO88 (la unidad MIMO88 de la que depende está conectada, pero el control remoto está desconectado)
- **Verde fijo**: tanto el *hardware* del MIMO88 como el del control remoto se encuentran "online" y operativos
- **Verde parpadeante**: MIMO88 operativo y control remoto encontrado "online" pero no operativo (versiones de *firmware*-*software* no compatibles)

Los controles remotos incluidos en la lista REMOTE LIST disponen también de menú contextual (botón derecho del ratón):

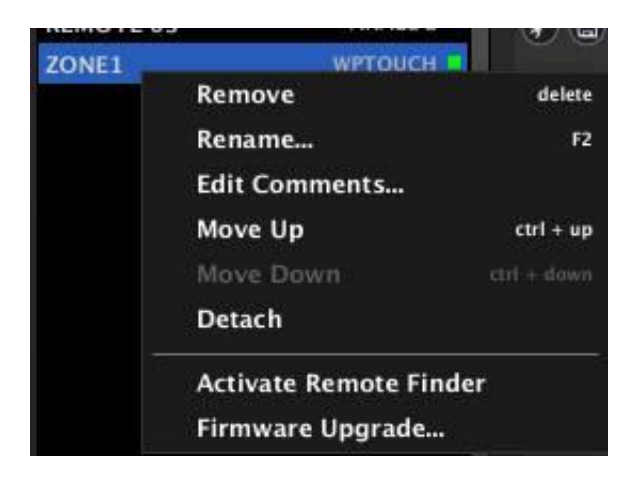

- **Remove**: permite eliminar el dispositivo de la lista REMOTE LIST
- **Rename**: permite modificar el nombre asignado al dispositivo
- **Edit Comments:** permite añadir un campo de texto con comentarios personalizados al dispositivo remoto:

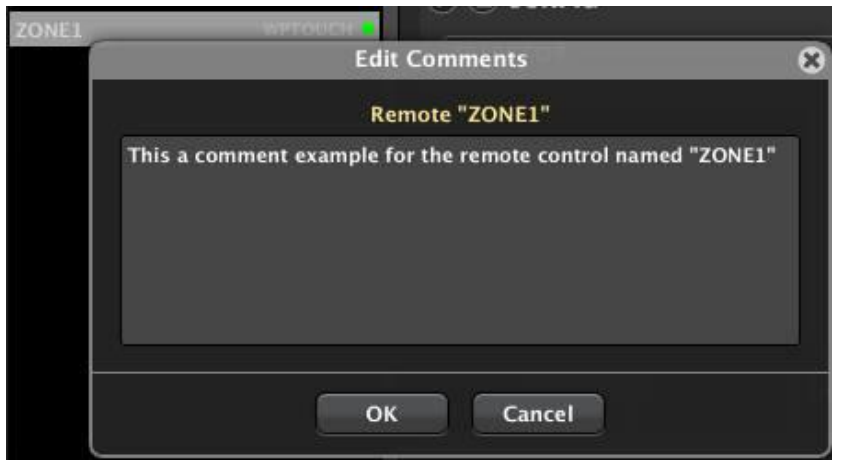

**[BARRA TAREAS](#page-5-0)**

**BARRA TAREAS** 

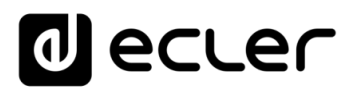

- **Move Up**: desplaza el dispositivo una posición hacia arriba en la lista
- **Move Down**: desplaza el dispositivo una posición hacia abajo en la lista
- **Attach/Detach**: enlaza o desenlaza un dispositivo digital de la lista (virtual) con un dispositivo digital físico de los descubiertos automáticamente:

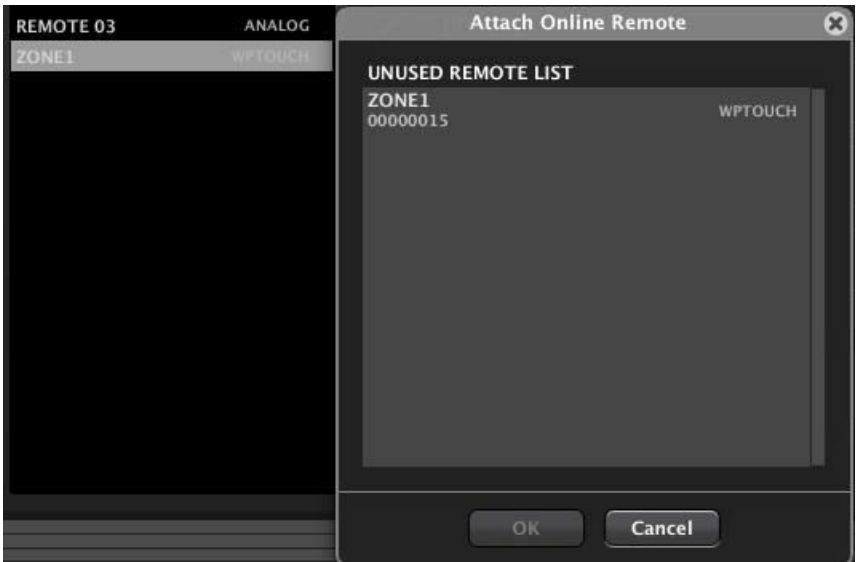

• **Activate Remote Finder**: activa/desactiva el parpadeo de los indicadores luminosos del *hardware* del panel remoto digital (pantalla LCD para WPTOUCH, indicadores LED para serie eMPAGE / MPAGE16) en cuestión, permitiendo de esta manera su fácil identificación en la instalación. Simultáneamente, el marco del dispositivo mostrado en la lista REMOTES LIST también parpadea, siendo posible relacionar un dispositivo virtual del proyecto con su equivalente físico para cerciorarse de su identidad antes de realizar cambios en sus ajustes:

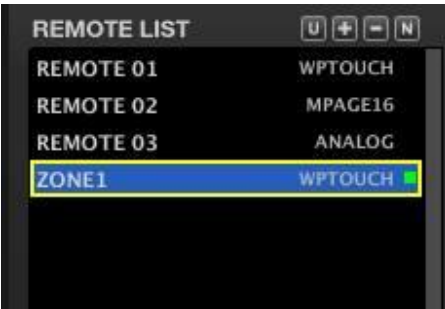

Recuadro parpadeando en amarillo tras activar la función Remote Finder

• **Firmware Upgrade:** abre un cuadro de diálogo que permite cargar un archivo de *firmware* de un dispositivo remoto (con extensión .bin) y transferirlo al dispositivo en cuestión. El dispositivo debe estar previamente en modo "online" para poder realizar dicha operación

A continuación, se detalla el procedimiento para la configuración de los diferentes tipos de control remoto conectables al MIMO88

**[ACTUALIZACIONES](#page-3-0)**

**[BARRA TAREAS](#page-5-0)**

# lecler

## 6.2.1.10.1 CONFIGURACIÓN DE UN CONTROL REMOTO TIPO WPTOUCH

El WPTOUCH es un panel digital de control remoto, en formato mural y provisto de los siguientes elementos:

- pantalla LCD
- rueda de control ("jog wheel") táctil
- 2 teclas táctiles (en adelante T1: tecla izquierda, T2: tecla derecha)
- receptor IR

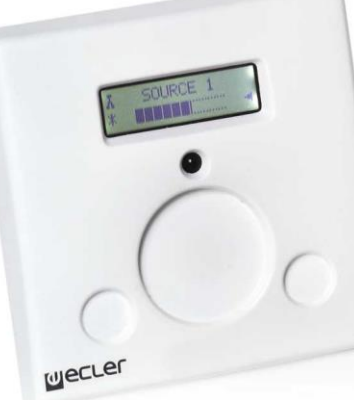

La pantalla LCD, la tecla T1 y la rueda de control son programables desde la aplicación EclerNet Manager para que el WPTOUCH ejecute ciertas acciones de control y muestre la información en pantalla deseadas.

La rueda de control, por defecto, afectará al volumen (en **modo Volumen**) que se le haya asignado desde la programación realizada. Además, podrá actuar como selector (en **modo Selección**) de fuentes de sonido con destino a una zona determinada, o bien como selector de *Presets*.

#### **WPTOUCH puede trabajar en 2 posibles modos:**

- **NORMAL**: la rueda de control actúa por defecto como control de volumen (por defecto el panel se encuentra en el **modo Volumen).** Para pasar del **modo Volumen** al **modo Selección** es preciso pulsar T2, actuar sobre la rueda de control para seleccionar el cambio deseado y pulsar de nuevo T2 para confirmar la selección. Un índice triangular a la derecha de la pantalla LCD indica si la unidad se encuentra en el modo de ajuste de volumen (señalando la fila de caracteres inferior) o bien en el modo de Selección (señalando la fila superior de caracteres)
- **SIMPLE (\*)**: la línea superior de la pantalla LCD muestra la fuente sonora actualmente seleccionada, y la línea inferior muestra el nivel de volumen ajustado actualmente. La función de la rueda de control es, por defecto, la de control de volumen (por defecto el panel se encuentra en el **modo Volumen)**. Pulsando sobre la tecla T1 se conmuta al **modo Selección**, donde la rotación de la rueda de control permite seleccionar entre las fuentes sonoras / presets disponibles, realizando el cambio de forma inmediata y sin necesidad de confirmación mediante una nueva pulsación de tecla. Un tiempo de inactividad de 3 segundos, o bien una pulsación de T2, llevan de nuevo al panel al modo por defecto, o **modo Volumen**

**(\*) El modo SIMPLE está disponible a partir de la versión ENM v4.o3r2 y firmware para WPTOCUH v1.02r2 (Abril 2018)**

**INTRODUCCIÓN y [ACTUALIZACIONES](#page-3-0)**

**ACTUALIZACIONES** 

**BARRA TAREAS** 

indict

**MENÚS y [BARRA TAREAS](#page-5-0)**

**[VENTANAS](#page-12-0) APP**

VENTANAS

**MENÚ [CONTEXTUAL](#page-20-0)**

**CONTEXTUAL** 

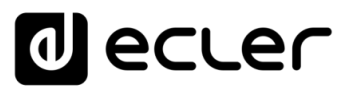

Al seleccionar una unidad WPTOUCH en la lista REMOTE LIST, a la derecha de la misma se muestra su pantalla de configuración detallada:

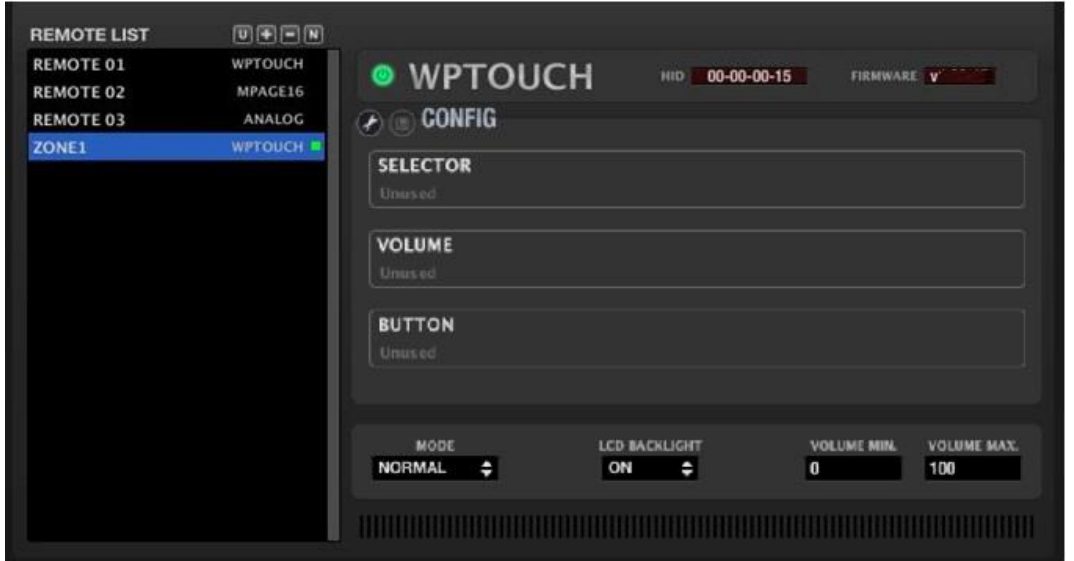

La pantalla incluye en su porción superior los siguientes elementos:

- **Tecla Enable/Disable Remote***:* permite habilitar (iluminada en verde) o inhabilitar cada unidad WPTOUCH conectada al MIMO88. **El estado de controles remotos, habilitados o inhabilitados, se almacena en un Preset del sistema en el momento de guardarlo, de manera que es posible gestionar en base a la recuperación de cada Preset qué controles remotos estarán activos o no** (ejemplo: al cargar un *Preset* para evacuar un edificio mediante un mensaje pregrabado, todos los controles remotos de la instalación quedan desactivados para evitar interferencias de usuario en ese tipo de escenario especial, en el que ha de prevalecer el envío del mensaje de evacuación sobre el resto de señales de audio, a la vez que se inhiben los paneles remotos de usuario...).
- **Indicador HID***:* identificador *hardware* de la unidad (asignado en fábrica, único para cada unidad y no modificable por el usuario)
- **Indicador Firmware***:* versión de *firmware* de la unidad

En la porción inferior de la pantalla de configuración del WPTOUCH se encuentran los siguientes controles:

- **MODE**: modos de funcionamiento NORMAL o SIMPLE **(\*)**.
- **LCD BACKLIGHT**: habilita/inhabilita la retroiluminación de la pantalla LCD del WPTOUCH al recibir un estímulo táctil de usuario. Cuando esta función se encuentra activada (ON), la pantalla LCD se ilumina al tocarla, desapareciendo la iluminación pocos segundos después de finalizado el estímulo táctil

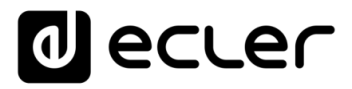

• **VOLUME MIN y VOLUME MAX**: rango de actuación del control de volumen de la rueda de control, cuando ésta se halla en modo Volumen. Permite que un usuario no sobrepase un cierto volumen máximo o bien no descienda por debajo de un volumen mínimo. Por defecto sus valores son 0 y 100%, respectivamente

## **(\*) El modo SIMPLE está disponible a partir de la versión ENM v4.o3r2 y firmware para WPTOCUH v1.02r2 (Abril 2018)**

A continuación, se encuentra el área de configuración del WPTOUCH:

- El icono (*Change Configuration*) permite acceder a los parámetros de configuración de la unidad
- El icono (*Save Configuration in Remote*) guarda la configuración del dispositivo WPTOUCH

Al pulsar sobre el icono se abre la ventana de configuración del WPTOUCH:

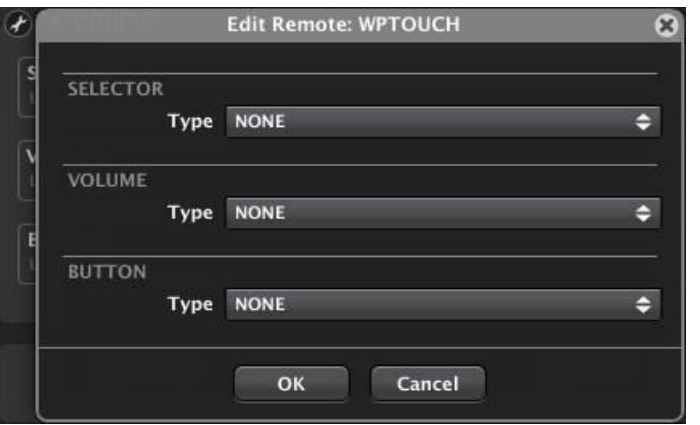

La configuración de un control remoto digital, como el WPTOUCH, es dependiente de un proyecto, pero no de un *Preset* (no es posible guardar diferentes configuraciones del WPTOUCH en diferentes *Presets* dentro de un mismo proyecto).

La primera de las opciones a seleccionar para la unidad es la función de la rueda de control en el modo de Selección:

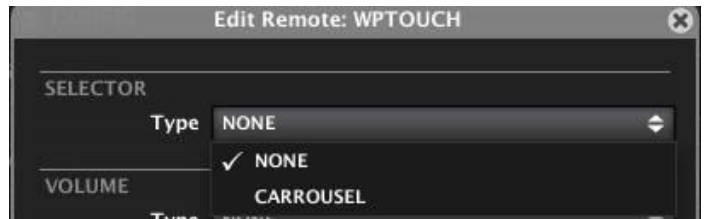

- **NONE**: la función de Selección se encontrará inhabilitada para esta unidad **WPTOUCH**
- **CARROUSEL**: la función Selección se encuentra habilitada

**[ACTUALIZACIONES](#page-3-0)**

**ACTUALIZACIONES** 

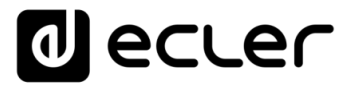

Al seleccionar el modo CARROUSEL aparece un nuevo menú desplegable que permite seleccionar qué lista de carrusel va a estar asignada a la unidad, y que debe haber sido creada previamente. Una lista de carrusel contiene las posibles opciones de selección, bien sea de fuentes sonoras de entrada (Inputs) o bien de *Presets* del MIMO88, que pueden ser seleccionadas desde una unidad WPTOUCH en su modo de Selección. *Ver apartado*: [Listas de Carrusel del MIMO88](#page-168-0) para más información acerca de la creación de las listas de carrusel.

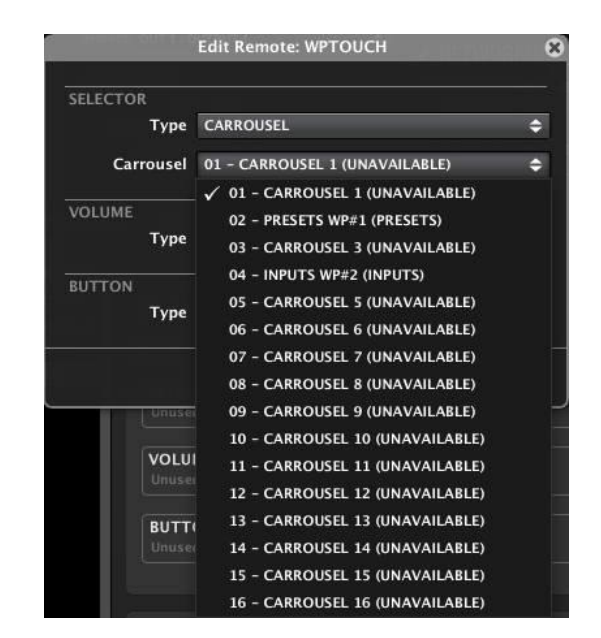

En función de si se selecciona un **carrusel de entradas o de Presets**, las opciones de configuración a partir de este punto serán unas u otras:

## 6.2.1.10.2 CONFIGURACIÓN DEL WPTOUCH PARA OPERAR CON UN CARRUSEL DE PRESETS

Una vez seleccionada una lista de carrusel de *Presets* para el modo de Selección de un WPTOUCH, desde la unidad WPTOUCH se podrá efectuar dicha selección, del siguiente modo:

#### **MODO NORMAL:**

- presionando T2 se pasa al modo Selección (el icono triangular a la derecha de la pantalla LCD pasa a la fila superior)
- mediante la rueda de control se selecciona uno de los *Presets* contenidos en la lista de carrusel
- presionando de nuevo T2 se confirma la selección, siendo recuperado el *Preset* y regresando el icono triangular a la fila inferior (de nuevo en el modo Volumen). Si no se presiona de nuevo T2, la selección no es validada, no recuperándose ningún *Preset* y volviendo a los pocos segundos automáticamente al modo de Volumen (icono triangular en la fila inferior de la pantalla LCD)
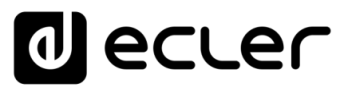

#### **MODO SIMPLE:**

• Pulsando sobre la tecla T1 se conmuta al **modo Selección**, donde la rotación de la rueda de control permite seleccionar entre los presets disponibles, realizando el cambio de forma inmediata y sin necesidad de confirmación mediante una nueva pulsación de tecla. Un tiempo de inactividad de 3 segundos, o bien una pulsación de T2, llevan de nuevo al panel al modo por defecto, o **modo Volumen**

La siguiente función de configuración, VOLUME, permite seleccionar qué volumen controlará la rueda de control del WPTOUCH cuando se encuentre en el otro modo, el de Volumen (o modo por defecto):

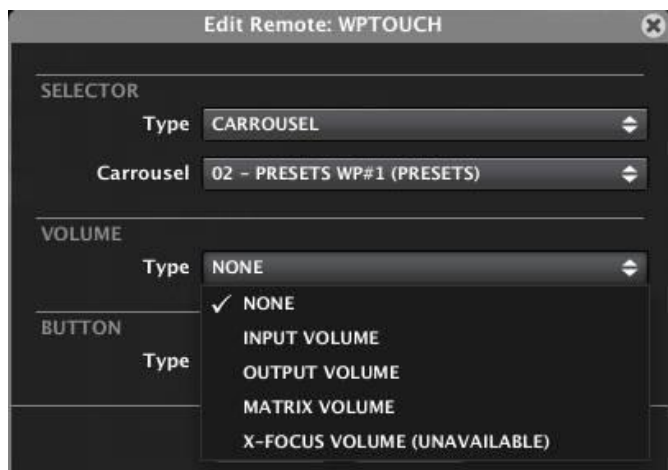

Las opciones posibles para la función VOLUME son:

- **NONE**: modo Volumen inhabilitado
- **INPUT VOLUME**: cualquiera de las entradas de la unidad MIMO88:

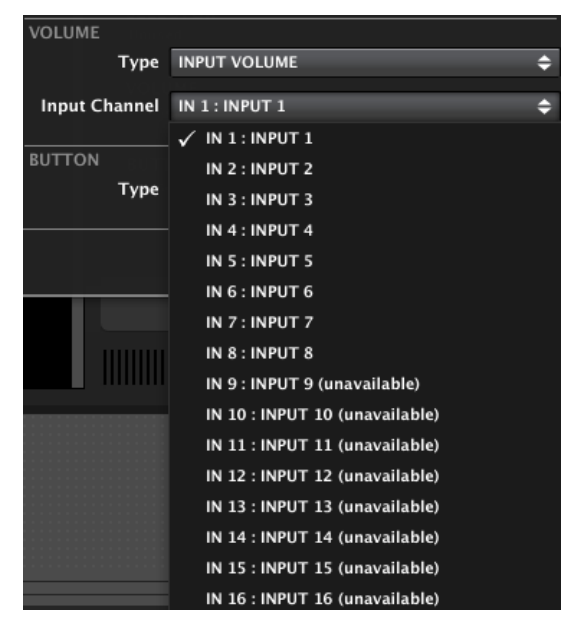

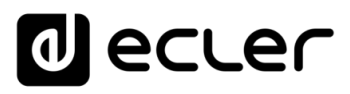

• **OUPUT VOLUME**: cualquiera de las salidas de la unidad MIMO88:

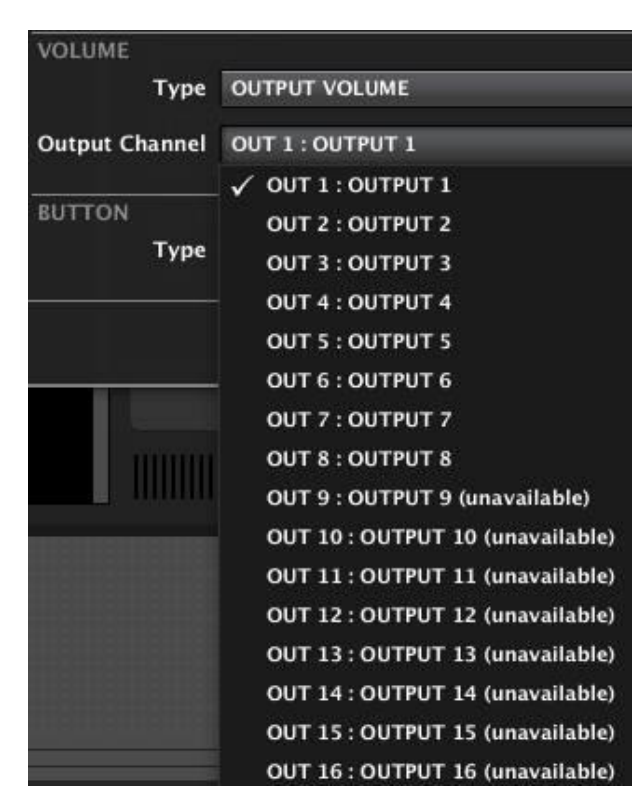

MATRIX VOLUME: cualquier punto de cruce entre una entrada y una salida de la matriz (en el ejemplo el punto de cruce entre la entrada 5 y la salida 3, o cantidad de señal enviada desde la entrada 5 hacia la salida 3, representado en la matriz por el control giratorio (*knob*) de dicha intersección):

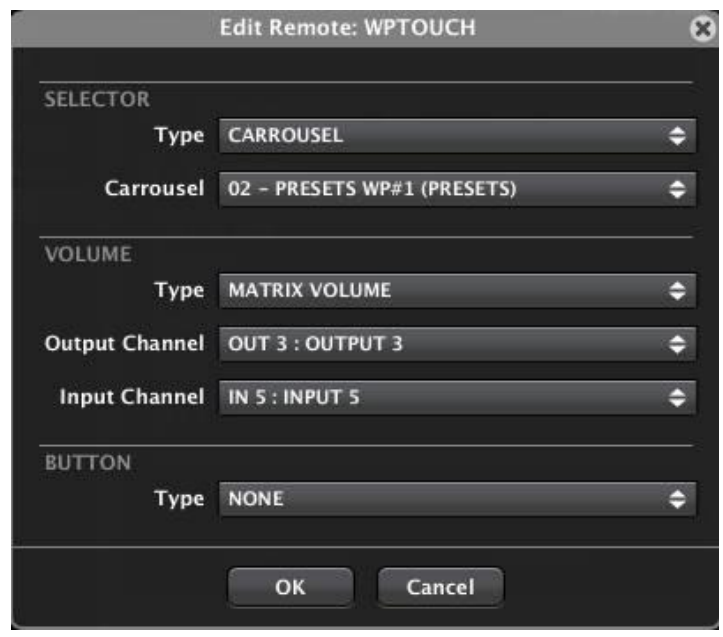

**ÍNDICE 1466 INTRODUCCIÓN MENUS Y MENUS ANG ANGLES ANGLES ANGLES CONTROL PANELES CONTROL ANGLES ANGLES CONTROL ACTUALIZACIONES [ACTUALIZACIONES](#page-3-0) INTRODUCCIÓN y BARRA TAREAS [BARRA TAREAS](#page-5-0) MENÚS y**

COMPATIBLES **DISPOSITIVOS COMPATIBLES**

**[DISPOSITIVOS](#page-54-0) [PANELES CONTROL](#page-331-0)**  PANELES CONTROL USUARIO (UCP) **USUARIO (UCP)**

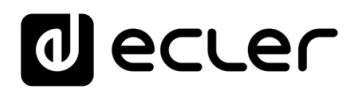

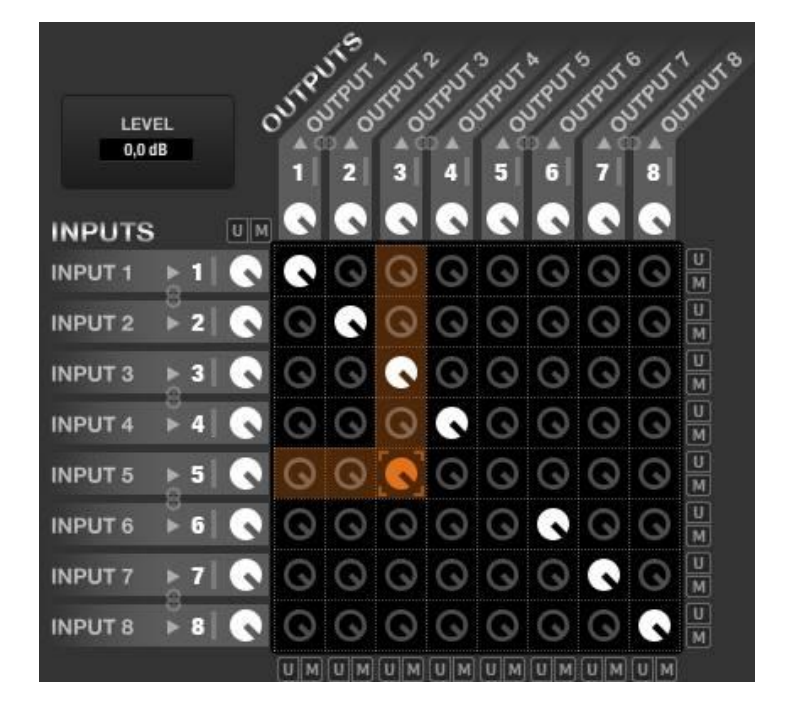

Control de volumen seleccionado en el ejemplo anterior (en naranja)

• **X-FOCUS VOLUME**: no disponible cuando el WPTOUCH gestiona una lista de carrusel de *Presets*. [Ver apartado Configuración del WPTOUCH para operar con](#page-150-0)  [un carrusel de Entradas.](#page-150-0)

La siguiente función de configuración, BUTTON, permite seleccionar la función asignada a la teca T1 del WPTOUCH (función no disponible en **modo SIMPLE de WPTOUCH**, en el que T1 tiene asignada una función fija).

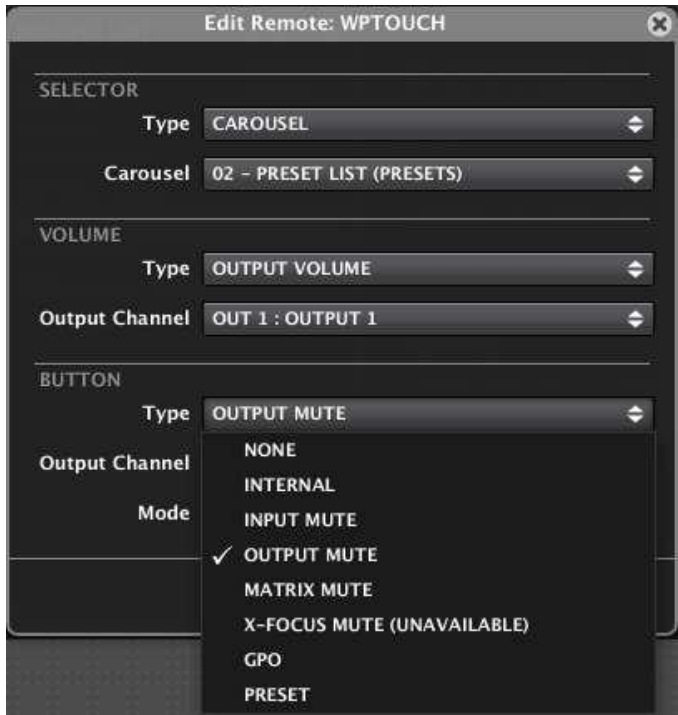

**ÍNDICE 147 [ÍNDICE](#page-1-0) INTRODUCCIÓ ACTUALIZACIONES [ACTUALIZACIONES](#page-3-0) INTRODUCCIÓN y BARRA TAREAS [BARRA TAREAS](#page-5-0) MENÚS y**

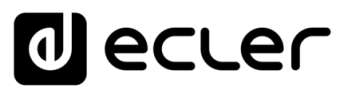

Las opciones posibles para la función BUTTON son:

- **NONE**: tecla T1 inhabilitada
- **INTERNAL**: salida interna (sin enlace directo con una función) que permite usarse como entrada en eventos
- **INPUT MUTE**: MUTE de cualquiera de las entradas de la unidad MIMO88:

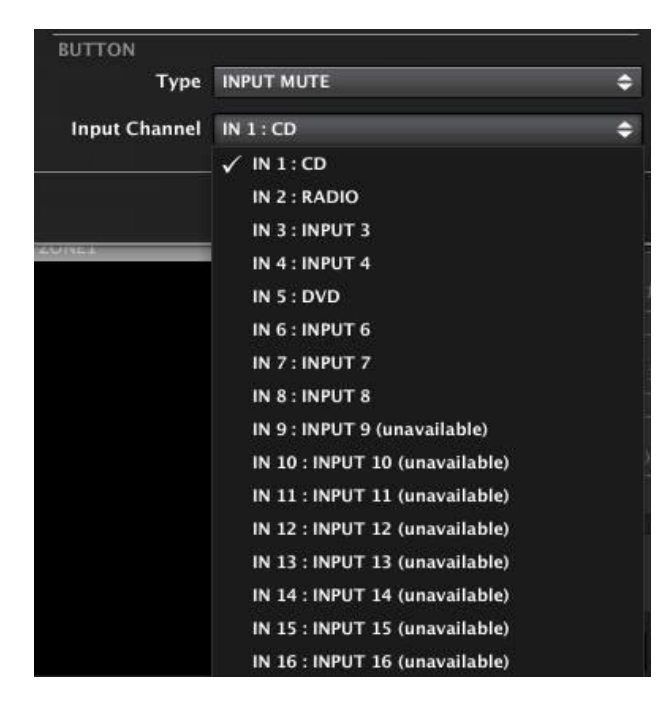

• **OUTPUT MUTE**: MUTE de cualquiera de las salidas del MIMO88:

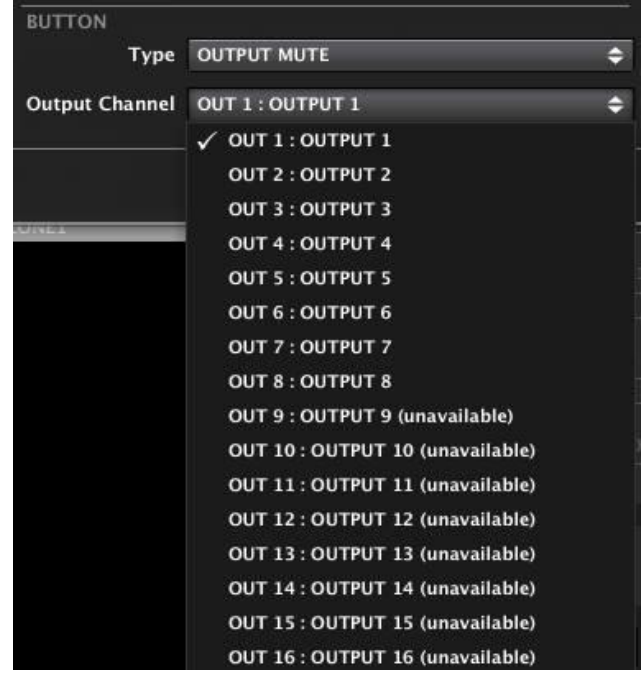

**ÍNDICE 148 INTRODUCCIÓN**<br>INDICE<br>INDICE DE LA DENUS VENTANAS MENÚS PROYECTO DISPOSITIVOS PANELES CONTROL **ACTUALIZACIONES [ACTUALIZACIONES](#page-3-0) INTRODUCCIÓN y [BARRA TAREAS](#page-5-0)**

**MENÚ** 

**COMPATIBLES**

COMPATIBLES **DISPOSITIVOS** 

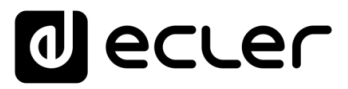

MATRIX MUTE: MUTE de cualquier punto de cruce entre una entrada y una salida de la matriz (en el ejemplo el punto de cruce entre la entrada 5 y la salida 3), o de la señal enviada desde la entrada 5 hacia la salida 3, representado en la matriz por el control giratorio (*knob*) de dicha intersección: sin relleno en estado de MUTE ON y rellenado en blanco con el MUTE desactivado:

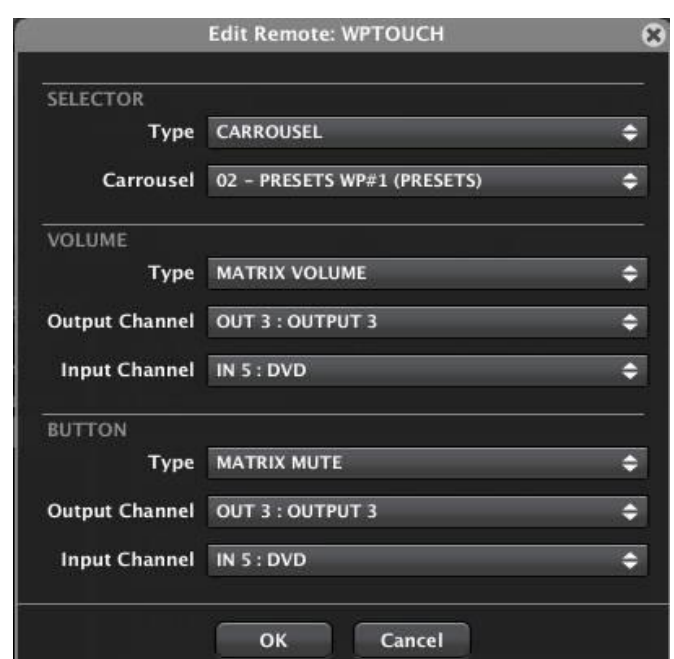

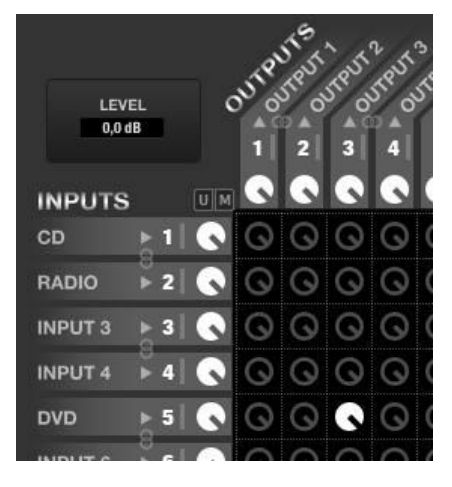

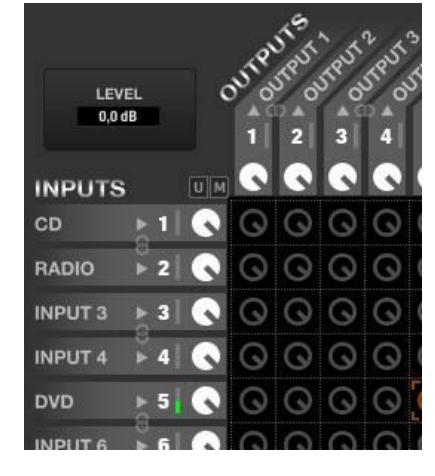

Mute entrada 5 – salida 3 OFF (envío activo) MUTE entrada 5 –salida 3 ON (envío inactivo)

• **X-FOCUS MUTE**: no disponible cuando el WPTOUCH gestiona una lista de carrusel de *Presets*. [Ver apartado Configuración del WPTOUCH para operar con](#page-150-0)  [un carrusel de Entradas](#page-150-0)

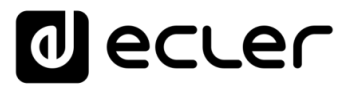

• **GPO**: Activación/desactivación de uno de los relés GPO del MIMO88. En la pantalla LCD del WPTOUCH aparece un símbolo de asterisco cuando la función se halla activada y desaparece al desactivarla (mediante pulsaciones sucesivas de T1):

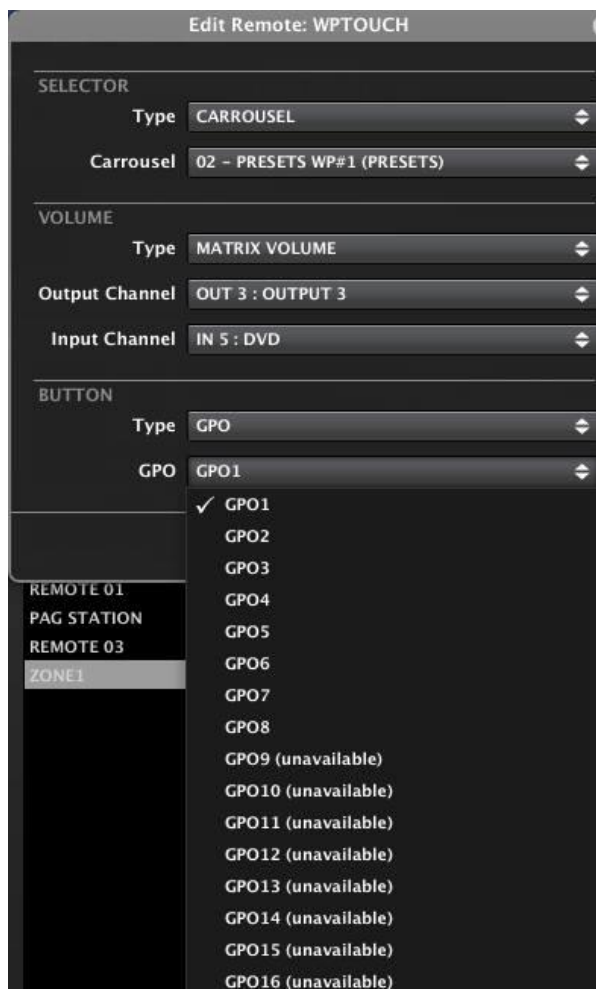

• **PRESET**: Recuperación ("load") de uno de los *Presets* en memoria del MIMO88. En la pantalla LCD del WPTOUCH aparece un símbolo de asterisco cuando la función se halla activada y desaparece al desactivarla (mediante pulsaciones sucesivas de T1):

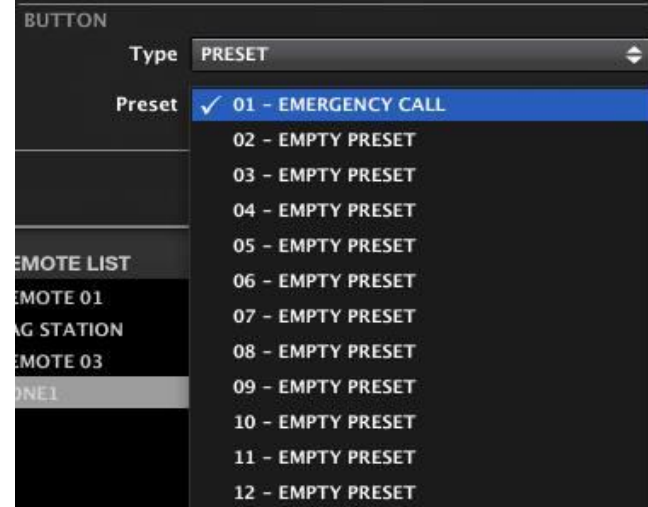

**ÍNDICE 150 [ÍNDICE](#page-1-0) INTRODUCCIÓ ACTUALIZACIONES [ACTUALIZACIONES](#page-3-0) INTRODUCCIÓN y BARRA TAREAS [BARRA TAREAS](#page-5-0) MENÚS y**

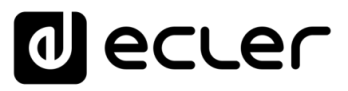

# <span id="page-150-0"></span>6.2.1.10.3 CONFIGURACIÓN DEL WPTOUCH PARA OPERAR CON UN CARRUSEL DE ENTRADAS

Una lista de carrusel de entradas permite que desde un WPTOUCH se seleccione cuál de las entradas incluidas en dicha lista va a ser el contenido sonoro de una salida determinada, comportándose el WPTOUCH como un selector de fuentes musicales para una zona de destino (selector de entradas hacia salidas de la matriz). Pueden existir hasta 16 unidades WPTOUCH en un mismo sistema MIMO88 8x8 ó 16x16, cada una con posibilidad de seleccionar el contenido sonoro de la zona a la que se halle asignada. *Ver apartado*: [Listas de Carrusel del MIMO88](#page-168-0) para más información acerca de la creación de las listas de Carrusel.

Seleccionando CARROUSEL en la función SELECTOR aparece un menú desplegable para seleccionar la lista de carrusel deseada. Si la lista seleccionada es una lista de carrusel de Entradas, aparece un nuevo menú desplegable que permite decidir a qué salida del sistema será direccionada la selección de entradas o, dicho de otro modo, qué zona de destino (salida) será controlada por la unidad WPTOUCH en cuestión:

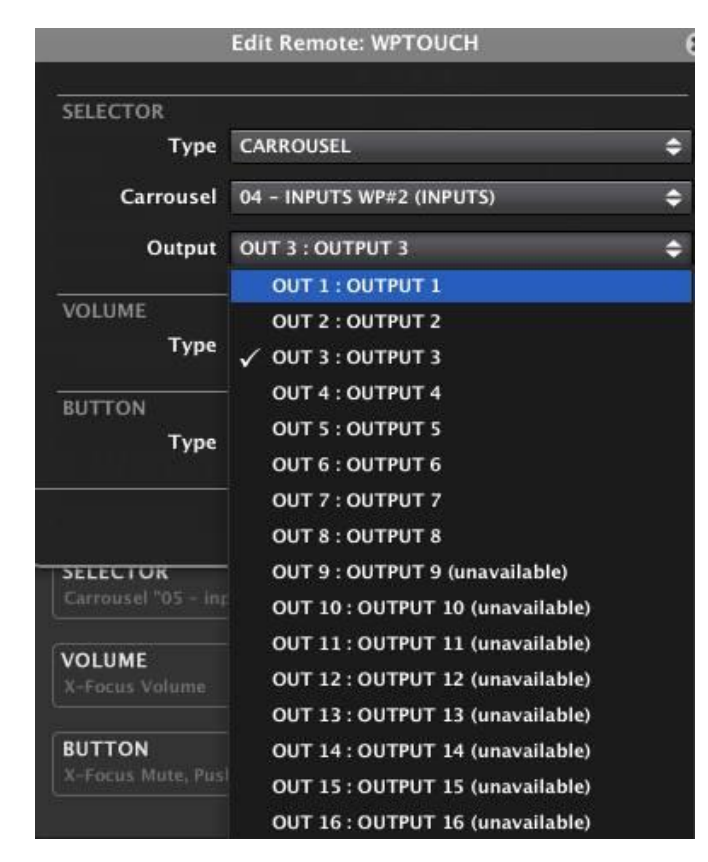

En el ejemplo se ha seleccionado una lista de carrusel de entradas (denominada INPUTS WP#2) para habilitar la selección de entradas de dicha lista con destino a la salida 3. Esta unidad WPTOUCH se comportará, entonces, como el selector de fuentes sonoras para la zona 3 del sistema.

indict

Una vez seleccionada una lista de carrusel de entradas para el modo de Selección de un WPTOUCH, desde la unidad WPTOUCH física se podrá efectuar dicha selección, del siguiente modo:

## **MODO NORMAL:**

- presionando T2 se pasa al modo Selección (el icono triangular a la derecha de la pantalla LCD pasa a la fila superior)
- mediante la rueda de control se selecciona una de las entradas contenidas en la lista de carrusel
- presionando de nuevo T2 se confirma la selección siendo configurada la matriz para que la entrada seleccionada sea encaminada hacia la salida afectada, regresando el icono triangular a la fila inferior (de nuevo en el modo Volumen)

## **MODO SIMPLE:**

• Pulsando sobre la tecla T1 se conmuta al **modo Selección**, donde la rotación de la rueda de control permite seleccionar entre las fuentes sonoras (entradas) disponibles, definidas en la lista de carrusel en uso, realizando el cambio de forma inmediata y sin necesidad de confirmación mediante una nueva pulsación de tecla. Un tiempo de inactividad de 3 segundos, o bien una pulsación de T2, llevan de nuevo al panel al modo por defecto, o **modo Volumen**

La siguiente función de configuración, VOLUME, permite seleccionar qué volumen controlará la rueda de control del WPTOUCH cuando se encuentre en el otro modo, el de Volumen (modo por defecto).

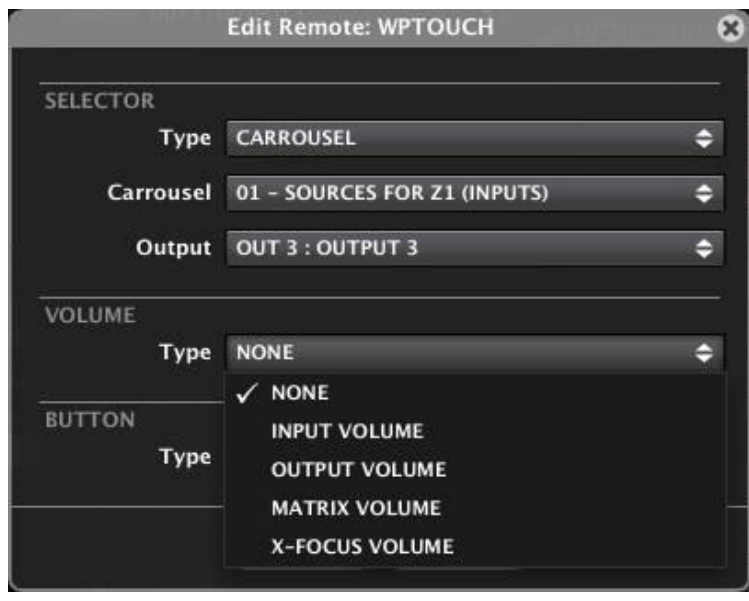

**[ACTUALIZACIONES](#page-3-0)**

**ACTUALIZACIONES** 

**[BARRA TAREAS](#page-5-0)**

**BARRATAREAS** 

PANELES CONTROI USUARIO (UCP) **USUARIO (UCP)**

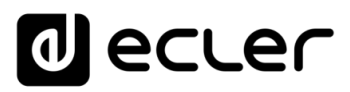

Las opciones posibles para la función VOLUME son:

- **NONE**: modo Volumen inhabilitado
- **INPUT VOLUME**: cualquiera de las entradas de la unidad MIMO88:

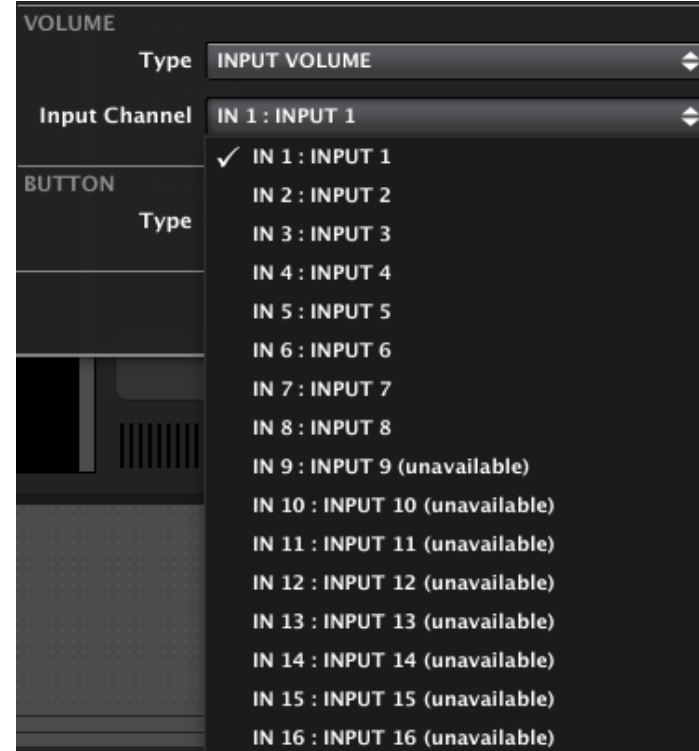

• **OUPUT VOLUME**: cualquiera de las salidas de la unidad MIMO88:

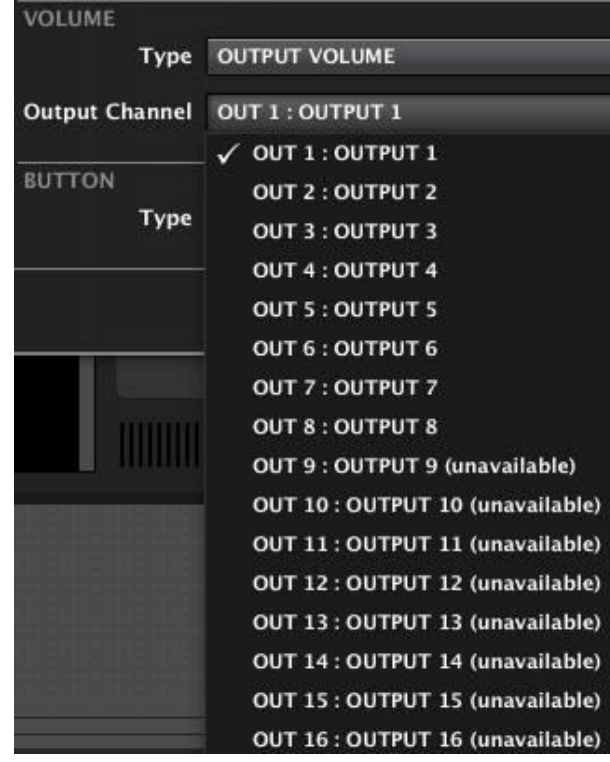

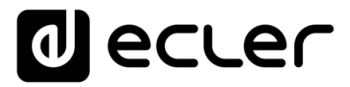

• **MATRIX VOLUME**: cualquier punto de cruce entre una entrada y una salida de la matriz (en el ejemplo el punto de cruce entre la entrada 5 y la salida 3, o cantidad de señal enviada desde la entrada 5 hacia la salida 3, representado en la matriz por el control giratorio (knob) de dicha intersección):

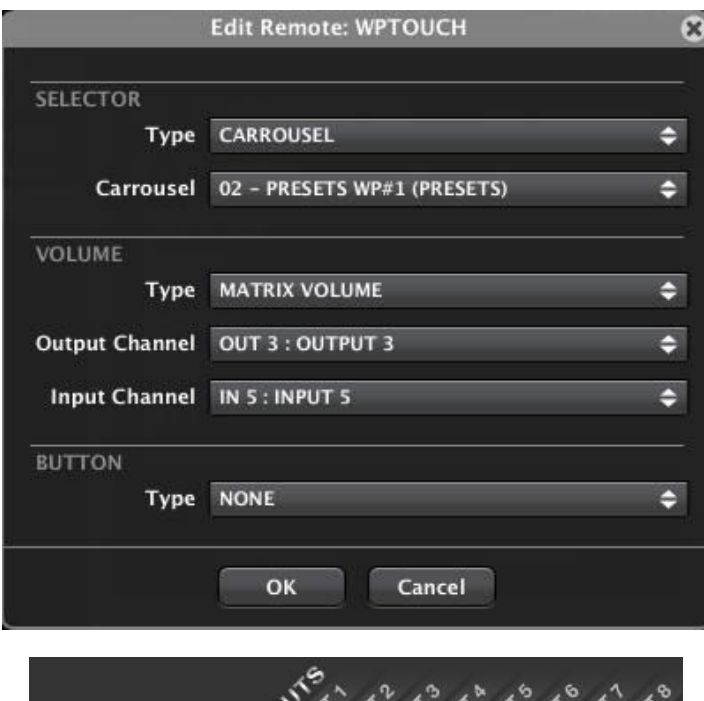

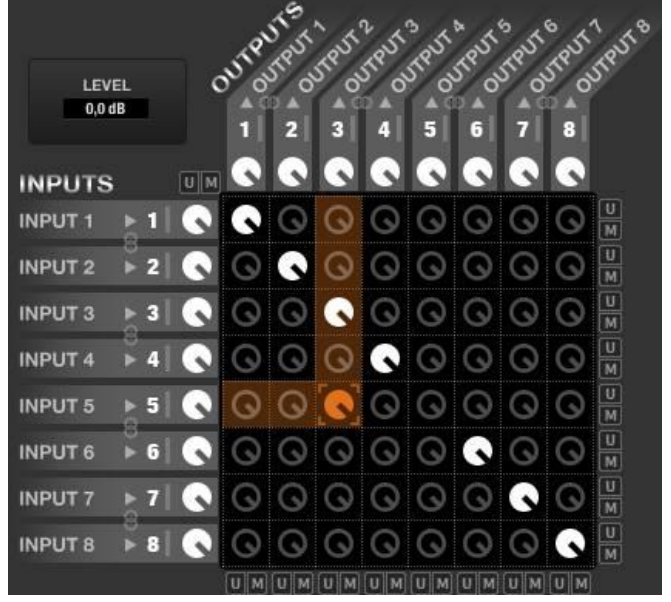

Control de volumen seleccionado en el ejemplo anterior (en naranja)

• **X-FOCUS VOLUME**: entendemos por **X-FOCUS** ("Cross-Focus") el punto de cruce activo en una lista de carrusel de fuentes sonoras (entradas) para la salida afectada por la programación de la unidad WPTOUCH. Dicho de otra forma, cuando un WPTOUCH se programa para que su modo de Selección actúe sobre una lista de carrusel de entradas, el X-Focus es la selección hecha en un momento determinado, o entrada que se ha seleccionado como contenido sonoro de la salida afectada.

**154 [ÍNDICE](#page-1-0) INTRODUCCIÓ ACTUALIZACIONES [ACTUALIZACIONES](#page-3-0) INTRODUCCIÓN y BARRA TAREAS [BARRA TAREAS](#page-5-0) MENÚS y** VENTANAS **[VENTANAS](#page-12-0) APP**

indict

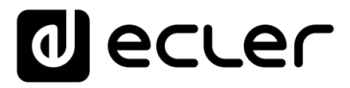

Así, si seleccionamos la opción X-FOCUS VOLUME para la función VOLUME, y echando un vistazo a lo que ocurre en la matriz, el WPTOUCH actuará siempre sobre el control giratorio de volumen situado en la intersección entre la entrada seleccionada y la salida afectada.

**Ejemplo:** creamos una lista de carrusel de fuentes sonoras, o entradas de la matriz, (*ver apartado*: [Listas de Carrusel del MIMO88\)](#page-168-0) que contiene las entradas 1. CD, 2. RADIO y 5. DVD, y la asignamos a un WPTOUCH que gestiona la salida número 7 de la matriz:

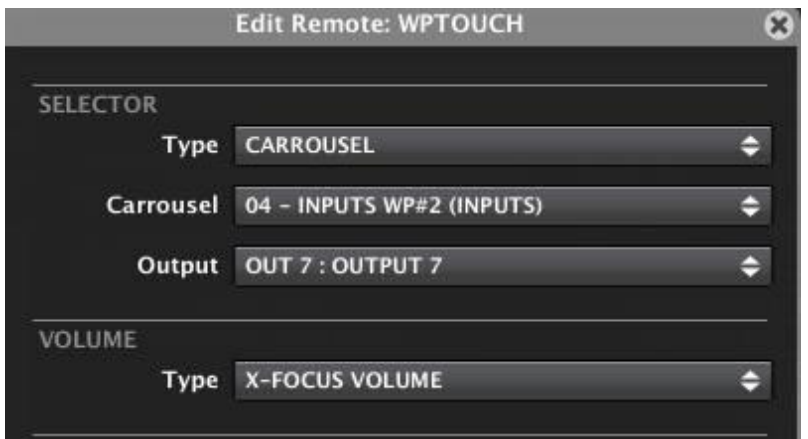

En modo "Selección" podremos seleccionar, de forma cíclica, cuál será la entrada (1, 2 ó 5) enviada a la salida 7. Una vez seleccionada una de ellas, la rueda de control, en el modo Volumen, controlará el punto de cruce de la entrada seleccionada (1, 2 ó 5) y la salida 7: la cantidad de señal que se envía desde la entrada seleccionada hacia la salida 7. Si la selección cambia, la rueda de volumen controlará el nuevo punto de cruce entrada/salida seleccionada.

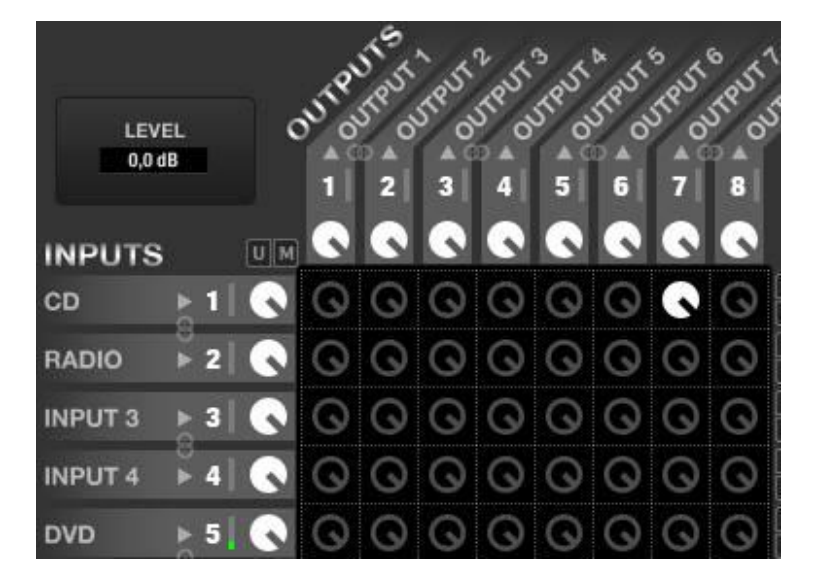

Entrada 1 (CD) seleccionada como fuente sonora la salida 7. En modo X-Focus el control de volumen actúa sobre el punto de cruce entre la entrada 1 y la salida 7 (resaltado en blanco en la imagen)

indict

**[ACTUALIZACIONES](#page-3-0)**

**[BARRA TAREAS](#page-5-0)**

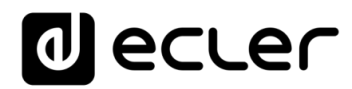

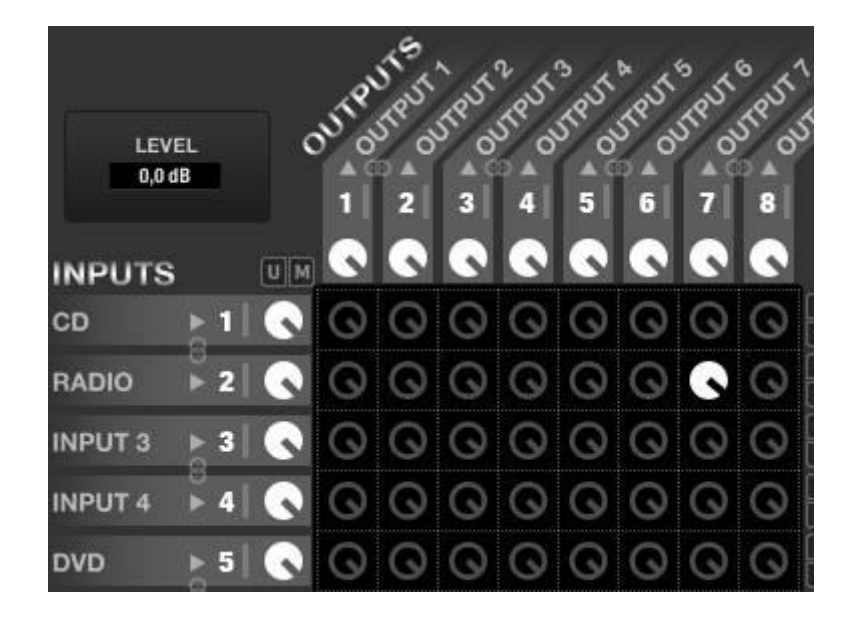

Entrada 2 (RADIO) seleccionada como fuente sonora la salida 7. En modo X-Focus el control de volumen actúa sobre el punto de cruce entre la entrada 2 y la salida 7 (resaltado en blanco en la imagen)

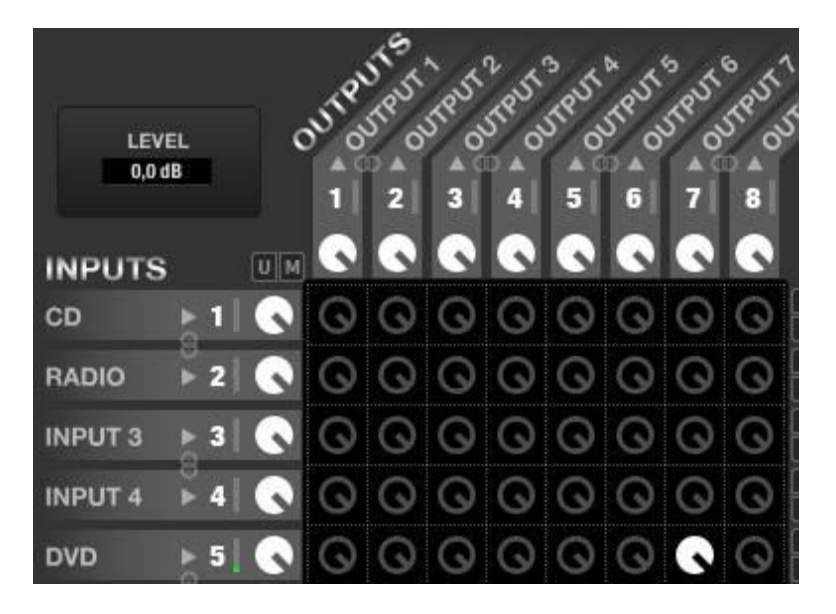

Entrada 5 (DVD) seleccionada como fuente sonora la salida 7. En modo X-Focus el control de volumen actúa sobre el punto de cruce entre la entrada 5 y la salida 7 (resaltado en blanco en la imagen)

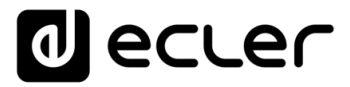

La siguiente función de configuración, BUTTON, permite seleccionar la función asignada a la teca T1 del WPTOUCH (función no disponible en el **modo SIMPLE** de WPTOUCH).

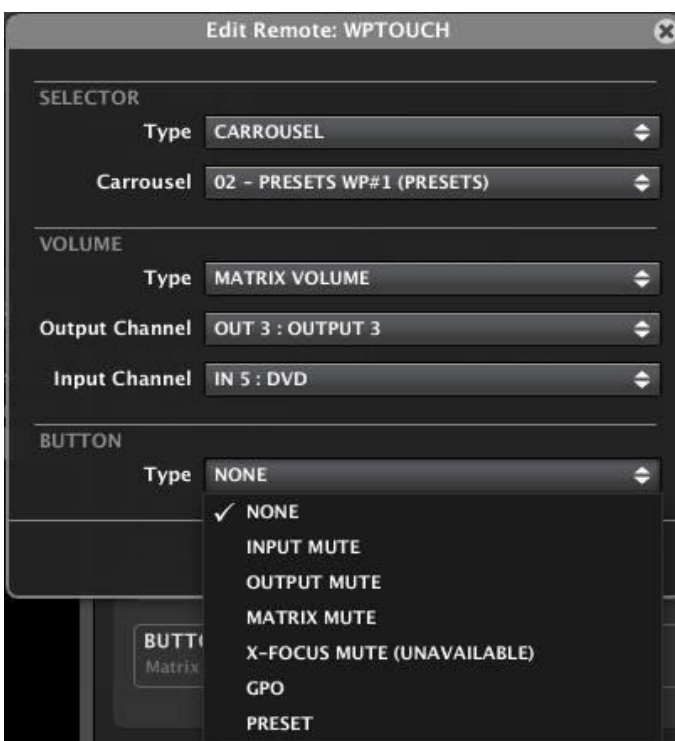

Las opciones posibles para la función BUTTON son:

- **NONE**: tecla T1 inhabilitada
- **INPUT MUTE**: MUTE de cualquiera de las entradas de la unidad MIMO88:

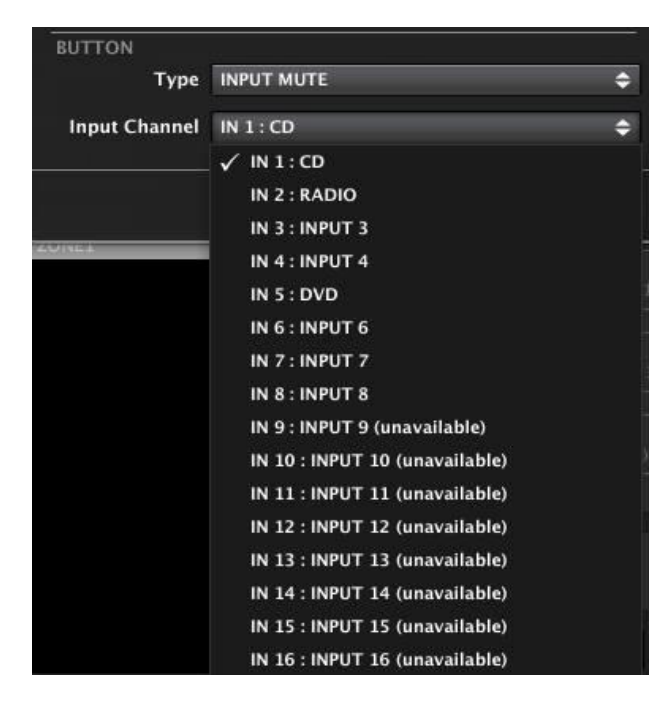

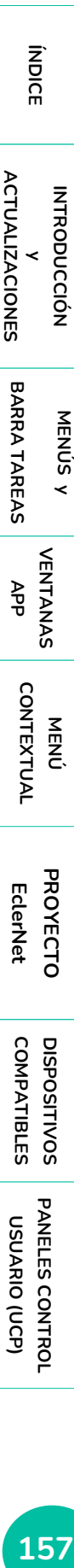

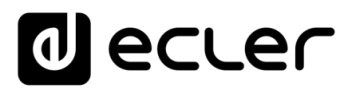

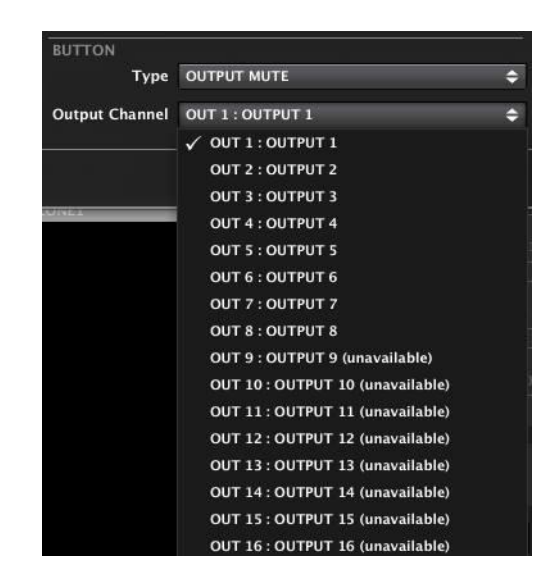

• **OUTPUT MUTE**: MUTE de cualquiera de las salidas del MIMO88:

MATRIX MUTE: MUTE de cualquier punto de cruce entre una entrada y una salida de la matriz (en el ejemplo el punto de cruce entre la entrada 5 y la salida 3), o de la señal enviada desde la entrada 5 hacia la salida 3, representado en la matriz por el control giratorio (*knob*) de dicha intersección: sin relleno en estado de MUTE ON y rellenado en blanco con el MUTE desactivado:

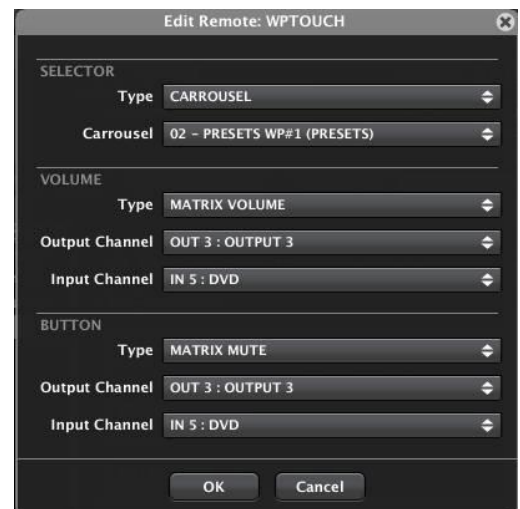

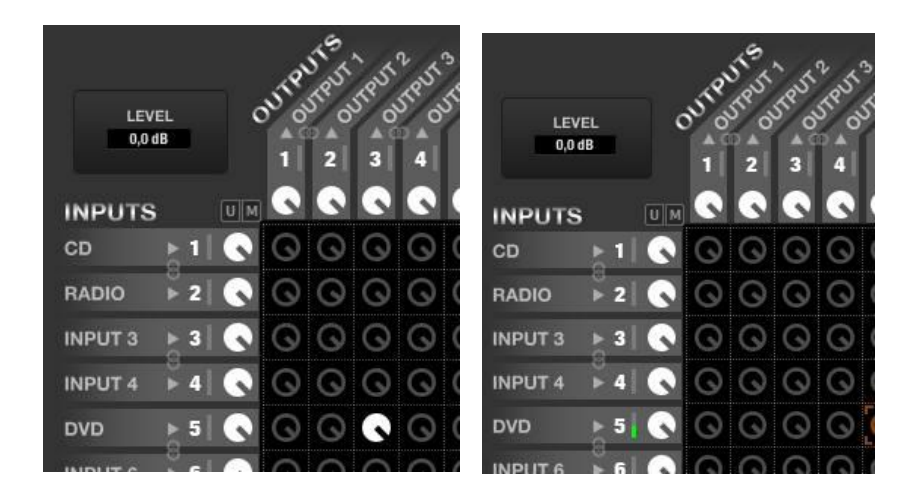

**158 INTRODUCCIÓN**<br>**INDICE** INTRODUCCIÓN<br>INDICE INTRODUCCIÓN MENUS Y VENTANAS MENÚS PROYECTO DISPOSITIVOS PANELES CONTROL **ACTUALIZACIONES [ACTUALIZACIONES](#page-3-0) INTRODUCCIÓN y BARRATAREAS [BARRA TAREAS](#page-5-0) MENÚS y VENTANAS [VENTANAS](#page-12-0) APP CONTEXTUAL [CONTEXTUAL](#page-20-0) MENÚ [PROYECTO](#page-25-0)  PROYECTO** EclerNet **EclerNet**

indict

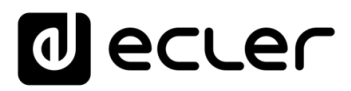

- **X-FOCUS MUTE**: al igual que pasa con el X-FOCUS VOLUME, en este caso la tecla T1 se comportará como el control remoto de la función MUTE del punto X-Focus, es decir, del punto de intersección entre la entrada seleccionada y la salida afectada.
- **GPO**: Activación/desactivación de uno de los relés GPO del MIMO88. En la pantalla LCD del WPTOUCH aparece un símbolo de asterisco cuando la función se halla activada y desaparece al desactivarla (mediante pulsaciones sucesivas de T1):

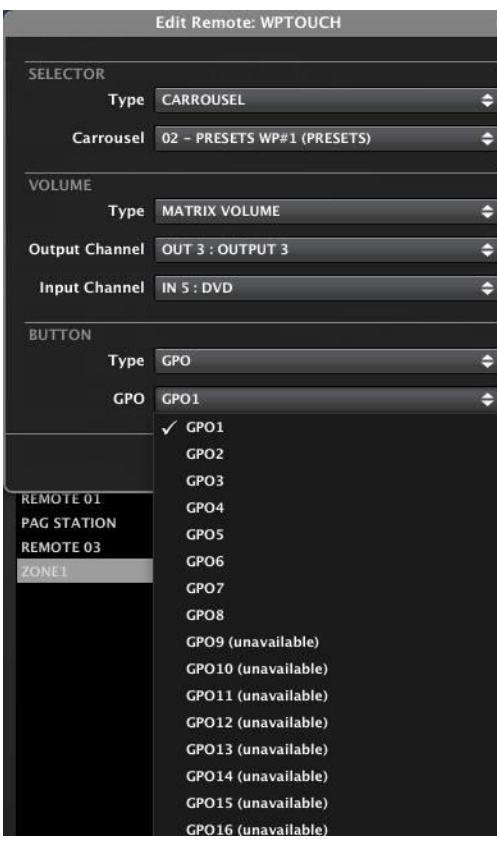

• **PRESET**: Recuperación ("load") de uno de los *Presets* en memoria del MIMO88. En la pantalla LCD del WPTOUCH aparece un símbolo de asterisco cuando la función se halla activada y desaparece al desactivarla (mediante pulsaciones sucesivas de T1):

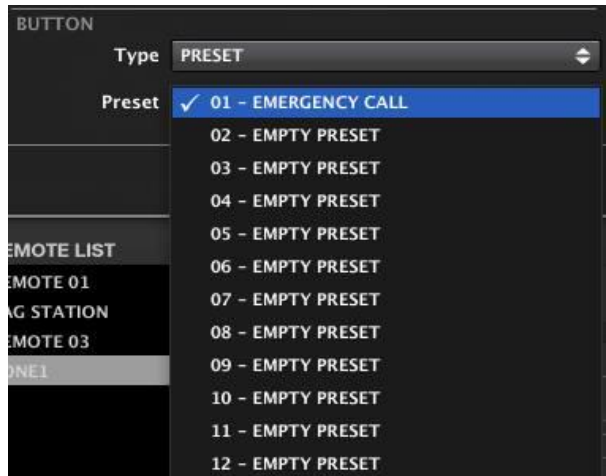

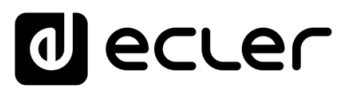

## 6.2.1.10.4 DISPOSITIVOS WPTOUCH MULTI

Existe un modo de funcionamiento adicional para las unidades WPTOUCH, denominado WPTOUCH MULTI, en el que un panel WPTOUCH hardware puede realizar funciones de controlador multi-zona. Bajo este modo de funcionamiento, una unidad hardware dispondrá de una "lista de carrusel" personalizada que contenga otras unidades WPTOUCH incluidas en el proyecto, siendo éstas otras bien unidades "reales" (unidades hardware) o bien unidades virtuales (únicamente existiendo en el proyecto, sin hardware asociado). La unidad WPTOUCH MULTI puede seleccionar cualquiera de las unidades WPTOUCH individuales dentro de esa lista, para así tomar su rol y adoptar sus parámetros de control, comportándose como un clon de la unidad seleccionada en un momento dado. De esta forma, un control hardware WPTOUCH puede ser flexible y tomar el control de cualquier zona del proyecto, así como actuar como selector de presets.

Al añadir una nueva unidad WPTOUCH a un dispositivo MIMO, es posible decidir si será un WPTOUCH individual o un WPTOUCH MULTI:

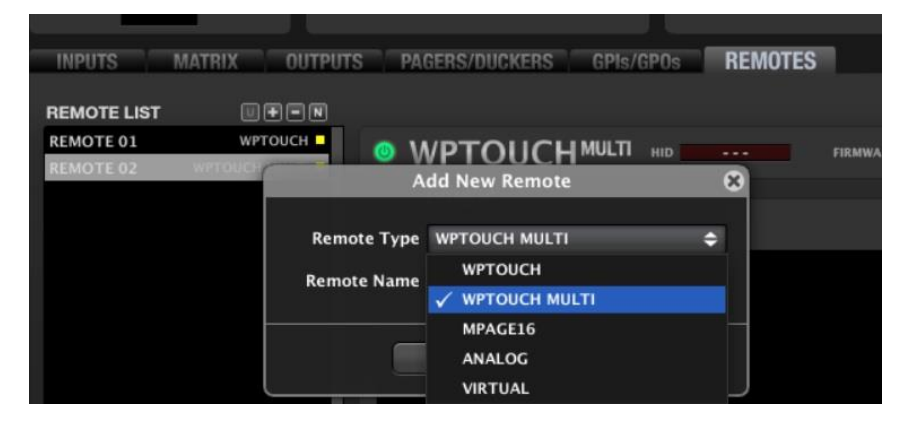

Añadiendo una serie de unidades al proyecto, finalmente se dispondrá de una lista similar a esta:

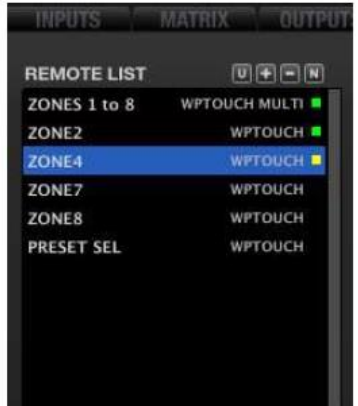

Algunas de las unidades anteriores estarán enlazadas con unidades WPTOUCH hardware reales, y algunas otras quizás serán únicamente virtuales, existentes en el proyecto pero sin enlace con unidades hardware en la instalación. Tanto en uno como en otro caso, todas las unidades individuales WPTOUCH deberán ser programadas una a una, para actuar como controles individuales de zona o bien como selectores de presets.

indict

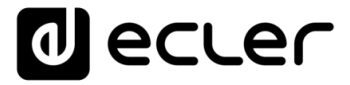

Las unidades WPTOUCH MULTI, que sí tienen un enlace con unidades hardware WPTOUCH, serán programadas únicamente añadiendo algunas (o todas) unidades WPTOUCH de las anteriores, confeccionando una lista personalizada de opciones. Dicha lista contiene, por lo tanto, los posibles "roles" que una unidad WPTOUCH MULTI puede adoptar, actuando sobre su modo REMOTE SELECTION:

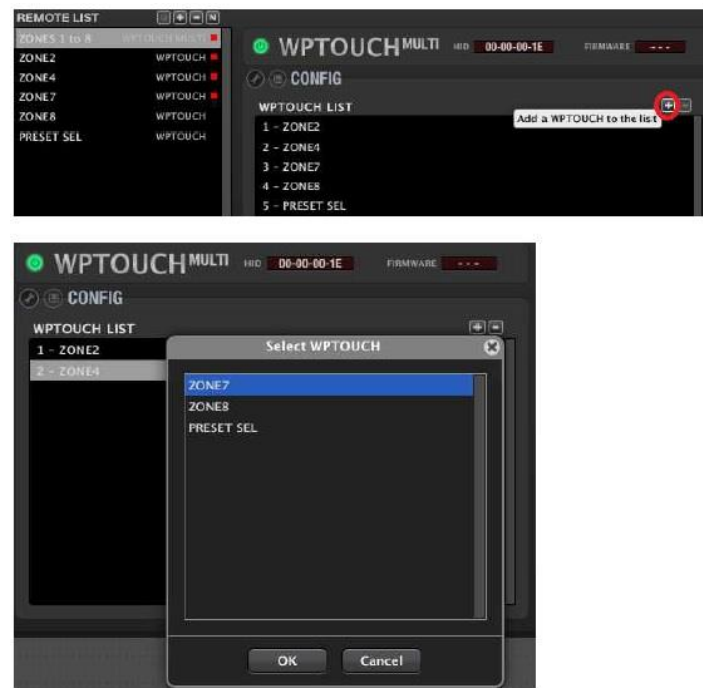

… con una doble pulsación en cada opción mostrada en la ventana "Select WPTOUCH" se añade un WPTOUCH individual a la lista de opciones del WPTOUCH MULTI, e incluso es posible modificar su posición dentro del orden "de carrusel" a mostrar en el panel LCD de la unidad hardware WPTOUCH MULTI.

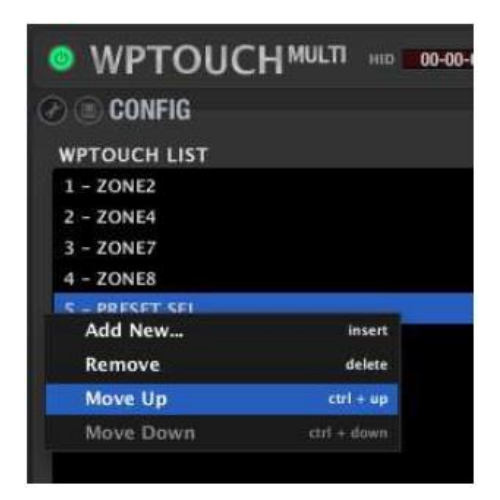

Para obtener información ampliada acerca del modo de trabajo WPTOUCH MULTI, y de cómo usar los paneles hardware una vez programados en dicho modo, consulte el documento "**WPTOUCH MULTI user guide 201113.pdf**", incluido en el paquete (archivo zip) de software EclerNet Manager, disponible en [www.ecler.com.](https://www.ecler.com/es/productos/eclernet-manager/)

**INTRODUCCIÓN y**

indict

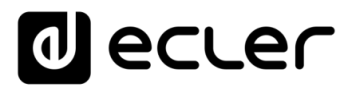

#### 6.2.1.10.5 CONFIGURACIÓN DE UN CONTROL REMOTO TIPO EMPAGE / MPAGE16

MPAGE16 es una consola o estación digital de sobremesa para el envío de mensajes de voz en tiempo real ("paging"). Dispone de un micrófono de cuello de cisne y de 16 teclas de selección de zonas de destino (1 a 16), 1 tecla de selección de todas las zonas (ALL), una tecla de borrado de la última selección realizada (CLEAR) y una tecla de activación del envío de mensajes (PAGE). También dispone de dos teclas programables (F1 y F2), para actuar sobre una función MUTE, un GPO o la recuperación de un *Preset*. Todas las teclas son táctiles y están acompañadas de un indicador LED de estado.

**La unidad eMPAGE es la consola de avisos sustituta de MPAGE16** (de Enero de 2019 en adelante), una consola de sobremesa de avisos digital con teclas mecánicas de selección y pantalla de tinta electrónica para etiquetar las zonas.

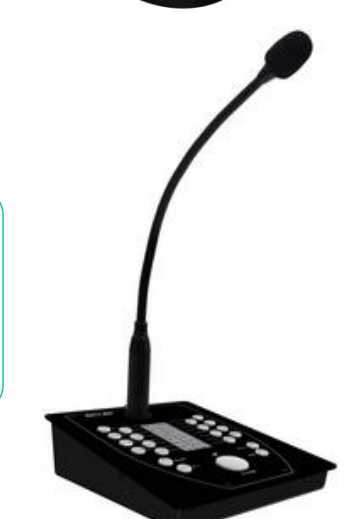

La programación de una consola conectada a un MIMO88 sigue el mismo procedimiento, no importa si se trata de una unidad MPAGE16 o eMPAGE.

La configuración de una consola eMPAGE / MPAGE16 conectada al MIMO88 es muy sencilla:

- En primer lugar, es preciso incluir una unidad eMPAGE / MPAGE16 en la lista REMOTE LIST. *Ver apartado*: [Sección REMOTES del MIMO88.](#page-135-0)
- Al seleccionar la unidad eMPAGE / MPAGE16 deseada de las existentes en la lista REMOTE LIST, se mostrará su pantalla de configuración detallada:

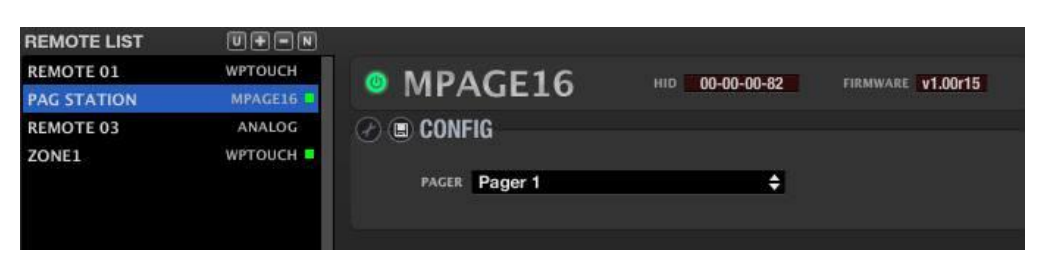

Si se trata de una consola de avisos eMPAGE, la imagen superior se parecerá a la siguiente:

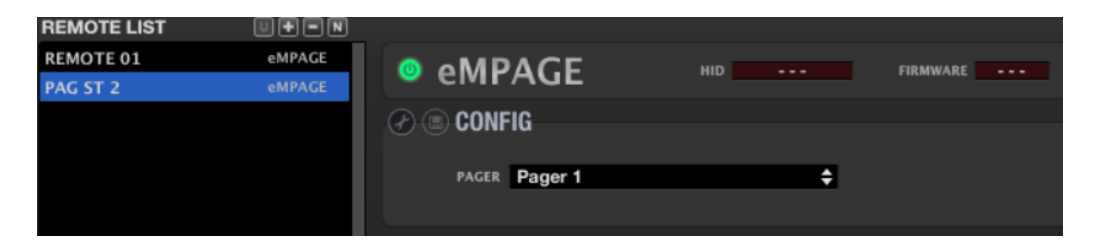

**[ACTUALIZACIONES](#page-3-0)**

**ACTUALIZACIONES** 

**[BARRA TAREAS](#page-5-0)**

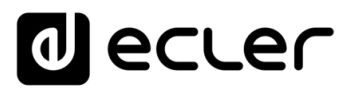

La pantalla incluye en su porción superior los siguientes elementos:

- **Tecla Enable/Disable Remote***:* permite habilitar (iluminada en verde) o inhabilitar cada unidad eMPAGE / MPAGE16 conectada al MIMO88. El estado de todos los controles remotos, habilitados o inhabilitados, se almacena en un *Preset* del sistema en el momento de guardarlo, de manera que es posible gestionar en base a la recuperación de cada *Preset* qué controles remotos estarán activos o no en un instante determinado (ejemplo: al cargar un *Preset* para evacuar un edificio mediante un mensaje pregrabado, todos los controles remotos de la instalación quedan desactivados para evitar interferencias de usuario en ese tipo de escenario especial, en el que ha de prevalecer el envío del mensaje de evacuación sobre el resto de señales de audio...).
- **Indicador HID***:* identificador *hardware* de la unidad (asignado en fábrica, único para cada unidad y no modificable por el usuario)
- **Indicador Firmware***:* versión de *firmware* de la unidad

A continuación, se encuentra el área de configuración de la eMPAGE / MPAGE16:

- El icono (*Change Configuration*) no está habilitado para su uso con una unidad MPAGE16 (sí lo está para el WPTOUCH, por ejemplo)
- El icono (*Save Configuration in Remote*) guarda la configuración del dispositivo MPAGE16

A continuación, aparece el menú desplegable de la única opción de configuración para la unidad eMPAGE / MPAGE16: el módulo PAGER al que será asignada:

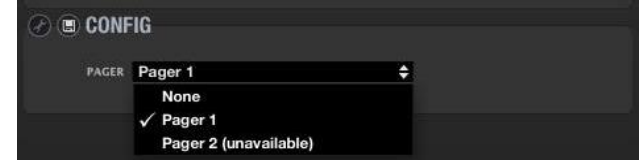

Cada unidad MIMO88 dispone de un máximo de cuatro módulos *software* de PAGER o DUCKER, a cada uno de los cuales puede asignarse una unidad *hardware* eMPAGE / MPAGE16.

*Ver apartado*[: Sección PAGERS/DUCKERS del MIMO88](#page-125-0) para conocer el funcionamiento de dichos módulos, como se habilitan o inhabilitan zonas de destino para las unidades MPAGE16, etc.

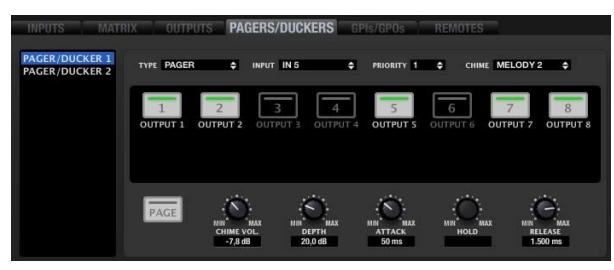

Detalle de la sección PAGERS/DUCKERS, desde la que se configura la funcionalidad de una unidad MPAGE16 conectada al sistema

**163 INTRODUCCIÓN**<br>INDICE<br>INDICE DE LA DENUS VENTANAS MENÚS PROYECTO DISPOSITIVOS PANELES CONTROL **ACTUALIZACIONES [ACTUALIZACIONES](#page-3-0) INTRODUCCIÓN BARRA TAREAS [BARRA TAREAS](#page-5-0) MENÚS y** VENTANAS **[VENTANAS](#page-12-0) APP CONTEXTUAL [CONTEXTUAL](#page-20-0) MENÚ** 

**y**

indict

**THE SECTION ANENUS AN ANGLIS ANGLIS ANGLIS ANGLIS ANGLIS ANGLIS ANGLIS ANGLIS ANGLIS ANGLIS ANGLIS ANGLIS ANGLIS<br>INDICE<br>CONFAELES ANGLIS ANGLIS ANGLIS ANGLIS ANGLIS ANGLIS ANGLIS ANGLIS ANGLIS ANGLIS ANGLIS ANGLIS ANGLIS ACTUALIZACIONES [ACTUALIZACIONES](#page-3-0) INTRODUCCIÓN y**

indict

**MENÚS y**

**[BARRA TAREAS](#page-5-0)**

**BARRA TAREAS** 

VENTANAS **[VENTANAS](#page-12-0) APP**

**[PROYECTO](#page-25-0)  EclerNet**

**ROYECTC** EclerNet

**COMPATIBLES**

**COMPATIBLES DISPOSITIVOS** 

**USUARIO (UCP)**

USUARIO (UCP)

**[DISPOSITIVOS](#page-54-0) [PANELES CONTROL](#page-331-0)** 

PANELES CONTROI

Todas las teclas de una unidad eMPAGE / MPAGE16 están destinadas a su uso en la función de *paging*, excepto dos de ellas: F1 y F2, que son teclas de función programable. *Ver apartado*: [Sección EVENTS del MIMO88](#page-172-0) para conocer cómo se programan para actuar sobre un control de MUTE, un GPO o la recuperación de un *Preset*.

**La configuración de un control remoto digital, como la consola eMPAGE / MPAGE16 o el panel mural WPTOUCH, es dependiente de un proyecto, pero no de un Preset** (no es posible guardar diferentes configuraciones del WPTOUCH en diferentes Presets dentro de un mismo proyecto).

# 6.2.1.10.6 CONFIGURACIÓN DE UN CONTROL REMOTO TIPO ANALÓGICO

El tercer tipo de controles remotos compatible con MIMO88 es el analógico o WPaVOL-SR (control mural con ajuste de volumen y selector de fuente sonora mediante potenciómetros). La selección de fuente, **INPUT**, tiene 5 posibles posiciones (OFF, 1, 2, 3 y 4). El control de volumen **LEVEL** es continuo, ente 0 y 100%.

Los controles de este tipo se conectan a la unidad MIMO88

mediante sus puertos GPI, no mediante el bus digital. Un puerto GPI es necesario para el control de volumen y otro para el selector de fuentes. Adicionalmente, es posible conectar a un tercer GPI un pulsador externo (no incluido en el WPVOL-SR) que realice la función de X-FOCUS MUTE (MUTE de la fuente sonora seleccionada).

La configuración de un control analógico tipo WPVOL-SR se realiza de la siguiente forma:

Para configurar un control analógico tipo WPVOL-SR, en primer lugar, es preciso incluir una unidad ANALOG en la lista REMOTE LIST. *Ver apartado*: [Sección REMOTES del](#page-135-0)  [MIMO88](#page-135-0)

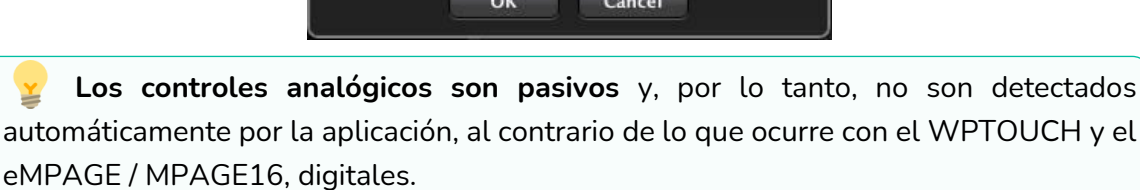

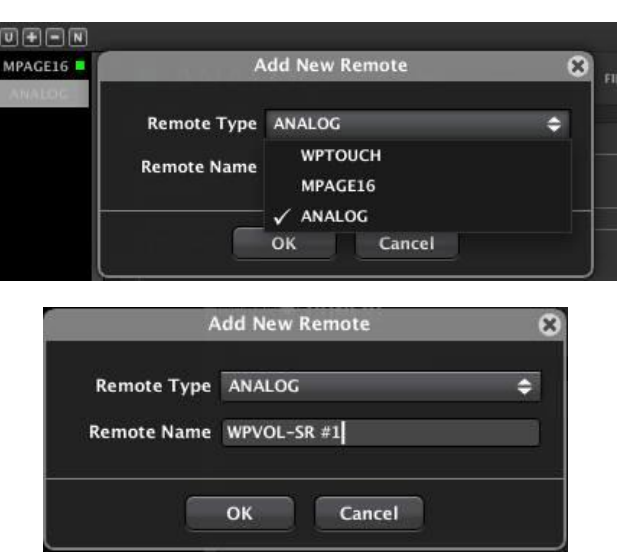

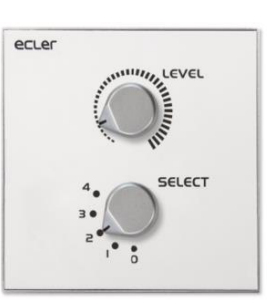

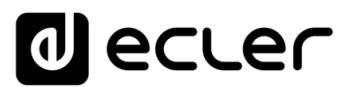

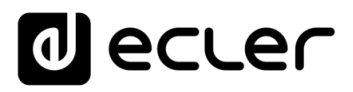

Una vez añadido un control de este tipo, queda incluido en la lista REMOTE LIST. Al seleccionarlo en ella, aparece su ventana de configuración:

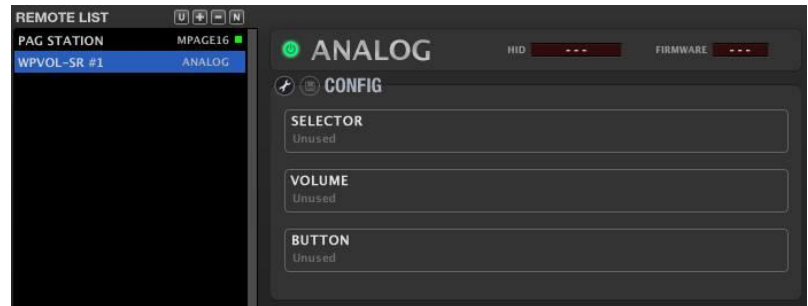

La pantalla incluye en su porción superior los siguientes elementos:

- **Tecla Enable/Disable Remote***:* permite habilitar (iluminada en verde) o inhabilitar cada unidad WPVOL-SR conectada al MIMO88. El estado de todos los controles remotos, habilitados o inhabilitados, se almacena en un *Preset* del sistema en el momento de guardarlo, de manera que es posible gestionar en base a la recuperación de cada *Preset* qué controles remotos estarán activos o no en un instante determinado (ejemplo: al cargar un *Preset* para evacuar un edificio mediante un mensaje pregrabado, todos los controles remotos de la instalación quedan desactivados para evitar interferencias de usuario en ese tipo de escenario especial, en el que ha de prevalecer el envío del mensaje de evacuación sobre el resto de señales de audio...).
- **Indicador HID***: N/A* para controles analógicos
- **Indicador Firmware***: N/A* para controles analógicos

A continuación, se encuentra el área de configuración:

- **Icono (Change Configuration)**: permite cambiar la configuración de la unidad
- **Icono (Save Configuration in Remote)**: *N/A* para controles analógicos

Pulsando sobre el icono **de la parece la ventana de configuración del dispositivo** WaPVOL-SR:

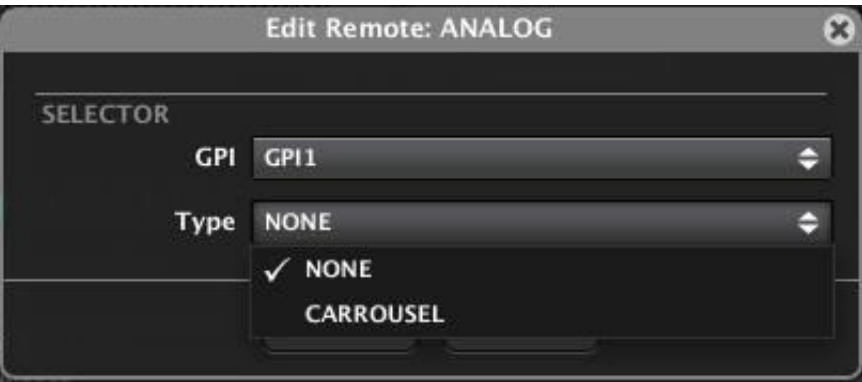

**[ACTUALIZACIONES](#page-3-0)**

**ACTUALIZACIONES** 

**[BARRA TAREAS](#page-5-0)**

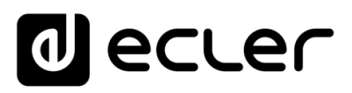

La primera función a configurar es la de selección de fuentes, o SELECTOR:

- **GPI**: puerto GPI al que se halla conectado el potenciómetro discreto **INPUT** de la unidad WPVOL-SR
- **Type**: Seleccionar CARROUSEL para habilitar la función de selección de fuentes, o incluso de *Presets*. Al seleccionarla aparecen nuevas opciones:

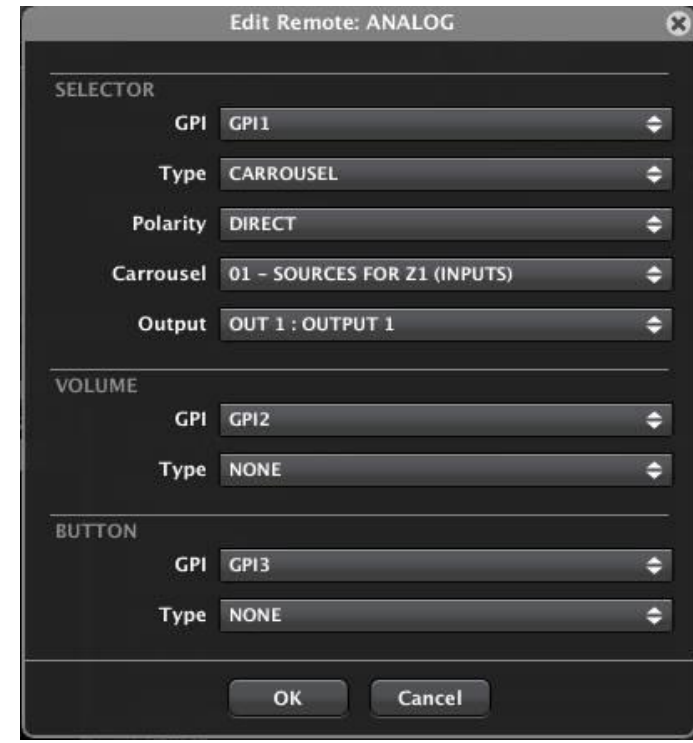

Las nuevas opciones disponibles para la función SELECTOR son:

- **Polarity (DIRECT/INVERSE)**: determina el modo en que es interpretada la señal recibida en el GPI (0 a 10VDC): 0VDC es máximo y 10VDC es mínimo o bien al revés. Cada posición del control **INPUT** DEL WPVOL-SR (OFF, 1, 2, 3 o 4) entrega una tensión comprendida entre 0 y 10VDC en el puerto GPI al que se conecta.
- **Carrousel**: lista de carrusel seleccionada para el control WPVOL-SR, y que debe haber sido creada previamente. Una lista de carrusel contiene las posibles opciones de selección, bien sea de fuentes sonoras de entrada (Inputs) o bien de *Presets* del MIMO88, que pueden ser seleccionadas desde una unidad WPVOL-SR mediante el control **INPUT**. La lista de carrusel en este caso puede incluir un máximo de 5 entradas (fuentes musicales) posibles, que coinciden con las 5 posiciones del control físico **INPUT** existente en el WPVOL-SR. En caso de seleccionar una lista de carrusel de *Presets*, esta también podrá contener un máximo de 5 *Presets*. *Ver apartado*: [Listas de Carrusel del MIMO88](#page-168-0) para más información acerca de la creación de las listas de carrusel.

**INTRODUCCIÓN y [ACTUALIZACIONES](#page-3-0)**

**ACTUALIZACIONES** 

ivoice

**USUARIO (UCP)**

PANELES CONTROI USUARIO (UCP)

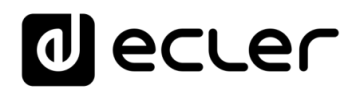

• Si la lista de carrusel seleccionada es de entradas (fuentes sonoras), aparece un nuevo menú desplegable para seleccionar cual va a ser la salida de destino de dicha selección (zona de destino a la que se encaminará la entrada seleccionada en cada caso, o zona de destino controlada por la unidad WPVOL-SR):

En el ejemplo se ha seleccionado una lista de carrusel de entradas (denominada SOURCES FOR Z1) para habilitar la selección de entradas contenida en dicha lista con destino a la salida 1. Esta unidad WPVOL-SR se comportará, entonces, como el selector de fuentes sonoras para la zona 1 del sistema.

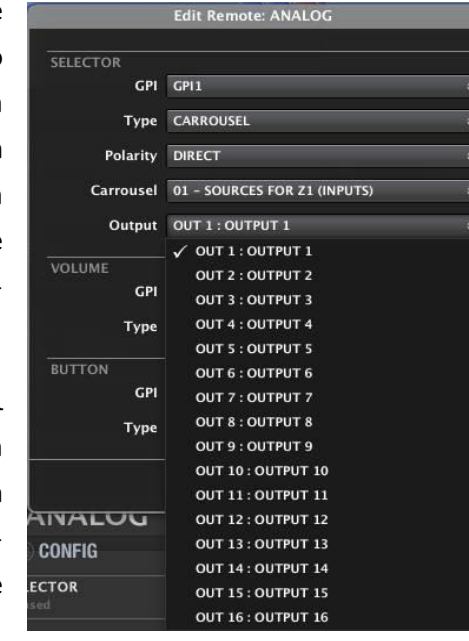

Las opciones de la **función VOLUME** son:

- **GPI**: puerto GPI al que se conecta el control físico **LEVEL** de la unidad WPVOL-SR
- **Type**:
	- o **NONE**: sin función de volumen asignada
	- o **X-FOCUS VOLUME**: el control LEVEL está asociado al volumen del punto de cruce entre la entrada seleccionada en cada momento por el control INPUT y la salida afectada, o zona de destino
- **Polarity (DIRECT/INVERSE)**: determina el modo en que es interpretada la señal recibida en el GPI (0 a 10VDC): 0VDC es volumen máximo y 10VDC es volumen mínimo, o bien al revés.

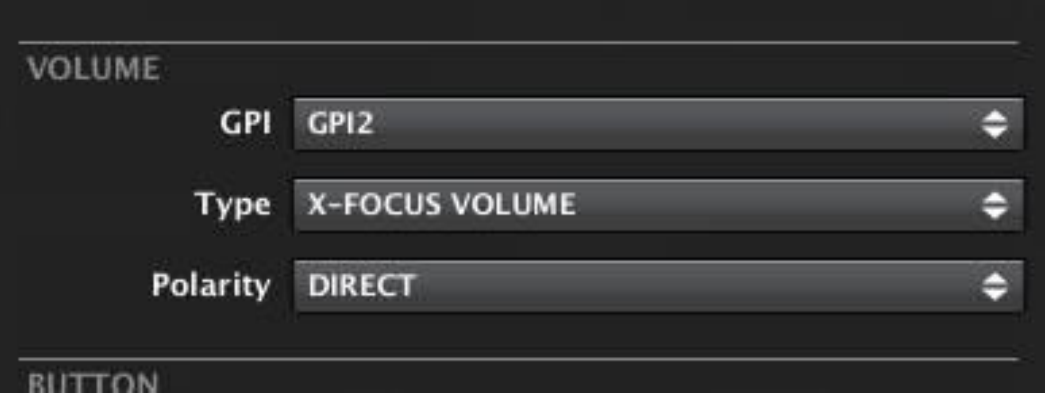

indict **167 [ÍNDICE](#page-1-0) INTRODUCCIÓ INTRODUCCIÓN y**

**[ACTUALIZACIONES](#page-3-0)**

**ACTUALIZACIONES** 

**MENÚS y**

**[BARRA TAREAS](#page-5-0)**

**BARRA TAREAS** 

**APP**

VENTANAS **[VENTANAS](#page-12-0)**

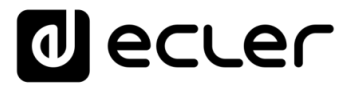

Adicionalmente, es posible añadir un interruptor o pulsador mecánico externo (no incluido en el panel WPVOL-SR) para asociarlo a la función X-FOCUS MUTE (MUTE de la selección realizada mediante el control **INPUT**, de las incluidas en la lista de carrusel empleada):

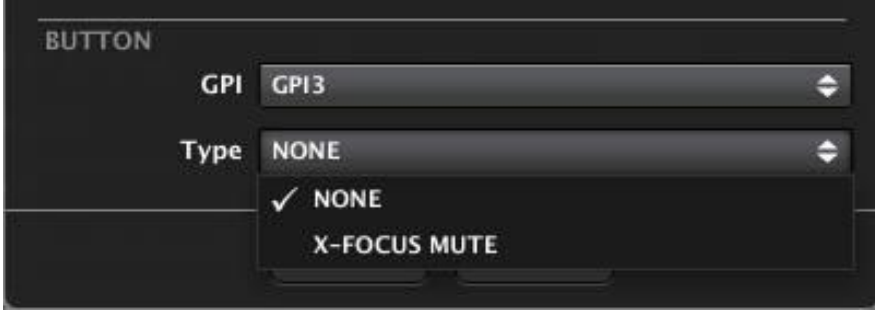

- **GPI**: puerto GPI al que se conecta el pulsador o interruptor físico adicional
- **Type**:
	- o **NONE:** sin función de MUTE asignada
	- o **X-FOCUS MUTE**: el pulsador o interruptor está asociado a la función MUTE del punto de cruce entre la entrada seleccionada en cada momento por el control **INPUT** y la salida afectada, o zona de destino

Las opciones adicionales cuando el tipo seleccionado es X-FOCUS MUTE son:

- **Polarity** (DIRECT/INVERSE): determina el modo en que es interpretada la señal recibida en el GPI (0 ó 10VDC): 0VDC es función activa y 10VDC es función inactiva, o bien al revés
- **Mode**: modo de actuación del pulsador o interruptor:
	- **PUSH**: tecla pulsada (contacto cerrado), es un estado y tecla no pulsada, el estado contrario. Los estados posibles son MUTE ON o MUTE OFF
	- **TOGGLE**: cada pulsación sucesiva de la tecla conmuta el estado de MUTE ON a MUTE OFF, de nuevo a MUTE ON, etc.

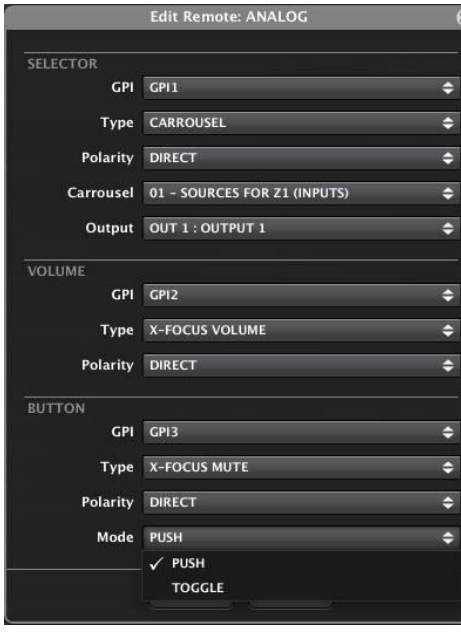

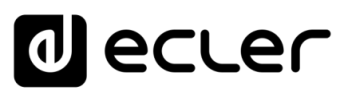

## <span id="page-168-0"></span>6.2.1.11 LISTAS DE CARRUSEL DEL MIMO88

Una Lista de Carrusel es un conjunto de opciones seleccionables desde un control remoto conectado a una unidad MIMO88, siendo dicha selección "circular" (de ahí el nombre de carrusel).

Entendemos por selección circular la que permite, mediante un control giratorio sin fin, ir pasando por las diferentes opciones contenidas en la lista, de la primera a la última, continuando de nuevo por la primera y siguiendo el avance en la lista indefinidamente, mientras se mantiene el giro del control en el mismo sentido de rotación, bien sea éste en el sentido de las agujas del reloj o el contrario.

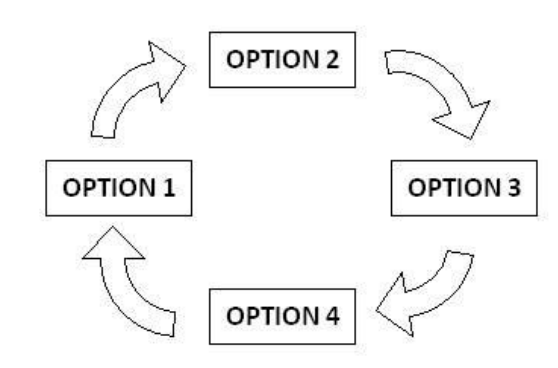

Ejemplo de lista circular o Lista de Carrusel con 4 opciones posibles

MIMO88 soporta dos tipos posibles de Listas de Carrusel: de Entradas y de Presets:

- Lista de Carrusel de Entradas: contiene una serie de entradas de audio de la matriz, de manera que un control remoto pueda seleccionar una de ellas como fuente sonora enviada a una salida de audio determinada de la unidad. En otras palabras, en una instalación zonificada (varias fuentes sonoras de entrada y varias zonas de salida) un control remoto, actuando como gestor de una zona determinada de la instalación, puede usar una lista de este tipo para seleccionar el contenido sonoro a reproducir en dicha zona
- Lista de Carrusel de Presets: contiene una serie de Presets almacenados en la unidad, de manera que un control remoto pueda seleccionar uno de ellos y recuperarlo, cambiando instantáneamente la configuración de la unidad MIMO88 de acuerdo a los parámetros grabados en el Preset

Un control remoto tipo WPTOUCH o WPVOL-SR puede trabajar, en un mismo proyecto, con una única lista de carrusel, siendo ésta de entradas o de Presets, de manera que se comportará como selector de fuentes para una zona de destino o como selector del Preset a recuperar. **Nunca un mismo control remoto, en un mismo proyecto, puede hacer ambas funciones**, ni tampoco trabajar con dos o más listas de carrusel. Las listas de carrusel, por su parte, son comunes para todo un mismo proyecto y no son dependientes de los Presets: las listas y su contenido son fijos y no dependen del Preset que se halle seleccionado.

**INTRODUCCIÓN y [ACTUALIZACIONES](#page-3-0)**

**ACTUALIZACIONES** 

indict

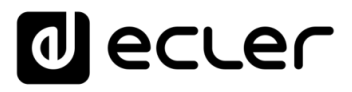

La ventana de creación y edición de las listas de carrusel se abre pulsando sobre el icono

, situado en la esquina superior derecha de la vista detallada de un MIMO88.

 $\odot$ 

Al igual que lo que ocurre con el resto de funciones con riesgo potencial de cambios estructurales de un proyecto, **la gestión de las listas de carrusel sólo es accesible en el modo DESIGN.**

En la parte superior de dicha ventana aparece un listado con las 16 posibles listas de carrusel que se pueden crear en un proyecto.

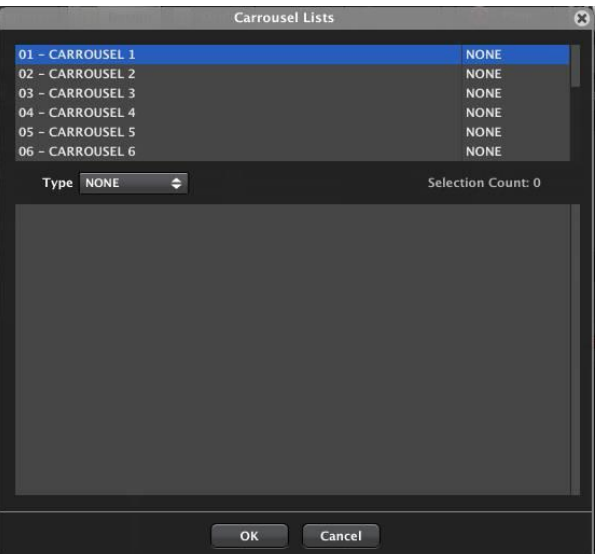

Seleccionando una de ellas es posible renombrarla (botón derecho -> Rename, o bien tecla F2):

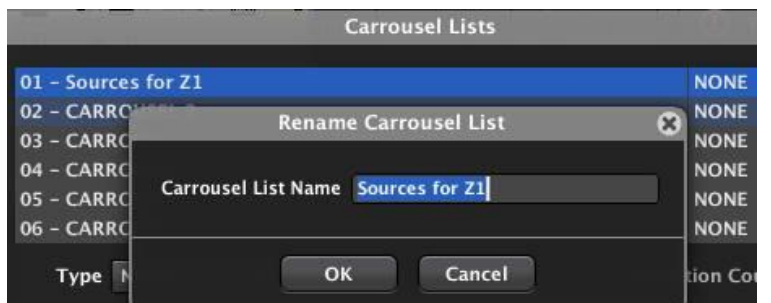

A continuación, es preciso seleccionar el tipo de lista de que se trata (de entradas o de *Presets*):

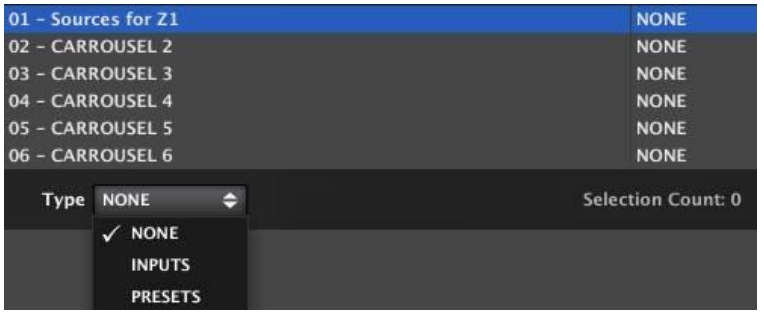

**MENÚ** 

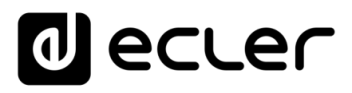

Si seleccionamos una lista de entradas la ventana adopta el siguiente aspecto:

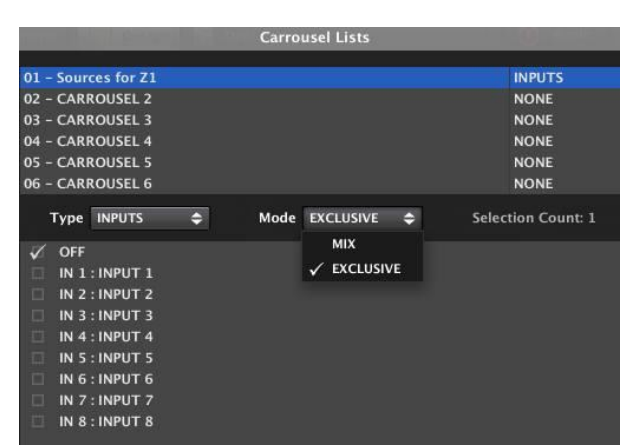

- A la derecha de la lista seleccionada aparece su tipo: **INPUTS o PRESETS**
- **El desplegable Mode** permite seleccionar entre dos modos de funcionamiento de la lista de entradas:
	- o **MIX**: al seleccionar de manera consecutiva varias entradas de la lista, éstas son mezcladas y enviadas a la salida de destino. El control remoto se comporta entonces como un pequeño mezclador, en lugar de como un puro selector de fuentes sonoras (el control de volumen en modo X-Focus permitirá ajustar el nivel relativo de cada entrada en la mezcla)
	- o **EXCLUSIVE**: sólo una de las entradas puede estar seleccionada y encaminada hacia la salida de destino. Al seleccionar una entrada de la lista, se excluyen el resto: el resto de puntos de cruce entre las entradas de la lista y la salida de destino estará en estado MUTE ON
- **Selection Count**: número de entradas incluidas en la lista (el máximo es 16)
- **Lista de entradas de la unidad**: contiene las opciones OFF (ninguna = silencio) y las entradas 1 a 8 ó 1 a 16, dependiendo de si se trata de un MIMO88 aislado (8x8) o de una pareja MASTER-SLAVE (16x16). Pulsando sobre el recuadro a la izquierda de cada entrada, ésta quedará incluida o eliminada de la lista de carrusel:

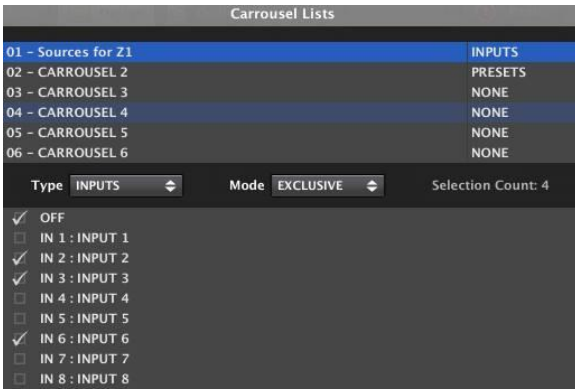

Ejemplo de lista de carrusel conteniendo las entradas OFF (silencio), 2, 3 y 6

**Aceptando los cambios (tecla OK) la lista queda configurada y disponible para su selección** desde uno o más controles remotos WPTOUCH o WPVOL-SR.

**INTRODUCCIÓN y [ACTUALIZACIONES](#page-3-0)**

**ACTUALIZACIONES** 

**BARRA TAREAS** 

indict

**MENÚS y [BARRA TAREAS](#page-5-0)**

**[VENTANAS](#page-12-0) APP**

**VENTANAS** 

**MENÚ [CONTEXTUAL](#page-20-0)**

**CONTEXTUAL** 

**[PROYECTO](#page-25-0)  EclerNet**

**ROYECTC** EclerNet

**COMPATIBLES**

**COMPATIBLES DISPOSITIVOS** 

**USUARIO (UCP)**

**[DISPOSITIVOS](#page-54-0) [PANELES CONTROL](#page-331-0)** 

PANELES CONTROI USUARIO (UCP)

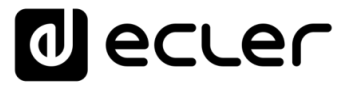

Si, por el contrario, seleccionamos una lista de *Presets*, la ventana adopta el siguiente aspecto:

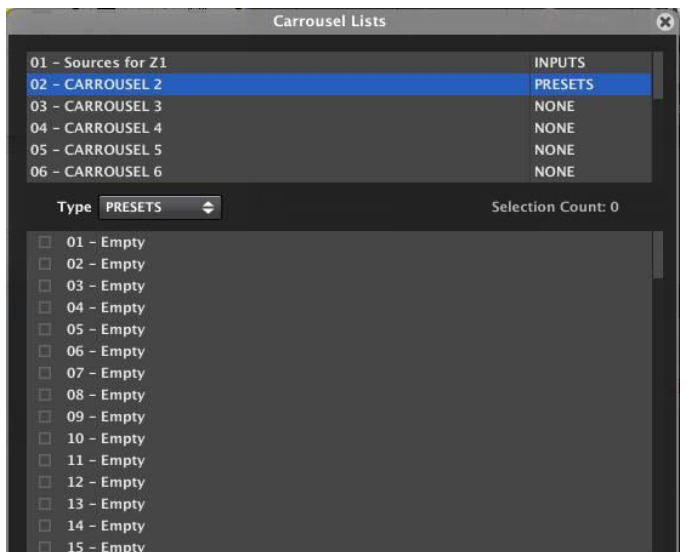

- A la derecha de la lista seleccionada aparece su tipo: **INPUTS o PRESETS** (en este caso PRESETS)
- **Selection Count:** número de *Presets* incluidos en la lista (el máximo es 16)
- **Lista de Presets de la unidad**: contiene los 99 *Presets* disponibles en el MIMO88 (es preciso hacer "scroll" hacia abajo para ver la lista completa). Pulsando sobre el recuadro a la izquierda de cada *Preset*, éste quedará incluido o eliminado de la lista de carrusel:

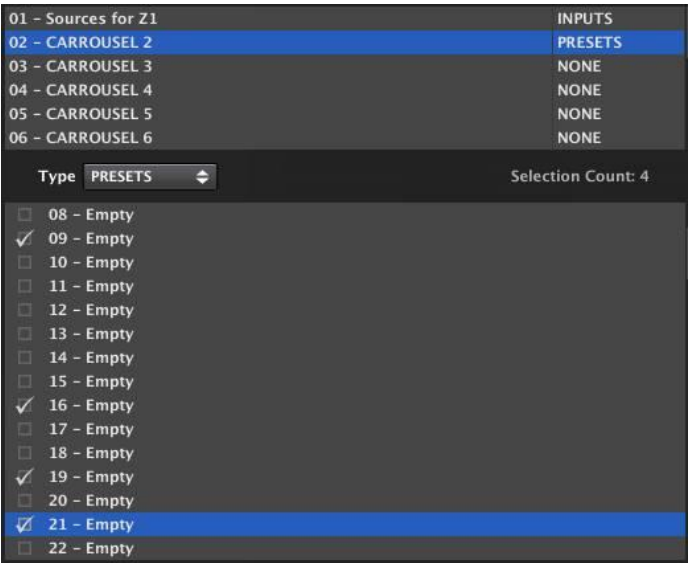

Ejemplo de lista de carrusel conteniendo los Presets 9, 16, 19 y 21

**Aceptando los cambios (tecla OK) la lista queda configurada y disponible para su selección** desde uno o más controles remotos WPTOUCH o WPaVOL-SR.

**USUARIO (UCP)**

USUARIO (UCP)

**EclerNet**

EclerNet

**INTRODUCCIÓN y [ACTUALIZACIONES](#page-3-0)**

**ÍNDICE** 

**MENÚS y**

**[VENTANAS](#page-12-0) APP**

**VENTANAS** 

**MENÚ [CONTEXTUAL](#page-20-0)**

**CONTEXTUAL** 

**[BARRA TAREAS](#page-5-0)**

**BARRATAREAS** 

**ACTUALIZACIONES** 

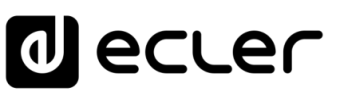

# <span id="page-172-0"></span>6.2.1.12 SECCIÓN EVENTS DEL MIMO88

Un EVENTO del MIMO88 es una pequeña rutina de programación para que, en base a una serie de estímulos de entrada (puertos GPI, teclas de paneles WPTOUCH o eMPAGE / MPAGE16, etc.), se desencadene una acción capaz de modificar el valor de un parámetro (un control de volumen, un control de MUTE, etc.), cargar un *Preset*, activar o desactivar un GPO, etc.

Los eventos pueden ser de 5 tipos:

- **Analógicos (ANALOG)**: el estímulo adopta una serie de valores dentro de un rango y el destino es un control también variable dentro de un rango. Ejemplo: un potenciómetro conectado a un GPI como estímulo y un control de volumen de una salida como destino
- **Digitales simples (DIGITAL SIMPLE)**: el estímulo sólo puede adoptar 2 valores (1 ó 0, abierto o cerrado, etc.) y el destino también. Ejemplo: un pulsador conectado a un GPI como estímulo y un control de MUTE de una salida como destino
- **Digitales compuestos (DIGITAL COMPOUND)**: igual que el anterior, pero siendo el estímulo múltiple: hasta 4 estímulos digitales individuales combinados mediante una puerta lógica booleana (AND, OR, NAND, NOR, etc.). Ejemplo: dos pulsadores conectados a sendos GPIs como estímulo, disparando un *Preset* (destino) cuando alguno de los dos es pulsado (se emplea para ello una puerta lógica tipo OR)
- **Digitales con retardo (DIGITAL DELAY)**: es posible establecer un tiempo de retardo entre el instante de detección del estímulo de disparo y la activación del destino o salida del evento, así como un tiempo de mantenimiento de la salida en el estado activo (por ejemplo: 10 segundos después de haber detectado un cierre de contacto externo, conectado a un GPI, se cambia el estado de un relé (GPO) durante 90 segundos, volviendo después a su estado anterior)
- **Digitales basados en calendario (TIME SCHEDULER)**: su entrada de estímulo se define en base a un calendario, con una fecha y hora de inicio, duración, días de la semana en que se debe activar o no, repetición mediante intervalo temporal o número de repeticiones y fecha de finalización. MIMO88 dispone de un reloj interno que permite la gestión de este tipo de eventos, incluso si no se encuentra conectado a un ordenador y sincronizado a EclerNet Manager

La programación de Eventos es muy sencilla, constando de los siguientes pasos:

- Selección del estímulo o estímulos de entrada y configuración de su comportamiento
- Selección del modo en que se combinan los estímulos (sólo aplicable a eventos digitales compuestos)
- Selección del destino del Evento, o función sobre la que actuará

**ÍNDICE** 

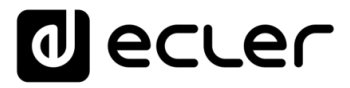

El número máximo de eventos del MIMO88 es 64. Los eventos se guardan a nivel de proyecto o dispositivo, pero no en base a *Presets.* Sin embargo, el estado habilitado o inhabilitado de cada evento (configurable desde la ventana de edición de los eventos, "Event Enable") sí que se memoriza como parte de los datos guardados en cada *Preset*, de manera que al recuperar un *Preset* se recupera también la combinación de eventos habilitados e inhabilitados que existía en el momento de guardarlo.

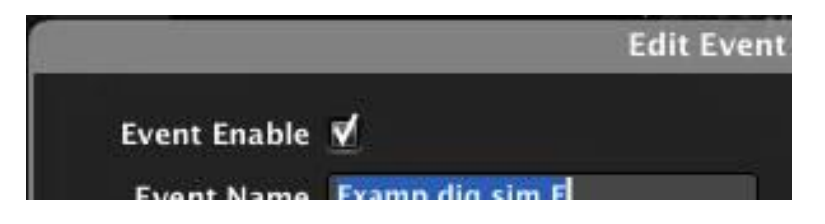

Los eventos se crean y editan manualmente desde una lista de control a tal efecto. Adicionalmente, algunos eventos son creados automáticamente cuando se programa un control remoto desde la sección REMOTES, apareciendo en la lista de eventos en color gris, sólo habilitados para su consulta, pero no para su edición.

Pulsando sobre el icono  $\blacktriangleright$ , situado en la zona superior derecha de la aplicación, se despliega la **Lista de Eventos** en la sección inferior de la pantalla:

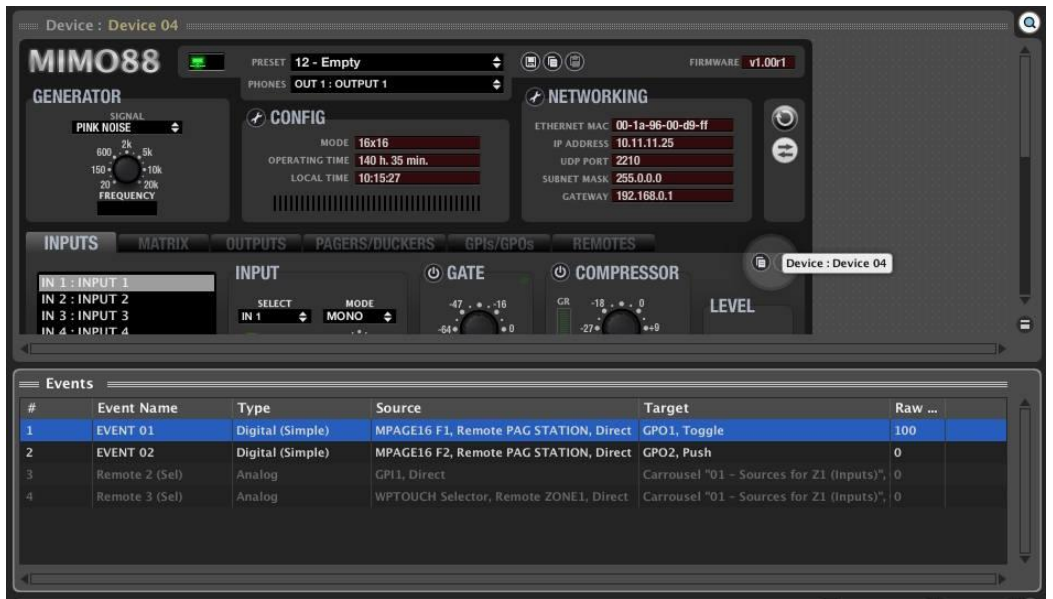

La lista muestra los eventos creados (manual o automáticamente), con una serie de campos de información:

- **#**: número asignado al evento en la lista
- **Event Name**: nombre del evento
- **Type**: tipo del evento (analog, Digital (Simple) o Digital (Compound)
- **Source**: información de los estímulos seleccionados para el evento
- **Target**: información del destino el evento
- **Raw OUT Value**: valor de la salida del evento, monitorizado en tiempo real

**INTRODUCCIÓN y [ACTUALIZACIONES](#page-3-0)**

**ACTUALIZACIONES** 

**BARRA TAREAS** 

indict

**MENÚS y [BARRA TAREAS](#page-5-0)**

indict

**MENÚS y [BARRA TAREAS](#page-5-0)**

**BARRATAREAS** 

**[VENTANAS](#page-12-0) APP**

VENTANAS

**MENÚ [CONTEXTUAL](#page-20-0)**

**CONTEXTUAL** 

**[PROYECTO](#page-25-0)  EclerNet**

**ROYECTC** EclerNet

**COMPATIBLES**

COMPATIBLES **DISPOSITIVOS** 

**USUARIO (UCP)**

**[DISPOSITIVOS](#page-54-0) [PANELES CONTROL](#page-331-0)** 

PANELES CONTROI USUARIO (UCP)

**La lista de eventos se puede desplegar tanto en los modos DESIGN como DEPLOY, pero sólo en el modo DESIGN están habilitadas las funciones de edición, creación de nuevos eventos, borrado de eventos, etc.**

Pulsando con el botón derecho del ratón sobre la lista, aparece el siguiente menú contextual:

- **Add New**: añadir un nuevo evento a la lista
- **Edit***:* editar un evento ya existente (el que se encuentre seleccionado en ese momento en la lista)
- **Remove**: eliminar el evento seleccionado
- **Rename**: renombrar el evento seleccionado
- **Edit Comments...**: editar el campo de texto de los comentarios del evento seleccionado
- **Move Up**: desplazar el evento seleccionado una posición hacia arriba en la lista
- **Move Down**: desplazar el evento seleccionado una posición hacia abajo en la lista

Al añadir un nuevo evento aparece la siguiente ventana de configuración, que permite asignar un nombre al nuevo evento y definir su tipo (ANALOG / DIGITAL (SIMPLE) / DIGITAL (COMPOUND) / DIGITAL DELAY / TIME SCHEDULER:

**Tanto al añadir un nuevo evento, como al editar una ya existente, es posible realizar las operaciones de copiado y pegado entre un evento de origen y otro de destino**, mediante los iconos situados en la esquina superior derecha de la ventana de edición.

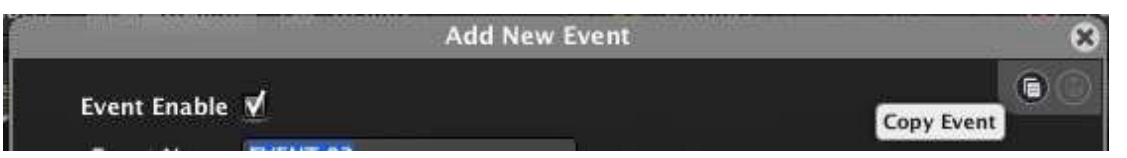

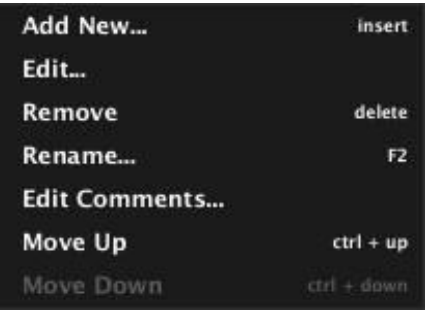

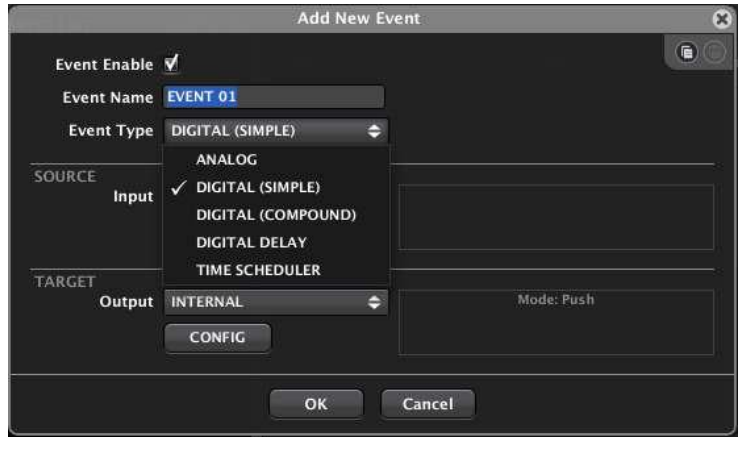

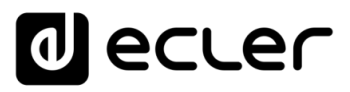

## 6.2.1.12.1 EVENTOS ANALÓGICOS

Una vez seleccionado el tipo ANALOG para el nuevo evento, es preciso seleccionar el estímulo asociado al disparo del mismo (*trigger*) mediante el selector SOURCE:

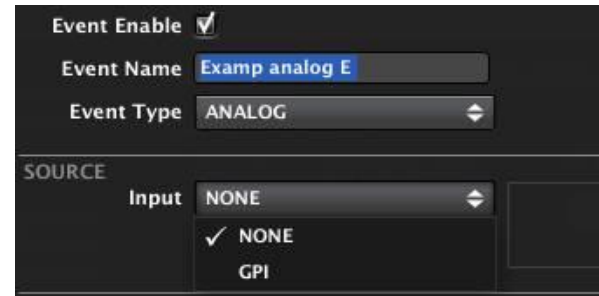

Un evento analógico se puede disparar mediante un puerto GPI. Será preciso indicar en qué puerto GPI se halla conectado el dispositivo externo que actúe como estímulo (potenciómetro, fuente de tensión DC externa, etc.):

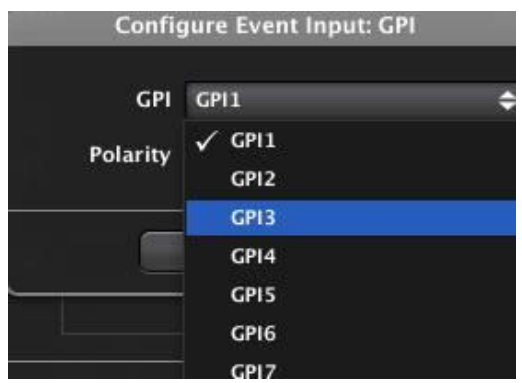

Tras ello es posible definir si la señal del GPI será interpretada en modo directo (0VDC es considerado el mínimo y 10VDC es considerado el máximo) o inverso (al contrario que en el caso anterior). Este ajuste permite que un potenciómetro ajuste un volumen al máximo en su posición final y un volumen al mínimo en su posición inicial, o al contrario.

Otra posible fuente de disparo de un evento de este tipo es un control virtual existente en un panel de control UCP (*ver apartado:* [Paneles de Control de Usuario \(U.C.P.\)\)](#page-331-0)

El siguiente paso es definir el destino del evento, mediante el selector TARGET:

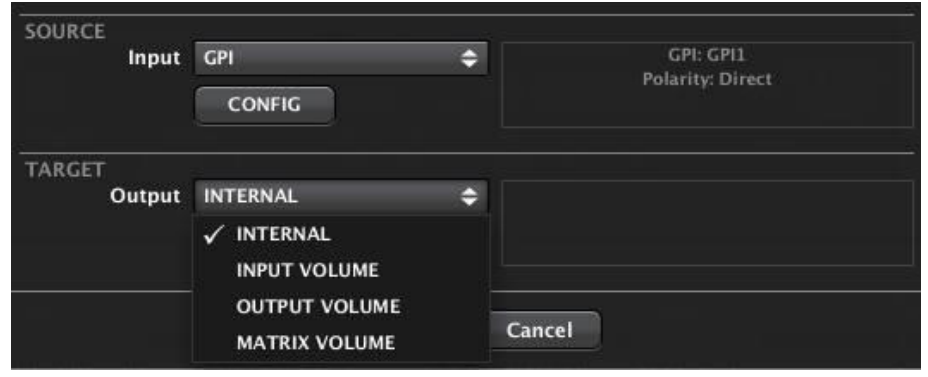

**ÍNDICE 1766 INTRODUCCIÓN MENUS Y NENUS ANG ANGLES ANGLES ANGLES CONTROL PANELES CONTROL ANGLES ANGLES CONTROL ACTUALIZACIONES INTRODUCCIÓN y BARRATAREAS [BARRA TAREAS](#page-5-0) MENÚS y**

**[ACTUALIZACIONES](#page-3-0)**

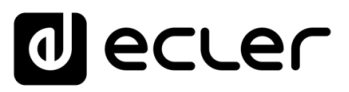

Los posibles destinos son:

- **INTERNAL**: la salida del evento es "interna", de modo que podrá ser empleada como entrada o estímulo de otro evento, para concatenarlos
- **INPUT VOLUME**: control del volumen de una entrada, seleccionando cuál de ellas será la entrada afectada:

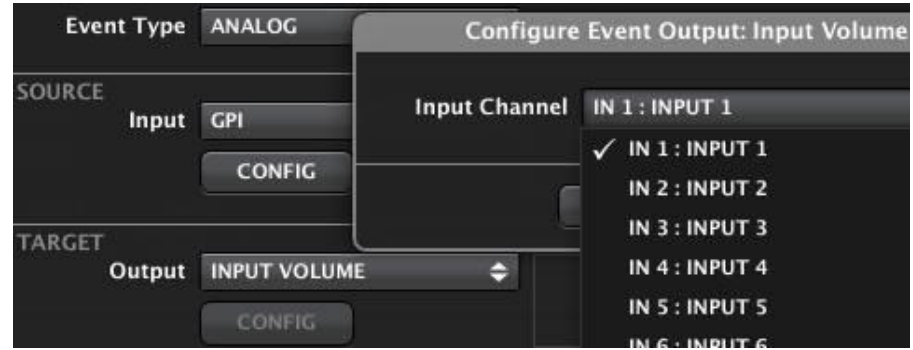

- **OUTPUT VOLUME**: control del volumen de una salida, seleccionando cuál de ellas será la salida afectada
- **MATRIX VOLUME**: control del volumen de un punto de cruce determinado de la matriz. En este caso es preciso seleccionar la entrada y salida que definen dicha intersección:

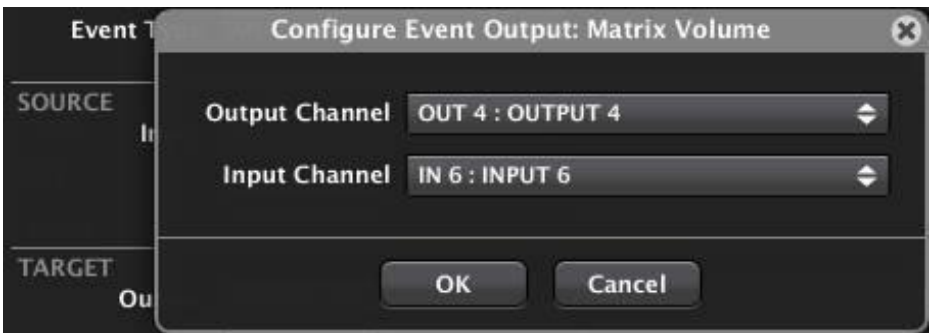

Selección del punto de cruce entre la entrada 6 y la salida 4

**USUARIO (UCP)**

**INTRODUCCIÓN y [ACTUALIZACIONES](#page-3-0)**

**ACTUALIZACIONES** 

**BARRA TAREAS** 

**ÍNDICE** 

**MENÚS y [BARRA TAREAS](#page-5-0)**

**[VENTANAS](#page-12-0) APP**

**VENTANAS** 

**MENÚ [CONTEXTUAL](#page-20-0)**

**CONTEXTUAL** 

**[PROYECTO](#page-25-0)  EclerNet**

**PROYECTO** EclerNet

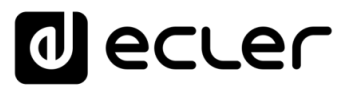

#### 6.2.1.12.2 EVENTOS DIGITALES SIMPLES

Una vez seleccionado el tipo DIGITAL (SIMPLE) para el nuevo evento, es preciso seleccionar el estímulo asociado al disparo del mismo (*trigger*) mediante el selector SOURCE:

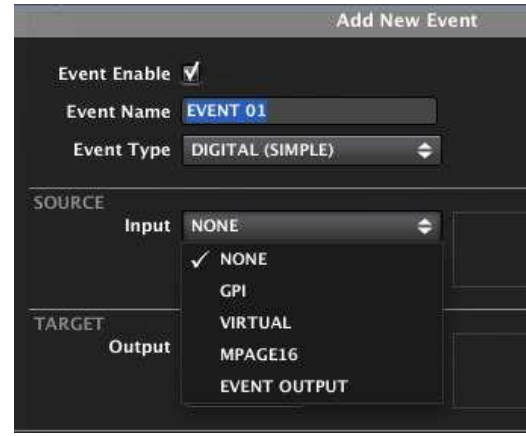

Un evento digital simple consta de un único estímulo, que puede ser una entrada de puerto GPI, un control virtual existente en un panel de control UCP (*ver apartado:* [Paneles de](#page-331-0)  [Control de Usuario \(U.C.P.\)\)](#page-331-0), una tecla programable de una estación eMPAGE / MPAGE16 (teclas F1 y F2, tecla PAGE o función PAGE activa para una de las zonas, 1 a 16, es decir, zona seleccionada + tecla PAGE pulsada) o bien la salida de otro evento creado previamente, concatenando así dos eventos.

**A partir de EclerNet Manager v6, el módulo de prioridad DUCKER ha sido introducido como una nueva opción de entrada para eventos digitales en el MIMO4040CDN / MIMO7272DN.** De esta manera es posible activar un evento digital mediante la detección de señal de audio: la señal de audio que supere el nivel de umbral establecido en los parámetros de un módulo DUCKER, activará un evento digital... Esto ofrece opciones muy poderosas de control y automatización.

Si seleccionamos como estímulo un GPI, deberemos indicar de cuál de ellos se trata, y el modo en que se interpreta, DIRECTO/INVERSO:

- **DIRECTO**: por flanco de subida de la señal, al pasar de 0VDC a 10VDC)
- **INVERSO**: por flanco de bajada de la señal, al pasar de 10VDC a 0VDC

Este ajuste permite que, por ejemplo, un pulsador active o desactive un control de MUTE estando pulsado (contacto cerrado), o a la inversa.

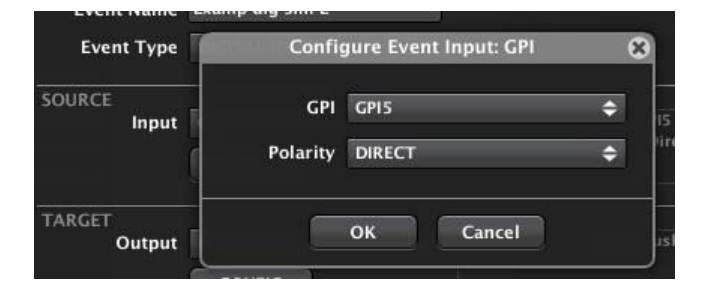

**INTRODUCCIÓN y [ACTUALIZACIONES](#page-3-0)**

**ACTUALIZACIONES** 

**BARRATAREAS** 

indict

**MENÚS y [BARRA TAREAS](#page-5-0)**

**[VENTANAS](#page-12-0) APP**

VENTANAS

**MENÚ [CONTEXTUAL](#page-20-0)**

**CONTEXTUAL** 

**[PROYECTO](#page-25-0)  EclerNet**

**ROYECTC** EclerNet

**COMPATIBLES**

**COMPATIBLES DISPOSITIVOS** 

**USUARIO (UCP)**

**[DISPOSITIVOS](#page-54-0) [PANELES CONTROL](#page-331-0)** 

PANELES CONTROI USUARIO (UCP)

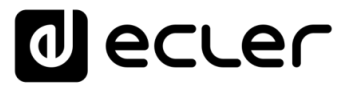

Si seleccionamos como estímulo un control virtual de un panel de control UCP, deberemos indicar de cuál de los 64 disponibles se trata y el modo en que se interpreta el estímulo, DIRECTO/INVERSO (al pulsar la tecla o al soltarla), al igual que en el caso anterior:

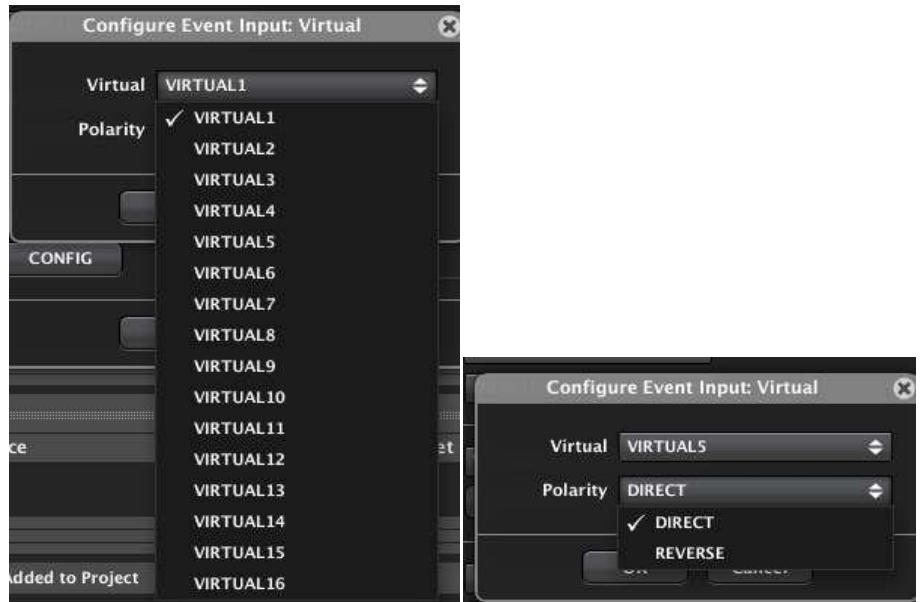

Si seleccionamos como estímulo un botón de una unidad eMPAGE / MPAGE16, deberemos indicar de qué botón y unidad eMPAGE / MPAGE16 se trata (de las incluidas previamente en el proyecto), y el modo en que se interpreta el estímulo, DIRECTO/INVERSO (al pulsar la tecla o al soltarla), al igual que en el caso anterior.

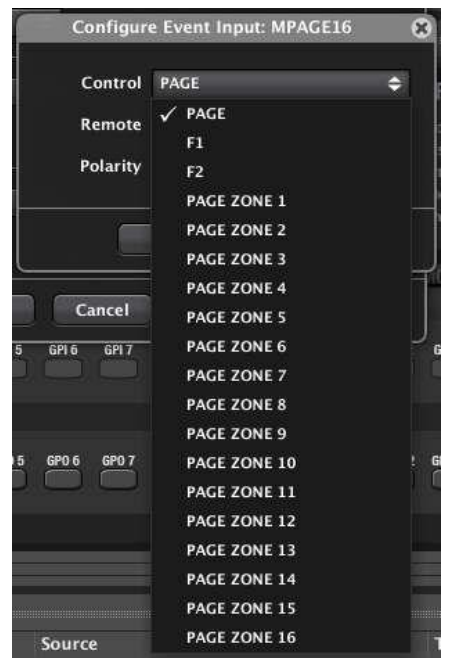

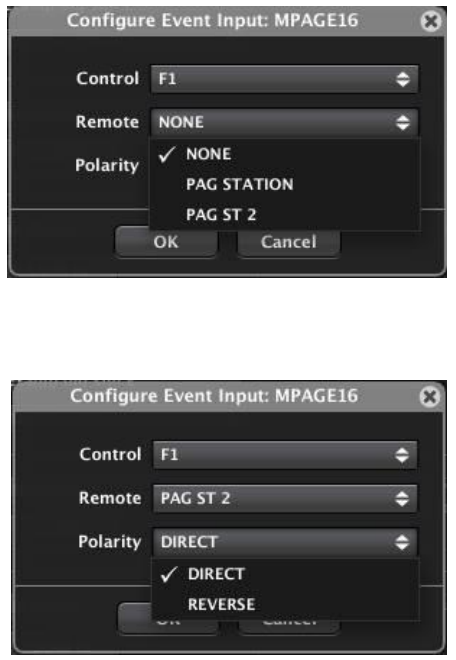

**y [ACTUALIZACIONES](#page-3-0)**

**ACTUALIZACIONES** 

**[BARRA TAREAS](#page-5-0)**

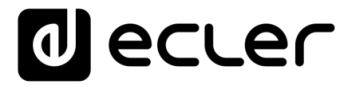

Si seleccionamos como estímulo la salida de otro evento, deberemos indicar de cuál de ellos se trata, y el modo en que se interpreta, DIRECTO/INVERSO, al igual que en los casos anteriores:

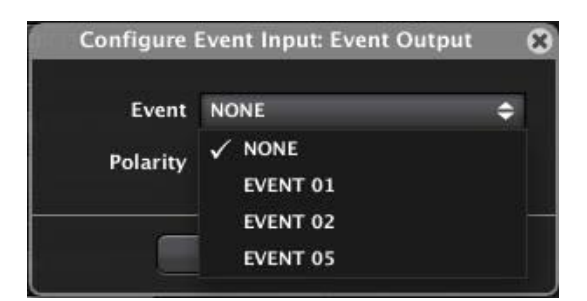

Si se selecciona DUCKER (en MIMO4040CDN y MIMO7272DN), es necesario especificar el módulo DUCKER que activará el evento, así como su polaridad DIRECTA/INVERSA:

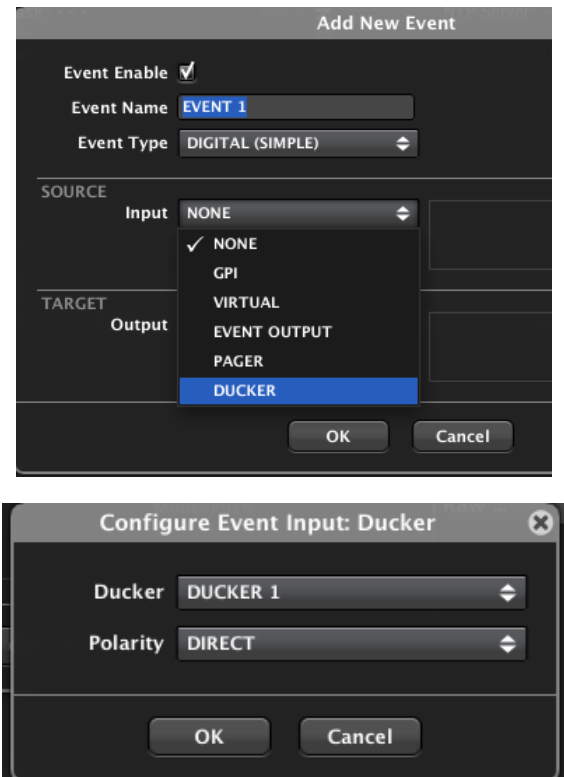

El siguiente paso es definir el destino del evento, mediante el selector TARGET:

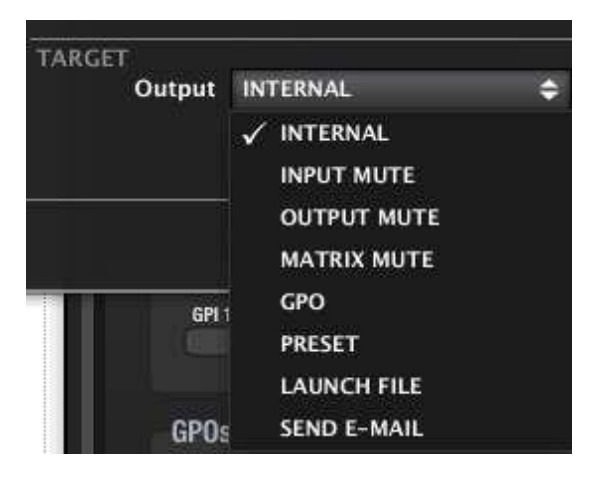

**ÍNDICE INTRODUCCIÓN MENUS Y NENTANAS MENÚ PROYECTO DISPOSITIVOS PANELES CONTROL DO CONDUCCIÓN EL CONDUCCIÓN DE CONDUCCIÓN DE CONDUCCIÓN DE CONDUCTIVOS PANELES CONTROL DE CONDUCTIVOS PANELES CONTROL DE CONDUCTIVOS PANELES L'ANTIF ACTUALIZACIONES [ACTUALIZACIONES](#page-3-0) INTRODUCCIÓN y BARRA TAREAS [BARRA TAREAS](#page-5-0) MENÚS y VENTANAS [VENTANAS](#page-12-0) APP CONTEXTUAL [CONTEXTUAL](#page-20-0) MENÚ**
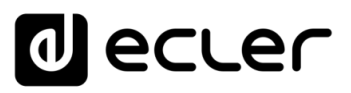

Los posibles destinos son:

- **INTERNAL**: la salida del evento es "interna", de modo que podrá ser empleada como entrada o estímulo de otro evento, para concatenarlos
- **INPUT MUTE**: control MUTE de una entrada, seleccionando cuál de ellas será la entrada afectada, y el modo en que se comportará:
	- o **PUSH**: el control de MUTE sigue al estímulo (por ejemplo, MUTE ON mientras la tecla se encuentra pulsada)

o **TOGGLE**: pulsaciones sucesivas activan/desactivan el control de MUTE

- Configure Event Output: Input Mute  $\infty$ Input Channel IN 4: INPUT 4  $\Rightarrow$ Mode PUSH ٥ PUSH **TOGGLE**
- **OUTPUT MUTE**: control MUTE de una salida, seleccionando cuál de ellas será la salida afectada, y el modo en que se comportará:
	- o **PUSH**: el control de MUTE sigue al estímulo (por ejemplo, MUTE ON mientras la tecla se encuentra pulsada)

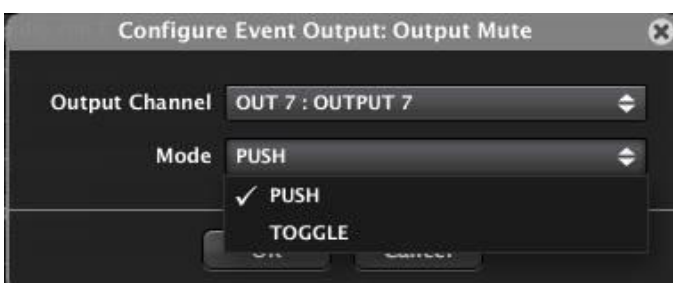

o **TOGGLE**: pulsaciones sucesivas activan/desactivan el control de MUTE

- **MATRIX MUTE**: control MUTE de un punto de cruce de la matriz, seleccionando cual será el punto de intersección entrada-salida afectado, y el modo en que se comportará:
	- o **PUSH**: el control de MUTE sigue al estímulo (por ejemplo, MUTE ON mientras la tecla se encuentra pulsada)
	- o **TOGGLE**: pulsaciones sucesivas activan/desactivan el control de MUTE

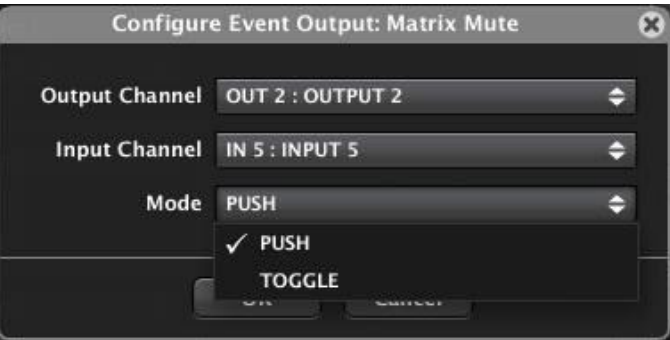

**[BARRA TAREAS](#page-5-0)**

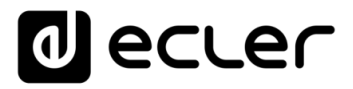

- **GPO**: activación/desactivación de un GPO de la unidad MIMO88, seleccionando cual será el puerto GPO afectado, y el modo en que se comportará:
	- o **PUSH**: el GPO sigue al estímulo (por ejemplo, GPO ON mientras la tecla se encuentra pulsada)
	- o **TOGGLE**: pulsaciones sucesivas activan/desactivan el GPO

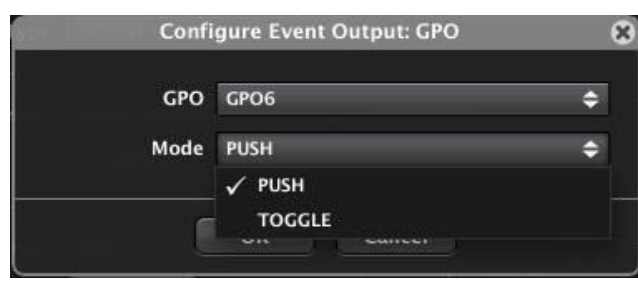

• **PRESET**: recuperación de un *Preset* almacenado en la memoria de la unidad MIMO88, seleccionando uno de ellos de la lista de *Presets* disponibles:

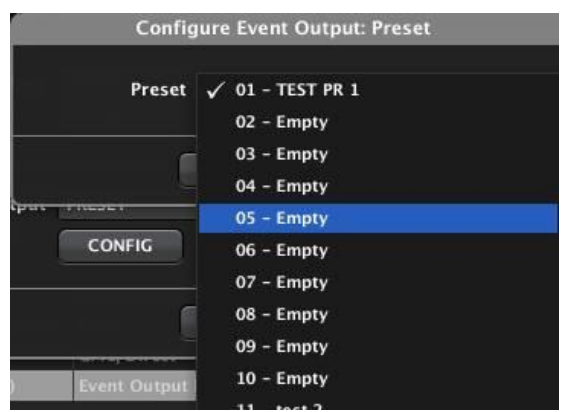

Es importante comprender que **un Preset únicamente se recupera cuando existe un flanco de subida como estímulo**. En el caso de un evento digital simple, si éste tiene como destino la recuperación de un Preset, es preciso garantizar que existirá un flanco de subida (de 0 a 1) como estímulo, sea la entrada del tipo que sea (GPI, tecla en panel virtual UCP)

• **LAUNCH FILE**: permite llamar a cualquier aplicación Windows instalada en el ordenador en el que corre EclerNet Manager:

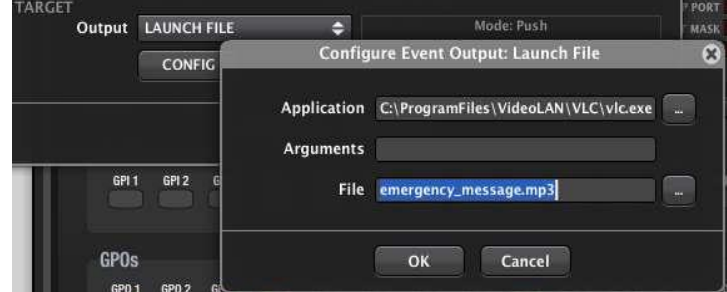

En el ejemplo anterior la salida del evento consiste en reproducir mediante el reproductor VLC un archivo de audio denominado *emergency\_message.mp3*. Del mismo modo, sería posible que un evento de este tipo ejecute cualquier otra aplicación instalada en el ordenador (reproducción de audio o video de una playlist o archivo individual, presentación Powerpoint, software de videollamada, etc.).

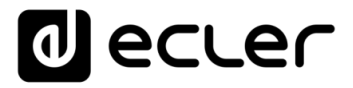

• **SEND E-MAIL***:* permite enviar un correo electrónico a las direcciones definidas dentro de las opciones del menú *Edit->Project Settings* y con el texto incluido en el campo *Text*:

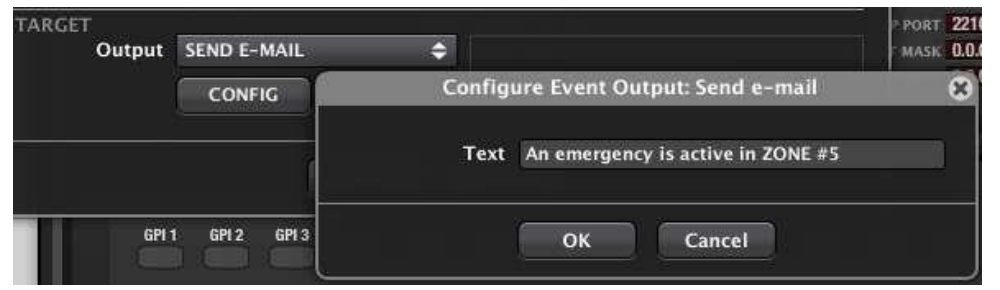

## 6.2.1.12.3 EVENTOS DIGITALES COMPUESTOS

Una vez seleccionado el tipo DIGITAL (COMPOUND) la ventana de configuración adopta el siguiente aspecto:

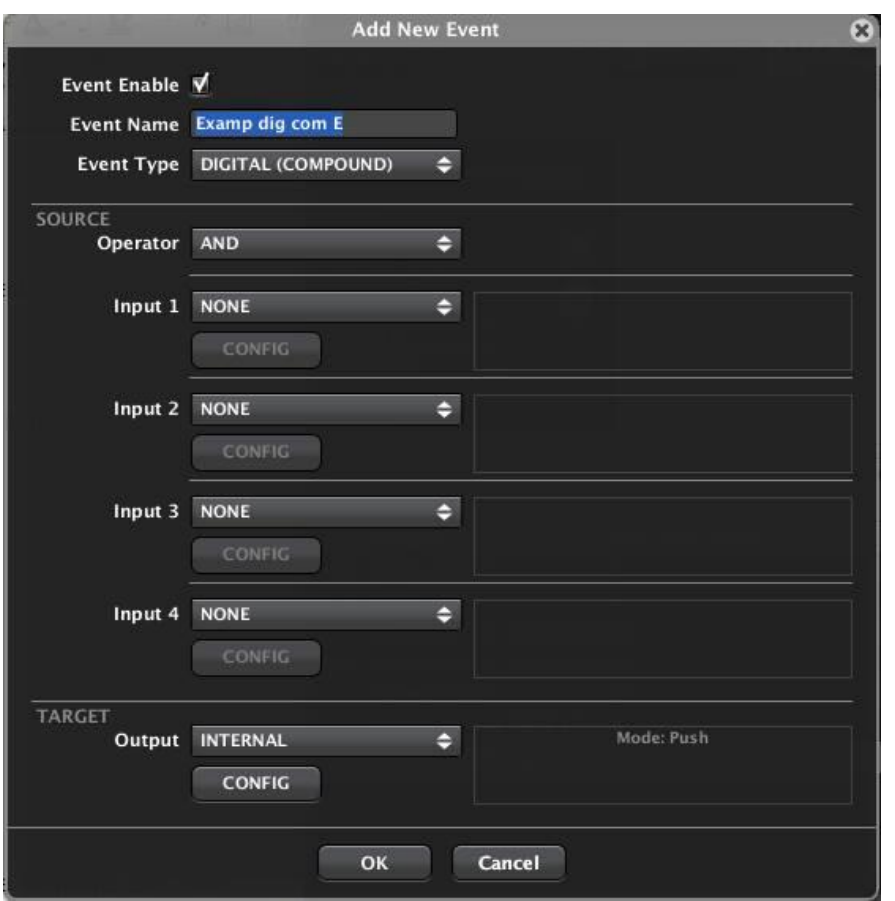

**ÍNDICE** MENDICCIÓN MENUS Y NEMINAS MENÚ PROYECTO DISPOSITIVOS PANELES CONTROL<br>INDICE<br>INDICE INTRODUCCIÓN MENUS Y VENTANAS MENÚ PAROYECTO DISPOSITIVOS PANELES CONTROL **ACTUALIZACIONES [ACTUALIZACIONES](#page-3-0) INTRODUCCIÓN BARRA TAREAS [BARRA TAREAS](#page-5-0) MENÚS y VENTANAS [VENTANAS](#page-12-0) APP CONTEXTUAL [CONTEXTUAL](#page-20-0) MENÚ PROYECTO [PROYECTO](#page-25-0)**  EclerNet **EclerNet** COMPATIBLES **DISPOSITIVOS COMPATIBLES [DISPOSITIVOS](#page-54-0) [PANELES CONTROL](#page-331-0)**  PANELES CONTROL USUARIO (UCP) **USUARIO (UCP)**

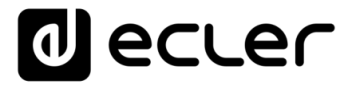

Dentro de la configuración de los estímulos de entrada del evento, la primera opción a seleccionar es el operador lógico booleano que los combinará para operar sobre la salida de destino:

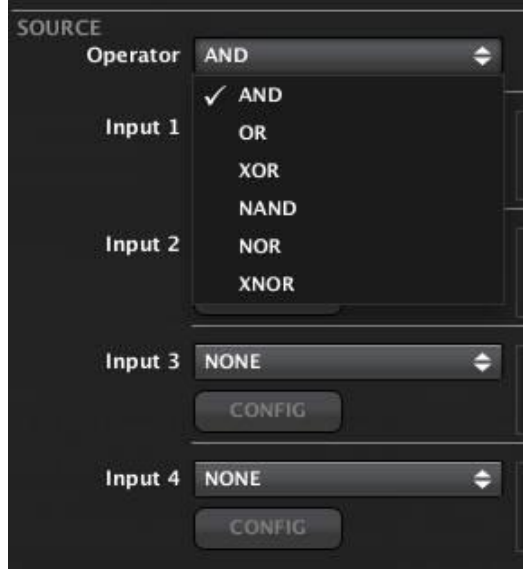

Al combinar dos o más estímulos digitales de entrada (valores 0 ó 1), y en función del operador lógico aplicado, obtendremos el siguiente resultado:

- **AND**: todos los estímulos deben ser = 1 para obtener un 1 en la salida (disparo del evento)
- **OR**: uno o más de los estímulos deben ser = 1 para obtener un 1 en la salida
- **XOR** (OR exclusiva): sólo uno de los estímulos debe ser = 1 para obtener un 1 en la salida
- **NAND: (AND negada)**: se obtiene un 1 en la salida cuando al menos uno de los estímulos de entrada es = 0 (se obtiene un 0 cuando todos los estímulos son = 1)
- **NOR (OR negada)**: inverso de la puerta OR. Todos los estímulos deben ser = 0 para obtener un 1 en la salida
- **XNOR: (OR exclusiva negada)**: se obtiene un 1 en la salida cuando todos los estímulos son  $= 1$  o todos son  $= 0$

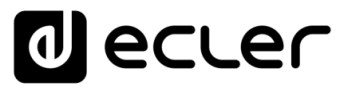

A continuación, es preciso definir cada uno de los estímulos de entrada, hasta un máximo de 4:

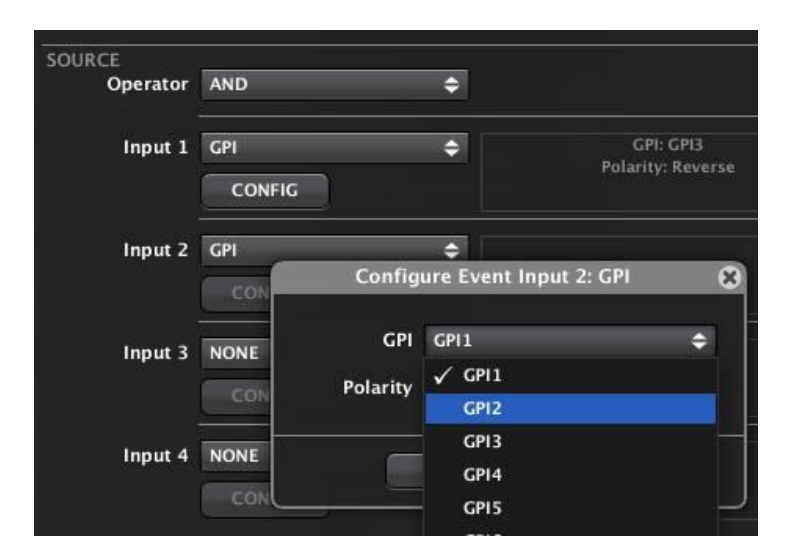

Para cada uno de ellos es necesario seleccionar la entrada (GPI, EVENT OUTPUT...) y el modo en que se interpreta, DIRECTO/INVERSO (0VDC es considerado un 0 y 10VDC es considerado un 1, o a la inversa), exactamente al igual que en el caso de los eventos digitales simples. Usando EVENT OUTPUT como entrada de alguno de los estímulos es posible concatenarlos y superar de este modo el límite de 4 estímulos combinados con un operador lógico para operar sobre un mismo destino.

**Para seleccionar como entrada de un evento digital compuesto la tecla F1 o F2 de una estación eMPAGE / MPAGE16 es preciso primero crear un evento simple** con dicha tecla como entrada y encadenar su salida con una de las entradas del evento digital compuesto. Esto es debido a que las teclas F1 y F2 no tienen asignado un funcionamiento tipo PUSH o TOGGLE hasta que no son tratadas por un evento digital simple.

Finalmente, es preciso definir cuál será la salida o destino del evento y su comportamiento PUSH o TOGGLE, también exactamente igual que como se procede en el caso de un evento digital simple:

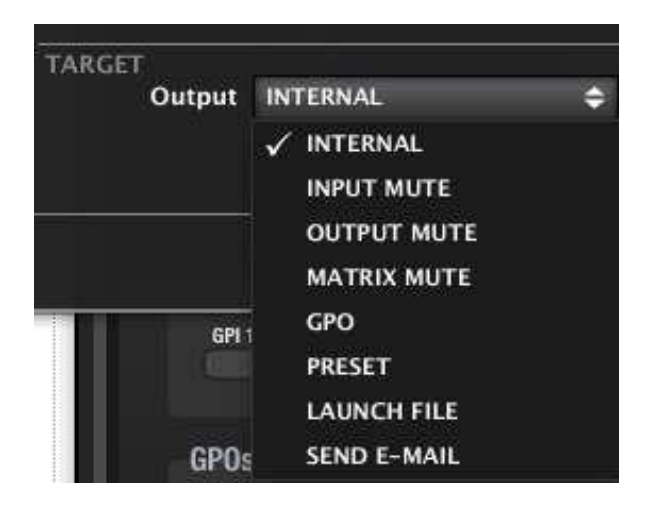

indict **INTRODUCCIÓN MENUS Y NENTANAS MENÚ PROYECTO DISPOSITIVOS PANELES CONTROL DO CONDUCCIÓN A CONDECTIVOS PANELES CONTROL CONDECTIVOS PANELES CONTROL CONDECTIVOS PANELES CONTROL CONDECTIVOS PANELES CONTROL CONDECTIVOS PROPERTI ACTUALIZACIONES [ACTUALIZACIONES](#page-3-0) INTRODUCCIÓN y**

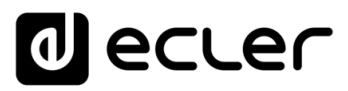

## 6.2.1.12.4 EVENTOS DIGITALES CON RETARDO (DIGITAL DELAY)

Este tipo de eventos permite establecer un tiempo de retardo entre el instante de detección del estímulo de disparo y la activación del destino o salida del evento, así como un tiempo de mantenimiento de la salida en el estado activo (por ejemplo: 10 segundos después de haber detectado un cierre de contacto externo, conectado a un GPI, se cambia el estado de un relé (GPO) durante 90 segundos, volviendo después a su estado anterior).

Desde el momento en que se detecta el estímulo de entrada (trigger time), y en función de si el evento se ha configurado con lógica positiva (nivel alto, o "1" se considera el nivel activo) o negativa (nivel bajo, o "0" se considera el nivel activo), la secuencia temporal de este tipo de eventos es la mostrada en el siguiente gráfico:

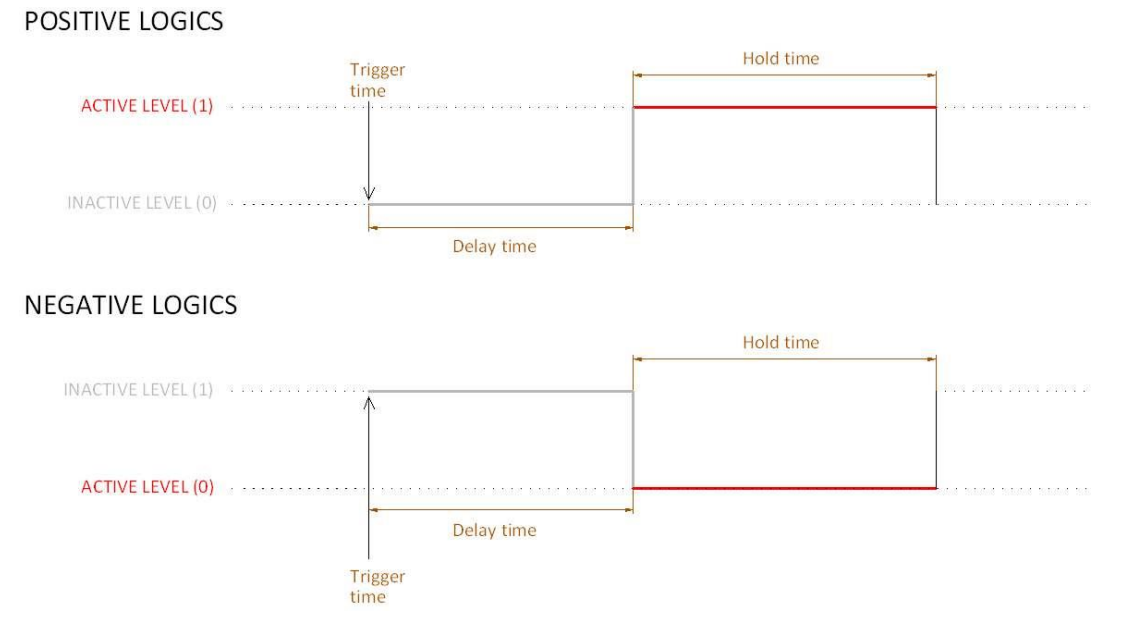

El tiempo de retardo (Delay time) es el que transcurre desde la detección del estímulo hasta la activación del evento, manteniéndose hasta entonces en estado inactivo (0 para lógica positiva, 1 para lógica negativa)

El tiempo de mantenimiento (Hold time) es el tiempo en que el evento permanece en su estado activo (1 para lógica positiva, 0 para lógica negativa).

Una vez seleccionado el tipo de evento DIGITAL DELAY la ventana de configuración adopta el siguiente aspecto:

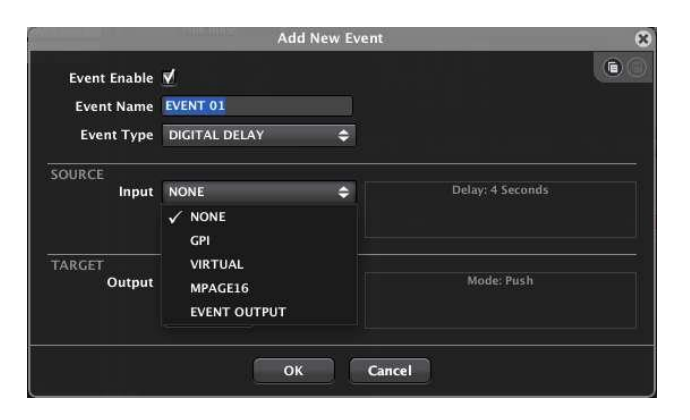

**INTRODUCCIÓN MENUS Y NENTANAS MENÚ PROYECTO DISPOSITIVOS PANELES CONTROL DO CONDUCCIÓN EL CONDECTO DE CONDECTO DE CONDECTO DE CONDECTO DE CONDECTO DE CONDECTO DE CONDECTO DE CONDECTO DE CONDECTO DE CONDECTO DE CONDECTO DE ACTUALIZACIONES [ACTUALIZACIONES](#page-3-0) INTRODUCCIÓN y BARRA TAREAS [BARRA TAREAS](#page-5-0) MENÚS y** VENTANAS **[VENTANAS](#page-12-0) APP CONTEXTUAL [CONTEXTUAL](#page-20-0) MENÚ** 

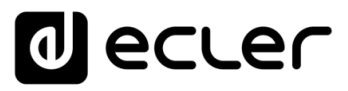

Tras seleccionar el tipo de entrada (idénticas opciones al caso de un evento digital simple), es preciso configurar el modo en que se va a comportar:

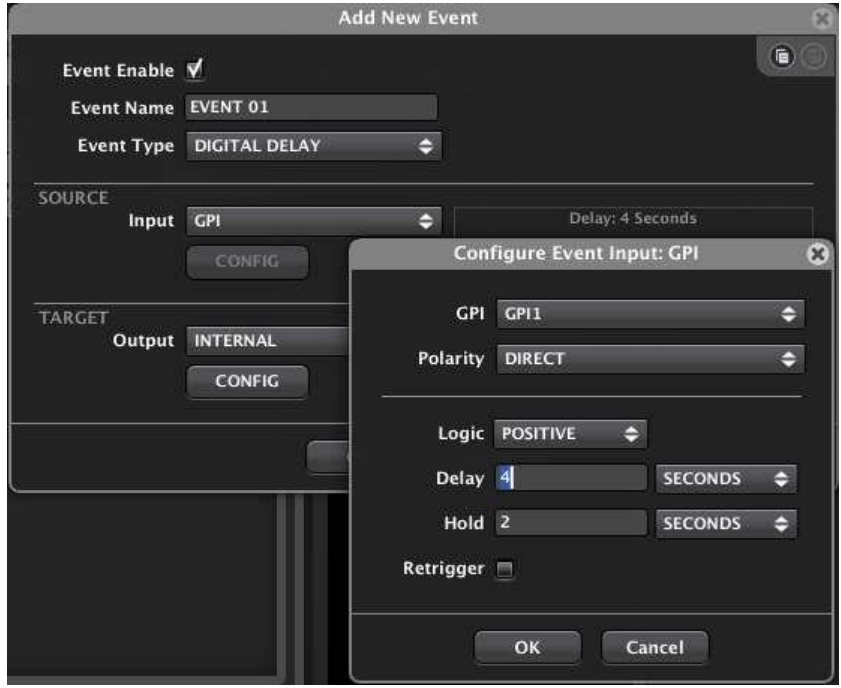

Seleccionar la entrada de trigger (GPI, control virtual, tecla de estación eMPAGE / MPAGE16 o salida de evento) que se desee de la lista desplegable.

**A partir de EclerNet Manager v6, el DUCKER ha sido introducido como una nueva opción de entrada para eventos digitales en el MIMO4040CDN / MIMO7272DN**. De esta manera es posible activar un evento digital mediante la detección de señal de audio: la señal de audio que supere el nivel de umbral establecido en los parámetros de un módulo DUCKER, activará un evento digital. Esto ofrece opciones muy potentes de control y automatización.

- **POLARITY**: seleccionar la polaridad de detección del trigger o estímulo de entrada, DIRECTO / INVERSO:
	- o **DIRECTO**: por flanco de subida de la señal: al pasar de 0VDC a 10VDC en el caso de un GPI, al pulsar una tecla en un UCP, etc.
	- o **INVERSO**: por flanco de bajada de la señal: al pasar de 10VDC a 0VDC en un GPI, al soltar una tecla en un UCP, etc.

Por ejemplo, la llamada a un Preset para su recuperación debe ser siempre mediante flanco de subida (de 0 a 1), por lo que emplear un tipo de lógica positiva es, en principio, lo más recomendable.

- **LOGIC**:
	- o el estado activo del evento se considera un "1" o nivel alto (lógica positiva)
	- o el estado activo del evento se considera un "0" o nivel bajo (lógica negativa)

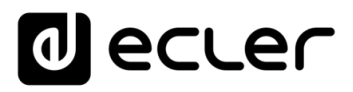

- **DELAY**: tiempo desde la detección del trigger hasta el paso al estado activo del evento
- **HOLD**: tiempo en que se mantiene el evento en su estado activo
- **RETRIGGER**: casilla de validación para el re-disparo del evento, que brinda las siguientes opciones:
	- o **habilitada**: si una vez detectado el estímulo de trigger de un evento, y sin haber expirado todavía el tiempo de mantenimiento, se detecta un segundo estímulo del mismo trigger, el proceso es reinicializado, comenzando de nuevo la cuenta temporal de tiempo de retardo + tiempo de mantenimiento.
	- o **no habilitada**: cualquier estímulo de trigger recibido después del primero será ignorado si todavía no ha transcurrido el tiempo de mantenimiento

Finalmente, es preciso definir cuál será la salida o destino del evento y su comportamiento PUSH o TOGGLE, también exactamente igual que como se procede en el caso de un evento digital simple:

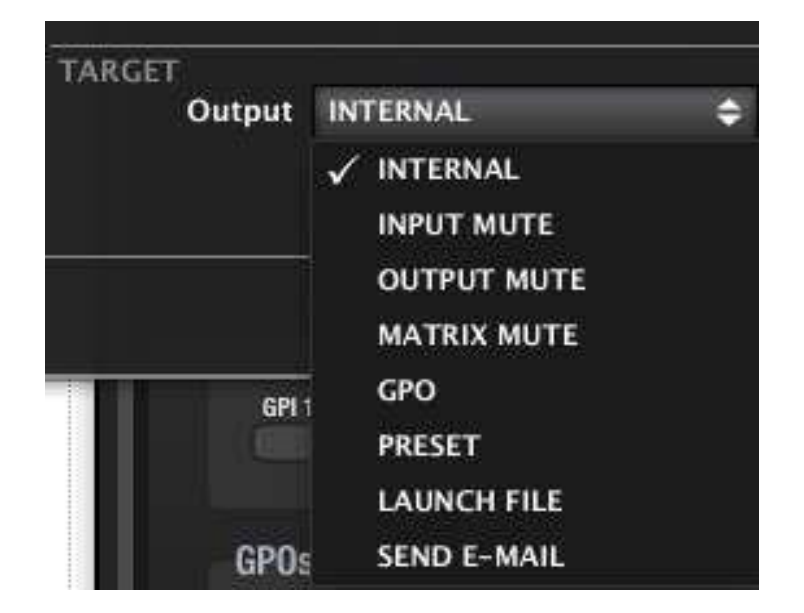

#### 6.2.1.12.5 EVENTOS BASADOS EN CALENDARIO (TIME SCHEDULER)

Este tipo de eventos recibe su entrada de estímulo en base a un calendario, con una fecha y hora de inicio, duración, días de la semana en que se debe activar o no, repetición mediante intervalo temporal o número de repeticiones y fecha de finalización. MIMO88 dispone de un reloj interno que permite la gestión de este tipo de eventos, incluso si no se encuentra conectado a un ordenador y sincronizado a EclerNet Manager.

**INTRODUCCIÓN y**

**ÍNDICE** 

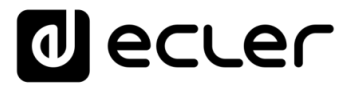

Al seleccionar un evento de este tipo para su creación o edición aparece la siguiente ventana de configuración:

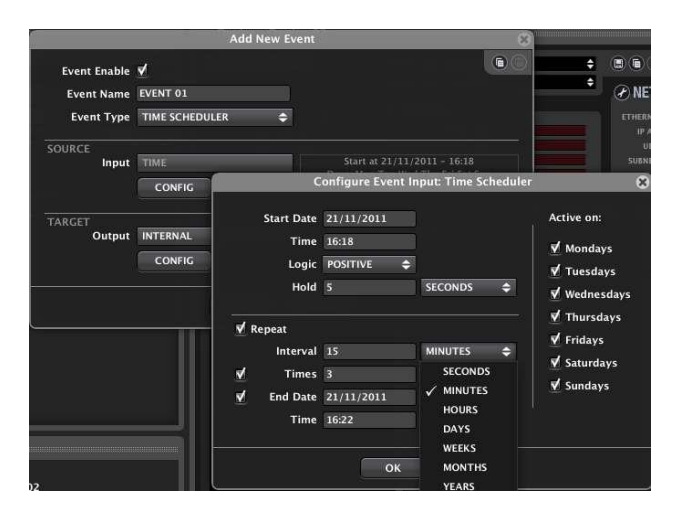

• **START DATE / TIME**: fecha y hora a partir de las cuales se inicia el período de activación del evento

**ACTIVE ON**: días de la semana en que el evento está habilitado o no para su disparo

- **LOGIC**:
	- o el estado activo del evento se considera un "1" o nivel alto (lógica positiva)
	- o el estado activo del evento se considera un "0" o nivel bajo (lógica negativa)
- **HOLD**: tiempo en que se mantiene el evento en su estado activo
- **REPEAT**: si la casilla se encuentra validada el evento podrá ser disparado en sucesivas ocasiones a partir de la fecha y hora de inicio:
	- o **INTERVAL**: intervalo temporal entre un disparo y el siguiente
	- o **TIMES**: número de repeticiones del disparo
	- o **EN DATE / TIME:** fecha de finalización del período habilitado para las repeticiones

En caso de estar validadas las casillas **TIMES** y **END DATE / TIME**, el disparo del evento se repetirá el número de veces que cumpla con la condición más restrictiva de las dos.

Finalmente, es preciso definir cuál será la salida o destino del evento y su comportamiento PUSH o TOGGLE, también exactamente igual que como se procede en el caso de un evento digital simple:

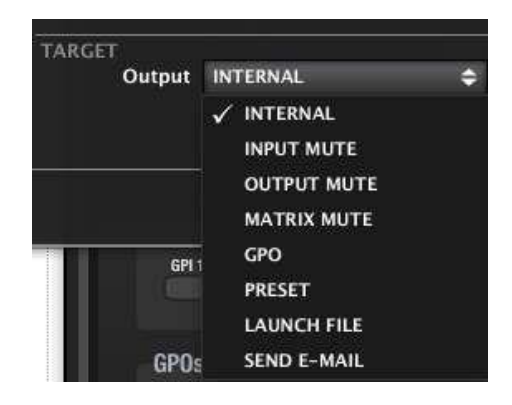

MENDICCIÓN MENUS Y NEMINAS MENÚ PROYECTO DISPOSITIVOS PANELES CONTROL<br>INDICE<br>INDICE INTRODUCCIÓN MENUS Y VENTANAS MENÚ PAROYECTO DISPOSITIVOS PANELES CONTROL **ACTUALIZACIONES [ACTUALIZACIONES](#page-3-0) INTRODUCCIÓN y BARRA TAREAS [BARRA TAREAS](#page-5-0)**

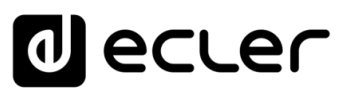

## <span id="page-189-0"></span>6.2.2 MATRIZ DIGITAL MIMO88 CONFERENCE

## 6.2.2.1 INTRODUCCIÓN AL MIMO88 CONFERENCE

El dispositivo MIMO88 CONFERENCE ha sido especialmente diseñado para aplicaciones de conferencia y, de modo más genérico, para todas aquellas aplicaciones que requieren de mezcla automática de señales de micrófono y/o cancelación de realimentaciones ("acoples" o efecto Larsen).

La versión "CONFERENCE" de la matriz digital MIMO88 (en adelante MIMO88CONF) presenta las siguientes particularidades respecto a la versión estándar del MIMO88:

- Idéntico hardware para ambas versiones
- Diferente firmware en una (estándar) y otra (conference) versión

En consecuencia, cualquier hardware MIMO88 puede ser actualizado con uno u otro firmware para convertirlo en una versión del MIMO88 estándar o bien en una versión MIMO88CONF. El proceso es simple y rápido, y puede realizarse tantas veces como se precise, de manera que disponiendo de un único stock físico de unidades hardware MIMO88 es posible suministrar a los clientes y usuarios una u otra versión del MIMO88, en función de la aplicación a la que esté destinado.

MIMO88CONF comparte muchas de las funciones de MIMO88 estándar, básicamente:

- Procesamiento de entradas y salidas (niveles, EQ, puerta de ruido, etc.), con ligeras diferencias respecto a la versión estándar
- Gestión de la matriz de enrutamiento (estado y niveles de los puntos de cruce), con ciertas diferencias respecto a la versión estándar
- Gestión de señales de prioridad (evacuación, emergencia)
- Gestión de puertos de control GPI y GPO
- Gestión de controles remotos digitales y analógicos (WPTOUCH, etc.)
- Gestión de presets
- Gestión de eventos
- Configuraciones individuales (8 in, 8 out) o en pareja MASTER-SLAVE (16 in, 16 out)
- Programación y control mediante aplicación software EclerNet Manager
- Control remoto mediante protocolo TP-NET, vía Ethernet o RS-232 (Third-Party Protocol)
- Control remoto mediante paneles UCP (User Control Panels)

**INTRODUCCIÓN y [ACTUALIZACIONES](#page-3-0)**

**ACTUALIZACIONES** 

**BARRA TAREAS** 

ivoice

**MENÚS y [BARRA TAREAS](#page-5-0)**

**[VENTANAS](#page-12-0) APP**

VENTANAS

**MENÚ [CONTEXTUAL](#page-20-0)**

**CONTEXTUAL** 

**[PROYECTO](#page-25-0)  EclerNet**

**ROYECTC** EclerNet

**COMPATIBLES**

COMPATIBLES **DISPOSITIVOS** 

**USUARIO (UCP)**

**[DISPOSITIVOS](#page-54-0) [PANELES CONTROL](#page-331-0)** 

PANELES CONTROI USUARIO (UCP)

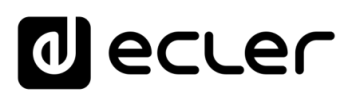

Y presenta algunas diferencias respecto a MIMO88 estándar:

- **Sección INPUTS**:
	- o cada canal de entrada incluye la función Frequency Shifter, activable de manera independiente (función también incluida en las nuevas versiones del MIMO88 estándar)

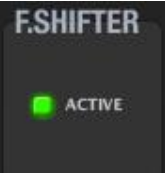

- o Delay suprimido en entradas, únicamente disponible en las salidas
- **Sección OUTPUTS**: EQ incluyendo 4 filtros paramétricos, sin crossovers
- **Sección MATRIX**: matriz: 4 salidas con enrutamiento totalmente independiente (1 a 4) + 4 salidas (5 a 8) que pueden recibir la señal procesada desde una de las 4 primeras salidas, manteniendo sus controles de volumen y DELAY de forma independiente
- **Sección DUCKERS**: suprimidos los módulos PAGER y habilitado un módulo DUCKER para la gestión de señales de emergencia / evacuación
- **Sección AUTOMIXER**: nueva sección para la configuración de la mezcla automática de señales
- **Sección FEEDBACK KILLER**: nueva sección para la configuración de los 2 módulos disponibles para la cancelación de realimentaciones, cada uno de ellos incluyendo 8 filtros tipo notch de ajuste automático
- **Sección REMOTES**: eliminado el tipo de control remoto digital eMPAGE / MPAGE16, al no estar disponibles los módulos PAGER en esta versión.

La razón de estas diferencias radica en la necesidad de alojar el código DSP de las nuevas funciones, de alta demanda de recursos, en los procesadores del equipo. El resultado pasa por una optimización del código resultante en la que se ha prescindido de ciertas funciones de la versión estándar en beneficio de las nuevas funciones de la versión MIMO88CONF.

Tanto los ajustes de la sección AUTOMIXER, como los de la sección FEEDBACK KILLER, tienen la posibilidad de ser almacenados y recuperados en base a presets. De este modo, diferentes presets pueden tener diferentes configuraciones de estas dos nuevas secciones almacenadas, recuperándolas de manera instantánea al recuperar dichos presets.

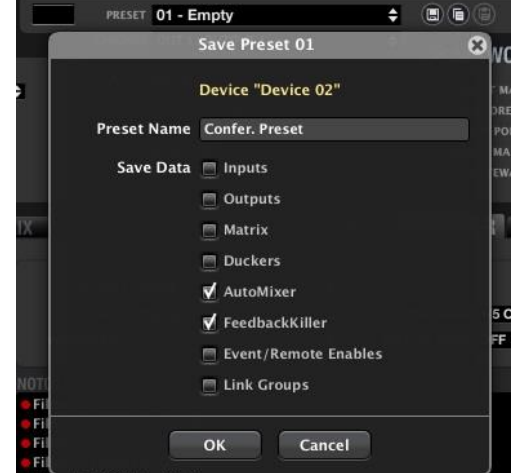

**INTRODUCCIÓN y [ACTUALIZACIONES](#page-3-0)**

**ACTUALIZACIONES** 

**BARRA TAREAS** 

ivoice

**MENÚS y [BARRA TAREAS](#page-5-0)**

**[VENTANAS](#page-12-0) APP**

VENTANAS

**MENÚ [CONTEXTUAL](#page-20-0)**

**CONTEXTUAL** 

**[PROYECTO](#page-25-0)  EclerNet**

**ROYECTC** EclerNet

**COMPATIBLES**

COMPATIBLES **DISPOSITIVOS** 

**USUARIO (UCP)**

**[DISPOSITIVOS](#page-54-0) [PANELES CONTROL](#page-331-0)** 

PANELES CONTROI USUARIO (UCP)

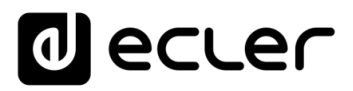

**MIMO** 

GENERATOR

**INPUTS** 

**O PARAMI** 

## 6.2.2.2 ACTUALIZACIÓN DE FIRMWARE MIMO88 CONFERENCE

Partiendo de una unidad hardware MIMO88 estándar, el procedimiento para actualizar su firmware y convertirla en MIMO88CONF es el siguiente:

- **1.** Conecte la unidad MIMO88 y el ordenador corriendo EclerNet Manager en red y modifique sus configuraciones de red para que tengan plena conectividad, tal y como se detalla en el apartado 7.4 del presente manual (*Configuración de parámetros de red* ó *Network Configuration*)
- **2.** Añada el dispositivo MIMO88 al proyecto actual (arrastrar y soltar desde la carpeta "Online and Unused Devices" hasta la carpeta "Devices -> All")

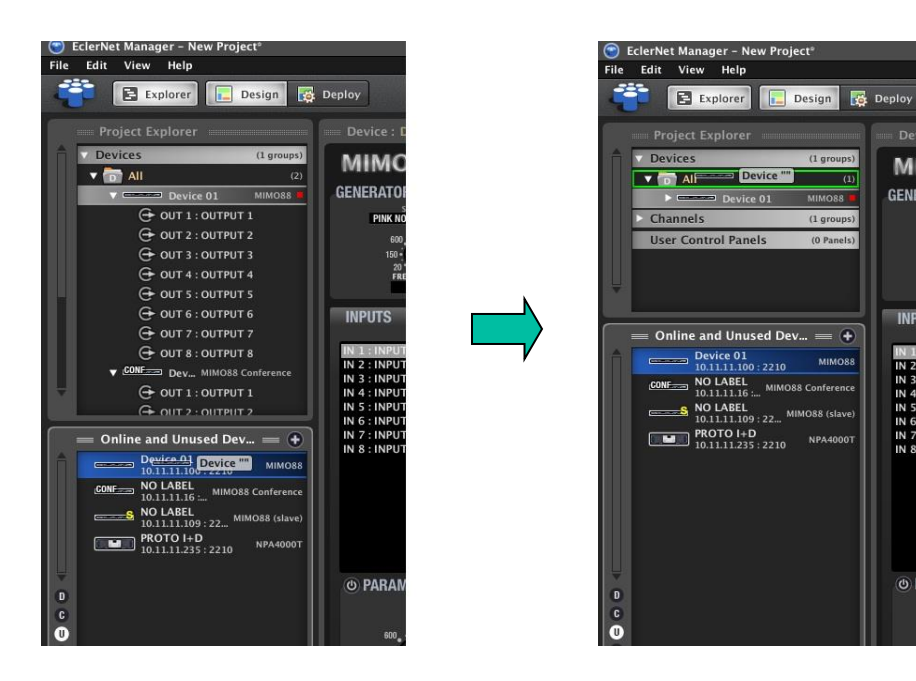

**3.** Una vez añadido el dispositivo al proyecto y estando "online" o conectado (tecla derecha del ratón -> Connect -> icono a su derecha en verde fijo), acceda al cuadro de diálogo que permite cargar el archivo de firmware de un dispositivo (con extensión .bin) y transferirlo al dispositivo en cuestión

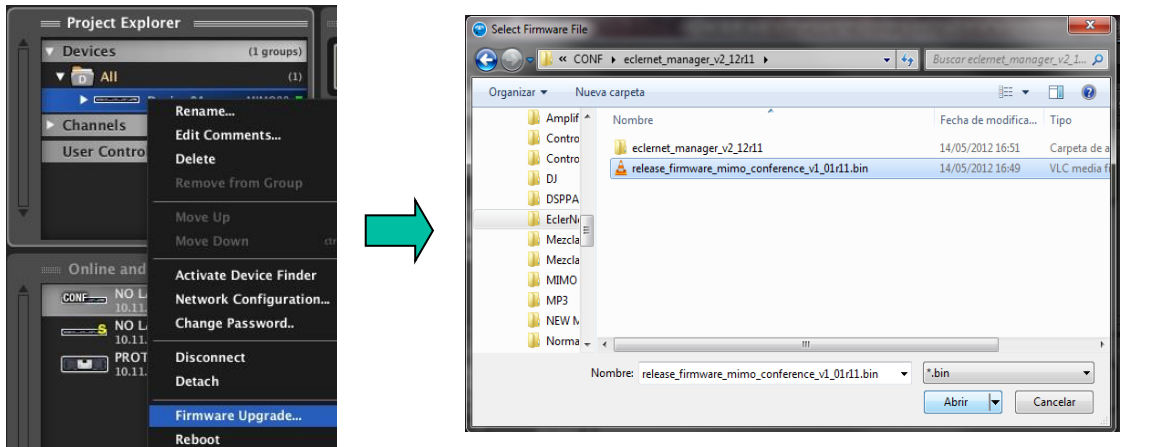

**COMPATIBLES**

**COMPATIBLES** 

**USUARIO (UCP)**

USUARIO (UCP)

**INTRODUCCIÓN y [ACTUALIZACIONES](#page-3-0)**

**ACTUALIZACIONES** 

**BARRA TAREAS** 

**ÍNDICE** 

**MENÚS y [BARRA TAREAS](#page-5-0)**

**[VENTANAS](#page-12-0) APP**

**/ENTANAS** 

**MENÚ [CONTEXTUAL](#page-20-0)**

**CONTEXTUAL** 

**[PROYECTO](#page-25-0)  EclerNet**

**ROYECTC** EclerNet

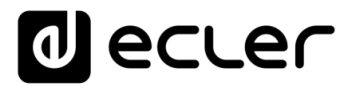

**4.** Una barra de progreso aparece en pantalla durante el intervalo de actualización del firmware del dispositivo

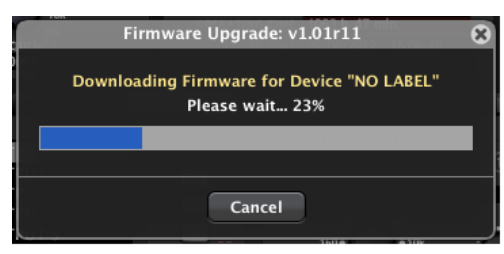

**5.** Y, a continuación, un mensaje de finalización del proceso

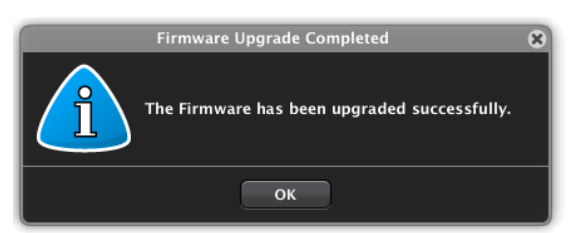

**6.** Tras ello, el dispositivo realiza automáticamente un ciclo de arranque completo (un "reset" o reinicio), apareciendo en la aplicación EclerNet Manager con su nueva identidad, como MIMO88CONF

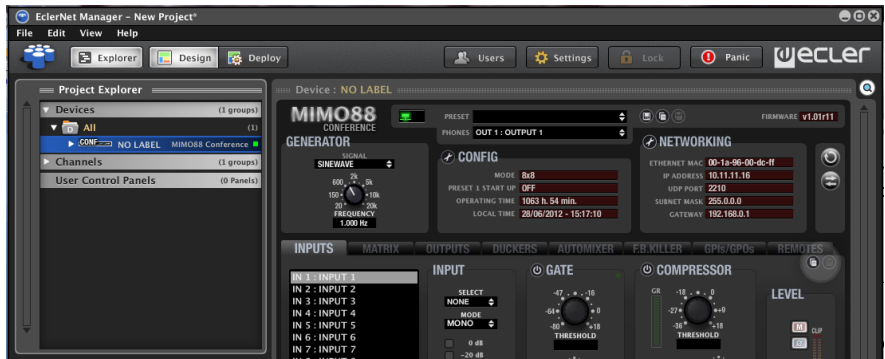

A partir de este momento el nuevo MIMO88CONF está listo para ser usado como el resto de los dispositivos compatibles con EclerNet Manager: inclusión en un proyecto, modificación de su configuración detallada, gestión remota desde paneles UCP y protocolo TP-NET, etc.

En los siguientes apartados se describe el funcionamiento general del MIMO88CONF. Dado que muchas de las funciones disponibles en el MIMO88CONF son comunes a las existentes en el MIMO88 estándar, en los sucesivos apartados se detallan de manera especial las diferencias respecto a la versión estándar, así como el funcionamiento de las nuevas funciones incluidas en la versión MIMO88CONF: FREQUENCY SHIFTER, AUTOMIXER y FEEDBACK KILLER. Es altamente recomendable que también consulte el capítulo [DISPOSITIVOS COMPATIBLES EclerNet: matriz digital MIMO88](#page-91-0) para conocer en profundidad las prestaciones y posibilidades de procesamiento y control comunes a MIMO88 y MIMO88CONF.

#### 6.2.2.3 SECCIÓN INPUTS Y FUNCIÓN FREQUENCY SHIFTER

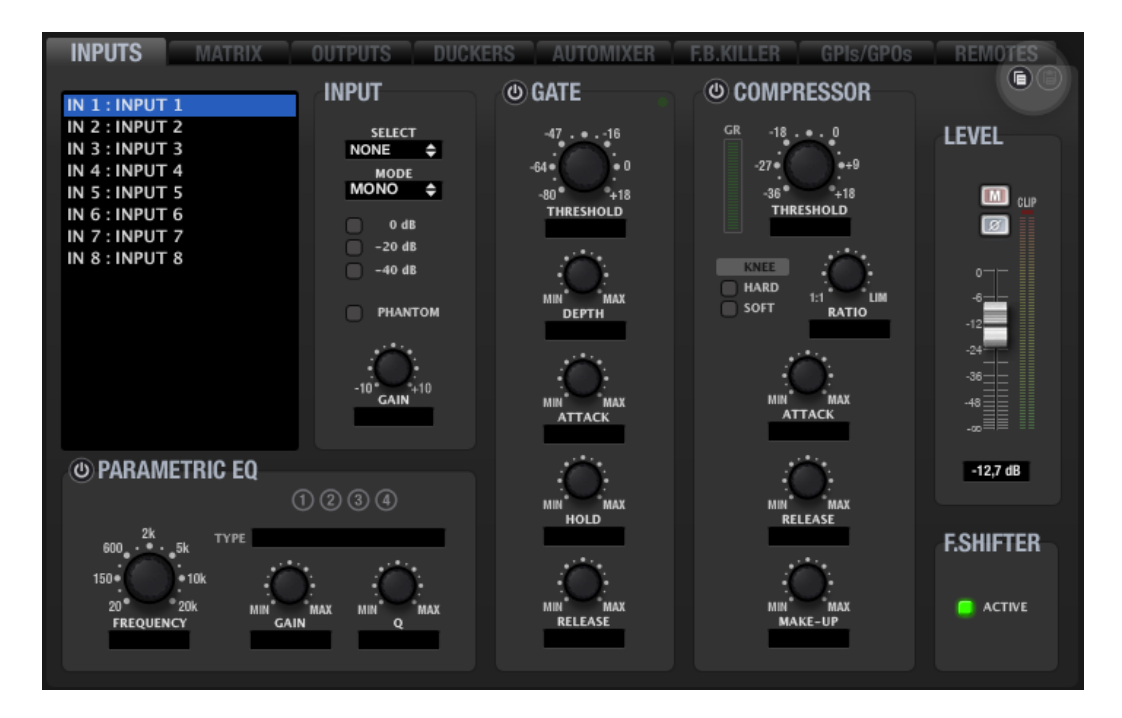

El aspecto de la sección INPUTS del MIMO88CONF es el siguiente:

Comparándola con la misma sección de la versión MIMO88 estándar, se aprecia que no existe el ajuste de retardo (DELAY) para cada entrada, pese a que se han mantenido los ajustes de retardo en cada una de las salidas de la unidad.

Cada una de las entradas dispone de una nueva función denominada FREQUENCY SHIFTER (esquina inferior derecha), la cual es un eficiente sistema para reducir las posibilidades de que se produzcan bucles de realimentación (acoples, efecto Larsen) cuando una fuente microfónica se encuentra próxima al altavoz o altavoces que difunden su señal, una vez amplificada. Cuando se encuentra activada, dicha función realiza un ligero desplazamiento frecuencial de la señal entrante en el canal afectado, antes de enviarla a la matriz mezcladora y, posteriormente, a las salidas a las que se haya encaminado. El desplazamiento es tan leve que se hace apenas perceptible al oyente, en especial cuando ocurre en el rango de frecuencias de la voz humana. Unos pocos ciclos (Hz) de desplazamiento bastan para incrementar en gran medida la protección del sistema frente a posibles realimentaciones.

indict **HITRODUCCIÓN MENUS Y NENTANAS MENÚ PROYECTO DISPOSITIVOS PANELES CONTROL DISPOSITIVOS PANELES CONTROL ACTUALIZACIONES [ACTUALIZACIONES](#page-3-0) INTRODUCCIÓN y BARRA TAREAS [BARRA TAREAS](#page-5-0)**

**MENÚ** 

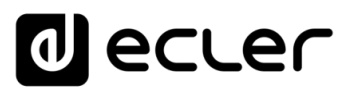

#### 6.2.2.4 SECCIÓN MATRIX

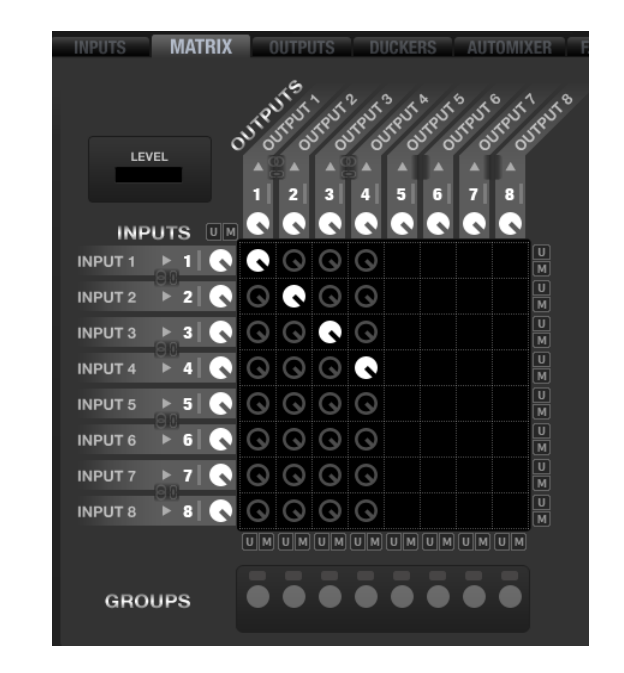

El aspecto de la sección INPUTS del MIMO88CONF es el siguiente:

Se aprecia en la imagen que el MIMO88CONF tiene la capacidad de procesar cualquier mezcla de entradas que tenga como destino una de las primeras 4 salidas de la unidad. Es decir, es posible generar hasta 4 mezclas independientes tomando como fuentes sonoras cualquier combinación de las 8 entradas disponibles.

En el supuesto de emplear una pareja MASTER-SLAVE de MIMO88CONF, el aspecto de la matriz sería el siguiente:

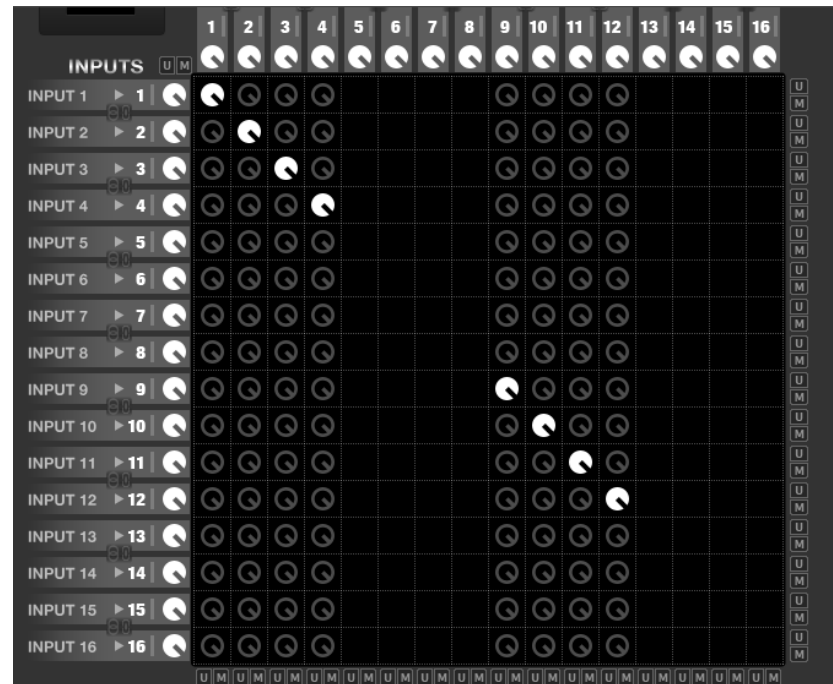

En este caso es posible procesar hasta 8 mezclas independientes (salidas 1 a 4 y 9 a 12) tomando como fuentes sonoras cualquier combinación de las 16 entradas disponibles.

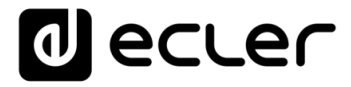

Por supuesto, los grupos de enlace, la gestión de la matriz mediante presets, etc., disponibles en la versión estándar, siguen estando disponibles en la versión CONF (consulte el capítulo [MIMO88 CONFERENCE](#page-189-0) para más información acerca de estas funciones).

Las salidas 5 a 8 y 13 a 16 (en el caso de una configuración MASTER-SLAVE) pueden adoptar su señal de una de las mezclas disponibles (salidas 1 a 4 y 9 a 12), manteniendo un control de nivel y DELAY independiente de éstas:

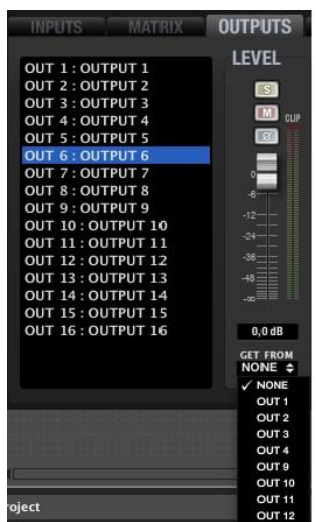

### 6.2.2.5 SECCIÓN OUTPUTS

El aspecto de la sección OUTPUTS del MIMO88CONF, para las salidas 1 a 4 y 9 a 12, es el siguiente:

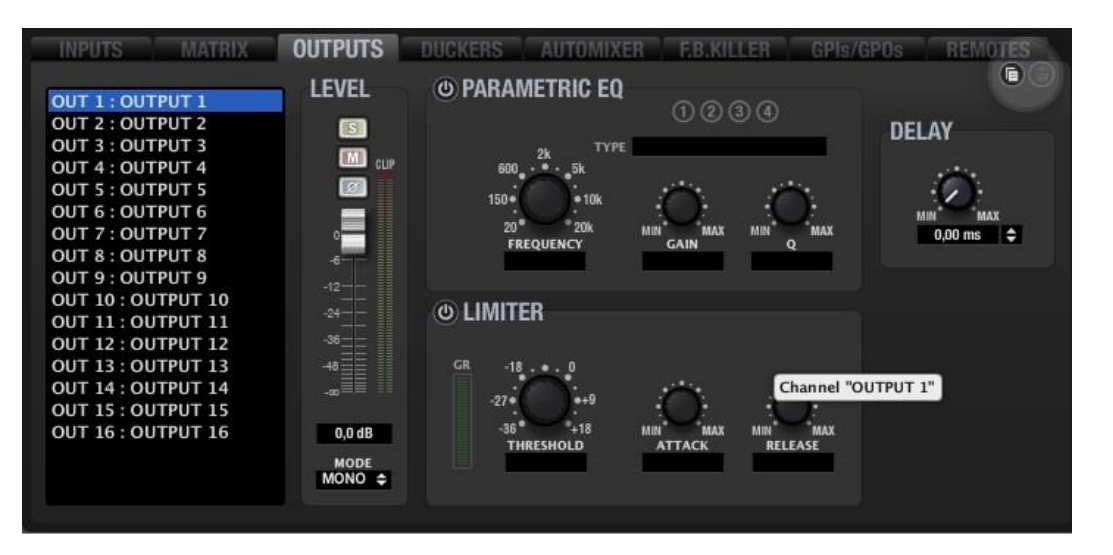

Se aprecia en la imagen que las salidas del MIMO88CONF tan sólo presentan dos diferencias frente a la versión estándar (consulte el capítulo [MIMO88 CONFERENCE](#page-189-0) para más información acerca de estas funciones):

- Ausencia de filtros Crossover
- EQ paramétrico de 4 bandas (8 en la versión estándar)

196

**INTRODUCCIÓN y [ACTUALIZACIONES](#page-3-0)**

**ACTUALIZACIONES** 

**BARRA TAREAS** 

indict

**MENÚS y [BARRA TAREAS](#page-5-0)**

**[VENTANAS](#page-12-0) APP**

VENTANAS

**MENÚ [CONTEXTUAL](#page-20-0)**

**CONTEXTUAL** 

**[PROYECTO](#page-25-0)  EclerNet**

**ROYECTC** 

EclerNet

**COMPATIBLES**

**COMPATIBLES DISPOSITIVOS** 

**USUARIO (UCP)**

**[DISPOSITIVOS](#page-54-0) [PANELES CONTROL](#page-331-0)** 

PANELES CONTROI USUARIO (UCP)

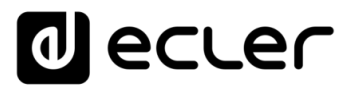

El aspecto de la sección OUTPUTS del MIMO88CONF, para las salidas 5 a 8 y 13 a 16, es el siguiente:

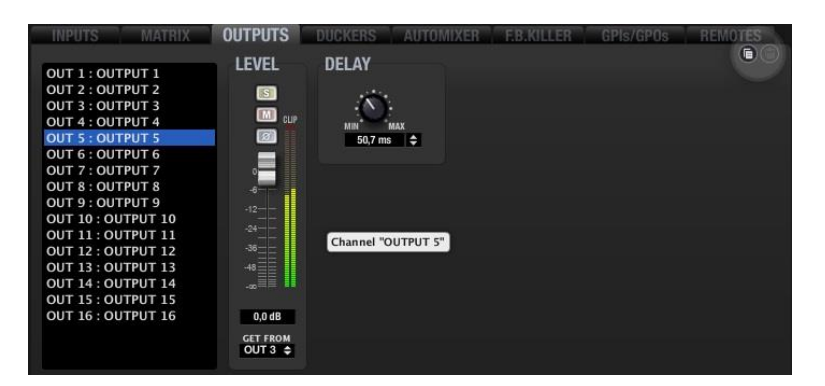

Se aprecian en la imagen las siguientes diferencias frente a las salidas del grupo 1 a 4 y 9 a 12:

- La señal de una salida debe ser adoptada de la lista OUT1 a OUT4 ó OUT9 a OUT12
- Se prescinde del procesamiento de aquellas, excepto del ajuste de DELAY (retardo), especialmente útil cuando se emplean estas salidas para la entrega de señal a un sistema de refuerzo sonoro a los altavoces principales de la instalación, ubicado a cierta distancia de los mismos, y con el objeto de alinear temporalmente los altavoces principales y los de refuerzo

### 6.2.2.6 SECCIÓN DUCKERS

El aspecto de la sección DUCKERS del MIMO88CONF es el siguiente:

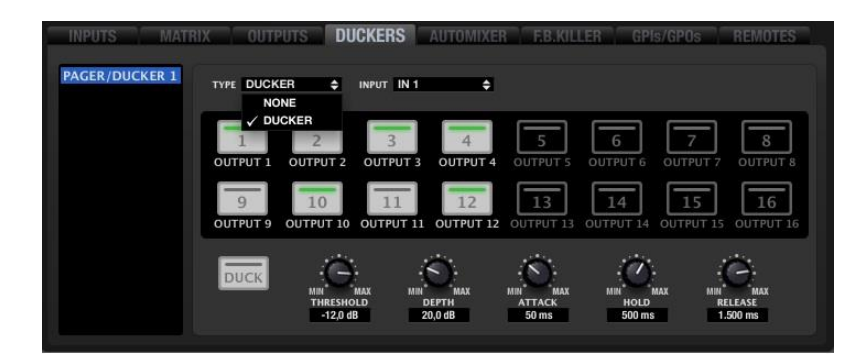

Las diferencias frente a la versión estándar son:

- Ausencia de módulos PAGER (al no ser esta versión compatible con la estación de avisos hardware eMPAGE / MPAGE16)
- 1 único módulo DUCKER para la gestión de señales con máxima prioridad sobre el resto (avisos de emergencia o evacuación, etc.). El módulo puede actuar directamente sobre las 4 u 8 salidas dotadas de plena funcionalidad de mezcla (1 a 4 / 9 a 12). Si una de ellas es tomada como fuente sonora para alguna de las salidas 5 a 8 ó 13 a 16, la actuación del DUCKER también se efectuará en la(s) salid(s) de destino.

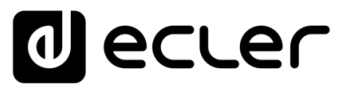

## 6.2.2.7 SECCIÓN AUTOMIXER

AUTOMIXER es una función únicamente disponible en las versiones CONFERENCE de MIMO88, MIMO88SG y MIMO1212, que permite realizar mezclas automáticas de las señales de audio entrantes en el dispositivo, manteniendo un control también automático sobre la ganancia total de la mezcla y gestionando ciertos parámetros y prioridades entre dichas señales.

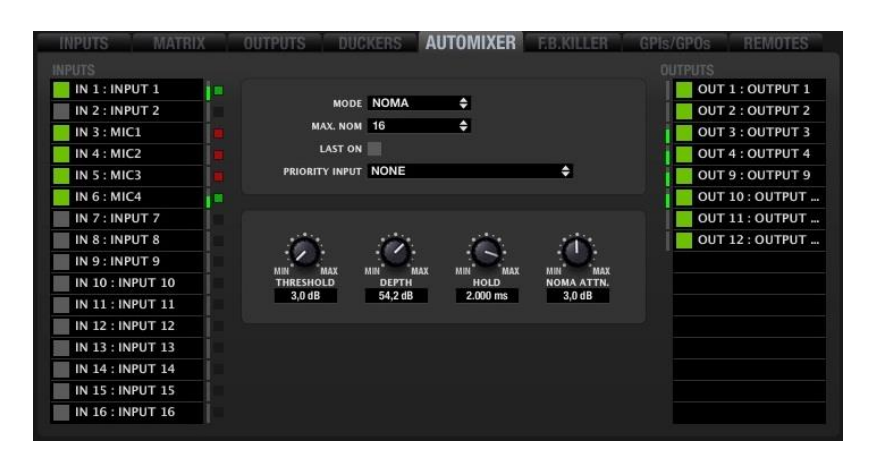

El módulo de procesamiento AUTOMIXER emplea un algoritmo muy sofisticado para gestionar qué señales de entrada y en qué condiciones deben formar parte de la mezcla automática y qué señales deben permanecer al margen. AUTOMIXER analiza el contenido sonoro presente en todas las entradas para discriminar qué debe ser considerado ruido de fondo y qué debe ser considerado una señal válida para disparar el canal de ingreso en la mezcla automática.

Un ejemplo claro y frecuente sería una aplicación de conferencia en una sala donde se encuentran varios micrófonos como fuentes sonoras asignadas al proceso de mezcla automática. Las señales captadas de manera simultánea por todos los micrófonos y con una intensidad no excesivamente alta podrían ser consideradas como indirectas, es decir, emitidas por un conferenciante con la intención de ser captadas por su propio micrófono, pero inevitablemente captadas también por el resto de los micrófonos de la sala. En cambio, la señal captada por el micrófono del propio conferenciante debería, por lógica, ser de intensidad mucho mayor.

El algoritmo tiene en cuenta un gran conjunto de parámetros relacionados con las señales indirectas para calcular en tiempo real el nivel de ruido de fondo de la mezcla y, a partir de él, permitir a las señales que lo superen en cierta magnitud (establecida por el ajuste THRESHOLD) el entrar a formar parte de la mezcla automática. Las entradas que no cumplen los requisitos para formar parte de la mezcla automática se encuentran atenuadas los decibelios indicados por el ajuste DEPTH (en determinadas aplicaciones es psicoacústicamente preferible no enmudecer completamente las señales excluidas de la mezcla automática, sino atenuarlas en cierta medida).

**[BARRA TAREAS](#page-5-0)**

**y [ACTUALIZACIONES](#page-3-0)**

**ACTUALIZACIONES** 

A la izquierda de la pantalla se encuentra una lista de todas **las entradas de la unidad**, en

la que es posible seleccionar qué entradas se desea que formen parte de la mezcla automática (botón izquierdo en verde para las entradas seleccionadas). El indicador multicolor a la derecha de cada entrada indica en qué estado se encuentra en un instante determinado:

- **Rojo**: el nivel de la entrada se halla per debajo del umbral de disparo de la puerta de ruido que habilita o inhabilita las señales para su ingreso en la mezcla automática (puerta de ruido cerrada). En el ejemplo, las entradas 4 y 5.
- **Amarillo**: el nivel de la entrada ha superado el umbral de la puerta de ruido (puerta abierta), pero la entrada no se encuentra en ese momento incluida en la mezcla automática, de acuerdo al criterio establecido por el algoritmo de mezcla automática. En el ejemplo, la entrada 3.
- **Verde**: el nivel de la entrada ha superado el umbral de la puerta de ruido (puerta abierta), y además la entrada se encuentra en ese instante incluida en la mezcla automática. En el ejemplo, las entradas 1 y 6.

Los pequeños vúmetros verdes situados a la derecha de cada entrada de la lista indican la actividad de la señal presente en la misma.

A la derecha de la pantalla se encuentra otra lista, en esta ocasión incluyendo todas **las salidas del dispositivo**, y en la que es posible seleccionar a que salidas afectará la mezcla automática realizada. En el ejemplo, las salidas 3, 4 y 10 se encuentran afectadas por la mezcla automática realizada en el módulo AUTOMIXER.

Los pequeños vúmetros verdes situados a la izquierda de cada salida de la lista indican la actividad de la señal presente en la misma

Las entradas asignadas a la mezcla automática en el módulo AUTOMIXER deben estar previamente asignadas correctamente en la sección MATRIX, ajustando los controles de MUTE y nivel de sus puntos de cruce para encaminarlas correctamente hacia las salidas deseadas.

En la imagen anterior se aprecia como las entradas 1, 3, 4, 5 y 6 se hallan encaminadas hacia las salidas 3, 4, 9 y 10. Será, pues posible, que cualquier selección de dichas entradas y salidas en el módulo AUTOMIXER resulte en una mezcla automática acorde a los ajustes realizados en este.

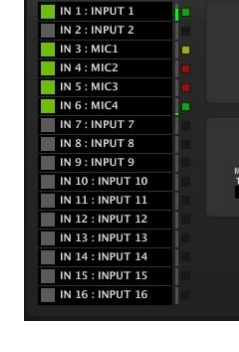

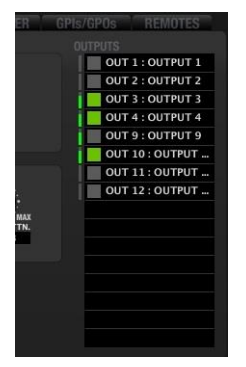

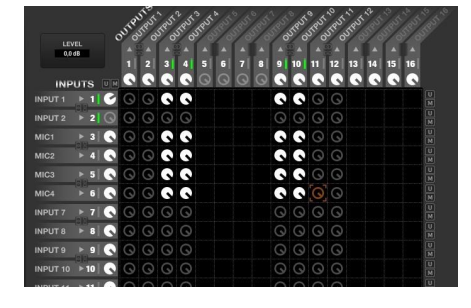

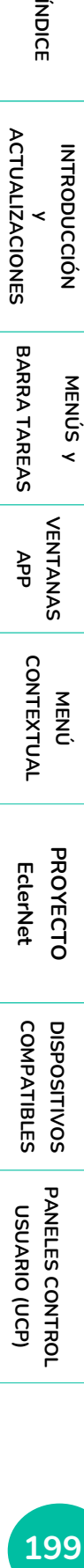

**INTRODUCCIÓN y [ACTUALIZACIONES](#page-3-0)**

**ACTUALIZACIONES** 

indict

**[DISPOSITIVOS](#page-54-0) [PANELES CONTROL](#page-331-0)**  PANELES CONTROI USUARIO (UCP) **USUARIO (UCP)**

lecler

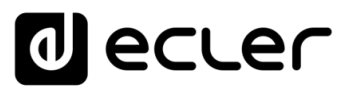

## 6.2.2.7.1 AUTOMIXER. MEZCLA AUTOMÁTICA MODOS NOMA Ó EXCLUSIVO

AUTOMIXER dispone de dos posibles modos de trabajo:

- **NOMA**: "Number of Open Microphones Attenuated". En este modo el algoritmo de mezcla automática permite que un determinado número de señales de entrada (habitualmente captadas por micrófonos) formen parte de la mezcla de forma simultánea, atenuando o incrementando la ganancia total de la misma cuando el número de micrófonos participantes en la mezcla aumenta o disminuye (a mayor número de señales activas en la mezcla, menor ganancia total).
- **EXCLUSIVE**: en este modo tan sólo un micrófono forma parte del canal de mezcla en un instante determinado, una vez el algoritmo considera que cumple los requisitos para ello, pudiendo acceder a al mismo otro micrófono cuando el primero ha liberado el canal

**DUCKERS AUTOMIXER OUTPUTS ERKITER** MODE NOMA é ٠ MAX. NOM 3 LAST ON **PRIORITY INPUT NONE** е RESHOLD HOLD  $3.0<sub>dB</sub>$ 54.2 dB  $2.000$  ms

Los controles de usuario de la sección AUTOMIXER son los siguientes:

- **MODE**: selección de modo NOMA o EXCLUSIVE
- **MAX. NOM (sólo para modo NOMA)**: número máximo de señales que pueden formar parte de la mezcla automática de manera simultánea. Al margen de la cantidad de entradas que se hayan seleccionado en la lista INPUTS (a la izquierda de la ventada de AUTOMIXER) como candidatas a ser mezcladas de forma automática, el ajuste MAX. NOM indica al algoritmo de mezcla automática cuántas de ellas pueden ser mezcladas en un instante determinado. Por ejemplo, si la aplicación consta de 8 micrófonos de conferenciantes, pero MAX. NOM está ajustado a un valor 4, sólo un máximo de 4 de esos 8 micrófonos (de 0 a 4, de hecho) serán en realidad mezclados de forma automática, aunque los 8 micrófonos capten señales de cierta intensidad, decidiendo en todo momento el algoritmo cuales de los 8 cumplen con los requisitos para unirse al bus de mezcla

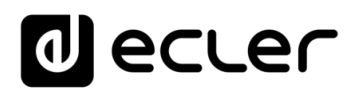

- **LAST ON**: cuando esta opción se encuentra habilitada, al menos la última señal en ingresar en el bus de mezcla permanecerá siempre en él, incluso cuando ya no cumpla con los criterios de ingreso, al estar compuesta tan sólo por señales débiles o ruido ambiental. De este modo, el bus de mezcla nunca permanecerá completamente silenciado, evitando el incómodo efecto de "desconexión" auditiva del sistema en los intervalos en que no existan señales válidas para el proceso de mezcla automática
- **PRIORITY INPUT**: si se desea, define una entrada del dispositivo que tendrá la categoría de prioritario o "presidencial". Cuando dicha entrada supere el criterio de disparo de la perta de ruido, pasará a formar parte del bus de mezcla, inhibiendo al resto de señales y expulsándolas el mismo. La señal prioritaria es la que habitualmente proviene del micrófono de un moderador o presidente en las sesiones de conferencia, debates, etc.
- **THRESHOLD**: nivel de ingreso de las señales de entrada en el bus de mezcla automática, calculado sobre el umbral interno que calcula de forma automática y dinámica el algoritmo interno de mezcla. Cuanto más elevado sea este ajuste, mayor será la dificultad de las señales de entrada para incorporarse al bus de mezcla (requerirán de mayor nivel para ello).
- **DEPTH**: nivel de atenuación aplicado a las señales que en un instante determinado se encuentran fuera del bus de mezcla
- **HOLD**: tiempo de permanencia dentro del bus de mezcla de las señales, una vez han ingresado en él y tras dejar de cumplir de nuevo con los criterios de ingreso
- **NOM ATTN.**: atenuación que se aplica a la ganancia total del bus de mezcla automática cada vez que el número de señales incluidas en él es duplicado.

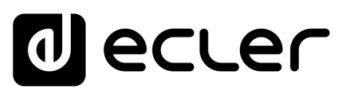

## 6.2.2.8 SECCIÓN FEEDBACK KILLER

FEEDBACK KILLER es una nueva sección, únicamente disponible en MIMO88CONF. La nueva sección incluye filtros tipo "notch" con ajuste automático, cuya misión es reducir la posibilidad de aparición de realimentaciones (acoples o efecto Larsen).

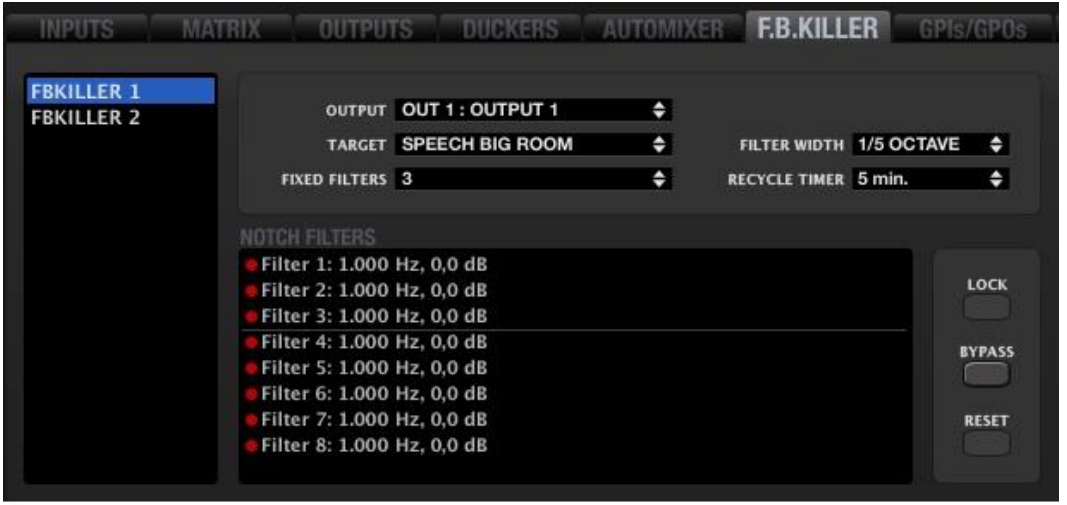

La sección FEEDBACK KILLER está formada por 2 bancos, con 8 filtros automáticos cada uno de ellos. Los 2 bancos son independientes en cuanto a sus ajustes, modo de funcionamiento y salida a la que se encuentran asignados.

De acuerdo a los ajustes realizados, el algoritmo de FEEDBACK KILLER analiza continuamente el bucle entradas-salidas asignado a cada banco, detectando en tiempo real las frecuencias próximas a entrar en realimentación y, en consecuencia, asignando filtros tipo *notch* a dichas frecuencias de manera automática. Cada filtro *notch* es posicionado (frecuencia central y atenuación) para reducir el nivel de una banda de frecuencias determinada, en medida suficiente para que no llegue a producirse el efecto de realimentación.

En la imagen se aprecia el banco 1 con 6 de sus 8 filtros asignados ya a frecuencias que el algoritmo ha detectado como candidatas a entrar en realimentación:

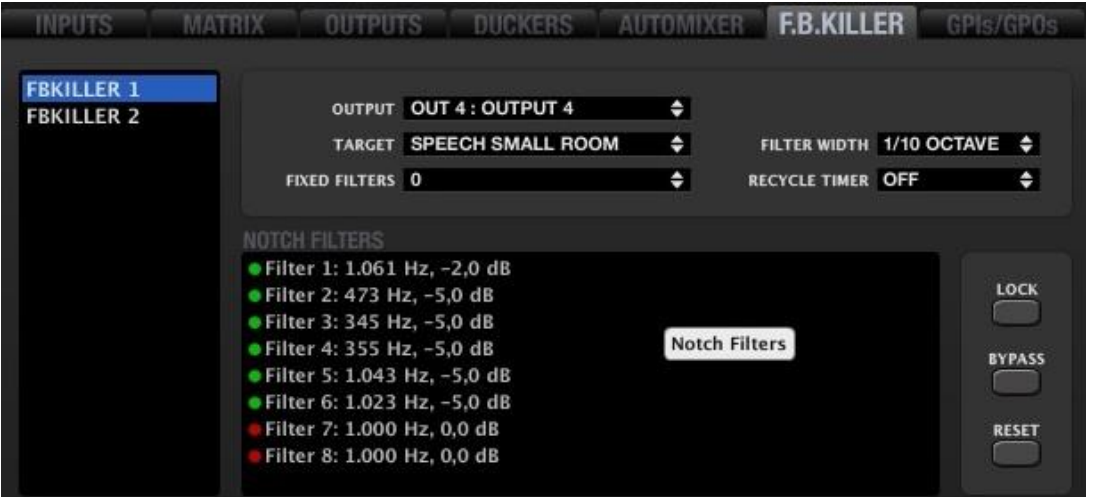

**AFRIQUE ANENUS VENIUS ANENAS MENÚ PROYECTO** DISPOSITIVOS PANELES CONTROL<br>INDICE<br>INDICE INTRODUCCIÓN MENUS Y VENTANAS MENÚ PLANETO DISPOSITIVOS PANELES CONTROL **ACTUALIZACIONES [ACTUALIZACIONES](#page-3-0) INTRODUCCIÓN y BARRATAREAS [BARRA TAREAS](#page-5-0) MENÚS y**

indict

202

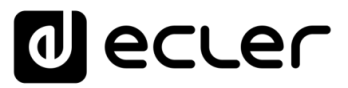

A la izquierda de la ventana se encuentra la lista de selección de uno de los dos bancos (FBKILLER 1 y FBKILLER 2). Pulsando sobre uno de ellos es posible, a continuación, operar sobes sus ajustes:

- **OUTPUT**: salida del sistema sobre la que se aplica el banco de filtros con la intención de cancelar o minimizar sus potenciales realimentaciones (salidas 1 a 4 y también 9 a 12 en el caso de tratarse de un MIMO88CONF MASTER-SLAVE)
- **TARGET**: permite seleccionar entre 4 posible perfiles de aplicación predeterminados, cad uno de ellos con el algoritmo optimizado de acuerdo a la aplicación a acometer. Cada uno de estos perfiles ajusta parámetros internos del algoritmo, como la sensibilidad de

detección de realimentaciones y la atenuación máxima aplicada por los filtros. Es importante realizar una buena elección de este parámetro teniendo en cuenta las características de una u otra aplicación (música o discurso) y la sala tipo en la que se quiera trabajar (grande pequeña), dado que la afectación debida a reflexiones y modos propios en la probabilidad de producirse realimentaciones es diferente en todos los casos considerados como perfiles para el parámetro TARGET. Una aplicación de conferencia empleando un perfil MUSIC aportará con toda seguridad peores resultados que si se emplease un perfil SPEECH en su lugar, y viceversa.

• **FIXED FILTERS (de 0 a 8, por banco)**: determina el número de filtros que, una vez posicionados, se mantienen fijos a lo largo del tiempo (estáticos), hasta que se cambia la programación de MIMO88CONF que les afecta (se

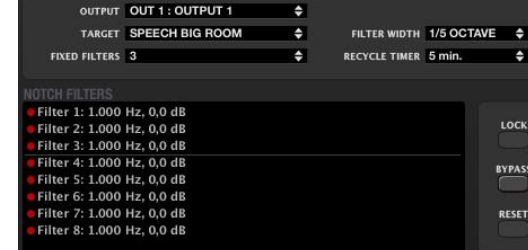

recupera un preset con otros ajustes, se carga un nuevo proyecto, se reinicia el equipo, etc.). Una línea horizontal separa visualmente los filtros considerados fijos (en la imagen los 3 primeros) de los filtros dinámicos (en la imagen los 5 siguientes). Los filtros dinámicos pueden ser reposicionados a lo largo del tiempo si el algoritmo detecta que es necesario (micrófonos que se mueven en la sala, cambios en las condiciones acústicas, etc.).

• **FILTER WIDTH (1/5 ó 1/10 de octava)**: determina la anchura de cada uno de los filtros notch del banco, o margen de frecuencias que se verán afectadas (atenuadas) por cada filtro, tomando su frecuencia central, detectada automáticamente, como centro de dicho margen

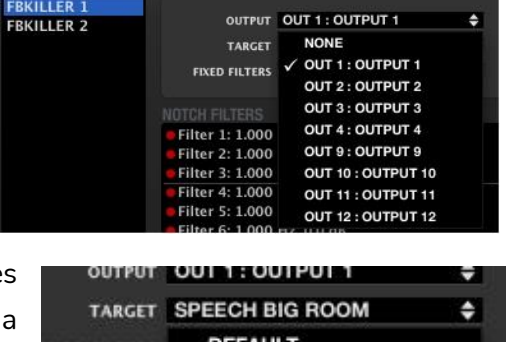

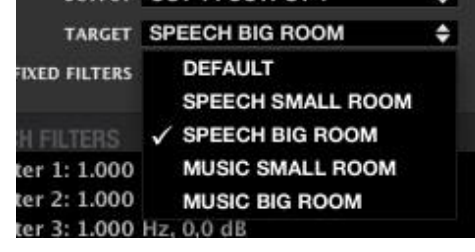

**CONTEXTUAL [CONTEXTUAL](#page-20-0)** EclerNet **EclerNet**

**[PROYECTO](#page-25-0)** 

**ROYECTC** 

**INTRODUCCIÓN y [ACTUALIZACIONES](#page-3-0)**

**ACTUALIZACIONES** 

**BARRA TAREAS** 

indict

**MENÚS y [BARRA TAREAS](#page-5-0)**

**[VENTANAS](#page-12-0) APP**

VENTANAS

**MENÚ** 

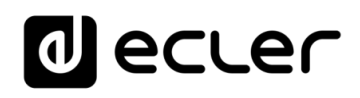

• **RECYCLE TIMER**: determina el tiempo que debe transcurrir para que cada filtro dinámico, después de haber sido posicionado, pueda ser liberado

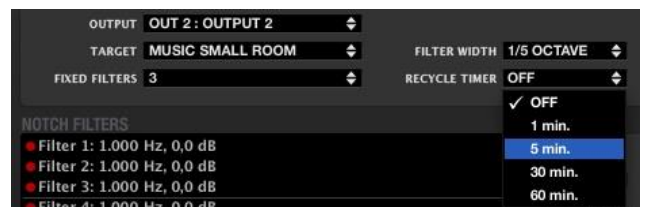

para su posicionamiento de nuevo en otra frecuencia de potencial realimentación, si el algoritmo detectase dicha necesidad

- **LOCK:** bloquea el estado de los filtros ya posicionados, no permitiendo posicionar más filtros estáticos (si quedase alguno libre) ni posicionar o reposicionar filtros dinámicos
- **BYPASS**: al activarse, inhabilita temporalmente la función FEEDBACK KILLER, manteniendo los ajustes realizados y los filtros posicionados en memoria. Al desactivarse la función, se habilita de nuevo la función, recuperándose los ajustes previos
- **RESET**: reinicia los 2 bancos de filtros totalmente, estando de nuevo disponibles para su posicionamiento

## 6.2.3 MATRICES MIMO88SG Y MIMO1212SG

La serie MIMO SINGLE aparece como respuesta a una demanda del mercado de disponer de una versión simplificada y de precio competitivo del MIMO88, manteniendo su excelente calidad de audio y una gran parte del procesamiento y posibilidades de control del MIMO88 original. La serie MIMOSg incluye 2 modelos: MIMO88SG y MIMO1212SG.

# **¿Cuáles son las diferencias del MIMO88SG / MIMO1212SG respecto al MIMO88 original?:**

- Matriz de audio de 8x8 (MIMO88SG) ó 12x12 (MIMO1212SG), **no expandible**: el MIMO88 original puede expandirse a un tamaño de matriz de 16x16, enlazando 2 unidades
- Bus de control digital que admite la conexión de hasta 16 unidades WPTOUCH (panel mural de control remoto programable) y **3 unidades eMPAGE / MPAGE16** (consola de avisos digital)**: el MIMO88** original admite hasta 16 unidades WPTOUCH y **4 unidades eMPAGE / MPAGE16**
- Función FREQUENCY SHIFTER (cancelador de realimentaciones), **disponible en 4 entradas**: en el MIMO88 está disponible **en todas las entradas (8)**
- **6 filtros EQ paramétricos** por salida: **8 filtros por salida en el MMIMO88**
- Sin relés GPO: **8 relés GPO en el MIMO88**
- Sin salida de auriculares / monitor

indict

**[BARRA TAREAS](#page-5-0)**

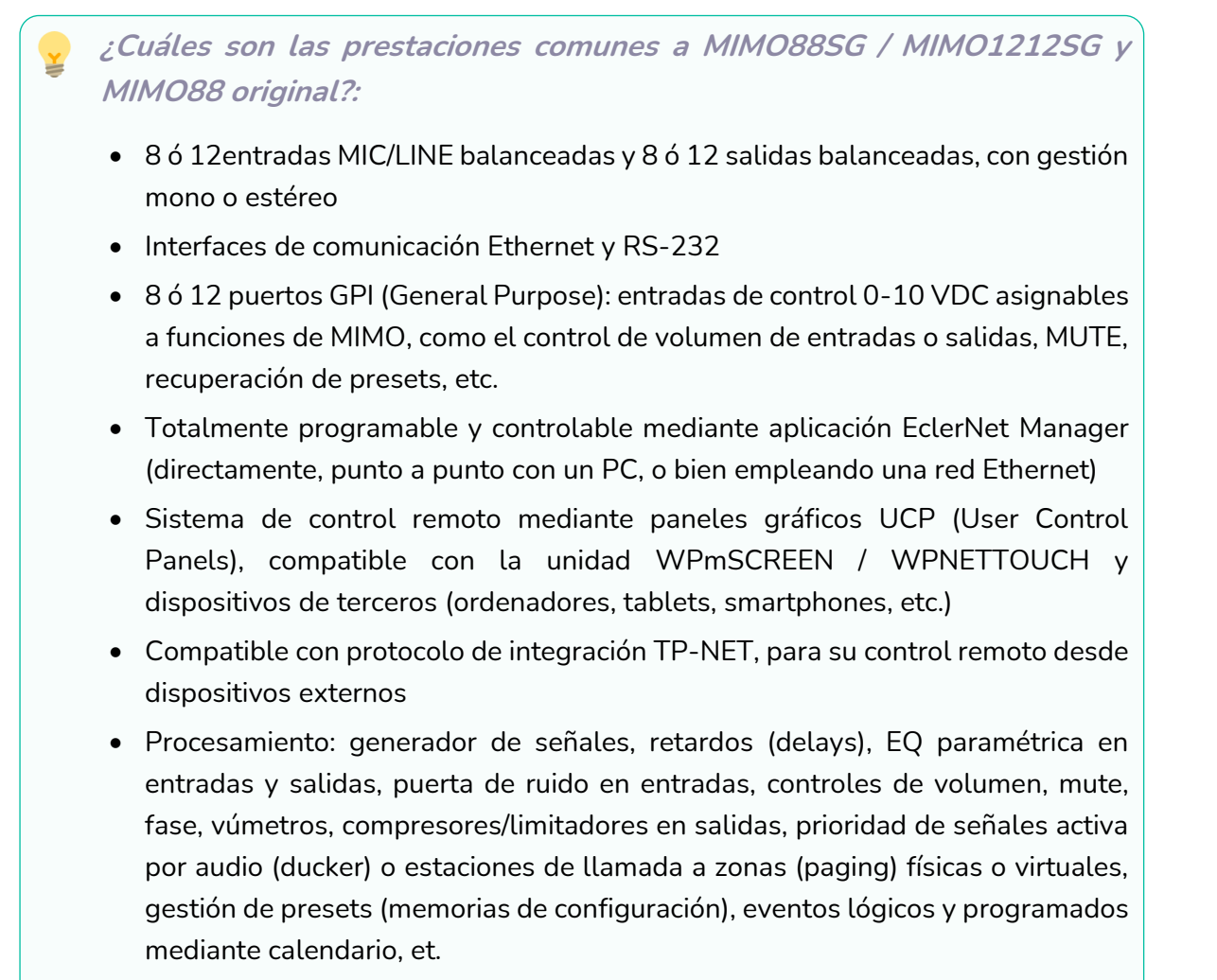

• Versiones de firmware ESTÁNDAR y CONFERENCE disponibles

MIMO88SG y MIMO1212SG no reemplazan a MIMO88, sino que aparecen como productos adicionales en el catálogo de Ecler.

En cuanto a la programación y el control del MIMO88SG / MIMO1212SG, consulte los capítulos de este manual dedicados a MIMO88, MIMO88 CONFERENCE, paneles UCP, controlador WPmSCREEN / WPNETTOUCH, etc., y tenga en cuenta las diferencias detalladas anteriormente.

**INTRODUCCIÓN y [ACTUALIZACIONES](#page-3-0)**

**ACTUALIZACIONES** 

**BARRA TAREAS** 

indict

**MENÚS y [BARRA TAREAS](#page-5-0)**

**[VENTANAS](#page-12-0) APP**

VENTANAS

**MENÚ [CONTEXTUAL](#page-20-0)**

**CONTEXTUAL** 

## 6.2.4 MIMO4040CDN / MIMO7272DN - MATRICES DANTE™

MIMO7272DN, MIMO4040CDN y MIMO4040DN son 3 modelos de matriz EclerNet con transporte de audio digital Dante™ integrado.

A partir de **v6.01r (3 de Marzo de 2021)** la gama de matrices EclerNet con Dante™ integrado pasa a quedar configurada de la siguiente forma:

- MIMO4040DN deja de fabricarse -> consultar versiones de manual Ecler Net Manager anteriores para soporte de este producto
- Aparece una nueva referencia, **MIMO4040CDN**, únicamente disponible con versión de firmware CONFERENCE
- Aparece una nueva referencia, **MIMO7272DN**, únicamente disponible con versión de firmware ESTÁNDAR (no CONFERENCE)

En la presente edición del manual Ecler Net Manager se da soporte a las dos nuevas referencias anteriores. Para obtener soporte acerca de la referencia MIMO4040DN, consulte versiones anteriores del manual ENM.

MIMO7272DN es una matriz digital de audio 72x72 (72 entradas y 72 salidas) para instalación, totalmente programable a través de la aplicación EclerNet Manager

Dispone de 8 entradas de audio analógicas y 8 salidas de audio analógicas, 64 entradas de audio digital Dante™ y 64 salidas de audio digital Dante™, con una dimensión de la matriz nativa interna de 64x64 canales de entrada / salida simultáneos.

MIMO7272DN está únicamente disponible con firmware estándar, y no con firmware CONFERENCE, ideado para aplicaciones de conferencia. Para este tipo de aplicaciones, consulte las posibilidades del modelo MIMO4040CDN.

MIMO7272DN comparte muchas de sus principales características y procedimientos de programación con MIMO88, MIMO88SG y MIMO1212SG, entre otros:

- Procesamiento DSP de entradas, cada una de las cuales incluye gestión mono / ST, retardo de tiempo, ecualizador paramétrico, puerta de ruido, compresor y variador de frecuencia o «frequency shifter» (sistema de prevención de retroalimentación)
- Procesamiento DSP de salidas, cada salida incluye gestión mono / ST, retardo de tiempo, filtros de ecualización cruzada, ecualizador paramétrico y limitador de nivel.
- Gestión de matriz I/O, incluyendo capacidades de conmutación y mezcla totalmente personalizables para cada salida de audio individual y **40 grupos de enlaces matriciales (Matrix Link Groups)**
- Gestión de presets, pudiendo guardar configuraciones parciales en cada preset (configuración de entradas, configuración de salidas, configuración de matrices, etc.), realizando así acciones de sobreescritura parcial de un estado de dispositivo dado cuando se recupera un preset

**ÍNDICE** 

**[BARRA TAREAS](#page-5-0)**

**BARRA TAREAS** 

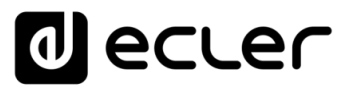

- Sección Pagers / Duckers: en este modelo se incluyen **25 módulos de prioridad Ducker / Pager**
- Eventos, disparados por estímulos externos (GPIs, controles UCP), calendarios o programación interna, junto con el procesamiento de lógica booleana
- Sección GPI / GPO (8 y 8), GPIs listos para comportarse como disparadores de eventos y para admitir controles analógicos de panel de pared (selectores de fuente / preset y controles de volumen).
- Compatible con controles remotos gráficos UCP (User Control Panels)
- Compatible con el protocolo de control remoto e integración TP-NET (de terceros).

## **¿Cuáles son las principales diferencias entre MIMO88, MIMO88SG, MIMO1212SG y MIMO7272DN?**

- Dispone de un total de 72 puertos de audio de entrada y 72 puertos de audio de salida. La selección de dichos puertos permite trabajar con la matriz interna de la unidad, con una **dimensión máxima de 64 canales de entrada y 64 canales de salida** simultáneos
- Los puertos de audio de entrada y salida son del tipo:
	- o 8 puertos de entrada de audio analógico MIC / LINE
	- o 8 puertos de salida de audio analógico LINE
	- o 64 puertos de entrada de audio digital Dante ™/AES67
	- o 64 puertos de salida de audio digital Dante ™/AES67
- **Enrutamiento flexible** de PUERTOS DE ENTRADA y SALIDA a los canales de audio del módulo MATRIX de la matriz interna (desde ENM v6 en adelante)
- Función de sincronización de reloj **NTP** (ajuste automático del reloj en invierno/verano para permitir que los eventos programados se activen correctamente)
- **Servidor web UCP incluido**: MIMO7272DN puede almacenar un proyecto EclerNet y ejecutarlo, incluyendo el servicio de servidor web de paneles UCP, para toda la instalación de EclerNet y todos los clientes potenciales de UCP
- Mandos de control digitales (paneles de pared): los **mandos de control de la serie WPNET (WPNET4KV, 8K y EX)**, compatibles con MIMO7272DN, están todos ellos equipados con **interfaz Ethernet**, y **preparados para PoE** (Power over Ethernet) -> por el contrario, MIMO88, MIMO88SG y MIMO121212SG utilizan un bus digital CAN para la conexión local de los paneles de pared digitales WPTOUCH, en topología de cadena (daisy-chain).

**INTRODUCCIÓN y [ACTUALIZACIONES](#page-3-0)**

**ACTUALIZACIONES** 

indict

**MENÚS y [BARRA TAREAS](#page-5-0)**

**BARRA TAREAS** 

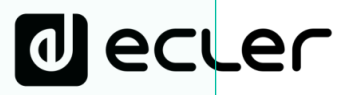

• Estaciones de avisos de voz digitales: la **estación de avisos PAGENETDN, compatible con MIMO7272DN, y con el resto de matrices MIMO** (MIMO88, 88SG y 1212SG), es también un **dispositivo Ethernet y PoE**. Incluye una pantalla táctil capacitiva de 10", lista para manejar paneles de paginación UCP y cualquier otro tipo de paneles de control general UCP incluidos en el proyecto EclerNet. La **salida de audio** de esta estación de paginación está disponible **tanto en formato Dante™ (ideal para utilizarla junto con MIMO7272DN) como en formato analógico**, haciéndola compatible con las demás matrices de la serie MIMO -> por el contrario, MIMO88, MIMO88SG y MIMO1212SG utilizan un bus digital CAN para la conexión de las estaciones de avisos digitales eMPAGE / MPAGE16, en topología de conexión en cadena (daisy-chain)

Teniendo en cuenta las similitudes y diferencias antes mencionadas entre el modelo MIMO7272DN y el resto de matrices MIMO (MIMO88, MIMO88SG y MIMO121212SG), las siguientes secciones se centrarán en cómo tratar las diferentes y únicas características del MIMO7272DN.

ivoice

## 6.2.4.1 CARACTERÍSTICAS DE AUDIO DIGITAL DANTE DE MIMO7272DN

MIMO7272DN dispone de 64 puertos de entrada de audio digital Dante™**(\*)** / AES67 y 64 puertos de salida de audio digital Dante™ / AES67**.**

**(\*) Dante** es una combinación de software, hardware protocolos de red que proporcionan [audio digital](https://en.wikipedia.org/wiki/Audio_data_compression) sin comprimir, [multicanal](https://en.wikipedia.org/wiki/Latency_(audio)) [y con baja latencia](https://en.wikipedia.org/wiki/Digital_audio) a través de [una red estándar](https://en.wikipedia.org/wiki/Ethernet) Ethernet usando paquetes [Layer 3](https://en.wikipedia.org/wiki/Network_layer) [IP.](https://en.wikipedia.org/wiki/Internet_Protocol) Desarrollado por una compañía con sede en Sidney llamada **Audinate**, Dante se basa y mejora las tecnologías anteriores de audio sobre [Ethernet,](https://en.wikipedia.org/wiki/Audio_over_Ethernet) como [CobraNet](https://en.wikipedia.org/wiki/CobraNet) y [EtherSound.](http://ethersound/) Visite [www.audinate.com](http://www.audinate.com/) para obtener más información sobre Dante**.**

MIMO7272DN permite recibir hasta 64 canales de audio digital Dante™ desde una red de área local Ethernet y, simultáneamente, enviar hasta 64 canales de audio digital Dante™ a la misma red, siempre que esta red sea compatible con el transporte de audio digital sobre IP utilizando el protocolo Dante™.

El enrutamiento de los canales Dante™ desde los emisores a los receptores de una red, así como la configuración de las interfaces Dante Ethernet en cada uno de los dispositivos de hardware (direcciones IP, máscaras, etc.) se gestionan mediante la aplicación software de Audinate **Dante™ Controller**. Para saber cómo funciona esta aplicación en detalle, visite:

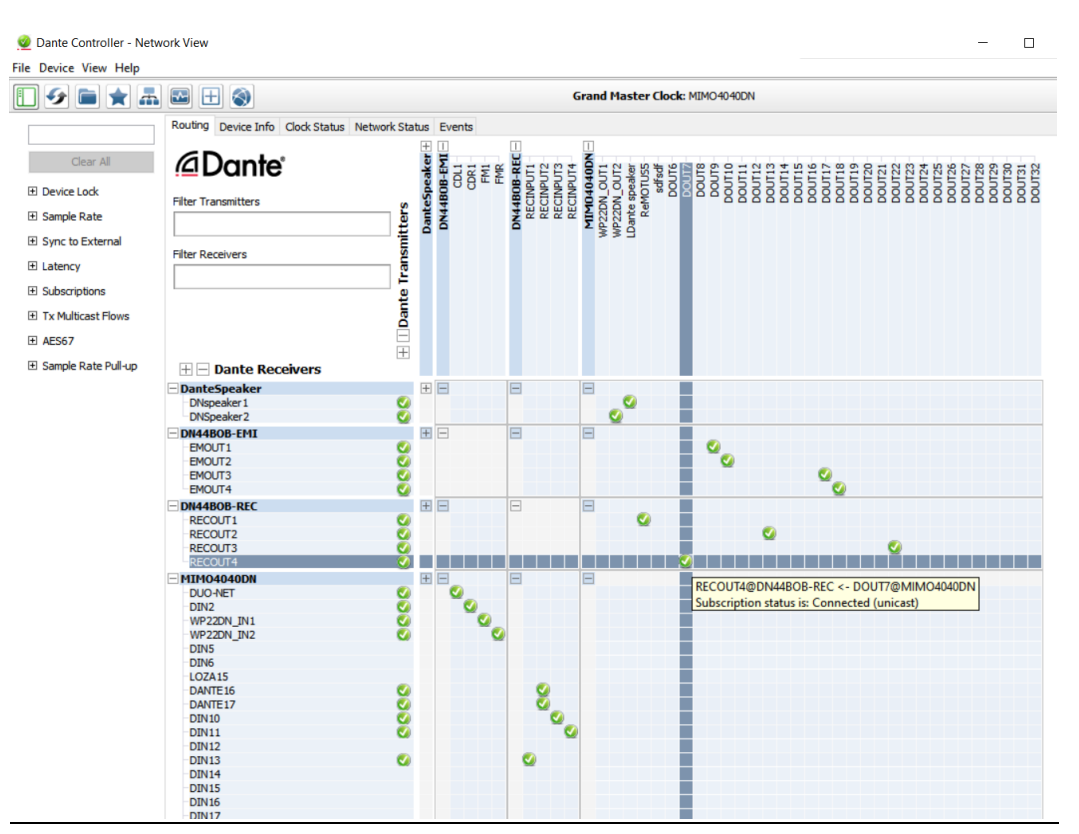

[www.audinate.com/products/software/dante-controller](https://www.audinate.com/products/software/dante-controller?lang=es)

Captura de pantalla de Dante Controller

ivoice

**COMPATIBLES**

**COMPATIBLES DISPOSITIVOS** 

**USUARIO (UCP)**

USUARIO (UCP)

**[DISPOSITIVOS](#page-54-0) [PANELES CONTROL](#page-331-0)** 

PANELES CONTROI

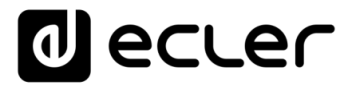

MIMO7272DN incluye en su panel trasero dos interfaces RJ45 Dante™, etiquetadas como PRIMARIO y SECUNDARIO. MIMO7272DN puede trabajar con estos dos puertos Dante™ en dos modos posibles:

• Modo redundante: coexisten dos conexiones de red simultáneas, cada una con su propia y única dirección IP. Los paquetes de datos de Dante™ se transmiten a través de ambas conexiones. Cada puerto (Primario y Secundario) debe estar conectado a una red Ethernet diferente, ya sea física o virtual (VLAN), correctamente configuradas y aisladas entre sí. El tráfico de audio digital de Dante™ se envía y recibe, por tanto, utilizando dos vías diferentes y totalmente independientes, sin ninguna comunicación entre los puertos primario y secundario. Una de estas rutas es la activa (utilizando el puerto primario o el secundario) y, en caso de que falle, el MIMO7272DN cambiará automáticamente a la otra, recuperando la transmisión de audio digital casi inmediatamente. Obviamente, para conseguir un sistema con total redundancia de Dante™, todos y cada uno de los dispositivos de Dante™ incluidos en él deben tener puertos Primarios y Secundarios, respectivamente conectados a las mismas dos redes independientes a las que están conectados los puertos Primario y Secundario del MIMO7272DN.

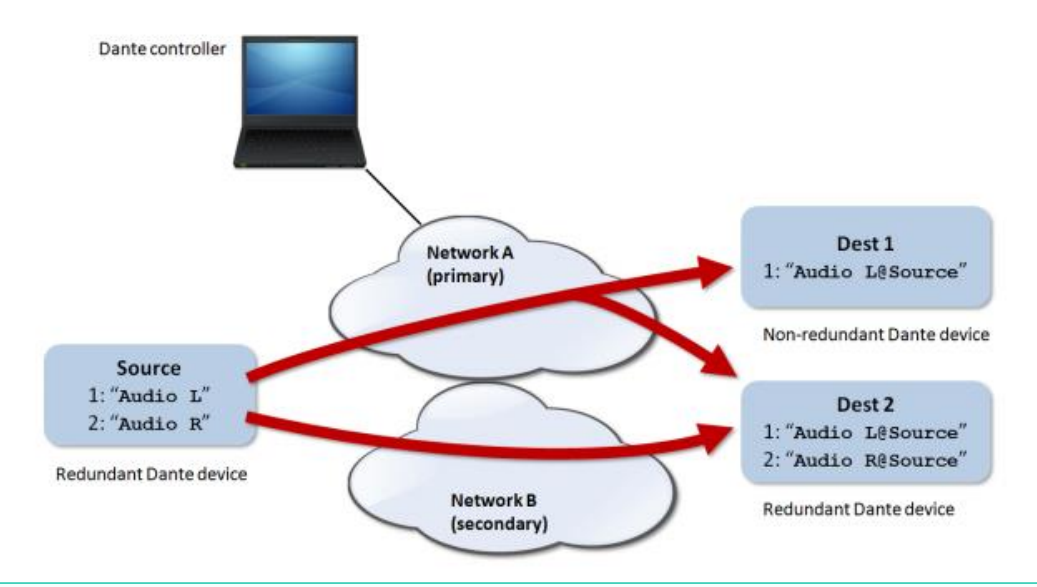

- **En este modo, si (por error) los puertos primario y secundario están conectados a la misma red Ethernet, la aplicación Dante Controller perderá el acceso a las interfaces de red Dante™ y al enrutamiento Dante del MIMO7272DN.** Este acceso al control se concede de nuevo después de desconectar uno de estos puertos de la red a la que está conectado el otro.
	- **La redundancia de Dante™ requiere que los puertos primario y secundario de todos y cada uno de los dispositivos de Dante™ estén conectados utilizando la misma velocidad de conexión a la red.** Por ejemplo, si el puerto principal está conectado mediante un enlace de 1 Gbps, el puerto secundario también debe utilizar un enlace de 1 Gbps.

**APP**

**BARRA TAREAS** 

**INTRODUCCIÓN y [ACTUALIZACIONES](#page-3-0)**

**ACTUALIZACIONES** 

indict

**MENÚS y [BARRA TAREAS](#page-5-0)**

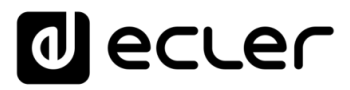

• **Modo conmutado (Switched)**: en este modo, en realidad sólo hay una conexión de red habilitada (y eso significa una sola dirección IP), y los puertos primario y secundario se comportan como puertos pertenecientes a un conmutador de red integrado en el MIMO7272DN. Es posible conectarse a estos puertos hardware Dante (directamente) o switches Ethernet que permiten conectar más dispositivos de hardware Dante.

**En el modo conmutado**, **nunca conecte los puertos primario y secundario al mismo conmutador de red o a conmutadores de red que estén interconectados a través del cableado de red,** ya que esto creará un bucle de red que dará lugar a conflictos en la red e interrupciones del audio digital Dante™.

A partir de ENM v6.01r3 (Mar 2021), la sección DISPOSITIVO de MIMO7272DN en EclerNet Manager muestra una vista resumida similar a esta:

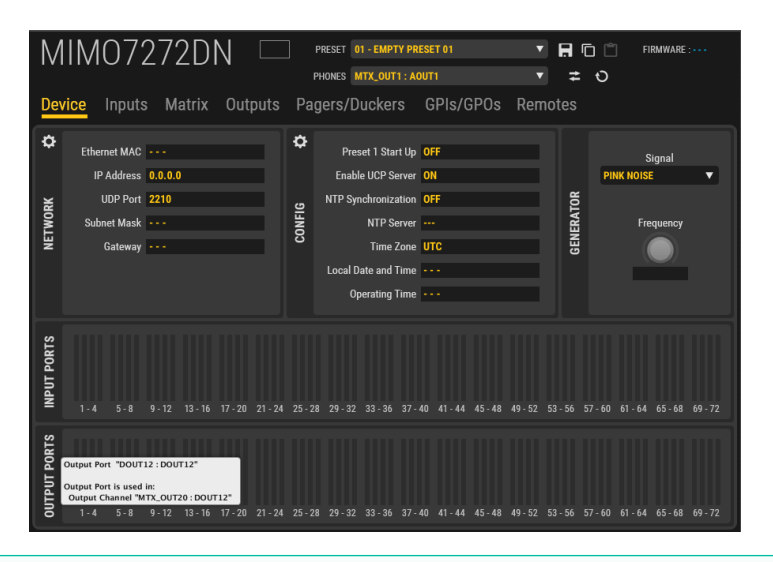

**Una importante mejora de esta versión del firmware es la nueva visualización de los VU-Metros de los PUERTOS DE ENTRADA y SALIDA en esta ventana**.

De esta manera es posible comprobar fácilmente el estado de las señales de entrada y salida y, **colocando el puntero del ratón sobre el VU-Metro, es posible conocer los detalles sobre el enrutamiento de las señales**. Esta nueva característica proporciona fácilmente una vista panorámica del proyecto sin moverse por las páginas de las secciones INPUT, OUTPUT y MATRIX.

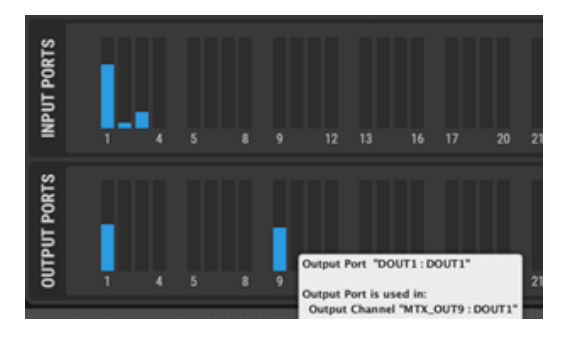

**211 ALENES ANENUS VENTANAS MENÚS PROYECTO** DISPOSITIVOS PANELES CONTROL<br>INDICE<br>CONPATIBLES INTRODUCCIÓN VENTA VENTANAS ONTEXTUAL FLIGHAF CONPATIBLES INCLUSION **ACTUALIZACIONES [ACTUALIZACIONES](#page-3-0) INTRODUCCIÓN y BARRA TAREAS [BARRA TAREAS](#page-5-0) MENÚS y**

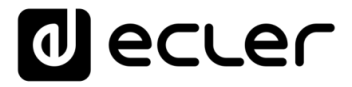

La sección INPUTS del MIMO7272DN en EclerNet Manager muestra una vista similar a esta:

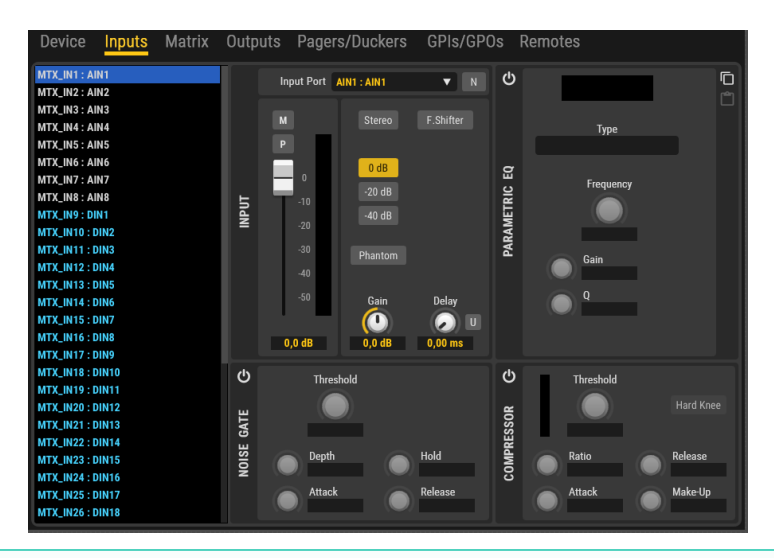

En comparación con MIMO88, MIMO88SG y MIMO1212SG, **se ha introducido una importante mejora en cuanto a la flexibilidad de enrutamiento de la señal:**

Hasta ahora (antes de ENM V6), MIMO4040DN (antecesor de MIMO7272DN, y al igual que el resto de modelos MIMO) tenía una gestión de enrutamiento fija a las entradas físicas

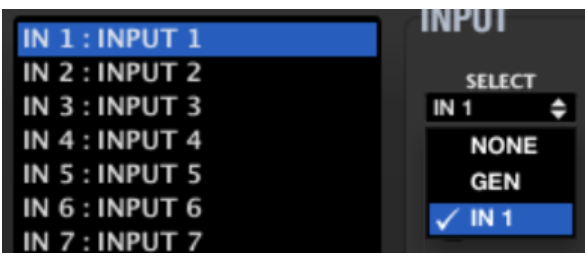

Esto significa que: La ENTRADA 1 en el procesamiento de la matriz sólo puede tomar su señal del generador interno o de la fuente de audio conectada físicamente a los terminales del panel trasero de IN1. Lo mismo ocurre con INPUT 2 -> IN2, INPUT 3 -> IN3, …. INPUT 9 -> DIN1, INPUT 10 -> DIN2, etc. (Las entradas digitales pueden ser Dante o AES67)

Y lo mismo ocurría con las salidas de la matriz, también con un enrutamiento fijo a las salidas físicas 1 a 8 (analógicas) y, de OUT 9 en adelante, a los canales de salida digitales 1 en adelante (Dante / AES67):

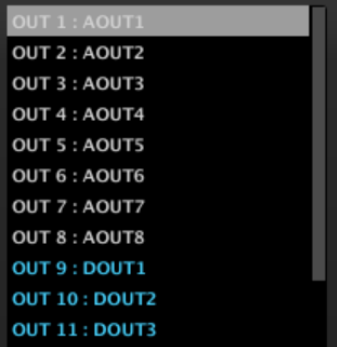

**[BARRA TAREAS](#page-5-0)**

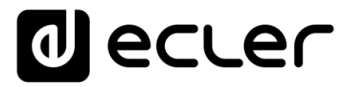

A partir de ENM v6, se dispone de una estructura de enrutamiento mucho más flexible:

• Los canales de entrada de la matriz se identifican como **MTX\_INn : Etiqueta personalizada**, donde **n** es el canal matriz (1 a 64 para el MIMO7272DN) y la etiqueta personalizada o **Custom Label** es, por defecto, AIN1 a 8 / DIN 1 a 56:

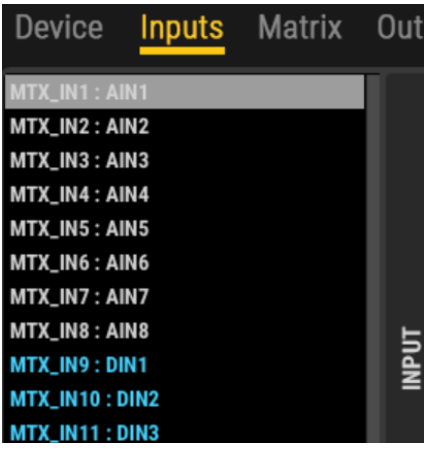

Se puede cambiar el nombre de las etiquetas personalizadas (clic con el botón derecho del ratón o F2):

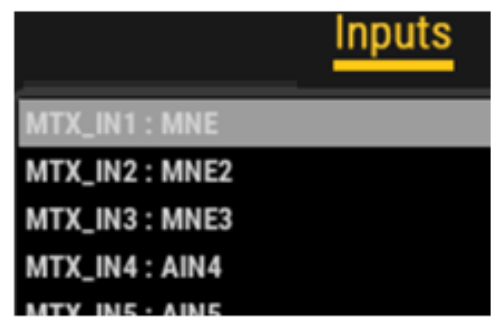

...y estas mismas etiquetas se muestran en la vista de la Matriz:

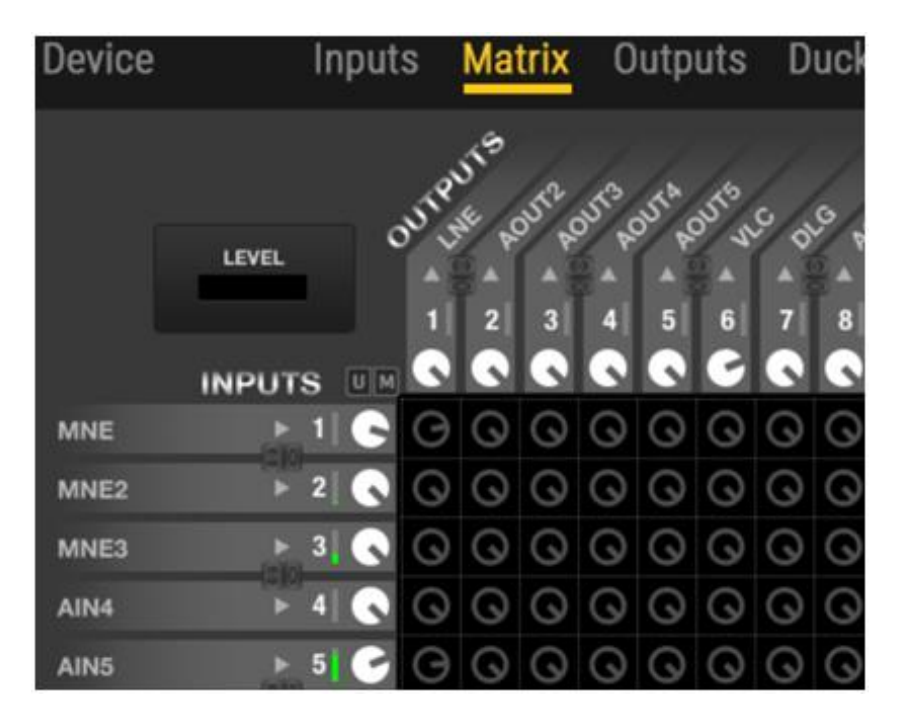

**USUARIO (UCP)**

PANELES CONTROL USUARIO (UCP)

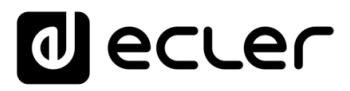

• Cualquiera de los 64 canales de entrada de la matriz puede obtener su señal de audio de cualquiera de las 72 fuentes de audio (las llamamos **Input Ports** o puertos de entrada) que un MIMO7272DN puede admitir: 8 entradas analógicas y 64 canales de entrada digitales (Dante / AES67). La selección se realiza haciendo clic en el selector del puerto de entrada:

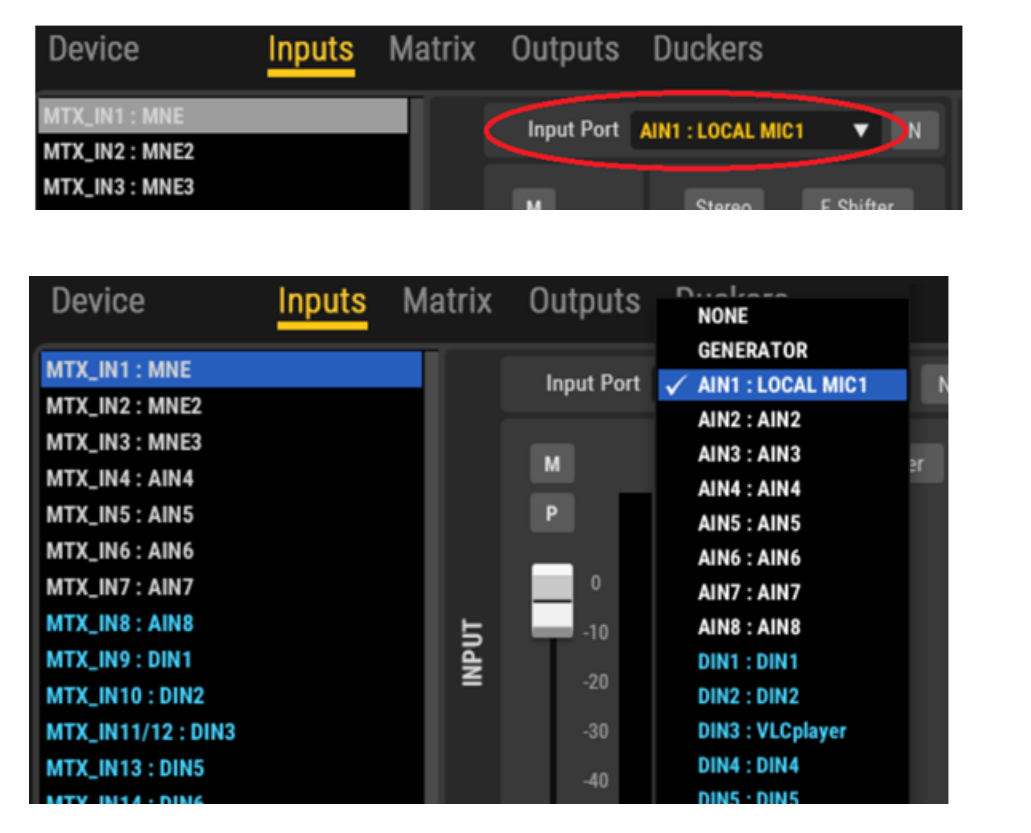

Los puertos de entrada tienen esta estructura de nombres: **InputPort\_n: Custom Label**, donde:

- **InputPort\_n:**
	- o AINn, donde n= 1 a 8, para las entradas de audio analógicas de la unidad MIMO7272DN
	- $\circ$  DINn, donde n = 1 a 64, para los canales Dante / AES67 recibidos por la unidad MIMO7272DN
- **Etiqueta personalizada** (por defecto):
	- o AINn, donde n= 1 a 8, para las entradas de audio analógicas de la unidad MIMO7272DN
	- o DINn, donde n = 1 a 64, para los canales Dante / AES67 recibidos por la unidad MIMO7272DN (o la etiqueta Dante que pueden tener).

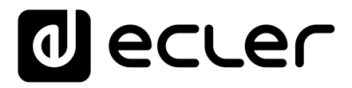

Las etiquetas personalizadas de los puertos de entrada pueden ser renombradas para obtener una identificación mucho más sencilla en un proyecto:

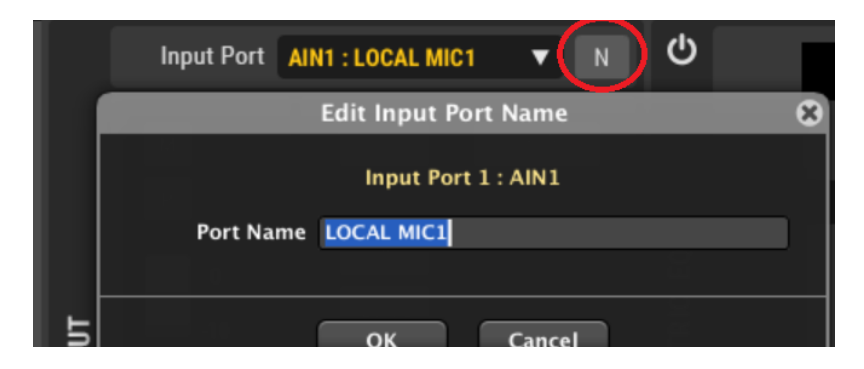

De esta manera, cualquier fuente analógica o digital recibida por un MIMO7272DN puede ser enrutada a uno o más canales de entrada de matriz, con total libertad. Esto proporciona más potencia y flexibilidad para configurar y gestionar los proyectos de audio en un MIMO7272DN.

En caso de que un canal MTX\_IN que recibe audio de un puerto de entrada analógico se cambie a un puerto de entrada digital, su color en la lista cambiará a azul y viceversa.

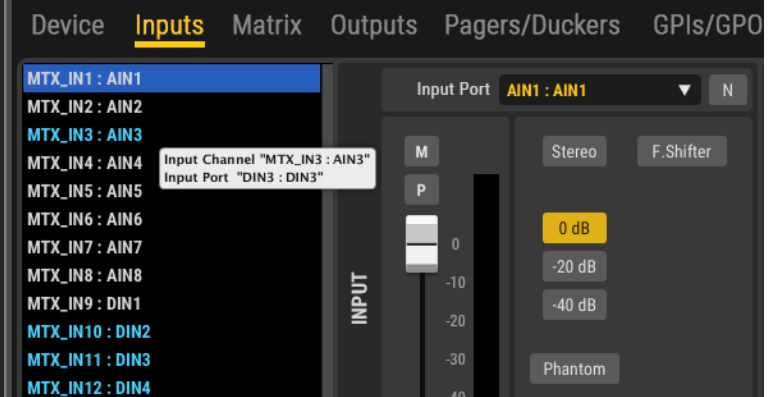

El mismo grado de flexibilidad de enrutamiento está disponible para los canales de salida de la matriz y los 72 puertos de salida disponibles:

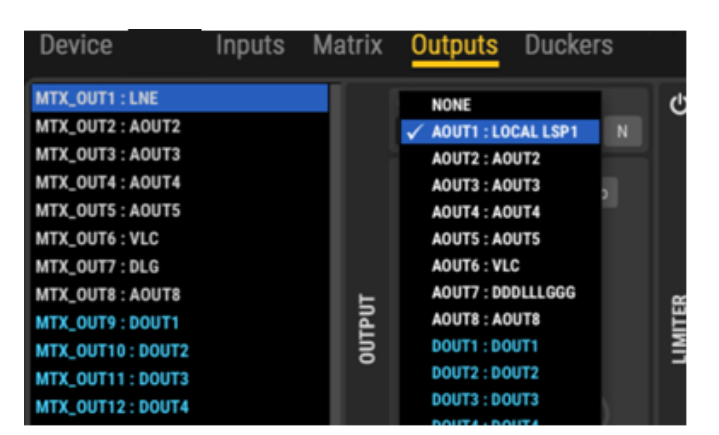

Cuando dos o más canales de salida de la matriz se dirigen al mismo puerto de salida, este puerto de salida obtendrá una mezcla directa de los canales de salida de la matriz implicados.

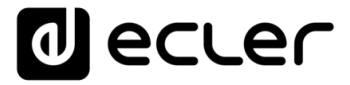

Se han incluido ventanas informativas tipo "tooltip" para comprender fácilmente cada enrutamiento de los canales de entrada o salida de la matriz (ejemplos para una unidad MIMO4040CDN, donde se aprecia el enrutamiento de la matriz y de los módulos AEC Room, pero extensivos al modelo MIMO7272DN):

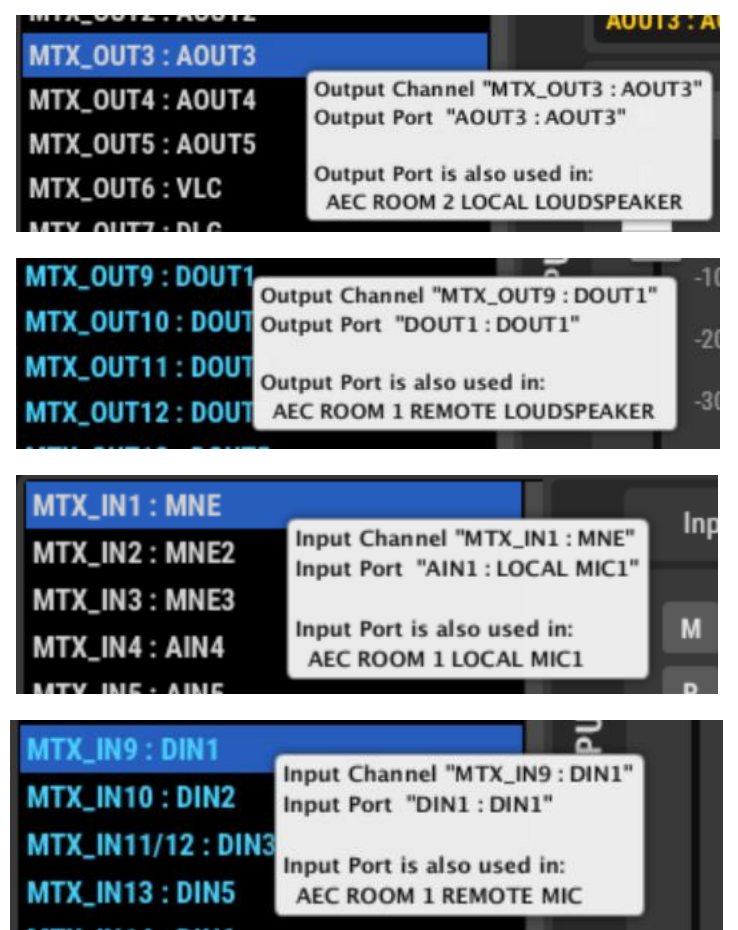

**216 ANEWS ANENUS AN ANGLINAS** MENÚ PROYECTO DISPOSITIVOS PANELES CONTROL<br>INDICE<br>INDICE 1999 A TARBA AREAS A ABB **ACTUALIZACIONES [ACTUALIZACIONES](#page-3-0) INTRODUCCIÓN BARRATAREAS [BARRA TAREAS](#page-5-0) MENÚS y VENTANAS [VENTANAS](#page-12-0) APP CONTEXTUAL [CONTEXTUAL](#page-20-0) MENÚ PROYECTO [PROYECTO](#page-25-0)**  EclerNet **EclerNet** COMPATIBLES **DISPOSITIVOS COMPATIBLES**

**ÍNDICE**
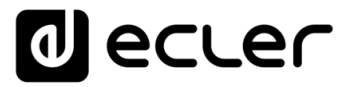

Y un completo resumen de los canales de Entrada y Salida, incluyendo VU-metros y también muy útiles consejos de herramientas, se ha añadido a la sección de DISPOSITIVO de la unidad (ejemplo también para el modelo MIMO4040CDN, pero extensivo al modelo MIMO7272DN):

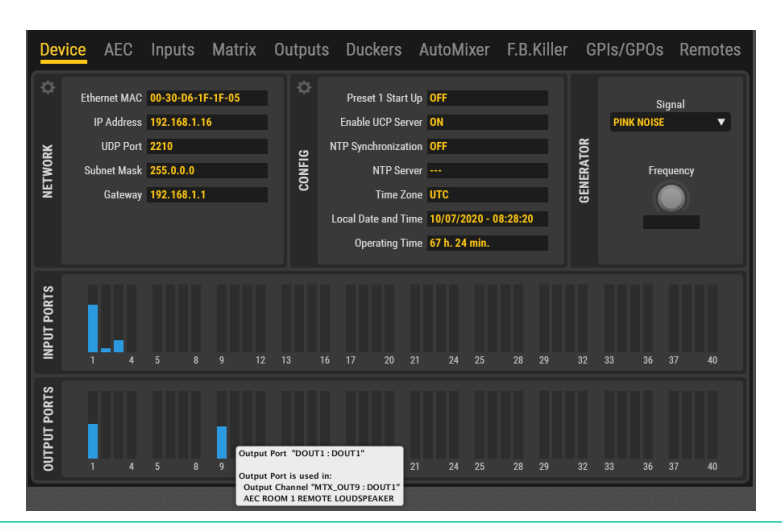

La estructura de enrutamiento anterior se ha implementado tanto para el modelo MIMO7272DN como para el modelo MIMO4040CDN).

El procesamiento disponible para cada canal de entrada (INPUT) es el mismo que el disponible para las entradas del modelo MIMO88:

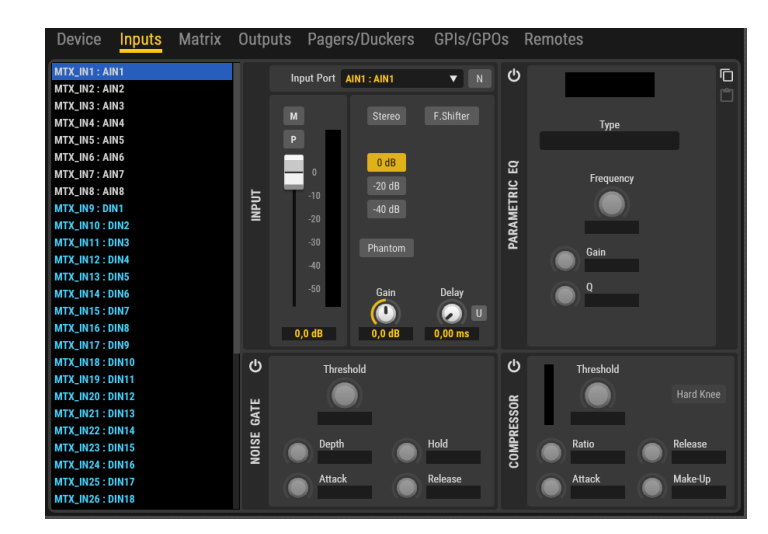

- Ajustes del preamplificador INPUT: sensibilidad, GAIN, gestión MONO/ST, alimentación Phantom ON/OFF. Esta opción está disponible **sólo para las entradas analógicas**, pero no para las entradas digitales
- Tiempo de Retardo, hasta 1 segundo (=343 metros)
- Ecualizador paramétrico, 4 filtros
- Puerta de ruido
- **Compresor**
- Controles de nivel, MUTE e inversión de polaridad
- Cambiador de frecuencia (reductor del efecto de retroalimentación)

**217 [ÍNDICE](#page-1-0) INTRODUCCIÓ ACTUALIZACIONES [ACTUALIZACIONES](#page-3-0) INTRODUCCIÓN y BARRA TAREAS [BARRA TAREAS](#page-5-0) MENÚS y**

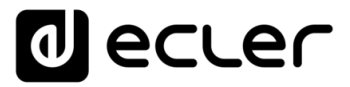

El procesamiento disponible para cada canal de salida (OUTPUT) es el mismo que el disponible para las entradas del modelo MIMO88:

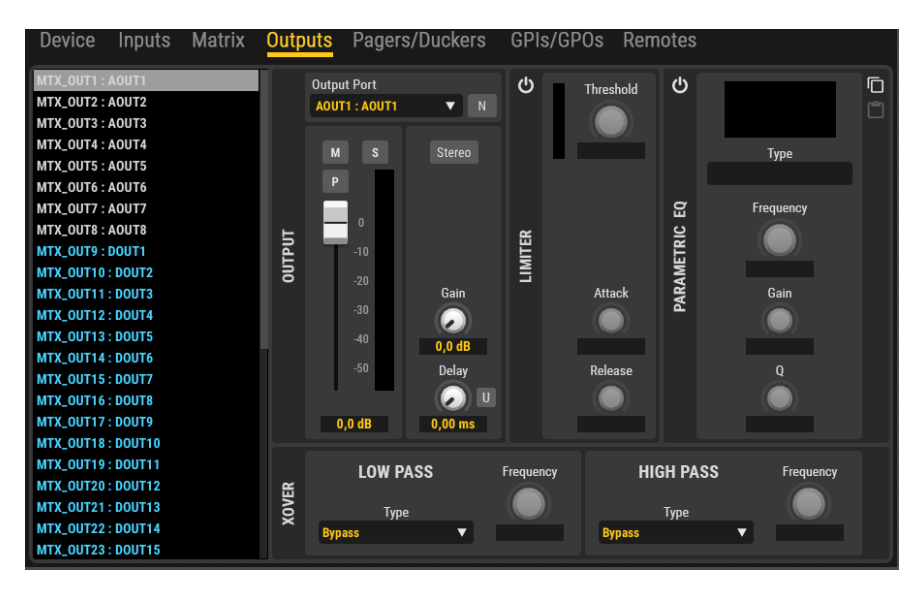

- Level, SOLO, MUTE controles de inversion de polaridad
- Gestión de Extra + 6dB GAIN, MONO/ST
- Filtros crossover, LPF and HPF type
- Ecualizador paramétrico, 8 filtros
- Tiempo de Retardo, hasta 1 segundo (=343 metros)
- Limitador de nivel

Ī.

**A partir de v4: Nueva función de exportación / importación de ecualizadores** que permite exportar la sección de ecualizadores de dispositivos como la familia MIMO, la serie NXA, etc. a un archivo **\*.eqs** que se puede importar en otros dispositivos:

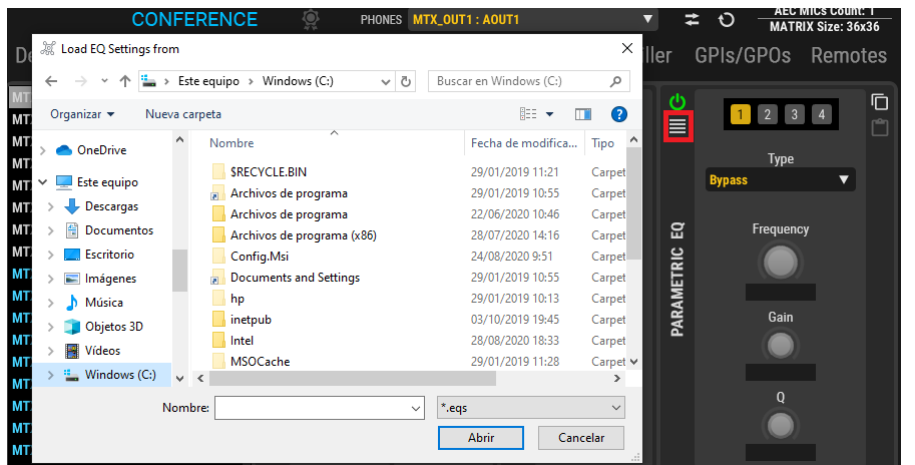

- **Está disponible sólo cuando la sección EQ está activada.**
- **Exportar un conjunto de ecualizadores con 8 filtros (por ejemplo, el ecualizador de salida MIMO88), a un dispositivo que soporta por ejemplo 6 filtros (como las unidades NXA) hará que se ignoren los filtros 7 y 8.**

indict **218 ANEWS ANEWS AN ANGLES AN ANGLES ANGLES ANGLES CONTROL ANGLES ANGLES CONTROL ACTUALIZACIONES [ACTUALIZACIONES](#page-3-0) INTRODUCCIÓN y**

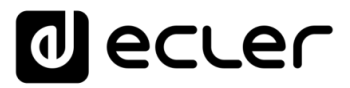

La sección MATRIX del MIMO7272DN en EclerNet Manager muestra una vista similar a ésta:

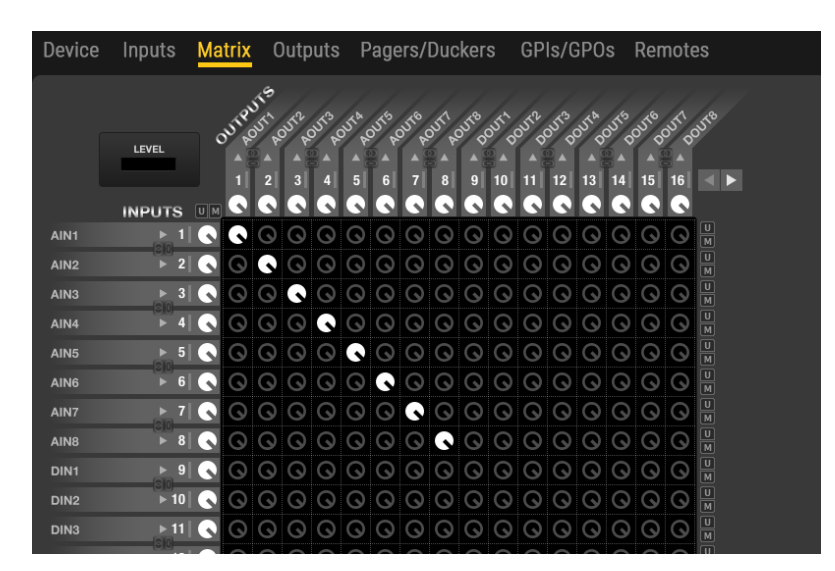

En la columna de la izquierda se muestra el total de 64 canales de audio de entrada de audio disponibles en la matriz. Los nombres de las entradas son los mismos definidos que MTX\_Inn: etiqueta personalizada en la sección INPUT.

En la línea superior se muestra el total de 64 canales de audio de salida disponibles, incluyendo las primeras 8 analógicas (en color blanco) y las 56 siguientes -hasta 64 digitales.

Los puntos de cruce de la matriz permiten enrutar canales de entrada (analógicas o digitales) a canales de salida (analógicas o digitales), incluyendo capacidades de conmutación y mezcla totalmente personalizables para cada salida de audio individual (analógica o digital).

Además, **40 grupos de enlace de la matriz** permiten incluir entradas, salidas y/o puntos de cruce en grupos de control que gestionarán todos los elementos incluidos simultáneamente:

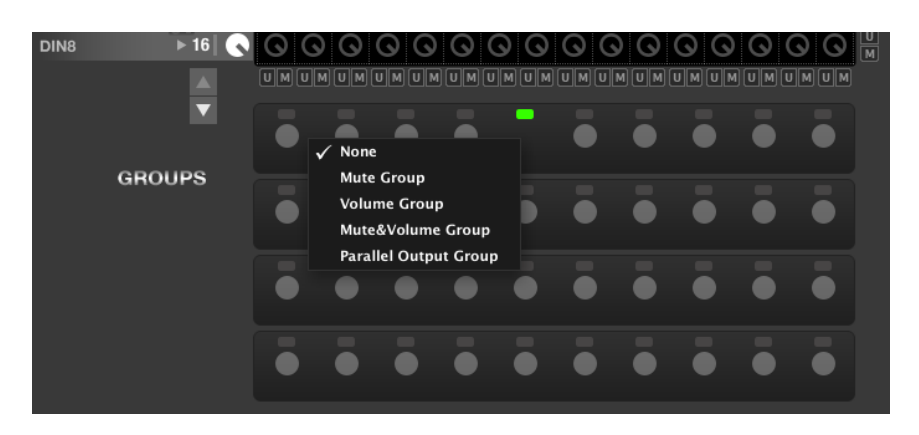

Las secciones INPUTS, MATRIX y OUTPUTS del MIMO7272DN incluyen las mismas características y procedimientos de programación que en el modelo MIMO88. Para más información, consulte el [capítulo MIMO88.](#page-91-0)

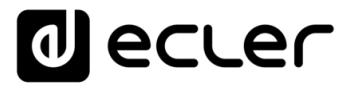

Al igual que en las matrices MIMO88, MIMO88SG y MIMO1212SG, toda la configuración de las secciones INPUTS, OUTPUTS y MATRIX, así como los grupos de enlace de matriz, pueden almacenarse en cada uno de los 99 presets disponibles en la memoria del MIMO7272DN:

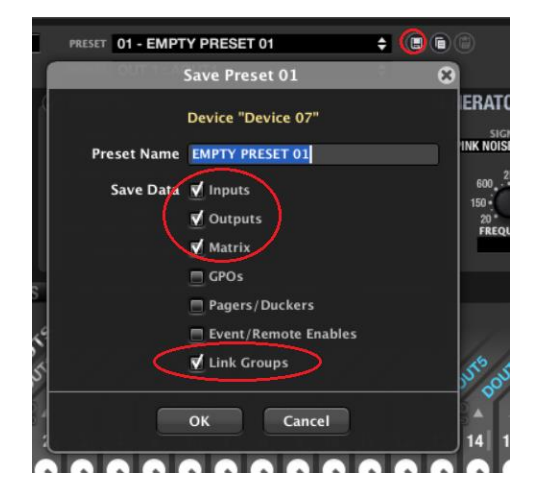

Una vez guardado un preset, con una configuración determinada guardada en él, recuperar el preset en el futuro significa sobrescribir la configuración actual del MIMO7272DN con las opciones "Save Data" que estaban incluidas en el preset en el momento de guardarlo.

## 6.2.4.2 MÓDULOS DE PRIORIDAD PAGER / DUCKER DE MIMO7272DN

La sección PAGERS/DUCKERS de un dispositivo MIMO7272DN tiene el siguiente aspecto:

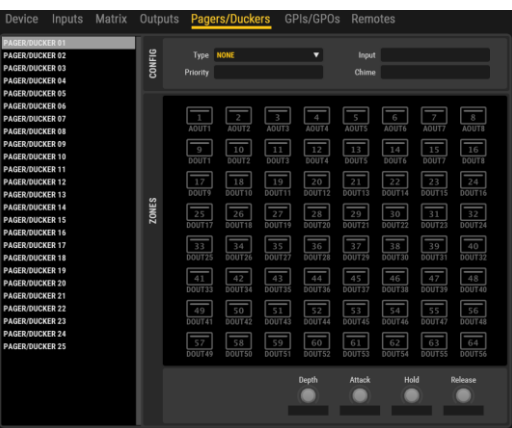

Esta sección permite configurar los **25 módulos de audio prioritario**, basados en la atenuación (o enmudecimiento) de una señal de audio por otra señal, permitiendo la difusión de mensajes u otros contenidos de audio con prioridad sobre otras señales de audio. Estos módulos se denominan "Módulo P/D 1" a "Módulo P/D 25" (abreviatura de "Módulo Pager/Ducker 1, 2, 3, hasta 25") y cualquiera de ellos puede configurarse como paginador (por ejemplo, anuncios de voz en tiempo real para algunas zonas de destino seleccionadas a través de una consola de avisos PAGENETDN) o "ducker", "talkover" o "override" (una señal de audio, cuando se detecta por encima de un umbral predefinido, tiene prioridad automática sobre todas las demás atenuadas o silenciadas en las zonas de destino seleccionadas).

**y**

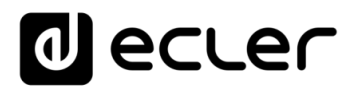

Desde esta sección no es posible operar los módulos PAGER como usuario final (seleccionando zonas de destino del PAGER, activando la función PAGE o DUCK, etc.), sino sólo establecer parámetros de rendimiento y habilitar/deshabilitar posibles zonas de destino.

Es importante tener en cuenta que la configuración de la sección PAGERS/DUCKERS puede ser almacenada en *Presets*, de manera que diferentes *Presets* definen diferentes zonas de destino, prioridades y ajustes para estos 25 módulos.

La sección PAGERS/DUCKERS del MIMO7272DN incluye las mismas características y procedimientos de programación que en el modelo MIMO88, con estas diferencias:

- MIMO7272DN tiene 25 módulos PAGER/DUCKER (4 en el MIMO88)
- La consola de avisos hardware compatible con MIMO7272DN es el modelo PAGENETDN (modelos eMPAGE / MPAGE16 para el MIMO88).
- El audio prioritario, desde una consola de paginación o desde cualquier otra fuente de audio –como un reproductor automático de mensajes– puede provenir de Dante™ o de orígenes analógicos (sólo orígenes analógicos en el MIMO88).
- A partir de EclerNet v6, los duckers de MIMO7272DN y MIMO4040CDN también se pueden seleccionar como disparadores de eventos digitales; Consulte la sección de [eventos digitales](#page-177-0) para obtener más detalles.

Consulte el [capítulo PAGER/DUCKERS del MIMO88](#page-125-0) para conseguir más información.

## 6.2.4.3 SERVICIO DE SINCRONIZACIÓN NTP DEL MIMO7272DN

Entrando en la sección DEVICE -> CONFIG del MIMO7272DN, se muestran las siguientes opciones:

- **Sincronización NTP:** MIMO7272DN puede sincronizar automáticamente su reloj con un servicio NTP (Network Time Protocol). Para que esto suceda, debe introducirse un servidor NTP válido en el campo Servidor NTP (ejemplo: pool.ntp.org) y la zona horaria deseada, según el lugar donde se vaya a utilizar la unidad.
- **Fecha y hora local:** configuración del reloj interno, con un botón (icono redondo punteado) para sincronizarlo con el reloj de Windows (proporcionado por el PC que ejecuta EclerNet Manager).

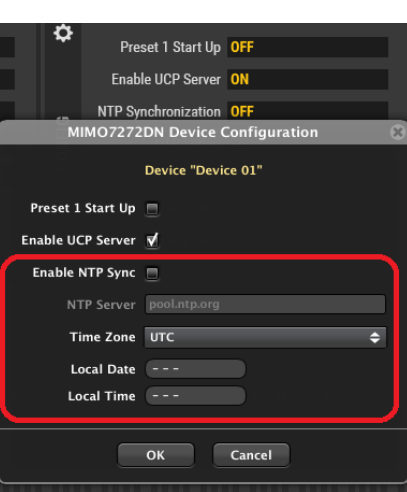

**Cuando el servicio NTP está deshabilitado o no está disponible, la unidad mantendrá el RTC (Real Time Clock) interno en funcionamiento**, sin poder sincronizarlo automáticamente con un servicio de reloj de referencia externo.

**221 [ÍNDICE](#page-1-0) INTRODUCCIÓ [PROYECTO](#page-25-0)  ROYECTC** EclerNet **EclerNet**

**INTRODUCCIÓN y [ACTUALIZACIONES](#page-3-0)**

**ACTUALIZACIONES** 

indict

**MENÚS y [BARRA TAREAS](#page-5-0)**

**BARRA TAREAS** 

**[VENTANAS](#page-12-0) APP**

VENTANAS

**MENÚ [CONTEXTUAL](#page-20-0)**

**CONTEXTUAL** 

**COMPATIBLES COMPATIBLES DISPOSITIVOS** 

**[DISPOSITIVOS](#page-54-0) [PANELES CONTROL](#page-331-0)**  PANELES CONTROI USUARIO (UCP) **USUARIO (UCP)**

# lecler

#### 6.2.4.4 SERVICIO DE SERVIDOR UCP (USER CONTROL PANELS) DE MIMO7272DN

La ventana de configuración muestra también una opción para habilitar/deshabilitar el servidor UCP interno:

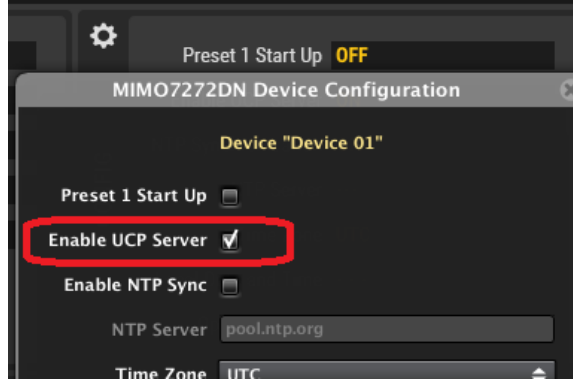

Cuando esta opción está habilitada, el proyecto ENM que ha sido cargado previamente en la unidad MIMO7272DN estará activo, tomando el control de todas las unidades hardware EclerNet incluidas en él (unidades MIMO7272DN, así como otras unidades MIMO88, 88SG ó 1212SG, unidades NXA, DUO-NET PLAYERS, etc.), y dando servicio a los paneles UCP también incluidos en el mismo proyecto.

Consulte el capítulo [USER CONTROL PANELS \(U.C.P.\)](#page-331-0) para más detalles sobre la creación y características de los paneles UCP.

MIMO7272DN, al igual que las unidades MIMO4040CDN, WPmSCREEN y WPNETOTUCH, puede almacenar y ejecutar un proyecto previamente creado utilizando EclerNet Manager, para que funcione como un servidor web para los UCPs incluidos en este proyecto. Por lo tanto, no se necesita un ordenador que ejecute EclerNet Manager cuando hay un MIMO7272DN en una instalación de EclerNet, con un proyecto cargado en su motor y con la opción de servidor UCP habilitada.

El procedimiento para transferir un proyecto EclerNet a un MIMO7272DN y habilitarlo como servidor UCP es el siguiente:

Primero debe crear o recuperar desde la aplicación EclerNet Manager (File -> Open) un proyecto que incluya el hardware de EclerNet y la configuración utilizada en la instalación (unidades MIMO7272DN, MIMO4040CDN, MIMO88, MIMO88SG, MIMO1212SG, NXA, etc.), así como los UCPs deseados, utilizando el método estándar descrito en los capítulos anteriores de este manual. La siguiente imagen muestra un proyecto que incluye un MIMO4040DN, así como otros dispositivos EclerNet y varios paneles UCP. Pese a ser un ejemplo con una unidad MIMO4040DN, es totalmente extensible al modelo MIMO7272DN:

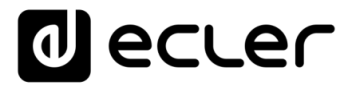

Los iconos verdes de conexión indican que el MIMO4040DN está "en línea" y bajo el control del ordenador que ejecuta el proyecto desde la aplicación EclerNet Manager, prueba de que la configuración de red del ordenador y del dispositivo MIMO4040DN es adecuada para una correcta comunicación entre ellos:

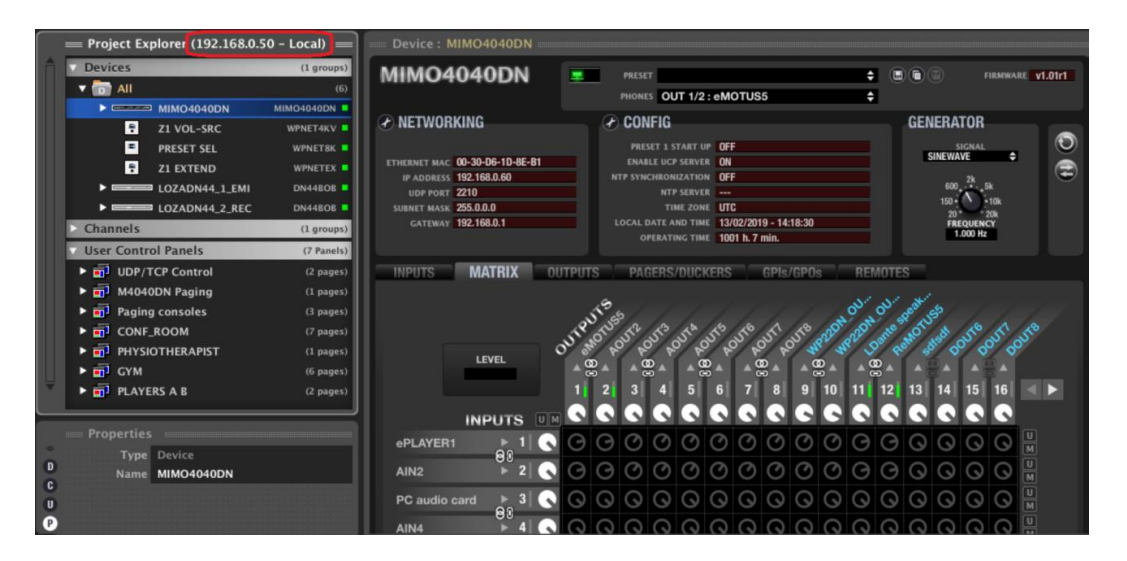

Fíjese en la imagen de arriba de la ventana del Explorador de proyectos: indica que el proyecto se está ejecutando en modo **Local**, es decir, en el ordenador cuya dirección IP se muestra (192.168.0.50 en este ejemplo), y no (todavía) en una unidad MIMO4040DN. En este estado, el ordenador actúa como servidor UCP.

En este punto se recomienda comprobar que toda la configuración de audio, eventos, GPIs, GPOs, etc. funciona correctamente con el hardware asociado. En la imagen, la actividad de audio real también se puede monitorizar en los medidores de nivel del MIMO4040DN. Otra comprobación importante está relacionada con el propio diseño de los paneles UCP, utilizando para ello el proyecto en modo Deploy y cualquier cliente UCP en red (unidades WPNETTOUCH / WPmSCREEN, ordenadores, dispositivos iOS® o Android®), o el mismo ordenador con un navegador web que apunta a la dirección **localhost**. Todo esto garantiza que en el futuro, cuando el proyecto se ejecute en el MIMO4040DN como servidor web UCP, todo funcionará como se esperaba:

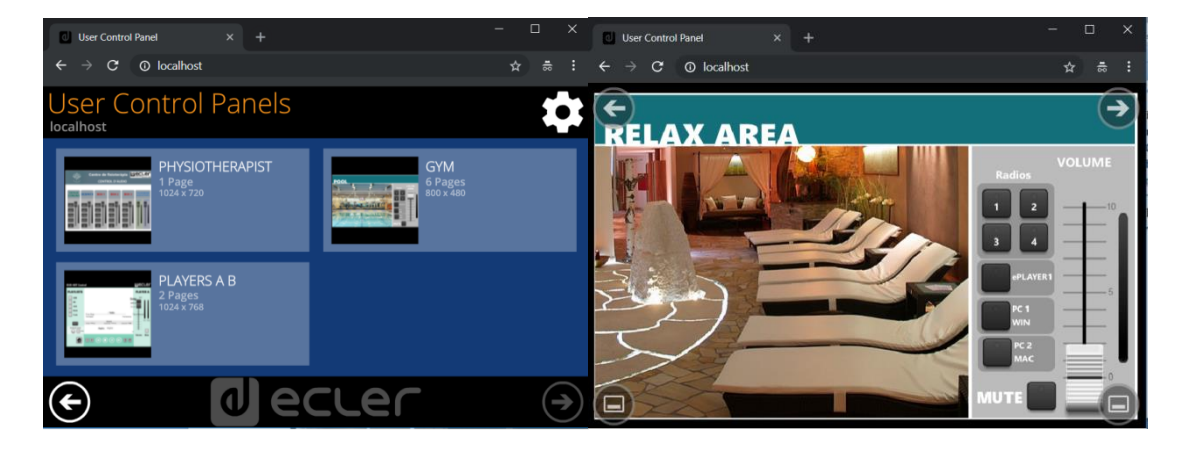

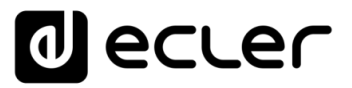

Después de las verificaciones anteriores, el procedimiento para transferir el proyecto a una unidad MIMO4040DN es el siguiente:

Si el ordenador y el MIMO4040DN se han conectado previamente a la misma red local con direcciones IP y máscaras compatibles, acceda a la opción **Conectar y enviar** del menú **Servidor UCP**:

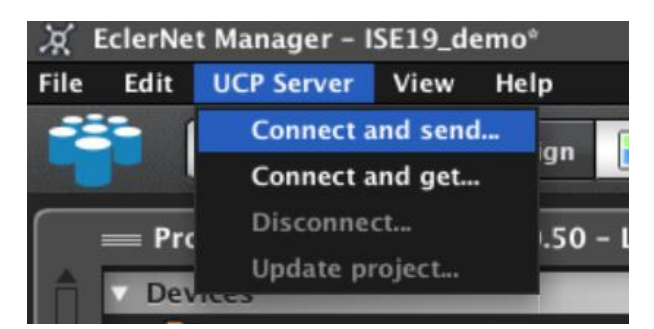

Aparecerá una ventana para seleccionar la unidad MIMO4040DN de destino a la que desea transferir el proyecto, entre una lista de potenciales unidades de hardware EclerNet, detectadas automáticamente, que son capaces de comportarse como servidores web UCP (como los modelos MIMO4040DN, WPNETTOUCH o WPmSCREEN):

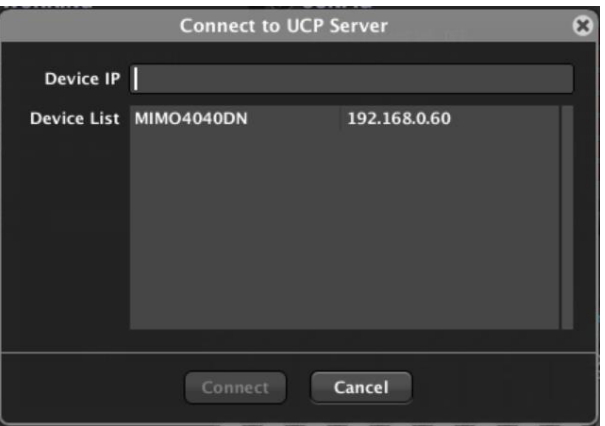

Una vez completada la transferencia, la aplicación EclerNet Manager indicará que el proyecto que se muestra en pantalla es el que se está ejecutando en el MIMO4040DN:

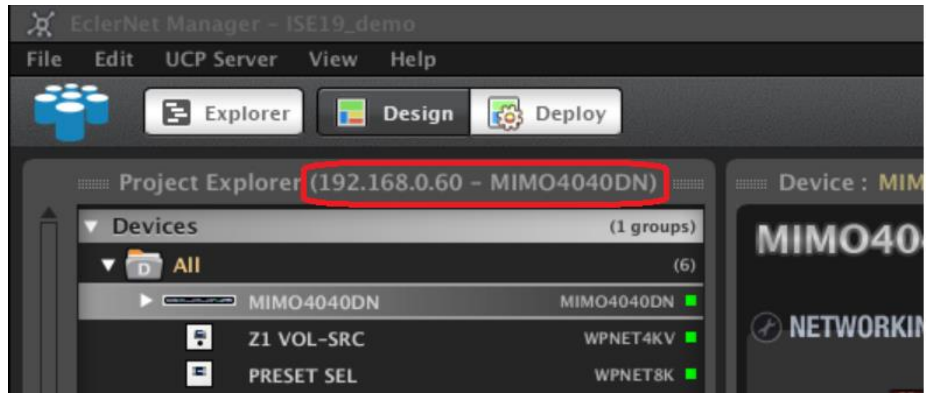

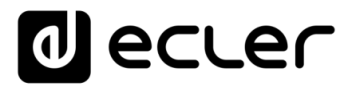

En este estado es posible editar el proyecto actualmente visible en pantalla y luego actualizarlo en el MIMO4040DN (Update project):

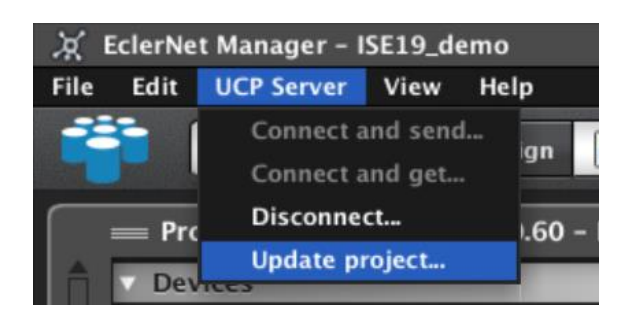

El último paso es desconectar el ordenador del MIMO4040DN, con el fin de dejar este MIMO4040DN como el dispositivo que ejecuta el proyecto:

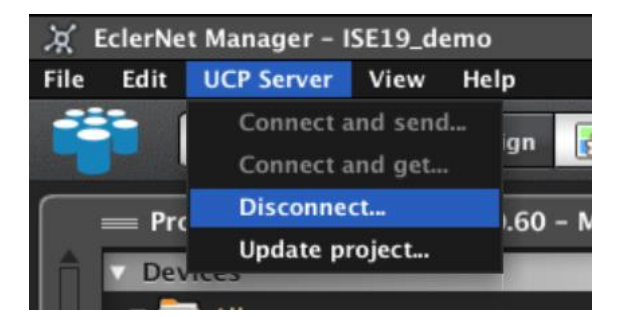

Y, después de esto, se solicita una confirmación de la actualización del proyecto en el MIMO4040DN:

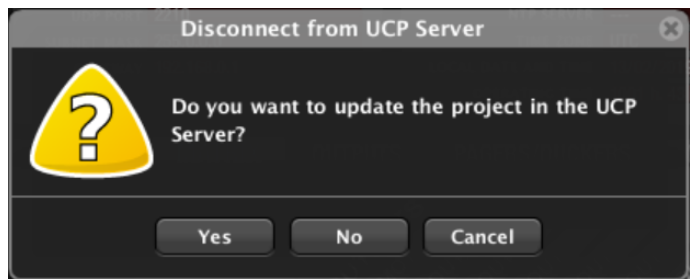

A continuación, se muestra un mensaje durante la transferencia del proyecto al MIMO4040DN:

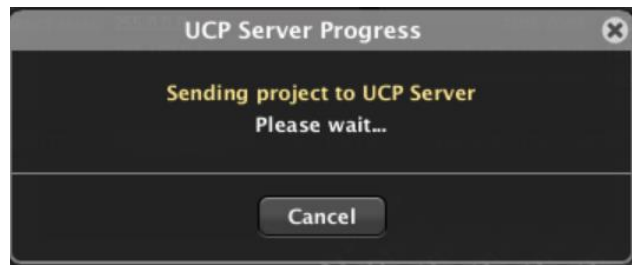

**ÍNDICE 225 ANEWS AN ANGLES AN ANGLES ANGLES ANGLES ANGLES ANGLES CONTROL ANGLES ANGLES CONTROL ANGLES ANGLES ANGLES ANGLES ANGLES ANGLES ANGLES ANGLES ANGLES ANGLES ANGLES ANGLES ANGLES ANGLES ANGLES ANGLES ANGLES ANGLES ANGLES ACTUALIZACIONES [ACTUALIZACIONES](#page-3-0) INTRODUCCIÓN y BARRATAREAS [BARRA TAREAS](#page-5-0) MENÚS y**

**VENTANAS [VENTANAS](#page-12-0) APP**

225

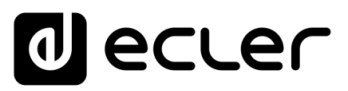

Dos acciones tienen lugar después de la desconexión:

**1.** La aplicación EclerNet Manager en el ordenador reinicia el modo **Local**, pero esta vez ejecutando un proyecto nuevo y totalmente vacío (New Project), para que no interfiera con el proyecto del MIMO4040DN al intentar ambos tomar el control del mismo hardware en la instalación:

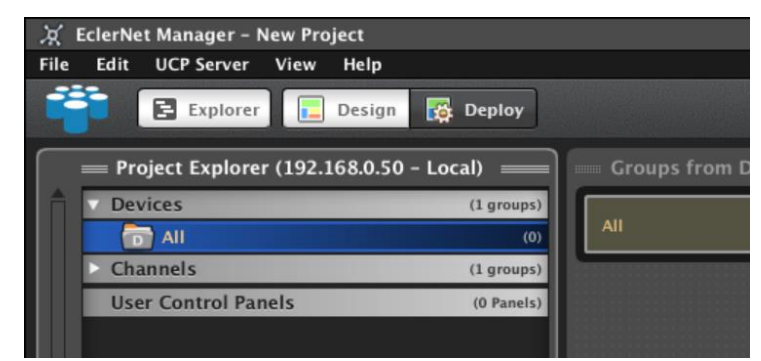

**2.** La unidad MIMO4040DN aloja y ejecuta el proyecto recientemente transferido, y habilita la función de servidor UCP, sirviendo a los paneles que contiene.

A partir de ese momento, cualquier cliente UCP, incluyendo unidades WPmSCREEN / WPNETTOUCH, ordenadores y dispositivos Android® o iOS®, puede conectarse al MIMO4040DN, ya que funcionará como un servidor UCP:

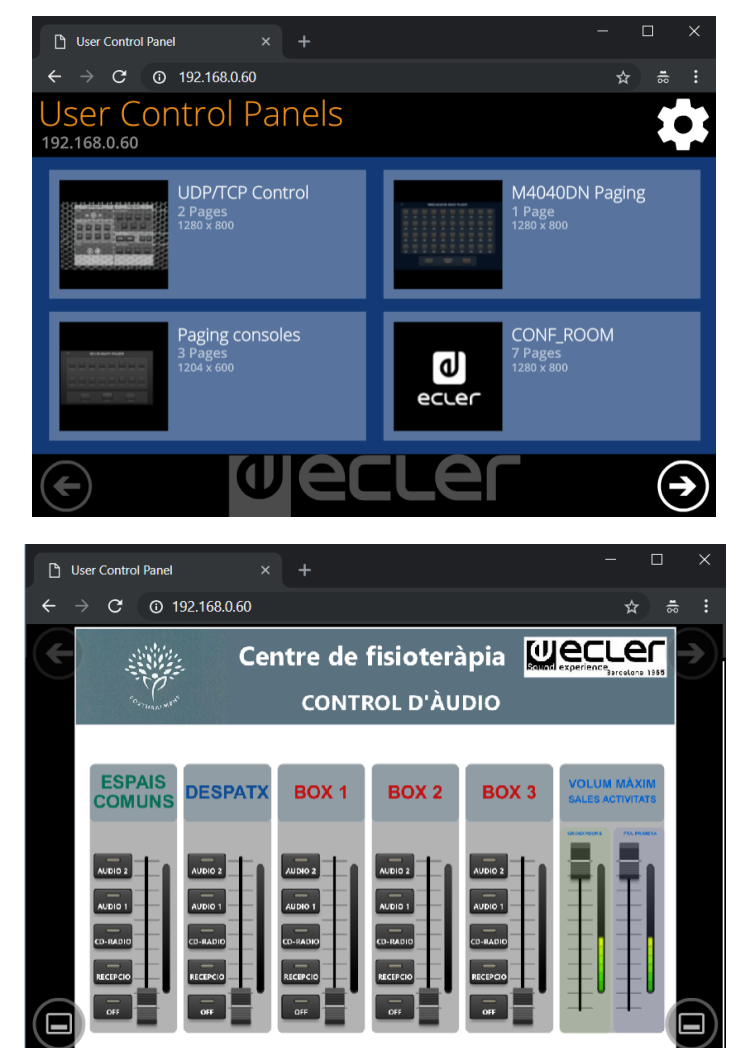

**INTRODUCCIÓN y [ACTUALIZACIONES](#page-3-0)**

**ACTUALIZACIONES** 

**BARRATAREAS** 

**ÍNDICE** 

**MENÚS y [BARRA TAREAS](#page-5-0)**

**[VENTANAS](#page-12-0) APP**

VENTANAS

**MENÚ [CONTEXTUAL](#page-20-0)**

**CONTEXTUAL** 

**[PROYECTO](#page-25-0)  EclerNet**

**ROYECTC** 

EclerNet

**COMPATIBLES**

COMPATIBLES **DISPOSITIVOS** 

**USUARIO (UCP)**

**[DISPOSITIVOS](#page-54-0) [PANELES CONTROL](#page-331-0)** 

PANELES CONTROI **USUARIO (UCP)** 

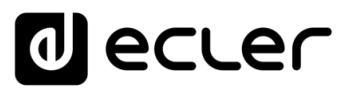

## 6.2.4.5 LA SECCIÓN REMOTES DEL MIMO7272DN

La sección REMOTES permite configurar los diferentes controles remotos hardware/software que se pueden utilizar para las funciones de control del usuario final de una unidad MIMO7272DN.

Estos son los posibles tipos de control remoto que se pueden conectar a una unidad MIMO7272DN:

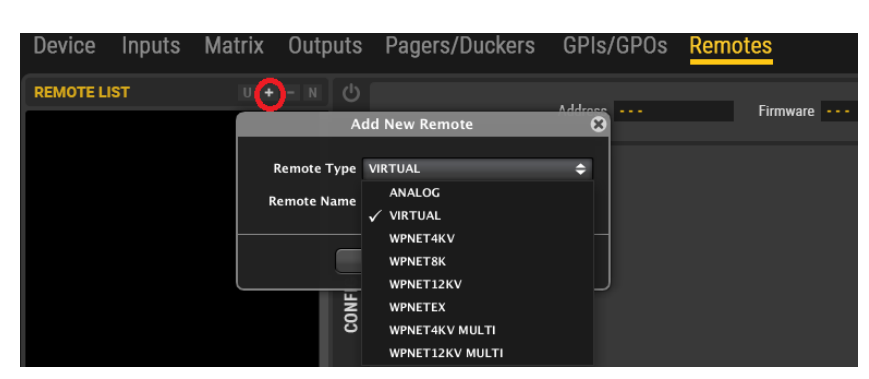

Los dos primeros tipos se comparten con el resto de matrices MIMO:

- **Tipo ANALOGICO**: consulte el capítulo del MIMO88 [Configuración de un control](#page-163-0)  [remoto tipo ANALOGICO](#page-163-0) para la guía completa de programación
- **Tipo de selector VIRTUAL**: consulte el capítulo del MIMO88 [Asignación de](#page-343-0)  [funciones en un UCP](#page-343-0)\_ para la guía completa de programación

El resto de los controles remotos compatibles con MIMO7272DN (y también con MIMO4040CDN) son todos paneles de pared digitales, pertenecientes a la serie WPNET, 3 modelos de hardware: Modelos WPNET4KV, WPNET8K y WPNETEX.

Permiten realizar funciones de control en una unidad MIMO7272DN, como selección de fuentes de audio, selección de presets, control de volumen, etc.

Aunque son sólo 3 modelos de hardware diferentes, pueden utilizarse o combinarse de varias maneras. Es por eso que en la lista aparecen algunas referencias adicionales: WPNET12K, WPNET4K MULTI y WPNET12K MULTI. Lea este capítulo para conocer los detalles de todos y cada uno de los posibles usos de los mismos.

Estos 3 modelos tienen las siguientes características principales:

- Fuente de alimentación PoE DC (Power over Ethernet) o fuente de alimentación externa (opcional), modelo WP-PSU
- Interfaz de comunicación Ethernet, conector RJ45
- Pantalla LCD, 128x128 píxeles
- Control giratorio digital (encoder) + 4 teclas programables: Modelos 4KV y EX
- 8 teclas programables: Modelo 8K

Consulte el manual del usuario de la serie WPNET en [www.ecler.com](https://www.ecler.com/es/buscar/?q=wpnet) para conocer más detalles sobre su instalación, conexión y gestión del usuario

MENDICCIÓN MENUS Y NEW YORKIANAS MENÚ PROYECTO DISPOSITIVOS PANELES CONTROL<br>INDICE<br>ADDICE INTRODUCCIÓN MENUS Y YENTANAS MENÚ PLANETO DISPOSITIVOS PANELES CONTROL **ACTUALIZACIONES [ACTUALIZACIONES](#page-3-0) INTRODUCCIÓN y**

indict

**[BARRA TAREAS](#page-5-0)**

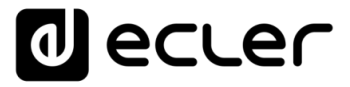

Una vez que una unidad WPNET se conecta a la misma LAN (Red de Área Local) que la unidad MIMO7272DN, aparecerá, descubierta de forma automática, como un dispositivo en línea y no utilizado en la ventana de ayuda del explorador de proyectos, similar a esta imagen (incluyendo una unidad de cada modelo):

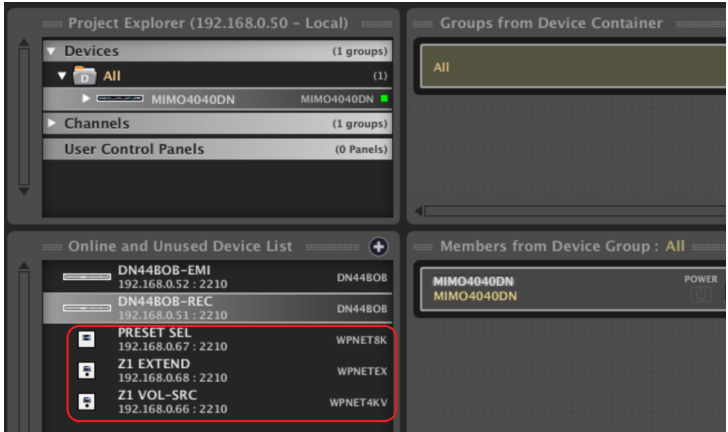

Si un dispositivo tiene una configuración de red (dirección IP, máscara de subred y pasarela) compatible con el rango IP de la unidad MIMO7272DN del proyecto, se puede añadir a ella:

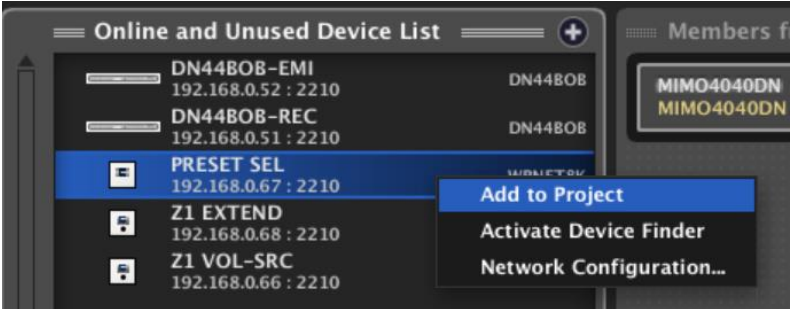

Y luego, entrando en la sección REMOTES del MIMO7272DN, el mando a distancia WPNET puede añadirse a su LISTA REMOTA y luego configurarse en detalle:

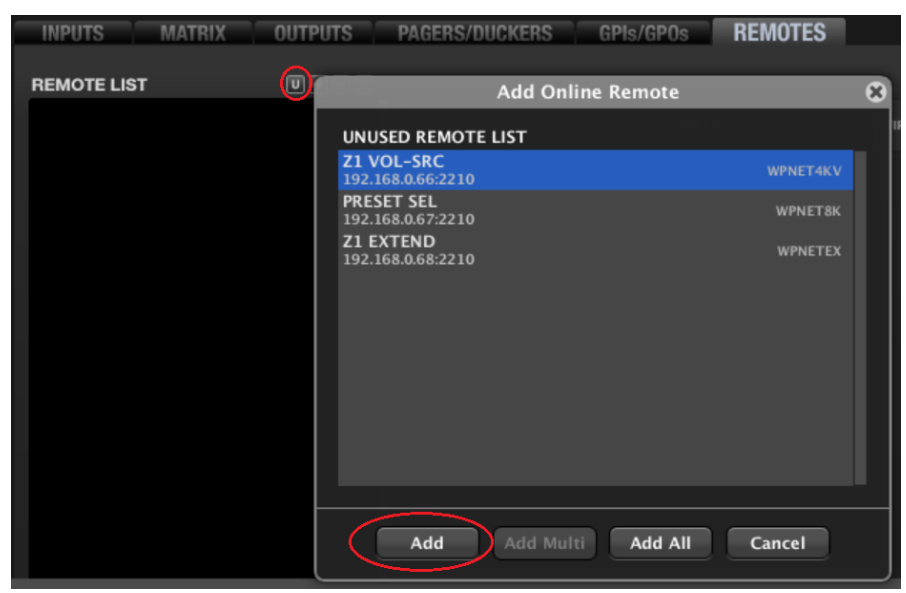

**ÍNDICE** MENDICCIÓN MENUS Y NEMINAS MENÚ PROYECTO DISPOSITIVOS PANELES CONTROL<br>INDICE<br>INDICE INTRODUCCIÓN MENUS Y VENTANAS MENÚ PAROYECTO DISPOSITIVOS PANELES CONTROL **ACTUALIZACIONES [ACTUALIZACIONES](#page-3-0) INTRODUCCIÓN y BARRATAREAS [BARRA TAREAS](#page-5-0) MENÚS y VENTANAS [VENTANAS](#page-12-0) APP**

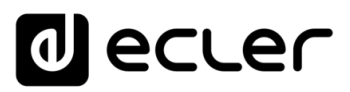

## 6.2.4.5.1 CONFIGURACIÓN DE UNA UNIDAD WPNET4KV

Haga clic en el icono **Cambiar configuración** para entrar en la configuración detallada de la unidad:

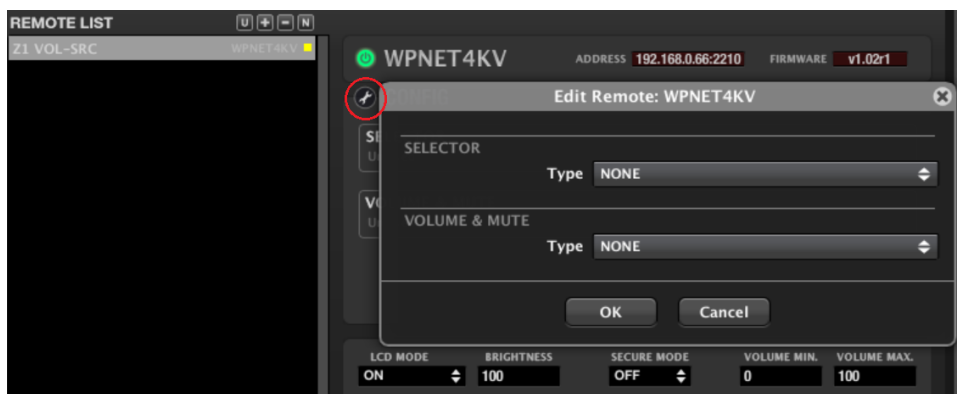

Las opciones de WPNET4KV para el mando a distancia son:

- Selección de fuentes de audio para una determinada salida (zona), a partir de una lista predefinida de opciones o **Carrusel de entradas**
- Selección de presets (*recall*), a partir de una lista predefinida de opciones o **Carrusel de presets**
- Control de volumen / MUTE para una entrada, una salida, un punto cruzado de la matriz o una fuente seleccionada (X-Focus) dada

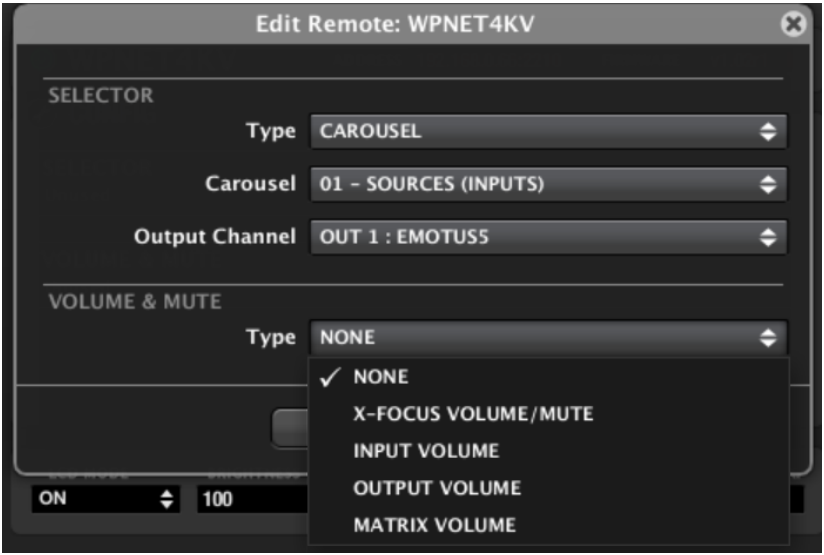

Consulte el capítul[o Listas de Carousel para el MIMO88](#page-168-0) para más información sobre la creación y gestión de Carrousels de entradas y presets.

**ÍNDICE** 

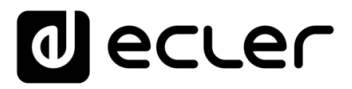

Algunas opciones adicionales para la unidad WPNET en la configuración aparecen en la línea inferior de su ventana de configuración:

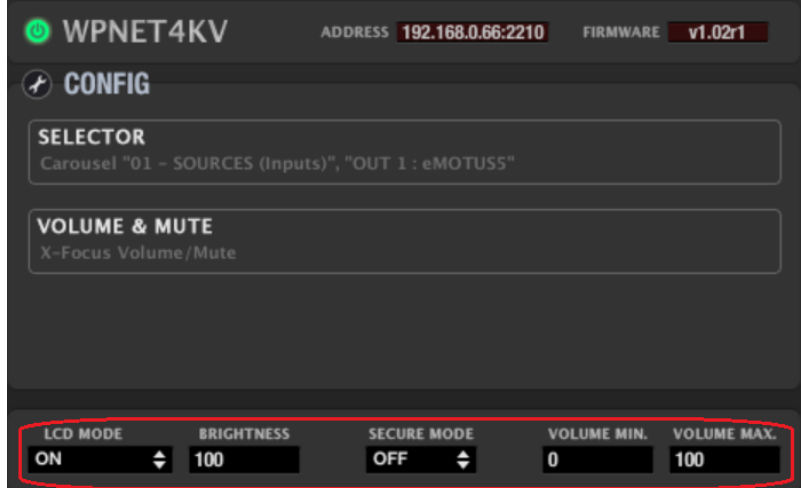

- **Modo LCD (ON / DIMMED / OFF):** define el estado de la retroiluminación del LCD cuando la unidad entra en modo inactivo, después de varios segundos sin interacción del usuario.
- **Brillo (Brightness)**: Nivel de retroiluminación del LCD
- **Modo seguro (ON / OFF):** cuando está en ON, se deben aplicar dos acciones consecutivas de pulsación de tecla (seleccionar + confirmar) para activar eficazmente la acción de selección de una tecla de control determinada.
- **Volumen MIN / MAX**: define el rango de volumen efectivo que el codificador puede manejar sobre el volumen bajo su control.

Una vez programado, el WPNET4KV puede manejar la selección de fuente o selección de preset y el control de volumen / MUTE, de acuerdo con los textos mostrados en los campos de texto en la pantalla LCD y utilizando las 4 teclas de selección directa y el codificador rotatorio:

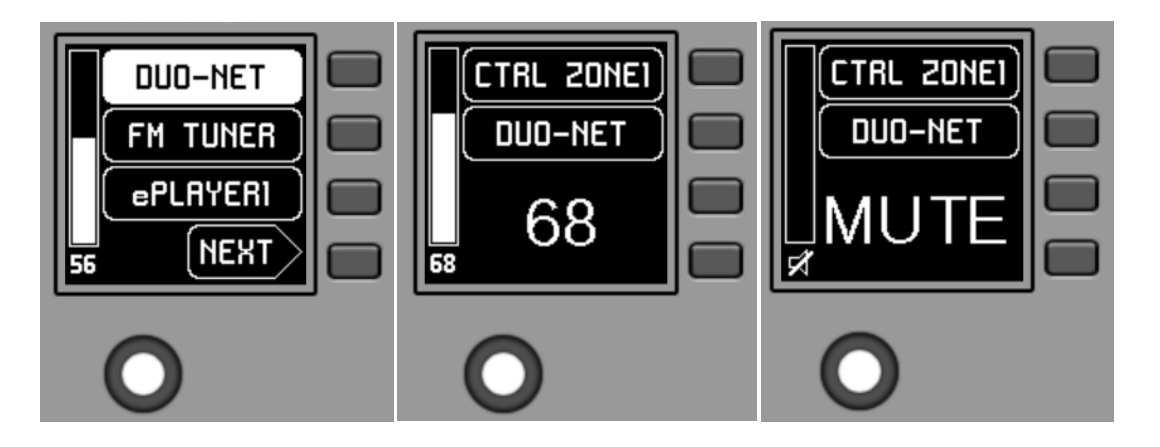

Consulte el manual del usuario de la serie WPNET en [www.ecler.com](https://www.ecler.com/es/buscar/?q=wpnet) para más detalles sobre la gestión del WPNET4KV.

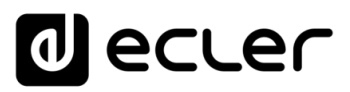

## 6.2.4.5.2 CONFIGURACIÓN DE UNA UNIDAD WPNET8K

Haga clic en el icono **Cambiar configuración** para entrar en la configuración detallada de la unidad:

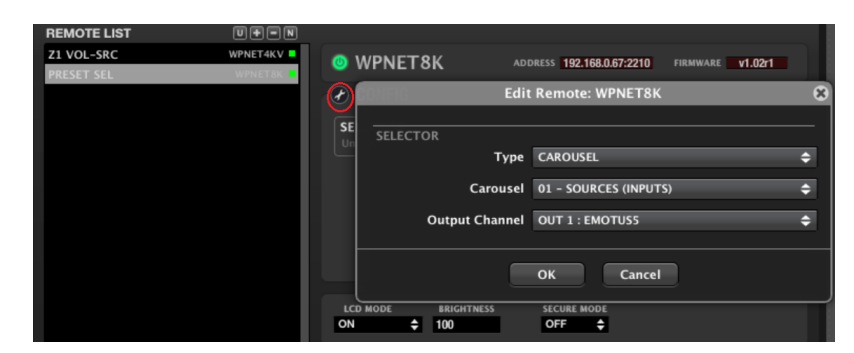

Las opciones de WPNET8K para el mando a distancia son:

- Selección de fuentes de audio para una determinada salida (zona), a partir de una lista predefinida de opciones o **Carrousel de entradas**
- Selección de presets (recall), a partir de una lista predefinida de opciones o **Carrousel de presets**

Consulte el capítul[o Listas de Carousel para el MIMO88](#page-168-0) para más información sobre la creación y gestión de Carrousels de entradas y presets.

Algunas opciones adicionales para la unidad WPNET en la configuración aparecen en la línea inferior de su ventana de configuración:

- **Modo LCD (ON / DIMMED / OFF):** define el estado de la retroiluminación del LCD cuando la unidad entra en modo inactivo, después de varios segundos sin interacción del usuario.
- **Brillo (Brightness):** Nivel de retroiluminación del LCD
- **Modo seguro (ON / OFF):** cuando está en ON, se deben aplicar dos acciones consecutivas de pulsación de tecla (seleccionar + confirmar) para activar eficazmente la acción de selección de una tecla de control determinada.

Una vez programado, el WPNET8K puede manejar la selección de fuente o selección de preset, de acuerdo con los textos mostrados en los campos de texto en la pantalla LCD y utilizando las 8 teclas de selección directa:

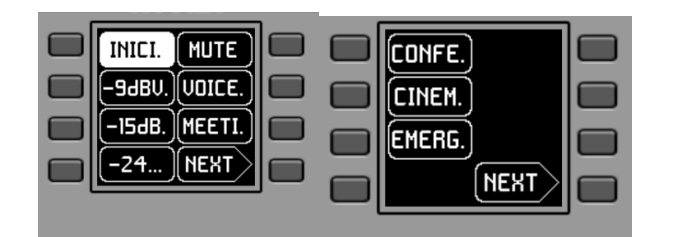

Consulte el manual del usuario de la serie WPNET en [www.ecler.com](https://www.ecler.com/es/buscar/?q=wpnet) para más detalles sobre la gestión del WPNET8K.

MENDICCIÓN MENUS Y NEMINAS MENÚ PROYECTO DISPOSITIVOS PANELES CONTROL<br>INDICE<br>INDICE INTRODUCCIÓN MENUS Y YENTANAS MENÚ PAROYECTO DISPOSITIVOS PANELES CONTROL **ACTUALIZACIONES [ACTUALIZACIONES](#page-3-0) INTRODUCCIÓN y**

indict

**MENÚS y**

**[BARRA TAREAS](#page-5-0)**

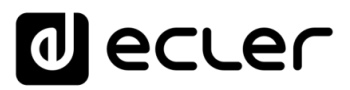

### 6.2.4.5.3 CONFIGURACIÓN DE UNA UNIDAD WPNETEX

Haga clic en el icono **Cambiar configuración** para entrar en la configuración detallada de la unidad:

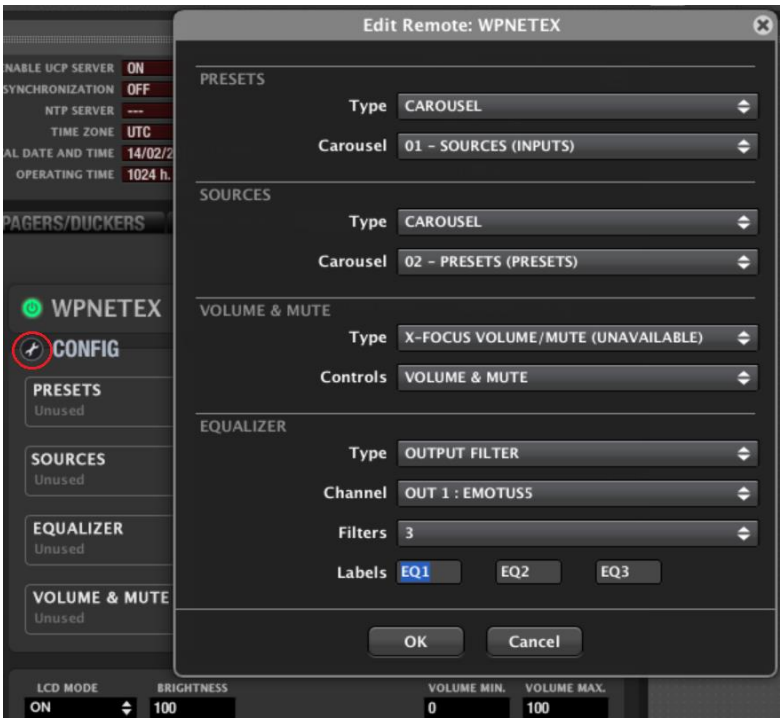

Las opciones de WPNETEX para el mando a distancia son:

- Selección de fuentes de audio para una determinada salida (zona), a partir de una lista predefinida de opciones o **Carrusel de entradas**
- Selección de presets (recall), a partir de una lista predefinida de opciones o **Carrusel de presets**
- Control de volumen / MUTE para una entrada, una salida, un punto cruzado de la matriz o una fuente seleccionada (X-Focus) dada
- Control de ecualización: control de ganancia de hasta 3 filtros de ecualización, previamente definidos (frecuencia y factor Q) en una entrada o salida de MIMO7272DN

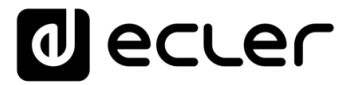

Estos 1, 2 ó 3 filtros de ecualización coinciden con los filtros 1, 2 y 3 (los 3 primeros) de la entrada o salida bajo control en la unidad MIMO7272DN. En el siguiente ejemplo, para la salida #1:

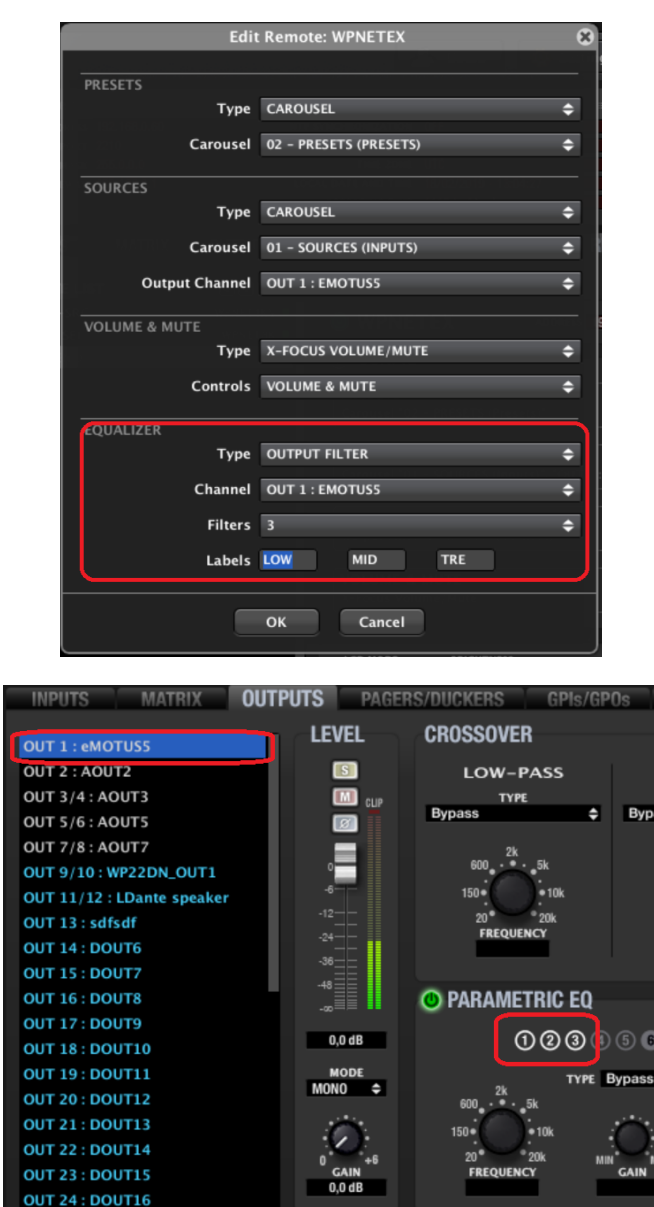

Consulte el capítulo [Listas de Carousel para el MIMO88](#page-168-0) para más información sobre la creación y gestión de Carrousels de entradas y presets.

Algunas opciones adicionales para la unidad WPNET en la configuración aparecen en la línea inferior de su ventana de configuración:

- **Modo LCD (ON / DIMMED / OFF):** define el estado de la retroiluminación del LCD cuando la unidad entra en modo inactivo, después de varios segundos sin interacción del usuario.
- **Brillo (Brightness):** Nivel de retroiluminación del LCD
- **Volumen MIN / MAX:** define el rango de volumen efectivo que el codificador puede manejar sobre el volumen bajo su control.

**ÍNDICE** 

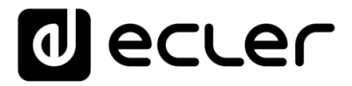

Una vez programado, el WPNETEX puede manejar la selección de fuente y/o preset, control de volumen / MUTE y control de EQ (hasta 3 bandas), de acuerdo con los textos mostrados en los campos de texto en la pantalla LCD y utilizando las 4 teclas y el codificador rotatorio:

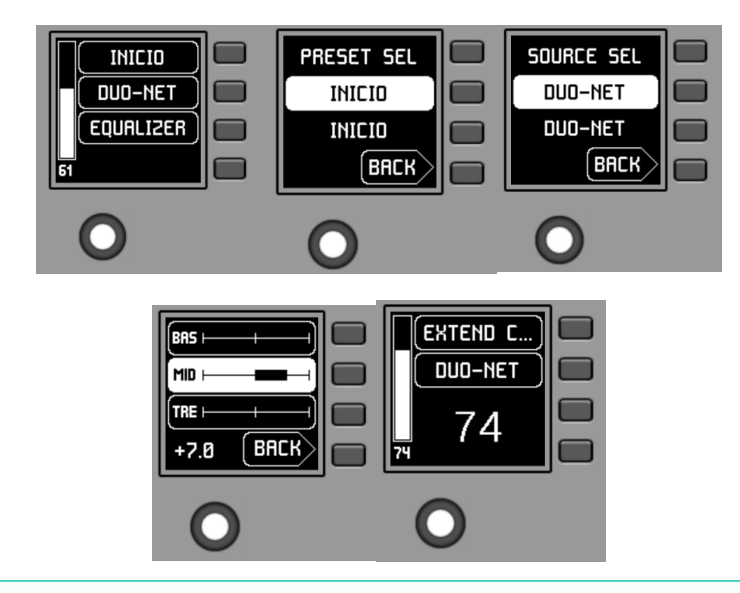

Consulte el manual del usuario de la serie WPNET en [www.ecler.com](https://www.ecler.com/es/buscar/?q=wpnet) para más detalles sobre la gestión del WPNETEX.

## 6.2.4.5.4 CONFIGURACIÓN DE UNA UNIDAD WPNET12KV

Es posible combinar un par de controles digitales de hardware WPNET4KV y WPNET8K adyacentes, **convirtiéndolos en una nueva y más grande unidad WPNET, WPNET12KV, incluyendo 12 teclas de selección, un codificador rotatorio y una gama más amplia de información en pantalla y opciones de selección con acciones de pulsación directa de las teclas.**

Haga clic en el icono **Cambiar configuración** para entrar en la configuración detallada de la unidad:

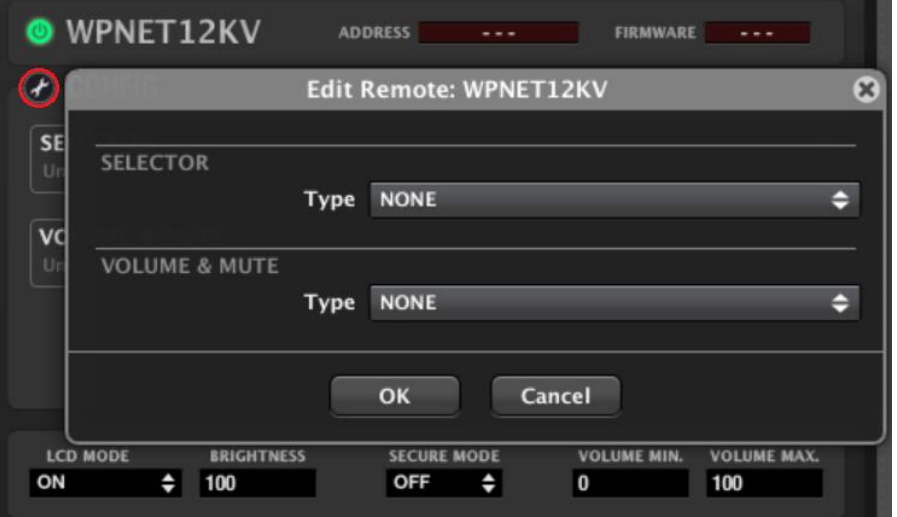

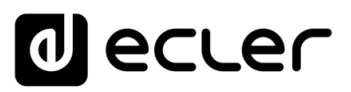

Las opciones de WPNET12KV para el mando a distancia son:

- Selección de fuentes de audio para una determinada salida (zona), a partir de una lista predefinida de opciones o **Carrusel de entradas**
- Selección de presets (recall), a partir de una lista predefinida de opciones o **Carrusel de presets**
- Control de volumen / MUTE para una entrada, una salida, un punto cruzado de la matriz o una fuente seleccionada (X-Focus) dada

Consulte el capítulo [Listas de Carrusel para el MIMO88](#page-168-0) para más información sobre la creación y gestión de Carrousels de entradas y presets.

Algunas opciones adicionales para la unidad WPNET en la configuración aparecen en la línea inferior de su ventana de configuración:

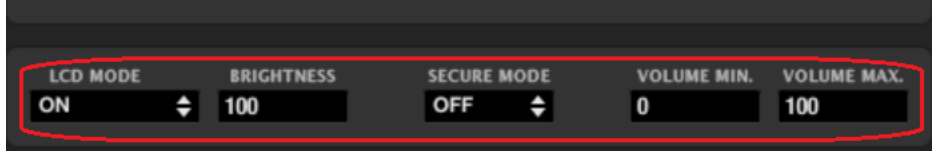

- **Modo LCD (ON / DIMMED / OFF):** define el estado de la retroiluminación del LCD cuando la unidad entra en modo inactivo, después de varios segundos sin interacción del usuario.
- **Brillo (Brightness):** Nivel de retroiluminación del LCD
- Modo seguro (ON / OFF): cuando está en ON, se deben aplicar dos acciones consecutivas de pulsación de tecla (seleccionar + confirmar) para activar eficazmente la acción de selección de una tecla de control determinada.
- **Volumen MIN / MAX:** define el rango de volumen efectivo que el codificador puede manejar sobre el volumen bajo su control.

Una vez programado, el WPNET12KV puede manejar la selección de fuente o preset y el control de volumen / MUTE, de acuerdo a los textos mostrados en los campos de texto en ambas pantallas LCD, y utilizando el codificador rotatorio y el total de 12 teclas directas:

Las posibilidades de control y gestión de esta unidad WPNET12KV son idénticas a las disponibles para la unidad WPNET4KV, en este caso ampliando las teclas de selección directa de 4 a 12 y las opciones de selección mostradas en pantalla también a 12

Consulte el manual del usuario de la serie WPNET en [www.ecler.com](https://www.ecler.com/es/buscar/?q=wpnet) para más detalles sobre la gestión del WPNET12KV.

**y**

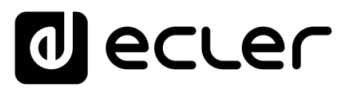

#### 6.2.4.5.5 CONFIGURACIÓN DE UN WPNET4KV Ó WPNWT12KV EN MODO MULTI

Existe un modo de trabajo adicional para los paneles de control WPNET4KV ó WPNET12KV, llamado **MULTI**. En este modo, una unidad de hardware se comporta realmente como un controlador multizona. Una unidad de hardware WPNET4KV / 12KV trabajando en modo MULTI tendrá disponible una "lista de carrusel de paneles remotos" personalizada, una lista que incluye algunas unidades WPNET4K ó WPNET12KV (respectivamente) ya creadas en el proyecto, ya sean reales (hardware, = físico) o virtuales (que sólo existan en el proyecto, sin enlace de hardware). El WPTNET4KV / 12KV MULTI puede seleccionar cualquiera de esas unidades individuales WPNET4KV /12KV en su propia lista de carruseles para personalizarla, asumir su papel, comportándose automáticamente como un clon de una unidad individual WPNET4KV / 12KV. De esta manera una unidad de hardware WPNET4KV / 12KV, programada como MULTI, puede ser flexible y tomar el control de cualquier zona, además de ser un dispositivo de rellamada de presets.

La siguiente explicación y ejemplos se centran en la configuración de WPNET4KV MULTI, pero el procedimiento será idéntico para una unidad WPNET12KV.

Cuando añada una nueva unidad WPNET4KV a la LISTA REMOTES de su dispositivo MIMO7272DN, puede decidir que funcionará como una unidad MULTI WPNET4KV:

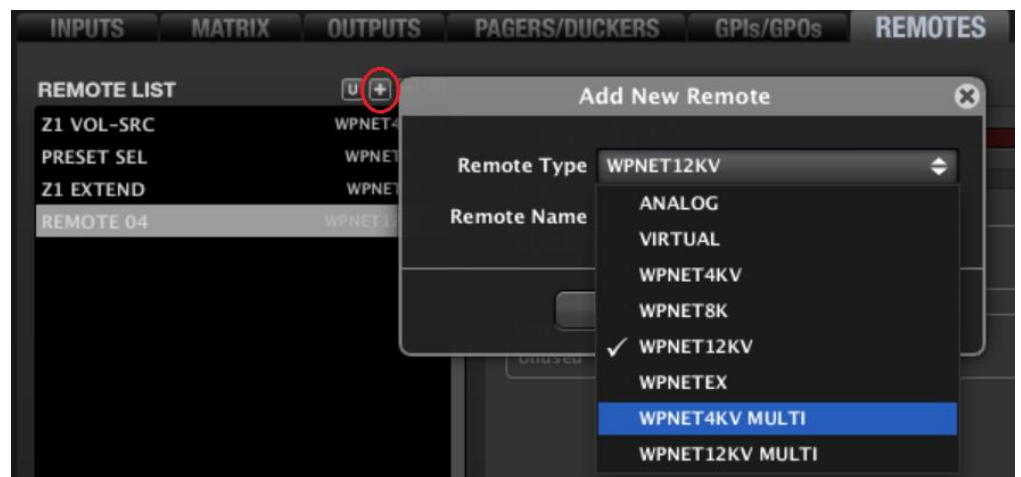

Y, agregando más unidades WPNET a su proyecto, terminará con una lista de ellas, similar a ésta:

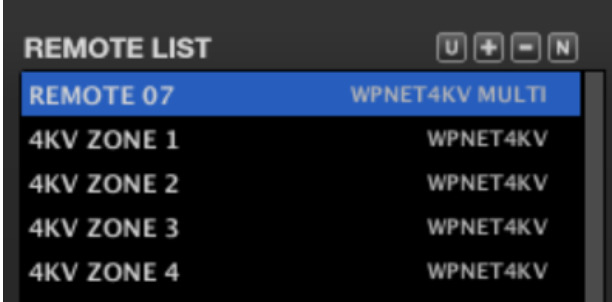

indict **AFNUS MENUS VENTANAS**<br>INDICE<br>INDICE INTRODUCCIÓN MENUS V DENTANAS MENÚS PROYECTO DISPOSITIVOS PANELES CONTROL **ACTUALIZACIONES [ACTUALIZACIONES](#page-3-0) INTRODUCCIÓN y BARRA TAREAS [BARRA TAREAS](#page-5-0) MENÚS y**

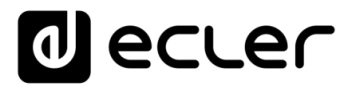

Algunas de las unidades individuales WPNET4KV anteriores estarán enlazadas a dispositivos WPNET4KV de hardware real, y algunas otras sólo serán virtuales (software), incluidas en el proyecto, pero sin suplantación de hardware. Pero todas ellas se programarán individualmente, como controles de una sola zona, con selección de fuentes, o como selectores de presets, y/o controladores de volumen.

Una unidad WPNET4KV MULTI, que tiene enlazada una unidad hardware real WPNETT4KV, se programará simplemente añadiendo cualquiera de las unidades WPNET4KV anteriores a una lista. Esta lista contiene, entonces, el carrusel de posibles "roles" que un WPNET4KV MULTI puede tomar al entrar en su modo de SELECCIÓN DE CONTROL REMOTO:

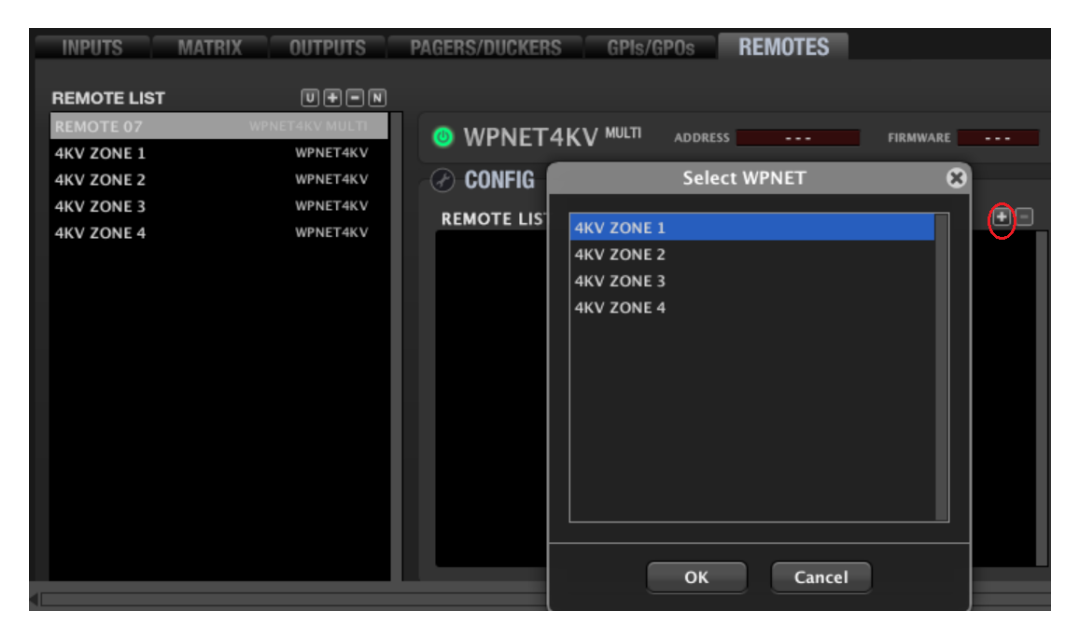

... haga doble clic en los elementos deseados bajo las opciones "Select WPNET" hasta que la lista WPNET se complete como desee, y modifique la posición de cada control remoto en la lista, ya que este será el orden en que aparecerán en la pantalla LCD de la unidad MULTI WPNET4KV, como una lista de carrusel:

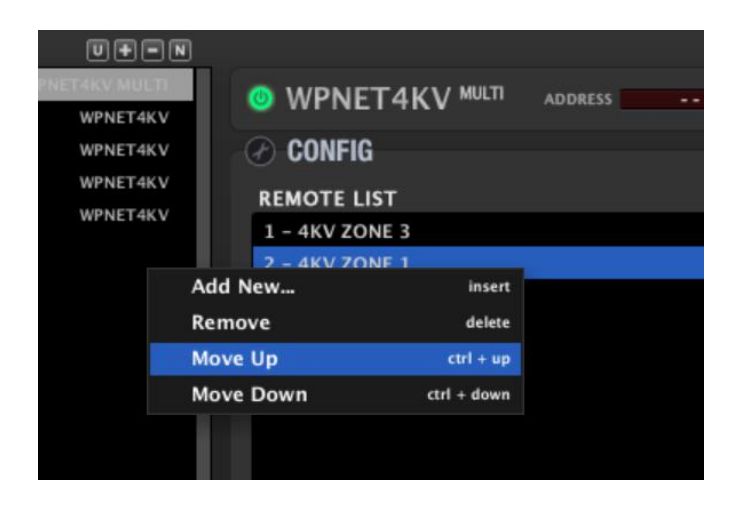

MENDICCIÓN MENUS Y NEMINAS ARENÍA EN ENGYECTO DISPOSITIVOS PANELES CONTROL<br>INDICE<br>INDICE **ACTUALIZACIONES [ACTUALIZACIONES](#page-3-0) INTRODUCCIÓN y BARRA TAREAS [BARRA TAREAS](#page-5-0) MENÚS y**

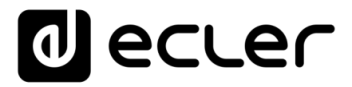

Una vez programado, un dispositivo hardware WPNET4KV MULTI muestra las características de control de una de las unidades WPNET4KV individuales de su lista, la seleccionada en ese momento:

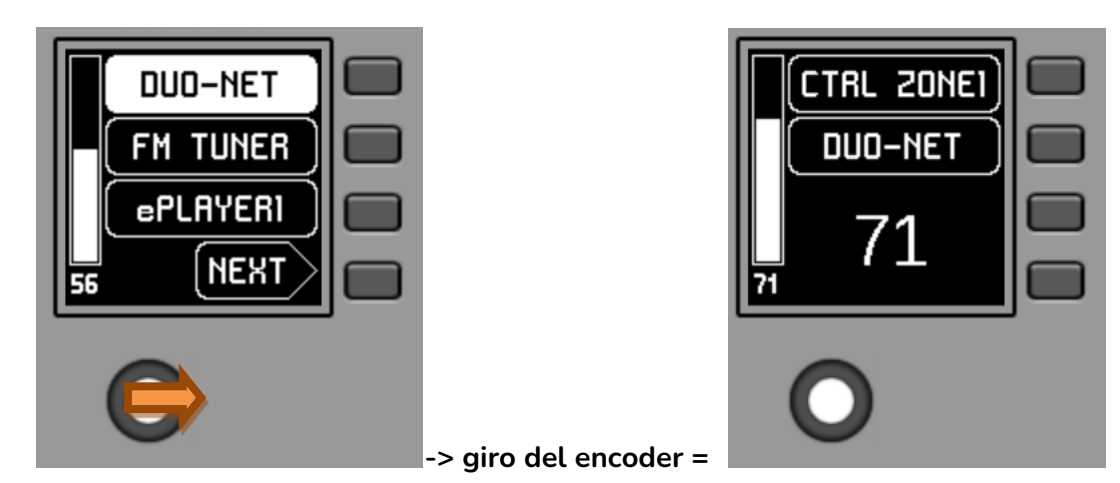

En el ejemplo anterior, un WPNET4KV MULTI está tomando el papel de una unidad WPNWT4KV individual llamada "CTRL ZONE1", y mostrando sus opciones de control.

Una pulsación larga del encoder (> segundos) le da acceso al menú que permite tomar el control de otras unidades individuales WPNET4K incluidas en su lista:

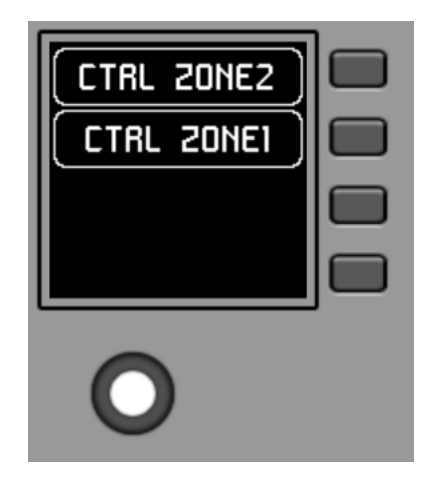

Para más información sobre los controles WPNET4KV / 12KV que funcionan en modo MULTI, y cómo utilizarlos una vez programados, consulte el manual de usuario de la serie WPNET en [www.ecler.com.](https://www.ecler.com/es/buscar/?q=wpnet)

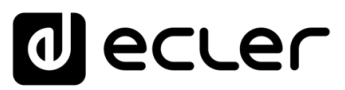

#### 6.2.5 MIMO40C40DN, MATRIZ PARA CONFERENCIA CON AEC Y DANTE™

El nuevo MIMO4040CDN (también denominado MIMO4040DN CONFERENCE) ha sido especialmente diseñado para aplicaciones de conferencias y en general para todas las aplicaciones que requieren la mezcla automática de señales de micrófono y / o cancelación de realimentación (realimentación de audio o efecto Larsen) y cancelación de eco acústico (AEC).

MIMO4040CDN básicamente comparte muchas de las funciones estándar de MIMO4040DN (obsoleto a partir de Marzo 2021 / EclerNet Manager v6.01r3) y de MIMO7272DN:

- Enrutamiento y procesamiento de entradas y salidas (niveles, EQ, puerta de ruido, etc.),
- Gestión de señales prioritarias (evacuación, emergencia)
- Gestión de puertos de control GPI y GPO
- Gestión de mandos a distancia digitales y analógicos (series WPNET, WPa, etc.)
- Gestión de presets
- Manejo de eventos
- Programación y control mediante el software de aplicación EclerNet Manager
- Control remoto mediante protocolo TP-NET, Ethernet o RS-232 (Protocolo de terceros)
- Control remoto a través de UCP (paneles de control de usuario)

MIMO4040CDN presenta algunas diferencias, o características propias, en comparación con otras matrices EclerNet:

- **Enrutamiento de señales flexible**: como en el caso del modelo MIMO727DN
- **Sección AEC:** Esta sección incluye 4 módulos de cancelación de eco acústico adecuados para hasta 4 salas de conferencias diferentes con un máximo de 8 entradas de micrófono en total (dependiendo de la licencia de software adquirida), asignables libremente a cada sala junto con 2 entradas de medios de audio locales, no microfónicos
- **Sección DUCKERS**: Se retiran los módulos PAGER y se mantienen y habilitan 25 módulos DUCKER para la gestión automática de señales de emergencia / evacuación
- **Sección AUTOMIXER**: nueva sección para la configuración de la mezcla automática de mirófonos
- **Sección FEEDBACK KILLER**: nueva sección para la configuración de los 2 módulos disponibles dedicados a la cancelación de feedback (realimentación), cada uno de ellos incluye 8 filtros notch con ajuste automático

**Las configuraciones de AUTOMIXER y FEEDBACK KILLER pueden almacenarse y recuperarse usando presets.** De esta manera, diferentes presets pueden almacenar diferentes configuraciones de estas dos secciones.

MENDICCIÓN MENUS Y NEMINAS MENÚ PROYECTO DISPOSITIVOS PANELES CONTROL<br>INDICE<br>INDICE INTRODUCCIÓN MENUS Y VENTANAS MENÚ PAROYECTO DISPOSITIVOS PANELES CONTROL **ACTUALIZACIONES [ACTUALIZACIONES](#page-3-0) INTRODUCCIÓN y BARRA TAREAS [BARRA TAREAS](#page-5-0)**

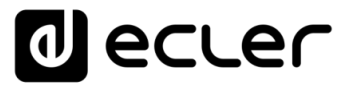

Los parámetros de configuración de AEC son ajustes generales del proyecto, configurados para cada SALA AEC: recuento de micrófonos locales empleados en cada sala, recuento de medios de audio locales y refuerzo local mediante altavoces ENCENDIDO /APAGADO. No se ven afectados por los ajustes preestablecidos guardados y recuperados mediante presets, pero el estado de ENCENDIDO / APAGADO para el procesamiento AEC de cada sala aún se puede almacenar y ser recuperado mediante el empleo de presets:

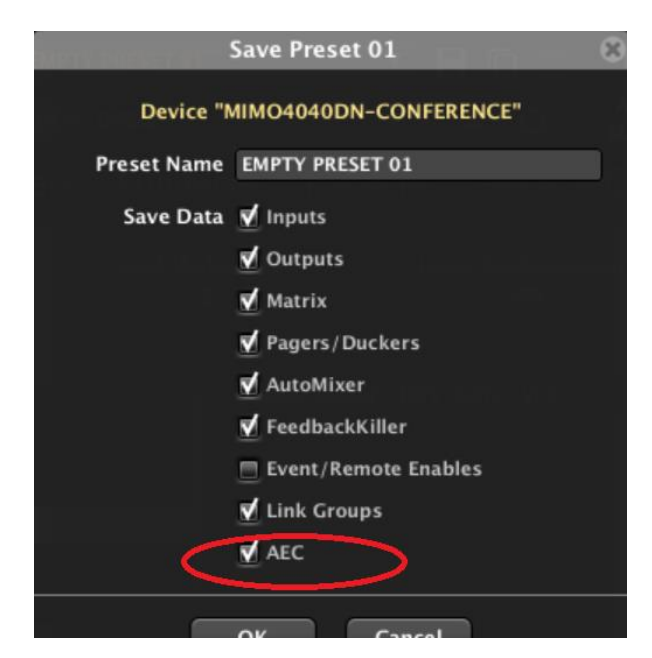

Los siguientes párrafos describen el funcionamiento general del MIMO4040CDN. Dado que muchas de las funciones disponibles en el MIMO4040CDN son comunes a las de MIMO4040DN / MIMO7272DN estándar, en los siguientes apartados se detallarán especialmente las diferencias con la versión estándar, así como cómo operar las nuevas funciones incluidas en la versión MIMO4040CDN: AEC, AUTOMIXER, DUCKER y FEEDBACK KILLER. Se recomienda encarecidamente consultar también el capítulo [DISPOSITIVOS COMPATIBLES con EclerNet: Matriz digital MIMO88](#page-91-0) para una comprensión profunda de las funciones y capacidades de procesamiento y control que son comunes a MIMO88 y MIMO88CONF.

**APP**

240

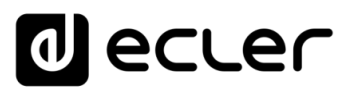

## 6.2.5.1 ACTIVACIÓN DE LICENCIA AEC (ACOUSTIC ECHO CANCELLING)

Si se desea utilizar la función de cancelación de eco acústico, es posible que se necesite una licencia de pago que depende del número máximo de micrófonos de AEC que se requiera en el proyecto.

**En el modo offline, los módulos AEC pueden configurarse libremente, pero tan pronto como un dispositivo HW real sea conectado en línea al proyecto, los módulos AEC serán desactivados a menos que haya una licencia AEC válida cargada en la unidad HW**. Una licencia AEC es personal, siempre ligada a un solo dispositivo HW en particular, identificado por su código de identificación de hardware (HID)

La activación de la licencia requiere los siguientes pasos sencillos:

- **1.** Una vez que el dispositivo se ha añadido al proyecto y aparece como en línea en la ventana del Explorador de Proyectos, haga doble clic en MIMO4040CDN (o MIMO4040DN CONFERENCE) para abrir la ventana de control del dispositivo.
- **2.** Haga clic en el botón Editar licencias de dispositivos como se indica en la imagen de abajo:

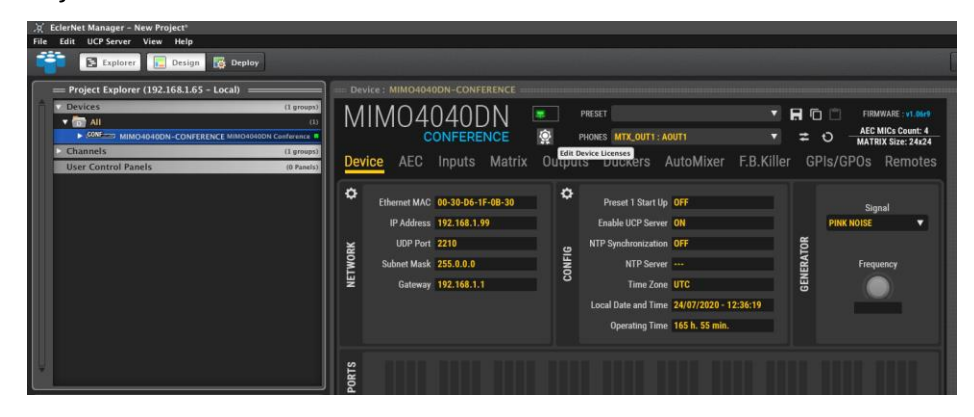

**3.** La ventana de edición de licencias mostrará un código HID que se requiere para la compra de la licencia, o bien será suficiente con identificar la dirección MAC ADDRESS de la unidad, mostrada en la ventana superior como Ethernet MAC **(\*)**:

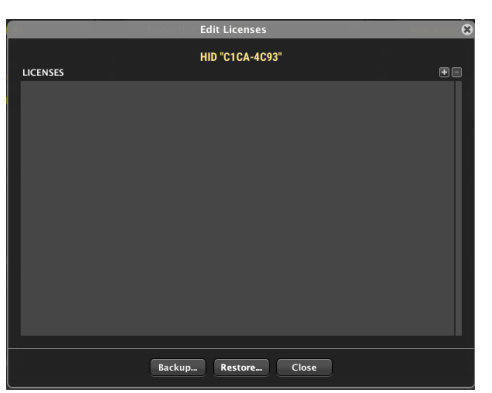

**(\*)** Contacte con su distribuidor oficial de Ecler para determinar el procedimiento para adquirir las licencias de la función AEC

**INTRODUCCIÓN y [ACTUALIZACIONES](#page-3-0)**

**ACTUALIZACIONES** 

indict

**MENÚS y [BARRA TAREAS](#page-5-0)**

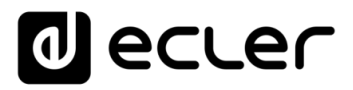

**4.** Después de la compra, y una vez recibido el archivo de la licencia, haga clic en el botón Add License en la parte superior derecha, seleccione el archivo .lic correspondiente a la licencia y ábralo.

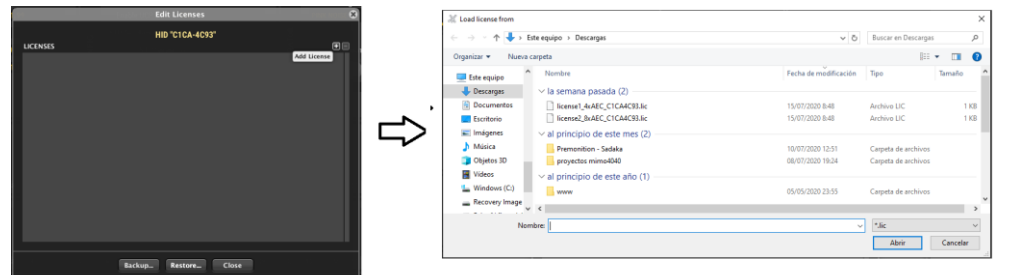

**5.** La licencia en uso aparece automáticamente en la lista de licencias en color blanco, lo que significa que ha sido validada y activada con éxito en la unidad MIMO4040CDN HW, y está ahora lista para su uso:

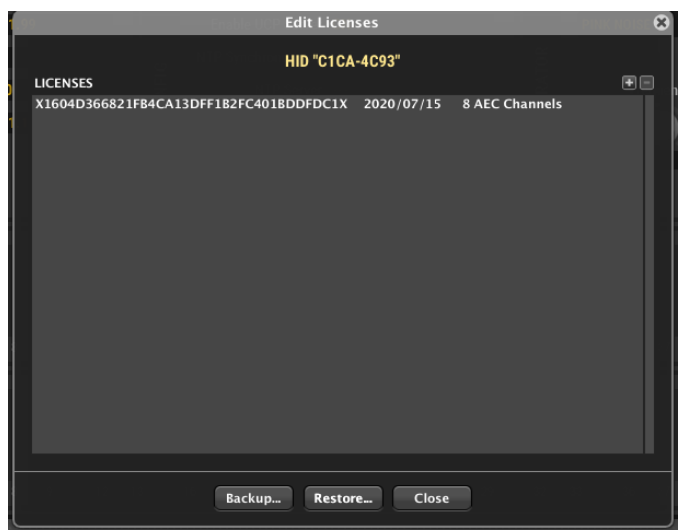

En caso de que se realice un procedimiento de restauración a la configuración por defecto (o "Restore Factory Defaults") en la unidad MIMO4040CDN HW, o cuando el dispositivo necesite ser enviado al servicio técnico, **la licencia puede ser guardada localmente con el botón Backup y posteriormente restaurada en la misma unidad HW con el botón Restore.**

**ÍNDICE** 

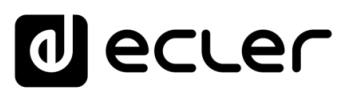

# 6.2.5.2 SECCIÓN AEC (ACOUSTIC ECHO CANCELLING)

La gran novedad que distingue a la matriz MIMO4040CDN, es la presencia de los nuevos módulos de cancelación de eco acústico.

Estos módulos permiten manejar hasta 8 micrófonos que pueden ser distribuidos como se desee entre hasta 4 salas de conferencias, cada una con ajustes personalizados.

Vamos a entrar en detalle en la terminología de los módulos y las señales de audio que intervienen en el procesamiento AEC.

En la esquina inferior derecha de la pantalla del ENM, un icono con una "A" está disponible para mostrar un esquema gráfico que ayudará a entender las señales de audio involucradas y su enrutamiento:

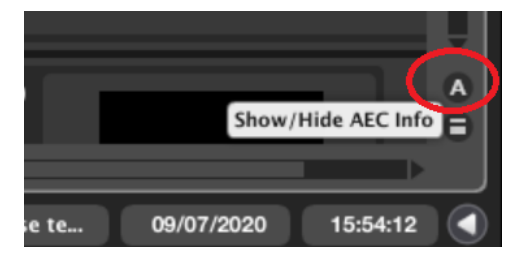

Al pulsar el botón se abrirá una ventana que muestra el esquema conceptual del AEC con la terminología utilizada en EclerNet:

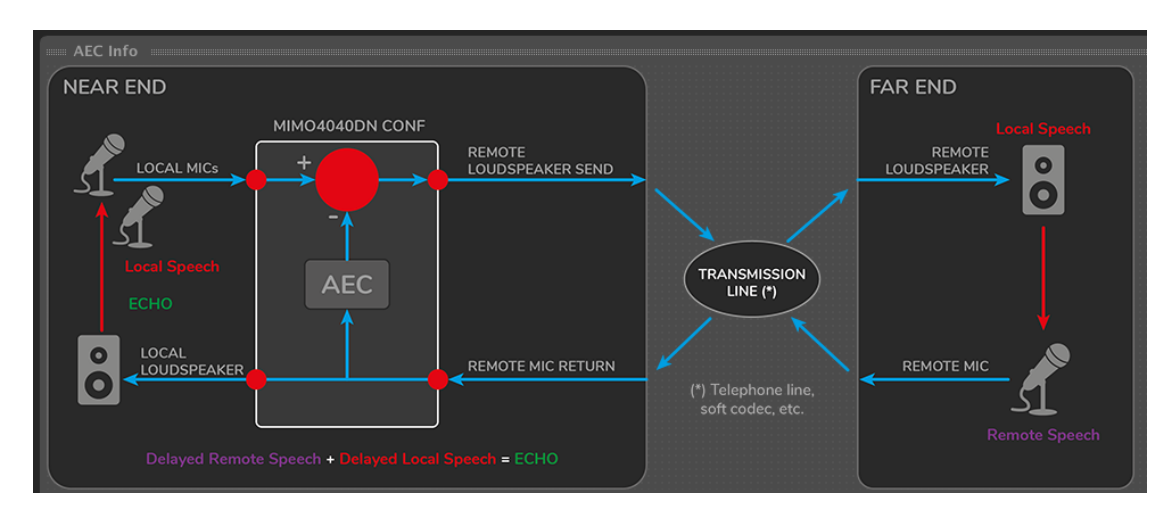

En una aplicación de conferencia normalmente tenemos dos lugares remotos que establecen una sesión de llamada y mantienen una conversación en vivo. En la jerga de las conferencias, uno se llama NEAR END (aquí es donde usted y su MIMO4040CDN se encuentran físicamente, su sala de conferencia) y el otro, remoto y donde se encuentra su interlocutor al otro lado de la línea de llamada, se llama FAR END. El objetivo de un procesamiento AEC que se ejecuta en su MIMO4040CDN es que el FAR END obtenga el audio desde el NEAR END libre de artefactos de eco, claro e inteligible, para mantener una sesión de conversación natural y cómoda.

El MIMO4040CDN en el NEAR END (su sala de conferencia) necesitará captar el audio de algunos micrófonos locales y enviarlo al FAR END, una vez procesado por el algoritmo AEC. Al mismo tiempo, el audio de la conversación a distancia (FAR END) debe ser recibido en el mismo MIMO4040CDN, procesado y reproducido a través de los altavoces locales en la sala NEAR END.

La línea de transmisión entre NEAR y FAR END puede ser una línea telefónica, una aplicación de soft codec (Zoom, Skype, etc.) y, dependiendo de las aplicaciones, pueden emplearse diferentes métodos de conexión para las señales de audio del REMOTE LOUDSPEAKER SEND y el REMOTE MIC RETURN entre el MIMO4040CDN y la línea de transmisión:

- **Analógico**:
	- o Utilizando las entradas y salidas analógicas del MIMO4040CDN, conectado a un terminal telefónico o de conferencia con entradas y salidas de audio analógicas
	- o Usando las entradas y salidas analógicas del MIMO4040CDN, conectado a una interfaz de audio USB (o tarjeta de sonido). La interfaz convierte los canales de audio analógicos en canales de audio USB en el ordenador, que luego están disponibles para el soft codec / aplicaciones de softphone también
- **Digital, a través del protocolo Dante™**: siempre que el dispositivo de transmisión admita Dante INs y OUTs, las Dante INs y OUTs en el MIMO4040CDN pueden ser usadas para este propósito, al menos, de dos maneras posibles:
	- o Un ordenador con una licencia activa de la Tarjeta de Sonido Virtual Dante de Audinate (DVS). Los canales DVS Dante reciben/envían audio Dante desde el MIMO4040CDN, que puede ser usado directamente en softcodecs y aplicaciones de softphone como sus señales de entrada y salida de audio
	- o Un ordenador con un conversor de Dante a audio USB conectado. Los canales Dante enviados/recibidos desde el MIMO4040CDN se convierten y están disponibles como canales de audio USB en el ordenador, y luego también están disponibles para el soft codec / aplicaciones de softphone

**[ACTUALIZACIONES](#page-3-0)**

**ACTUALIZACIONES** 

lecler

**[BARRA TAREAS](#page-5-0)**

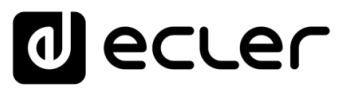

## 6.2.5.2.1 ESTRUCTURA AEC

Una vez abierta la ventana de configuración de AEC, lo primero que hay que hacer es definir el número de micrófonos para cada una de las salas de conferencias con sólo pulsar el botón de CONFIGURACIÓN DE SALAS DE AEC que se indica a continuación. Recuerde que el número máximo de micrófonos procesados por el algoritmo de cancelación de eco acústico puede ser de 8 en total, distribuidos en hasta 4 salas (AEC Rooms).

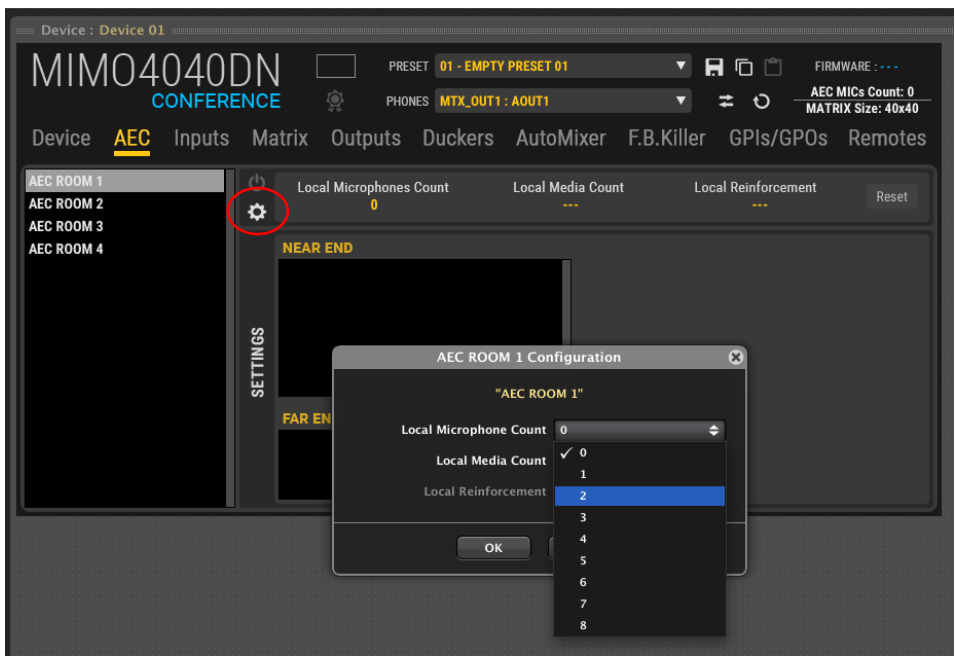

Los módulos AEC incluyen un procesamiento y enrutamiento diferentes y aislados si se comparan con los puertos de entrada y salida normales o "estándar" de la matriz de audio. Los puertos de entrada y salida seleccionados en los módulos AEC no se enrutan a la MATRIZ estándar (pestaña de la sección MATRIX) en la unidad MIMO. Matriz y módulos AEC son independientes en este sentido, y pueden trabajar de forma autónoma y simultánea con diferentes señales de entrada / salida.

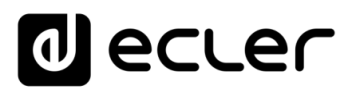

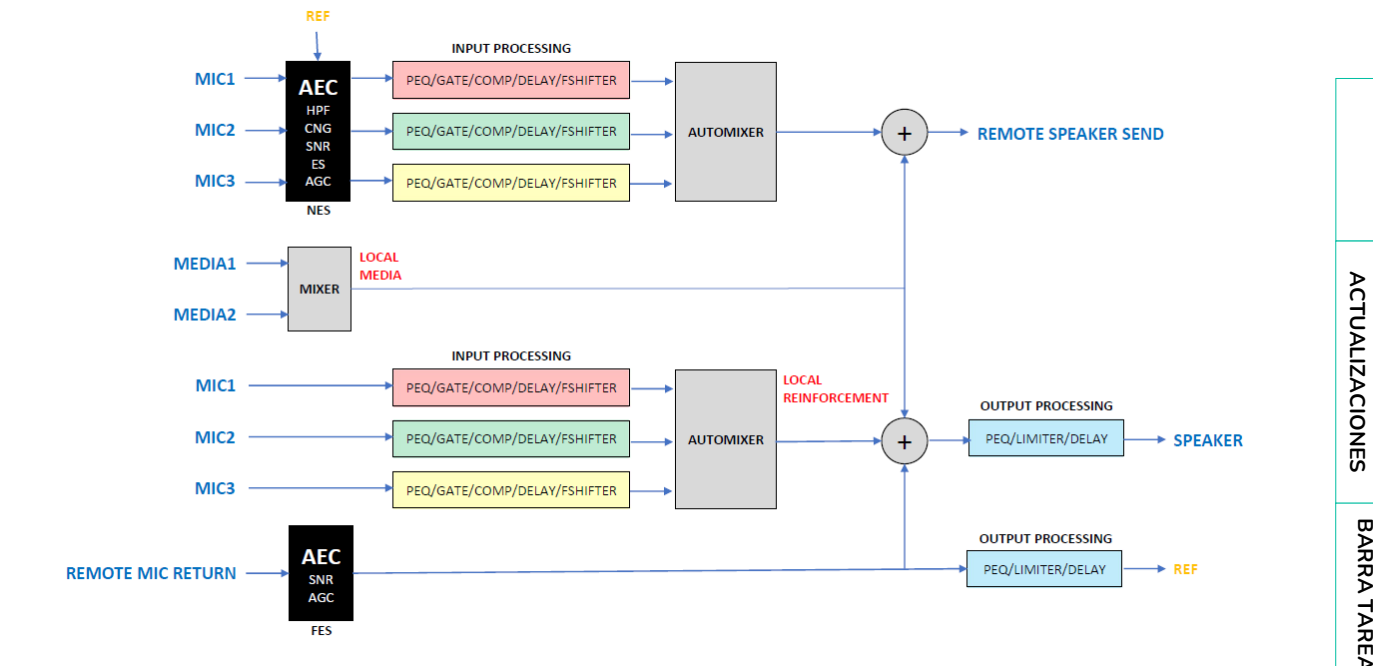

El siguiente esquema resume cómo se construye el módulo de sala AEC:

En cada ventana de CONFIGURACIÓN DE SALA AEC también es posible seleccionar hasta 2 MEDIOS LOCALES (LOCAL MEDIA): esto permite enviar contenidos de medios locales, no microfónicos (por ejemplo, audio de una presentación multimedia de PC o de un reproductor AV externo, pero no audio captado por los micrófonos de la sala) al ENVÍO DE ALTAVOZ REMOTO (far-end) y a la escucha mediante ALTAVOZ LOCAL (near-end).

Cuando se selecciona la opción REFUERZO LOCAL (LOCAL REINFORCEMENT), la señal procedente de los MICRÓFONOS LOCALES también se envía al altavoz local sin procesamiento de AEC. Esta opción es adecuada para grandes salas de conferencias donde la señal procedente de los micrófonos debe ser amplificada localmente y reproducida por el ALTAVOZ LOCAL.

El RETORNO DE MICRÓFONO REMOTO es la señal que viene del extremo remoto o farend y representa la señal de referencia para el algoritmo AEC después de pasar por el procesamiento del ALTAVOZ LOCAL, siendo escuchada en la sala. Esto crea una señal de referencia más precisa para el algoritmo de cancelación de eco.

Como AEC es un proceso de DSP de gran exigencia, cuantos más canales de AEC se procesen, más canales de audio de la matriz estándar (sección MATRIX) se eliminarán para evitar un desbordamiento del procesador de DSP.

**INTRODUCCIÓN y [ACTUALIZACIONES](#page-3-0)**

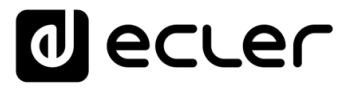

Siempre que se incluyan micrófonos locales en las salas de AEC, se actualizará la siguiente información:

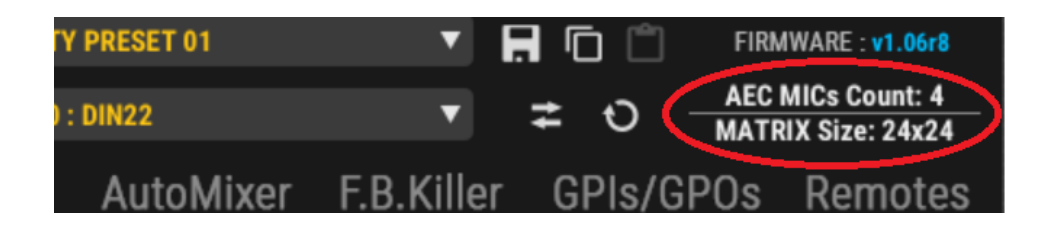

- **AEC MICs Count:** número total de micrófonos locales incluidos en el procesamiento AEC, contabilizados entre las 4 salas disponibles. Máximo = 8.
- **MATRIX Size**: tamaño de la matriz estándar, independiente del procesamiento AEC, que seguirá estando disponible.

Cada micrófono añadido a una sala de AEC disminuirá el tamaño de la MATRIZ en 4 canales de entrada y 4 canales de salida.

- El enrutamiento de las señales de audio de AEC es gestionado por el propio módulo de AEC, y es independiente del enrutamiento de los puntos de cruce de la matriz estándar. Esto significa que **no es necesario (¡y debe evitarse!) replicar los puntos de cruce de la matriz para los puertos de entrada o salida ya gestionados por las salas de AEC**. Hay que tener cuidado con los puertos de entrada/salida asignados a los canales de entrada/salida de la matriz estándar, y no enrutar ninguno de ellos exactamente de la misma manera que lo hace AEC. ¡De lo contrario, tendrá dos caminos de audio paralelos y sumados: audio procesado con AEC, libre de eco + audio con eco mezclados juntos!
	- Un factor clave para que un algoritmo de AEC funcione correctamente es que **las estructuras de posicionamiento y ganancia de los micrófonos y altavoces involucrados en la sala se ajusten correctamente.** El AEC no es un sustituto de una estructura de ganancia adecuada, ni de la colocación correcta de los micrófonos y altavoces: la acústica de la habitación, la colocación de los micrófonos y los altavoces, así como la estructura de ganancia son vitales para obtener los mejores resultados en cualquier instalación que incluya, además, AEC.

**MENÚ** 

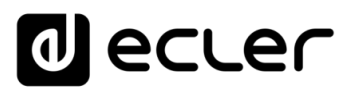

#### 6.2.5.2.2 AJUSTES AEC NEAR-END

En este capítulo se explican detalladamente todos los ajustes de las salas de AEC.

Una vez definida la sala de AEC en términos de número de micrófonos, medios de audio locales y refuerzo local, la sección de AEC aparecerá como sigue:

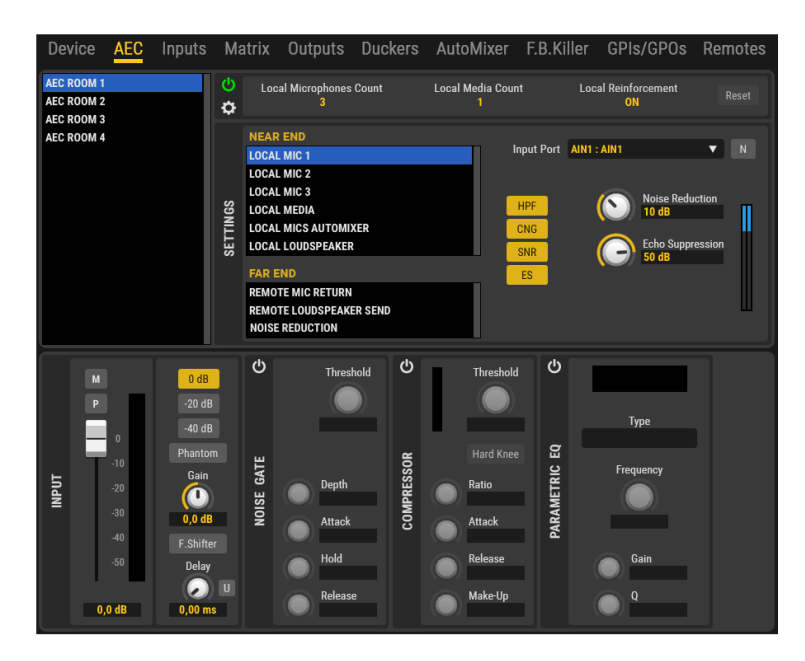

Seleccionando cada micrófono local en la ventana de AJUSTES NEAR END, es posible definir el enrutamiento y el procesamiento de la señal del micrófono procesada por el algoritmo AEC.

A través del menú INPUT PORT puede elegir el puerto de entrada donde se conectará el micrófono. El puerto de entrada puede ser una de las 8 entradas analógicas del MIMO4040CDN o uno de los 32 canales Dante™ / AES67. Para que el proyecto sea más claro, la etiqueta personalizada del puerto puede personalizarse con el botón "N", como se explica en la sección INPUT del MIMO7272DN.

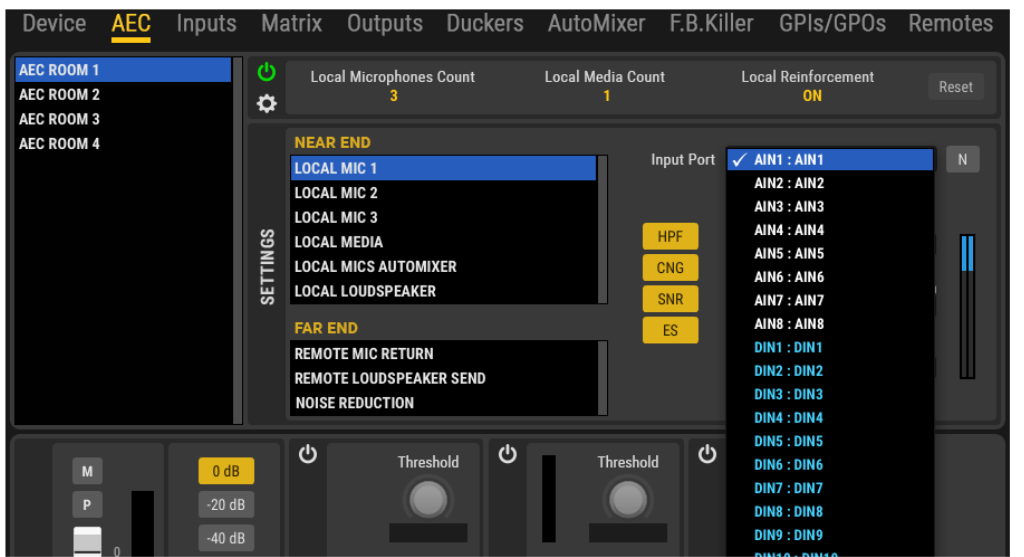

ivoice

**APP**

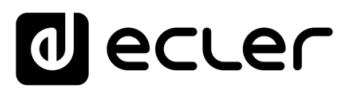

Una vez establecido el enrutamiento, es posible procesar la señal con las siguientes opciones:

- **HPF (Filtro de paso alto)**: cuando está activo, este filtro evita que las frecuencias bajas no deseadas sean captadas por el micrófono.
- **CNG (Comfort Noise Generator)**: añade un bajo nivel de ruido durante los momentos de silencio en una conversación para darse cuenta de que la comunicación sigue activa y aumentar el confort del usuario.
- **SNR (Reducción de Ruido Estacionario)**: reduce el ruido de fondo de patrón constante que típicamente producen los elementos del ventilador, los motores, los acondicionadores de aire. Usando el control de Reducción de Ruido es posible ajustar el valor de atenuación de 0 a 30dB.
- **ES (Supresión del eco)**: cuando está activo, atenúa el eco una vez que es detectado. La atenuación se puede ajustar de 0 a 60dB usando el control de Supresión de Eco.

Los dos medidores colocados en la sección AEC tienen como objetivo dar una indicación cualitativa de cómo funciona el algoritmo de cancelación a través de dos parámetros llamados ERL y ERLE.

- **ERL (Pérdida de retorno del eco)**: indica la cantidad de pérdida que regresa como un eco y se obtiene de la relación entre la señal de referencia y la señal del micrófono. El ERL es una medida de la fuerza del eco, y puede utilizarse como indicador para cambiar la posición de los altavoces o los micrófonos para reducir el eco en los micrófonos.
- **ERLE (Mejora de la pérdida del retorno del eco)**: indica la cantidad de pérdida introducida por los filtros adaptativos AEC y se obtiene de la relación entre la señal del micrófono y la diferencia residual de la señal después del proceso de AEC. La ERLE indica lo bien que funciona el Cancelador de Eco Adaptativo en la reducción del eco.

También están disponibles como indicadores para ser incluidos en los paneles de UCP.

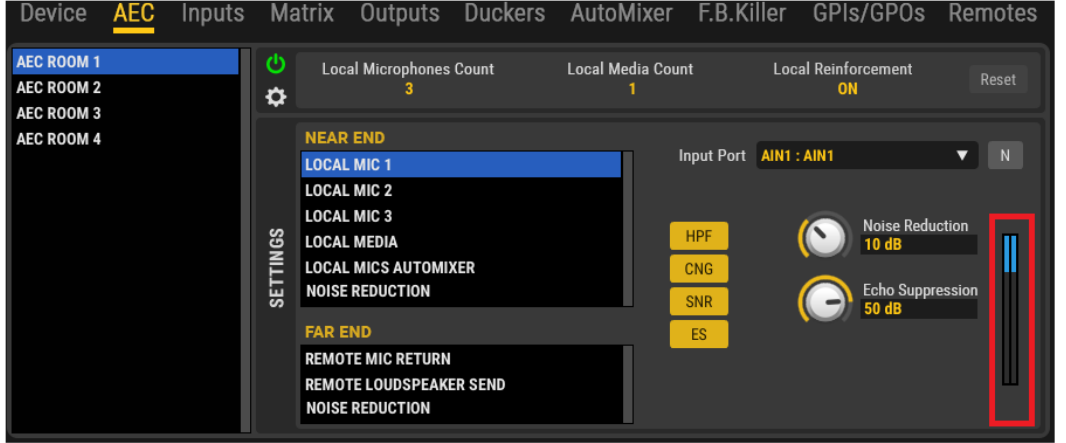

**[BARRA TAREAS](#page-5-0)**

**COMPATIBLES**

COMPATIBLES **DISPOSITIVOS** 

**USUARIO (UCP)**

**[DISPOSITIVOS](#page-54-0) [PANELES CONTROL](#page-331-0)** 

PANELES CONTROI USUARIO (UCP)

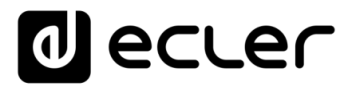

La posición óptima del ERL está entre la posición inicial y la media escala. En caso de escala completa o valores negativos, indica problemas en la estructura de la ganancia.

ERLE puede ayudar a establecer la cantidad de ES (Echo Suppression) para mantener el valor de ERL entre la posición inicial y la media escala.

Cada sala de AEC incluye un botón de RESET justo al lado del resumen de la configuración de la sala:

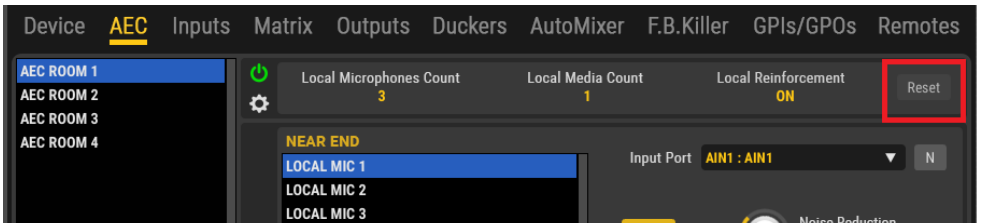

Este botón se utiliza para reiniciar el procesamiento de AEC si se realizan cambios en la configuración, la estructura de la ganancia, etc., o dentro de la sala de conferencias (por ejemplo, si se mueven los micrófonos o si se cambia la posición de los altavoces). Después de pulsar este botón, el algoritmo recalculará automáticamente los parámetros de los filtros de cancelación de eco.

El botón de reinicio está disponible también como un control de UCP para los usuarios finales, permitiéndoles utilizarlo a lo largo de una conferencia telefónica si hay una circunstancia que degrada la eficiencia de la AEC en un momento dado, por cualquier razón.

Además del propio procesamiento AEC, todos los ajustes típicos de la matriz MIMO7272DN para un canal de entrada están disponibles para las señales de entrada e incluyen (parte inferior de la pantalla):

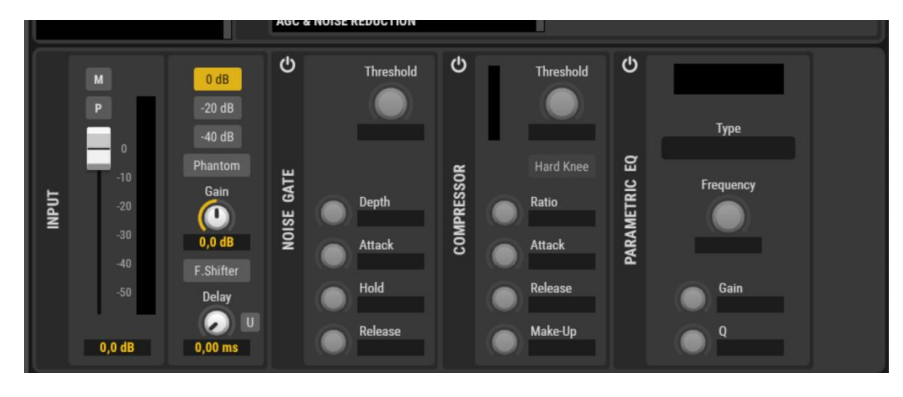

- Ajustes del preamplificador de entrada: sensibilidad, GANANCIA, gestión MONO/ST, encendido/apagado de la alimentación Phantom.
- Tiempo de Retardo, hasta 1 segundo (=343 metros)
- Ecualizador paramétrico, 4 filtros
- Puerta de ruido
- Compresor
- Controles de nivel, MUTE e inversión de polaridad
- Frequency Shifter (reductor del efecto de realimentación)

**ÍNDICE AFRIQUE ANENUS VENUS AN DENÍS ANENÍS EN DEPOYECTO DISPOSITIVOS PANELES CONTROL DISPOSITIVOS PANELES CONTROL DE CONDESTA E L'ESTA ANELIES CONTROL DE CONDESTA AN DE L'ESTA AN DE L'ESTA AN DE L'ESTA AN DE L'ESTA AN DE L'ESTA ACTUALIZACIONES [ACTUALIZACIONES](#page-3-0) INTRODUCCIÓN y**

**[BARRA TAREAS](#page-5-0)**

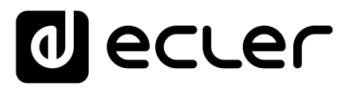

En caso de que se seleccione más de un micrófono, el módulo AEC incluirá un mezclador automático para los mismos. Este mezclador automático está dedicado exclusivamente a los micrófonos de la sala para el procesamiento AEC, y es totalmente independiente de la sección principal de AUTOMIXER del MIMO4040CDN (pestaña superior AUTOMIXER): los únicos micrófonos implicados son los definidos en la sala AEC.

Los parámetros de ajuste son los mismos que se explican en la sección MIMO4040CDN [AUTOMIXER,](#page-255-0) y el comportamiento es el mismo, aunque no haya indicaciones luminosas sobre los micrófonos activos.

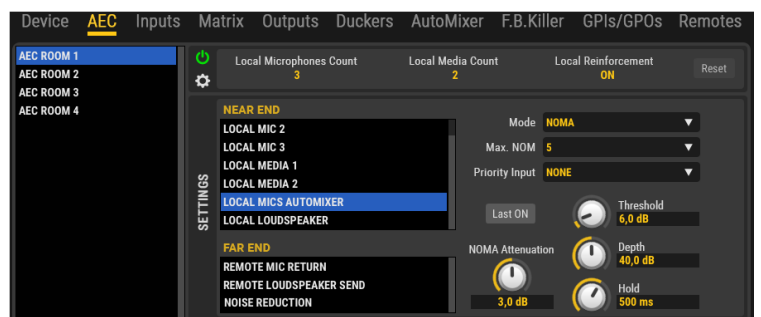

LOCAL MEDIA dentro de los AJUSTES DE NEAR END, permite agregar hasta 2 fuentes de audio no microfónicas al procesamiento de AEC de la conferencia. Las fuentes de medios locales pueden ser señales de audio de contenidos de audio locales como, por ejemplo, audio de presentaciones de video, mensajes grabados o cualquier contenido diferente al discurso del micrófono, que quiere ser enviado y escuchado por los hablantes del far-end, así como por los del near end.

Cuando se utilizan los MEDIOS LOCALES 1 y 2 simultáneamente, sus señales de audio se mezclan entre sí.

El menú de selección de entrada, para MEDIOS LOCALES 1 y 2, permite decidir de dónde vendrá este medio de audio, y sólo permite seleccionar los **canales de salida de la matriz**, en lugar de los canales de entrada de la matriz o, directamente, los puertos de entrada de audio.

## **¿Pero por qué un canal de Output???**

Porque, de esta manera, cualquier audio seleccionado para ser enviado a un determinado canal de salida de la matriz estándar (sección MATRIX), utilizando los puntos de cruce de la matriz estándar, será utilizado por el módulo AEC como su medio local, en tiempo real, incluso si se selecciona más de un audio, y luego se mezclan juntos.

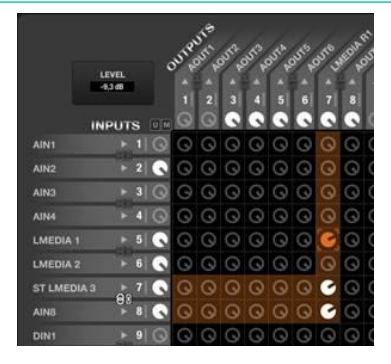

**[BARRA TAREAS](#page-5-0)**

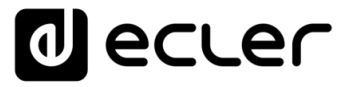

En el ejemplo anterior podemos manejar 3 fuentes de audio para nuestros contenidos de medios locales en la Sala 1. Observe que la conversión de ST a mono también se gestiona de forma automática.

Luego seleccionaremos Matrix Output 7 como nuestra fuente de medios locales:

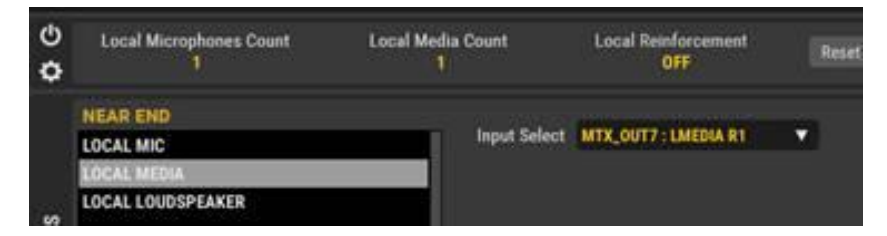

Y, en el ejemplo anterior, no hay necesidad de enrutar efectivamente el Canal 7 de salida de la matriz a ningún puerto de salida de audio real, ya que eso se hace directamente dentro del procesamiento del módulo de la Sala AEC: los medios locales serán enrutados al Envío de Altavoz Remoto y también al Altavoz Local:

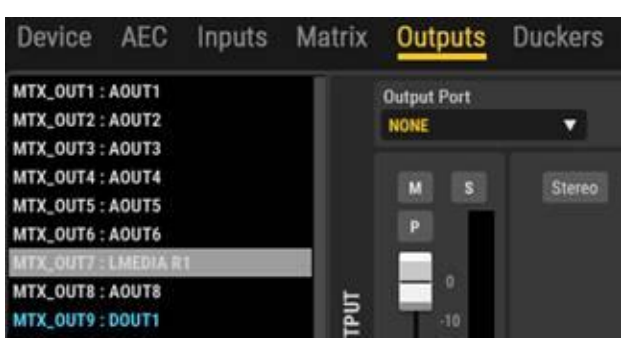

Este método permite también utilizar carruseles para la selección de la fuente en paneles UCP, o mediante controles digitales de paneles de pared. De esta manera el usuario final puede cambiar de un medio local a otro o mezclar más de uno, en tiempo real, mientras la conferencia telefónica está activa.

Los ajustes del ALTAVOZ LOCAL (LOCAL LOUDSPEAKER) permiten definir el PUERTO DE SALIDA dedicado a recibir y reproducir en la sala propia (near-end) la señal del extremo lejano (far-end), la señal LOCAL MEDIA (si existiese) y, opcionalmente, las señales de audio del extremo cercano (near-end), cuando la función de refuerzo local está activada. El puerto de salida seleccionado puede ser una de las 8 salidas analógicas de MIMO4040CDN o una de las 32 salidas digitales Dante™ / AES67.

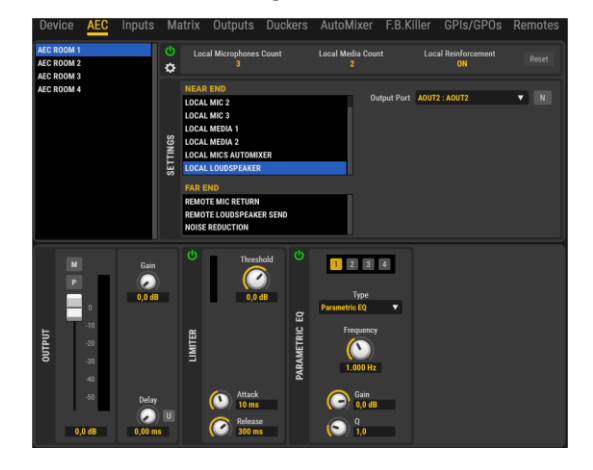
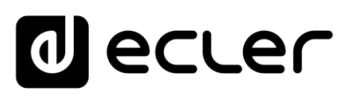

El procesamiento disponible para la señal del LOCAL LOUDSPEAKER incluye:

- Controles de nivel, MUTE e inversión de polaridad
- Extra + 6dB de ganancia
- Ecualizador paramétrico, 4 filtros
- Tiempo de Retardo, hasta 1 segundo (=343 metros)
- Limitador de nivel

# 6.2.5.2.3 CONFIGURACIÓN DE AEC FAR-END

La ventana FAR END siempre incluye tres opciones de configuración relacionadas con el enrutamiento de las señales entrantes y salientes y opciones de procesamiento para mejorar la comunicación.

En detalle, la primera opción está relacionada con el RETORNO DE MICRO REMOTO (REMOTE MIC RETURN) que representa la señal de audio entrante, que llega mediante la línea de transmisión desde el extremo lejano, y puede ser enrutada a una de las entradas del MIMO4040CDN utilizando el selector de puerto de entrada del lado derecho.

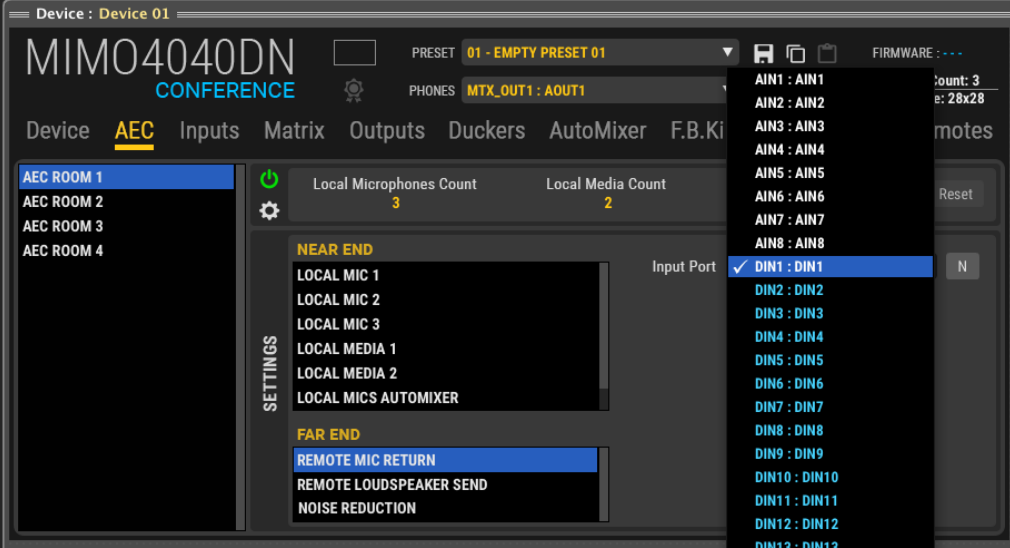

La entrada puede ser una de las 8 entradas analógicas del MIMO4040CDN o uno de los 32 canales de entrada Dante™ / AES67. Para que el proyecto sea más claro, la etiqueta puede personalizarse con el botón "N", como se explica en la sección INPUT del MIMO7272DN.

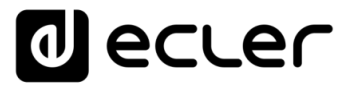

El ENVÍO AL ALTAVOZ REMOTO (REMOTE LOUDSPEAKER SEND) representa la señal de audio recogida en la sala del NEAR END (micrófonos, local media) y enviada desde el NEAR END al FAR END después del procesamiento de AEC. También en este caso, se puede encaminar a una de las salidas de audio del MIMO4040CDN utilizando el selector de puerto de salida de la derecha.

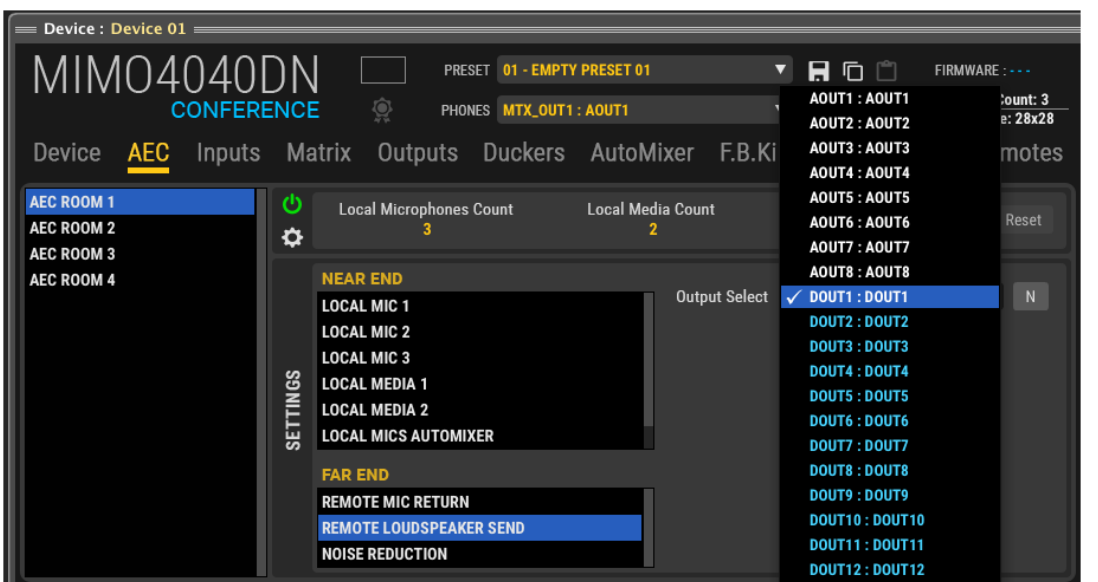

La salida puede ser una de las 8 salidas analógicas de MIMO4040CDN o una de las 32 salidas digitales Dante™ / AES67.

La sección REDUCCIÓN DE RUIDO (NOISE REDUCTION) permite hacer ajustes sobre el procesamiento de la señal entrante desde el extremo lejano:

• **SNR (Reducción de Ruido Estacionario):** reduce el ruido de fondo de patrón constante típicamente producido por elementos de ventiladores, motores, aires acondicionados. Usando el control de Reducción de Ruido es posible ajustar el valor de atenuación de 0 a 30dB.

indict

**MENÚ** 

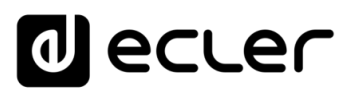

## 6.2.5.3 SECCIÓN DUCKERS

El aspecto de la sección DUCKERS del MIMO4040CDN es el siguiente:

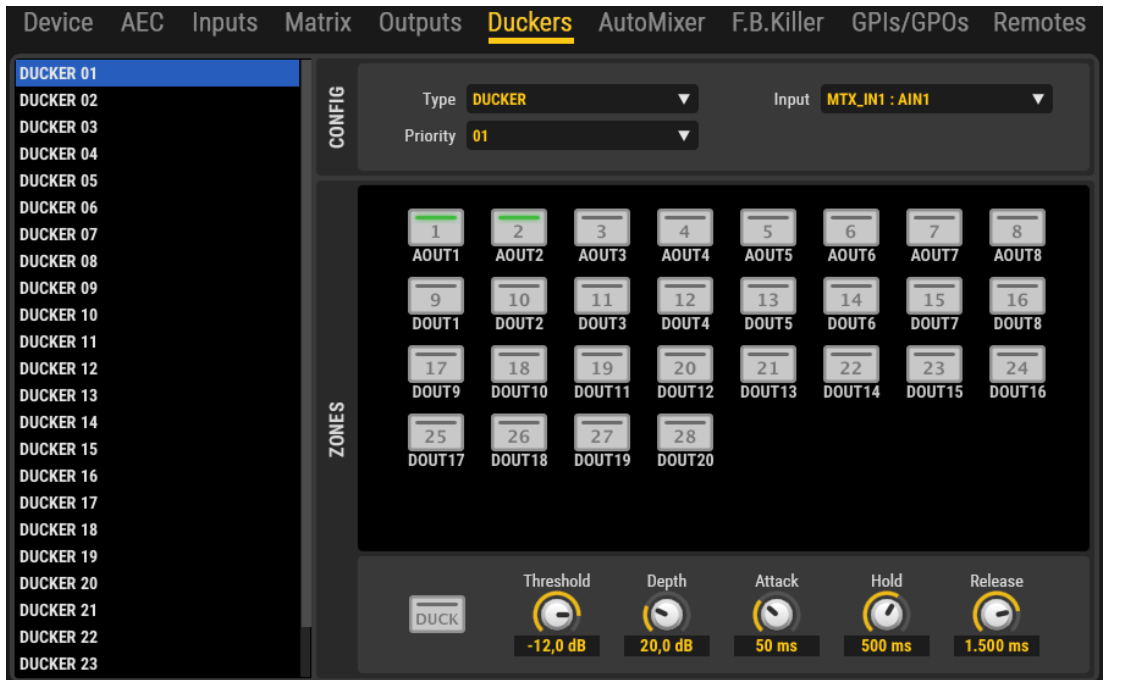

Las diferencias con respecto a la versión estándar son:

- No hay módulos PAGER (por lo que esta versión no es compatible con la estación de avisos PAGENETDN, cuando se utiliza para fines de paginación)
- 25 módulos DUCKER para manejar las señales de mayor prioridad (mensajes de emergencia o evacuación, etc.). Los módulos pueden actuar directamente sobre las salidas con una funcionalidad de mezcla de prioridad completa.
- A partir de EclerNet v6, los duckers de MIMO7272DN y MIMO4040CDN, también pueden ser seleccionados como disparadores de eventos digitales; por favor, consulte la sección [Eventos digitales simples](#page-177-0) para más detalles.

**INTRODUCCIÓN y [ACTUALIZACIONES](#page-3-0)**

**ACTUALIZACIONES** 

**BARRATAREAS** 

**ÍNDICE** 

**MENÚS y [BARRA TAREAS](#page-5-0)**

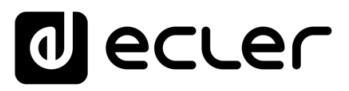

## 6.2.5.4 SECCIÓN AUTOMIXER

AUTOMIXER es una función disponible sólo en las versiones MIMO88, MIMO88SG, MIMO12SG y MIMO4040CDN, que permite realizar una mezcla automática de las señales de audio entrantes, manteniendo un control (también automático) sobre la ganancia total de la mezcla y gestionando algunos parámetros y prioridades entre estas señales.

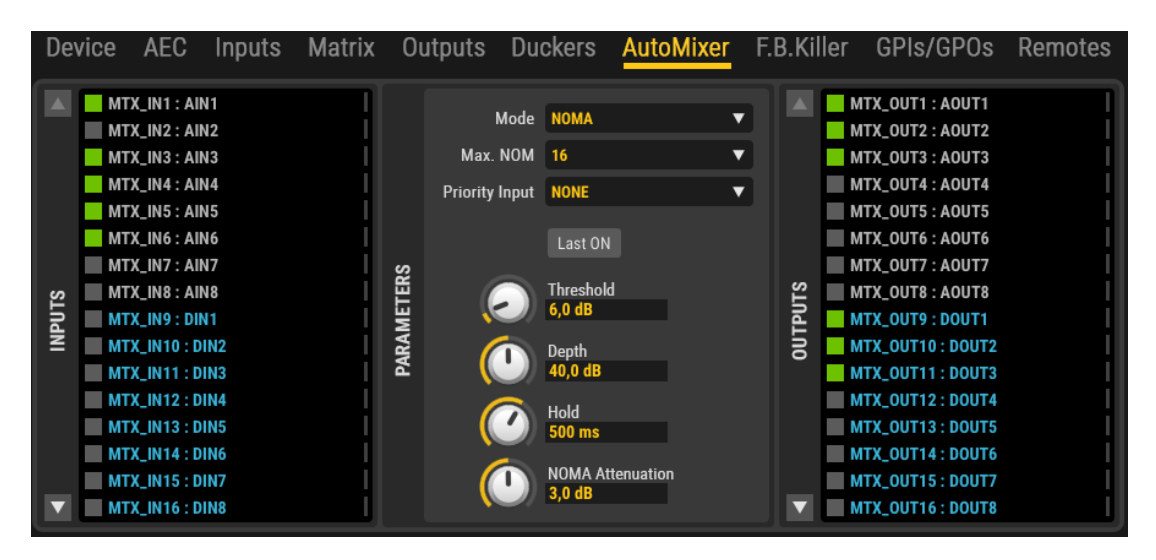

El módulo de procesamiento AUTOMIXER utiliza un algoritmo muy sofisticado para gestionar qué señales de entrada deben formar parte de la mezcla automática y bajo qué condiciones, y qué señales deben permanecer separadas. El AUTOMIXER analiza el contenido de audio de todas las entradas para identificar lo que debe considerarse como ruido de fondo y lo que debe considerarse como una señal válida para activar el canal de entrada en la mezcla automática.

Un ejemplo claro y frecuente sería una aplicación de conferencia en una sala con múltiples micrófonos asignados al proceso de mezcla automática como fuentes de sonido. Las señales captadas simultáneamente por todos los micrófonos con una intensidad menos elevada podrían considerarse como indirectas, es decir, procedentes de un conferenciante con la intención de ser recogidas por su propio micrófono, pero inevitablemente también captadas por el resto de los micrófonos de la sala. En cambio, la señal recogida por el micrófono del propio conferenciante debería ser lógicamente de una intensidad mucho mayor.

El algoritmo considera un gran conjunto de parámetros relacionados con las señales indirectas para calcular en tiempo real el nivel de ruido de fondo de la mezcla y, a partir de ahí, permite que las señales que superen alguna magnitud (establecidas con el ajuste THRESHOLD) entren y formen parte de la mezcla automática. Las entradas que no cumplen los requisitos para ser consideradas como parte de la mezcla automática son atenuadas por un número de decibelios establecido con el parámetro DEPTH (en ciertas aplicaciones es preferible no silenciar completamente las señales excluidas de la mezcla automática, sino atenuarlas hasta cierto punto).

**y [ACTUALIZACIONES](#page-3-0)**

**ACTUALIZACIONES** 

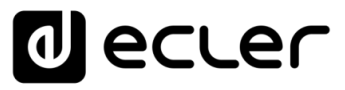

A la izquierda de la pantalla encontrará una lista de todas las entradas de la unidad, donde podrá seleccionar las entradas que desee que formen parte de la mezcla automática (botón izquierdo en verde para las entradas seleccionadas). El indicador multicolor a la derecha de cada entrada muestra su estado en un momento dado:

- **Rojo**: el nivel de entrada está por debajo del umbral de la puerta de ruido que permite la entrada de las señales en la mezcla automática (puerta de ruido cerrada). Entradas 4 y 5 en este ejemplo.
- **Amarillo**: el nivel de entrada ha superado el umbral de la puerta de ruido (puerta abierta), pero la entrada no está actualmente incluida en la mezcla automática, según los criterios establecidos para el algoritmo de mezcla automática. Entrada 3 en este ejemplo.

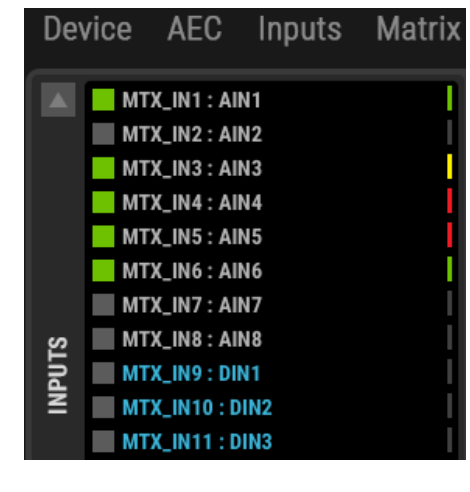

• **Verde**: el nivel de entrada ha superado el umbral de la puerta de ruido (puerta abierta) y la entrada está actualmente incluida en la mezcla automática. Entradas 1 y 6 en este ejemplo.

Los pequeños medidores de nivel verdes situados a la derecha de la lista indican la actividad de la señal presente en cada entrada.

A la derecha de la pantalla se encuentra otra lista, que incluye todas las salidas del dispositivo, donde se pueden seleccionar las salidas a las que la mezcla automática se verá afectada. En este ejemplo, la mezcla automática realizada en el módulo AUTOMIXER se dirige a las salidas 1, 2 y 3.

Los pequeños medidores de nivel verdes ubicados a la izquierda de la lista indican la actividad de la señal presente en cada salida.

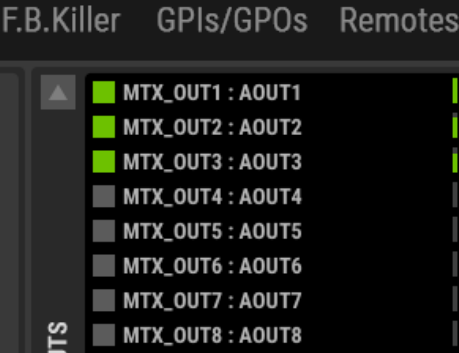

# indict **257 [ÍNDICE](#page-1-0) INTRODUCCIÓ ACTUALIZACIONES [ACTUALIZACIONES](#page-3-0) INTRODUCCIÓN y BARRA TAREAS [BARRA TAREAS](#page-5-0) MENÚS y** VENTANAS **[VENTANAS](#page-12-0) APP CONTEXTUAL [CONTEXTUAL](#page-20-0) MENÚ [PROYECTO](#page-25-0)  ROYECTC** EclerNet **EclerNet**

**COMPATIBLES DISPOSITIVOS** 

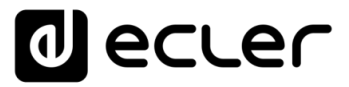

Las entradas asignadas a la mezcla automática en el módulo AUTOMIXER **deben asignarse primero de manera adecuada en la sección MATRIX**, ajustando los controles MUTE y de nivel de sus puntos de cruce para encaminarlos correctamente hacia las salidas deseadas.

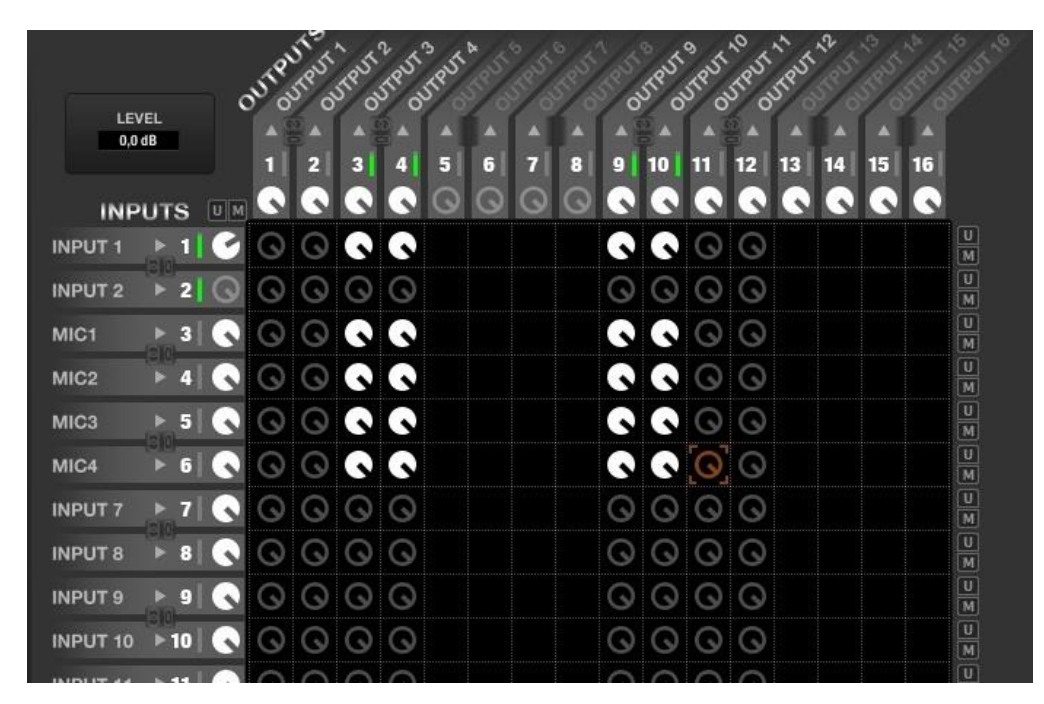

La imagen de arriba muestra cómo las entradas 1, 3, 4, 5 y 6 se encaminan hacia las salidas 3, 4, 9 y 10. Por lo tanto, sería posible que cualquier selección de estas entradas y salidas en el módulo de la AUTOMIXER pudiera dar lugar a una mezcla automática de acuerdo con los ajustes realizados en este módulo.

# 6.2.5.4.1 AUTOMIXER: MODOS DE AUTO-MEZCLA NOMA O EXCLUSIVO

El AUTOMIXER tiene dos modos de funcionamiento:

- **NOMA**: "Número de micrófonos abiertos atenuados". En este modo, el algoritmo de mezcla automática permite que un número fijo de señales de entrada (normalmente captadas por los micrófonos) formen parte simultáneamente de la mezcla, reduciendo o aumentando su ganancia total cuando el número de micrófonos incluidos en la mezcla aumenta o disminuye (más señales activas en la mezcla, menos ganancia total).
- **EXCLUSIVO**: sólo en este modo, un solo micrófono forma parte del canal de la mezcladora en un momento dado, una vez que el algoritmo considera que cumple con sus requisitos. Se puede utilizar otro micrófono cuando el primero ha liberado el canal.

**[ACTUALIZACIONES](#page-3-0)**

**ACTUALIZACIONES** 

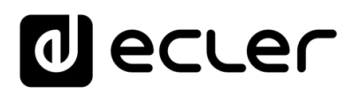

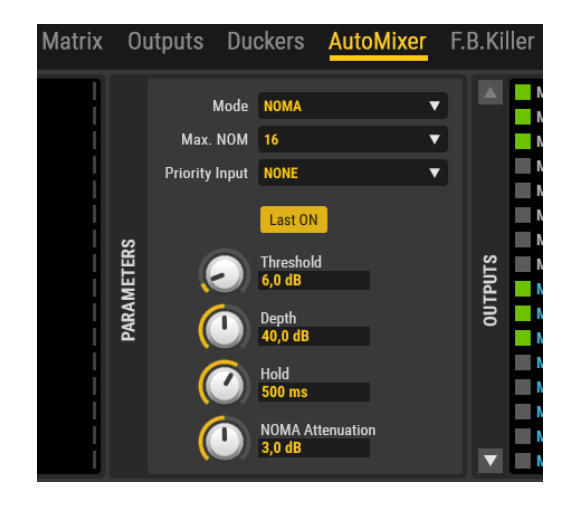

Los controles de usuario de la sección AUTOMIXER son los siguientes:

- **MODO**: Selección de modo NOMA o EXCLUSIVO
- **MAX. NOM (sólo en modo NOMA)**: número máximo de señales que pueden formar parte simultáneamente de la mezcla automática. Independientemente del número de entradas que se hayan seleccionado en la lista de ENTRADAS (a la izquierda de la ventana del AUTOMIXER) como candidatas a ser mezcladas automáticamente, el MAX. El parámetro NOM establece cuántas de ellas pueden ser mezcladas en un momento dado con el algoritmo de la auto-mezcla. Por ejemplo, si la aplicación consiste en 8 micrófonos de conferenciante, excepto MAX. NOM se ajusta a un valor de 4, sólo un máximo de 4 de estos 8 micrófonos (de 0 a 4, de hecho) se mezclan realmente de forma automática, aunque los 8 micrófonos capturan señales por encima de una cierta intensidad, decidiendo el algoritmo en todo momento cuál de las 8 entradas elegibles se unirá al bus de mezcla.
- **LAST ON**: cuando esta opción está activada, al menos la última señal en unirse al bus de mezcla permanecerá permanentemente en él, incluso cuando ya no cumpla los criterios de entrada, estando compuesta sólo por señales débiles o ruido de fondo. En este modo, el bus de mezcla nunca permanecerá totalmente silenciado, evitando así el incómodo efecto de la "desconexión" de audio del sistema durante los intervalos en los que no hay señales válidas para el proceso de mezcla automática.
- **ENTRADA PRIORITARIA**: si se desea, definir una entrada de dispositivo que tendrá la mayor prioridad de "presidente". Cuando esta entrada supere el umbral de la puerta de ruido, pasará a formar parte del bus de mezcla, inhibiendo las demás señales. La señal prioritaria es la que normalmente proviene del micrófono de un moderador o presidente durante las conferencias, debates, etc.
- **THRESHOLD**: nivel de entrada de las señales en el bus de automezcla, basado en el umbral interno que el algoritmo de mezcla interna calcula automática y dinámicamente. Cuanto más alto sea el ajuste, mayor será la dificultad para que las señales de entrada se incorporen al bus de mezcla (se requerirá un nivel más alto).

**INTRODUCCIÓN y [ACTUALIZACIONES](#page-3-0)**

**ACTUALIZACIONES** 

indict

**MENÚS y [BARRA TAREAS](#page-5-0)**

**BARRA TAREAS** 

**[VENTANAS](#page-12-0) APP**

VENTANAS

**MENÚ [CONTEXTUAL](#page-20-0)**

**CONTEXTUAL** 

**[PROYECTO](#page-25-0)  EclerNet**

**ROYECTC** EclerNet

**COMPATIBLES**

COMPATIBLES **DISPOSITIVOS** 

**USUARIO (UCP)**

USUARIO (UCP)

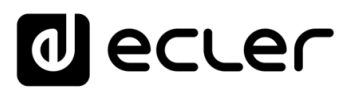

- **DEPTH**: nivel de atenuación aplicado a las señales que están fuera del bus en un momento dado
- **HOLD**: tiempo de retención de las señales dentro del bus de mezcla, una vez que han entrado en él, y después de salir para reunirse de nuevo con los criterios de admisión
- **NOM ATTN**.: atenuación aplicada a la ganancia total del bus de mezcla automática siempre que el número de señales contenidas en él se duplique

# 6.2.5.5 SECCIÓN FEEDBACK KILLER

FEEDBACK KILLER es una función disponible sólo en las versiones MIMO88, MIMO88SG, MIMO12SG y MIMO4040CDN / MIMO4040DN CONFERENCE. Esta sección incluye filtros de tipo "rechazo de banda" (notch en inglés) con ajuste automático, cuya misión es reducir el riesgo de realimentación de audio (o efecto Larsen).

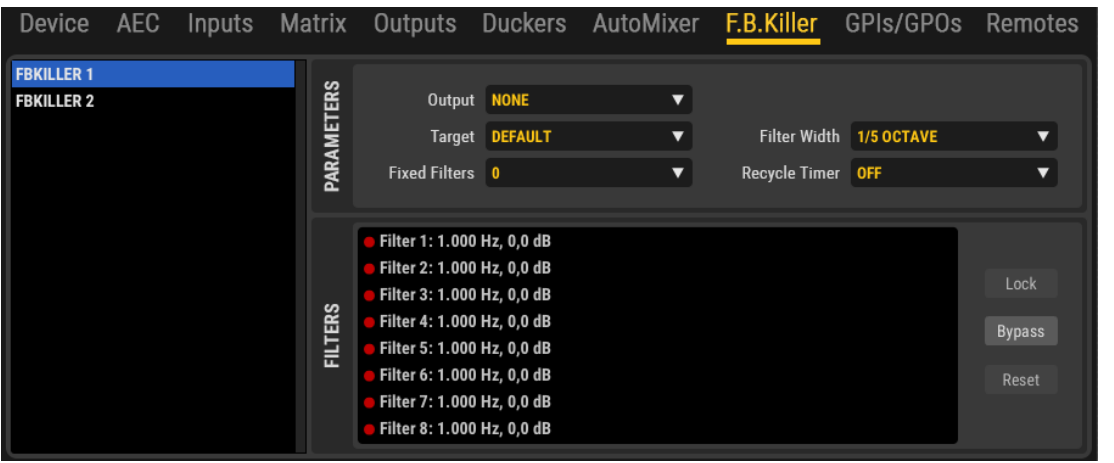

La sección FEEDBACK KILLER consta de 2 bancos, con 8 filtros automáticos en cada uno de ellos. Los 2 bancos son independientes en cuanto a ajustes, modo de funcionamiento y salida asignada.

De acuerdo con los ajustes, el algoritmo FEEDBACK KILLER analiza continuamente el bucle de entrada-salida asignado a cada banco, detectando en tiempo real las frecuencias con tendencia a la realimentación y asignando luego automáticamente filtros supresores a estas frecuencias. Cada filtro de muesca se ajusta (frecuencia central y atenuación) para reducir el nivel de una banda de frecuencias con el fin de evitar un efecto de realimentación.

ivoice

**MENÚ** 

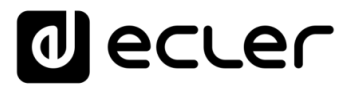

La imagen muestra el banco 1 con 6 de sus 8 filtros asignados a las frecuencias que el algoritmo ha detectado como propensas a la realimentación:

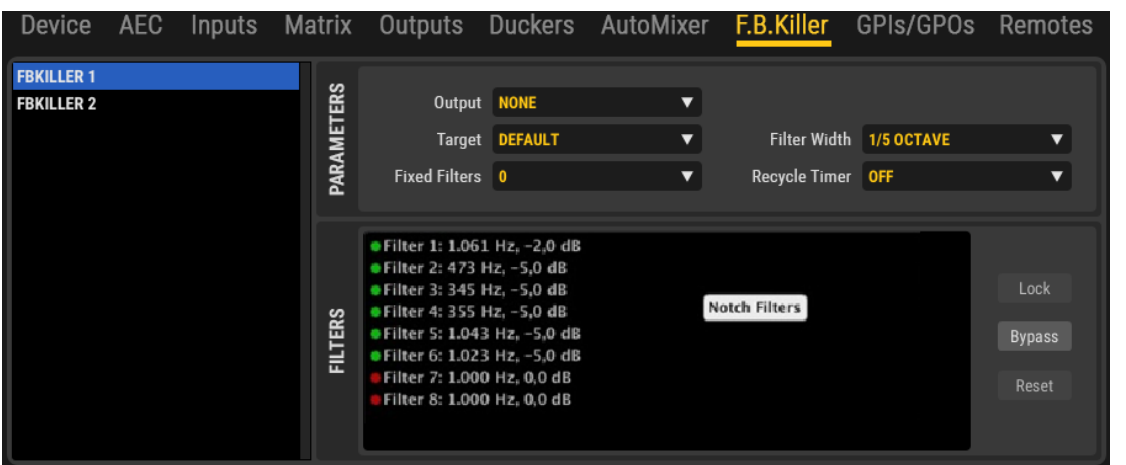

A la izquierda de la ventana está la lista de selección de uno de los dos bancos (FBKILLER 1 y FBKILLER 2). Al hacer clic en uno de ellos se puede ajustar su configuración:

- **OUTPUT**: la salida del sistema a la que se aplica el banco de filtros para cancelar o minimizar sus posibles retroalimentaciones
- **TARGET**: permite seleccionar entre 4 perfiles de aplicación preestablecidos, cada uno de ellos con el algoritmo optimizado para la aplicación. Cada uno de estos perfiles ajusta los parámetros internos del algoritmo, como la sensibilidad de detección de realimentación y la máxima atenuación aplicada por los filtros. Es importante

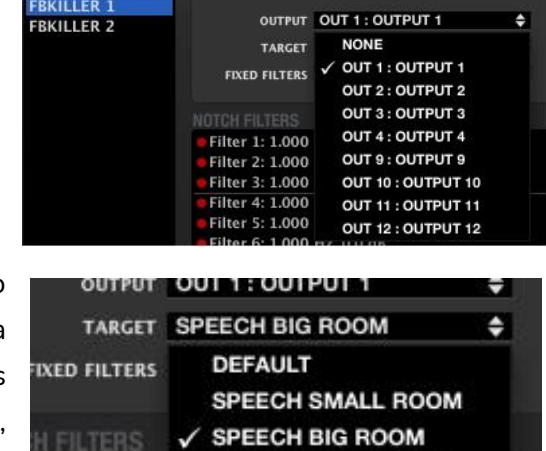

**MUSIC SMALL ROOM** 

**MUSIC BIG ROOM** 

0.0.48

configurar correctamente este parámetro teniendo en cuenta las características de la aplicación (música o voz) y el tipo de sala en la que se va a trabajar (grande o pequeña), ya que sus propias reflexiones y modos afectan de forma diferente al riesgo de realimentación en todos los casos considerados como perfiles para el parámetro TARGET. Una aplicación de conferencia que utilice un perfil de MÚSICA seguramente dará peores resultados que si emplea un perfil de DISCURSO, y viceversa.

ter 1: 1.000

ter 2: 1.000

1.000 Hz

MENDICCIÓN MENUS Y NEMINAS MENÚ PROYECTO DISPOSITIVOS PANELES CONTROL<br>INDICE<br>INDICE INTRODUCCIÓN MENUS Y VENTANAS MENÚ PAROYECTO DISPOSITIVOS PANELES CONTROL **ACTUALIZACIONES [ACTUALIZACIONES](#page-3-0) INTRODUCCIÓN y BARRA TAREAS [BARRA TAREAS](#page-5-0) MENÚS y** VENTANAS **[VENTANAS](#page-12-0) APP CONTEXTUAL [CONTEXTUAL](#page-20-0) MENÚ** 

indict

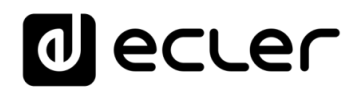

• **FILTROS FIJOS (de 0 a 8, por banco)**: determina el número de filtros que, una vez establecidos, permanecen fijos en el tiempo (estáticos) hasta que se cambia el ajuste de MIMO88CONF que los afecta (recordando un preajuste con otros ajustes, cargando

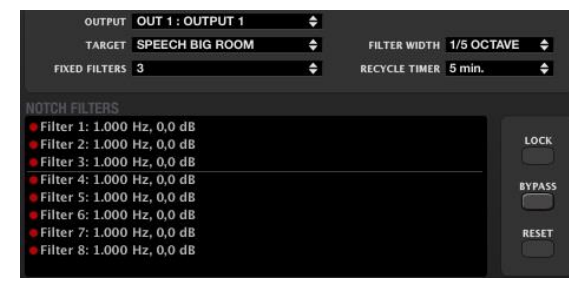

un nuevo proyecto, reiniciando el ordenador, etc.). Una línea horizontal separa visualmente los filtros fijos (los tres primeros en esta imagen) de los filtros dinámicos (los cinco siguientes en esta imagen). Los filtros dinámicos se pueden reiniciar con el tiempo si el algoritmo detecta que es necesario (micrófonos movidos en la habitación, cambios en las condiciones acústicas, etc.).

- **ANCHURA DEL FILTRO (1/5 ó 1/10 de octava)**: determina la anchura de banda de cada uno de los filtros de rechazo de banda del banco, o la gama de frecuencias que se verá afectada (atenuada) por cada filtro, utilizando su frecuencia central, detectada automáticamente, como centro de esta gama
- **TEMPORIZADOR DE RECICLAJE**: determina el mínimo tiempo necesario entre el
	- ajuste de cada filtro dinámico y su liberación para un nuevo ajuste en otra frecuencia de retroalimentación potencial, cuando el algoritmo detectó esta necesidad

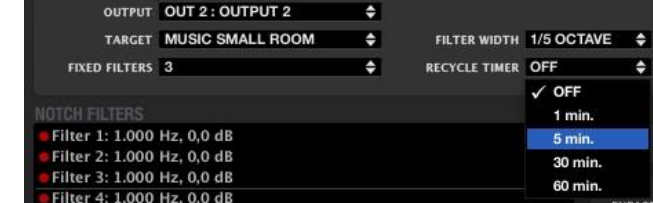

- **BLOQUEO**: bloquea el estado de los filtros ya establecidos, no permitiendo más ajustes de filtros estáticos (si los hay) ni ajustes o restablecimiento de filtros dinámicos
- **BYPASS**: cuando se activa, desactiva temporalmente la función FEEDBACK KILLER, mientras mantiene los ajustes y filtros establecidos en la memoria. Cuando se desactiva, se vuelve a activar la función, recuperando los ajustes anteriores
- **RESET**: reinicia totalmente los 2 bancos de filtros, ahora disponibles de nuevo para su ajuste.

**[BARRA TAREAS](#page-5-0)**

**BARRA TAREAS** 

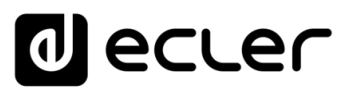

## 6.3 REPRODUCTORES DE AUDIO

### 6.3.1 DUO-NET PLAYER

# 6.3.1.1 INTRODUCCIÓN A DUO-NET PLAYER, DOBLE RECEPTOR DE STREAMING & REPRODUCTOR DE AUDIO

ECLER DUO-NET PLAYER es una fuente de audio estéreo dual que incorpora total compatibilidad con EclerNet (software EclerNet Manager, paneles UCP de control remoto de usuario, panel táctil WPmSCREEN / WPNETTOUCH de control remoto, protocolo de integración para terceros TP-NET, etc.). DUO-NET incluye 2 reproductores estéreo independientes, cada uno de los cuales es capaz de reproducir "streams" de audio directamente desde Internet, así como archivos de audio en dispositivos de almacenamiento local (SD, USB) o en red local.

DUO-NET PLAYER puede ser usado como un reproductor independiente, aislado, o bien integrado como una pieza más dentro de una red de dispositivos EclerNet, pudiendo también coexistir con dispositivos de terceras partes en una misma instalación.

Estas son las principales características técnicas del DUO-NET PLAYER:

- 2 reproductores independientes integrados, PLAYER A y PLAYER B, cada uno enlazado con una salida estéreo dedicada, señal balanceada (Conectores Euroblock)
- Compatible con formatos de audio mp3, ogg, AAC, WAV y FLAC
- Una bahía USB y una bahía SD card para acceso a contenidos en almacenamiento local (formato FAT32, máximo 32GB)
- Interfaz Ethernet RJ45 para la comunicación EclerNet y TP-NET, así como recepción de streamings de Internet y reproducción de medios en red local (LAN)
- Totalmente programable y controlable por la aplicación Windows© EclerNet Manager
- Sistema de control remoto personalizable UCP (User Control Panels): compatible con dispositivos "cliente": ordenadores, tablets, smartphones, etc. (iOS©, Windows© y Android©)
- 4 puertos GPI (General Purpose Inputs, 0-10VDC), disponibles para el disparo de eventos
- Mando IR para el manejo básico de usuario
- Gestión de prioridades: mensajes u otros archivos de audio (anuncios, avisos, etc.) pueden ser lanzados sobre el audio de programa.
- Reloj interno RTC (Real Time Clock) y sincronización automática con servicios NTP.

**ÍNDICE** 

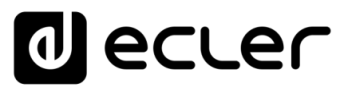

# 6.3.1.2 VISTA DETALLADA DE DUO-NET PLAYER, CONFIGURACIÓN GENERAL DEL DISPOSITIVO

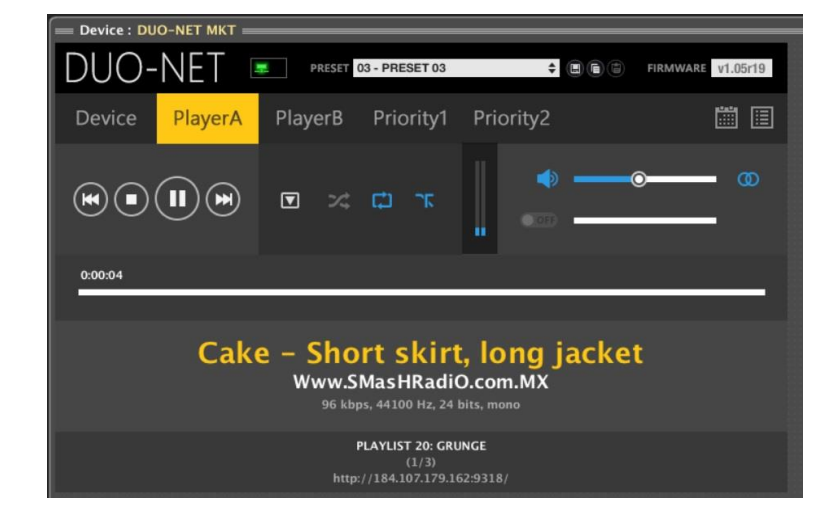

Este es un ejemplo del aspecto de DUO-NET visto desde la aplicación EclerNet Manager:

Como ocurre con el resto de dispositivos EclerNet, la sección superior de la vista detallada muestra algunos parámetros y opciones de ámbito general en el dispositivo:

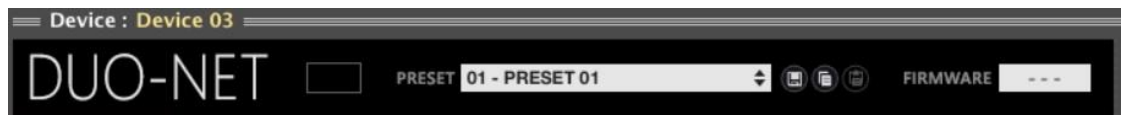

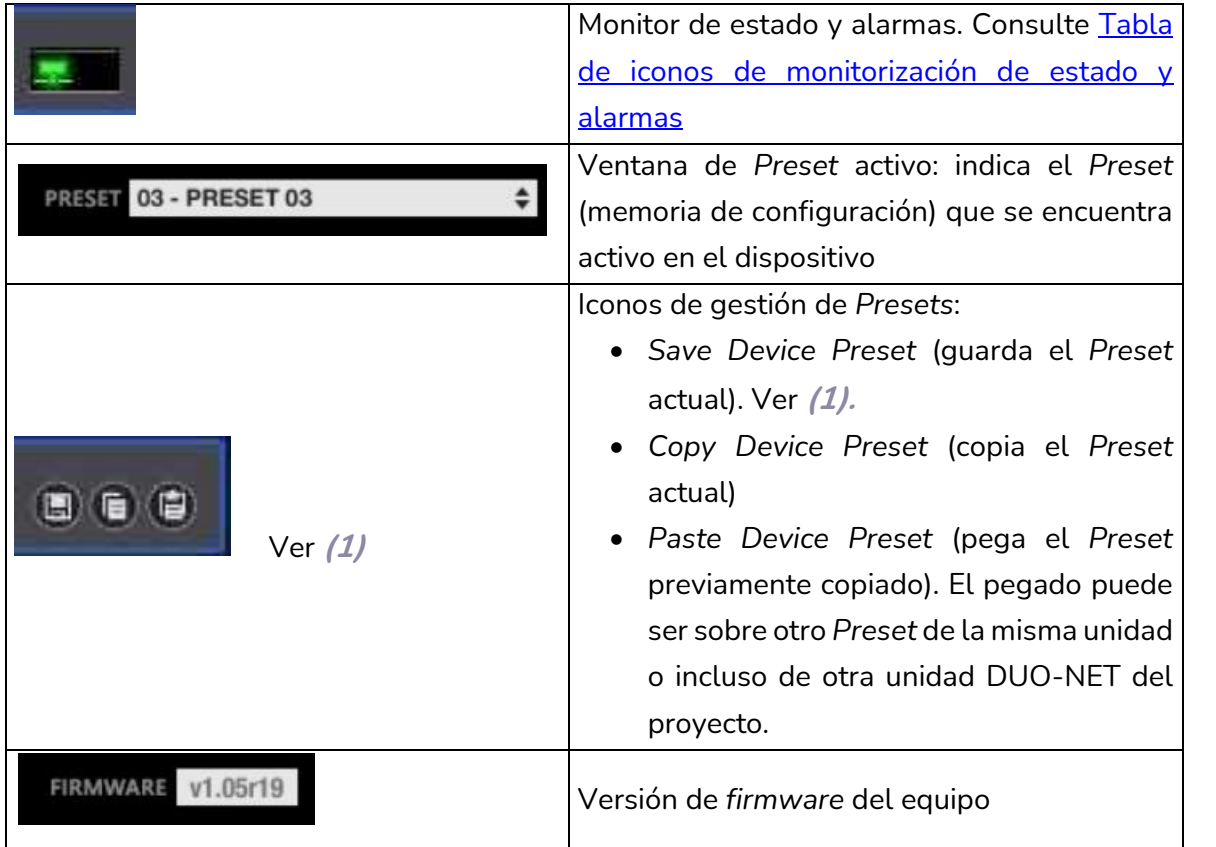

**(1)** Save Device Preset (guarda el Preset actual).

**INTRODUCCIÓN y [ACTUALIZACIONES](#page-3-0)**

**ÍNDICE** 

**MENÚS y**

**[VENTANAS](#page-12-0) APP**

**VENTANAS** 

**MENÚ [CONTEXTUAL](#page-20-0)**

**CONTEXTUAL** 

**[PROYECTO](#page-25-0)  EclerNet**

**PROYECTO** EclerNet

**COMPATIBLES**

COMPATIBLES **DISPOSITIVOS** 

**USUARIO (UCP)**

**[DISPOSITIVOS](#page-54-0) [PANELES CONTROL](#page-331-0)** 

PANELES CONTROL USUARIO (UCP)

**[BARRA TAREAS](#page-5-0)**

**BARRA TAREAS** 

**ACTUALIZACIONES** 

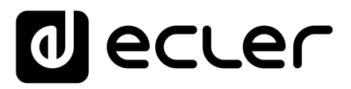

Al pulsar con el botón izquierdo sobre este icono se abre una ventana con las siguientes opciones:

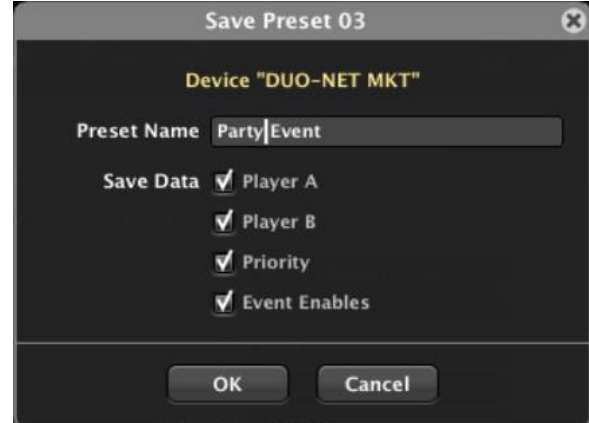

- **Nombre del Preset a guardar** en la posición seleccionada (el número de posición no es modificable)
- **Datos a guardar en el Preset**: parámetros del PLAYER A, parámetros del PLAYER B, parámetros de los 2 módulos de prioridad y estado habilitado / inhabilitado de cada uno de los eventos

Un *Preset* es una memoria instantánea de los ajustes de un dispositivo en el instante en el que se graba. Cuando el preset es llamado en el futuro, únicamente los ajustes guardados en él son recuperados, sin afectar al resto de parámetros de la unidad, fuera del alcance del preset.

Esta capacidad de guardar presets "parciales" ofrece una gran libertad de gestión en el DUO-NET.

**Ejemplo:** un preset que incluya únicamente los parámetros del PLAYER A y otro preset incluyendo únicamente los parámetros del PLAYER B. Cargar uno u otro preset durante el funcionamiento del DUO-NET afectará únicamente al PLAYER en cuestión, sin afectar ni interrumpir el normal funcionamiento del otro PLAYER.

Al pulsar con el botón derecho sobre este icono se abre una ventana con las siguientes opciones:

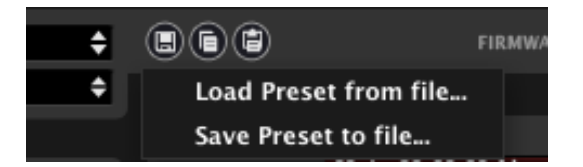

- **Load Preset from file:** permite recuperar (importar) un *Preset* almacenado en disco duro, dispositivo USB, etc.
- **Save Preset to file:** permite guardar un *Preset* en disco duro, dispositivo USB, etc.

indict

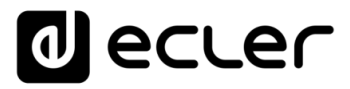

Estas dos funciones son muy útiles para importar en un DUO-NET un preset existente en otra unidad (que se encuentre offline u online), o incluso desde otro proyecto o instalación. Los archivos *Preset* se almacenan con extensión ".DUONET\_preset".

Bajo la sección superior se encuentran las siguientes pestañas. Pulsando sobre cada una de ellas se accede a las ventanas dedicadas de configuración general del dispositivo, configuración de PLAYERs A y B, de módulos de Prioridad 1 y 2, gestión de eventos y gestión de Playlists:

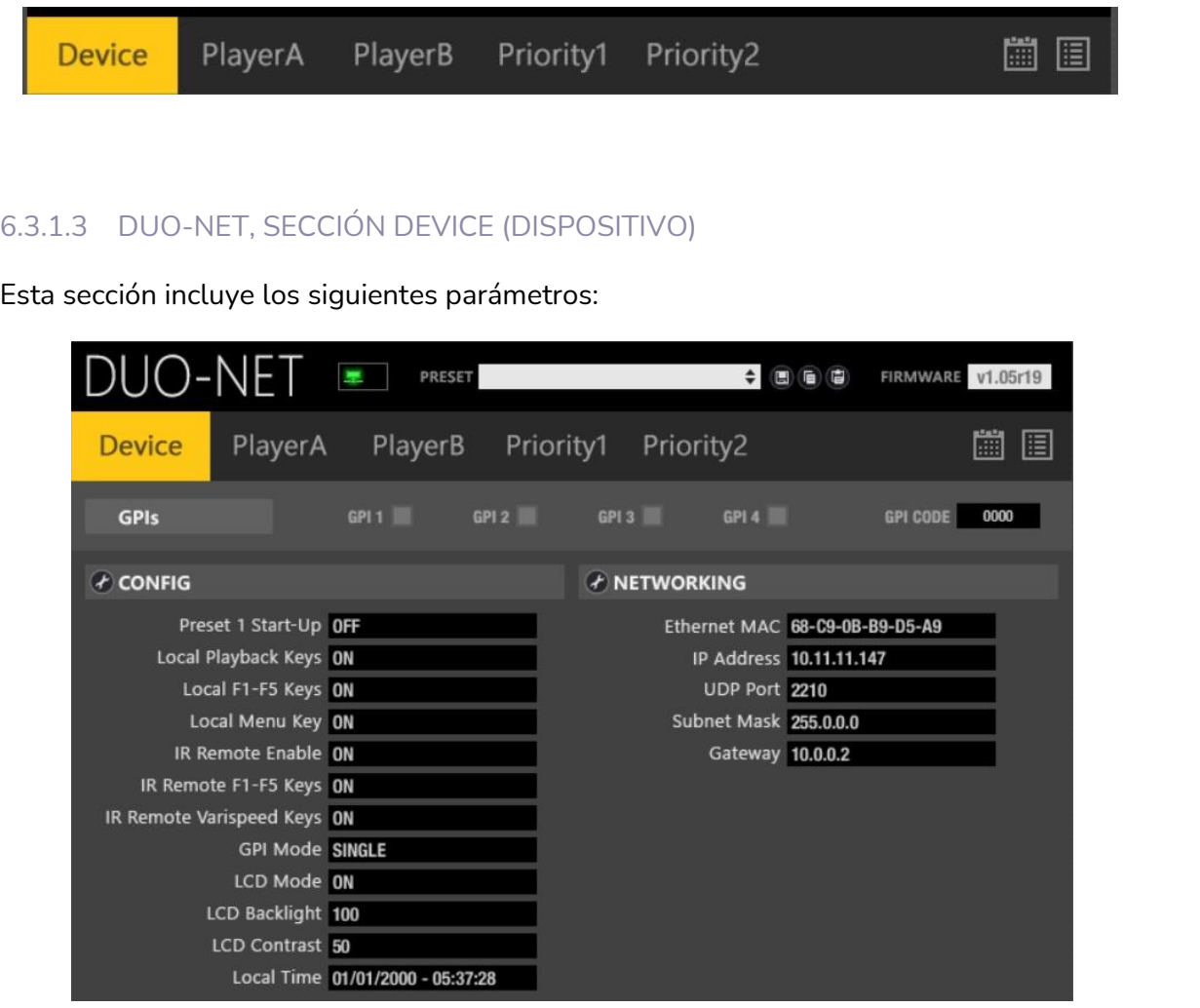

Los indicadores LED GPI muestran la actividad / inactividad de los puertos GPI del panel posterior de la unidad. En la imagen de ejemplo GPI #1 y #3 se encuentran en estado ON (= conectados al terminal "+" mediante un contacto externo, o a una fuente de tensión externa +10VDC).

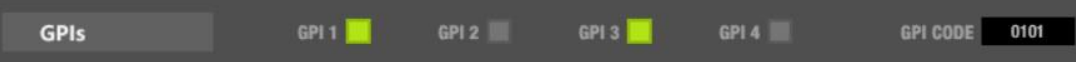

Los puertos GPI pueden disparar eventos, trabajando en modo Directo o Binario (cada GPI = un bit de 4 posibles). En el ejemplo anterior el código binario equivalente al estado de los GPIs es el 0101, donde GPI1 es el LSB (*Least Significant Bit*, bit de menor peso). Consulte la sección EVENTOS para más información.

**y**

**ÍNDICE** 

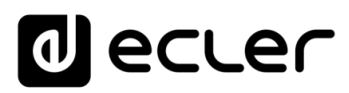

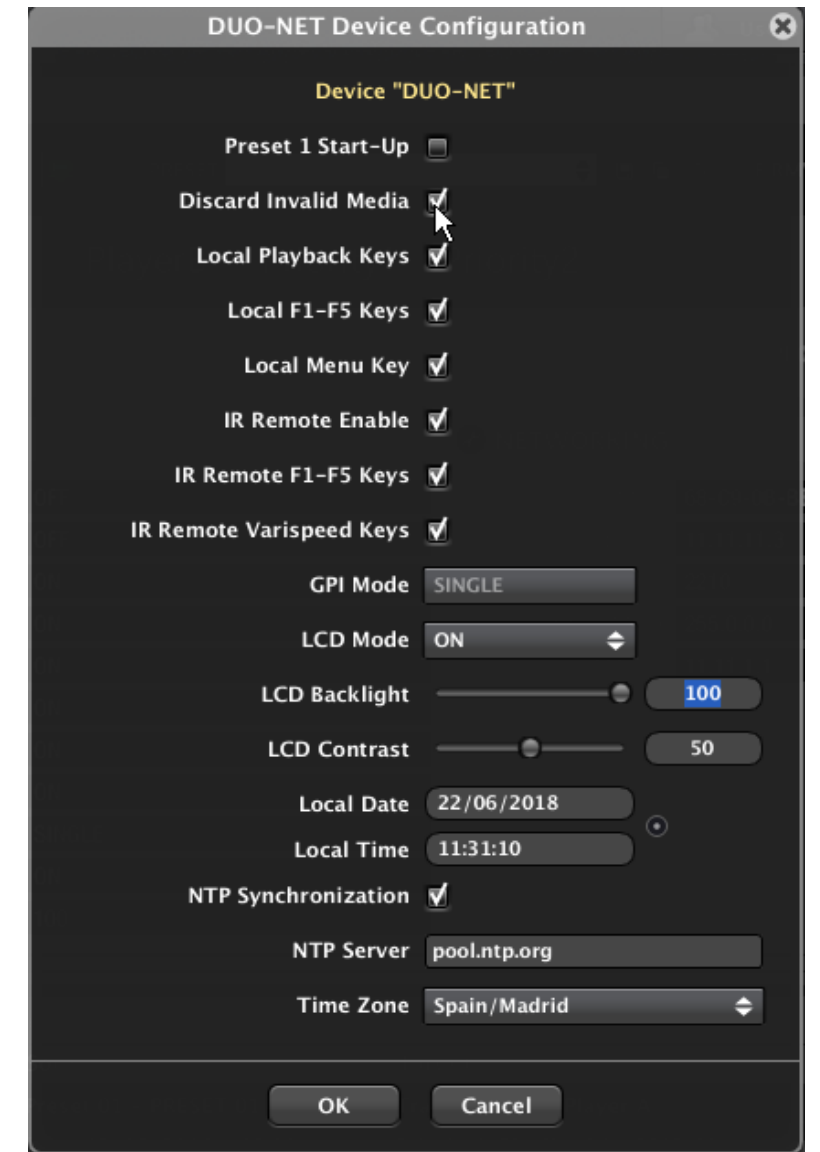

Pulsando sobre el icono CONFIG se muestra la siguiente ventana:

- **Preset 1 Start-Up**: activando esta opción, el DUO-NET recupera el Preset #1 después del arranque de la unidad, es decir, cada vez que se apaga y enciende el equipo de nuevo. Si no se activa esta opción, DUO-NET recordará tras el arranque los ajustes existentes justo antes de su apagado
- **Discard Invalid Media:** es posible decidir si un medio de audio es descartado (función = ON) o no (función = OFF) al intentar ser reproducido sin éxito. Si no fuese descartado, en una playlist en modo de repetición o bucle DUO-NET PLAYER intentaría de nuevo su reproducción en sucesivas pasadas. Función muy útil, por ejemplo, para no descartar definitivamente streams de Internet que, por el motivo que fuese, no hubiesen sido recibidos correctamente en la unidad en uno de los intentos de reproducción. (**nueva función, desde versión ENM v4.05r1**)
- **Local Playback Keys**: habilita / inhabilita las cuatro teclas de transporte del frontal de la unidad (PLAY/PAUSE, STOP, PREV and NEXT)

**y**

indict

- **Local F1-F5 Keys**: habilita / inhabilita las 5 teclas de función programable del frontal de la unidad (consulte la sección EVENTOS para más información acerca de las funciones asignables a las teclas F1-F5)
- **Local Menu Key**: habilita / inhabilita la tecla MENU del panel frontal (protección de parámetros delicados de configuración, como la dirección IP, etc.)
- **IR Remote Enable**: habilita / inhabilita totalmente las funciones desde el control infrarrojo
- **IR Remote F1-F5 Keys**: habilita / inhabilita las 10 teclas de función programable del control infrarrojo de la unidad (consulte la sección EVENTOS para más información acerca de las funciones asignables a las teclas F1-F5 PLAYER A y F1- F5 PLAYER B del mando infrarrojo)
- **IR Remote Varispeed Keys:** habilita / inhabilita las teclas de control Varispeed del mando infrarrojo (modificación del tempo (bpms) de la pista en reproducción)
- **GPI Mode**: Modo de funcionamiento de los puertos GPI
	- SINGLE: cada GPI puede disparar un evento de forma individual, disponiendo en total de 4 disparos (uno por GPI) de eventos
	- o BINARY: cada GPI se comporta como un bit de un código binario de 4 bits, donde GPI1 es el LSB (Least Significant Bit, bit de menor peso), ofreciendo un máximo de 15 eventos disparables en total (del código 0001 al 1111)
- **LCD Mode**: intensidad de la retroiluminación de la pantalla LCD en modo de reposo (tras varios segundos sin actuar sobre los controles locales):
	- o ON: siempre encendida
	- o OFF: totalmente apagada
	- DIMMED: atenuada
- **LCD Backlight**: intensidad de la retroiluminación de la pantalla LCD, escala de 10 a 100
- **LCD Contrast**: contraste de la pantalla LCD, escala de 0 a 100
- **Local Date and Time**: ajustes del reloj interno del DUO-NET
- **NTP Synchronization**: DUO-NET puede asjutar automáticamente la hora de su reloj interno empleando un servicio NTP (Network Time Protocol). Para habilitar dicha función, debe introducirse en el campo NTP server una dirección de servicio NTP válida (ejemplo: **pool.ntp.org**) y seleccionar la zona horaria correcta en el campo Time Zone

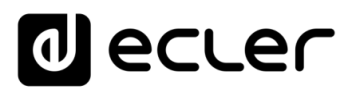

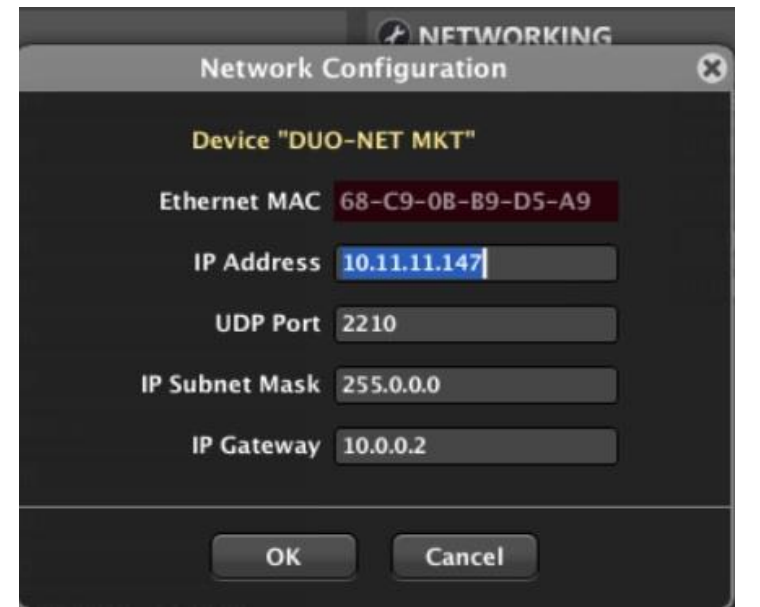

Al pulsar sobre el icono NETWORKING se muestra la siguiente ventana:

Como cualquier otro dispositivo EclerNet y ordenador perteneciente a un proyecto EclerNet, DUO-NET precisa de una dirección **IP y máscara de subred estáticas y configuradas manualmente.**

Adicionalmente, DUO-NET es un dispositivo capaz de recibir y reproducir "*streams*" de audio directamente de Internet, por lo cual **la configuración de la puerta de enlace (IP Gateway) es fundamental**, debiendo coincidir con la puerta de enlace de la LAN en la que se halle, habitualmente la IP del router de Internet. De otro modo, DUO-NET no podrá acceder a radios online ni servicios de streaming para su reproducción en PLAYER A y/o B.

**ÍNDICE** 

PANELES CONTROL USUARIO (UCP) **USUARIO (UCP)**

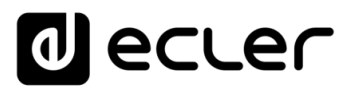

## 6.3.1.4 DUO-NET, SECCIONES PLAYER A Y PLAYER B

Estas dos secciones son idénticas en cuanto a sus controles y parámetros, pero totalmente independientes: una dedicada al reproductor estéreo PLAYER A y la otra al PLAYER B:

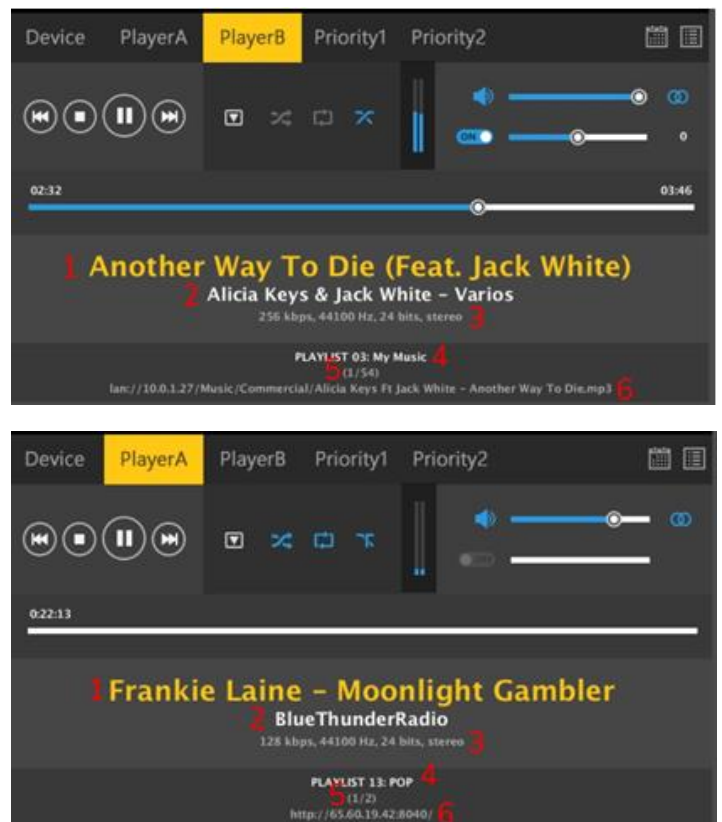

La información de texto de la parte inferior de la ventana muestra:

- **1.** Tags de información de la pista en reproducción
- **2.** Tag de información de la estación de streaming Internet (nombre de la estación) o artista / álbum de otros medios
- **3.** Información de la codificación de audio de la pista en reproducción: tasa de bits, frecuencia de muestreo y nº de bits, formato estéreo / mono
- **4.** Índice de playlist en uso, del banco de 99 playlists de la unidad (consulte la sección BANCO DE PLAYLISTs para más detalles)
- **5.** Elemento actualmente en reproducción / número de elementos válidos en la cola de reproducción (**n/m**): siempre que una playlist es cargada en Player A o B, DUO-NET comprueba los elementos compatibles (pistas individuales, streams de Internet, etc.) y los añade a la cola de reproducción, descartando los no encontrados y/o no compatibles. **n** muestra el elemento actualmente en reproducción y **m** el total de elementos en la cola de reproducción.

En caso de que el elemento en reproducción disponga de un ALIAS, éste se mostrará a la derecha de la información (n/m).

**6.** Ruta / url del medio de audio actualmente en reproducción

**INTRODUCCIÓN y [ACTUALIZACIONES](#page-3-0)**

**ACTUALIZACIONES** 

**BARRA TAREAS** 

ivoice

**MENÚS y [BARRA TAREAS](#page-5-0)**

**[VENTANAS](#page-12-0) APP**

VENTANAS

**MENÚ [CONTEXTUAL](#page-20-0)**

**CONTEXTUAL** 

**[PROYECTO](#page-25-0)  EclerNet**

**ROYECTC** EclerNet

**COMPATIBLES**

COMPATIBLES **DISPOSITIVOS** 

**USUARIO (UCP)**

**[DISPOSITIVOS](#page-54-0) [PANELES CONTROL](#page-331-0)** 

PANELES CONTROI USUARIO (UCP)

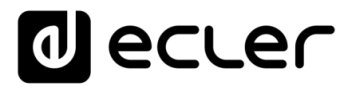

Una barra de progreso muestra el tiempo de reproducción de la pista en curso, con este aspecto en el caso de streams de Internet:

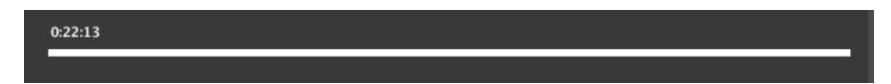

Y con este otro en caso de medios locales (USB / SD) o ubicados en carpetas de la red LAN, incluyendo tiempo transcurrido y total (es posible arrastrar o pulsar en una posición de la barra para posicionar la pista en un tiempo determinado (**nueva función, desde versión ENM v4.05r1**):

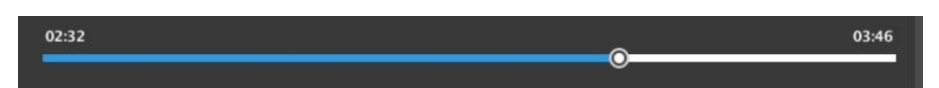

La parte superior de la ventana muestra estos controles:

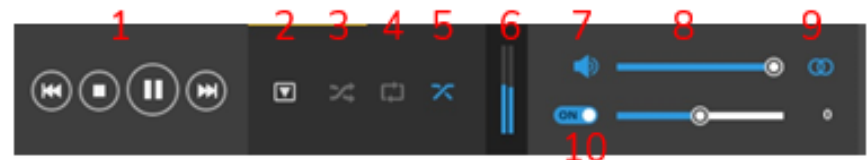

- **1. Teclas de transporte:**
	- o **PREV / REW**: Pista o elemento anterior de la cola de reproducción y control de retroceso rápido en pista (pulsada y mantenida, **nueva función, desde versión ENM v4.05r1**)
	- o **STOP**
	- o **PLAY / PAUSE: PLAY o PAUSA**, funciones alternas en la misma tecla
	- o **NEXT / FF**: Pista o elemento posterior de la cola de reproducción y control de avance rápido en pista (pulsada y mantenida, **nueva función, desde versión ENM v4.05r1**)
- **2. Load Playlist**: permite cargar en PLAYER A o B una determinada playlist, de las 99 disponibles en el banco del DUO-NET

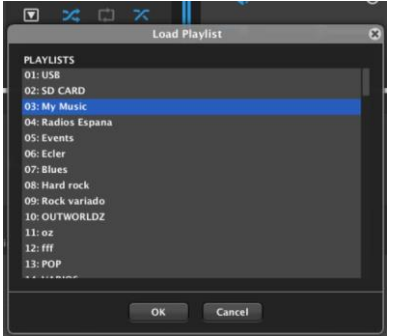

Tras cargarla en PLAYER A o B, DUO-NET comprueba su contenido e incluye en la cola de reproducción únicamente los contenidos hallados y válidos (compatibles). Consulte la sección de BANCO DE PLAYLISTS para más detalles.

**3. Play Mode**: SEQUENTIAL o secuencial (en gris) o RANDOM (símbolo en azul)

**APP**

**BARRA TAREAS** 

**MENÚS y [BARRA TAREAS](#page-5-0)**

**INTRODUCCIÓN y [ACTUALIZACIONES](#page-3-0)**

**ACTUALIZACIONES** 

indict

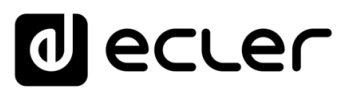

## **4. Repeat Mode**:

- o **PLAY ALL**: reproduce todos los elementos de la cola de reproducción una vez (sin repetición)
- o **PLAY ONE**: reproduce el elemento seleccionado una vez (sin repetición)
- o **REPEAT ALL**: reproduce todos los elementos de la cola de reproducción en modo bucle (sin fin)
- **REPEAT ONE:** reproduce el elemento seleccionado en modo bucle (sin fin)
- **5. Fade mode**: tipo de transición entre dos elementos (pistas) consecutivos dentro de la cola de reproducción
	- **NO FADE**: cuando una pista finaliza totalmente, la siguiente comienza a reproducirse, sin atenuación ni mezcla entre ellas
	- o **CROSSFADE**: una pista finaliza atenuándose hasta volumen cero mientras la siguiente comienza su reproducción con volumen creciente desde cero, fundiéndose ambas durante un breve intervalo
	- o **FADE**: la pista que finaliza lo hace con atenuación progresiva y, tras finalizar, la siguiente pista comienza su reproducción con volumen creciente desde cero, sin existir fundido entre ambas
	- o **HALF-FADE**: la pista que finaliza lo hace con atenuación progresiva y, antes de finalizar, la pista entrante comienza su reproducción a pleno volumen, fundiéndose ambas durante un breve intervalo
- **6. Volume meters**: vúmetros de nivel para los canales izquierdo y derecho del reproductor
- **7. MUTE ON/OFF**: el símbolo de altavoz en color azul indica que el audio está activo (no silenciado)
- **8. VOLUME**: control de volumen de reproductor (independiente del volumen de reproducción de los módulos de prioridad (**nueva función, desde versión ENM v4.05r1**)
- **9. MONO / STEREO**: configura la salida del reproductor en modo mono (símbolo con un círculo) o estéreo (símbolo con dos círculos). En modo mono, ambos canales entregan la misma señal mono, realizándose una conversión internamente a mono (L+R) en caso de que el contenido en reproducción tuviese formato estéreo
- **10. VARISPEED ENABLE / DISABLE y control VARISPEED**: estos controles permiten acelerar o decelerar el tempo (bpms) de la pista en reproducción, una función muy popular en aplicaciones de fitness y similares. El incremento / decremento de los bpms de la pista se muestra en porcentaje sobre el tempo original (+12% en el ejemplo)

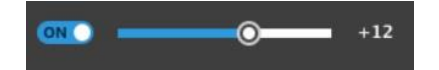

**INTRODUCCIÓN y [ACTUALIZACIONES](#page-3-0)**

**ACTUALIZACIONES** 

indict

**MENÚS y [BARRA TAREAS](#page-5-0)**

**BARRA TAREAS** 

**[VENTANAS](#page-12-0) APP**

VENTANAS

**MENÚ [CONTEXTUAL](#page-20-0)**

**CONTEXTUAL** 

**[PROYECTO](#page-25-0)  EclerNet**

**ROYECTC** EclerNet

**COMPATIBLES**

COMPATIBLES **DISPOSITIVOS** 

**USUARIO (UCP)**

**[DISPOSITIVOS](#page-54-0) [PANELES CONTROL](#page-331-0)** 

PANELES CONTROI USUARIO (UCP)

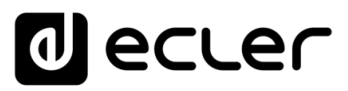

## 6.3.1.5 DUO-NET, SECCIONES DE MÓDULOS PRIORITY 1 Y PRIORITY 2

Estas dos secciones son idénticas en cuanto a sus controles y parámetros, pero totalmente independientes en cuando a su funcionalidad.

Un módulo de prioridad es una función capaz de reproducir audio con prioridad sobre el audio ya en reproducción (audio **de programa**: playlists, pistas individuales, streamings, etc.) en uno o ambos players, A y/o B del DUO-NET. Cuando se dispara la reproducción de un contenido de audio con prioridad, éste puede atenuar o enmudecer totalmente el audio de programa existente en el player o players de destino. El audio de programa es restablecido a su estado previo al finalizar la reproducción del audio prioritario.

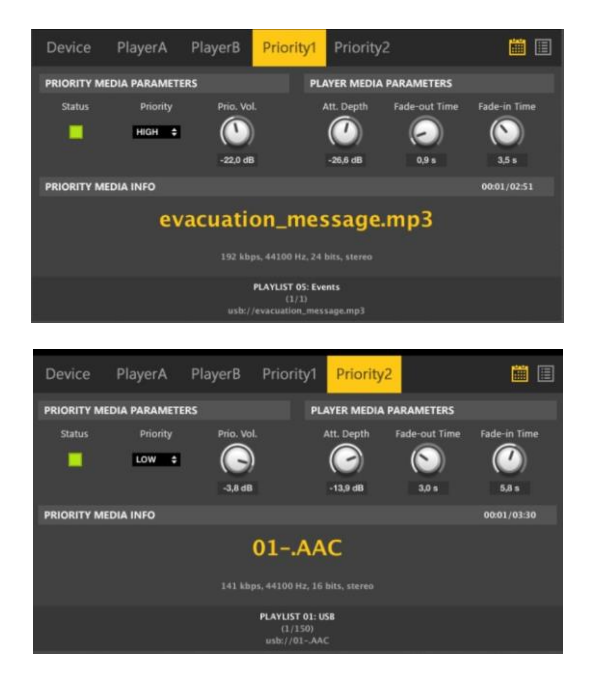

Los módulos de prioridad son herramientas que permiten reproducir mensajes pregrabados (de emergencia, evacuación, anuncios comerciales, avisos de eventos, etc.), disparados por un calendario (empleando para ello eventos de calendario) o por otro tipo de estímulos, como cierres de contacto externos, pulsadores, conmutadores, detectores de presencia (conectados a puertos GPI), teclas F1-F5 del panel frontal, teclas F1-F5 del mando infrarrojo o teclas virtuales sobre paneles gráficos UCP de control remoto.

Ambos módulos pueden ser configurados de forma independiente y almacenados en presets del DUO-NET, de forma que al recuperar diferentes presets se recuperen diferentes configuraciones de los módulos de prioridad. Consulte la sección PRESETS para más información.

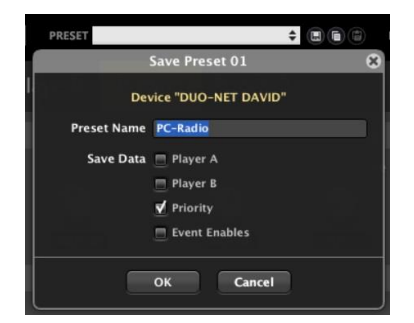

indict

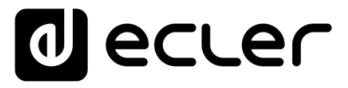

Los módulos de prioridad siempre se disparan mediante EVENTOS, los cuales define cual es la señal de disparo, que contenido de audio se empleará como prioritario y cuál es el destino (player A y/o B) de dicho audio. Consulte la sección EVENTS para más información.

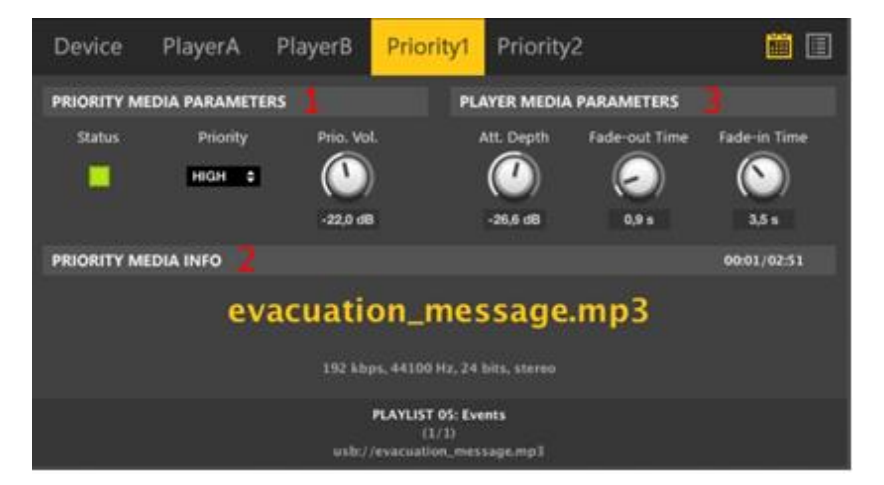

Estos son los parámetros de configuración de un módulo de prioridad:

- **1. PRIORITY MEDIA PARAMETERS** (parámetros que afectan al contenido de audio que el módulo gestiona y envía a los players de destino: A y/o B):
	- o **STATUS LED:** encendido (verde) indica que el módulo se encuentra actualmente activo (reproduciendo un contenido con prioridad sobre uno o ambos players), después de haber sido disparado por un evento
	- o **PRIORITY (LOW/HIGH)**: nivel de prioridad de un módulo respecto al otro módulo. Define como ambos módulos deben comportarse al intentar dispararlos de forma simultánea y con los mismos players de destino (A, B o ambos).

### **Ejemplos:**

- Un módulo (por ejemplo, P1) tiene prioridad HIGH (alta) y el otro (P2) tiene prioridad LOW (baja), y ambos son disparados por eventos hacia el mismo player de destino (A, B o ambos).
	- Si P1 es activado, P1 comenzará la reproducción de su audio prioritario, manteniéndola durante el tiempo definido en el evento que lo ha disparado. Durante ese tiempo, si P2 es disparado, P2 quedará en cola (inactivo), a la espera de que P1 finalice, tras lo cual P2 será realmente activado y reproducirá su audio prioritario
	- Si P2 es activado y se encuentra reproduciendo su audio prioritario, y P1 es disparado, P2 será interrumpido y descartado, comenzando P1 la reproducción de su audio prioritario
- P1 y P2 tiene el mismo nivel de prioridad (HIGH o LOW): después de disparar uno de ellos, el siguiente que sea disparado quedará encolado (inactivo), a la espera de que el primero finalice, tras lo cual el segundo será realmente activado y reproducirá su audio prioritario

indict **AFRIQUE ANENUS VENIUS ANENINAS PROYECTO** DISPOSITIVOS PANELES CONTROL<br>INDICE<br>INDICE INTRODUCCIÓN MENUS Y VENTANAS MENÚS PROYECTO DISPOSITIVOS PANELES CONTROL **ACTUALIZACIONES [ACTUALIZACIONES](#page-3-0) INTRODUCCIÓN y BARRA TAREAS [BARRA TAREAS](#page-5-0)**

 $274$ 

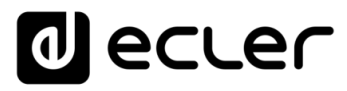

- o **PRIO VOL**: volumen con el que el audio prioritario será reproducido en los players de destino (A, B o ambos, definido por el evento de disparo). Este volumen es independiente del volumen de reproducción de programa de PLAYER A o B, **nueva función, desde versión ENM v4.05r1**)
- **2. PRIORITY MEDIA INFO**: cuando un módulo se encuentra activo (STATUS LED = ON), reproduciendo un contenido de audio prioritario, esta sección mostrará la información de dicho medio (nombre de archivo, tags, información de codificación, etc.)
- **3. PLAYER MEDIA PARAMETERS** (parámetros que afectan al audio de programa que se encuentre en reproducción en un player cuando un contenido de audio prioritario sea reproducido en el mismo player):
	- o ATT DEPTH: atenuación aplicada al audio de programa (audio en reproducción en un player), para su mezcla con el audio prioritario disparado por el módulo. -60 dB (valor mínimo) es equivalente a MUTE (silenciamiento) del audio de programa
	- o FADE-OUT TIME: tiempo de la rampa de atenuación progresiva aplicada al audio de programa, hasta alcanzar el valor definido por ATT DEPTH, comenzando en el instante de disparo del módulo
	- o FADE-IN TIME: tiempo de la rampa de liberación de atenuación progresiva aplicada al audio de programa, hasta alcanzar el nivel de audio previo al disparo del módulo, comenzando una vez el audio prioritario desaparece

# 6.3.1.6 DUO-NET, SECCIÓN BANCO DE PLAYLISTS

Los PLAYERs A y B pueden cargar y reproducir contenidos de audio desde diferentes ubicaciones:

- **Dispositivos de almacenamiento USB**: conectados al lector USB del panel frontal
- **Dispositivos de almacenamiento SD/SDHC**: conectados al lector SD/SDHC del panel frontal
- **Ubicaciones de red local (LAN):** carpetas de red pertenecientes a ordenadores en la misma LAN que el DUO-NET
- **Streamings de Internet**: directamente de Internet, accediendo a ellos a través de la puerta de enlace de la red (la dirección IP del Gateway o puerta de enlace debe ser correctamente configurada en los parámetros de red del DUO-NET)

Los contenidos de audio a reproducir deben ser compatibles con alguno de los siguientes formatos: mp3, ogg, AAC, WAV o FLAC.

El modo en que PLAYER A y B se configuran para cargar y reproducir medios de audio es siempre a través del BANCO DE PLAYLISTS (banco de listas de reproducción), el cual se muestra al pulsar este icono:

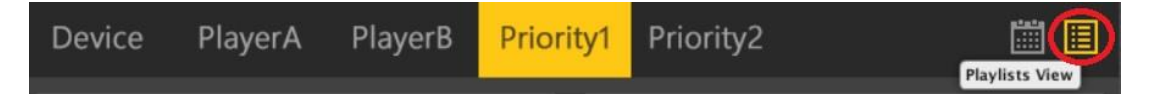

**[BARRA TAREAS](#page-5-0)**

**BARRA TAREAS** 

**[PROYECTO](#page-25-0)  EclerNet**

**ROYECTC** EclerNet

**COMPATIBLES**

COMPATIBLES **DISPOSITIVOS** 

**USUARIO (UCP)**

**[DISPOSITIVOS](#page-54-0) [PANELES CONTROL](#page-331-0)** 

PANELES CONTROI USUARIO (UCP)

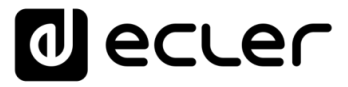

Por defecto, el banco de playlists de un DUO-NET contiene esta configuración, con las dos primeras posiciones de playlist (de las 99 disponibles) pre-configuradas, pero editables por el usuario si así lo desea:

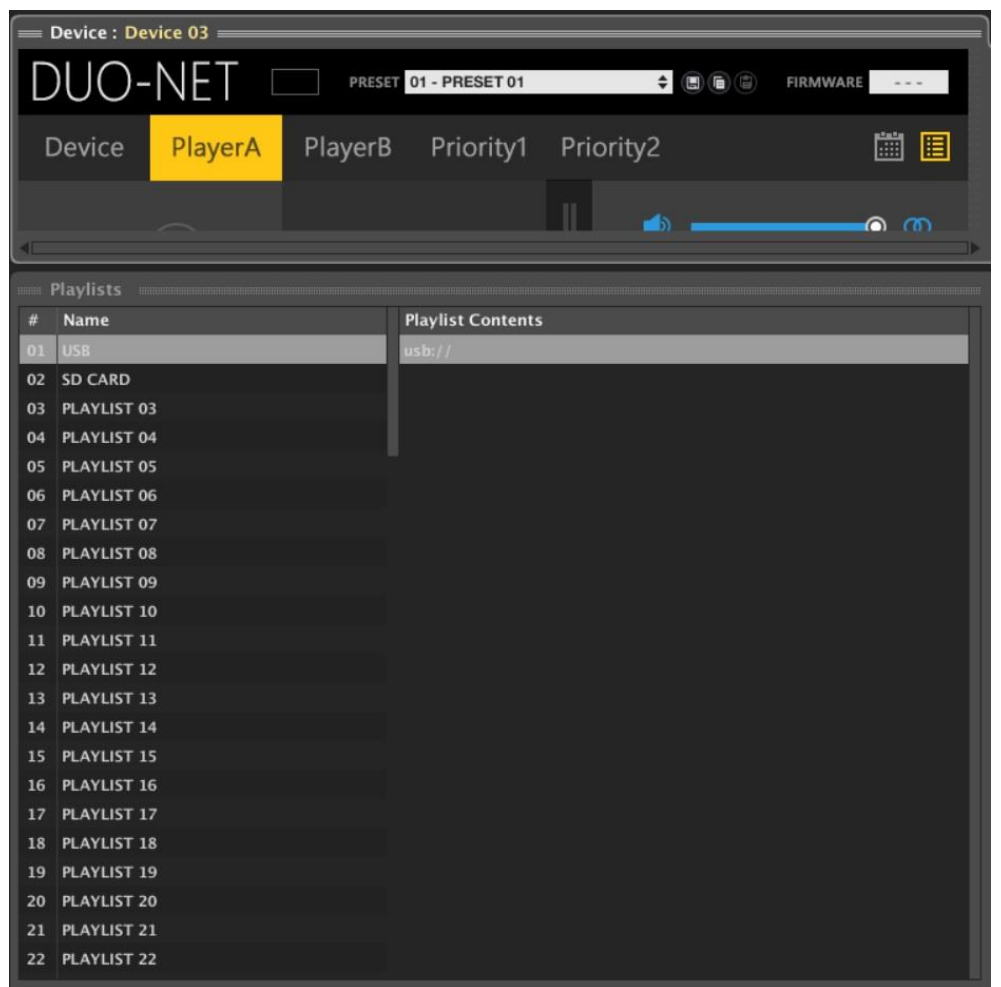

Cada posición de una playlist del banco tiene un número de índice (posición), un nombre y una lista de contenidos o elementos a reproducir (Playlist Contents), los cuales deben apuntar a medios de audio válidos (existentes y compatibles con DUO-NET). Por defecto:

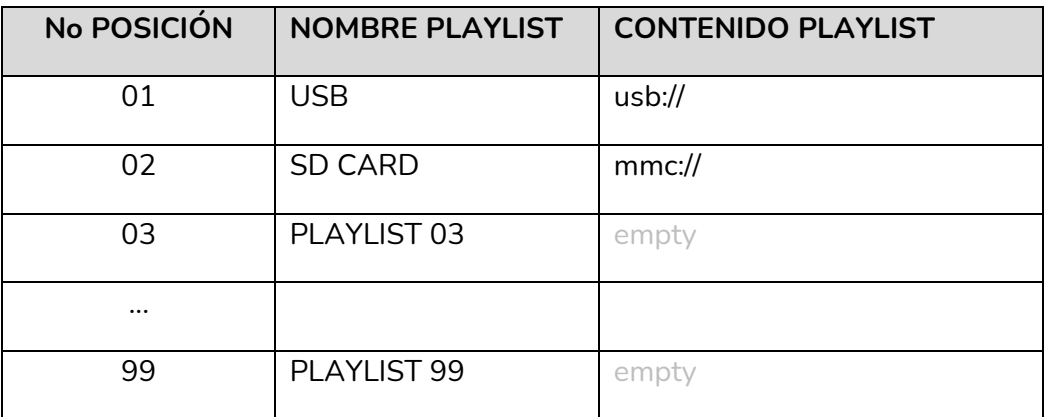

**ÍNDICE 1276 INTRODUCCIÓN MENUS Y MENUS ANG ANGLES ANGLES ANGLES CONTROL DISPOSITIVOS PANELES CONTROL ANGLES CONTROL ACTUALIZACIONES [ACTUALIZACIONES](#page-3-0) INTRODUCCIÓN y BARRA TAREAS [BARRA TAREAS](#page-5-0) MENÚS y**

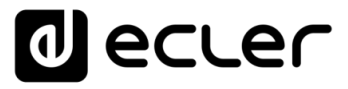

Las playlists 01 y 02 apuntan, por defecto, a los contenidos de audio que se encuentren almacenados en unidades USB y SD conectadas a los lectores del panel frontal del DUO-NET. Esta es una forma directa y fácil de poder acceder al contenido de audio en este tipo de dispositivos sin necesidad de reprogramar la unidad DUO-NET.

Cada playlist puede ser renombrada (clic-derecho del ratón + Edit) y reposicionada dentro del banco (clic-derecho del ratón + Move Up / Move Down):

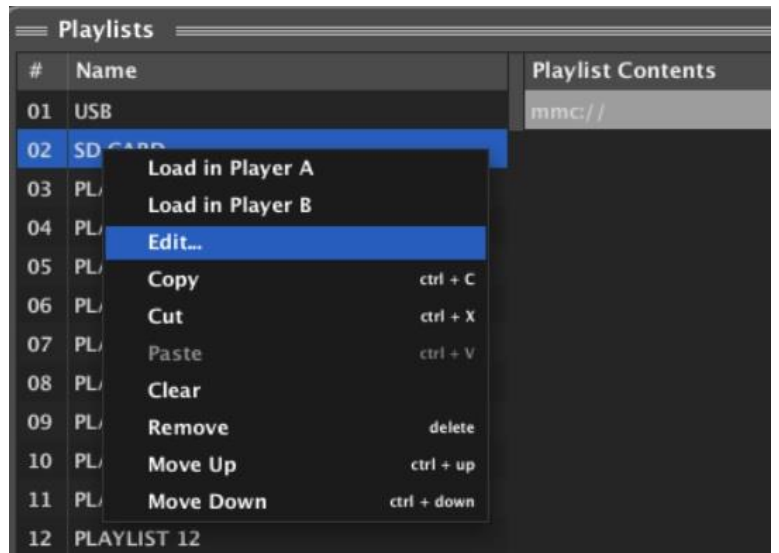

Cada playlist del banco puede incluir en su lista de contenidos multitud de elementos (más de 2.000), cada uno de ellos apuntando a ubicaciones de medios de audio válidos. Por ejemplo, estos son los 9 elementos que han sido manualmente añadidos en la playlist #37:

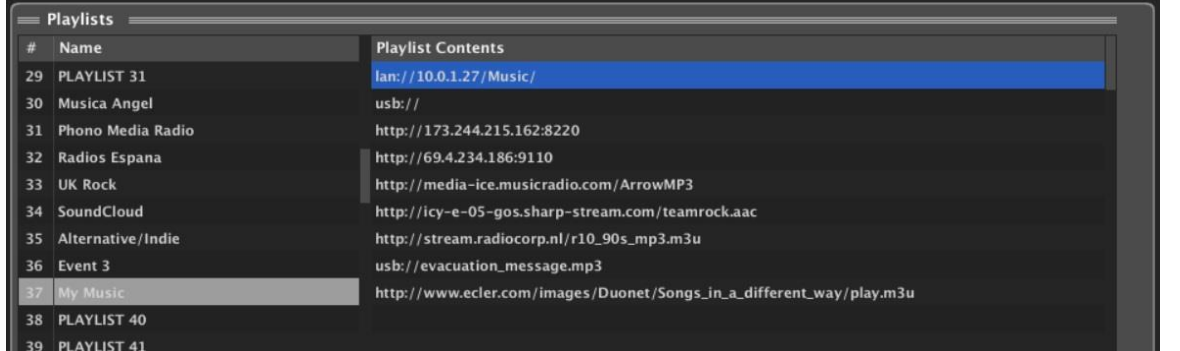

Cuando una playlist es cargada en el player A o B, DUO-NET comprobará la lista de elementos incluidos en ella y creará una cola de reproducción que únicamente incluya los que haya encontrado y sean válidos (compatibles).

**[ACTUALIZACIONES](#page-3-0)**

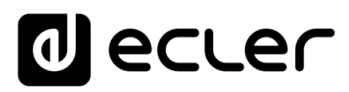

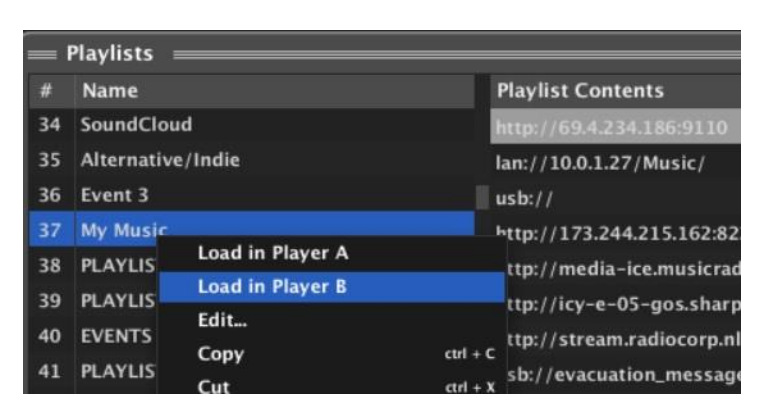

En el siguiente ejemplo se carga la playlist #37 en el player B:

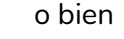

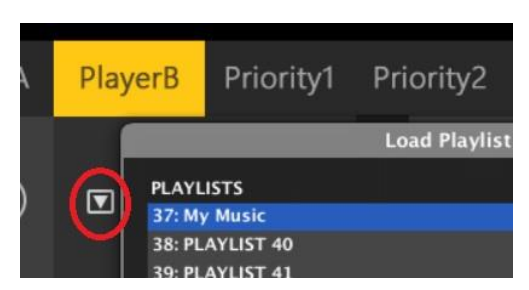

A continuación, el player B comprueba y crea la cola de reproducción, que en este caso incluirá todas las fuentes de streaming y pistas de audio individuales que ha encontrado y validado al analizar las 9 ubicaciones (o urls) incluidas en los 9 elementos de la playlist #37. En este caso, la cola de reproducción contendrá un total de 175 elementos:

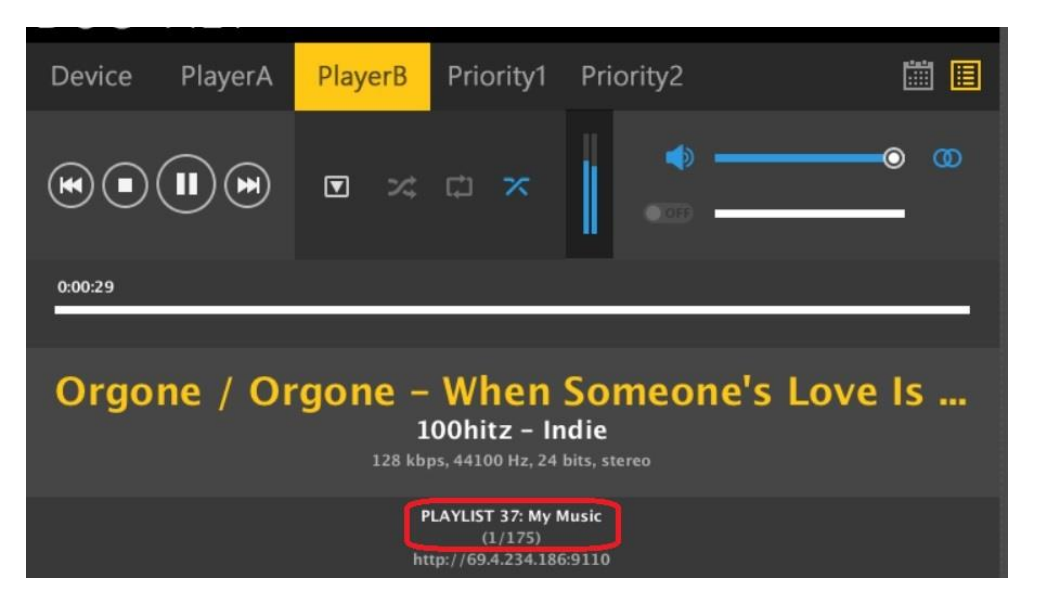

Al activar la función PLAY se iniciará la reproducción del medio en la primera posición de la cola de reproducción (o el de una posición aleatoria si está activo el modo RANDOM PLAY en el reproductor), y los controles NEXT / PREV permitirán saltar a elementos posteriores y anteriores de la cola.

indict

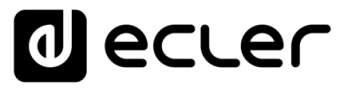

Es posible añadir y editar elementos en la lista de contenidos de una playlist del banco: botón derecho del ratón + Add New, Edit o Insert New:

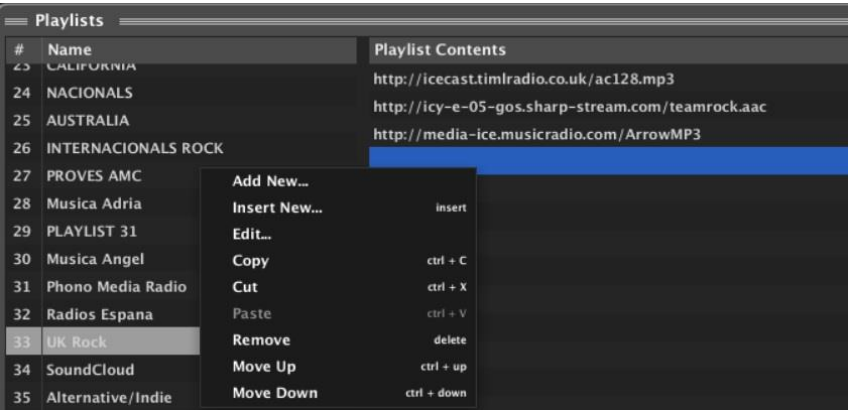

Y esta es la ventana de edición que aparecerá:

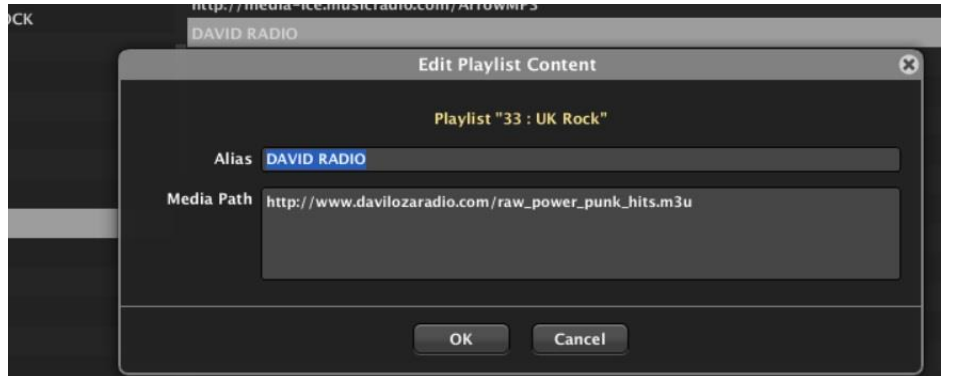

El campo Media Path es obligatorio, pero el campo Alias es opcional. Si se introduce texto en el campo Alias, este será el nombre que aparecerá en la lista de contenidos de la playlist (Playlist Contents), así como en la ventana del player A o B cuando se reproduzca este elemento:

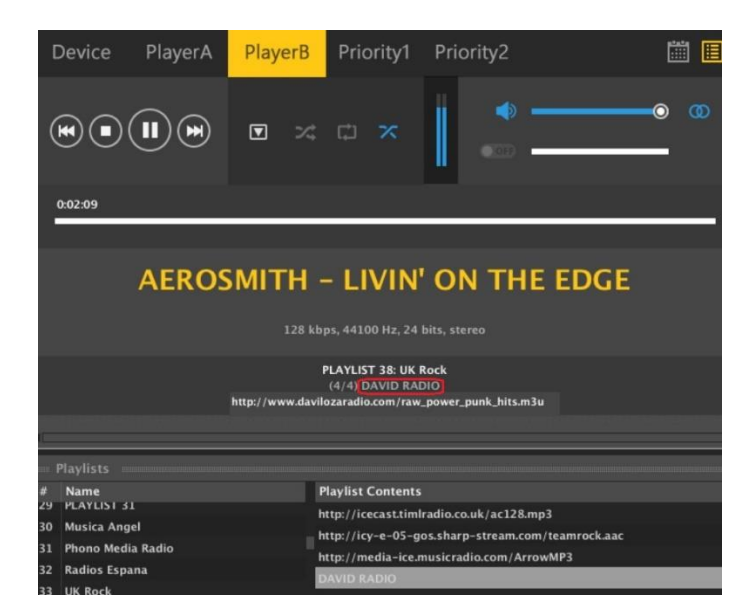

Si no se introduce texto en el campo Alias, se mostrará la ruta del medio (Media Path) en la lista de contenidos de la playlist (Playlist Contents).

MENDICCIÓN MENUS Y NEMINAS ARENÍA EN ENGYECTO DISPOSITIVOS PANELES CONTROL<br>INDICE<br>INDICE 279

**INTRODUCCIÓN y [ACTUALIZACIONES](#page-3-0)**

**ACTUALIZACIONES** 

**BARRA TAREAS** 

**ÍNDICE** 

**MENÚS y [BARRA TAREAS](#page-5-0)**

**[VENTANAS](#page-12-0) APP**

**VENTANAS** 

**MENÚ [CONTEXTUAL](#page-20-0)**

**CONTEXTUAL** 

**[PROYECTO](#page-25-0)  EclerNet**

**PROYECTO** EclerNet

**COMPATIBLES**

COMPATIBLES **DISPOSITIVOS** 

**USUARIO (UCP)**

**[DISPOSITIVOS](#page-54-0) [PANELES CONTROL](#page-331-0)** 

PANELES CONTROI USUARIO (UCP)

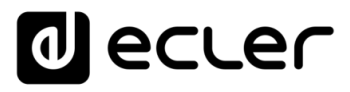

Cada playlist de las 99 disponibles en el banco del DUO-NET dispone de una lista de contenidos que puede incluir más de 2.000 elementos. El campo Media Path de cada uno de estos elementos podría ser una de estas opciones (algunos ejemplos):

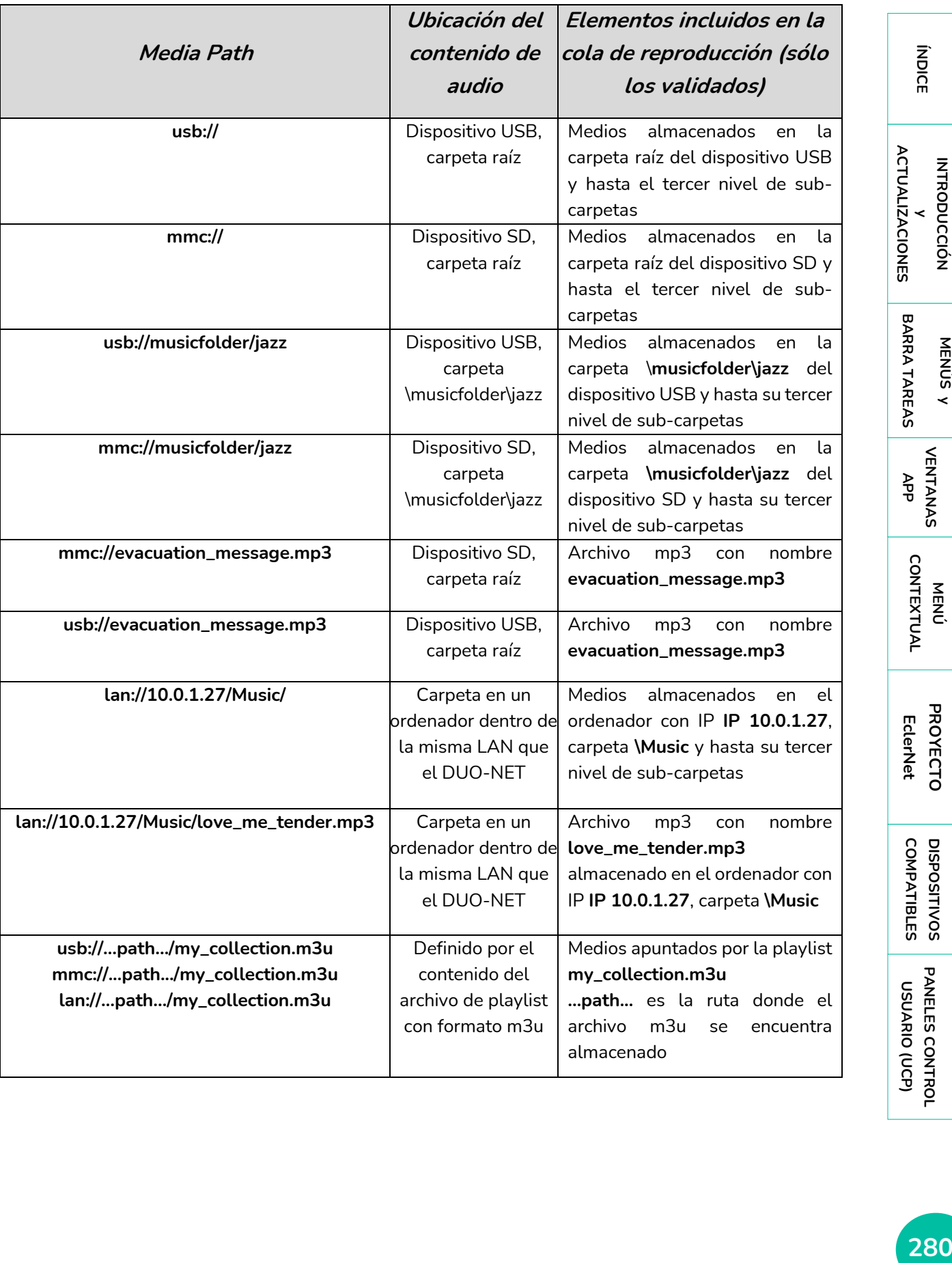

**INTRODUCCIÓN y**

**ÍNDICE** 

**MENÚS y**

**[VENTANAS](#page-12-0)**

**VENTANAS** 

**MENÚ** 

**[PROYECTO](#page-25-0)** 

**[DISPOSITIVOS](#page-54-0) [PANELES CONTROL](#page-331-0)** 

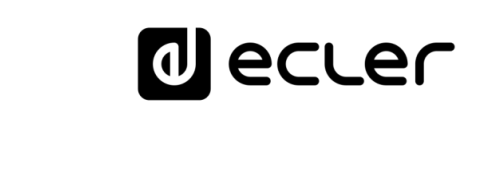

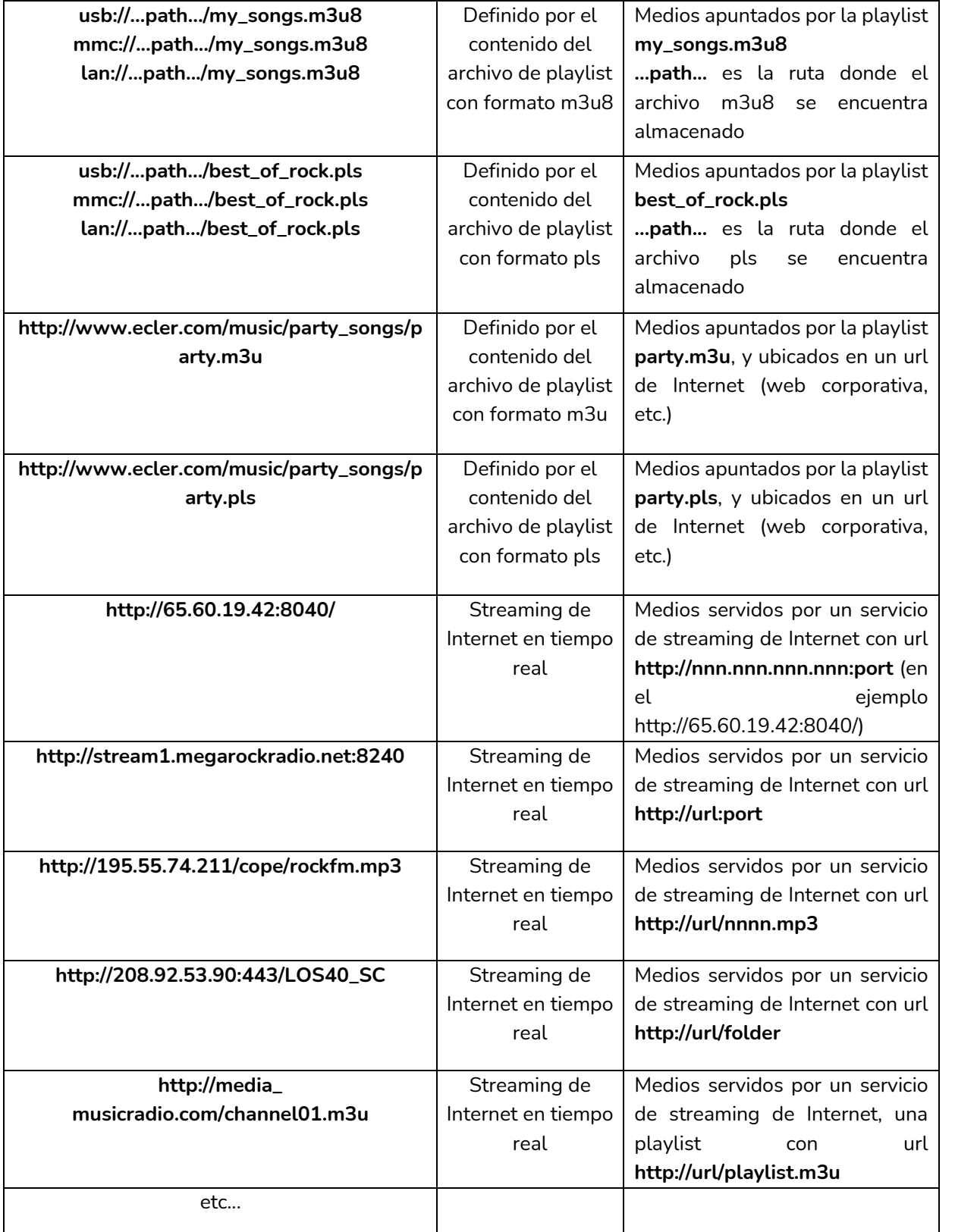

**ÍNDICE** 

MENDICCIÓN MENUS Y NEMINAS MENÚ PROYECTO DISPOSITIVOS PANELES CONTROL<br>INDICE<br>INDICE INTRODUCCIÓN MENUS Y VENTANAS MENÚ PAROYECTO DISPOSITIVOS PANELES CONTROL **INTRODUCCIÓN ACTUALIZACIONES [ACTUALIZACIONES](#page-3-0)**

**BARRA TAREAS MENÚS y**

**[BARRA TAREAS](#page-5-0)**

**[DISPOSITIVOS](#page-54-0) [PANELES CONTROL](#page-331-0)**  PANELES CONTROL USUARIO (UCP) **USUARIO (UCP)**

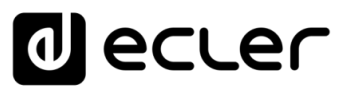

# 6.3.1.7 DUO-NET, SECCIÓN EVENTOS

Un evento de DUO-NET es una rutina de software que convierte una señal de control de entrada (puerto GPI, teclas del panel frontal, teclas del mando infrarrojo, botones virtuales sobre paneles gráficos UCP, programación horaria, etc.) en una acción que puede afectar a parámetros del DUO-NET: funciones PLAY, STOP, PAUSE, etc. en un player, recuperación de preset, carga de una playlist en un player, etc.

Al pulsar sobre el icono **EVENTS** se muestra la lista de eventos en la parte inferior de la pantalla:

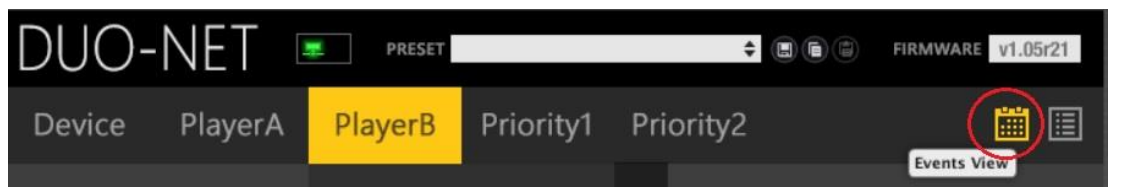

La lista incluye un máximo de 64 eventos. Por defecto, DUO-NET dispone de 20 de ellos pre-configurados, para la carga de las primeras 5 playlists del banco en cualquiera de los dos players (A y B) y usando las teclas F1 a F5 del panel frontal del DUO-NET y las teclas F1 a F5 del mando infrarrojo. Por supuesto, estos eventos pueden ser editados o borrados si se desea.

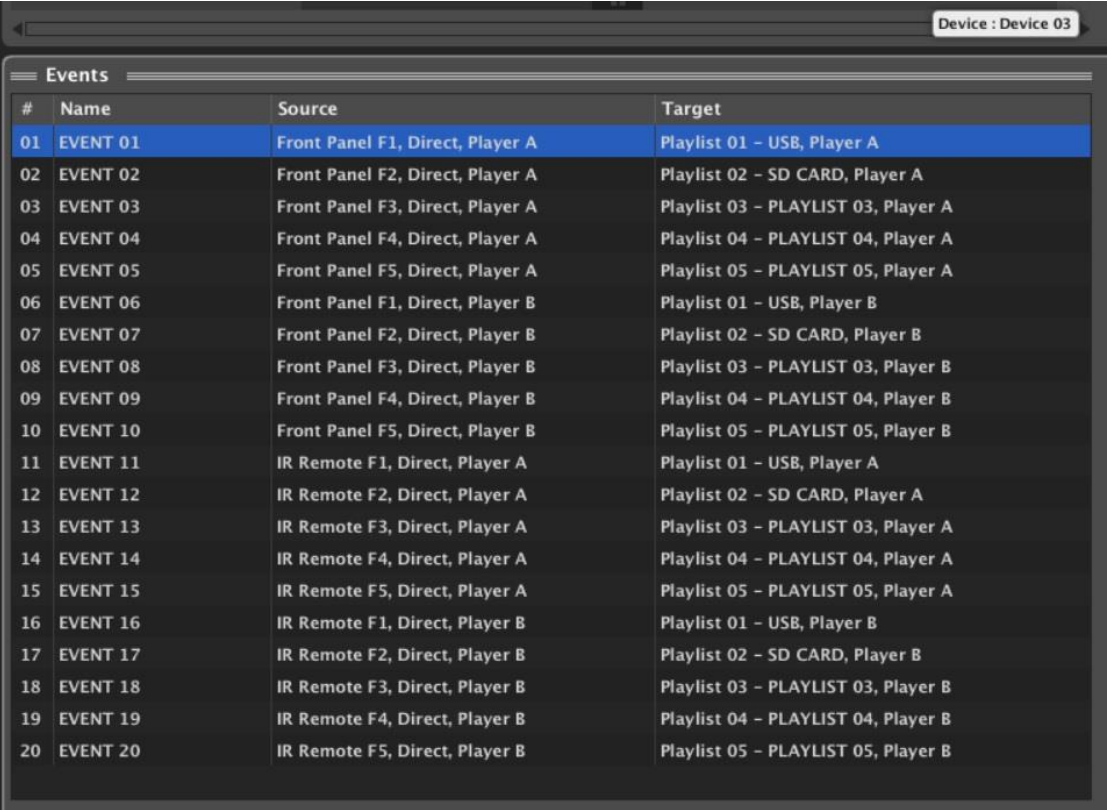

**ÍNDICE** 

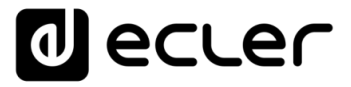

A la edición de eventos y a la creación de nuevos eventos se accede mediante el menú contextual (botón derecho del ratón):

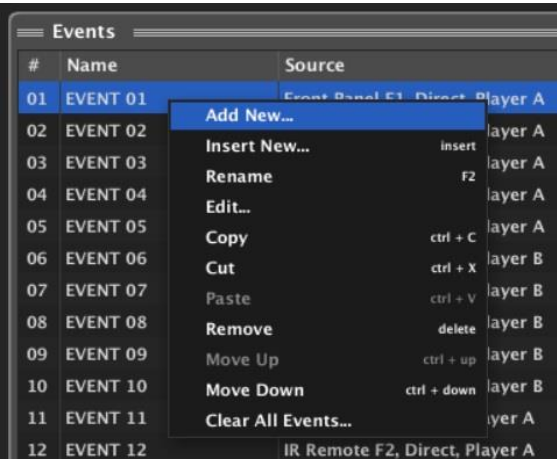

Un evento puede tener cualquiera de los siguientes tipos de señal de disparo o *trigger* (Event Source):

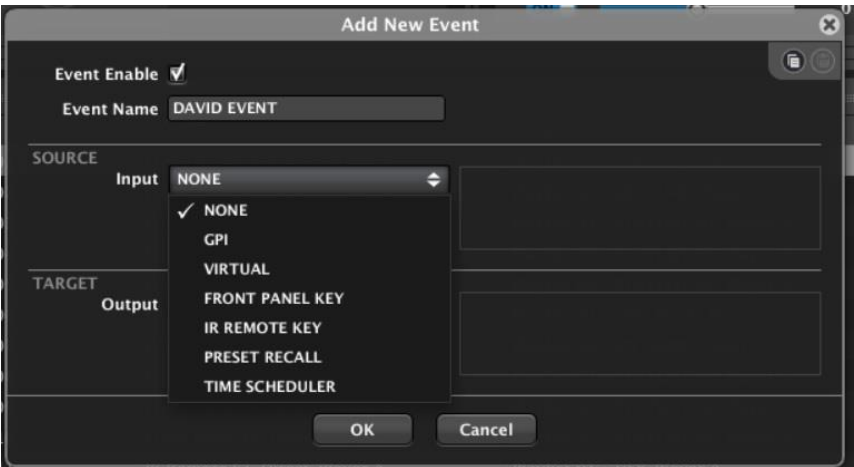

• **GPI**: un GPI se puede activar cerrando un contacto externo entre los terminales +10VDC y n, donde n puede ser el pin del GPI 1, 2, 3 o 4 (ejemplo de activación del GPI 3)

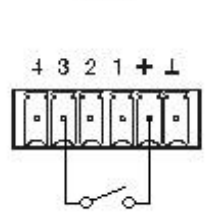

GPI

Si se selecciona GPI como fuente de disparo de un evento, es preciso especificar el número de GPI empleado y la polaridad del disparo:

- o **DIRECT**: para flanco de subida de la señal de disparo, de 0VDC a10VDC (el estado activo es 10VDC)
- o **REVERSE**: para flanco de caída de la señal de disparo, de 10VDC a 0VDC (el estado activo es 0VDC)

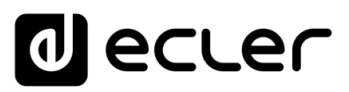

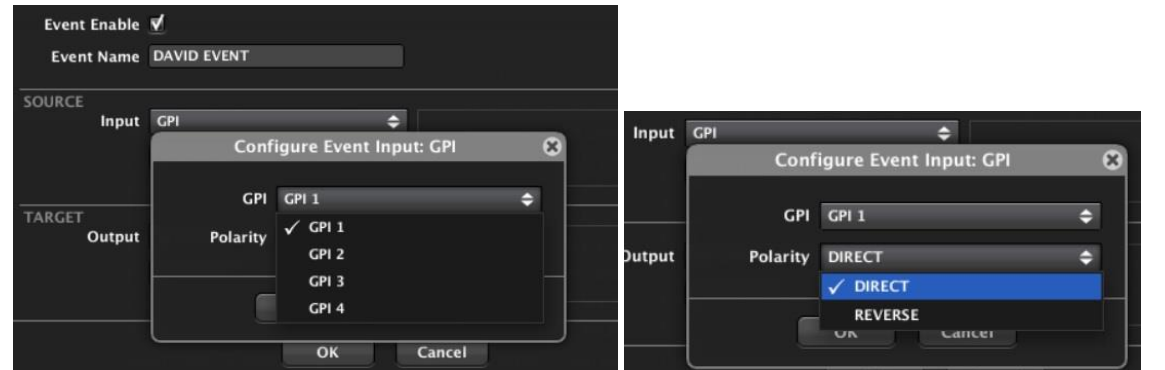

## **GPIs en modo BINARIO (combinaciones de 4 bits): EN CONSTRUCCIÓN**

• **VIRTUAL**: un control virtual puede ser una tecla o botón existente en un panel gráfico de control UCP (User Control Panel).

Si un control de este tipo (UCP) es seleccionado como estímulo, es preciso especificar cuál de los 64 controles virtuales disponibles en el DUO-NET se usará, y cómo el estímulo será interpretado, modo DIRECT / REVERSE (al presionar la tecla en el panel UCP o al liberarla), como en el caso anterior:

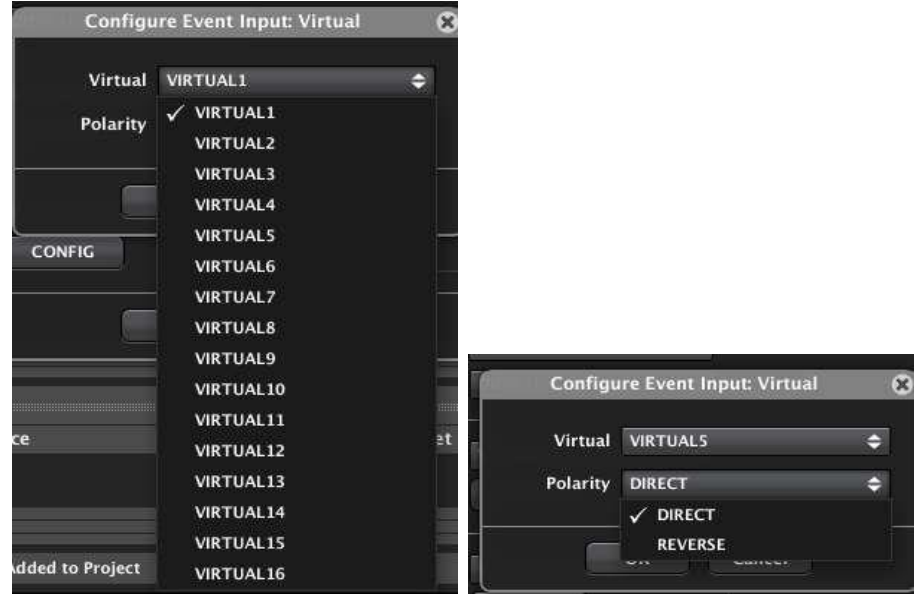

• **FRONT PANEL KEY**: teclas F1 a F5 en el panel frontal del DUO-NET, en combinación la selección previa del PLAYER A o B mediante las teclas PLAYER A / B también del panel frontal:

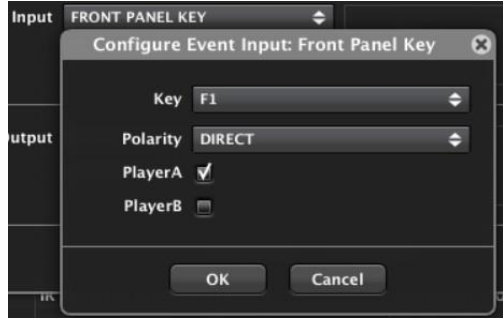

**ÍNDICE** 

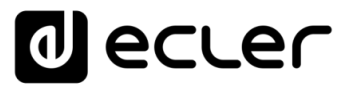

• **IR REMOTE KEY**: teclas F1 a F5 del player A o F1 a F5 del player B en el mando infrarrojo:

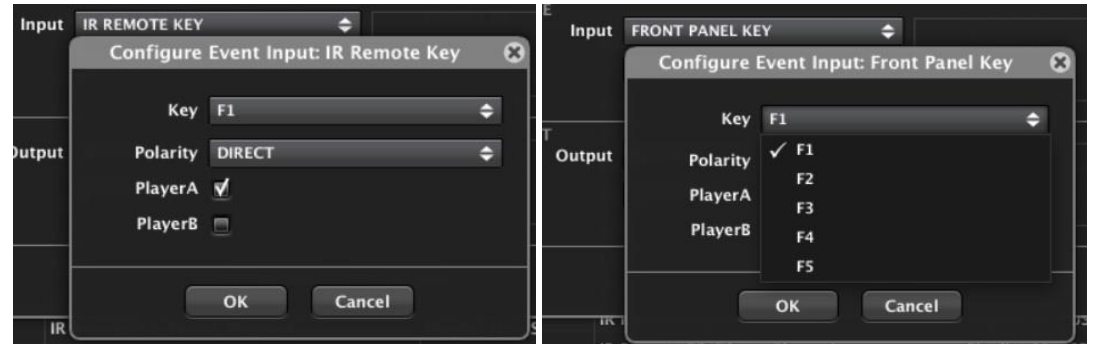

• **PRESET RECALL:** el evento es disparado justo tras la carga de un determinado preset:

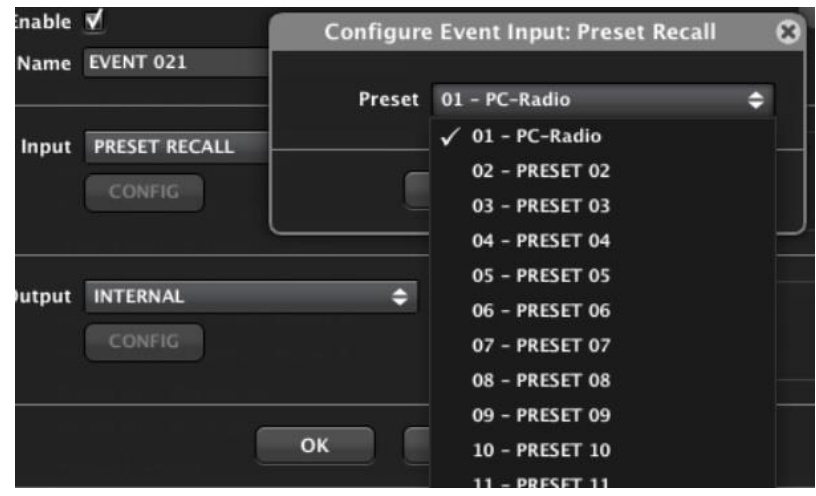

• **TIME SCHEDULER**: este tipo de evento recibe su disparo de acuerdo a un calendario con fecha y hora de inicio y de finalización, días de la semana de disparo habilitado, período de repetición dentro del período anterior, intervalo de repetición periódica, etc. DUO-NET incluye un reloj interno tipo RTC que puede ser sincronizado automáticamente con servicios NTP (Network / Internet clocks):

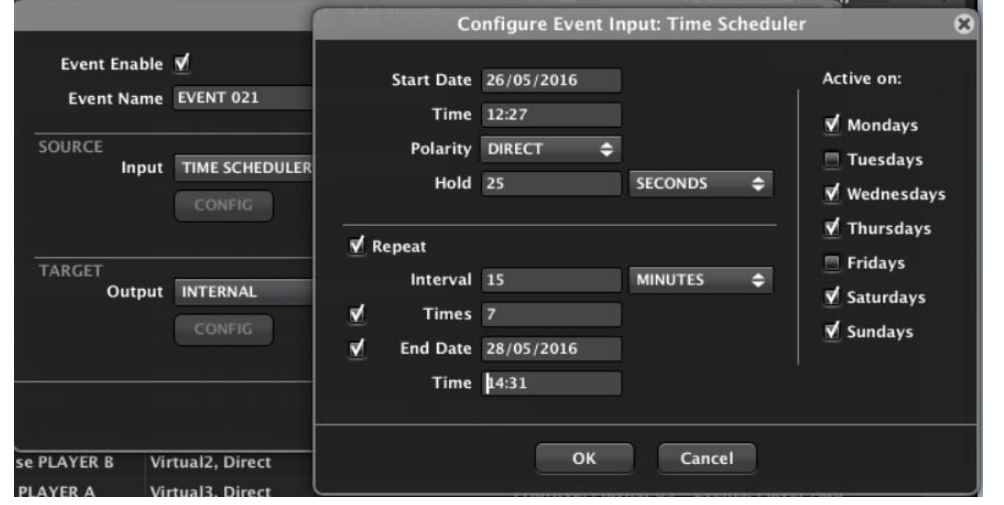

**ÍNDICE** 

**COMPATIBLES**

**COMPATIBLES DISPOSITIVOS** 

**USUARIO (UCP)**

**[DISPOSITIVOS](#page-54-0) [PANELES CONTROL](#page-331-0)** 

PANELES CONTROL USUARIO (UCP)

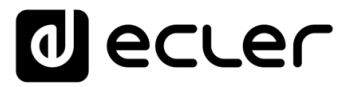

• **TIME SCHEDULER (BASIC):** se trata de una versión simplificada en cuanto a la manera de programar eventos de calendario con repeticiones diarias (**nueva función, desde versión ENM v4.05r1**)

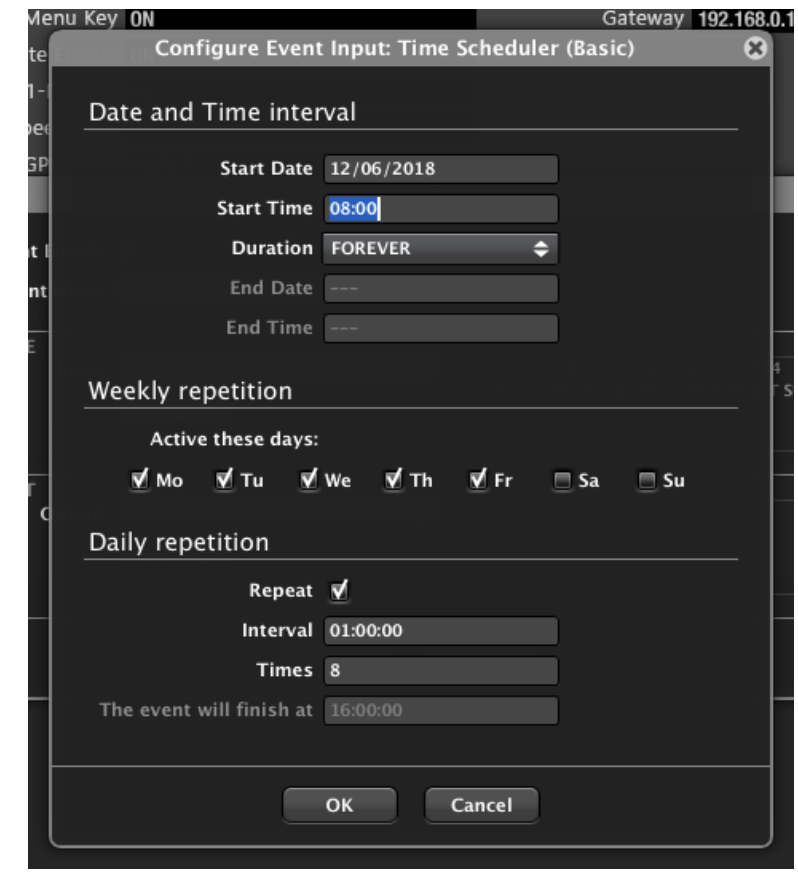

**Combinando este tipo de evento de calendario con el clásico, o "Time Scheduler", aumentan las posibilidades**. Por ejemplo, es posible crear excepciones de calendario (días no laborables, periodos festivos, etc,) de una forma sencilla. Programe un calendario anual de forma sencilla (mediante Time Scheduler Basic), y cree eventos de carga de preset en los que en días festivos o periodo de vacaciones el evento anterior esté inhabilitado (mediante Time Scheduler).

Una vez definida la fuente de disparo del evento, es preciso definir la acción (Target) a ejecutar cuando el evento es disparado. Las opciones son:

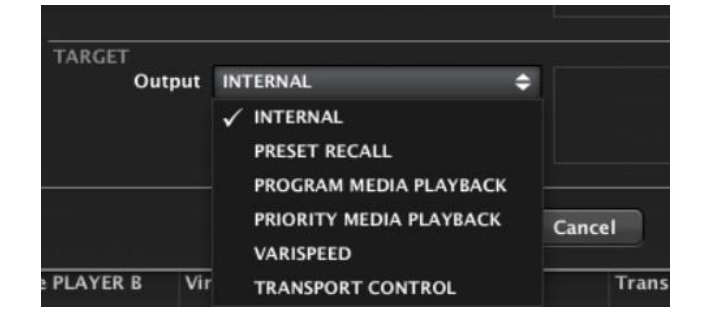

**ÍNDICE** 

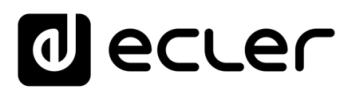

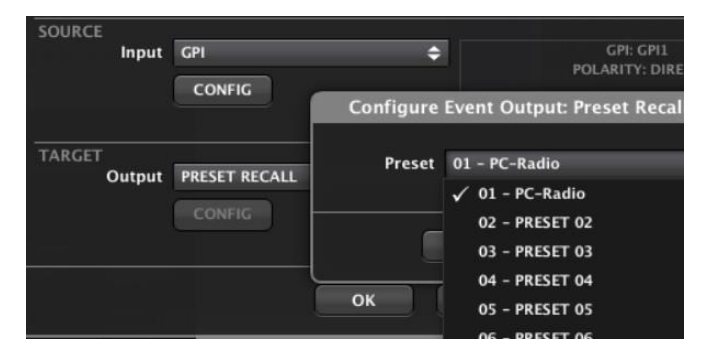

• **PRESET RECALL:** carga de un preset determinado, de los 20 disponibles:

• **PROGRAM MEDIA PLAYBACK**: selecciona una playlist del banco del DUO-NET, la carga en el PLAYER A y/o B y ejecuta un estado de reproducción: CONTINUE (continuar con el estado PLAY/PAUSE actual), PLAY (fuerza PLAY) o STOP (fuerza STOP):

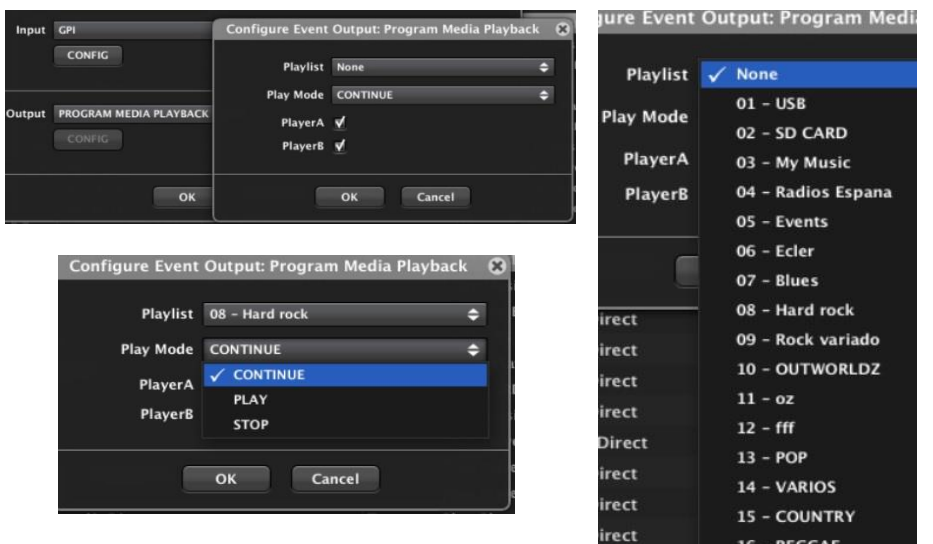

• **PRIORITY MEDIA PLAYBACK**: selecciona una playlist del banco del DUO-NET, la carga en el módulo PRIORITY 1 ó 2, decide el PLAYER A y/o B afectado por el módulo y define el modo de disparo del audio prioritario:

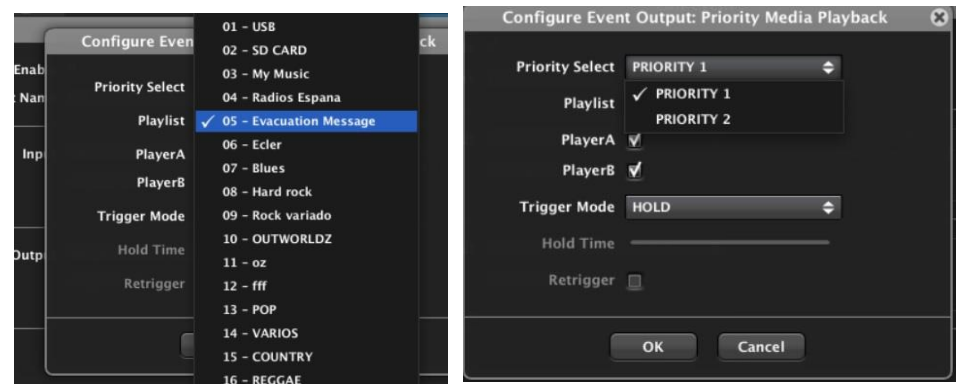

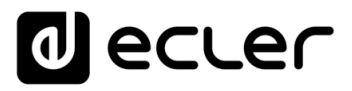

Los modos de disparo disponibles son:

• **HOLD**: el audio prioritario será reproducido en el player de destino (A y/o B) mientras el estímulo de disparo se mantenga activo (por ejemplo: mientras un contacto externo conectado a un puerto GPI se mantenga cerrado)

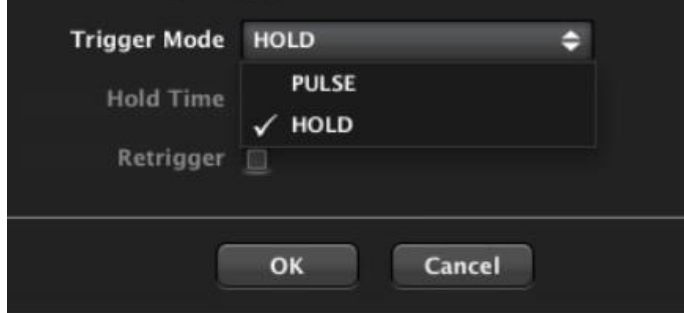

• **PULSE**: el audio prioritario comenzará a reproducirse en el player de destino (A y/o B) cuando el estímulo de disparo aparezca, y se mantendrá en reproducción el tiempo definido por el parámetro Hold Time. Si la opción Retrigger está habilitada, un nuevo pulso de disparo, que aparezca durante el tiempo Hold Time definido, reiniciará el evento desde el comienzo (reproducción del medio desde su inicio), poniendo también a cero el contador de tiempo

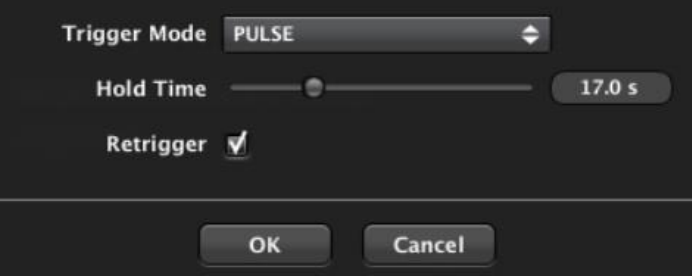

• **VARISPEED**: cada vez que aparece el estímulo de disparo (por ejemplo, se pulsa un conmutador conectado a un puerto GPI, o una tecla en un panel UCP es pulsada), el evento acelerará o reducirá el tempo (bpms) de la pista en reproducción, una función muy popular en aplicaciones de fitness y similares. El incremento / decremento de bpms ocasionado por cada activación del evento está definido por el parámetro Amount:

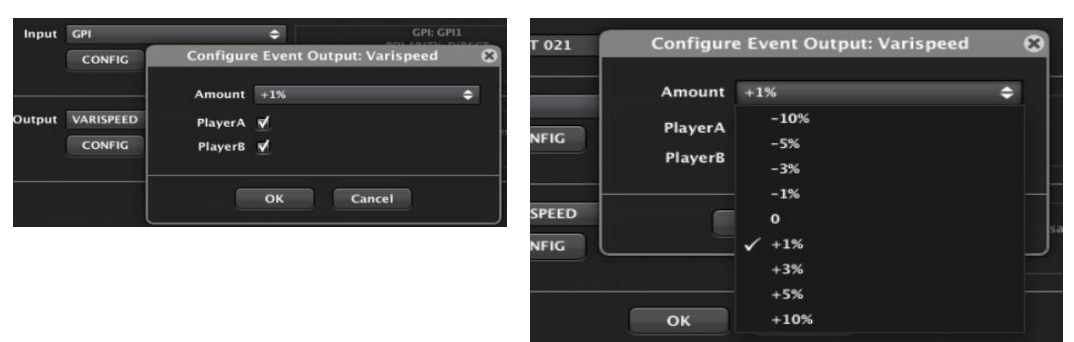

**ARENES CONTRODUCCIÓN MENUS Y MENUS ANGURAL EN ENGUNECTO DISPOSITIVOS PANELES CONTROL<br>INDICE<br>INDICE INTRODUCCIÓN MENUS Y VENTANAS CONTROLECTO DISPOSITIVOS PANELES CONTROL ACTUALIZACIONES [ACTUALIZACIONES](#page-3-0) INTRODUCCIÓN y BARRA TAREAS [BARRA TAREAS](#page-5-0) MENÚS y**

indict

**MENÚ**
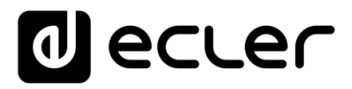

• **TRANSPORT CONTROL**: cada vez que aparece el estímulo de disparo (por ejemplo, se pulsa un conmutador conectado a un puerto GPI, o una tecla en un panel UCP es pulsada), el evento activará una función de transporte (PLAY / PAUSE / STOP, etc.) en el PLAYER A y/o B:

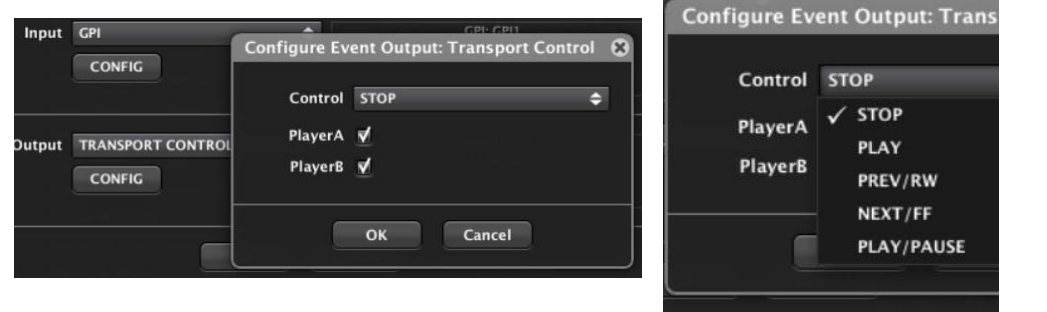

**El estado habilitado o inhabilitado de los eventos es dependiente de los presets, si así se desea**. Esto significa que, al guardar un preset, este estado de todos y cada uno de los eventos puede ser almacenado en dicho preset, como parte de sus datos, de forma que al recuperar dicho preset en el futuro también se recuperará la combinación de eventos habilitados e inhabilitados existente en el momento de su almacenamiento.

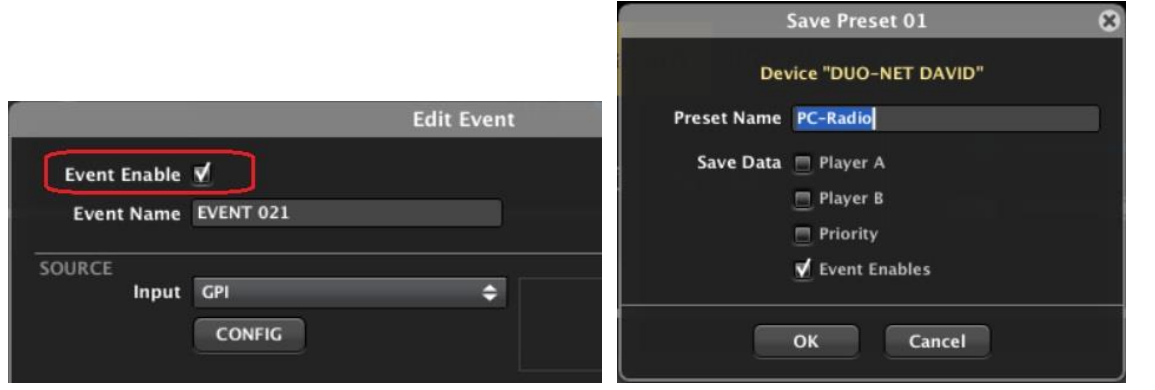

**COMPATIBLES**

COMPATIBLES **DISPOSITIVOS** 

**USUARIO (UCP)**

**[DISPOSITIVOS](#page-54-0) [PANELES CONTROL](#page-331-0)** 

PANELES CONTROL USUARIO (UCP)

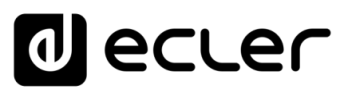

## 6.3.1.8 DUO-NET, CONTROLES UCP DISPONIBLES

Estos son algunos de las funciones más destacables de control remoto sobre el DUO-NET que pueden ser gestionadas desde paneles UCP (consulte el capítulo Paneles de Contros [de Usuario \(U.C.P.\)](#page-331-0) para obtener información acerca de la ceración de paneles gráficos de usuario para instalaciones EclerNet), algunas de ellas usadas en este panel de ejemplo:

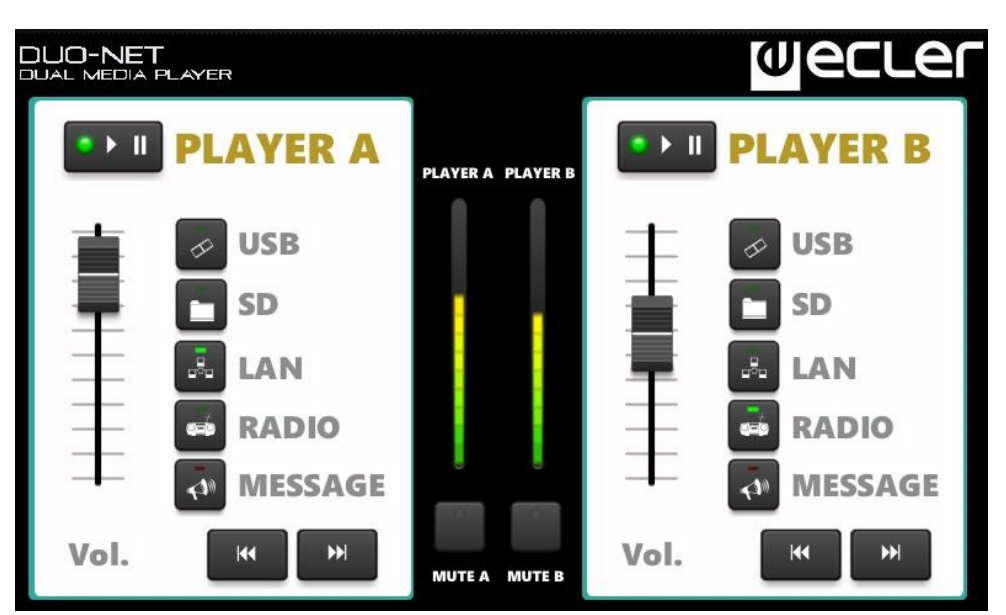

#### 6.3.1.8.1 DYNAMIC TEXTS

Mostrarán información dinámica de texto o numérica en tiempo real:

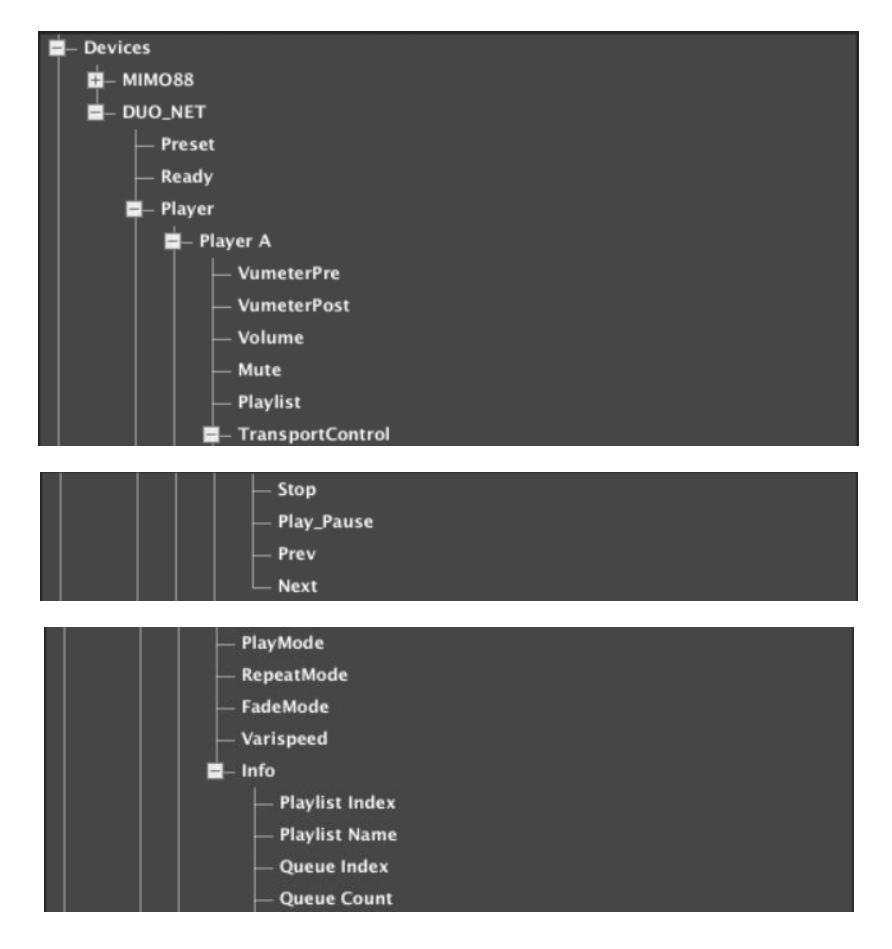

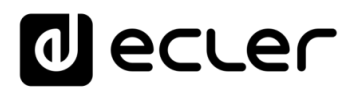

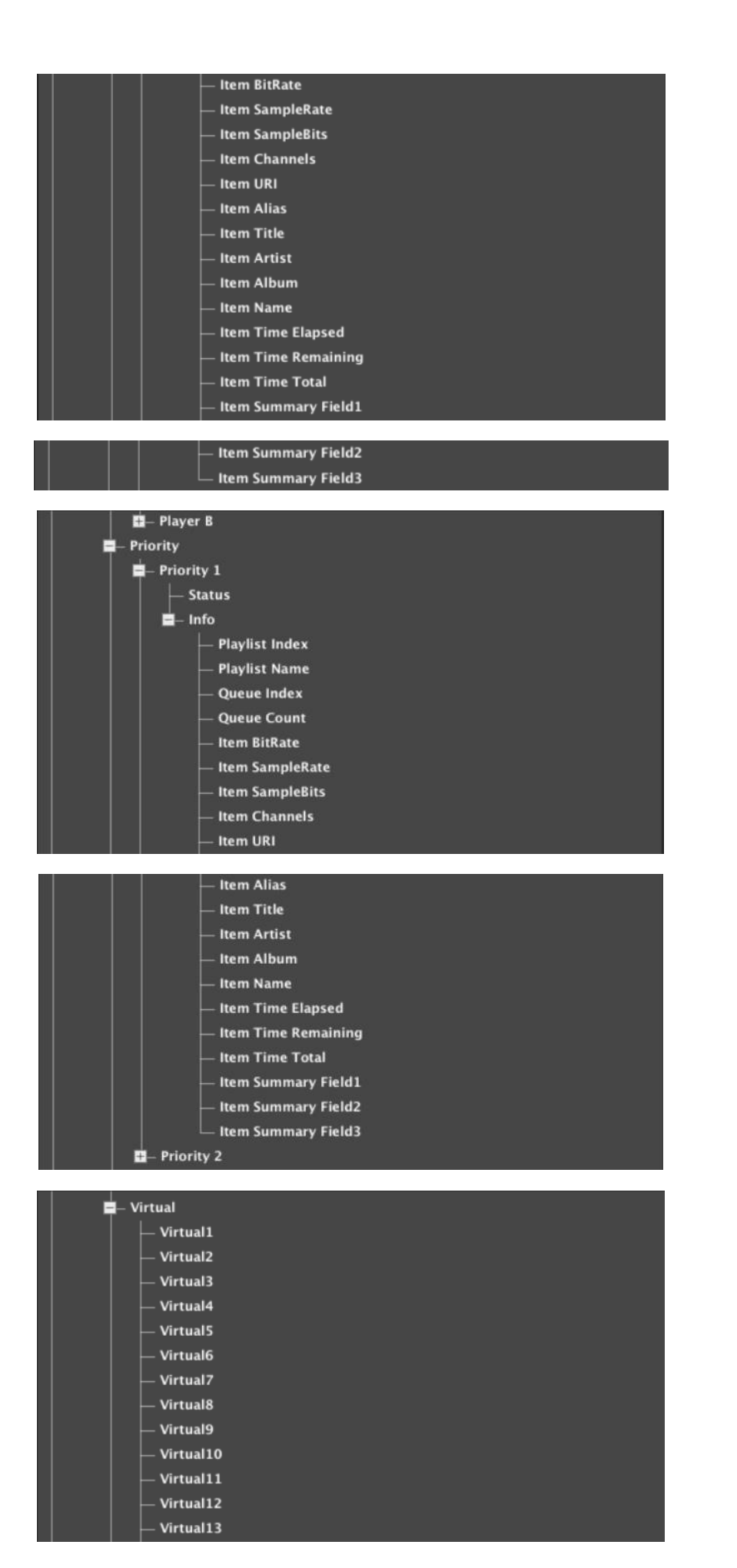

**ÍNDICE 291 [ÍNDICE](#page-1-0) INTRODUCCIÓ ACTUALIZACIONES [ACTUALIZACIONES](#page-3-0) INTRODUCCIÓN BARRATAREAS [BARRA TAREAS](#page-5-0) MENÚS y VENTANAS [VENTANAS](#page-12-0) APP CONTEXTUAL [CONTEXTUAL](#page-20-0) MENÚ PROYECTO [PROYECTO](#page-25-0)**  EclerNet **EclerNet** COMPATIBLES **DISPOSITIVOS COMPATIBLES [DISPOSITIVOS](#page-54-0) [PANELES CONTROL](#page-331-0)**  PANELES CONTROL USUARIO (UCP) **USUARIO (UCP)**

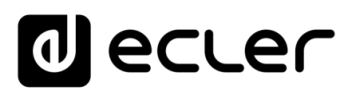

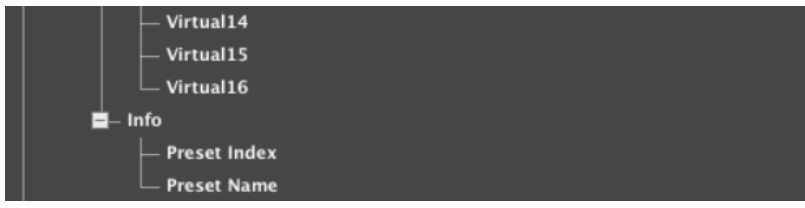

## **Detalle:**

- **"Info/Playlist Index"**: playlist en reproducción, número (posición) entre 1 y 99 en el banco de playlists
- **"Info/Playlist Name"**: playlist en reproducción, nombre
- **"Info/Queue Index"**: elemento en reproducción, posición en la cola de reproducción en curso
- **"Info/Queue Count"**: número total de elementos incluidos en la cola de reproducción en curso
- **"Info/Item BitRate"**: medio en reproducción, bitrate
- **"Info/Item SampleRate"**: medio en reproducción, sample rate
- **"Info/Item SampleBits"**: medio en reproducción, sample bits
- **"Info/Item Channels"**: medio en reproducción, canales
- **"Info/Item Source"**: medio en reproducción, fuente
- **"Info/Item URI"**: medio en reproducción, URL
- **"Info/Item Alias"**: medio en reproducción, nombre Alias
- **"Info/Item Title"**: medio en reproducción, title tag
- **"Info/Item Artist":** medio en reproducción, tag de artista
- **"Info/Item Album"**: medio en reproducción, tag de album
- **"Info/Item Name"**: medio en reproducción, tag de nombre
- **"Info/Item Time Elapsed"**: medio en reproducción, time transcurrido
- **"Info/Item Time Remaining"**: medio en reproducción, tiempo restante
- **"Info/Item Time Total"**: medio en reproducción, tiempo total
- **"Info/Item Summary Field1"**: medio en reproducción. Muestra la primera información disponible de la lista siguiente: Title, Alias, URL
- **"Info/Item Summary Field2"**: medio en reproducción. Muestra la primera información disponible de la lista siguiente: Artist-Album, Artist, Album, Name
- **"Info/Item Summary Field3"**: medio en reproducción. Muestra la siguiente información, si está disponible, y en una única cadena de texto: Bitrate, SampleRate, SampleBits y Channels

**ÍNDICE** 

**[ACTUALIZACIONES](#page-3-0)**

**ACTUALIZACIONES** 

**[BARRA TAREAS](#page-5-0)**

**USUARIO (UCP)**

PANELES CONTROI **USUARIO (UCP)** 

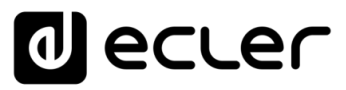

#### 6.3.1.8.2 BOTONES

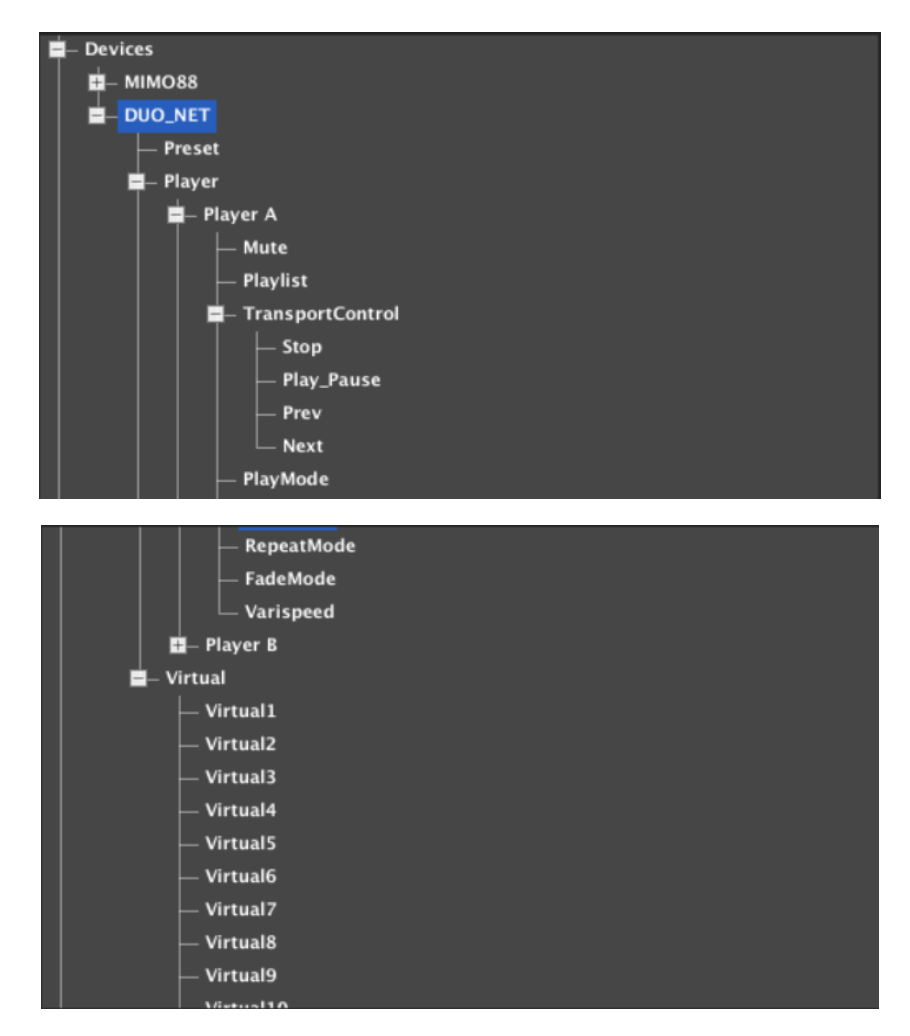

#### **Detalle:**

- **"PlayMode"**, parámetro: 0 = Sequential, 1 = Random. Admite gestión desde controles tipo BUTTON, BUTTON MULTI y BUTTON INC/DEC. Los botones INC/DEC modifican el parámetro en modo circular (0-1-0-1, etc, o seq - random seq - random - etc.) mediante pulsaciones sucesivas. Es posible enlazar controles tipo indicador LED asociados a estos valores numéricos para disponer de realimentación visual en el panel de control del modo activo
- **"RepeatMode"**, parámetro: 0 = Play all, 1 = Play one, 2 = Repeat all, 3 = Repeat one. Admite gestión desde controles tipo BUTTON, BUTTON MULTI y BUTTON INC/DEC. Los botones INC/DEC modifican el parámetro en modo circular (0-1-2- 3-0-1-2-3-0, etc, o play all - play one - repeat all -repeat one - play all - play one - repeat all - repeat one - play all, etc.) mediante pulsaciones sucesivas. Es posible enlazar controles tipo indicador LED asociados a estos valores numéricos para disponer de realimentación visual en el panel de control del modo active

**INTRODUCCIÓN y [ACTUALIZACIONES](#page-3-0)**

**ACTUALIZACIONES** 

**BARRA TAREAS** 

indict

**MENÚS y [BARRA TAREAS](#page-5-0)**

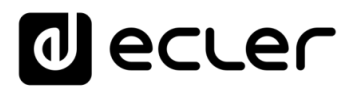

- **"FadeMode"**, parámetro: 0 = None, 1 = Cross Fade, 2 = Fade, 3 = Half Fade. Admite gestión desde controles tipo BUTTON, BUTTON MULTI y BUTTON INC/DEC. Los botones INC/DEC modifican el parámetro en modo circular (0-1-2-3-0-1-2-3-0, etc, o none - cross fade - fade - half fade - none - cross fade - fade - half fade none, etc.) mediante pulsaciones sucesivas. Es posible enlazar controles tipo indicador LED asociados a estos valores numéricos para disponer de realimentación visual en el panel de control del modo activo
- **"Varispeed"**, parámetro: Admite valores numéricos en el rango de 0 a 100 (0 = 50%, 50 = 0%, 100 = +50%). Admite gestión desde controles FADER, ROTARY,BUTTON, BUTTON MULTI y BUTTON INC/DEC. Es posible enlazar controles tipo indicador LED asociados a estos valores numéricos para disponer de realimentación visual en el panel de control del modo active

## 6.3.1.8.3 CONTROLES DESLIZANTES (*FADERS*) Y ROTATORIOS

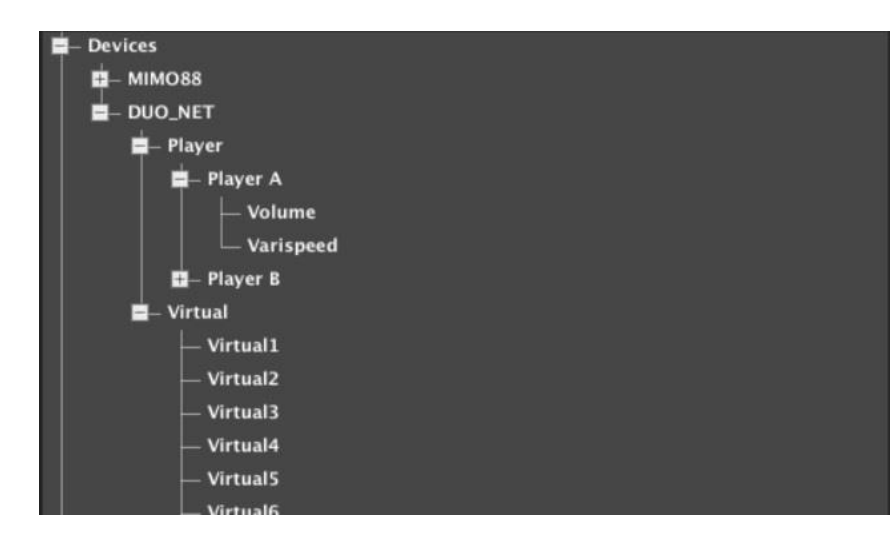

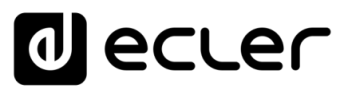

#### 6.3.1.8.4 INDICADORES LED

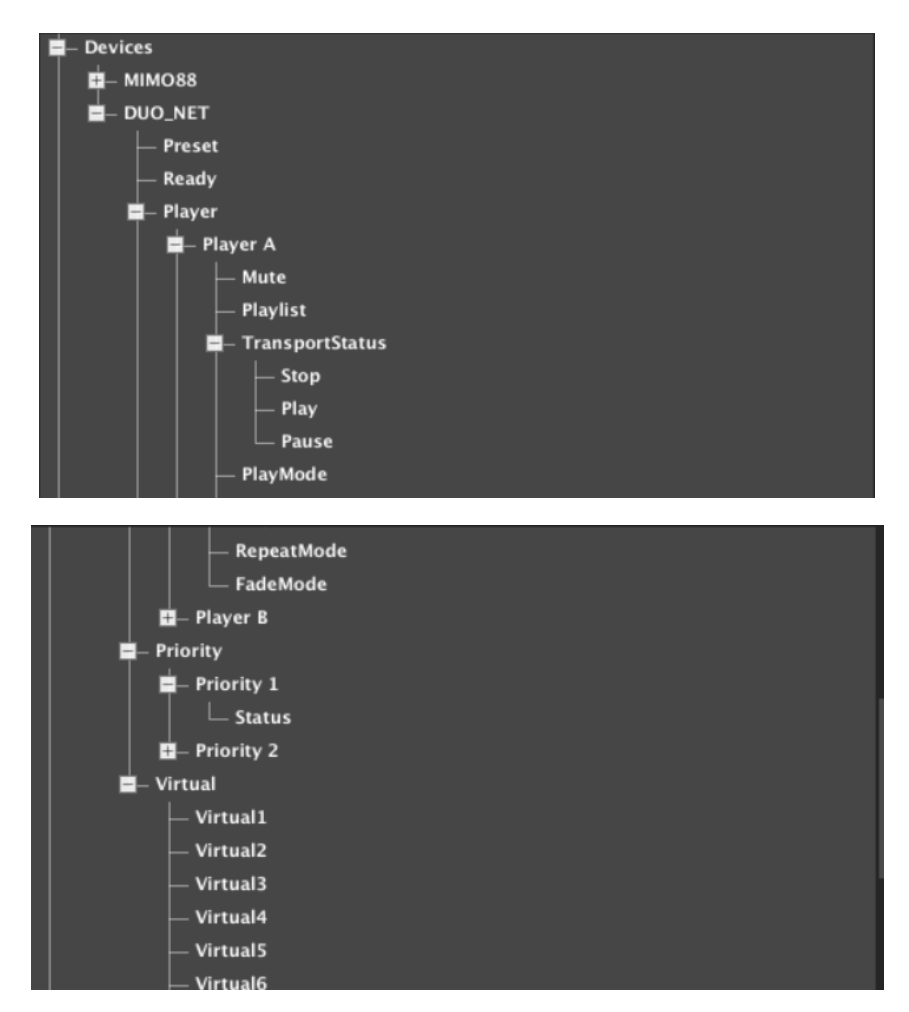

## **Detalles:**

- **"PlayMode"**, parámetro: 0 = Sequential, 1 = Random. Es posible enlazar controles tipo indicador LED asociados a estos valores numéricos para disponer de realimentación visual en el panel de control del modo activo
- **"RepeatMode"** parameter: 0 = Play all, 1 = Play one, 2 = Repeat all, 3 = Repeat one. Es posible enlazar controles tipo indicador LED asociados a estos valores numéricos para disponer de realimentación visual en el panel de control del modo activo
- **"FadeMode"** parameter: 0 = None, 1 = Cross Fade, 2 = Fade, 3 = Half Fade. Es posible enlazar controles tipo indicador LED asociados a estos valores numéricos para disponer de realimentación visual en el panel de control del modo activo

**MENÚS y**

**AFRIQUE ANENUS VENUS AN DENÍS ANENÍS EN DEPOYECTO DISPOSITIVOS PANELES CONTROL DO DE DE CONDECTÓN AN DE CONDECTÓN AN DE CONDECTÓN AN DE CONDECTÓN AN DE CONDECTÓN AN DE CONDECTÓN AN DE CONDECTÓN AN DE CONDECTÍN AN DE CONDE ACTUALIZACIONES [ACTUALIZACIONES](#page-3-0) INTRODUCCIÓN y**

indict

lecler

**MENÚS y**

**[BARRA TAREAS](#page-5-0)**

**BARRA TAREAS** 

## 6.4.1 DN44BOB

## 6.4.1.1 DN44BOB INTRODUCCIÓN

DN44BOB es una interfaz de audio sobre IP que emplea el protocolo Dante™, con 4 canales de entrada y 4 de salida. Permite convertir 4 señales de audio analógicas MIC/LINEA en 4 canales Dante™ para su transmisión vía red Ethernet, así como la recepción de 4 canales Dante™ desde la red Ethernet y su conversión en señales de audio analógico y nivel LINEA. Incluye 4 puertos de control GPI (0-10VDC) y 4 puertos de control GPO (relés NO/NC). Puede ser empleado como elemento de una solución EclerNet o bien como interfaz de conversión Dante en combinación con cualquier tipo de dispositivo con entradas y/o salidas de audio analógicas.

La programación y control de DN44BOB se realiza mediante la aplicación EclerNet Manager, desde un puesto de red LAN a la que el dispositivo se encuentre conectado. Empleando EclerNet Manager es posible gestionar cualquier parámetro del dispositivo, excepto el encaminamiento (origen y destino) de los canales DANTE de la unidad, que se realiza empleando la aplicación Audinate© Dante Controller.

El panel posterior del dispositivo hardware incluye los siguientes conectores y controles:

- **RJ45 ETHERNET/DANTE:** puerto de comunicación Ethernet, EclerNet y Dante.
- **IN1 a IN4**: entradas analógicas de audio, hasta 4 fuentes de audio que serán convertidas en 4 canales Dante, a su vez enviados a la red mediante la interfaz Ethernet RJ45
- **OUT1 a OUT4**: salidas analógicas de audio, procedentes de la conversión de 4 canales Dante recibidos en la unidad desde la red mediante la interfaz Ethernet RJ45
- **GPO1 a GPO4**: 4 entradas de control, General Purpose Outputs, relés NC/NO (Normalmente cerrado / Normalmente abierto)
- **GPI1 a GPI4**: 4 entradas de control, General Purpose Inputs, 0 10 VDC, conectables a dispositivos externos, como cierres de contacto libres de potencial, potenciómetros, paneles ECLER WPm / WPa, fuentes de tensión externa 0 - 10 VDC, etc.
- **FD**: pulsador Factory Defaults, o recuperación de configuración de fábrica

VENTANAS **[VENTANAS](#page-12-0) APP CONTEXTUAL [CONTEXTUAL](#page-20-0) MENÚ** 

**COMPATIBLES**

COMPATIBLES **DISPOSITIVOS** 

**USUARIO (UCP)**

**[DISPOSITIVOS](#page-54-0) [PANELES CONTROL](#page-331-0)** 

PANELES CONTROI USUARIO (UCP)

**Los puertos de control GPI y GPO pueden ser programados** para disparar determinadas funciones en el DN44BOB, como:

- recuperar un Preset de los 5 disponibles, mediante un selector externo WPm / WPa selector (GPI)
- activar / desactivar un control de MUTE mediante un pulsador o cierre de contacto externo (GPI)
- ajustar un volumen de entradas o salidas desde un potenciómetro o panel WPm / WPa (GPI)
- activar un GPO (abrir / cerrar un relé) conectado a dispositivos externos (luces, puertos GPI, motores, etc.)

El panel frontal del dispositivo hardware incluye los siguientes indicadores:

- **INPUTS**: 4 LEDs, mostrando la actividad de audio de las señales analógicas conectadas a las 4 entradas balanceadas del equipo, y que serán convertidas en 4 canales Dante, a su vez enviados a la red mediante la interfaz Ethernet RJ45
- **OUTPUTS**: 4 LEDs mostrando la actividad de audio de las señales analógicas disponibles en las 4 salidas balanceadas de la unidad, las cuales provienen de 4 canales Dante recibidos desde la red mediante la interfaz Ethernet RJ45
- **DATA LED**: muestra una conexión válida y transferencia de datos con EclerNet Manager u otros dispositivos de control compatibles
- **DANTE LED**: muestra conectividad Dante nula (rojo), actividad Dante como dispositivo MASTER (verde) o actividad Dante como dispositivo SLAVE (naranja)
- **POWER LED**: LED de encendido

**En una red Dante un dispositivo debe actuar como MASTER, generando el reloj MAESTRO de la transmisión de audio digital, mientras que el resto de dispositivos deben actuar SLAVEs o esclavos de dicho reloj, sincronizados con él.**

## 6.4.1.2 DN44BOB, VISTA DETALLADA, SECCIÓN GENERAL

La vista detallada de un DN44BOB tiene el siguiente aspecto:

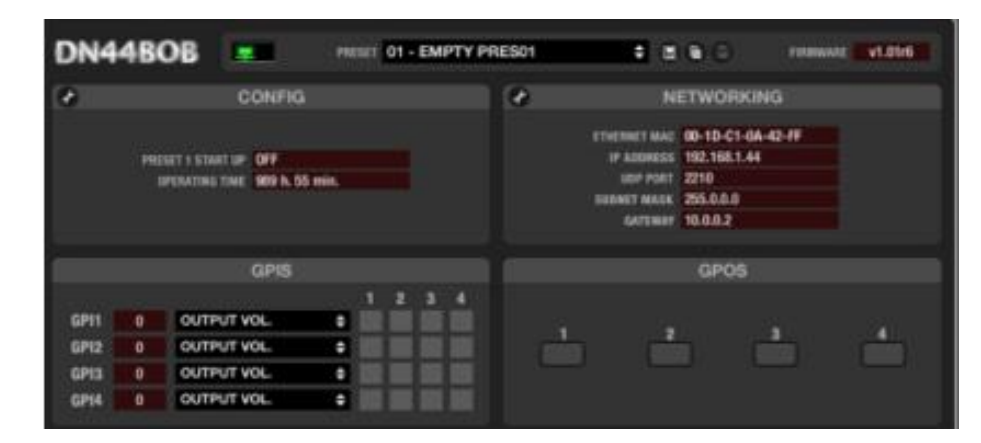

La sección superior contiene los siguientes elementos:

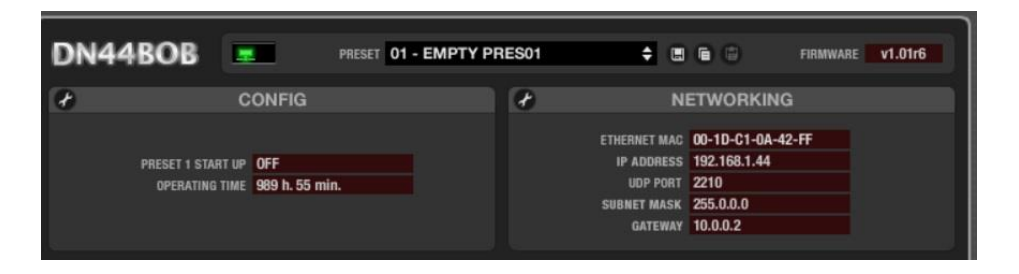

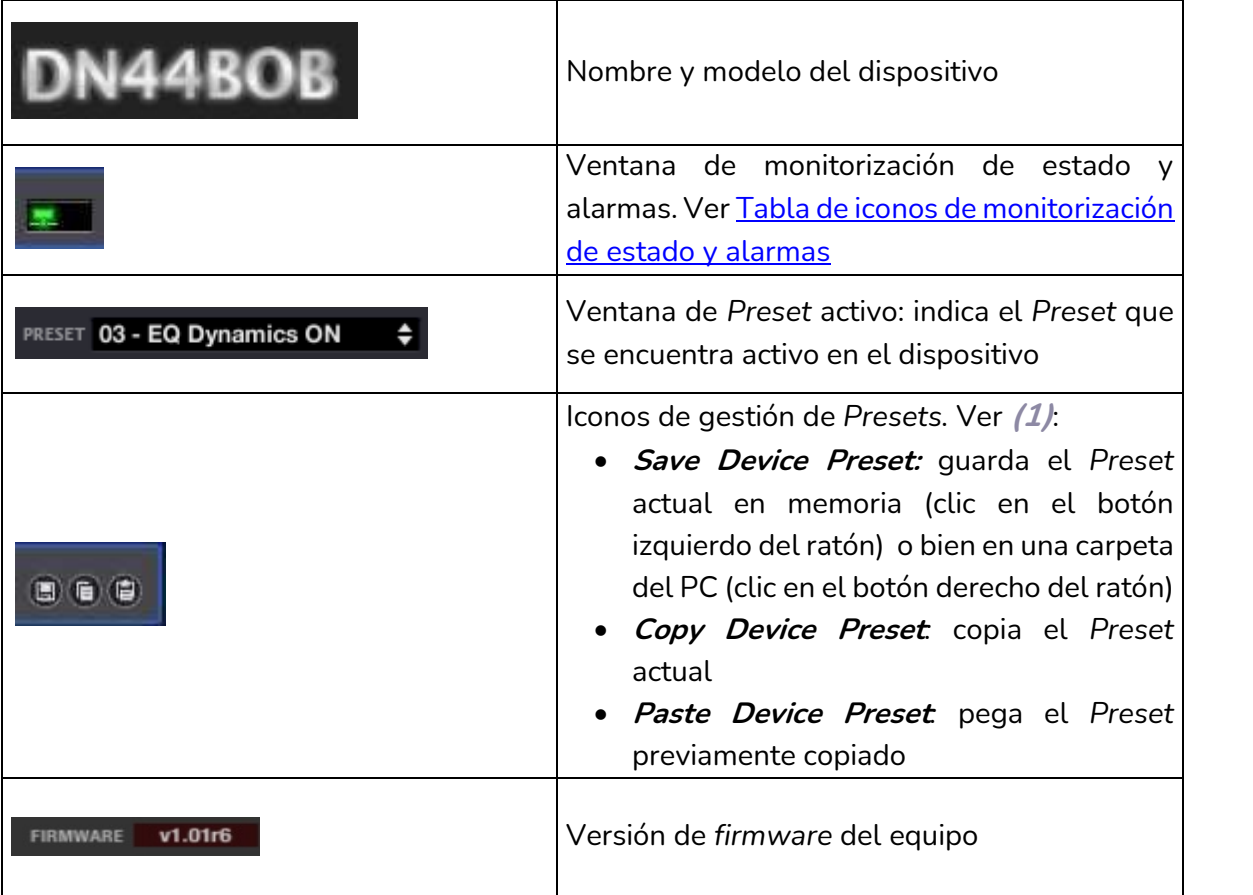

**ÍNDICE 298 [ÍNDICE](#page-1-0) INTRODUCCIÓ [ACTUALIZACIONES](#page-3-0) INTRODUCCIÓN y BARRA TAREAS [BARRA TAREAS](#page-5-0) MENÚS y VENTANAS [VENTANAS](#page-12-0) APP CONTEXTUAL [CONTEXTUAL](#page-20-0) MENÚ PROYECTO [PROYECTO](#page-25-0)**  EclerNet **EclerNet** COMPATIBLES **DISPOSITIVOS COMPATIBLES**

**[DISPOSITIVOS](#page-54-0) [PANELES CONTROL](#page-331-0)** 

PANELES CONTROL USUARIO (UCP)

**USUARIO (UCP)**

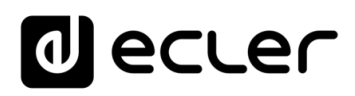

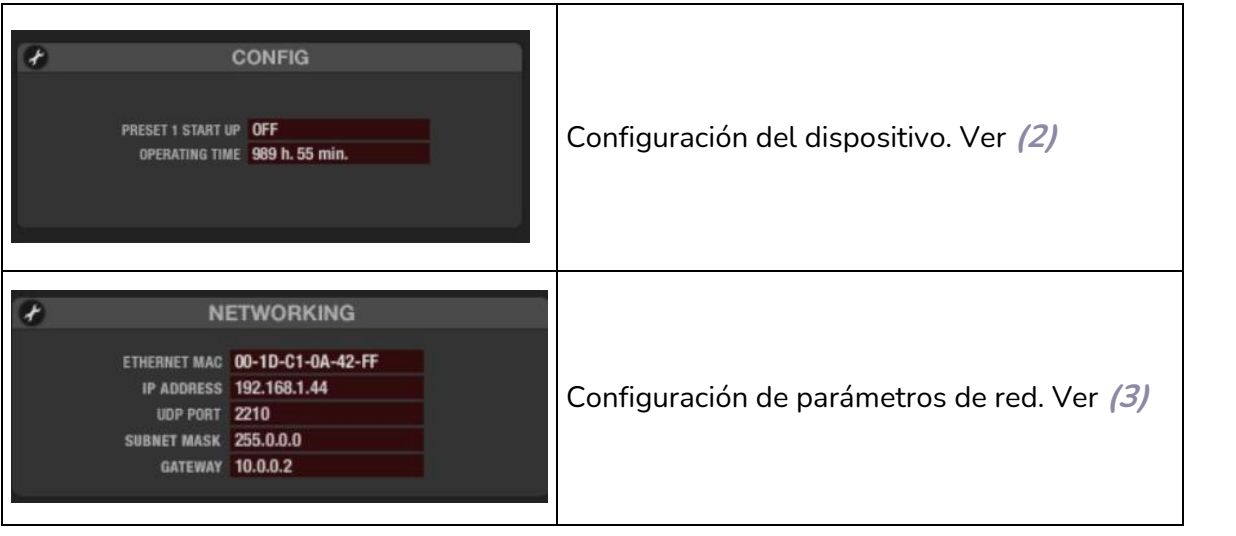

**(1) Save Device Preset** (guarda el *Preset* actual).

Al pulsar con el botón izquierdo sobre este icono se abre una ventana con las siguientes opciones:

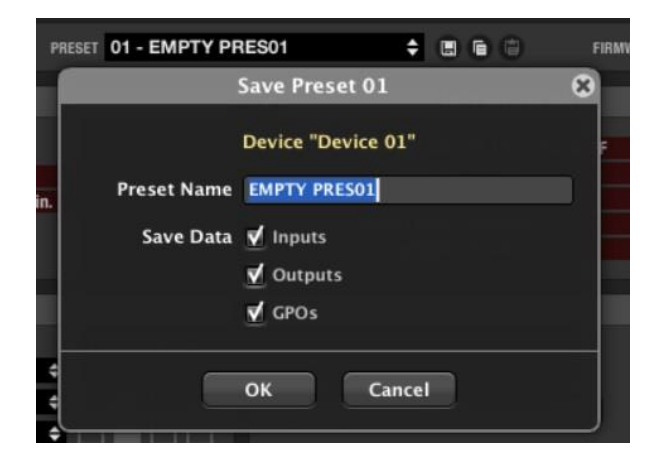

- **Nombre del Preset** a guardar en la posición (1 a 5) seleccionada (el número de posición no es modificable)
- **Datos a guardar en el Preset**: sección de entradas (INPUTS), sección de salidas (OUTPUTS), y estado activo / inactivo de los GPOs

**El Preset sólo almacenará aquellos datos seleccionados en la ventana anterior**, de manera que al recuperar el *Preset*, tan sólo se modificarán (reescribirán) los datos que dicho *Preset* tenga almacenados, no afectando al resto de parámetros de la unidad.

**Esta capacidad de guardar Presets "parciales" permite una gran libertad en su gestión. Ejemplo**: en dos determinados *Presets* se guardan sólo los niveles de señal de la sección de entradas (INPUTS). Al cargar uno u otro de estos dos *Presets* durante el funcionamiento del sistema, tan sólo variaremos dichos niveles de señales de entrada, respetando los ajustes de las salidas haya realizado hasta ese instante el usuario, así como el estado actual de los GPOs (relés).

**EclerNet**

**INTRODUCCIÓN y [ACTUALIZACIONES](#page-3-0)**

**ACTUALIZACIONES** 

**BARRA TAREAS** 

indict

**MENÚS y [BARRA TAREAS](#page-5-0)**

**[VENTANAS](#page-12-0) APP**

VENTANAS

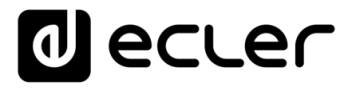

Al pulsar con el botón derecho sobre este icono se abre una ventana con las siguientes opciones:

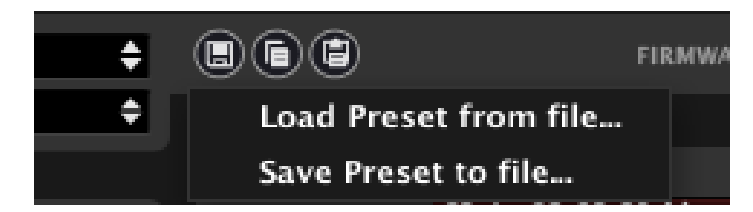

- **Load Preset from file:** permite cargar un *Preset* que se encuentre almacenado en una unidad de disco, memoria USB externa, etc.
- **Save Preset to file**: permite guardar un *Preset* en una unidad de disco, memoria USB externa, etc.

**Estas dos funciones son muy útiles para copiar** en una unidad DN44BOB un *Preset* que provenga de otra unidad que actualmente no se encuentra online, o incluso de otro proyecto o instalación. Los archivos de *Preset* se guardan en disco con extensión ".DN44\_preset".

#### **(2) Configuración del Dispositivo**.

Pulsando sobre el icono de cambio de configuración se abre la ventana de ajuste de parámetros:

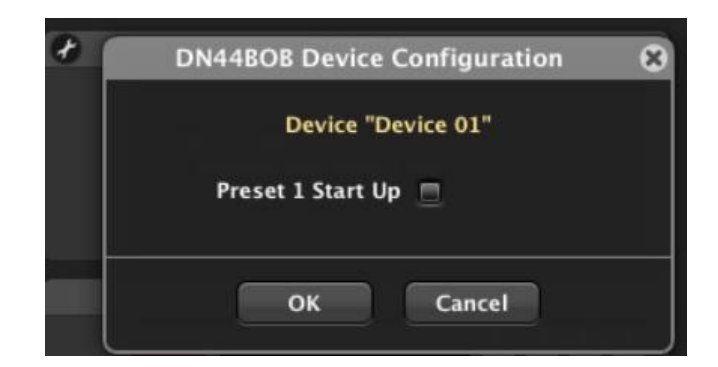

#### • **Preset 1 Start Up**: ON/OFF

Permite recuperar automáticamente el preset número 1 guardado en la memoria de la unidad, cada vez que el equipo es inicializado (el suministro eléctrico es desconectado y conectado de nuevo). De este modo se garantiza unas condiciones de arranque de la instalación cada vez que, estando el dispositivo apagado, se enciende (al inicio de la jornada, etc.)

**La ventana CONFIG muestra el estado de los ajustes realizados**, así como la lectura del contador de horas de funcionamiento acumuladas del dispositivo *OPERATING TIME*).

**y**

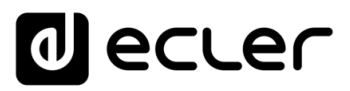

## **(3) Configuración de parámetros de red**.

Exactamente la misma ventana y los mismos parámetros disponibles mediante la opción *Network Configuration* del menú contextual de un dispositivo:

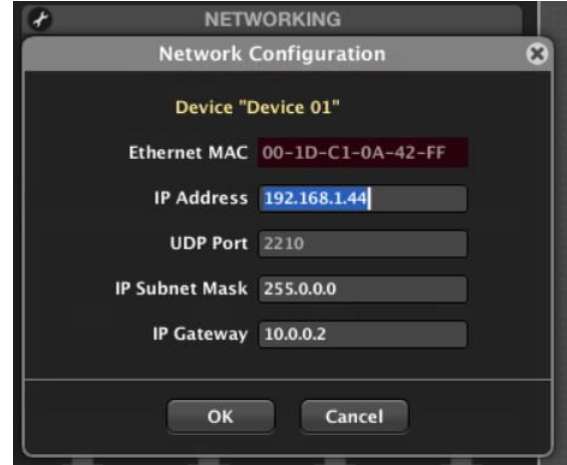

A continuación, la sección **GPIs** y **GPOs** permite configurar la función asignada a los puertos de control GPI y los relés GPO de la unidad:

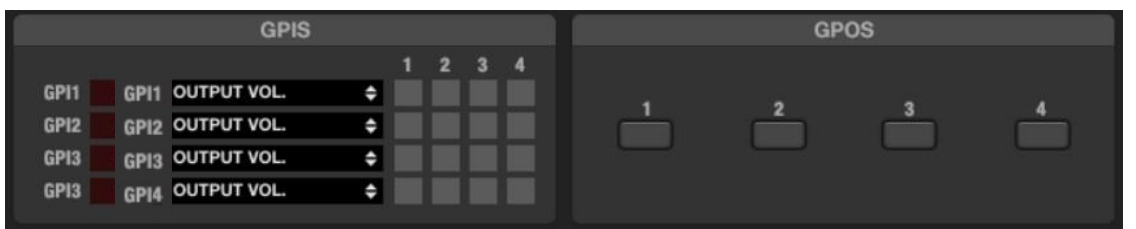

Los puertos **GPI** de la unidad (puertos de control 0 – 10 VDC) del panel posterior se encuentran representados como GPI 1 al 4. A la derecha de cada uno de ellos se muestra el valor de lectura en tiempo real de la señal captada en el pin central de cada puerto GPI (escalada de 0 a 100). Un panel tipo WPmVOL / WPaVOL o WPmVOL-SR / WPaVOL-SR conectado a un puerto GPI, entregará valores dentro de ese rango al actuar sobre su control giratorio.

Para cada uno de ellos es posible, mediante el menú desplegable, seleccionar su función de control, de entre las siguientes opciones:

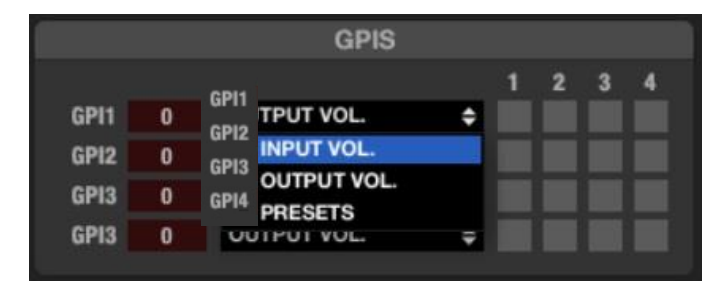

indict **HITRODUCCIÓN MENUS Y MENUS A NENÍS MENÚ PROYECTO DISPOSITIVOS PANELES CONTROL DISPOSITIVOS PANELES CONTROL DISPOSITIVOS PANELES CONTROL DISPOSITIVOS PANELES CONTROL DISPOSITIVOS PANELES CONTROL DISPOSITIVOS PANELES CONTRO ACTUALIZACIONES [ACTUALIZACIONES](#page-3-0) INTRODUCCIÓN y BARRA TAREAS [BARRA TAREAS](#page-5-0)**

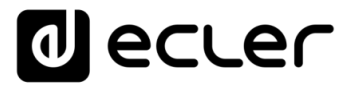

• **INPUT VOL.**: control del volumen de una o varias entradas de audio de la unidad. Es preciso marcar los recuadros de las entradas afectadas: pulsando con el ratón sobre ellas se activan (en verde) o desactivan. En el siguiente ejemplo el GPI número 1 controlará el volumen de las entradas 1 y 2:

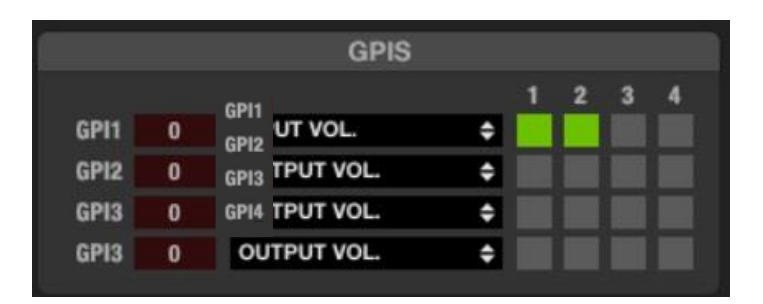

• **OUTPUT VOL.**: control de volumen de una o varias salidas de audio de la unidad. Es preciso marcar los recuadros de las salidas afectadas: pulsando con el ratón sobre ellas se activan (en verde) o desactivan. En el siguiente ejemplo el GPI número 4 controlará el volumen de las salidas 1, 3 y 4:

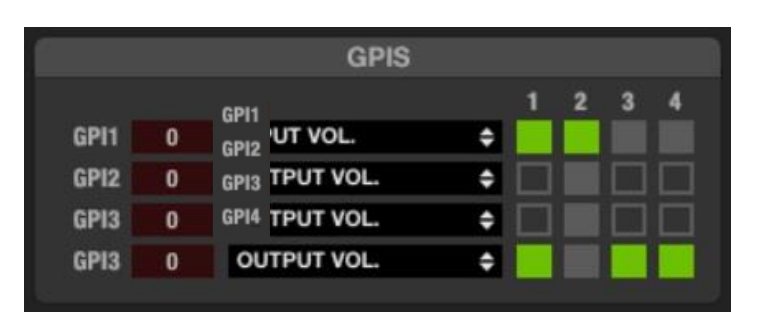

**Cuando se asocia un control LEVEL (fader en el software) y también un GPI al control de volumen de una misma entrada o salida, ambos concatenarán su control** (estarán "en serie"), de manera que el máximo nivel de uno de ellos en un instante dado determinará el máximo control sobre el volumen que puede alcanzar el otro cuando se ajusta a su posición física máxima.

Ejemplos, con un FADER (2) y GPI 1 controlando el volumen del canal 2:

- o GPI 1 al 100%: actuando sobre el FADER se puede controlar el volumen del canal 2 de 0 a 100%
- o FADER al 100%: actuando sobre GPI 1 se puede controlar el volumen del canal 2 de 0 a 100%
- o GPI 1 al 75%: actuando sobre el FADER se puede controlar el volumen del canal 2 de 0 a 75%
- o FADER al 75%: actuando sobre GPI 1 se puede controlar el volumen del canal 2 de 0 a 75%

indict

302

o etc.

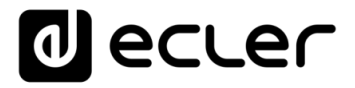

- **PRESETS**: recuperación de uno de los 5 presets en memoria de la unidad DN44BOB, mediante el control de selección de 5 posiciones de un panel mural WPmVOL-SR / WPaVOL-SR o similar:
	- o Posición 0 del selector: recuperación de preset 1
	- o Posición 1 del selector: recuperación de preset 2
	- o Posición 2 del selector: recuperación de preset 3
	- o Posición 3 del selector: recuperación de preset 4
	- o Posición 4 del selector: recuperación de preset 5

Un puerto **GPO**, o Salida de Propósito General (General Purpose Output) es un relé con un contacto común y dos contactos más: uno NO (Normalmente Abierto, con el relé en reposo) y el otro NC (Normalmente Cerrado, con el relé en reposo). Desde la sección GPIs/GPOs es posible, pulsando sobre ellos, activar o desactivar puertos GPO de una unidad DN44BOB. Al activar un GPO sus contactos se invierten: el contacto NO se cierra y el NC se abre. Los contactos en reposo se muestran sombreados en gris y los contactos activos iluminados en verde:

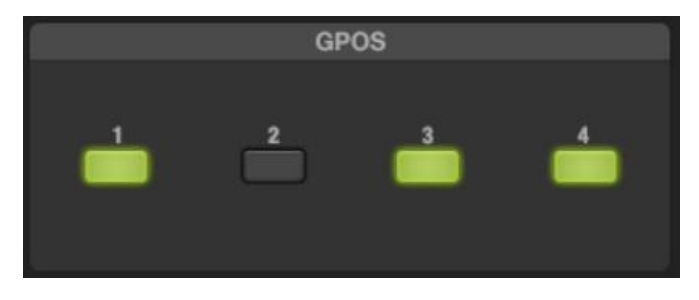

En la imagen los GPO 1, 3 y 4 están activos y el resto inactivos

El estado activo o inactivo de los GPO se almacena en los *Presets*, de manera que al recuperar uno de ellos, se recupera también la combinación de GPOs activos/inactivos existente en el momento de guardarlo.

indict

**APP**

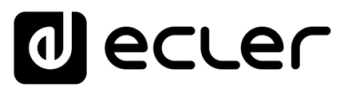

# 6.4.1.3 DN44BOB, SECCIÓN DE ENTRADAS ANALÓGICAS (ANALOGUE AUDIO INPUTS)

La sección de entradas analógicas de audio del DN44BOB tiene el siguiente aspecto:

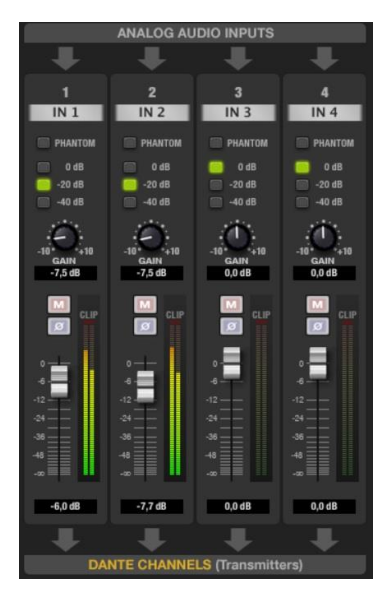

La ventana muestra los controles e indicadores de las 4 entradas analógicas que la unidad recibe en sus terminales balanceados del panel posterior, y que son convertidas a 4 canales Dante:

- **IN #**: etiqueta del nombre del canal de entrada, editable (clic encima)
- **PHANTOM**: activa/desactiva la alimentación DC remota para micrófonos de condensador conectados a la entrada física en cuestión
- **Sensibilidad**:
	- o **0dB:** señales con nivel de línea (LINE)
	- o **–20dB**: señales con nivel de línea de baja intensidad (LOW LINE), como los entregados por reproductores mp3, iPod®, smartphones, ordenadores portátiles, etc.
	- o **–40dB**: señales con nivel de micrófono (MIC)
- **GAIN**: ajuste de ±10dB de ganancia de la señal entrante
- **VOLUME (fader)**: volumen de canal, ajustable entre –infinito y 0dB. A la derecha del fader de canal se encuentran dos barras de indicadores de nivel tipo Vu-metro: la barra izquierda indica el nivel de señal de entrada del canal y la derecha el nivel de señal de salida del mismo canal, tras el procesamiento aplicado. Sobre la barra se encuentra el indicador de saturación (CLIP), iluminado cuando la señal de entrada, supera el nivel de saturación
- **MUTE**: enmudecimiento del audio del canal
- **POLARITY**: permite aplicar una inversión de fase (cambio de 180º) a la señal de entrada.

**Los ajustes anteriores definen el nivel de la señal de audio de cada entrada, antes de su conversión en un canal Dante** y su envío a la red median la interfaz Ethernet RJ45.

**HITRODUCCIÓN MENUS Y NENTANAS MENÚ PROYECTO DISPOSITIVOS PANELES CONTROL DISPOSITIVOS PANELES CONTROL ACTUALIZACIONES [ACTUALIZACIONES](#page-3-0) INTRODUCCIÓN y BARRA TAREAS [BARRA TAREAS](#page-5-0) MENÚS y** VENTANAS **[VENTANAS](#page-12-0) APP**

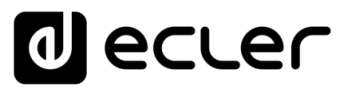

# 6.4.1.4 DN44BOB, SECCIÓN DE SALIDAS ANALÓGICAS (ANALOGUE AUDIO OUTPUTS)

La sección de salidas analógicas de audio del DN44BOB tiene el siguiente aspecto:

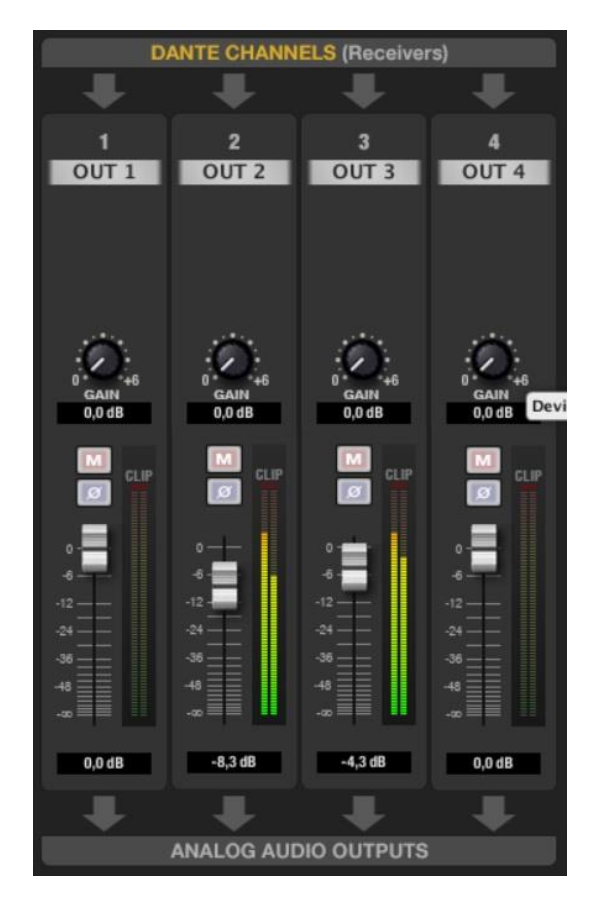

Muestra los controles y parámetros de las 4 señales de audio analógicas que la unidad entrega en los conectores balanceados del panel posterior, las cuales toman su contenido de 4 canales Dante recibidos desde la red mediante la interfaz Ethernet RJ45:

- **OUT #:** etiqueta del nombre del canal de salida, editable (clic encima)
- **GAIN**: ganancia adicional de 0 a +6 dB para la señal de salida
- **VOLUME (fader)**: volumen de salida del canal, ajustable entre –infinito y 0dB. A la derecha del fader de canal se encuentran dos barras de indicadores de nivel tipo Vu-metro: la barra izquierda indica el nivel de señal del canal y la derecha el nivel de señal de salida del mismo canal, tras el procesamiento (nivel, MUTE) aplicado. Sobre la barra se encuentra el indicador de saturación (CLIP), iluminado cuando la señal de entrada, supera el nivel de saturación
- **MUTE**: enmudecimiento del audio del canal
- **POLARITY**: permite aplicar una inversión de fase (cambio de 180º) a la señal de entrada

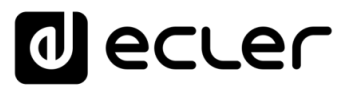

## 6.4.1.5 DN44BOB, ENCAMINAMIENTO DE CANALES DANTE EN LA RED

EclerNet Manager puede gestionar en un DN44BOB controles y parámetros de los canales de entrada analógicos y de los canales de salida también analógicos, pero no determinar el origen de los canales Dante recibidos en la unidad (dispositivo emisor Dante en red y canal de emisión) ni el destino de los canales Dante enviados por la unidad hacia la red (dispositivo receptor Dante en red y canal de recepción) o, en otras palabras, el "routing" o encaminamiento Dante. Este encaminamiento se realiza para los dispositivos compatibles Dante mediante la aplicación propietaria Dante Controller de Audinate©, disponible en:

#### [www.audinate.com/products/software/dante-controller](https://www.audinate.com/products/software/dante-controller)

En el enlace anterior se encuentra también información de ayuda y tutoriales para el aprendizaje de los fundamentos del protocolo Dante y la configuración de los emisores y receptores de canales Dante en una red.

En la siguiente imagen se muestra una instantánea de Dante Controller, donde 2 unidades Ecler DN44BOB, con nombres BOB4 y BOB5, tiene configurado el siguiente envío y recepción de canales Dante:

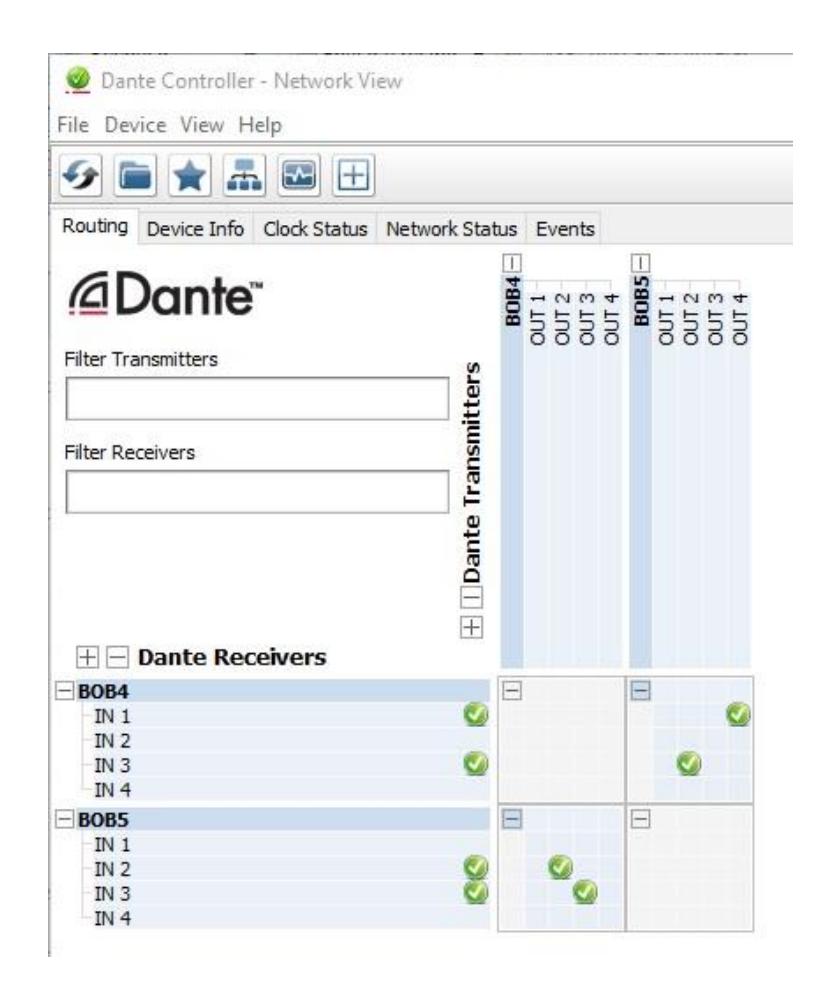

**INTRODUCCIÓN y [ACTUALIZACIONES](#page-3-0)**

**ACTUALIZACIONES** 

**BARRA TAREAS** 

indict

**MENÚS y [BARRA TAREAS](#page-5-0)**

**[VENTANAS](#page-12-0) APP**

VENTANAS

**MENÚ [CONTEXTUAL](#page-20-0)**

**CONTEXTUAL** 

**[PROYECTO](#page-25-0)  EclerNet**

**ROYECTC** EclerNet

**COMPATIBLES**

COMPATIBLES **DISPOSITIVOS** 

**USUARIO (UCP)**

**[DISPOSITIVOS](#page-54-0) [PANELES CONTROL](#page-331-0)** 

PANELES CONTROI USUARIO (UCP)

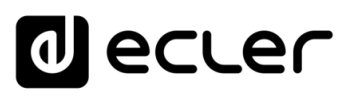

- BOB4 está enviando sus señales de entrada analógicas a la red Dante:
	- o IN1 es recibida por BOB5 y entregada en su salida analógica OUT4
	- o IN3 es recibida por BOB5 y entregada en su salida analógica OUT2
- BOB5 está enviando sus señales de entrada analógicas a la red Dante:
	- o IN2 es recibida por BOB4 y entregada en su salida analógica OUT2
	- o IN3 es recibida por BOB4 y entregada en su salida analógica OUT3

Estas son algunas otras capturas de pantalla de la aplicación Dante Controller, mostrando cómo las unidades Ecler DN44BOB son mostradas en ella:

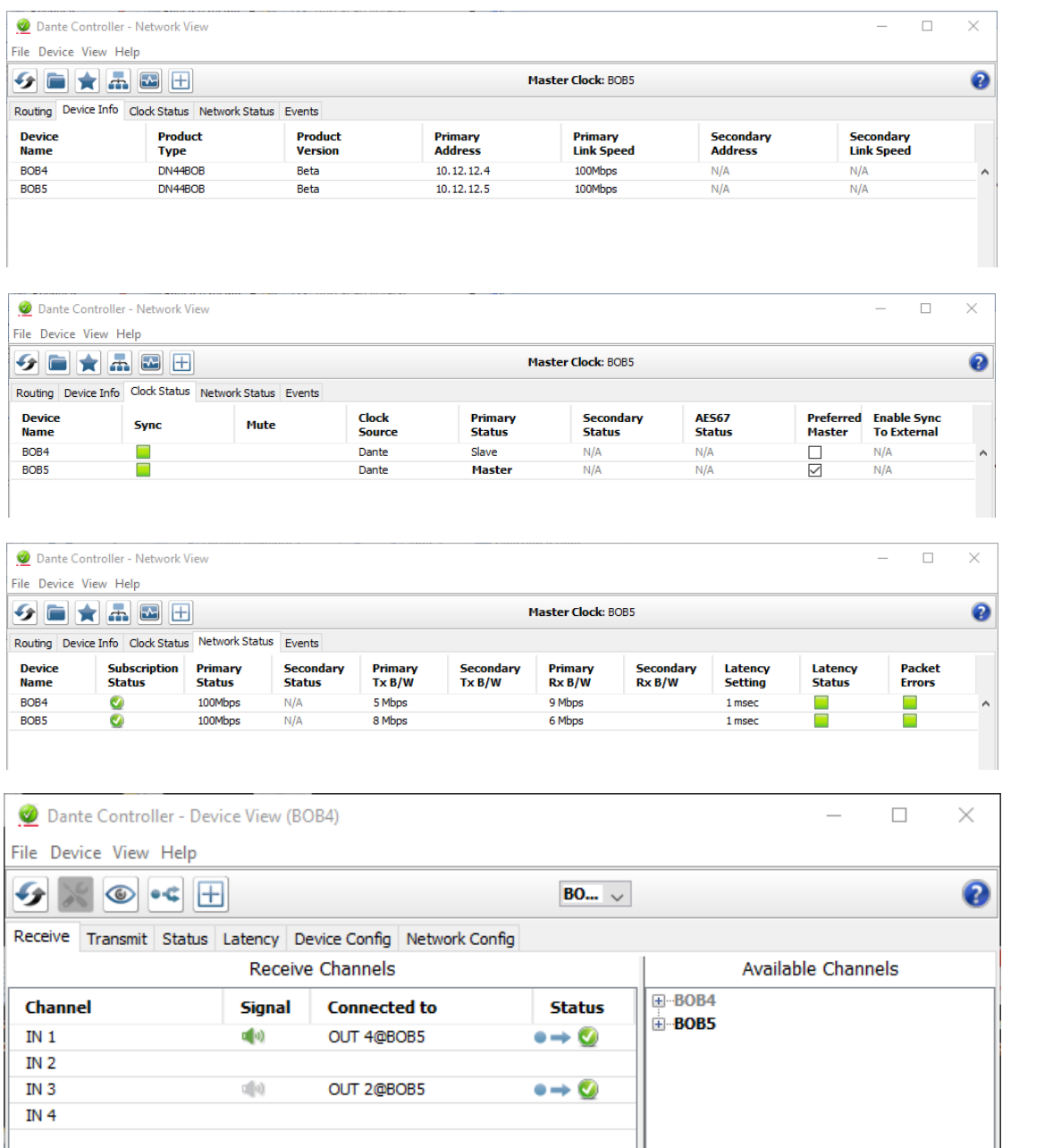

**INTRODUCCIÓN y [ACTUALIZACIONES](#page-3-0)**

**ÍNDICE** 

**MENÚS y**

**[VENTANAS](#page-12-0) APP**

**VENTANAS** 

**MENÚ [CONTEXTUAL](#page-20-0)**

**CONTEXTUAL** 

**[PROYECTO](#page-25-0)  EclerNet**

**PROYECTO** EclerNet

**COMPATIBLES**

COMPATIBLES **DISPOSITIVOS** 

**USUARIO (UCP)**

**[DISPOSITIVOS](#page-54-0) [PANELES CONTROL](#page-331-0)** 

PANELES CONTROL USUARIO (UCP)

**[BARRA TAREAS](#page-5-0)**

**BARRA TAREAS** 

**ACTUALIZACIONES** 

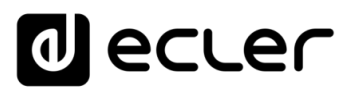

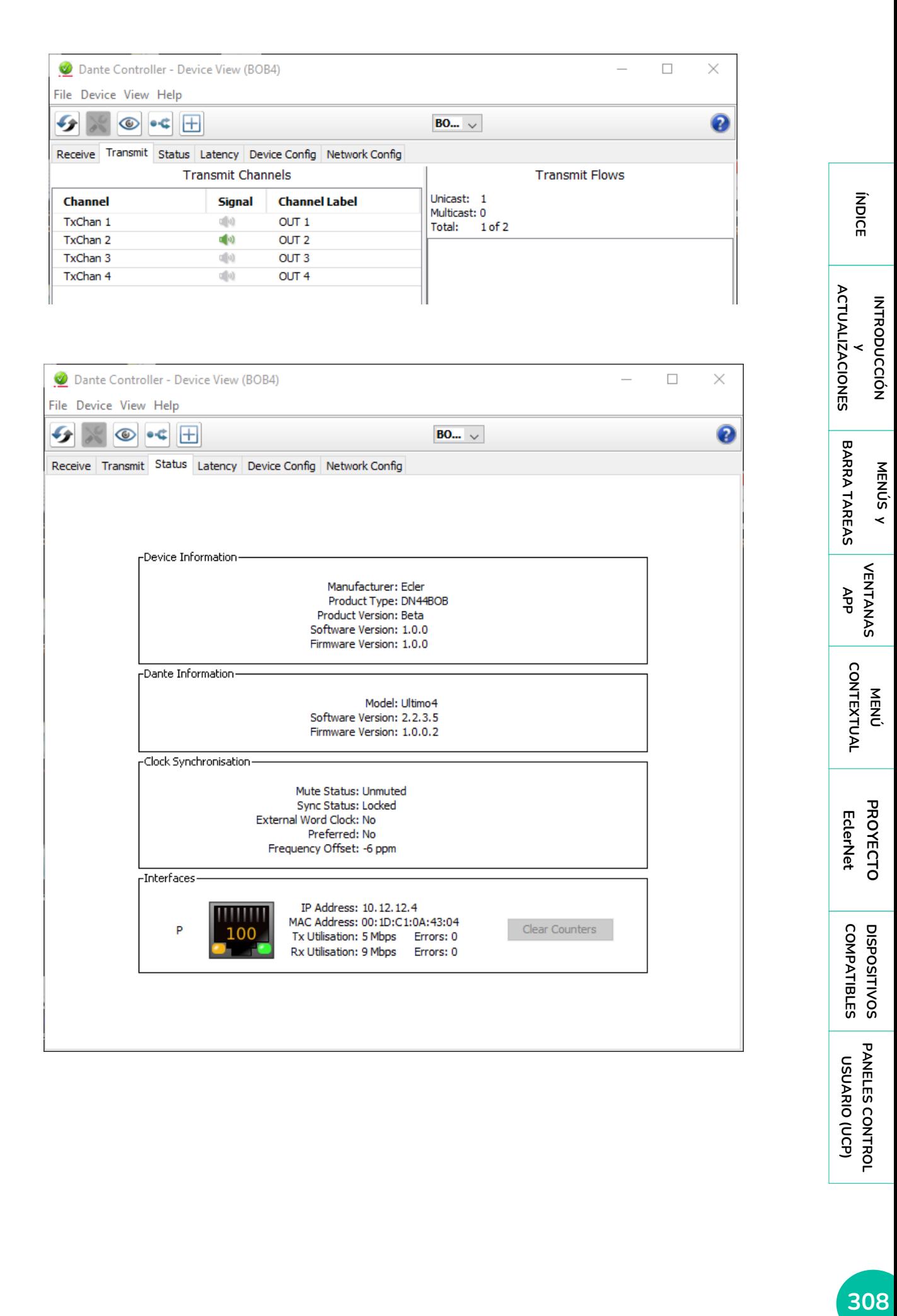

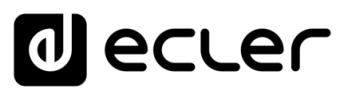

## 6.5 EXTENSORES DE VÍDEO SOBRE IP

#### 6.5.1 VEO-XTI2L Y VEO-XRI2L

## 6.5.1.1 VEO-XTI2L Y VEO-XRI2L PRESENTACIÓN

VEO-XTI2L y VEO-XRI2L son los primeros dispositivos de vídeo controlables por el entorno de EclerNet. Permiten distribuir señales de vídeo 4K en redes Ethernet estándar.

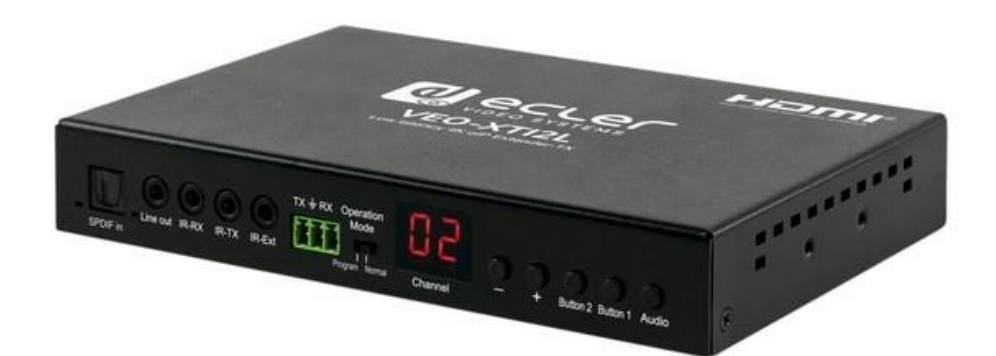

Las principales características son:

- Distribución de 4K UHD HDMI sobre Ethernet
- Distribución USB 2.0 sobre Ethernet para aplicaciones KVM
- Soporta extensión de fibra óptica de hasta 60Km (Single Mode)
- Soporta hasta 3840X2160@60hz de entrada YUV 4:2:0 y 3840X2160@30hz de salida.
- Compatible con HDCP 2.2 / HDCP1.4
- Soporta IR de Banda Ancha Bidireccional (38KHZ-56KHZ) pass-through
- Soporta paso de RS-232 y control Telnet
- Incluye control remoto por infrarrojos/panel frontal del canal de identificación de grupo, con pantalla LED para mostrar la identificación de grupo en uso.
- SPDIF 5.1 y L/R estéreo analógico incrustado y sin incrustar
- Soporta composición de Video Wall (Max 8x8)
- Soporta PoE (Power over Ethernet) o alimentación externa de 5V-18V.
- Los paneles UCP son compatibles

**INTRODUCCIÓN y [ACTUALIZACIONES](#page-3-0)**

**ACTUALIZACIONES** 

ivoice

**MENÚS y [BARRA TAREAS](#page-5-0)**

**BARRA TAREAS** 

**[VENTANAS](#page-12-0) APP**

VENTANAS

**MENÚ [CONTEXTUAL](#page-20-0)**

**CONTEXTUAL** 

**[PROYECTO](#page-25-0)  EclerNet**

**PROYECTC** EclerNet

**COMPATIBLES**

COMPATIBLES **DISPOSITIVOS** 

**USUARIO (UCP)**

**[DISPOSITIVOS](#page-54-0) [PANELES CONTROL](#page-331-0)** 

PANELES CONTROI USUARIO (UCP)

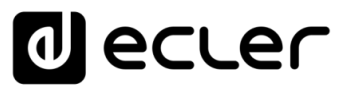

# 6.5.1.2 RECONOCIMIENTO DEL DISPOSITIVO

A partir de la versión 2.00r0 del firmware, los dispositivos VEO-XTI2L y VEO-XRI2L son compatibles con EclerNet. Esto significa que, si se conectan a la misma red, pueden ser reconocidos por el software. Por favor, consulte el "Manual de actualización de VEO-XTI2L y VEO-XRI2L" para obtener más información sobre la actualización del firmware.

**Los dispositivos, por defecto, vienen en modo de auto-ip**, para facilitar el cambio de dirección en el rango deseado. De esta manera, será posible conectar todos los dispositivos a la red y posteriormente cambiar todos los IPs, sin tener que hacerlo de uno en uno.

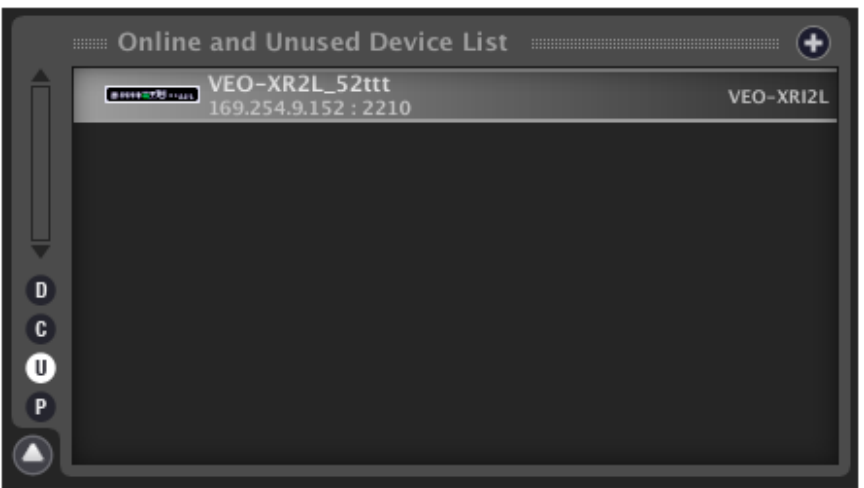

Una vez reconocidos, será posible cambiar la dirección IP de los dispositivos, utilizando los menús de configuración de la red:

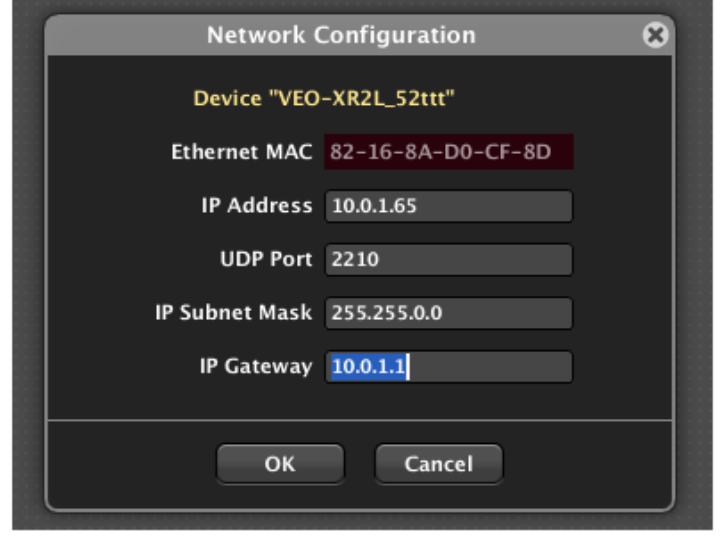

**Esta operación reiniciará automáticamente los dispositivos, asignando la nueva dirección IP**; los dispositivos pueden ser añadidos a un Proyecto EclerNet.

**INTRODUCCIÓN y [ACTUALIZACIONES](#page-3-0)**

**ACTUALIZACIONES** 

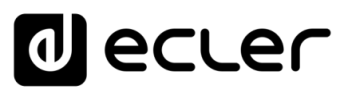

## 6.5.1.3 AJUSTES DE VEO-XTI2L

Una vez que se incluye un transmisor VEO-XTI2L en un proyecto EclerNet, con el botón derecho del ratón es posible renombrarlo con un nombre sencillo, por ejemplo, el mismo de la fuente donde está conectado.

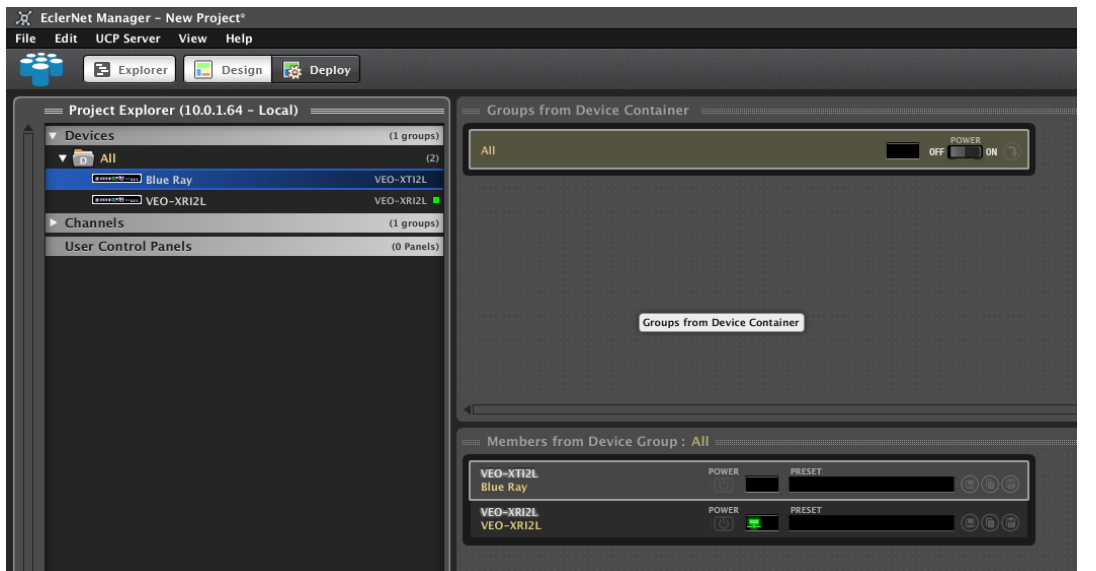

El dispositivo aparecerá en la ventana de Miembro del Grupo de Dispositivos y, haciendo doble clic sobre él, se podrá acceder al menú de configuración.

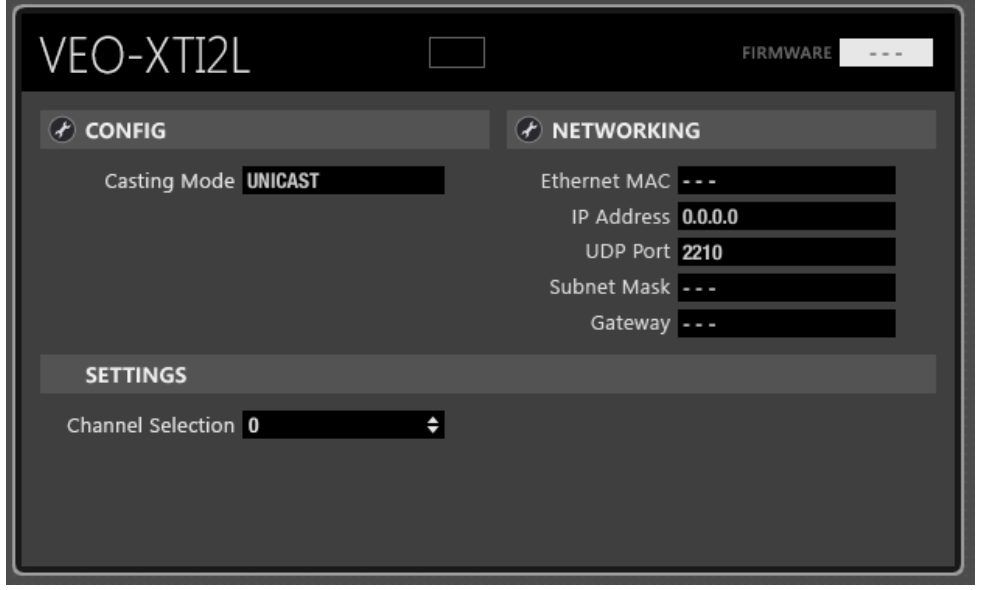

**ÍNDICE** MENDICCIÓN MENUS Y NEW YORKIANAS MENÚ PROYECTO DISPOSITIVOS PANELES CONTROL<br>INDICE<br>INDICE INTRODUCCIÓN MENUS Y YENTANAS MENÚ PAROYECTO DISPOSITIVOS PANELES CONTROL **ACTUALIZACIONES [ACTUALIZACIONES](#page-3-0) INTRODUCCIÓN y BARRATAREAS [BARRA TAREAS](#page-5-0) MENÚS y VENTANAS [VENTANAS](#page-12-0) APP CONTEXTUAL [CONTEXTUAL](#page-20-0) MENÚ PROYECTO [PROYECTO](#page-25-0)**  EclerNet **EclerNet** COMPATIBLES **DISPOSITIVOS COMPATIBLES**

**[DISPOSITIVOS](#page-54-0) [PANELES CONTROL](#page-331-0)**  PANELES CONTROL USUARIO (UCP) **USUARIO (UCP)**

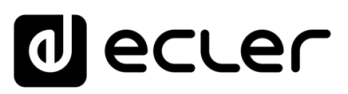

## 6.5.1.3.1 MENÚ CONFIGURACIÓN

Mediante el menú de configuración, es posible seleccionar el modo unicast o multicast:

- **Unicast**: se utiliza para las extensiones punto a punto. El flujo de vídeo codificado por el transmisor se envía como un flujo de red unicast y sólo puede ser recibido por un receptor a la vez.
- **Multicast**: se utiliza para extensiones punto a multipunto y de matriz. El flujo de vídeo codificado por el transmisor se envía como el tráfico de multidifusión utilizando una dirección de multidifusión predefinida. De esta manera todos los receptores "sintonizados" en esa dirección, son capaces de recibir la señal de vídeo.

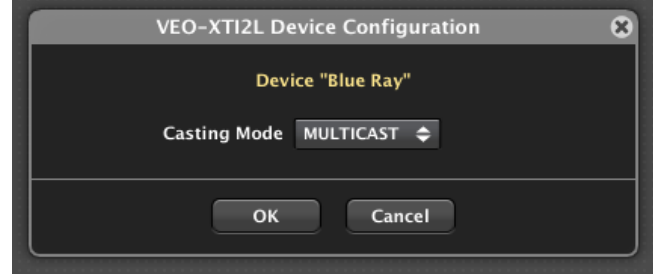

# 6.5.1.3.2 MENÚ DE AJUSTES

Utilizando este menú, será posible ajustar el canal de transmisión para cada transmisor de VEO-XTI2L.

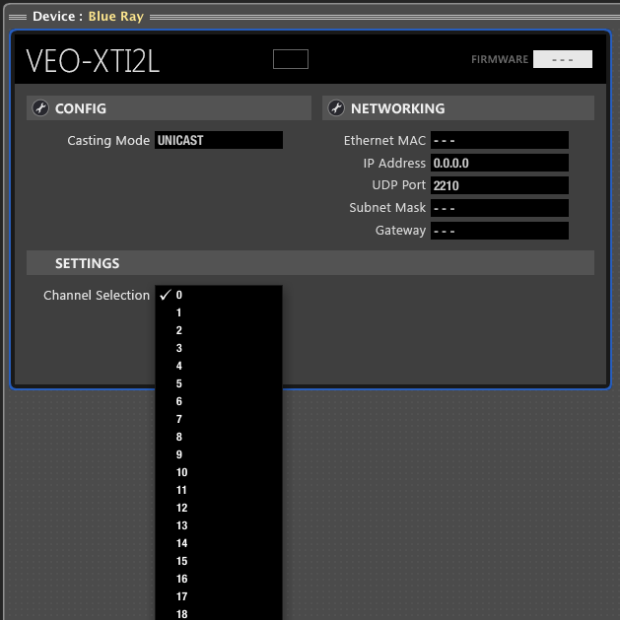

**Cada transmisor VEO-XTI2L debe ser establecido con un número de canal único en la misma red. Si dos transmisores están transmitiendo en el mismo canal, se crearán conflictos de red.**

**El número de canal aparecerá en la pantalla frontal de la unidad de hardware** e identificará cada dispositivo.

**INTRODUCCIÓN y [ACTUALIZACIONES](#page-3-0)**

**ACTUALIZACIONES** 

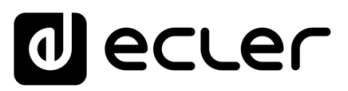

## 6.5.1.4 AJUSTES DE VEO-XRI2L

Una vez que se incluye un transmisor VEO-XRI2L en un Proyecto EclerNet, con el botón derecho del ratón es posible renombrarlo con un nombre sencillo, por ejemplo, el mismo de la zona donde se encuentra.

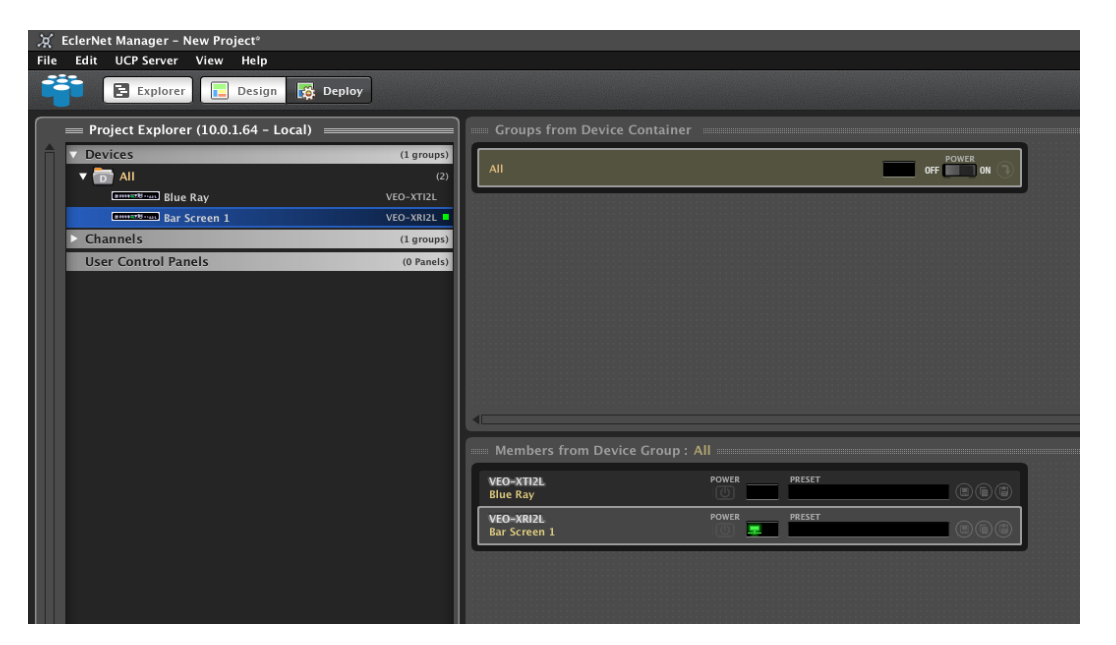

A través de la función Device Finder, será posible identificar cada receptor de la instalación.

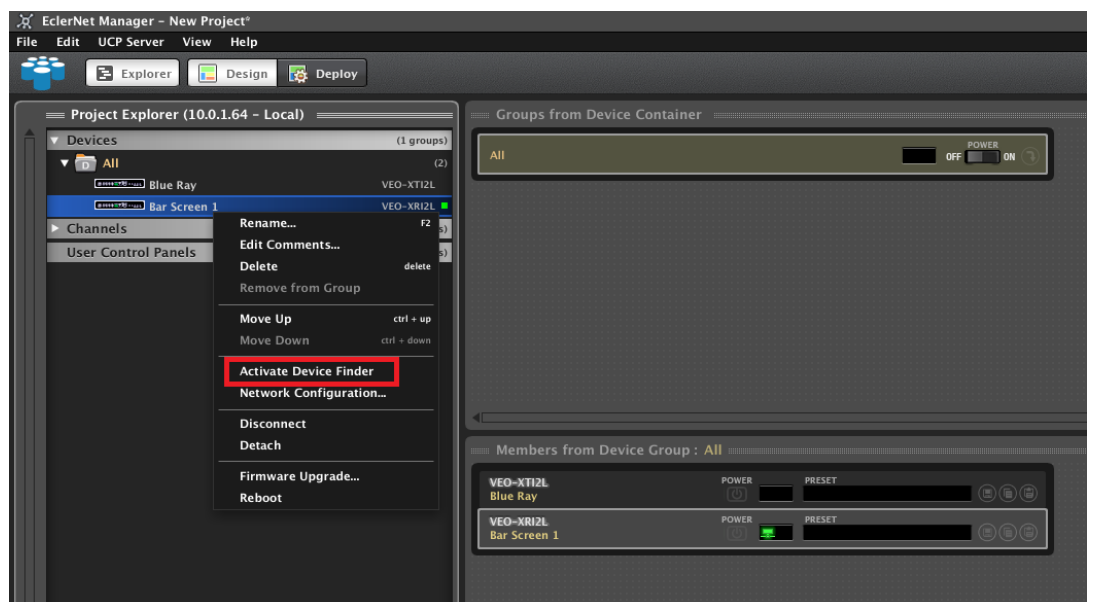

Una vez que la funcionalidad esté activada, el nombre del dispositivo y la dirección IP correspondiente aparecerán en el monitor o pantalla conectada a cada receptor VEO-XRI2L.

**El buscador de dispositivos no funciona correctamente en el modo Videowall debido al escalado de la imagen**.

**INTRODUCCIÓN y [ACTUALIZACIONES](#page-3-0)**

**ÍNDICE** 

**MENÚS y**

**[VENTANAS](#page-12-0) APP**

**VENTANAS** 

**MENÚ [CONTEXTUAL](#page-20-0)**

**CONTEXTUAL** 

**[PROYECTO](#page-25-0)  EclerNet**

**PROYECTO** EclerNet

**COMPATIBLES**

**COMPATIBLES DISPOSITIVOS** 

**USUARIO (UCP)**

**[DISPOSITIVOS](#page-54-0) [PANELES CONTROL](#page-331-0)** 

PANELES CONTROL USUARIO (UCP)

**[BARRA TAREAS](#page-5-0)**

**BARRATAREAS** 

**ACTUALIZACIONES** 

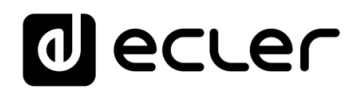

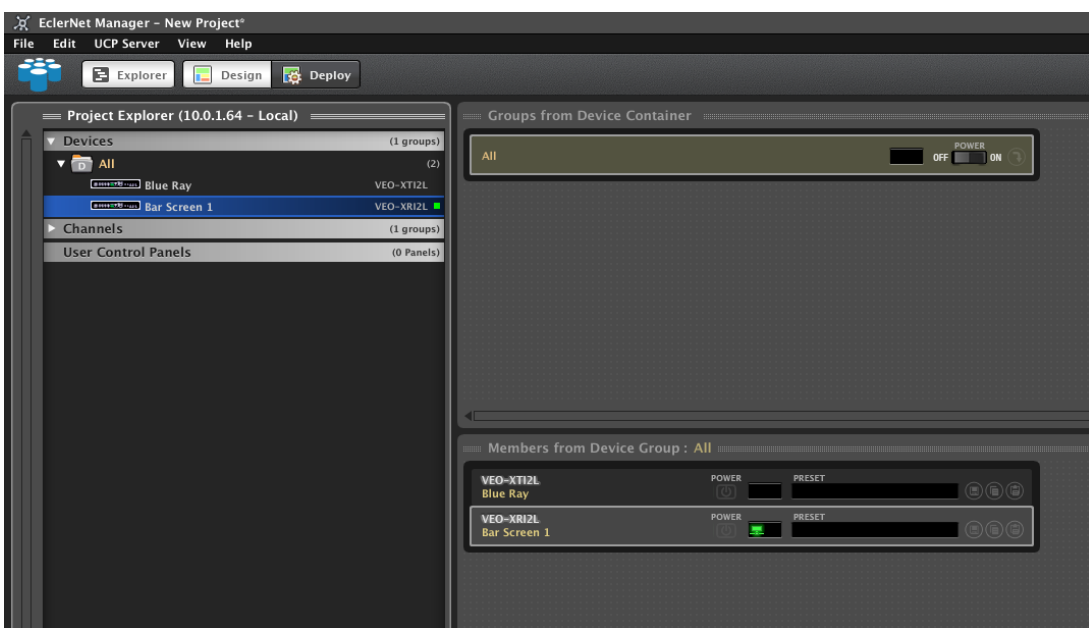

Después de la inclusión del EclerNet Project, el dispositivo aparecerá en la ventana de Miembro del Grupo de Dispositivos y, haciendo doble clic sobre él, se podrá acceder al menú de configuración.

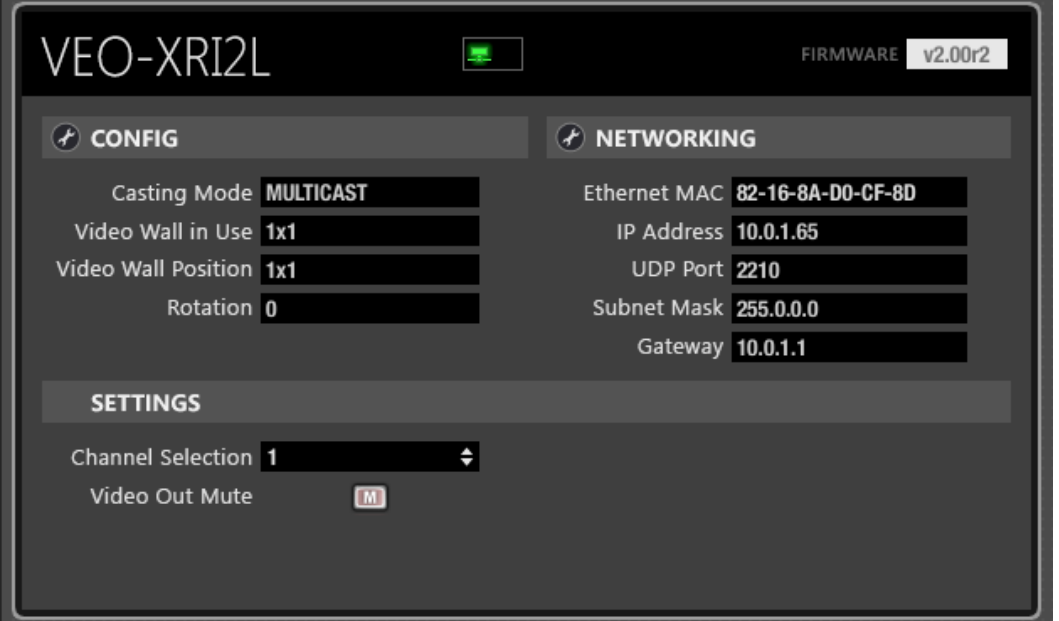

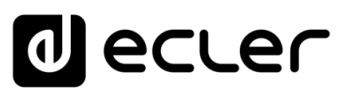

## 6.5.1.4.1 MENÚ DE CONFIGURACIÓN

Mediante el menú de configuración, es posible establecer muchos parámetros diferentes.

El primero es el modo unicast o multicast:

- **Unicast**: se utiliza para las extensiones punto a punto. El flujo de vídeo codificado por el transmisor se envía como un flujo de red unicast y sólo puede ser recibido por un receptor a la vez.
- **Multicast**: se utiliza para extensiones punto a multipunto y de matriz. El flujo de vídeo codificado por el transmisor se envía como el tráfico de multidifusión utilizando una dirección de multidifusión predefinida. De esta manera todos los receptores "sintonizados" en esa dirección, son capaces de recibir la señal de vídeo.

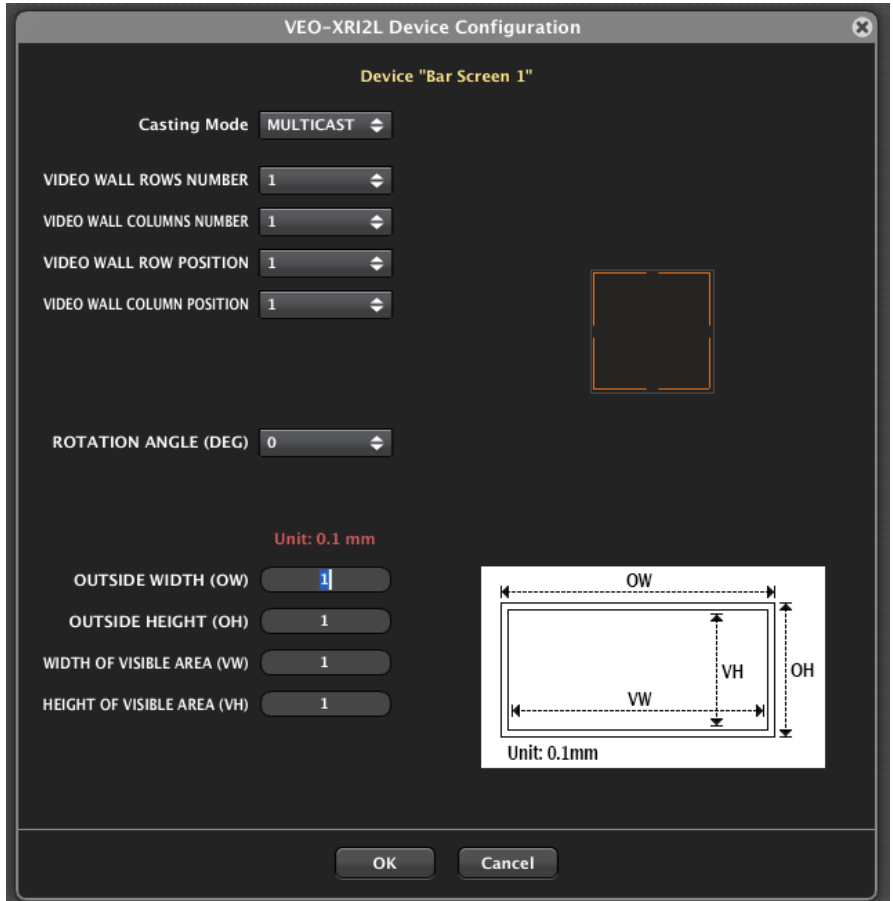

Usando el mismo menú, será posible crear fácilmente un video wall.

El número de filas y columnas del video wall define el tamaño del video wall y debe ser común a todos los receptores que forman la pantalla.

La posición de las filas y columnas del video wall definirá la posición de cada receptor en la pantalla. Estos parámetros serán diferentes para cada dispositivo.

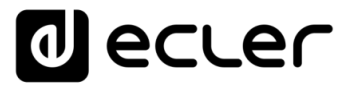

Una imagen dinámica aparecerá a la derecha de los parámetros de la ventana para ayudar a identificar la posición seleccionada.

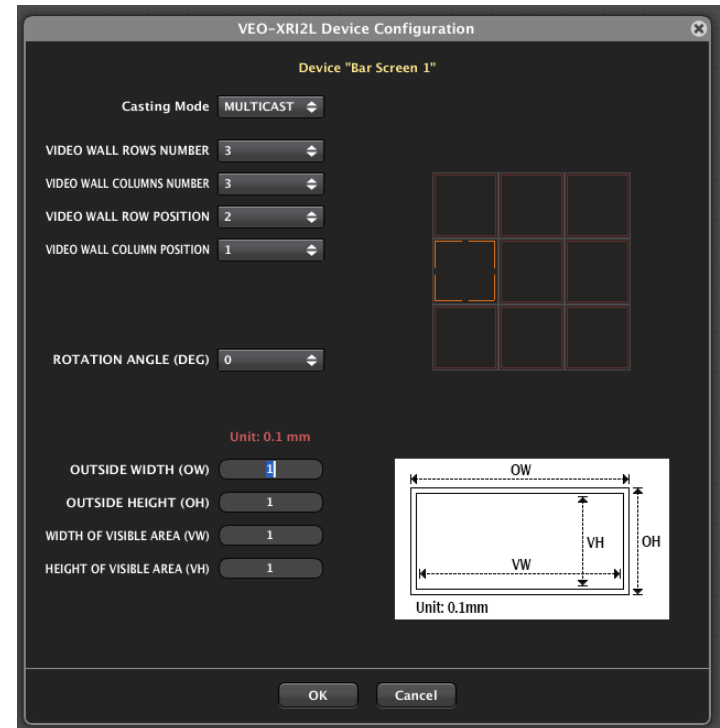

El menú de configuración permite también rotar la imagen en 90, 180 o 270 grados;

Los parámetros de la parte inferior permiten ajustar la compensación del bisel cuando sea necesario. Definiendo las dimensiones totales de la pantalla y el tamaño del área visible, el motor recortará automáticamente la imagen calculando el área perdida de la misma.

# 6.5.1.4.2 MENÚ AJUSTES

Mediante este menú será posible configurar el canal que se visualizará en cada dispositivo VEO-XRI2L y activar/desactivar la salida HDMI mediante la función de silencio (mute).

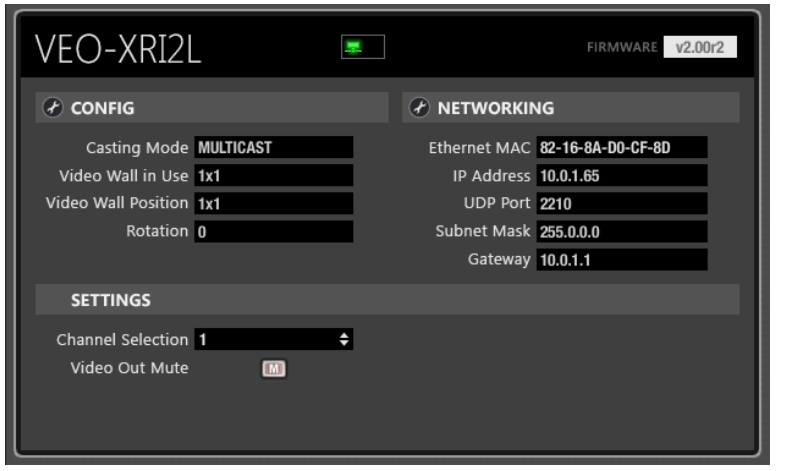

**Si el canal seleccionado no se corresponde con un canal de transmisión de VEO-XTI2L activo, el tiempo de actualización tardará hasta 10-15 segundos.**

**ÍNDICE** 

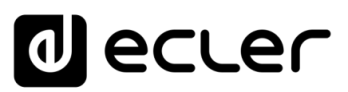

# 6.5.1.5 CARACTERÍSTICAS DE CONTROL DE UCP

El EclerNet Manager permite crear fácilmente interfaces gráficas de usuario a través de paneles UCP.

En este caso será posible crear fácilmente la selección de fuentes y matrices para el control de los receptores VEO-XRI2L. Los transmisores VEO-XTI2L no requieren este tipo de control porque el canal de transmisión es único y fijo, y debe ser configurado durante la puesta en marcha de la instalación.

Una vez que se crea un nuevo panel y una nueva página, se pueden utilizar botones, multibotones o controles rotatorios para crear interfaces gráficas personalizadas.

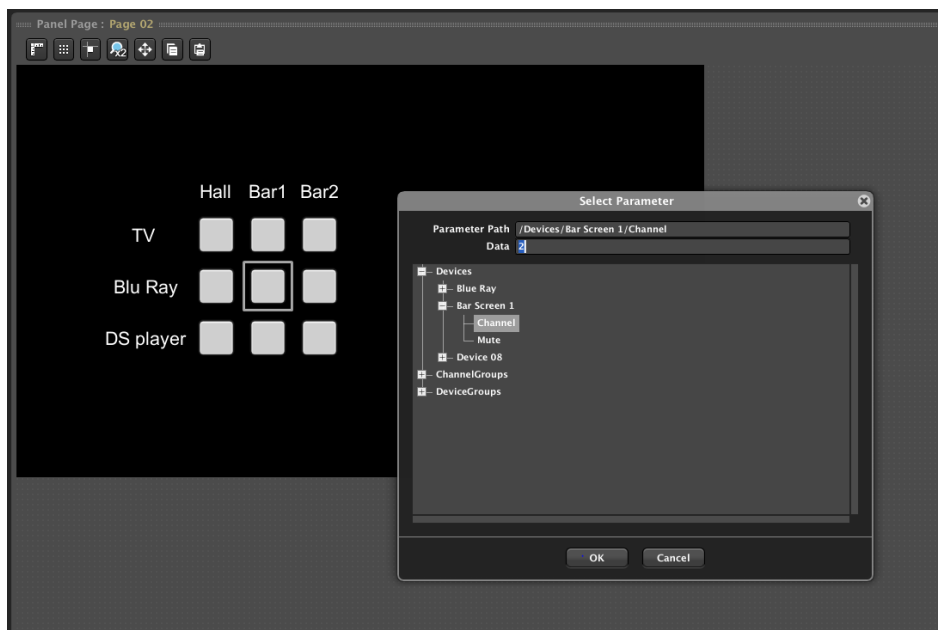

El siguiente ejemplo muestra cómo crear una simple matriz de 3x3:

Cada columna representa un receptor VEO-XRI2L y cada fila representa una fuente identificada por su canal de transmisión VEO-XTI2L relacionado.

Cada botón permite seleccionar un canal definido a través de la ventana de selección de parámetros. De esta manera es posible crear matrices con un número flexible de entradas y salidas.

El botón se iluminará si se selecciona el canal correspondiente: **de esta manera, se dispone de una rápida retroalimentación del estado de la matriz.**

**ÍNDICE** 

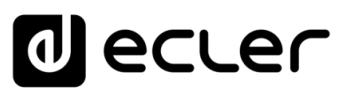

#### 6.6 DISPOSITTIVO WPNETTOUCH

## 6.6.1 PRESENTACIÓN

**A partir de mayo 2019, WPNETTOUCH es el dispositivo sustituto del anterior WPmSCREEN**, un dispositivo de control de pantalla táctil, que incluye la misma filosofía de control UCP (User Control Panels), así como muchas mejoras en comparación con él, siendo las principales:

- IPS, pantalla de 10.1"
- Panel capacitivo, multi táctil
- Compatible con alimentación de CC PoE + CC externa Compatible con alimentación de CC (incluida)

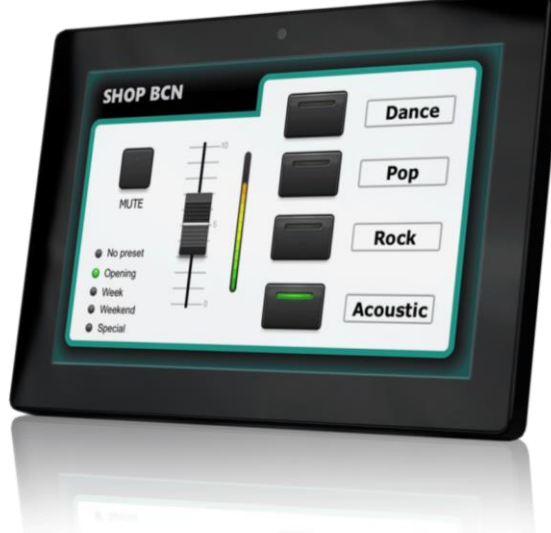

WPNETTOUCH es un dispositivo de la familia EclerNet que **puede ser programado** para controlar uno o más dispositivos EclerNet en red; incluso puede controlar una instalación completa de audio/video combinando una multitud de diferentes dispositivos **EclerNet y vídeo**: MIMO4040CDN / MIMO7272DN, MIMO88, mIMO88SG, MIMO1212SG, gestores de audio digital serie NXA, amplificadores multicanal serie NXA (Digital Audio Managers), reproductores DUO-NET, amplificadores estéreo serie NPA, dispositivos de vídeo **serie Ecler VEO**, etc.

Además, puede almacenar y ejecutar un proyecto previamente creado utilizando EclerNet Manager, para que actúe como servidor web para los UCP (paneles) incluidos en este proyecto.

Cuenta con una pantalla IPS de 10,1" con panel capacitivo multitáctil, capaz de mostrar los paneles gráficos de control de usuario (UCP) que han sido programados en el software de la aplicación EclerNet Manager; esta pantalla es la interfaz entre el usuario final y la red asociada de dispositivos de vídeo de la serie EclerNet y VEO en una instalación de audio/vídeo.

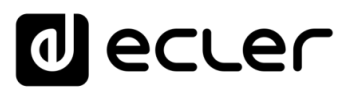

Un WPNETTOUCH puede usarse como:

- Un cliente web UCP de otro dispositivo que actúa como servidor web UCP (otro WPNETTOUCH / WPmSCREEN, PAGENETDN, un MIMO4040CDN, MIMO7272DN o un ordenador con EclerNet Manager)
- Un servidor web UCP para la instalación: un proyecto que incluye los dispositivos de hardware (MIMO4040CDN, MIMO88, MIMO88SG, MIMO1212SG, NXAs, dispositivos de vídeo de la serie VEO, etc.) y los UCP se transfiere desde EclerNet Manager a la unidad WPNETTOUCH; luego el WPNETTOUCH funciona como un servidor UCP para otros posibles clientes UCP, como computadoras, dispositivos Android (tabletas, teléfonos inteligentes) o dispositivos Apple (iPad, iPhone, etc.)
- Su propio cliente web: un proyecto que incluye los dispositivos de hardware (MIMO4040CDN, MIMO88, MIMO88SG, MIMO1212SG, NXAs, dispositivos de vídeo de la serie VEO, etc.) y los UCP se transfiere desde EclerNet Manager a la unidad WPNETTOUCH; entonces la unidad WPNETTOUCH funciona como un servidor UCP para cualquier cliente UCP, además de ser su propio cliente UCP.

La pantalla IPS del WPNETTOUCH tiene una resolución nativa de 1280 x 800 píxeles. Los paneles que mostrará pueden ser manejados de dos maneras diferentes:

**1. Sin auto-zoom**: cualquier imagen de más de 1280x800 píxeles contenida en un UCP (como una imagen de fondo de panel, por ejemplo) puede no ser mostrada en su totalidad, quedando parcialmente fuera de la superficie visible de la pantalla. Por lo tanto, se recomienda tener esto en cuenta durante el proceso de diseño (desde la aplicación EclerNet Manager) de las UCP que se utilizarán posteriormente como clientes de UCP en las unidades WPNETTOUCH.

Sin embargo, WPNETTOUCH admite la inclusión de imágenes en los UCP con un tamaño máximo de 2048 x 2048 píxeles, pero como se ha mencionado anteriormente, se muestra una porción máxima de 1280 x 800 píxeles de dichas imágenes. Cualquier imagen con un tamaño superior a 2048 x 2048 píxeles será ignorada, pero la UCP funcionará correctamente, excepto que mostrará el fondo de pantalla predeterminado (gris oscuro).

**2. Con auto-zoom**: esta opción, cuando se habilita desde el EclerNet Manager, o desde los menús de configuración local en la unidad de hardware, para una determinada unidad WPNETTOUCH, hará automáticamente un zoom en los paneles para adaptarlos a la resolución de 1280x800, mostrándose así en su totalidad.

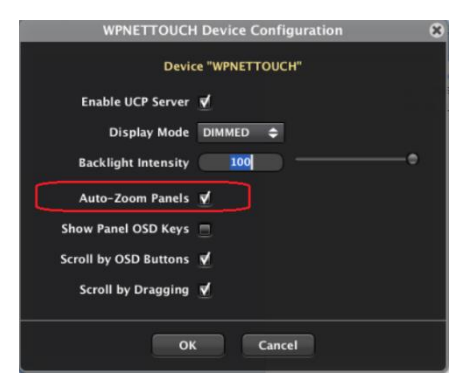

**[BARRA TAREAS](#page-5-0)**

**BARRA TAREAS** 

319

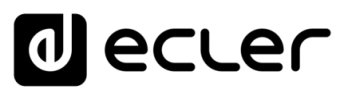

# 6.6.2 CONFIGURACIÓN LOCAL DE LA UNIDAD

Los ajustes y menús de configuración de WPNETTOUCH se pueden acceder localmente desde la pantalla táctil del propio dispositivo. Las mismas configuraciones son accesibles de forma remota cuando la pantalla está bajo el control de una computadora remota que ejecuta la aplicación EclerNet Manager.

El acceso local a los menús de configuración se puede realizar haciendo clic en el icono SETUP, desde la página de inicio de la unidad:

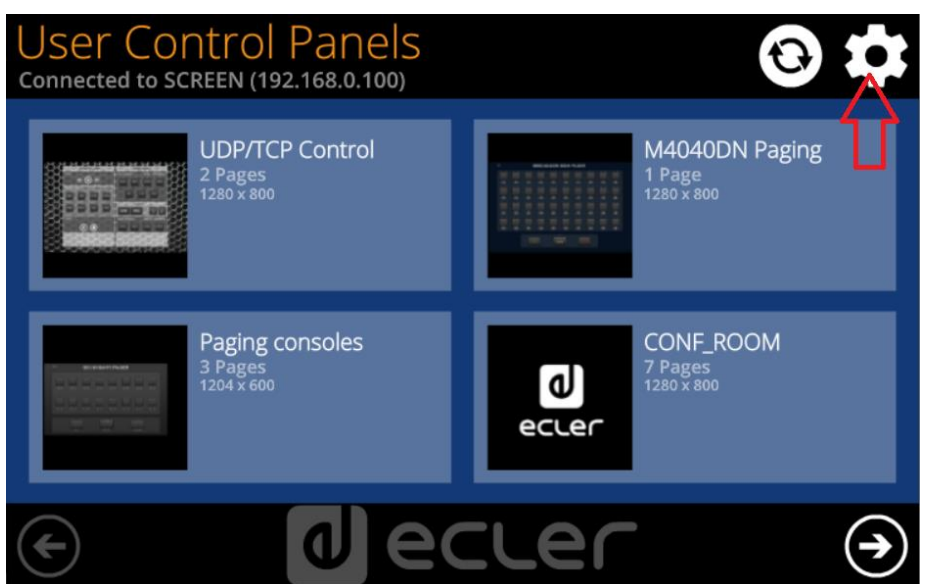

Los menús de configuración disponibles son los siguientes:

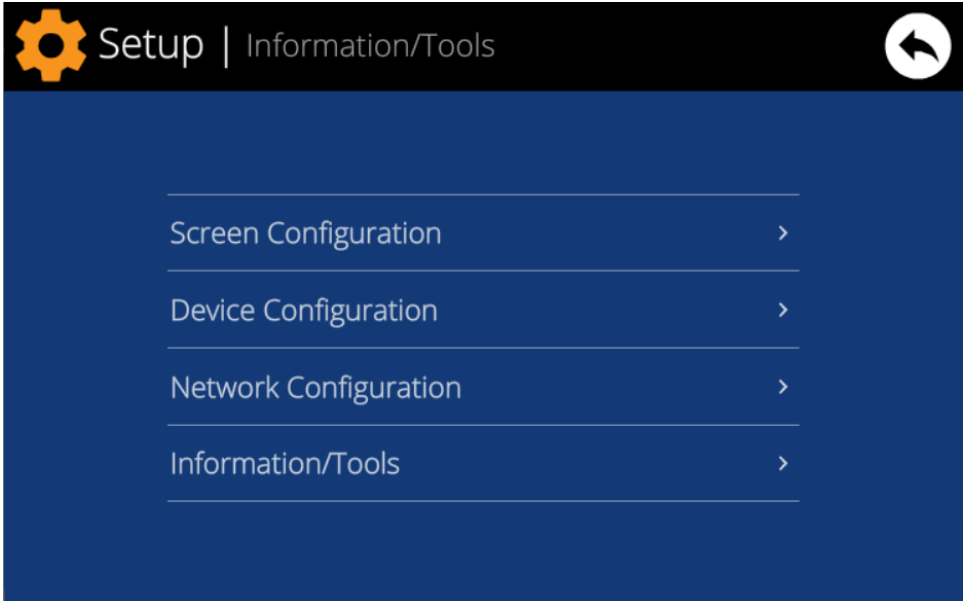

**INTRODUCCIÓN y [ACTUALIZACIONES](#page-3-0)**

**ÍNDICE** 

**MENÚS y**

**[VENTANAS](#page-12-0) APP**

**VENTANAS** 

**MENÚ [CONTEXTUAL](#page-20-0)**

**CONTEXTUAL** 

**[PROYECTO](#page-25-0)  EclerNet**

**PROYECTO** EclerNet

**COMPATIBLES**

COMPATIBLES **DISPOSITIVOS** 

**USUARIO (UCP)**

**[DISPOSITIVOS](#page-54-0) [PANELES CONTROL](#page-331-0)** 

PANELES CONTROL USUARIO (UCP)

**[BARRA TAREAS](#page-5-0)**

**BARRA TAREAS** 

**ACTUALIZACIONES** 

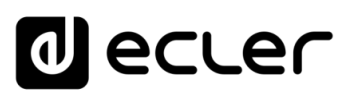

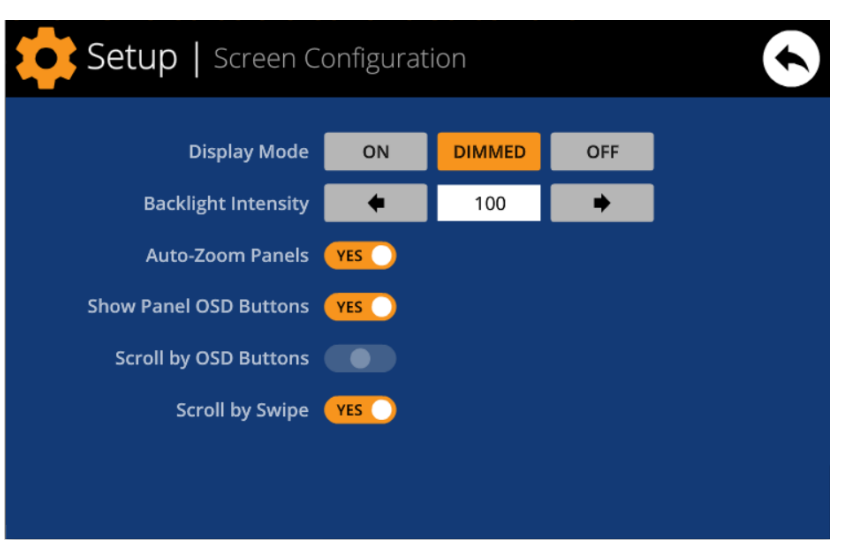

## 6.6.2.1 MENÚ DE CONFIGURACIÓN DE PANTALLA

Este menú permite configurar diferentes parámetros que afectan a los elementos visualizados y a los controles de la pantalla de la unidad:

- **Modo de visualización**: comportamiento de la atenuación de la pantalla en estado de reposo, tras 10 segundos de inactividad del usuario en la pantalla táctil. Los modos disponibles son: ON (siempre iluminado), DIMMED y OFF (apagado)
- **Intensidad de la luz de fondo**: intensidad del brillo de la pantalla cuando no está en modo de reposo.
- **Paneles de Auto-Zoom**: cuando se activan, los paneles de control gráfico (UCPs) se redimensionan automáticamente para que coincidan con el área máxima visible, sin importar la resolución original que se creó en el archivo de proyecto de EclerNet Manager.
- **Modo seguro (desde ENM v6 en adelante):** cuando se activa, desactiva los botones OSD y la función Desplazarse por deslizamiento. La única forma de tener acceso a la barra de herramientas principal y al menú de inicio es presionando las esquinas inferiores de la pantalla durante más de 5 segundos.

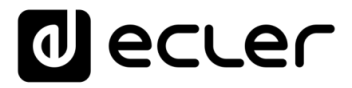

• **Botones mostrar Panel OSD**: activa/desactiva la pantalla superpuesta de los botones de navegación en las esquinas de los UCPs mostrados. Los botones de la esquina superior pueden desplazarse por las páginas del panel (izquierda y derecha) y los botones de la esquina inferior acceden a la barra de iconos:

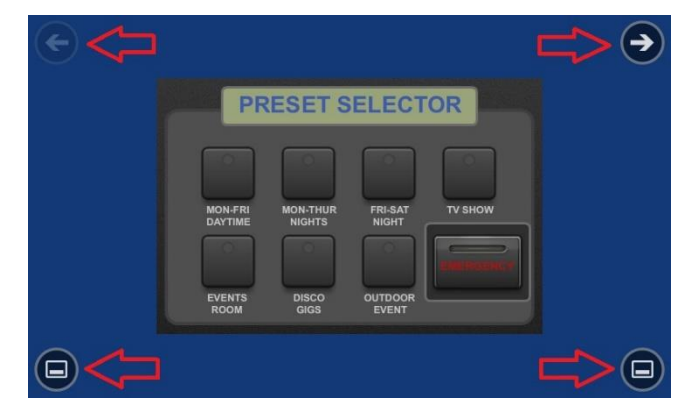

**Incluso cuando los botones no se muestran, pueden seguir activos**, de modo que al presionar las esquinas superiores se activa el desplazamiento horizontal entre las páginas del panel y al presionar las esquinas inferiores se muestra la barra de iconos. Este es un aspecto que debe tenerse en cuenta para la disposición de los controles (botones, deslizadores, knobs, etc.) en cada página de UCP durante su diseño; las esquinas deben estar lo más libres posible si estos botones OSD se van a utilizar para desplazarse entre páginas (superiores) y siempre libres en el caso de las inferiores (barra de iconos).

- **Botones de desplazamiento por OSD**: activa/desactiva la acción de desplazamiento entre páginas presionando las esquinas superiores, incluso los botones de OSD están ocultos.
- **Scroll by Swipe**: activa/desactiva la acción de desplazamiento entre páginas con una acción de deslizamiento a la izquierda o a la derecha (pulsar y arrastrar) en la pantalla.
- **Page Link Scroll (Desplazamiento de enlace a página) (desde ENM v6 en adelante):** cuando un botón de enlace de página está en uso, esta opción permite habilitar / deshabilitar el efecto de desplazamiento visible para llegar a la página del panel UCP seleccionada solo a través del botón de enlace de página, que generalmente no se desea (= discapacitado).

La barra de iconos muestra los nuevos accesos al desplazamiento horizontal entre las páginas de un panel (a la izquierda y a la derecha), el acceso a la página de inicio del equipo (icono "HOME") y la salida de la barra de iconos (icono "X"):

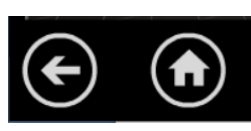

**GYM** Page 2 of 6

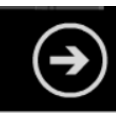

**[ACTUALIZACIONES](#page-3-0)**

**ACTUALIZACIONES** 

**[BARRA TAREAS](#page-5-0)**

# ecler

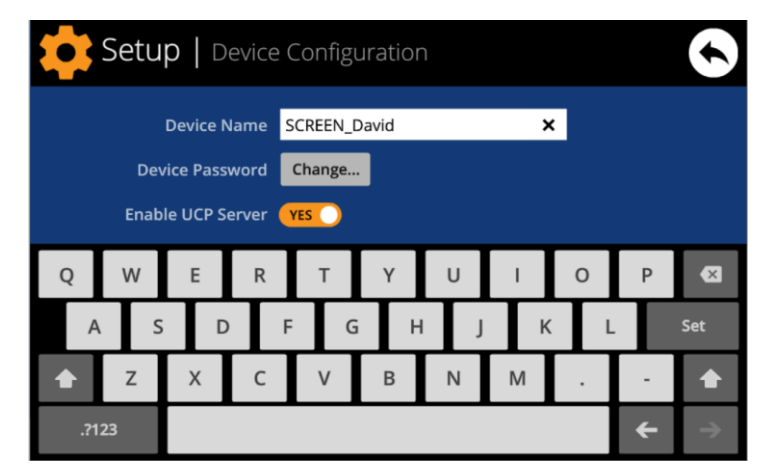

# 6.6.2.2 MENÚ DE CONFIGURACIÓN DEL DISPOSITIVO

Este menú permite ajustar los siguientes parámetros de la unidad:

- **Device Name:** nombre del dispositivo, que se verá desde otros dispositivos WPNETTOUCH / WPmSCREEN, así como desde la aplicación EclerNet Manager
- **Device Password:** clave para la protección del dispositivo contra la edición de sus parámetros fundamentales de configuración, requeridos para este fin si se activan (activados = distinto a una clave vacía)
- **Enable UCP Server:** activa/desactiva el servidor UCP inctrustado de la unidad
	- o **Enabled:** el proyecto EclerNet guardado en la unidad ("Local Project") será totalmente funcional, tomando el control de los dispositivos hardware que esten incluidos en él (MIMO4040CDN, MIMO7272DN, MIMO88, unidades NXA, etc.) y sirviendo a los paneles UCP que contiene a potentiales clientes UCP en la red
	- o **Disabled:** se desactiva el Proyecto Local EclerNet, liberando el control sobre todo el hardware incluido (unidades MIMO4040CDN, MIMO88, NXA, etc.) y, en consecuencia, también dejando de servir UCPs para los clientes.

En el estado de deshabilitado, otro dispositivo u ordenador que ejecute un proyecto que contenga todos o algunos de los dispositivos de hardware existentes en el Proyecto Local de WPNETTOUCH podría tomar el control de los mismos. **Sólo un dispositivo y proyecto puede tomar el control del mismo dispositivo hardware al mismo tiempo**, por lo que las unidades controladas por un dispositivo deben ser liberadas antes de intentar controlarlas desde otro dispositivo:

- Desde EclerNet Manager, puede liberar los dispositivos controlados por el ordenador mediante la creación de un nuevo proyecto (Archivo -> Nuevo proyecto), o desconectándolos de la red uno a uno (botón derecho del ratón -> Desconectar).
- Desde un WPNETTOUCH / WPmSCREEN, es posible liberar los dispositivos controlados por la unidad ajustando la opción Enable UCP Server a NO.

MENDICCIÓN MENUS Y NEMINAS MENÚ PROYECTO DISPOSITIVOS PANELES CONTROL<br>INDICE<br>INDICE INTRODUCCIÓN MENUS Y YENTANAS MENÚ PAROYECTO DISPOSITIVOS PANELES CONTROL **ACTUALIZACIONES [ACTUALIZACIONES](#page-3-0) INTRODUCCIÓN y**

indict

**[BARRA TAREAS](#page-5-0)**

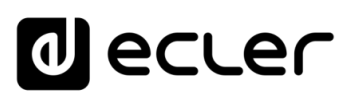

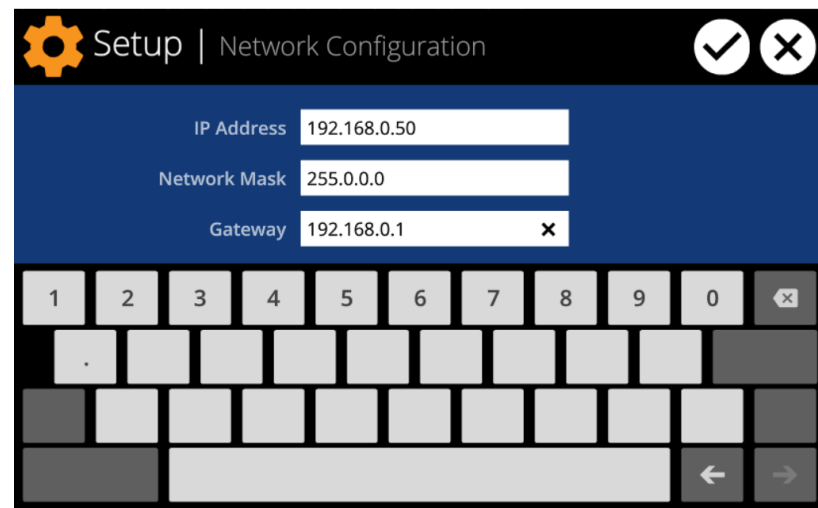

## 6.6.2.3 MENÚ DE CONFIGURACIÓN DE LA RED

Este menú permite modificar los siguientes parámetros de conexión de la red de la unidad WONETTOUCH: Dirección IP, máscara de red y puerta (gateway).

**Ni el WPNETTOUCH ni ningún otro dispositivo EclerNet soporta el protocolo de asignación dinámica de direcciones IP** (Dynamic Host Configuration Protocol, o DHCP), por lo que siempre es necesario asignarles manualmente direcciones estáticas.

## 6.6.2.4 MENÚ INFORMACIÓN / HERRAMIENTAS (TOOLS)

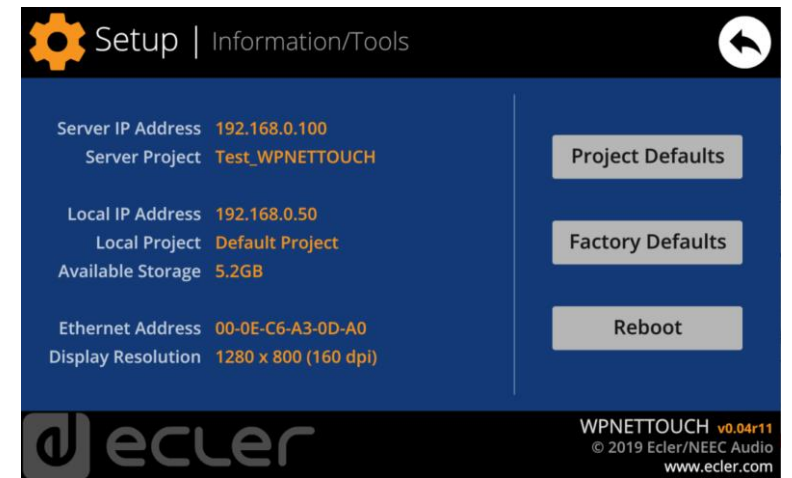

Este menú muestra la siguiente información:

- **Server IP Address**: Dirección IP del dispositivo servidor UCP al que está conectado la unidad, como un cliente UCP. Cuando la unidad está conectada a sí misma como cliente, mostrará su propia dirección IP (=Local IP Address)
- **Server Project**: nombre del proyecto que está funcionando en el servidor al que está conectado la unidad como un cliente UCP (proyecto funcionando en el servidor UCP del cliente)
- **Local IP Address**: Dirección IP configurada para la unidad WPNETTOUCH

ivoice
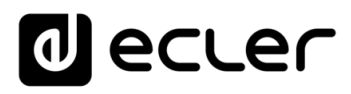

- **Local Project**: nombre del proyecto guardado en el espacio de almacenaje interno de la unidad WPNETTOUCH. Este proyecto puede cargarse en la unidad WPNETTOUCH utilizando la aplicación software EclerNet Manager
- **Available Storage**: espacio de alamcenamiento interno disponible para cargar un archivo de proyecto, que incluiría datos y gráficos de los Paneles de control del usuario
- **Ethernet Address**: Dirección MAC de la NIC (network interface card o tarjeta de interfaz de red) montada en la unidad WPNETTOUCH
- **Display resolution**: resolución de la pantalla nativa del panel IPS de la unidad (1280 x 800)
- **Firmware version**: se muestra en la esquina inferior derecha (en el ejemplo de arriba v0.04r11)

Y las siguientes opciones de restore / reboot:

• **Project Defaults:** limpia el proyecto en memoria, sustituyéndolo por un proyecto en blanco, después de avisar que el proceso es irreversible:

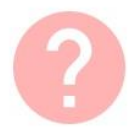

#### **Project Defaults**

Warning: this action will replace the current project with a default (blank) one, losing all the configuration and user data in the current project. Are you sure?

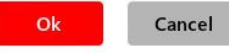

• **Factory Defaults:** limpia toda la configuración y todos los datos de la unidad, restaurando los ajustes por defecto de fábrica, después de avisar de que el proceso es irreversible:

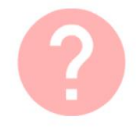

## **Factory Defaults**

Warning: this action will bring back this device to its factory defaults. This involves losing your current network configuration, general setup and current project data. Are you sure?

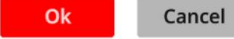

• **Reboot:** reinicia la unidad:

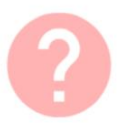

## Reboot

This action will reboot this device, losing network connection for a while and recovering normal performance after the reboot. Are you sure?

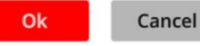

**HITRODUCCIÓN MENUS Y NENINAS NENÍS MENÍ PROYECTO DISPOSITIVOS PANELES CONTROL NA CONDICEE ANELES CONTROL ANGUNA CONDICEE ANGULA CONDICEE ANGULA CONDICEE ANGULA CONDICEE ANGULA CONDICEE ANGULA CONDICEE ANGULA CONDICEE ANGU ACTUALIZACIONES [ACTUALIZACIONES](#page-3-0) INTRODUCCIÓN y BARRA TAREAS [BARRA TAREAS](#page-5-0) MENÚS y**

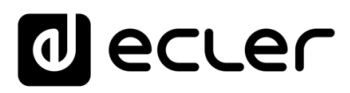

## 6.6.3 CONEXIÓN A UN SERVIDOR UCP (MENÚ "CONNECT TO...")

Desde la pantalla de inicio de la unidad, el icono de conexión en la parte superior de la pantalla dará acceso a la página de conexión:

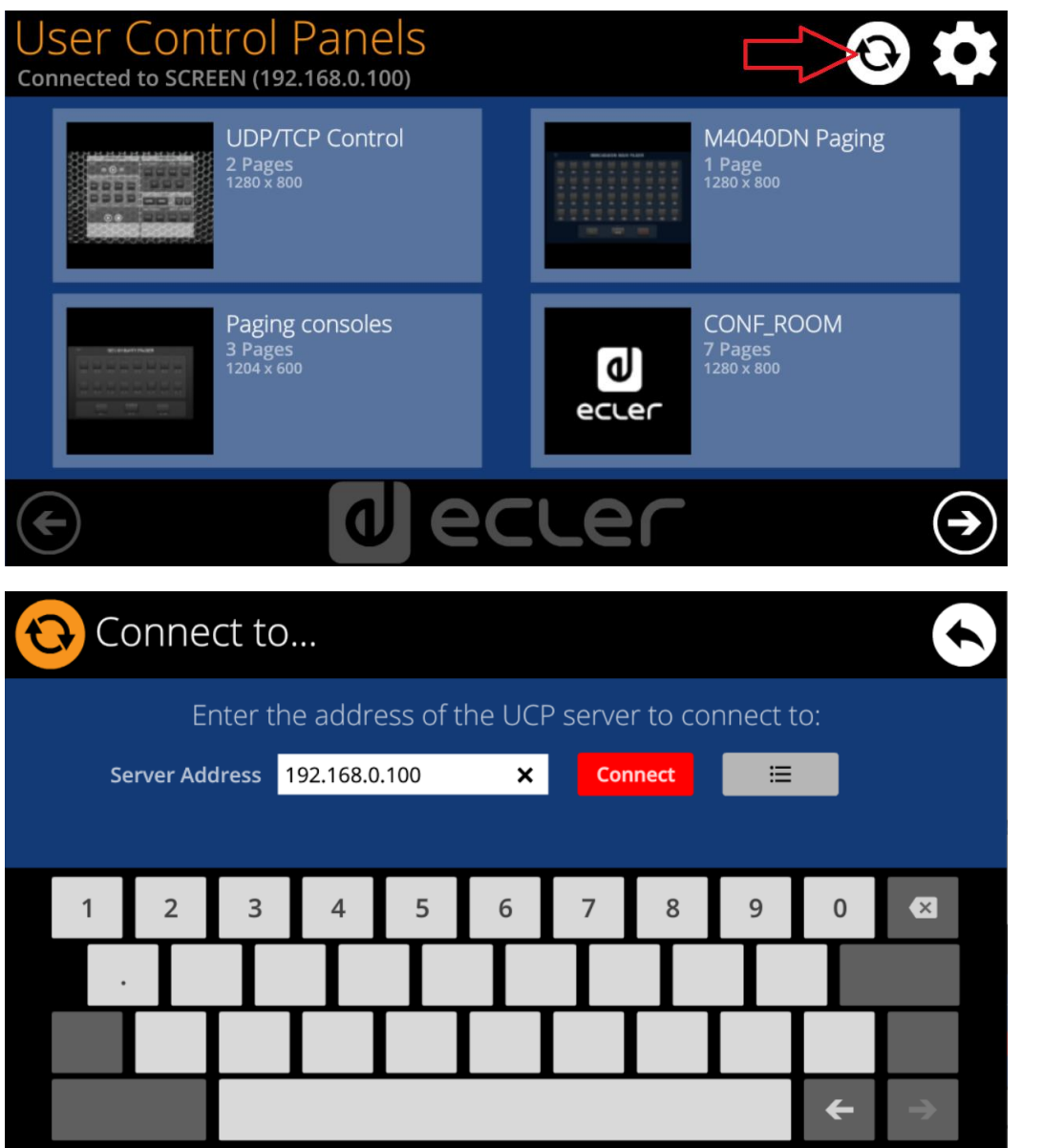

Esta página permite decidir el servidor UCP al que se conectará la unidad como cliente. El servidor UCP puede ser un ordenador, una matriz MIMO404040DN (¡sí, tiene un servidor UCP integrado en su motor!), otra unidad WPNETTOUCH / WPmSCREEN / PAGENETDN o incluso la misma unidad WPNETTOUCH. En cualquier caso, el servidor UCP alojará y ejecutará un proyecto EclerNet Manager que incluye una serie de UCPs que pueden ser gestionados de forma remota por cualquier cliente UCP.

**INTRODUCCIÓN y [ACTUALIZACIONES](#page-3-0)**

**ACTUALIZACIONES** 

**ÍNDICE** 

**MENÚS y**

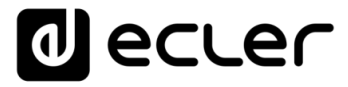

Es posible introducir directamente la dirección IP del dispositivo servidor, utilizando el teclado táctil que aparece en la pantalla, o seleccionar un dispositivo de una lista de dispositivos de servidor detectados automáticamente, a la que se accede haciendo clic en el botón gris con el icono de lista a la derecha del botón "Conectar":

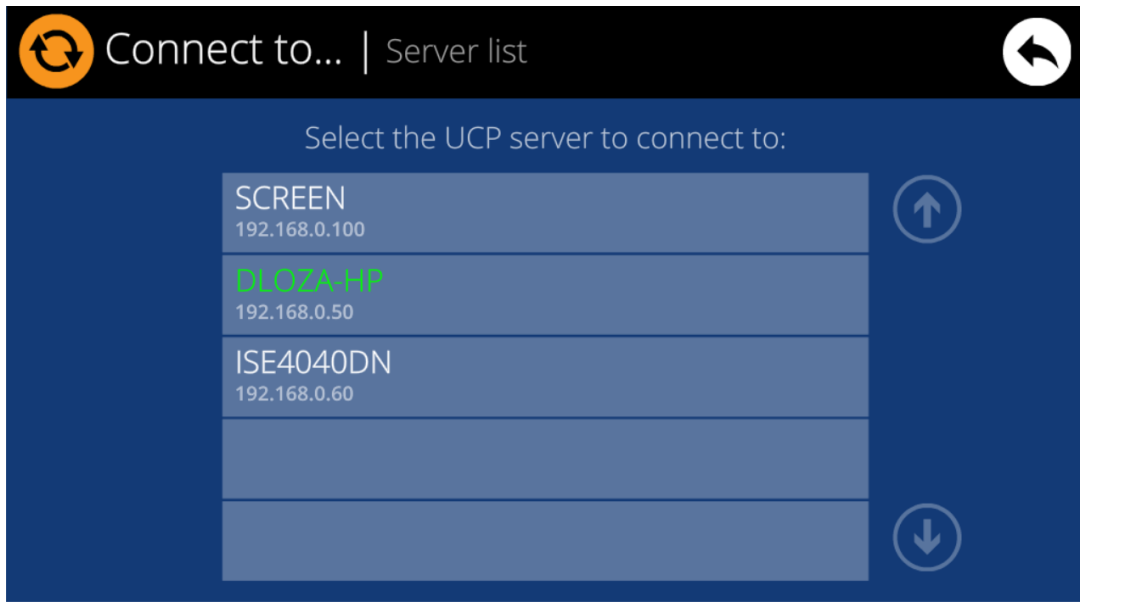

En la lista de dispositivos de servidor detectados, **el nombre de la unidad WPNETTOUCH bajo control aparecerá en verde** (el que coincide con la dirección IP local)

Después de seleccionar una unidad de servidor o una dirección IP, utilizando cualquiera de estos dos métodos, pulsar el botón "Conectar" confirmará la selección e iniciará el proceso de conexión con el servidor. Si este proceso tiene éxito, los UCPs que el servidor pone a disposición del cliente WPNETTOUCH aparecerán en la pantalla:

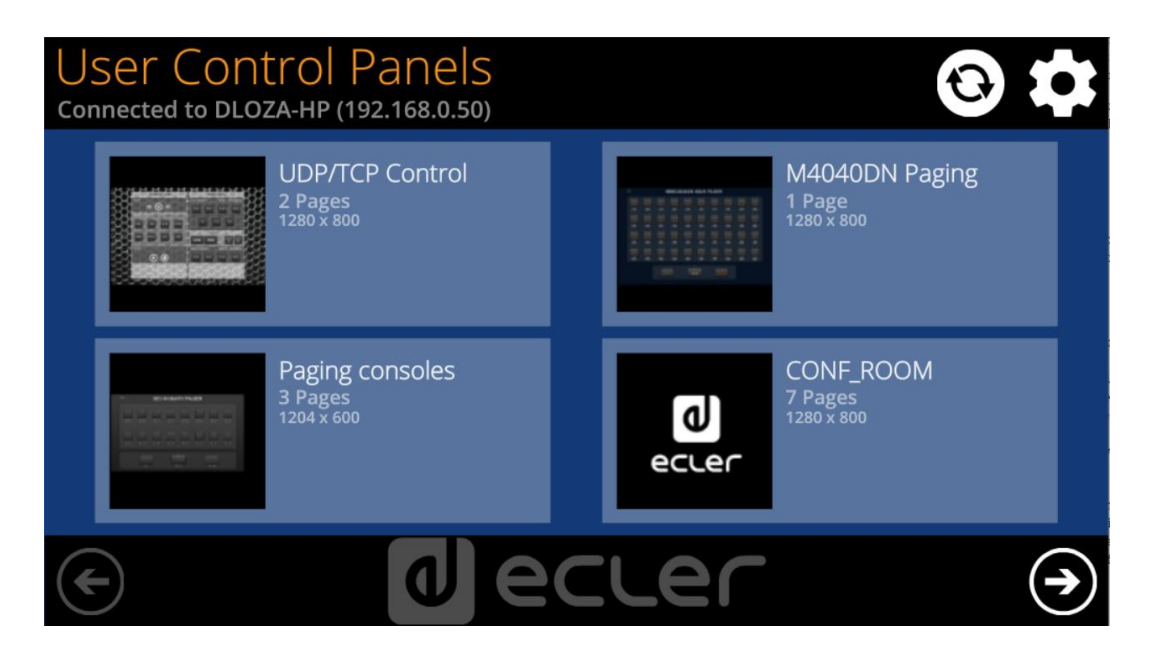

MENDICCIÓN MENUS Y NEMINAS ARENÍA EN ENGYECTO DISPOSITIVOS PANELES CONTROL<br>INDICE<br>INDICE **ACTUALIZACIONES [ACTUALIZACIONES](#page-3-0) INTRODUCCIÓN BARRA TAREAS [BARRA TAREAS](#page-5-0) MENÚS y** VENTANAS **[VENTANAS](#page-12-0) APP CONTEXTUAL [CONTEXTUAL](#page-20-0) MENÚ** 

**y**

# ecler

### 6.6.4 CONFIGURACIÓN DE LA UNIDAD DESDE ECLERNET MANAGER

WPNETTOUCH puede incluirse en un proyecto EclerNet como cualquier otro dispositivo EclerNet, y puede ser configurado desde esta aplicación.

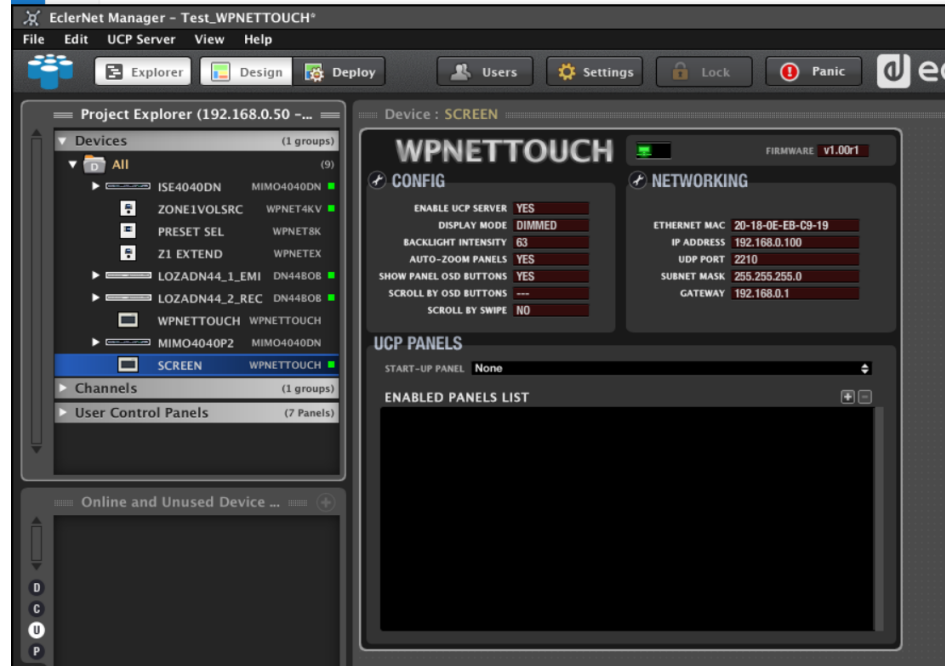

Los parámetros disponibles son en su mayoría los mismos que los accesibles desde la configuración local de la unidad, siendo la principal diferencia la sección PANELES UCP, que permite decidir qué paneles mostrará la unidad WPNETTOUCH, entre todos los incluidos en el proyecto en curso, así como el panel que se mostrará al iniciar la unidad.

Cuando la unidad WPNETTOUCH ha sido asignada como cliente de un servidor UCP, puede acceder por defecto a todos los paneles incluidos en el proyecto en el servidor. Si desea restringir el acceso desde WPNETTOUCH a un conjunto de pocos paneles, deberá configurar la lista de paneles habilitados pulsando el icono "+" (*Add UCP Panel*) en la parte superior derecha de la sección:

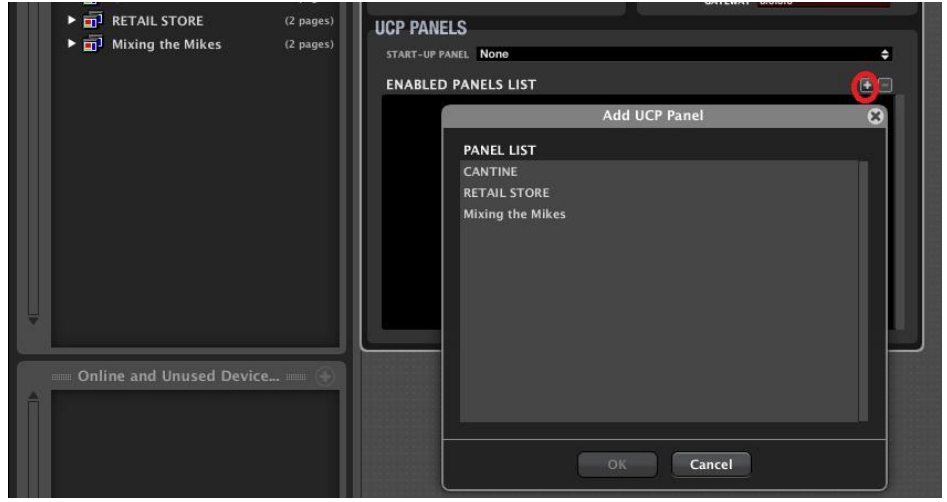

indict MENDICCIÓN MENUS Y NEMINAS MENÚ PROYECTO DISPOSITIVOS PANELES CONTROL<br>INDICE<br>INDICE INTRODUCCIÓN MENUS Y VENTANAS MENÚ PAROYECTO DISPOSITIVOS PANELES CONTROL **ACTUALIZACIONES INTRODUCCIÓN y BARRATAREAS [BARRA TAREAS](#page-5-0) MENÚS y**

**[ACTUALIZACIONES](#page-3-0)**

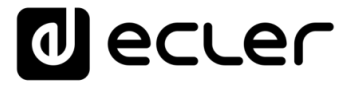

En el siguiente ejemplo, entre los tres paneles UCP existentes en el proyecto, sólo "CANTINE" y "Mixing the Mikes" han sido habilitados para mostrarse y gestionarse desde el WPNETTOUCH:

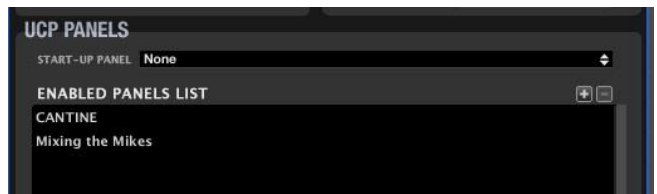

El resultado es que sólo estos dos paneles de UCP se muestran en la pantalla del WPNETTOUCH, disponibles para su gestión:

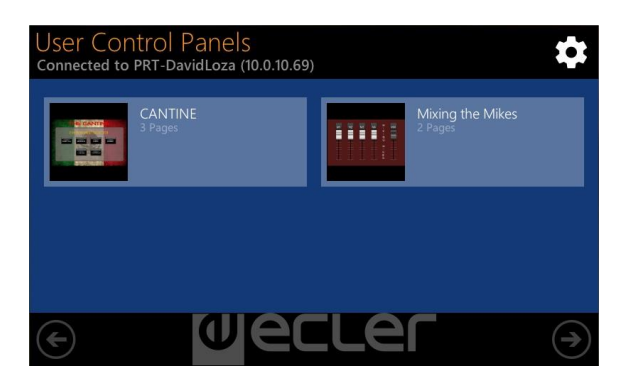

Además, también es posible elegir en la lista de paneles seleccionados el que se mostrará al inicio de la unidad, en lugar de mostrar la lista completa de paneles, como es el caso por defecto:

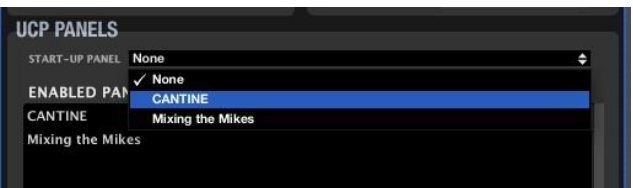

**El WPNETTOUCH y su configuración deben incluirse en el proyecto cargado y ejecutado en el servidor UCP** (ya sea un ordenador, una unidad WPNETTOUCH, una unidad PAGENETDN o una unidad MIMO4040CDN / MIMO7272DN) para que las opciones sean efectivas en la sección PANELES UCP:

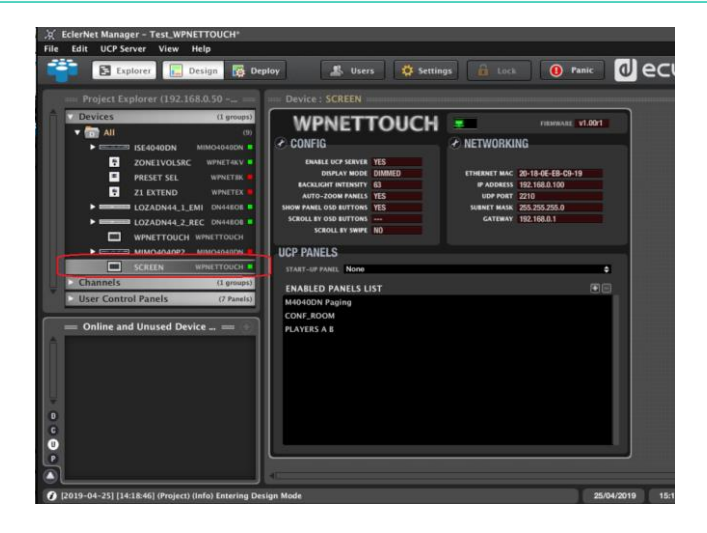

indict **MENUS MENUS VERINAS MENAS PROYECTO** DISPOSITIVOS PANELES CONTROL VERINIS AN ELES CONTROL ANGLES CONTROL ANGLES CONTROL **ACTUALIZACIONES [ACTUALIZACIONES](#page-3-0) INTRODUCCIÓN y**

**[BARRA TAREAS](#page-5-0)**

**BARRATAREAS** 

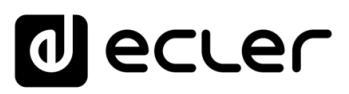

### 6.6.5 WPNETTOUCH COMO SERVIDOR UCP

El WPNETTOUCH, al igual que las unidades WPmSCREEN y WPNETOTUCH, puede almacenar y ejecutar un proyecto previamente creado utilizando EclerNet Manager, para que funcione como un servidor web para los UCPs incluidos en este proyecto.

El procedimiento para transferir un proyecto EclerNet a un WPNETTOUCH y habilitarlo como servidor UCP es el siguiente:

Primero debe crear o recuperar desde la aplicación EclerNet Manager (File -> Open) un proyecto que incluya el hardware y la configuración utilizada en la instalación (unidades MIMO404040DN, MIMO88, 88SG, 1212SG, NXA, etc.), así como los paneles y páginas UCPs deseados, utilizando el método estándar descrito en los capítulos anteriores de este manual.

La siguiente imagen muestra un proyecto de ejemplo que incluye un MIMO4040DN y otro hardware de EclerNet, así como 7 paneles UCP. Los iconos verdes de conexión indican que las unidades hardware está "en línea" y bajo el control del ordenador que ejecuta el proyecto desde la aplicación EclerNet Manager, prueba de que la configuración de red del ordenador y de los dispositivos hardware es adecuada para una correcta comunicación entre ellos:

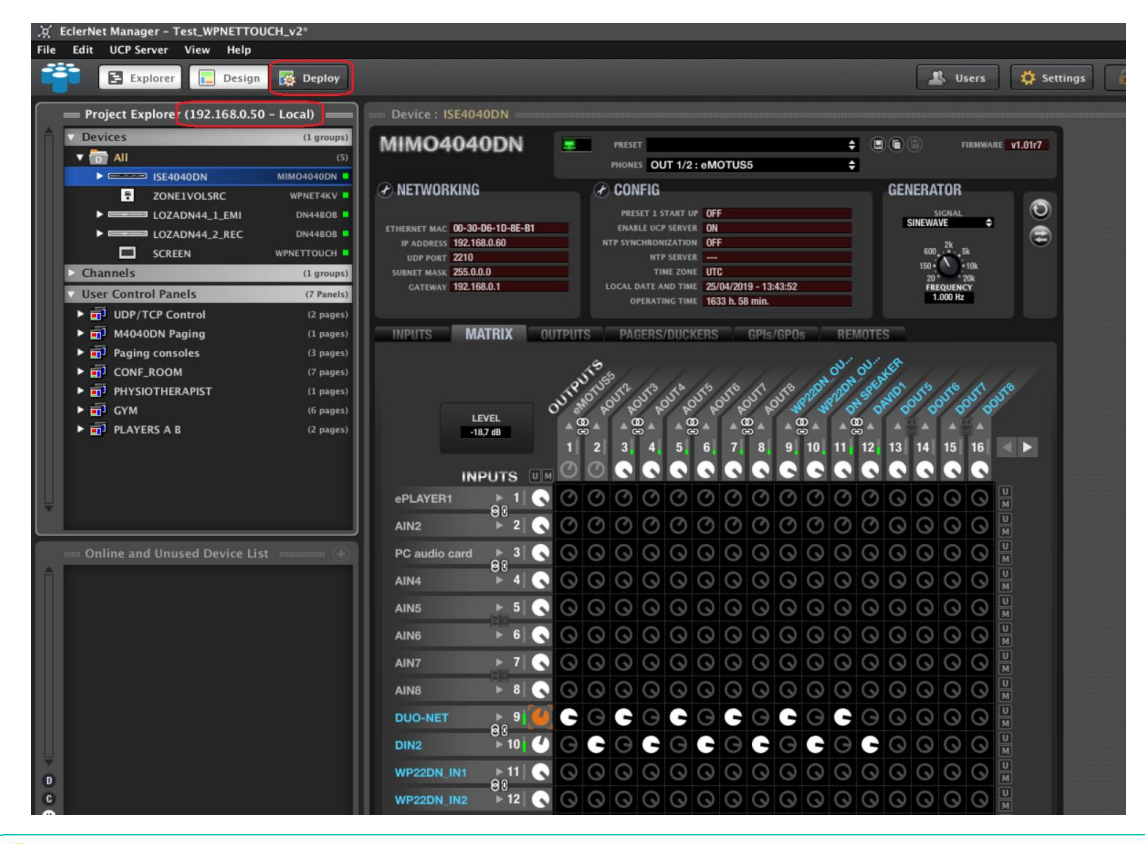

En la imagen de arriba de la ventana del Explorador de proyectos: indica que el proyecto se está ejecutando en modo **Local**, es decir, en el ordenador cuya dirección IP se muestra, y no (todavía) en una unidad WPNETTOUCH. **En este estado, el ordenador actúa como servidor UCP.**

**INTRODUCCIÓN y**

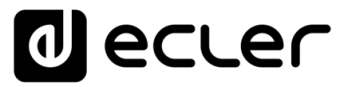

En este punto se recomienda comprobar que toda la configuración de audio, eventos, GPIs, GPOs, etc. funciona correctamente con el hardware asociado. En la imagen, la actividad de audio real también se puede monitorizar en los medidores de nivel del MIMO y otro hardware de audio en el proyecto. Otra comprobación importante es la que ofrecen los UCP, utilizando para ellos el proyecto en modo de despliegue (Deploy) y cualquier cliente UCP en red. Todo esto garantiza que, en el futuro, cuando el proyecto se ejecute en un WPNETTOUCH, todo funcionará como se espera. Ejemplo usando un navegador web en el mismo PC que el cliente UCP, apuntando a la dirección **localhost**:

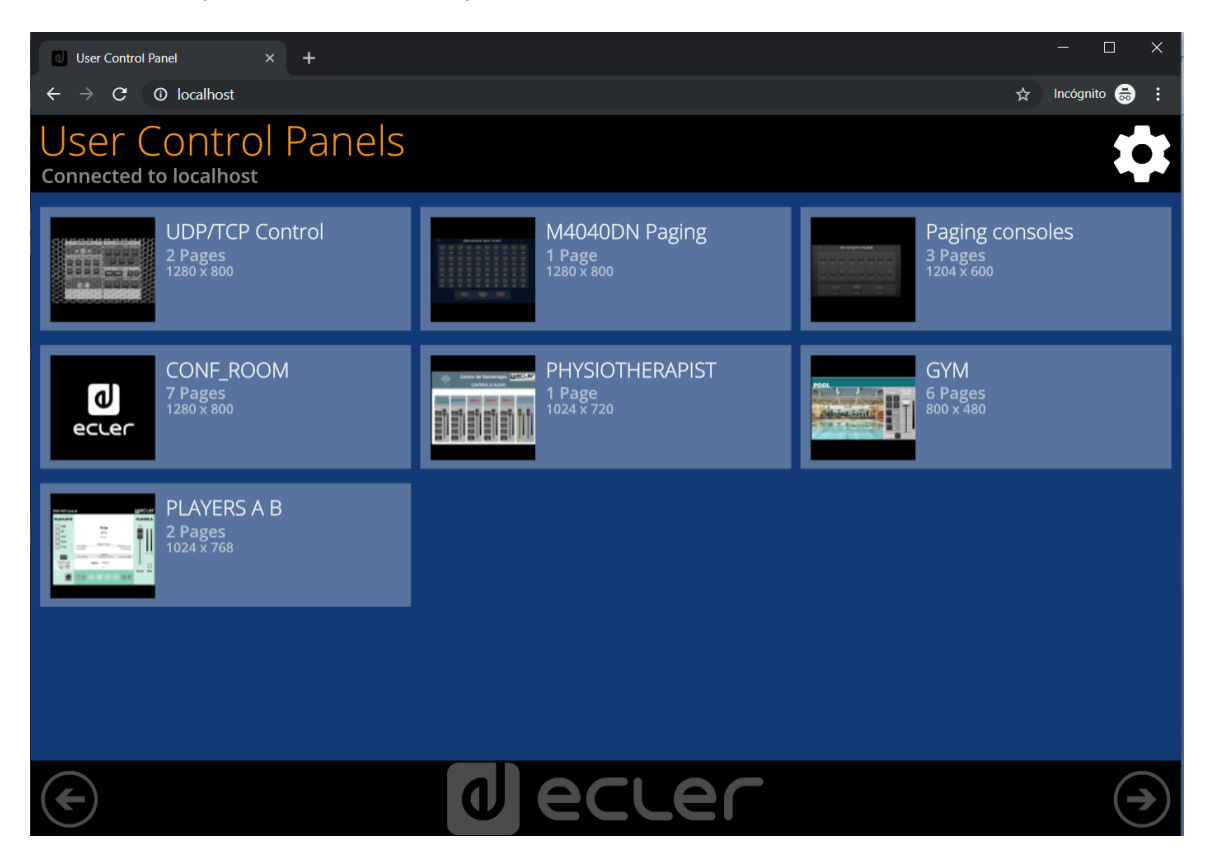

# lecler

## <span id="page-331-0"></span>**7. PANELES DE CONTROL DE USUARIO (U.C.P. o User Control Panels)**

## 7.1 INTRODUCCIÓN

Desde la propia aplicación EclerNet Manager es posible crear paneles de control remoto del sistema (**en adelante UCP**s) que gestionen controles de una o varias unidades MIMO88, MIMO88SG, MIMO1212SG, MIMO4040CDN, MIMO7272DN, NXA, NPA, DUO-NET, etc. en una instalación. Cada panel puede constar de una o más páginas que incluyan elementos gráficos, textos, controles de volumen, botones, vúmetros, indicadores LED, etc. De esta forma es posible que cada usuario remoto disponga de su propio panel o paneles de control personalizados y ajustados a sus necesidades y privilegios, pudiendo coexistir en un mismo sistema usuarios con paneles de control muy sencillos con otros de mayor complejidad y permisos.

Un panel puede ser público (cualquier usuario puede emplearlo) o bien estar asociado a una o varias cuentas de usuario creadas en el proyecto, de manera que se precise de nombre de usuario y contraseña para acceder a ellos y manejarlos remotamente.

Los UCPs son creados dentro de un proyecto EclerNet y almacenados como parte de él, dentro de la carpeta **User Control Panels** de la ventana Project Explorer:

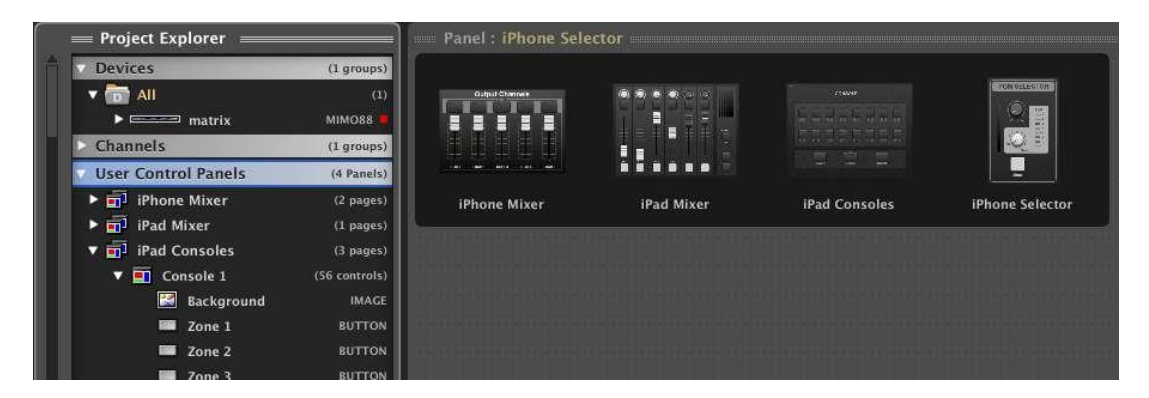

Una vez creados los UCPs, un ordenador que ejecuta la aplicación EclerNet Manager, y corriendo el proyecto que contiene dichos paneles, se convierte en un servidor web (*webserver*) y los UCPs pueden ser llamados y operados remotamente mediante dispositivos que actúen como sus clientes web (*webclients*). Los clientes web pueden ser ordenadores o tablets corriendo una aplicación de navegador de Internet (Internet Explorer, Google Chrome, Mozilla Firefox, etc.), dispositivos con sistema operativo Android (tablets, smartphones), dispositivos Apple (iPad, iPhone, etc.) o unidades WPmSCREEN / WPNETTOUCH. Cualquiera de ellos puede recuperar y operar los UCPs apuntando a la dirección IP del dispositivo webserver (PC o WPmSCREEN).

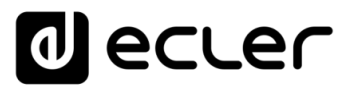

En caso de que sea un mismo ordenador el que actúe a la vez como webserver y webclient, también es posible emplear la dirección **localhost** (directamente en la barra de direcciones del navegador) o la dirección IP 127.0.0.1, que corresponde al bucle (loopback) estándar, para operar sobre los UCPs del proyecto que EclerNet Manager se encuentre ejecutando. Incluso es posible ejecutar EclerNet Manager en un PC en modo minimizado y protegido, y que sean sólo los UCPs visibles y manejables por el usuario del sistema cuando es un mismo ordenador el que actúa como webserver y webclient.

También una unidad WPmSCREEN / WPNETTOUCH puede ser un dispositivo servidor de paneles UCP, tanto para otros clientes UCP (más unidades WPmSCREEN / WPNETTOUCH, tablets, smartphones, etc.) como para sí mismo, actuando simultáneamente como servidor y cliente (consulte la [sección dedicada a WPNETTOUCH](#page-317-0) para más detalles).

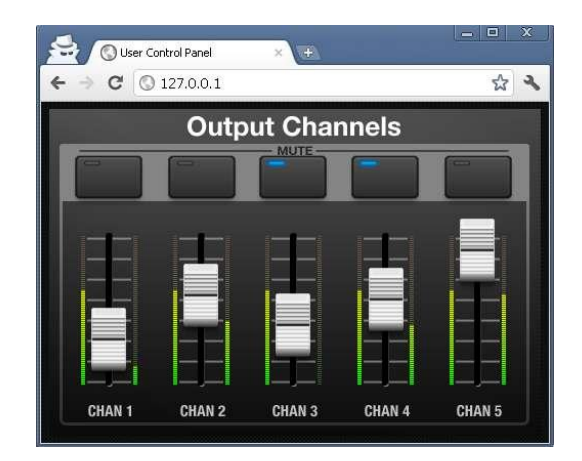

Diversos webclients pueden cargar diferentes UCPs simultáneamente y operar sobre el proyecto al mismo tiempo, cada uno de ellos controlando una parte del sistema.

## 7.2 CREACIÓN DE LOS UCPS

**Antes de iniciar cualquier operación de creación de UCPs o bien de edición de UCPS existentes, es preciso asegurarse de que EclerNet Manager se encuentra en el modo Design**, no en modo Deploy. El modo Deploy debe ser empleado posteriormente, cuando los UCPs ya estén creados y se desee habilitar el modo webserver de EclerNet Manager y su gestión desde los webclients.

Para crear un nuevo UCP, es preciso activar el menú contextual (botón derecho del ratón) sobre la Carpeta **User Control Panels** de la ventana Project Explorer y seleccionar **Add Panel**.

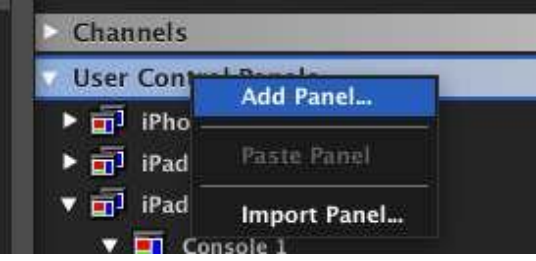

**HITRODUCCIÓN MENUS Y NENTANAS MENÚ PROYECTO DISPOSITIVOS PANELES CONTROL MANA ENGLÉS CONTROL A CONSTRUCTO DISPOSITIVOS PANELES CONTROL A CONSTRUCTO DISPOSITIVOS PANELES CONTROL A CONSTRUCTO PANELES L'INTENSION A CONSTRUCT ACTUALIZACIONES [ACTUALIZACIONES](#page-3-0) INTRODUCCIÓN y BARRA TAREAS [BARRA TAREAS](#page-5-0) MENÚS y**

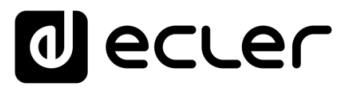

En cada UCP debe existir al menos una página en la que incluir los controles de usuario deseados:

| <b>User Control Panels</b>                           |                      | (4 Panels) |             |
|------------------------------------------------------|----------------------|------------|-------------|
| <sup>1</sup> iPhone Mixer                            | Rename               | FZ         | $(2$ pages) |
| Dutput Volumes                                       | <b>Edit Comments</b> |            | 5 controls) |
| $\blacktriangleright$ <b>a</b> Inputs Volumes &      | <b>Delete</b>        | delete     | L controls) |
| $\blacktriangleright$ $\blacksquare$ iPad Mixer      | Add Page             |            | $(1$ pages) |
| $\blacktriangleright$ $\overline{m^1}$ iPad Consoles | Empty                |            | (3 pages)   |
| iPhone Selector                                      |                      |            | (3 pages)   |

En el ejemplo, dos páginas ("Output Volumes" e "Inputs Volumes"( incluidas dentro del UCP denominado "iPhone Mixer"

Si en un panel existe más de una página, al recuperarlo desde un dispositivo remoto (webclient), será posible desplazarse ("scroll") de una página a la posterior o anterior empleando las flechas de cursor que aparecen al hacer doble clic sobre una parte en blanco de la pantalla, o bien pulsando y arrastrando horizontalmente sobre la pantalla ("drag&drop") con el ratón o bien con el dedo sobre una pantalla táctil, si el dispositivo (iPhone, iPad, tablet, etc.) dispone de ella.

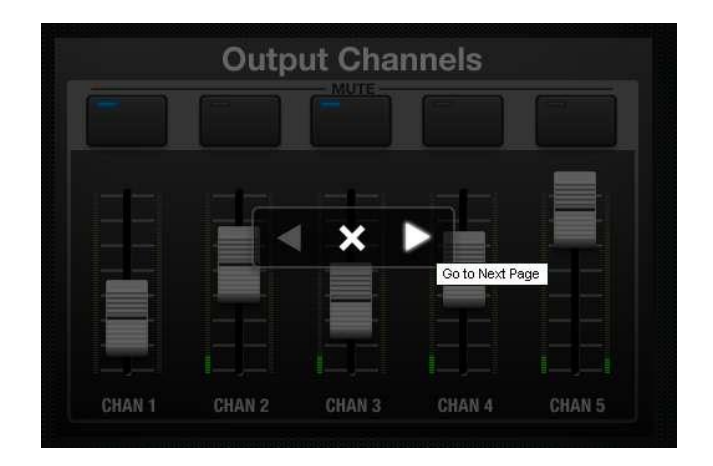

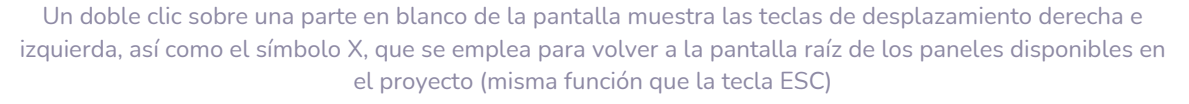

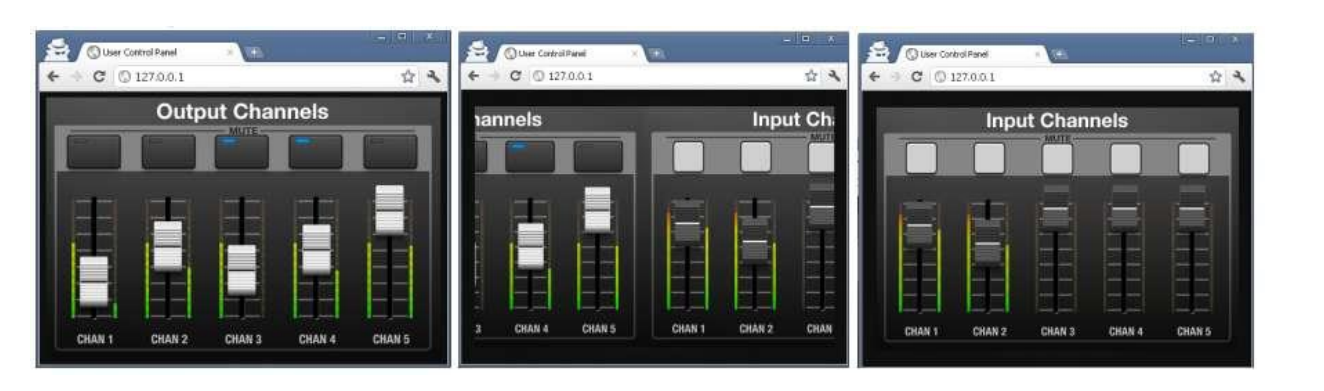

En esta secuencia se muestra un desplazamiento de la página "Output ch." a la página "Inputs ch."

indict

**[BARRA TAREAS](#page-5-0)**

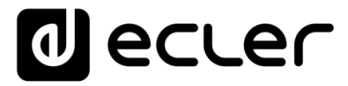

Pulsando sobre el icono "*Properties*" en la ventana *"Project Explorer helper"*, es posible consultar y editar las propiedades generales de los paneles y las páginas dentro de paneles: tamaño (en píxeles), listado de usuarios con acceso permitido al panel, página por defecto de un panel (aquella que se mostrará automáticamente tras un período de tiempo superior a un minuto sin interacción por parte del usuario), color de fondo de la pantalla de control, etc.:

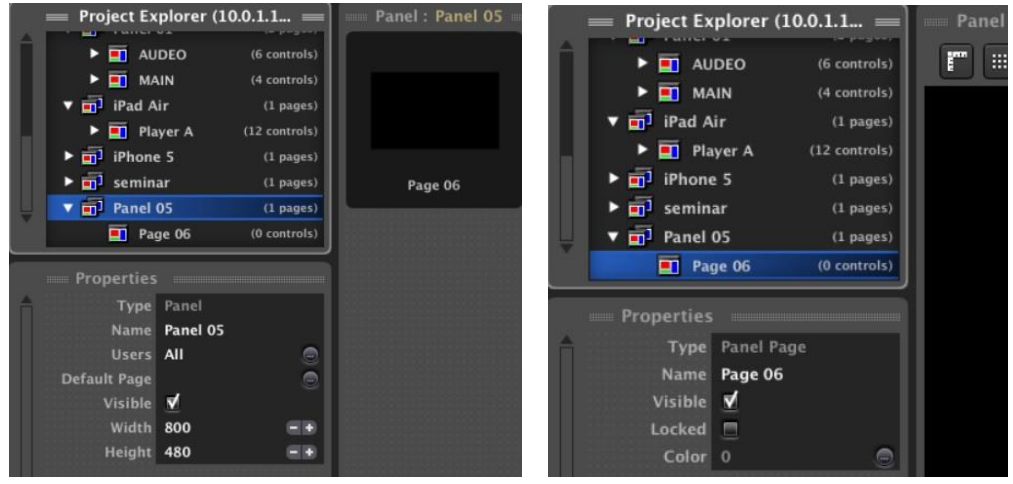

Para añadir un control a una página, haga clic derecho con el ratón y seleccione el tipo de control a añadir de la lista desplegable:

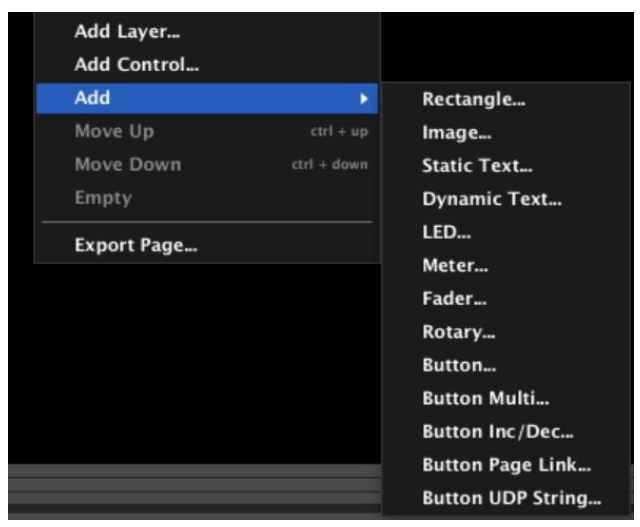

**HITRODUCCIÓN MENUS Y NENINAS NENÍ MENÍ PROYECTO DISPOSITIVOS PANELES CONTROL MANELES CONTROL ACTUALIZACIONES [ACTUALIZACIONES](#page-3-0) INTRODUCCIÓN BARRATAREAS [BARRA TAREAS](#page-5-0) MENÚS y VENTANAS [VENTANAS](#page-12-0) APP CONTEXTUAL [CONTEXTUAL](#page-20-0) MENÚ** 

**y**

**ÍNDICE** 

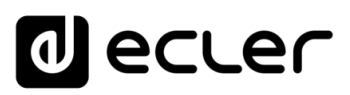

Este es un resumen de los tipos de control disponibles:

- **Rectangle**: gráfico rectangular que puede ser editado (color, transparencia, grosor del borde, etc.), muy útil para delimitar y ordenar áreas de controles e indicadores en pantalla, etc.
- **Image**: permite insertar una imagen tipo jpg, png o bmp
- **Static Text**: texto invariable, sin refresco por parte de los parámetros del sistema a lo largo de su uso
- **Dynamic Text**: campo de texto dinámico, capaz de mostrar en tiempo real valores numéricos o de texto asociados a parámetros que cambian a lo largo del uso del sistema (tags de pistas en reproducción en un DUO-NET player, volúmenes, estado de controles MUTE, lectura de vúmetros, controles virtuales, número o nombre del preset activo, etc.)
- **LED**: indicador LED que puede estar enlazado a parámetros con un perfil de estado digital, ON u OFF (controles MUTE, etc.)
- **Meter**: principalmente útil para su uso como vúmetro, enlazado a medidores de nivel en entradas, salidas o puntos de cruce de matriz en dispositivos EclerNet
- **Fader**: control de volumen deslizante
- **Rotary**: control de volumen rotatorio
- **Button**: tecla que es capaz de disparar acciones al presionar (activación de un preset, función MUTE, funciones PLAY / STOP en un DUO-NET PLAYER, etc.)
- **Button MULTI**: tecla capaz de disparar una secuencia de acciones con una única pulsación
- **Button INC/DEC**: tecla enlazable a parámetros que pueden ser ajustados mediante incrementos y/o decrementos de su valor (el parámetro **Amount** puede ser positivo o negativo), cada vez que se pulsa. Ejemplo: teclas VOL UP y VOL DOWN (subir y bajar volumen en un valor determinado, o Amount)
- **Button PAGE LINK**: tecla que muestra (abre) directamente una página predefinida de un panel al ser pulsada
- **Button NET STRING**: (**nueva función, desde versión ENM v4.05r1**) tecla que, al pulsarla, dispara el envío de una cadena o cadenas de texto determinada vía **UDP o TCP** a una IP:puerto determinada. Es una potente herramienta de integración y control de equipos externos (incluso de terceros), permitiendo construir sistemas de control integrado y global desde una interfaz gráfica de control única: audio, video, iluminación, seguridad, etc.

**Las posibilidades de control mediante los UCP (User Control Panels) de EclerNet Manager son infinitas.**

- **Controle cualquier dispositivo o varios dispositivos a la vez en la misma red mediante comandos UDP/TCP.**
- **Cree pequeñas rutinas de control para diversos dispositivos: combine audio, luces, vídeo, domótica, activación de relés, etc. ¡con un sólo botón!**

**ÍNDICE** 

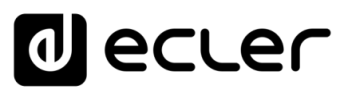

La sintaxis de las cadenas de texto es: **|protocol|address|port|text|**

Donde:

- **protocol**: puede ser "UDP" o "TCP" (no distingue mayúsculas de minúsculas)
- **address**: dirección IP del dispositivo de destino
- **port**: puerto de destino
- **text**: mensaje a enviar (pueden ser parámetros (p.e. \d, \n, etc)

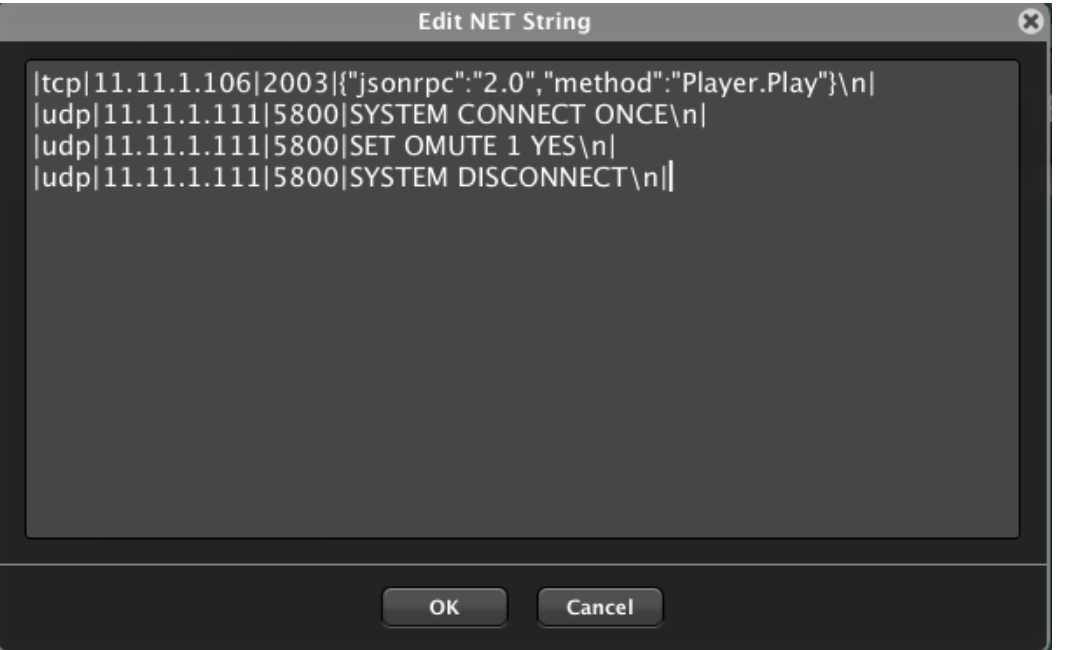

Es posible enviar más de una cadena de texto a diferentes destinos. Para ello tan solo hay que repetir el formato especificado las veces que se desee. Es posible añadir retornos de carro (campo de texto multi-línea) para diferenciar visualmente los distintos mensajes a enviar.

Si se desea añadir el carácter de retorno de carro dentro del campo de texto para ser enviado, se debe introducir la secuencia de caracteres "\r", o "\n" para generar un avance de línea, o "line feed".

## **Ejemplo:**

**INTRODUCCIÓN y [ACTUALIZACIONES](#page-3-0)**

**ACTUALIZACIONES** 

**BARRA TAREAS** 

**ÍNDICE** 

**MENÚS y [BARRA TAREAS](#page-5-0)**

**[VENTANAS](#page-12-0) APP**

VENTANAS

**MENÚ [CONTEXTUAL](#page-20-0)**

**CONTEXTUAL** 

**[PROYECTO](#page-25-0)  EclerNet**

**PROYECTO** EclerNet

**COMPATIBLES**

COMPATIBLES **DISPOSITIVOS** 

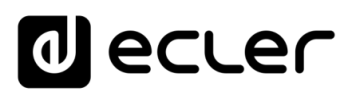

Examples:

*ePLAYER1 PLAY/PAUSE Control*  |tcp|11.11.1.106|2003|{"jsonrpc":"2.0","method":"Player.Play"}\n|

*Script Execution using ePLAYER1 (previously configuring the script, ON PRESET- check out the ePLAYER1 manual-)* 

|tcp|11.11.1.106|2003|{"jsonrpc":"2.0","method":"Player.Open","Preset":6}\n|

*Activate eMIMO1616 MUTE function:* |udp|11.11.1.111|5800|SYSTEM CONNECT ONCE\n|

|udp|11.11.1.111|5800|SET OMUTE 1 YES\n|

|udp|11.11.1.111|5800|SYSTEM DISCONNECT\n|

*Also valid:* |udp|11.11.1.111|5800|

SYSTEM CONNECT\n

SET OMUTE 1 YES\n

SYSTEM DISCONNECT\n|

#### *Hexadecimal:*

|tcp|192.168.12.13|5000|\xA5\x5B\x02\x03\x01\x00\x01\x00\x00\x00\x00\x00\xF9\r\n\|

La lista de parámetros / comandos adicionales para el campo "text" es:

- **\dN o \DN** Retrasa tiempo añadido
- $\cdot \text{Id1} = \text{D1}$  100ms de retraso
- **\d9** = **\D9** 900ms de retraso
- **\d9\d6** 1500ms de retraso
- **\xHH** = **\XHH** Para enviar comandos en Hexadecimal (HH significa 2 caracteres hexadecimales en mayúsculas admitidos después de cada parámetro \x )
- **\x20** Espacio
- $\|\cdot\|$  \
- **\r** = 0x0D = cr- Retorno de carro
- **\n** = 0x0A = lf- Avance de línea
- $\cdot \ \{0 = 0 \times 00\}$

**INTRODUCCIÓN y [ACTUALIZACIONES](#page-3-0)**

**ACTUALIZACIONES** 

**BARRA TAREAS** 

ivoice

**MENÚS y [BARRA TAREAS](#page-5-0)**

**[VENTANAS](#page-12-0) APP**

VENTANAS

**MENÚ [CONTEXTUAL](#page-20-0)**

**CONTEXTUAL** 

**[PROYECTO](#page-25-0)  EclerNet**

**ROYECTC** EclerNet

**COMPATIBLES**

**COMPATIBLES DISPOSITIVOS** 

**USUARIO (UCP)**

**[DISPOSITIVOS](#page-54-0) [PANELES CONTROL](#page-331-0)** 

PANELES CONTROI USUARIO (UCP)

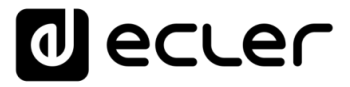

Ejemplo para controlas unidades de terceros que requieren de usuario y contraseña para conexión, usando teclas NET STRING en un panel UCP y usando parámetros *delay* (retraso):

- |tcp|192.168.1.20|24|\d2**user**\n
- \d1**password**\n
- \d1e e\_vw\_refresh\_pos\_idx\_0\_0\n
- \d1e e\_reconnect::0001\n
- \d1e e\_vw\_enable\_2\_2\_0\_0\n\d2|

El siguiente ejemplo muestra una conexión a un dispositivo VEO-XRI2L de la serie Ecler VEO, seleccionando el canal 1 para recepción. La unidad requiere la palabra "root" como usuario y en este caso, después del usuario no requiere contraseña:

- |tcp|192.168.1.20|24|\d2root\n
- \d1e e\_reconnect::0001\n

A partir de la versión v6, se ha introducido una nueva característica con respecto a los botones de la cadena NET.

Una nueva categoría de dispositivos llamada EXTERNAL ha sido añadida en la lista de dispositivos ENM como sigue:

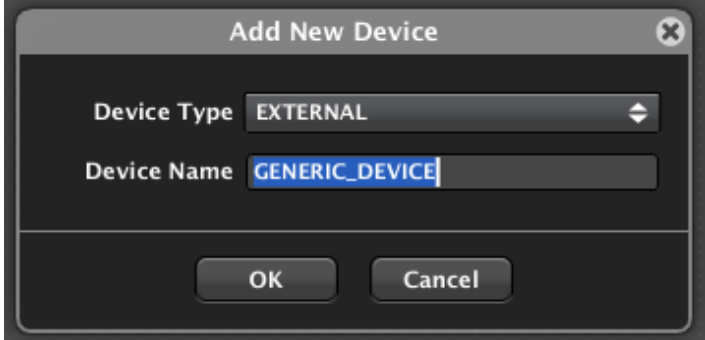

**El nombre del dispositivo se puede personalizar** y se puede utilizar en las cadenas de comandos del botón NET STRING: en lugar de especificar una dirección IP de destino fija, se puede introducir un nombre de alias como, por ejemplo, "DISPOSITIVO GENÉRICO" en la línea de comandos.

**El Nombre de dispositivo de un dispositivo externo NO PUEDE comenzar con un**  n. **número.**

**USUARIO (UCP)**

USUARIO (UCP)

**INTRODUCCIÓN y [ACTUALIZACIONES](#page-3-0)**

**ACTUALIZACIONES** 

**BARRA TAREAS** 

indict

**MENÚS y [BARRA TAREAS](#page-5-0)**

**[VENTANAS](#page-12-0) APP**

VENTANAS

**MENÚ [CONTEXTUAL](#page-20-0)**

**CONTEXTUAL** 

**[PROYECTO](#page-25-0)  EclerNet**

**ROYECTC** EclerNet

**COMPATIBLES**

COMPATIBLES **DISPOSITIVOS** 

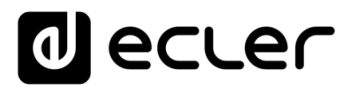

A continuación, un ejemplo:

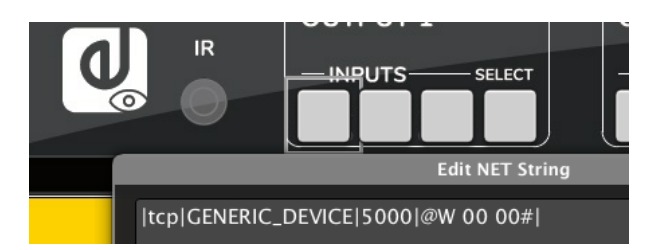

La dirección IP puede cambiarse más tarde usando los ajustes de red del dispositivo EXTERNO.

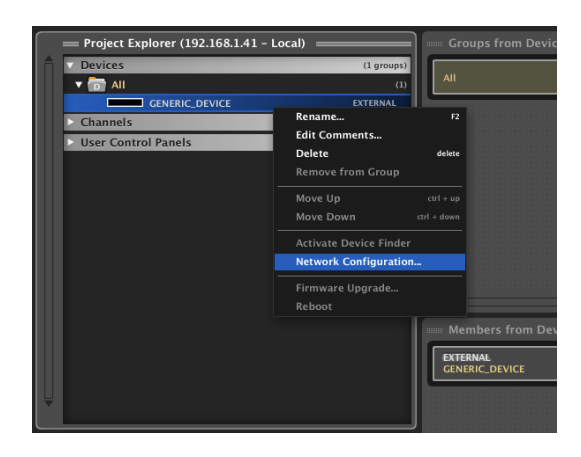

De esta manera es posible crear paneles genéricos de UCP y asignar fácilmente una dirección IP a todos los botones de NET String de una sola vez, sin modificar todas las cadenas de comandos del panel, una por una. Los clientes pueden entonces usar paneles genéricos UCP incluyendo los botones NET String para controlar este tipo de dispositivos externos, y simplemente editar sus direcciones IP, apuntando al hardware real en uso en sus proyectos.

El control gráfico UCP será insertado sobre la superficie de la página con un aspecto "estándar", como en este ejemplo de un control deslizante de volumen, o fader estándar:

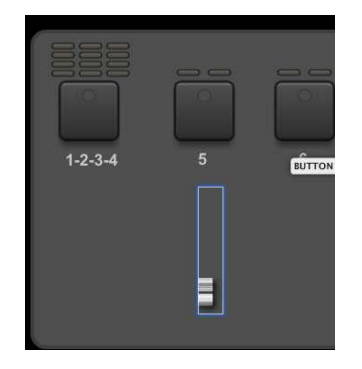

**Se pueden emplear capas (Layers) como herramienta para crear una posición de un panel UCP y replicarla una o más veces en el panel**. Por ejemplo, podría incluir en una capa un control fader, un vúmetro, un gráfico con la escala del vúmetro y una tecla de MUTE, copiar dicha capa (copy), pegarla (paste) una o más veces y editar cada copia para que apunte a los parámetros adecuados, creando fácil y rápidamente una pantalla de control con la apariencia de una consola de mezclas.

**HITRODUCCIÓN MENUS Y MENUS A NENÍS MENÚ PROYECTO DISPOSITIVOS PANELES CONTROL DISPOSITIVOS PANELES CONTROL BARRA TAREAS [BARRA TAREAS](#page-5-0) MENÚS y** VENTANAS **[VENTANAS](#page-12-0) APP CONTEXTUAL [CONTEXTUAL](#page-20-0) MENÚ** 

**INTRODUCCIÓN y [ACTUALIZACIONES](#page-3-0)**

**ACTUALIZACIONES** 

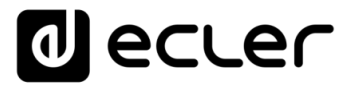

En la imagen siguiente se visualiza como los controles dentro de la página CH1 (control, de la salida #1 de un dispositivo) han sido copiados y pegados como una nueva capa, ésta ha sido desplazada horizontalmente y sus parámetros de control han sido editados para manejar el canal de salida #2. Repitiendo este procesa unas cuantas veces se obtiene un panel de control tipo consola de mezclas.

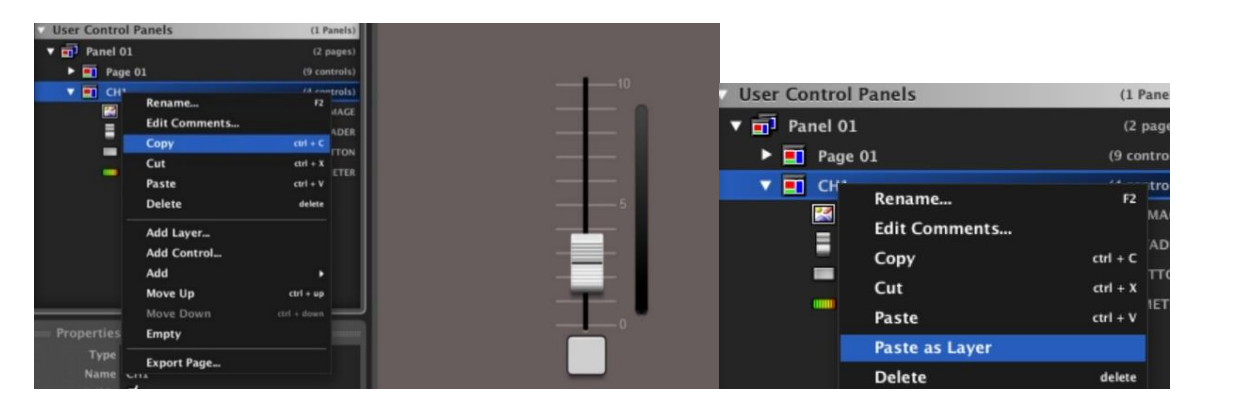

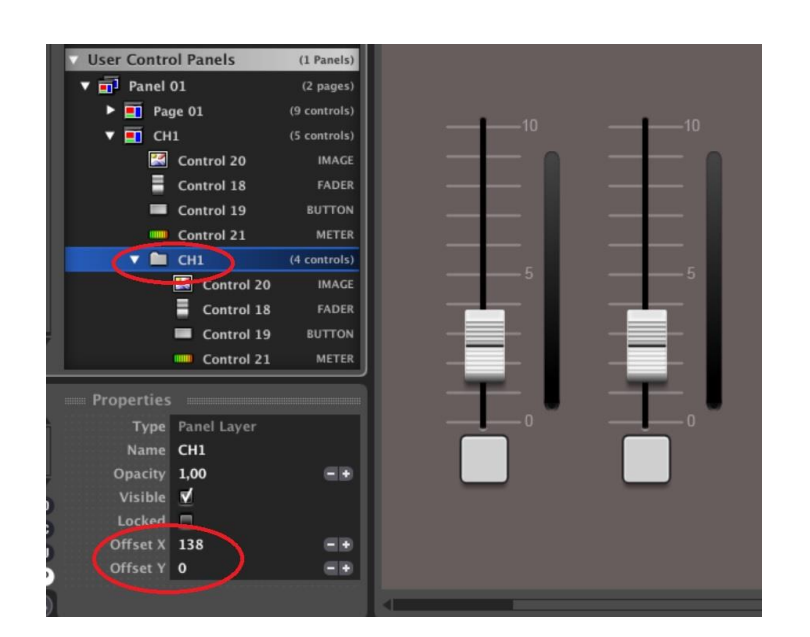

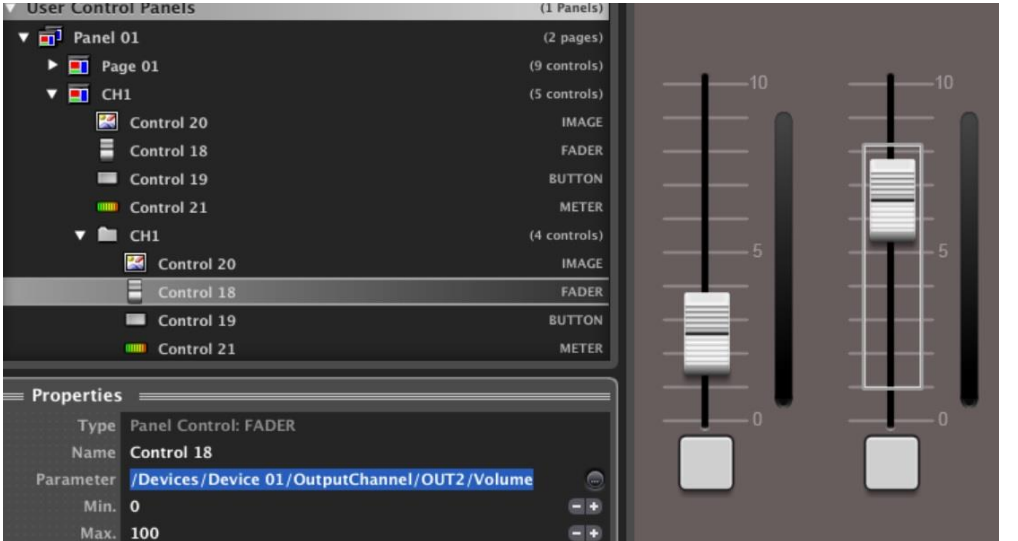

**ÍNDICE** 

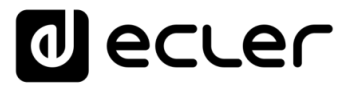

También es posible usar las funciones clásicas de cortar, copiar y pegar (cut, copy y paste) sobre paneles enteros, páginas, capas y controles individuales, haciendo la edición de paneles UCP más rápida y directa, e incluso exportar páginas o paneles completos a archivos que posteriormente pueden ser importados en otros proyectos y editados de acuerdo a sus necesidades específicas:

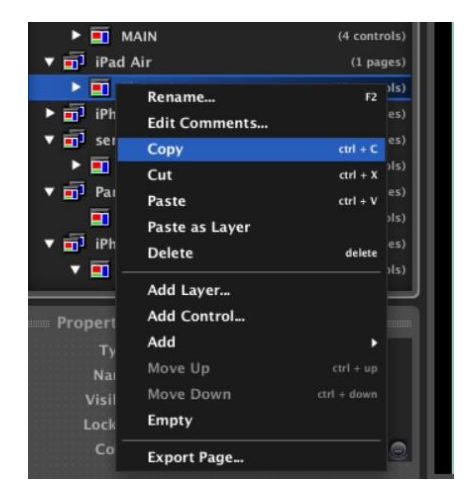

Una vez añadidos los controles sobre las páginas, es posible modificar cualquiera de sus propiedades funcionales y gráficas, como el margen de actuación máximo y mínimo que puede adoptar (valores del volumen máximo y mínimo en el caso de un fader o knob, control giratorio), si es visible u oculto, si tiene una posición fija en pantalla ("locked"), el recorrido en pasos de su actuación (la longitud del camino que puede recorrer cuando se sube o baja el fader), etc.

**Las propiedades de un control se visualizan pulsando sobre el icono circular P en el Project Explorer Helper (ventana ubicada bajo el Project Explorer)**.

Una de estas propiedades es el aspecto visual que se le quiere dar a cada control, pudiendo substituir su aspecto "estándar" por otro de los disponibles en la librería que se instala por defecto con EclerNet Manager (pulsando sobre la propiedad **File** y seleccionando una de la carpeta **controls library**):

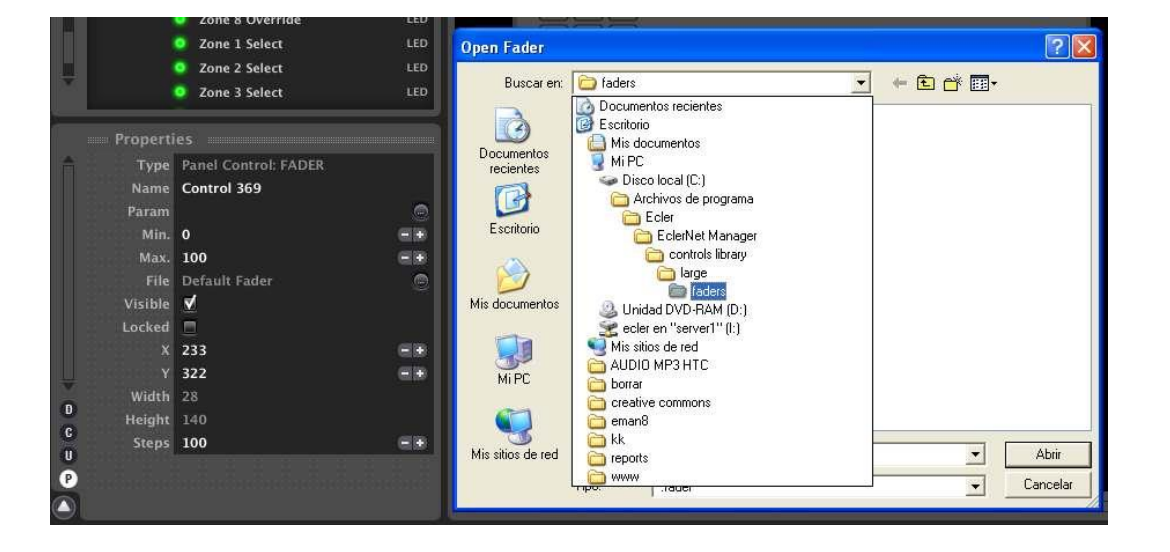

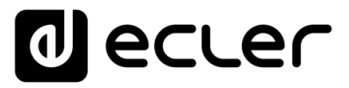

En este ejemplo, se ha sustituido el aspecto estándar de un fader por otro de mayor tamaño y color blanco:

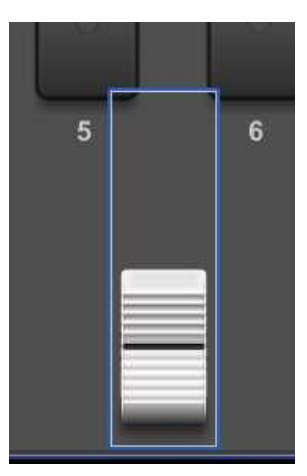

A partir de la v6, se ha añadido una nueva e interesante característica a los paneles UCP para ampliar aún más las opciones de control de EclerNet.

De hecho, a partir de esta versión es posible superponer gráficamente varios botones del mismo o diferentes tipos (button, Inc / Dec, multi, page link y net string) para que puedan activarse con una sola pulsación en la pantalla: muchas acciones, incluso con diferentes perfiles (por ejemplo: MUTE, PAGE LINK, PRESET RECALL, etc.) pueden activarse con una sola pulsación de botón.

La zona sensible será la del botón más superficial (el visible encima del resto, apilados) pero permitirá activar todos los botones de los niveles inferiores, simultáneamente.

Se ha añadido un nuevo parámetro de Opacidad en las propiedades del aspecto visual de los botones para hacerlos invisibles si es necesario.

De esta manera es posible combinar diferentes acciones como un botón y un botón de enlace de página, para crear superficies de control dinámicas.

Incluso existe una subcarpeta de librería gráfica (C:\Program Files (x86)\Ecler\EclerNet Manager\controls library\large\transport\_control) específicamente dedicada a controles de transporte para teclas de las unidades DUO-NET. Ejemplos:

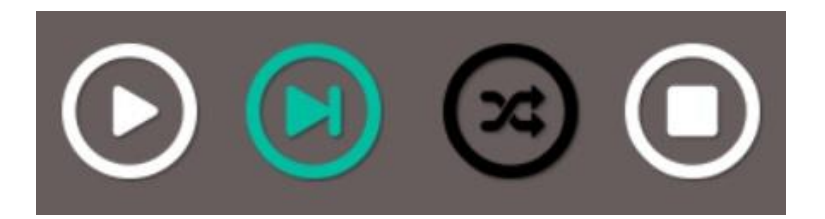

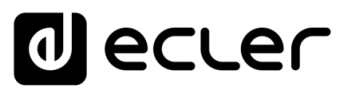

## 7.3 ASIGNACIÓN DE FUNCIONES EN LOS UCP

Una vez situados los controles sobre la superficie de la página, es preciso asignar qué parámetro y de qué unidad hardware van a controlar remotamente. Para ello, se selecciona uno de los controles y en la ventana de propiedades se pulsa sobre la propiedad **Param**:

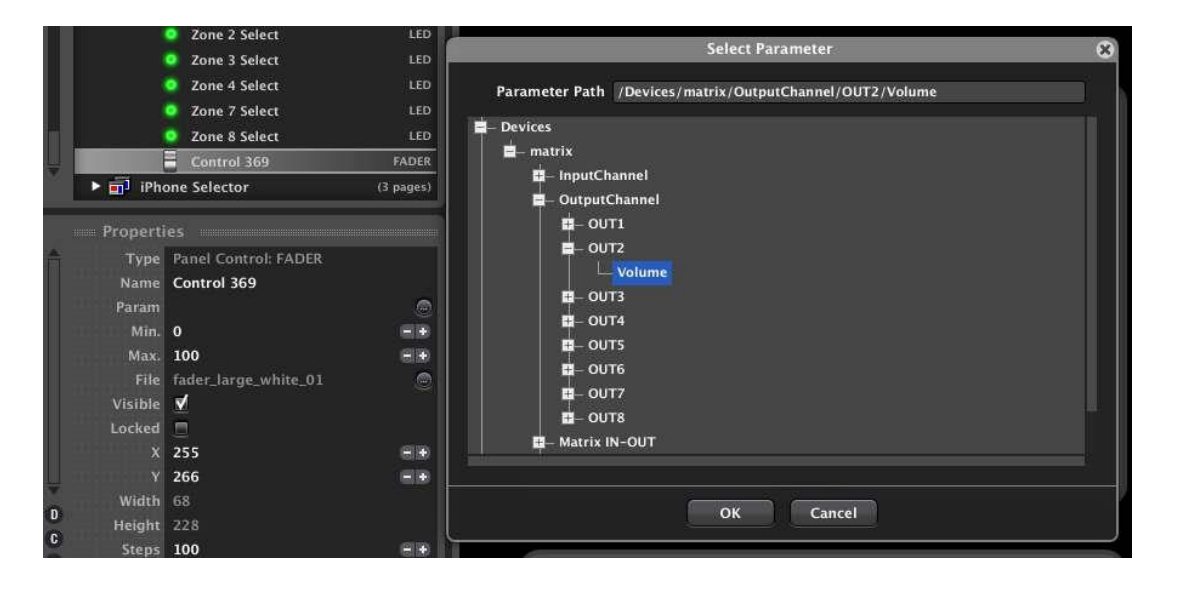

Se abre entonces una ventana de navegación (Select Parameter) para seleccionar una unidad hardware del proyecto y, dentro de ella, un parámetro a controlar. Continuando con el ejemplo anterior, el fader que ahora se muestra con la nueva estética (tamaño grande, color blanco) será asignado al control de volumen de la salida número 2 de un dispositivo (en este caso un MIMO88) llamado "matrix".

Los dispositivos hardware que aparecen como candidatos para su selección son todos los MIMO88, NXA, DUO-NET, etc. que hayan sido previamente incluidos en el proyecto. De este modo, dentro de un mismo UCP es posible disponer de un control global sobre todos los dispositivos hardware de una instalación (volumen y mute de entradas, salidas y/o grupos de entradas o salidas, recuperación de presets, envío de mensajes a zonas de destino, etc.), de forma que el usuario, desde un único panel de control, maneje la instalación como un ente único y global, siendo transparente para él el número, ubicación y conexionado de las unidades hardware que realmente se encuentran trabajando en ella.

344

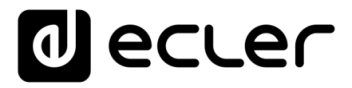

En el siguiente ejemplo podemos ver un proyecto que incluye 5 unidades MIMO88, denominadas **matrix**, **Lecture th. #1**, **Lecture th. #2**, **EVAC SYSTEM** y **OUTDOOR areas**, que podrían tener algunos de sus parámetros enlazados con controles virtuales de nuestros UCPs:

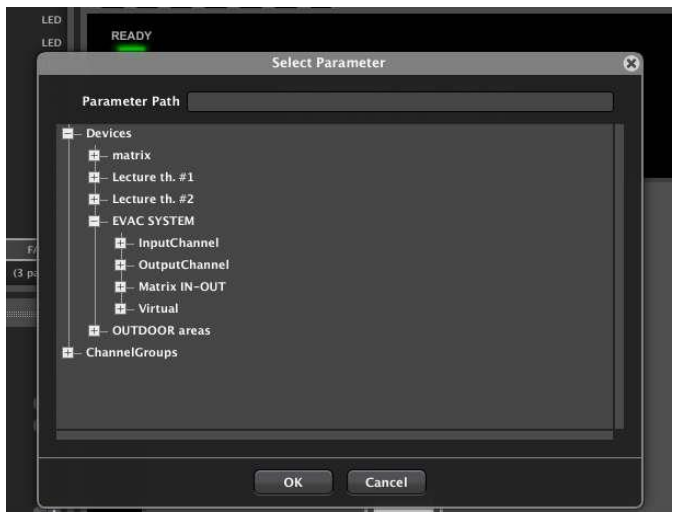

En este caso, por ejemplo, podríamos crear un UCP con una página que contenga multitud de faders dispuestos uno al lado de otro, como en un mezclador de directo, y enlazar dichos faders con el control de volumen de las entradas y/o salidas de las unidades MIMO88. El usuario remoto puede entender y usar el sistema como un único y gran mezclador o matriz de audio, cuando la realidad es que existen 5 unidades MIMO88 haciendo el trabajo, no una única matriz hardware de gran tamaño.

Al seleccionar un control y pulsar sobre su propiedad **Param** para decidir su función en el proyecto, únicamente se mostrarán en la ventana de selección los parámetros compatibles con el control en cuestión. Por ejemplo, un botón mostrará opciones de mute, recuperación de presets, función de paging, etc., pero no un volumen como opción, pues un botón estándar sólo puede adoptar los valores ON u OFF (100 ó 0), pero no todo el rango de valores entre 0 y 100 que un control de volumen necesita.

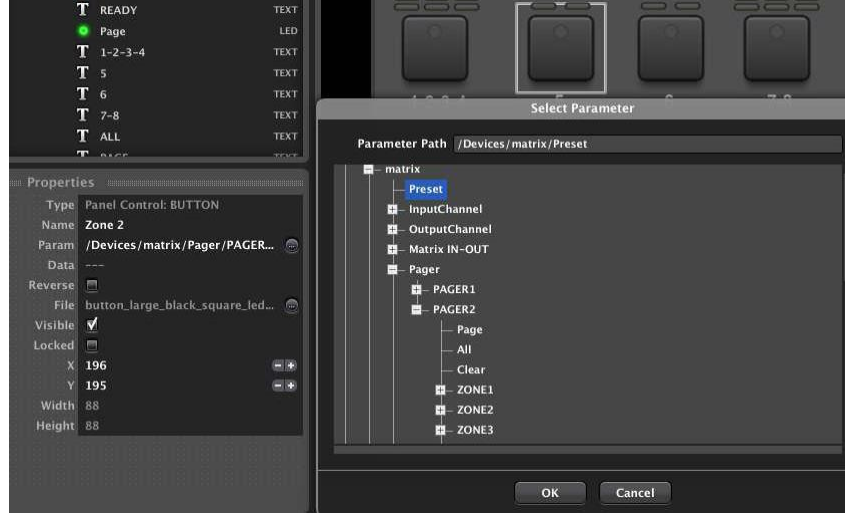

**[ACTUALIZACIONES](#page-3-0)**

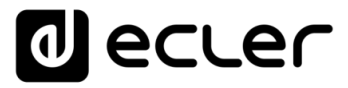

Una vez asignado un parámetro de control a un control UCP, es posible incluso editar la cadena de texto que define tal parámetro, tecleando directamente las modificaciones que se deseen realizar. En el siguiente ejemplo, se modifica un parámetro que apunta al control de volumen de la salida OUT2 de un MIMO88 para apuntar al control de volumen de la salida OUT7:

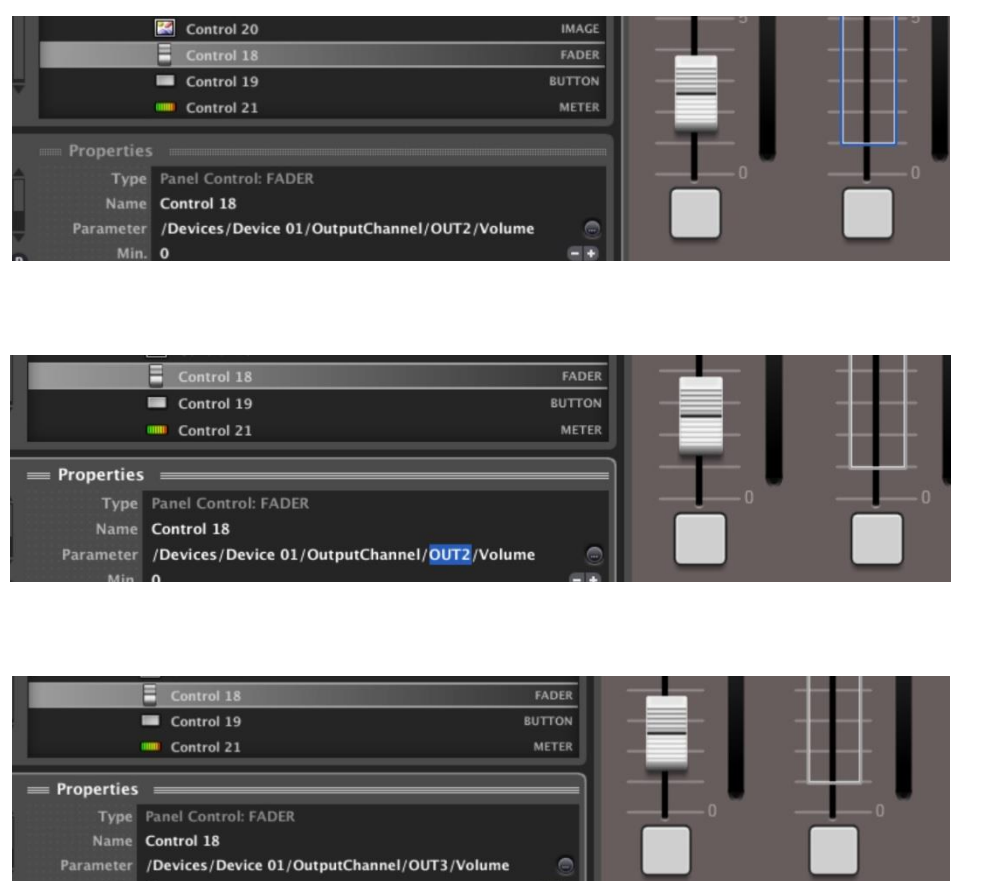

Una cadena de texto de parámetro en color blanco indica que se encuentra correctamente asignada a una opción válida, mientras que una en color rojo indica que se ha asignado a una opción no existente o no válida para el control bajo edición:

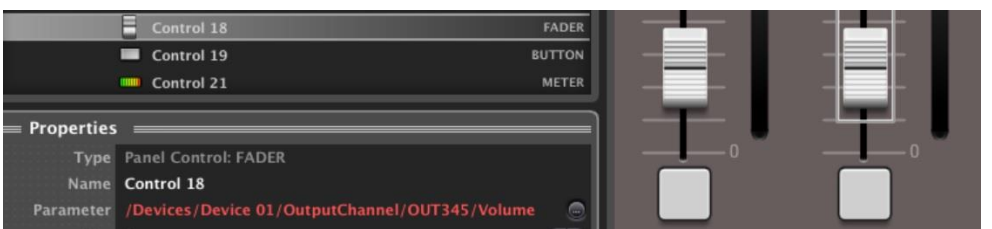

**ÍNDICE HITRODUCCIÓN MENUS Y MENUS A NENÍS MENÚ PROYECTO DISPOSITIVOS PANELES CONTROL Y CONDECTÓR A CONDECTO DISPOSITIVOS<br>INDICE<br>CONPATIBLES INTRODUCCIÓN Y PAPERAS A VENTANAS CONTEXTUAL FLIAMAT COMPATIBLES INCIDIÓNIMATOS ACTUALIZACIONES [ACTUALIZACIONES](#page-3-0) INTRODUCCIÓN y**

**[BARRA TAREAS](#page-5-0)**

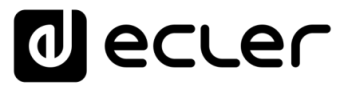

Un tipo especial de botones son los llamados *Button Multi*, que permiten operar sobre más de un control de un mismo o de diferentes dispositivos hardware mediante una única pulsación de tecla en un UCP. En el siguiente ejemplo se muestra un botón de este tipo que ha sido programado para actuar como MUTE del canal de entrada número 1 de todas y cada una de las 5 unidades MIMO88 del proyecto. Presionar este botón en nuestro UCP es equivalente a presionar a la vez los 5 controles de mute del canal número 1 de los 5 MIMO88 del sistema. En la ventana de selección **Param**, cada vez que se presiona el símbolo "**+**" (Add Parameter) de la esquina superior derecha se tiene una nueva opción de añadir un parámetro a la lista de funciones simultáneas que efectuará el control al ser operado en el UCP.

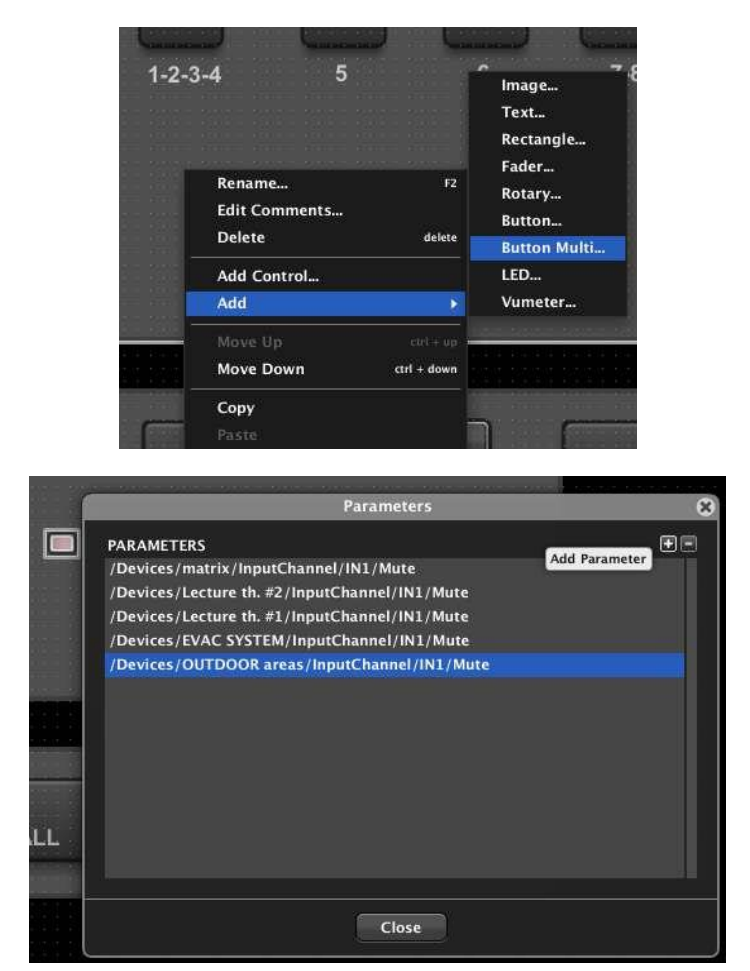

En el caso de activar MUTEs con un botón de este tipo, cada uno de estos MUTEs dispone de un control de actuación Directe/Reverse, de manera que, pulsando un único botón de este tipo en un UCP, podamos activar unos controles de MUTE y desactivar otros simultáneamente:

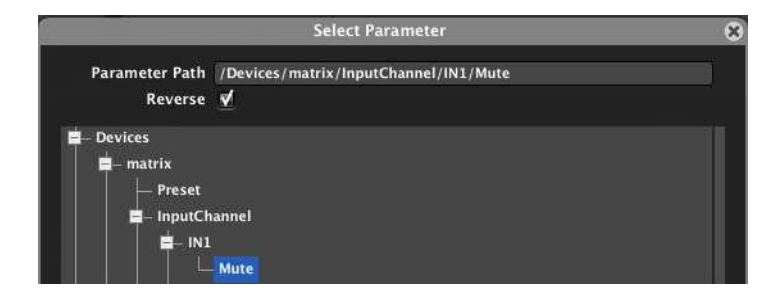

MENDICCIÓN MENUS Y NEMINAS MENÚS PROYECTO DISPOSITIVOS PANELES CONTROL<br>INDICE<br>INDICE INTRODUCCIÓN MENUS Y VENTANAS MENÚS PROYECTO DISPOSITIVOS PANELES CONTROL **ACTUALIZACIONES [ACTUALIZACIONES](#page-3-0) INTRODUCCIÓN y BARRA TAREAS [BARRA TAREAS](#page-5-0) MENÚS y [VENTANAS](#page-12-0)** VENTANAS **APP**

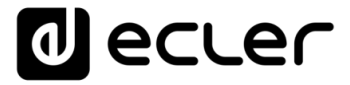

Otra opción para un control tipo botón es enlazarla, en lugar de con un MUTE que es un control real existente en una unidad hardware, con un control "Virtual", el cual no está asociado a ninguna función concreta de una unidad física del proyecto:

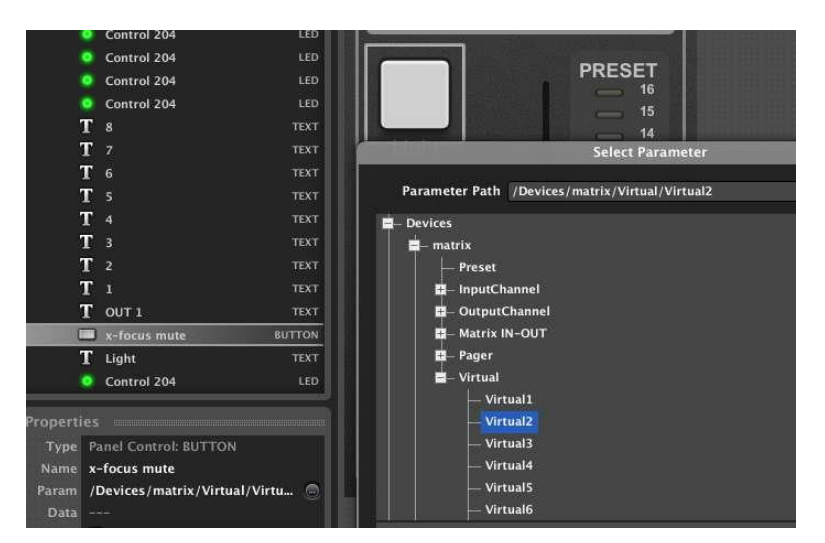

Dicho control virtual puede ser posteriormente usado como entrada de un evento del proyecto:

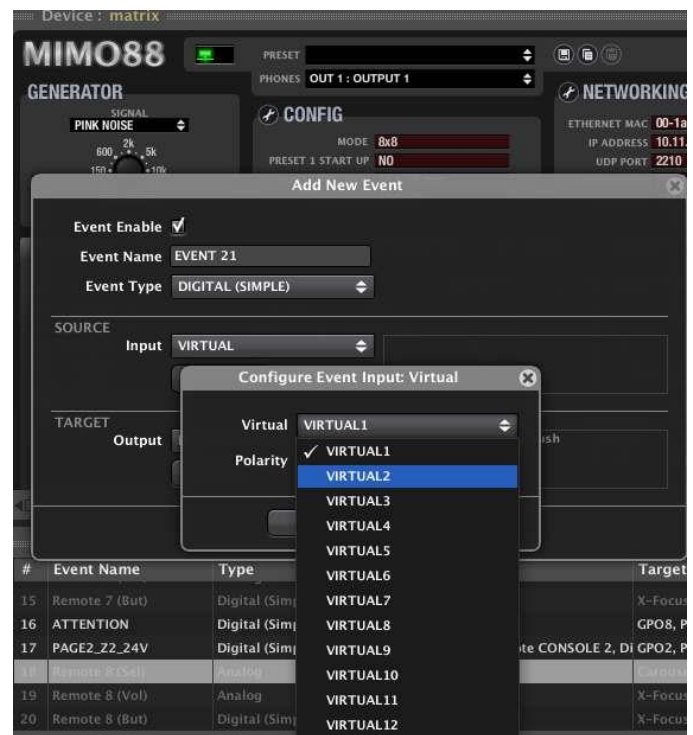

De esta forma, un botón en un UCP podría ser usado para activar un GPO de un MIMO88, por ejemplo, o bien como entrada de un evento digital compuesto, el tipo de evento que usa operadores de lógica Booleana (AND, OR, NOR, XOR, etc.) para disparar una acción dependiendo del estado de diversas entradas. Por ejemplo, un evento de este tipo podría traducirse como "si el GPI número 1 del MIMO88 llamado OUTDOOR AREAS se halla cerrado, y además (AND) se activa un botón determinado de un UCP, se deberá recuperar el Preset llamado *Emergency* en dicha unidad MIMO88".

**HITRODUCCIÓN MENUS Y NENTANAS MENÚ PROYECTO DISPOSITIVOS PANELES CONTROL Y CONDUCCIÓN ANGLÉS EN ENGLÉS CONTROL**<br>INDICE<br>CONPATIBLES INTRODUCCIÓN **ACTUALIZACIONES [ACTUALIZACIONES](#page-3-0) INTRODUCCIÓN y BARRATAREAS [BARRA TAREAS](#page-5-0) MENÚS y**

**ÍNDICE** 

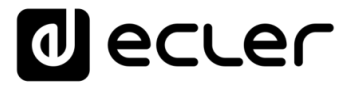

Otro posible uso de un control virtual, en este caso de tipo rotatorio, consiste en actuar como selector de una lista de carrusel de entradas o de Presets. De esta forma, en un UCP dispondremos de las mismas funciones que con el selector de un control físico tipo WPTOUCH:

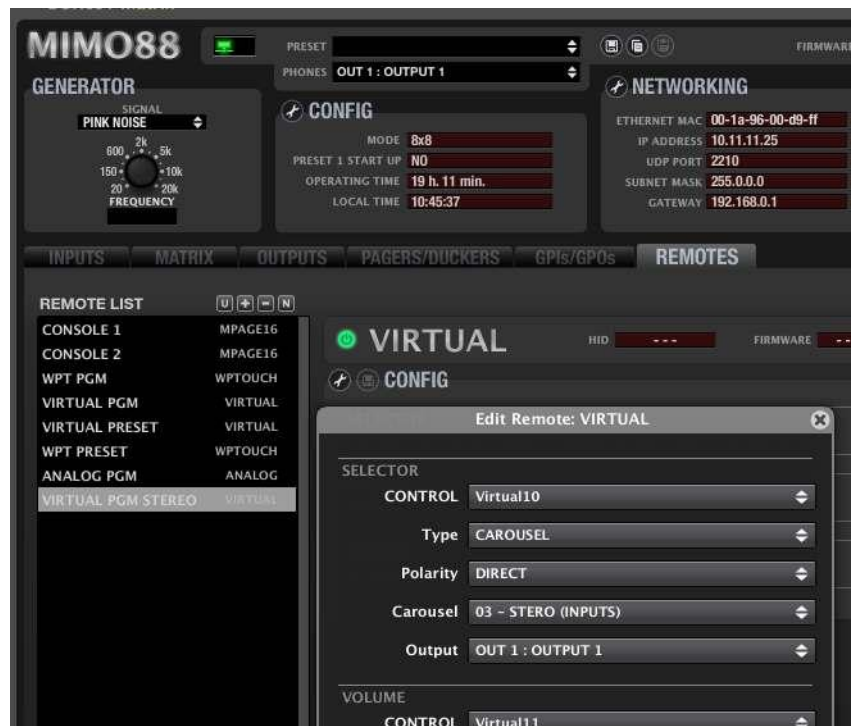

El selector virtual de la imagen anterior, creado en la sección REMOTES de un MIMO88, puede ahora ser controlado remotamente desde un UCP:

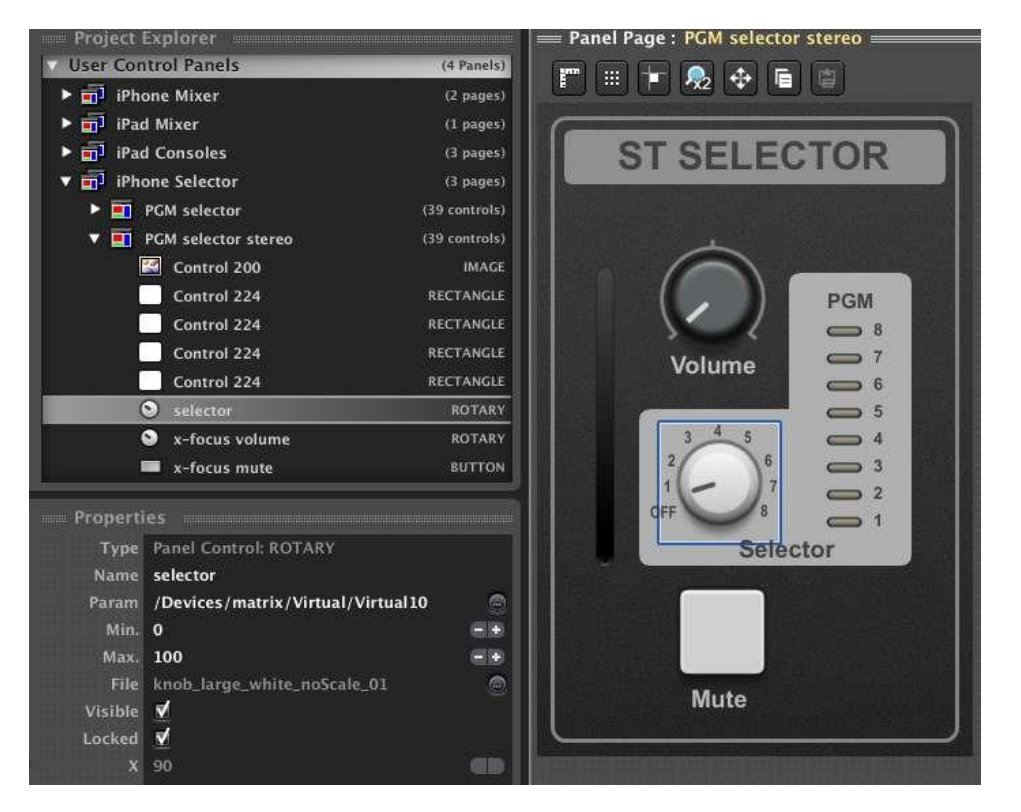

**ÍNDICE HITRODUCCIÓN MENUS Y NENTANAS MENÚ PROYECTO DISPOSITIVOS PANELES CONTROL Y CONDUCCIÓN ANGLÉS EN ENGLÉS CONTROL**<br>INDICE<br>CONPATIBLES INTRODUCCIÓN A PAPERAS A A A CONTROL CONPATIBLES INCLUSIÓN **ACTUALIZACIONES [ACTUALIZACIONES](#page-3-0) INTRODUCCIÓN y BARRA TAREAS [BARRA TAREAS](#page-5-0) MENÚS y**

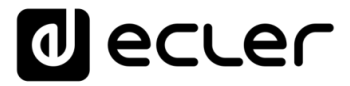

También es posible crear un selector virtual en un UCP que no funcione mediante un control giratorio, sino mediante una serie de botones, cada uno de ellos asignado a una selección de una lista de carrusel. En el siguiente ejemplo vemos una lista de carrusel de 4 elementos, en este caso Presets. La columna de la derecha dispone de una serie de valores discretos, que serán los que debe comunicar cada botón de selección al ser pulsado para apuntar al elemento correspondiente de la lista de carrusel:

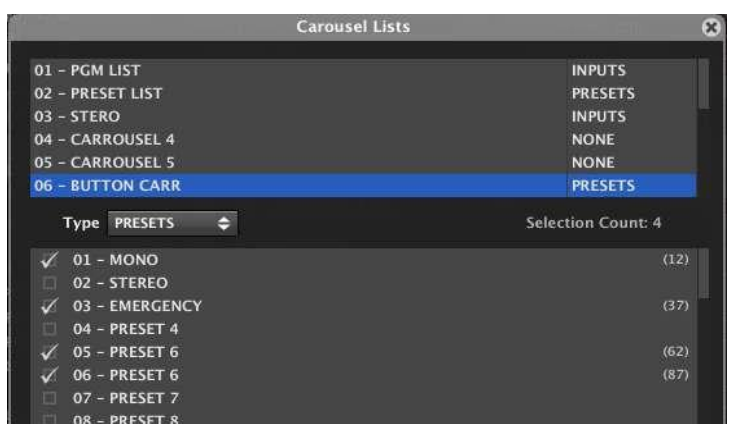

Deberemos, pues, incluir en nuestro UCP 4 botones, con la siguiente información de control:

- Tecla 1: selección de Preset nº 1, valor 12
- Tecla 2: selección de Preset nº 3, valor 37
- Tecla 3: selección de Preset nº 6, valor 62
- Tecla 4: selección de Preset nº 7, valor 87

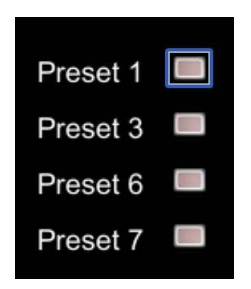

Cada uno de estos botones debe actuar, en nuestro ejemplo, sobre el control virtual nº 16, que es el que hemos seleccionado como entrada de control de nuestro selector virtual en la sección REMOTES:

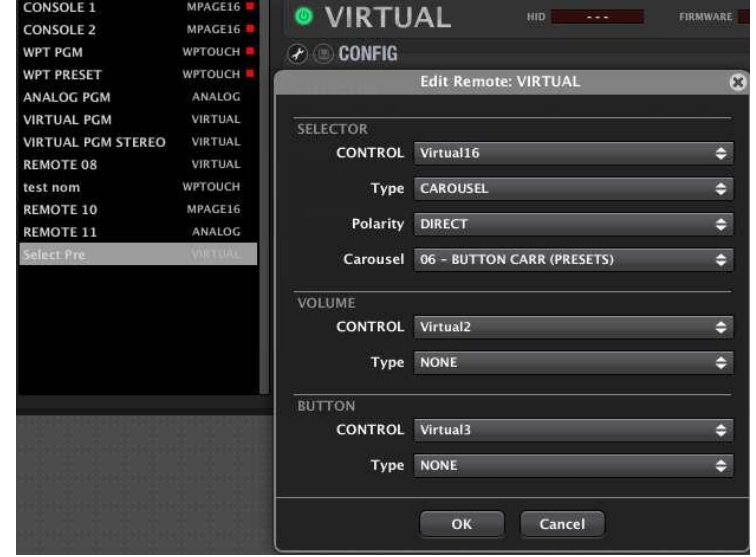

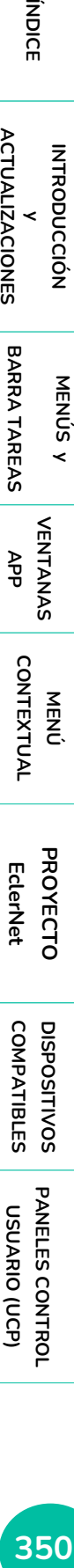

**INTRODUCCIÓN y [ACTUALIZACIONES](#page-3-0)**

**ACTUALIZACIONES** 

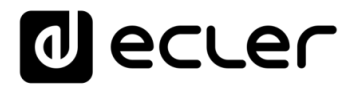

Al pulsar uno de estos botones, el control virtual nº 16 debe adoptar el valor correspondiente de los 4 valores de la tabla anterior: valor 12 para el primer botón, valor 37 para el segundo botón, etc. Para habilitar esta función en cada botón es preciso seguir los siguientes pasos (para el ejemplo anterior):

- Seleccionar el control virtual nº 16 en su propiedad **Param**
- Activar la casilla **Push Only (\*)**
- Introducir en el campo **Data** el valor correspondiente (12, 37, 62 u 87)

**(\*)** Un botón estándar envía siempre el valor 100 al ser pulsado y 0 al dejar de pulsarlo, comportamiento ideal para recuperar un preset en concreto o activar un MUTE. Cuando es preciso enviar un único valor concreto al ser pulsado, y ninguno al liberarlo, como en el caso de este selector de Presets, la casilla Push Only deberá estar validada.

La configuración de cada botón quedaría, pues de esta forma:

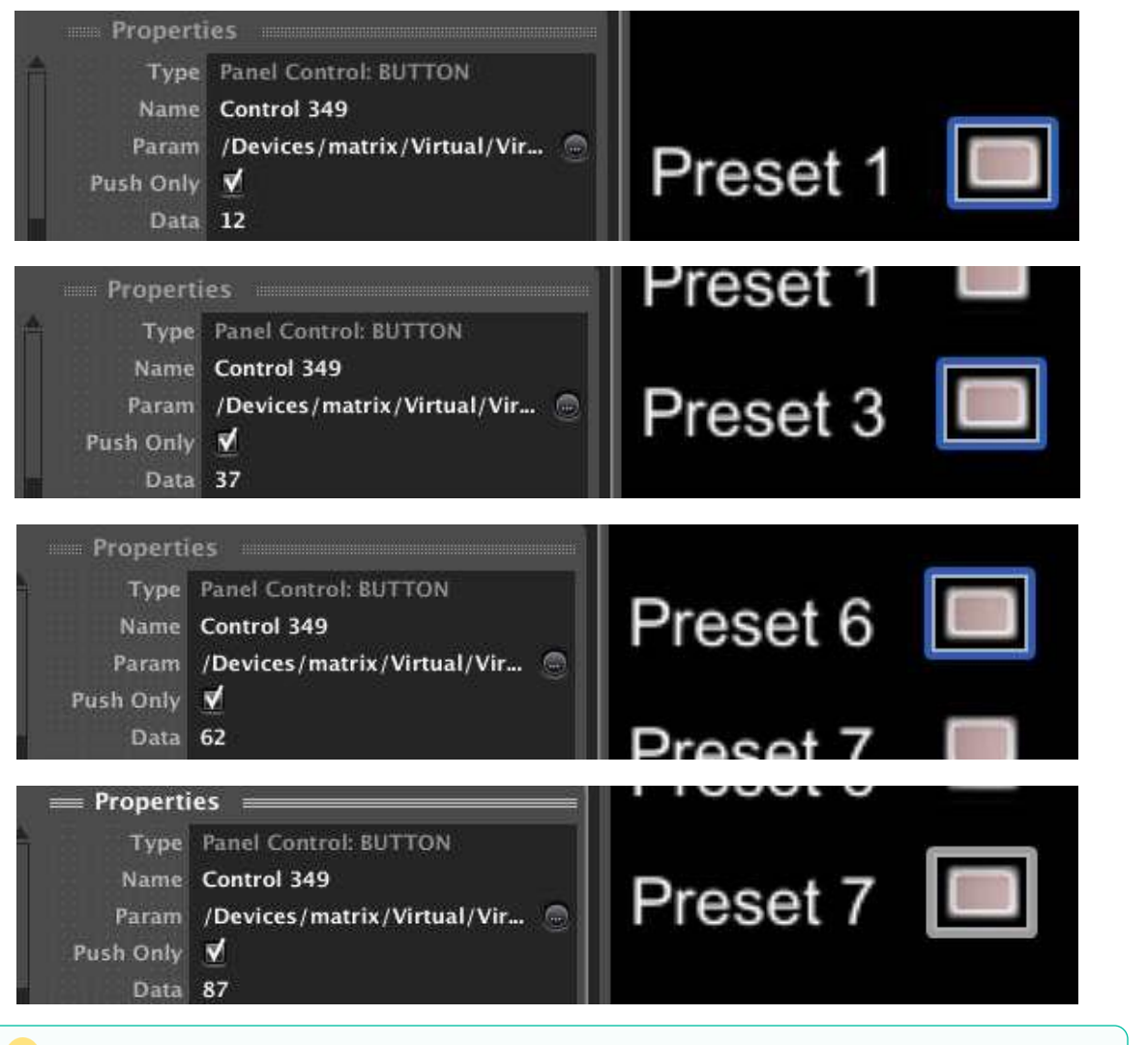

**Los indicadores tipo LED, también pueden ser asociados a controles virtuales y definir para qué valor de Data de dichos controles se deberán iluminar.**

MENDICCIÓN MENUS Y NEMINAS MENÚ MENÚ PROYECTO DISPOSITIVOS PANELES.CONTROL<br>INDICE<br>INDICE INTRODUCCIÓN MENUS Y VENTANAS MENÚ MENÚ DISPOSITIVOS PANELES.CONTROL 351

**INTRODUCCIÓN y [ACTUALIZACIONES](#page-3-0)**

**ACTUALIZACIONES** 

**BARRA TAREAS** 

indict

**MENÚS y [BARRA TAREAS](#page-5-0)**

**[VENTANAS](#page-12-0) APP**

VENTANAS

**MENÚ [CONTEXTUAL](#page-20-0)**

**CONTEXTUAL** 

**[PROYECTO](#page-25-0)  EclerNet**

**ROYECTC** EclerNet

**COMPATIBLES**

**COMPATIBLES DISPOSITIVOS** 

**USUARIO (UCP)**

USUARIO (UCP)

**[DISPOSITIVOS](#page-54-0) [PANELES CONTROL](#page-331-0)** 

PANELES CONTROI

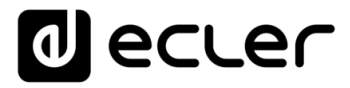

En el siguiente ejemplo se ha asociado a dos indicadores LED el control virtual nº 16, iluminándose el primero de ellos cuando dicho control adopta el valor 62 y el segundo cuando el valor del control virtual nº 16 es igual a 87. En ambos casos, el valor 62 u 87 del campo Data, ha sido introducido manualmente:

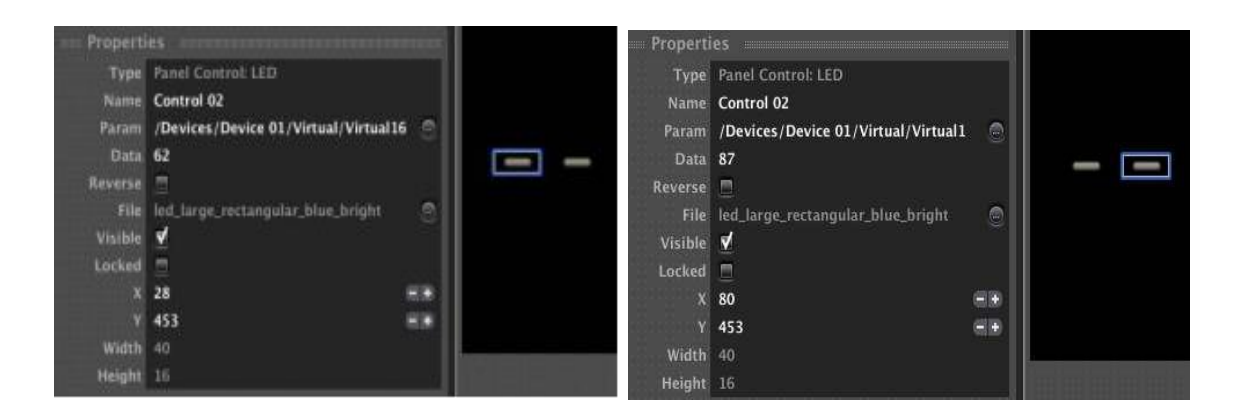

Cabe mencionar que, en aquellos casos en que un indicador LED se enlaza a un parámetro que sólo puede adoptar dos valores, 0 o 100, apagado o encendido, el campo Data deja de estar disponible, pues ya no es posible asignarle libremente un determinado valor que haga que el LED se encienda. En el ejemplo siguiente esto ocurre al enlazar un LED con una función de MUTE, la cual sólo puede tener dos valores posibles:

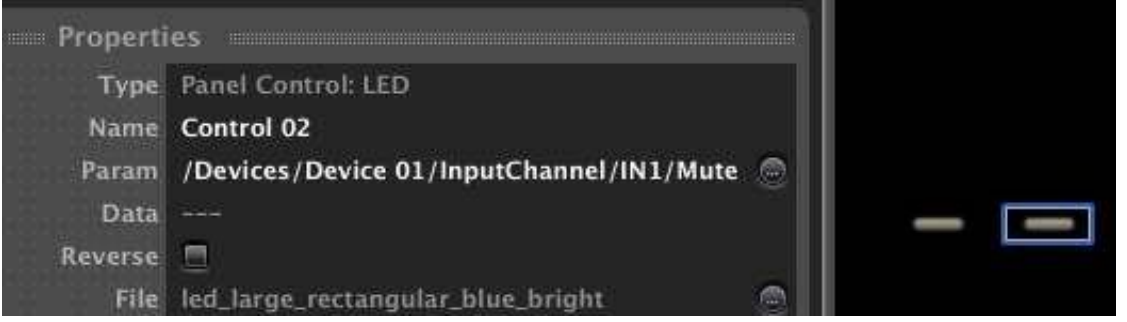

**ÍNDICE** 

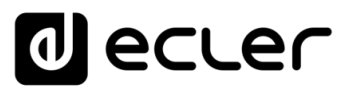

### 7.4 MANEJO DE LOS UCP DESDE DISPOSITIVOS REMOTOS

En principio, cualquier dispositivo remoto que actúe como webclient (WPmSCREEN / WPNETTOUCH, ordenador, tablet, smartphone, etc.), apuntando con un navegador web a la dirección IP del dispositivo que actúa como webserver (la unidad WPmSCREEN / WPNETTOUCH o MIMO4040CDN / MIMO7272DN corriendo el proyecto o el PC que ejecuta la aplicación EclerNet Manager con el proyecto de la instalación), obtendrá en pantalla el listado de los UCPs disponibles en el proyecto. En el ejemplo siguiente, se muestra un proyecto EclerNet Manager que contiene 4 UCPs (imagen izquierda) y cómo son visualizados por defecto como una lista en la pantalla del navegador remoto, en este caso Google Chrome (imagen derecha).

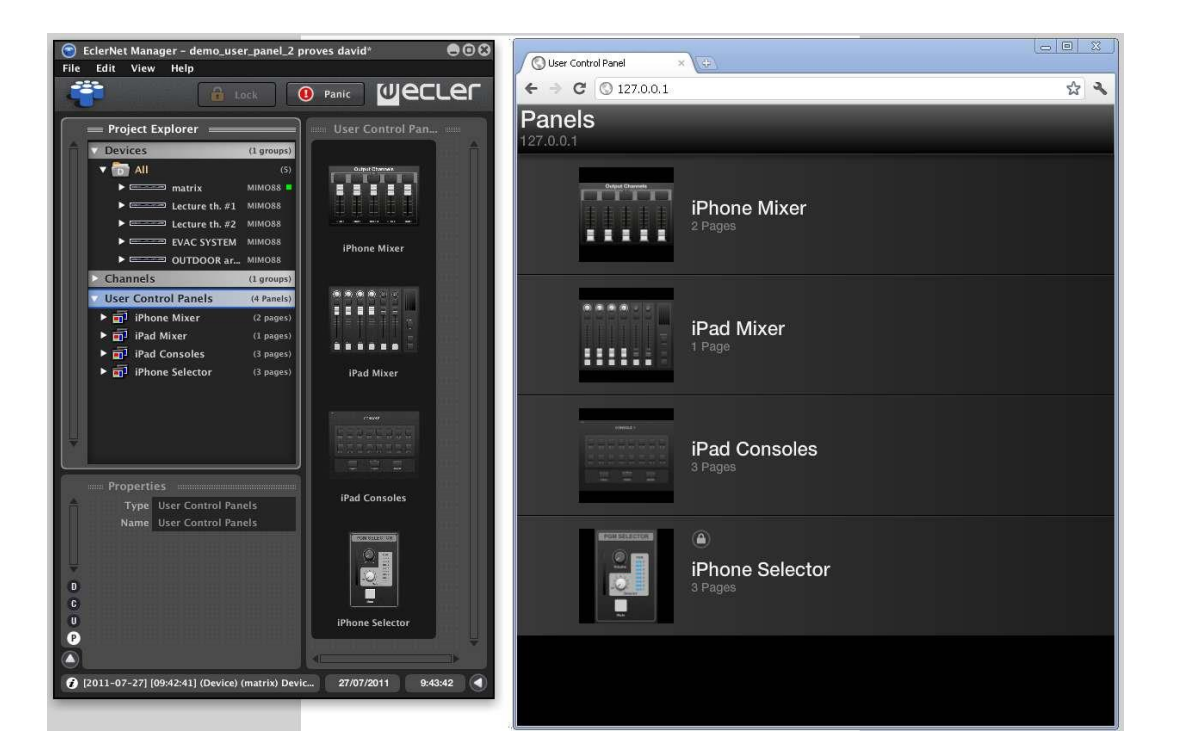

Pulsando sobre uno de ellos se abrirá la primera página del panel, pudiendo desplazarse a las siguientes las teclas de desplazamiento o bien pulsando y arrastrando horizontalmente:

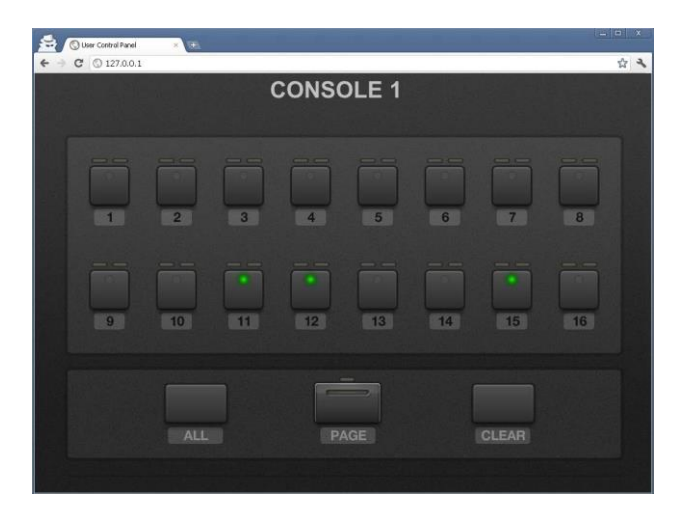

**INTRODUCCIÓN y [ACTUALIZACIONES](#page-3-0)**

**ACTUALIZACIONES** 

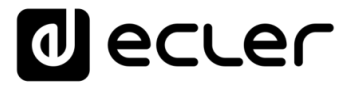

Por defecto, los UCPs están disponibles para ser accedidos libremente por cualquier cliente remoto (la propiedad **Users** de estos paneles muestra "All"). También es posible definir una lista determinada de usuarios del sistema que pueden tener acceso a cada panel, pulsando sobre la propiedad **Users** y seleccionando qué cuentas de usuario existentes en el proyecto se quieren incluir en ella:

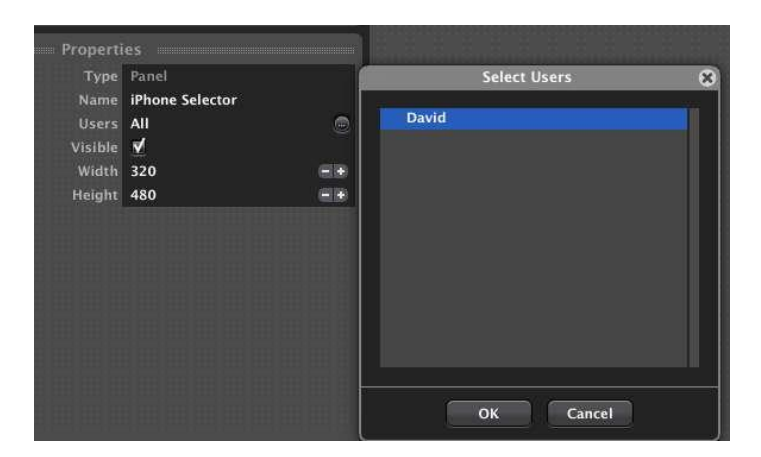

En ese caso, al tratar de recuperar un UCP, será necesario introducir la identificación de usuario y contraseña de la cuenta:

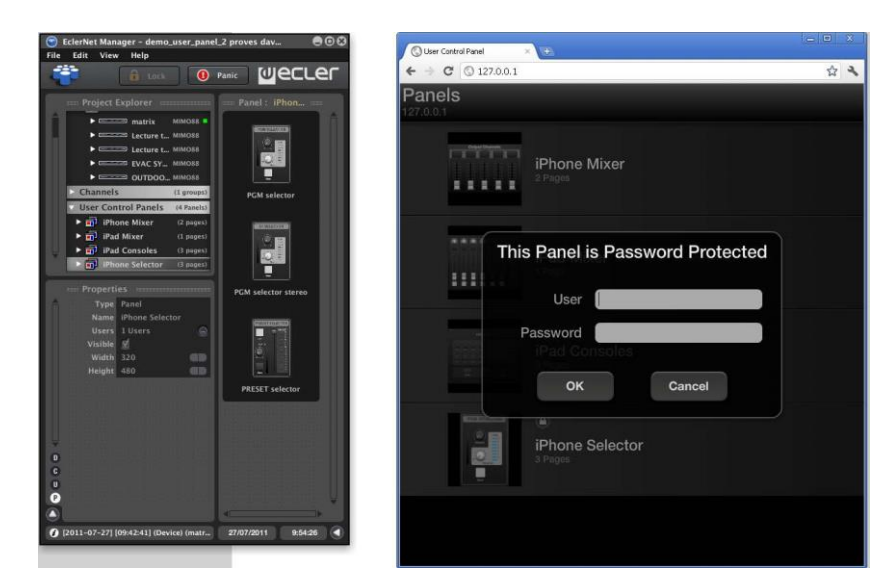

El nombre de usuario y su contraseña deben haber sido definidas previamente al crear las cuentas de usuario del proyecto:

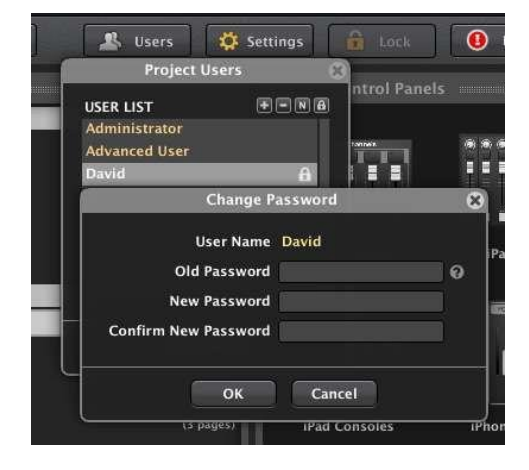

**ÍNDICE HITRODUCCIÓN MENUS Y NENINAS NENÍ MENÍ PROYECTO DISPOSITIVOS PANELES CONTROL MANELES CONTROL A CONSTRUCE A LA CONSTANAS CONSTRUCES A LA CONSTANA DE LA CONSTANA CONSTRUCES INTERNATIBLES INCIDIÓN ACTUALIZACIONES [ACTUALIZACIONES](#page-3-0) INTRODUCCIÓN y BARRA TAREAS [BARRA TAREAS](#page-5-0) MENÚS y VENTANAS [VENTANAS](#page-12-0) APP CONTEXTUAL [CONTEXTUAL](#page-20-0)**

**MENÚ** 

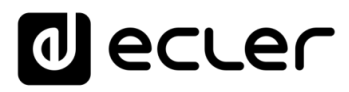

Los ordenadores personales que empleen un navegador de Internet para el acceso remoto a los UCPs, deberán emplear siempre la última versión disponible de dicho navegador y de su soporte para la tecnología gráfica Adobe Flash®. (Soporte HTML5 incluido desde ENM v6.0 en adelante, SEPT 2020).

Los dispositivos Apple®, como el iPhone e iPad, necesitan instalar una aplicación gratuita para ser compatibles con los UCP de EclerNet Manager, dado que estos emplean tecnología gráfica Adobe Flash®. (Soporte HTML5 incluido desde ENM v6.0 en adelante, SEPT 2020).

A partir de la versión EclerNet Manager v4 en adelante, una nueva aplicación Ecler UCP v2 está disponible:

### <https://itunes.apple.com/us/app/ecler-ucp-v2/id1163815045?mt=8>

Los dispositivos basados en sistema operativo Android® también pueden emplear una aplicación gratuita que agiliza el funcionamiento remoto de los UCPs, frente a su ejecución mediante un navegador web convencional.

A partir de la versión EclerNet Manager v4 en adelante, una nueva aplicación Ecler UCP v2 está disponible:

#### <https://play.google.com/store/apps/details?id=air.com.ecler.ucp2>

La nueva versión de las aplicaciones Ecler UCP v2 incluye las siguientes características principales:

- **Auto-zoom opcional**, para adaptar automáticamente los paneles UCP a la resolución de pantallas de los dispositivos cliente
- **Auto-load first panel**: opción que, al activarla, muestra automáticamente el primer panel definido en el proyecto tras haberse establecido correctamente la conexión servidor-cliente
- **Soporte Multi-táctil** para los dispositivos cliente compatibles
- **Compatibilidad con el sistema UCP v1** (paneles creados y corriendo en versiones anteriores de EclerNet Manager)

**y [ACTUALIZACIONES](#page-3-0)**

**ACTUALIZACIONES** 

**[BARRA TAREAS](#page-5-0)**

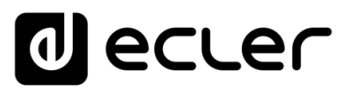

## 7.5 MODO "OCULTO" DE ECLERNET MANAGER Y ACCESO DIRECTO A PROYECTOS Y UCPS

EclerNet Manager puede cargar directamente un proyecto al arrancar, e incluso ejecutarse en modo "oculto" o minimizado, empleando para ello ciertos parámetros de línea de comandos. Dichos parámetros pueden ser incluidos en las propiedades de un acceso directo a la aplicación ("shortcut") o en un archivo de ejecución por lotes ("batch file"), pudiendo incluso ejecutarlos desde el Inicio de Windows, de manera que al arrancar el ordenador se produzca, por ejemplo, la siguiente secuencia automática y sin intervención del usuario:

- EclerNet Manager se ejecuta
- EclerNet Manager carga un proyecto determinado, indicado en la línea de comandos
- EclerNet Manager sincroniza el proyecto con los dispositivos hardware de la instalación sin pedir confirmación al usuario (siempre optará por la opción "Send Status to Physical Device")
- EclerNet Manager permanece ejecutándose minimizado, mostrando un icono circular de color azul en el área de notificación de Windows (esquina inferior derecha de la pantalla)

El anterior es un ejemplo de modo de trabajo ideal para un uso diario y automático del sistema. Lo usuarios remotos del hardware mediante UCPs ignoran qué existe detrás de la aplicación de control que tienen en sus respectivas pantallas, y no se han de preocupar de ejecutar ningún software adicional. También se trata de una muy buena práctica por motivos de seguridad (evitando manipulaciones indeseadas del proyecto) y, en especial, en aquellos casos en que un mismo ordenador haga la función de webserver, ejecutando EclerNet Manager, y de webclient, ejecutando los UCPs desde un navegador web.

El **nombre del proyecto** y el parámetro **–HIDDEN** deben ser usados en la línea de comandos para trabajar con EclerNet Manager en este modo. En el ejemplo siguiente se ha editado un acceso directo a EclerNet Manager, añadiendo el proyecto **demo\_user\_panel\_1.enp** y el parámetro **–HIDDEN** a su línea de comandos:

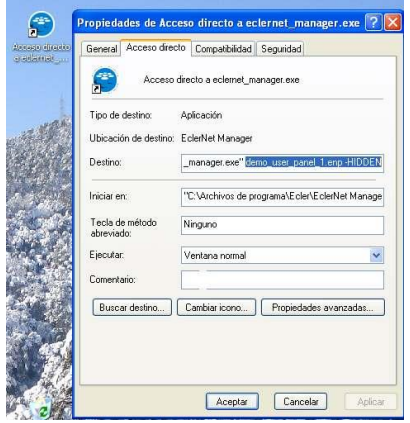

**[BARRA TAREAS](#page-5-0)**

**BARRA TAREAS** 

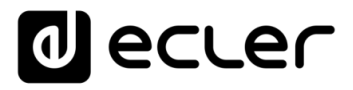

El resultado al ejecutar este acceso directo es EclerNet Manager corriendo en modo minimizado, mostrando el icono circular azul en el área de notificación de Windows:

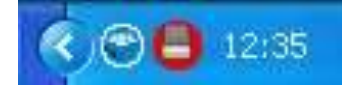

Si el proyecto dispone de protección mediante contraseña, ésta será requerida al intentar maximizar la aplicación pulsando el botón derecho del ratón sobre el icono, y seleccionando "Show EclerNet Manager":

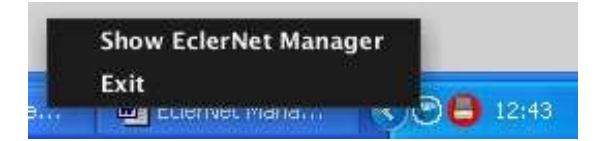

Un archivo batch o por lotes es un archivo de texto simple que contiene una serie de líneas con comandos Windows y que se guarda con extensión **.BAT**.

Un archivo bat para EclerNet Manager tiene una sintaxis muy sencilla si ambos, proyecto y archivo batch, se encuentran ubicados en la misma carpeta que el fichero ejecutable de EclerNet Manager, o **eclernet\_manager.exe** (habitualmente C:\Program Files\Ecler...). Si se desea ejecutar el archivo batch desde otra ubicación (por ejemplo, desde el escritorio de Windows), la forma más sencilla de hacerlo es creando un acceso directo al archivo batch en cuestión.

**Si el nombre del archivo del archivo de proyecto o del panel UCP a recuperar contienen espacios en blanco**, será preciso incluirlos en la línea de comandos **entre comillas**. **Para evitar posibles problemas de este tipo, es preferible substituir los espacios en blanco por el carácter de guión bajo en dichos nombres**. Ejemplo: **example\_project** en lugar de example Project.

Estos son **algunos ejemplos de posibles comandos** para incluir en archivos batch:

• Cargar un proyecto llamado **my project.enp en el modo normal de ejecución** (la aplicación EclerNet Manager será visible, no minimizada):

#### **@start eclernet\_manager.exe "my project.enp"**

• Cargar un proyecto llamado **my project.enp en el modo de ejecución minimizado** (EclerNet Manager no es visible, y se muestra como un icono circular azul en el área de notificación de Windows, esquina inferior derecha de la pantalla):

**@start eclernet\_manager.exe "my project.enp" –hidden**

• Cargar un proyecto llamado **my project.enp en el modo de ejecución minimizado y mostrar automáticamente un panel de control (UCP)** llamado **my panel**, empleando para ello el navegador de Internet por defecto del ordenador. Este ejemplo es válido cuando ambos, EclerNet Manager y navegador de Internet con UCP, se ejecutan en el mismo ordenador:

**@start eclernet\_manager.exe "my project.enp" –hidden -launch\_panel="my panel"**

**[ACTUALIZACIONES](#page-3-0)**

**[BARRA TAREAS](#page-5-0)**

**USUARIO (UCP)**

PANELES CONTROI USUARIO (UCP)

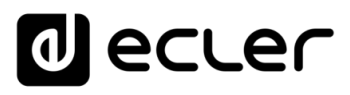

Y este es el aspecto que tiene un archivo batch como los de los ejemplos anteriores, creado con el block de notas (notepad) de Windows:

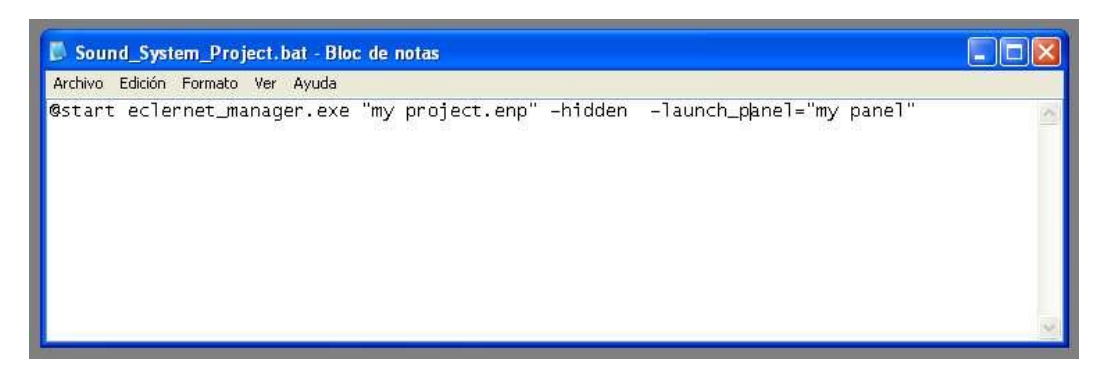

Si archivo del proyecto, el archivo batch y el ejecutable de EclerNet Manager están ubicados en diferentes carpetas, la sintaxis se vuelve algo más compleja.

En los siguientes ejemplos supondremos que la aplicación EclerNet Manager ha sido instalada en la carpeta por defecto (C:\program files\Ecler\EclerNet Manager\eclernet\_manager.exe) y que el archivo de proyecto se encuentra en una carpeta llamada **C:\program files\Ecler\EclerNet Manager\projects.**

**No olvide poner nombres que contengan espacios en blanco entre comillas**. Al usar comillas, el comando **START** de Windows podría interpretar el texto entrecomillado como el título de la ventana: añada cualquier título (o incluso ningún carácter entre las comillas, como en los ejemplos) para prevenir este efecto. Consulte cualquier manual de creación de archivos batch en caso de requerir de más asistencia en este sentido.

Se trata de ejemplos para archivos batch que ejecutan un proyecto llamado **my project.enp** usando las rutas completas de los archivos implicados:

• Cargar un proyecto llamado **my project.enp** en el modo normal de ejecución (la aplicación EclerNet Manager será visible, no minimizada):

*@start "" "C:\program files\Ecler\EclerNet Manager\eclernet\_manager.exe" "C:\program files\Ecler\EclerNet Manager\projects\my project.enp"*

• Cargar un proyecto llamado **my project.enp** en el modo de ejecución minimizado (EclerNet Manager no es visible, y se muestra como un icono circular azul en el área de notificación de Windows, esquina inferior derecha de la pantalla):

*@start "" "C:\program files\Ecler\EclerNet Manager\eclernet\_manager.exe" "C:\program files\Ecler\EclerNet Manager\projects\my project.enp" –hidden* **[BARRA TAREAS](#page-5-0)**

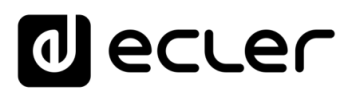

• Cargar un proyecto llamado **my project.enp** en el modo de ejecución minimizado y mostrar automáticamente un panel de control (UCP) llamado **my panel**, empleando para ello el navegador de Internet por defecto del ordenador. Este ejemplo es válido cuando ambos, EclerNet Manager y navegador de Internet con UCP, se ejecutan en el mismo ordenador:

*@start "" "C:\program files\Ecler\EclerNet Manager\eclernet\_manager.exe"*  "C:\program files\Ecler\EclerNet Manager\projects\my project.enp" -hidden*launch\_panel="my panel"*

En caso de que se precise recuperar directamente (sin aparecer por defecto el listado inicial de los UCPs disponibles) un panel de control o UCP concreto desde un PC cliente (PC diferente del que ejecuta EclerNet Manager), se podría emplear para ello un archivo batch o bien almacenar la dirección de acceso en los Favoritos o Marcadores del navegador. Veamos ambos métodos:

• Ejemplo empleando un archivo batch en un PC cliente para llamar directamente, y con el navegador de Internet que el PC use por defecto, a un panel UCP llamado **my panel**. En el ejemplo se supone que la dirección IP del PC que ejecuta EclerNet Manager (webserver) es **10.11.0.23**:

**@star[t http://10.11.0.23/go.html?panel=my%%20panel](http://10.11.0.23/go.html?panel=my%25%20panel)**

**La sintaxis debe ser muy precisa:** en lugar de usar comillas, si el nombre del UCP contiene espacios en blanco, reemplace dichos espacios en blanco por los caracteres **%%20** (**dos veces %** seguido de **20**).

• Puede obtener el mismo resultado tecleando directamente en la barra de direcciones del navegador la siguiente dirección. También puede incluirla en los Favoritos o Marcadores del navegador para recuperar el UCP fácilmente en el futuro:

**[http://10.11.0.23/go.html?panel=my%%20panel](http://10.11.0.23/go.html?panel=my%25%20panel)**

**La sintaxis debe ser muy precisa:** en lugar de usar comillas, si el nombre del UCP contiene espacios en blanco, reemplace dichos espacios en blanco por los caracteres **%%20** (**dos veces %** seguido de **20**).

indict **HITRODUCCIÓN MENUS Y NENINAS NENÍ MENÍ PROYECTO DISPOSITIVOS PANELES CONTROL MONECIÓN EN EL ENGENINAS CONFROL A CONFRES CONTROL A CONFROL A CONFRES L'ALTER CONTROL A CONFRESS L'ALTER CONFROL A CONFRESS L'ALTER L'ALTER CON ACTUALIZACIONES INTRODUCCIÓN y BARRA TAREAS** 

**[ACTUALIZACIONES](#page-3-0)**

**[BARRA TAREAS](#page-5-0)**

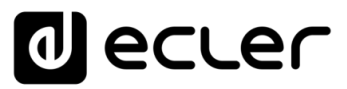

## 7.6 MENSAJE DE ERROR DEL SERVICIO WEBSERVER

Al ejecutar la aplicación EclerNet Manager, ésta trata de ejecutar automáticamente el servicio de webserver en segundo plano para permitir de este modo a los dispositivos clientes recuperar y manejar los UCPs que se hayan incluido en un proyecto. En algunas ocasiones EclerNet Manager no podrá ejecutar el servicio de webserver, básicamente cuando otro servicio de tipo webserver (Skype, Apache, etc.) esté ejecutándose y/o el puerto **TCP 80** se encuentre ocupado.

> **Error starting Web Server**  $\infty$ The Web Server process can't be started. OK

Pulsando sobre **OK** EclerNet Manager se ejecutará con normalidad, pero el servicio webserver no estará habilitado, siendo imposible conectarse desde los dispositivos clientes y usar los UCPs del proyecto. Los clientes mostrarán mensajes de error al intentar conectarse al webserver, similares a este:

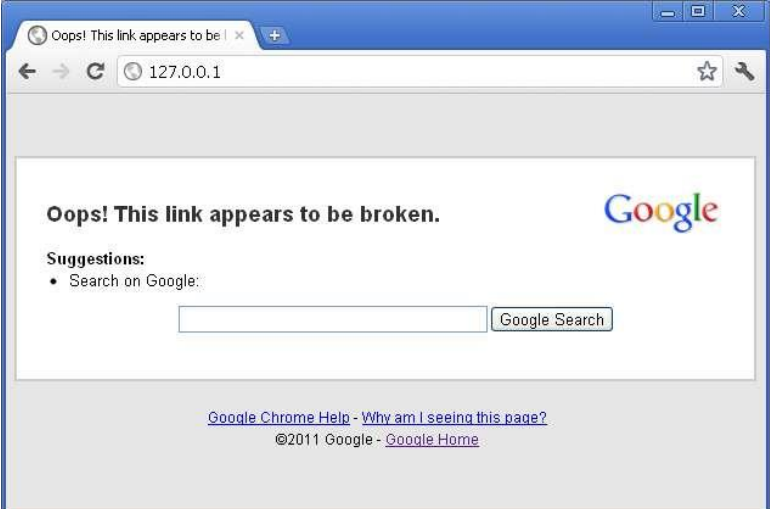

Por definición, un mismo ordenador no puede ejecutar dos servicios webserver ocupando el mismo puerto TCP de manera simultánea.

En esos casos se mostrará el siguiente mensaje de alerta:

**INTRODUCCIÓN y [ACTUALIZACIONES](#page-3-0)**

**ACTUALIZACIONES** 

**BARRA TAREAS** 

**ÍNDICE** 

**MENÚS y [BARRA TAREAS](#page-5-0)**

**[VENTANAS](#page-12-0) APP**

**VENTANAS** 

**MENÚ [CONTEXTUAL](#page-20-0)**

**CONTEXTUAL** 

**[PROYECTO](#page-25-0)  EclerNet**

**ROYECTC** EclerNet

**COMPATIBLES**

**COMPATIBLES DISPOSITIVOS** 

**USUARIO (UCP)**

**[DISPOSITIVOS](#page-54-0) [PANELES CONTROL](#page-331-0)** 

PANELES CONTROI USUARIO (UCP)
# ecler

### 7.7 CREACIÓN DE UN BOTÓN PERSONALIZADO PARA LOS PANELES DE CONTROL (UCP)

#### **1. Exportar un botón con el nombre "test.button:"**

Vaya a "Controls Library" (biblioteca de controles) y seleccione su botón. Cópielo y péguelo en otra ubicación y, continuación, con la tecla F2 renómbrelo. En este ejemplo se utiliza un botón rectangular:"test.button":

C:\Program Files (x86)\Ecler\EclerNet Manager\controls library

#### **Ejemplo**:

\Program Files (x86)\Ecler\EclerNet Manager\controls library\large\buttons

- button\_large\_black\_rectangular\_01.button
- button\_large\_black\_rectangular\_02.button
- button\_large\_black\_rectangular\_led\_green\_01.button
- button\_large\_black\_square\_01.button
- button\_large\_black\_square\_led\_green\_01.button
- button\_large\_black\_square\_led\_red\_01.button
- button\_large\_black\_square\_led\_yellow\_01.button
- button\_large\_grey\_rectangular\_led\_green\_01.button
- button\_large\_yellow\_square\_backlight\_01.button

#### **2. Cambie la extensión del archivo a ".zip":**

Cambie el nombre del archivo (F2): test.zip.

#### **3. Descomprima la carpeta.**

Esta carpeta contiene 2 archivos: uno ".png" y el otro ".xml".

#### **4. Edite el archivo ".png".**

Utilize su editor gráfico favorito y guarde el archivo.

Archivo ".png" original

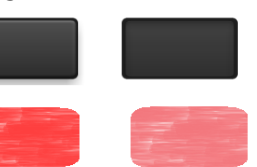

- Archivo ".png" editado
- **5. Cree una nueva carpeta zip con el archivo ".xml" y el nuevo archivo ".png": test.zip**
- **6. Vuelva a cambiar la extensión del archivo: test.button**
- **7. Importe el nuevo botón a su proyecto.**

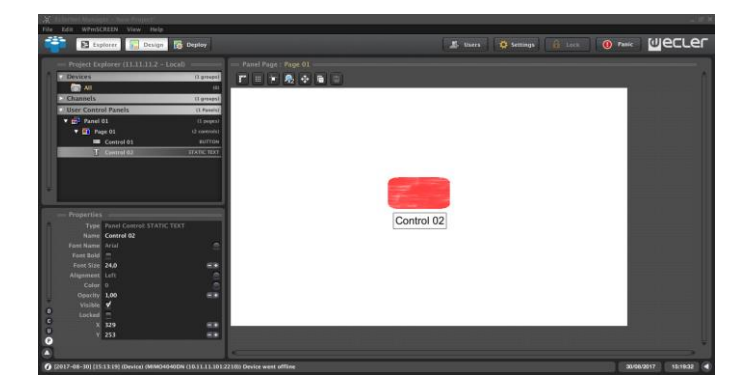

indict

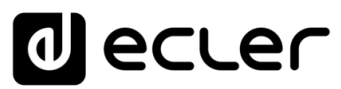

## lecler  $\mathbf 0$

Todas las características del producto están sujetas a variación debido a las tolerancias de producción. **NEEC AUDIO BARCELONA S.L.** se reserva el derecho de realizar cambios o mejoras en el diseño o fabricación que puedan afectar las especificaciones de este producto.

Para consultas técnicas diríjase a su proveedor, distribuidor o complete el formulario de contacto en nuestro sitio web, en [Soporte / Consulta técnica.](https://www.ecler.com/es/soporte/consulta-tecnica.html)

Motors 166-168, 08038 Barcelona - España - (+34) 932238403 [| information@ecler.com](mailto:information@ecler.com) | [www.ecler.com](http://www.ecler.com/)

362

**COMPATIBLES**

**USUARIO (UCP)**

**[DISPOSITIVOS](#page-54-0) [PANELES CONTROL](#page-331-0)** 

PANELES CONTROL USUARIO (UCP)

**DISPOSITIVOS**